# HP Color LaserJet 4730mfp User Guide

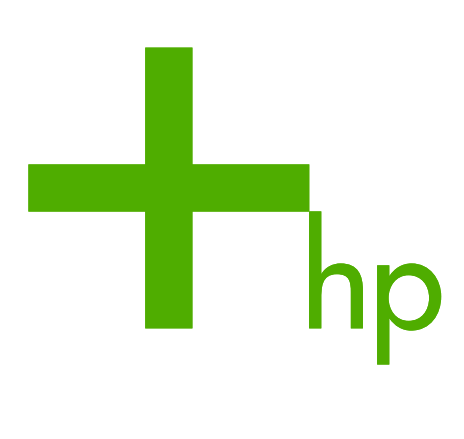

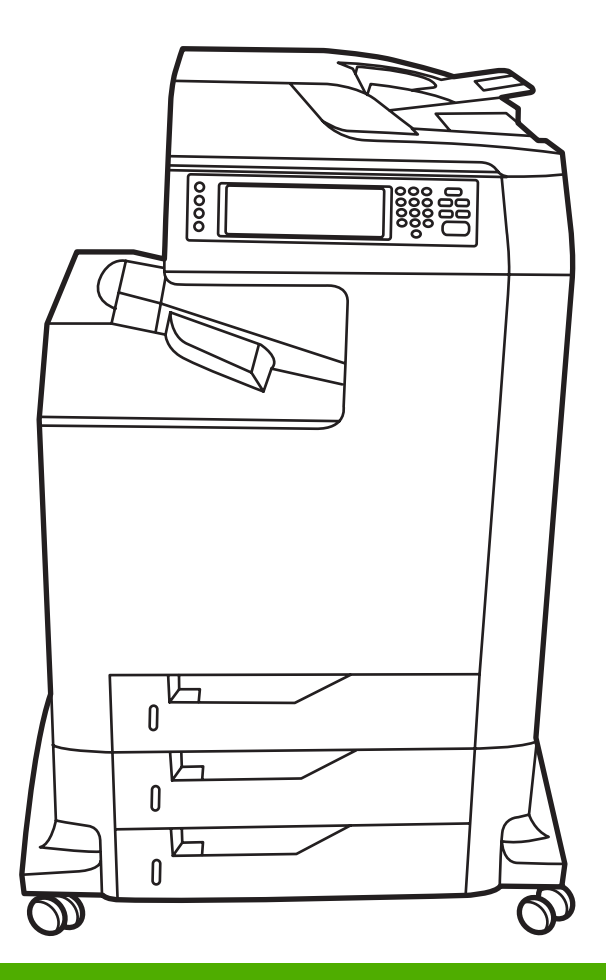

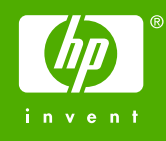

# HP Color LaserJet 4730mfp Series

User Guide

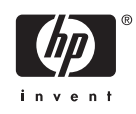

#### **Copyright and License**

© 2005 Copyright Hewlett-Packard Development Company, L.P.

Reproduction, adaptation, or translation without prior written permission is prohibited, except as allowed under the copyright laws.

The information contained in this document is subject to change without notice.

The only warranties for HP products and services are set forth in the express warranty statements accompanying such products and services. Nothing herein should be construed as constituting an additional warranty. HP shall not be liable for technical or editorial errors or omissions contained herein.

Part number Q7517-90981

Edition 1, 11/2005

#### **Trademark Credits**

Adobe® is a trademark of Adobe Systems Incorporated.

Corel® and CorelDRAW™ are trademarks or registered trademarks of Corel Corporation or Corel Corporation Limited.

Energy Star® and the Energy Star logo® are U.S. registered marks of the United States Environmental Protection Agency.

Microsoft® is a U.S. registered trademark of the Microsoft Corporation.

Netscape Navigator is a U.S. trademark of Netscape Communications.

PANTONE® Colors generated may not match PANTONE-identified standards. Consult current PANTONE Publications for accurate color. PANTONE® and other Pantone, Inc. trademarks are the property of Pantone, Inc. © Pantone, Inc., 2000.

PostScript® is a trademark of Adobe Systems.

TrueType™ is a U.S. trademark of Apple Computer, Inc.

UNIX® is a registered trademark of The Open Group.

Windows®, MS Windows®, and Windows NT® are U.S. registered trademarks of Microsoft Corporation.

# **HP customer care**

#### **Online services**

#### **For 24-hour access to information by using a modem or Internet connection**

World Wide Web: Updated HP printer software, product and support information, and printer drivers in several languages can be obtained from<http://www.hp.com/support/clj4730mfp>. (The site is in English.)

#### **Online troubleshooting tools**

HP Instant Support Professional Edition (ISPE) is a suite of Web-based troubleshooting tools for desktop computing and printing products. ISPE helps you quickly identify, diagnose, and resolve computing and printing problems. The ISPE tools are available at [http://instantsupport.hp.com.](http://instantsupport.hp.com)

#### **Telephone support**

Hewlett-Packard Company provides free telephone support during the warranty period. When you call, you will be connected to a responsive team that is waiting to help you. For the telephone number for your country/region, see the flyer that came in the box with the product, or visit [http://www.hp.com/](http://www.hp.com/support) [support](http://www.hp.com/support). Before calling HP, have the following information ready: the product name and serial number, the date of purchase, and a description of the problem.

You can also find support on the Internet at <http://www.hp.com>. Click the **support & drivers** block.

#### **Software utilities, drivers, and electronic information**

Go to [http://www.hp.com/go/clj4730mfp\\_software.](http://www.hp.com/go/clj4730mfp_software) (The site is in English, but printer drivers can be downloaded in several languages.)

For information over the telephone, see the flyer that came in the box with the MFP.

#### **HP direct ordering for accessories or supplies**

Order supplies from the following Web sites:

United States: <http://www.hp.com/sbso/product/supplies>

Canada: <http://www.hp.ca/catalog/supplies>

Europe: <http://www.hp.com/go/supplies>

Asia-Pacific: <http://www.hp.com/paper/>

Order accessories from <http://www.hp.com/support/clj4730mfp>. For more information, see [Ordering](#page-361-0) [parts, accessories, and supplies](#page-361-0).

To order supplies or accessories over the telephone, call the following numbers:

United States businesses: 800-282-6672

United States small and medium businesses: 800-888-9909

United States home and home offices: 800-752-0900

Canada: 800-387-3154

To find the phone numbers for other countries/regions, see the flyer that came in the box with the MFP.

#### **HP service information**

To locate HP-Authorized Dealers in the United States or Canada, call 800-243-9816 (United States) or 800-387-3867 (Canada). Or, go to [http://www.hp.com/go/cposupportguide.](http://www.hp.com/go/cposupportguide)

For service for your HP product in other countries/regions, call the customer support number for your country/region. See the flyer that came in the box with the MFP.

#### **HP service agreements**

Call: 800-HPINVENT [800-474-6836 (U.S.)] or 800-268-1221 (Canada).

Out-of-Warranty Service: 800-633-3600.

Extended Service: Call: 800-HPINVENT [800-474-6836 (U.S.)] or 800-268-1221 (Canada). Or, go to the HP Care Pack Services Web site at <http://www.hpexpress-services.com>.

#### **HP support and information for Macintosh computers**

Visit:<http://www.hp.com/go/macosx>for Mac OS X support information and HP subscription service for driver updates.

Visit:<http://www.hp.com/go/mac-connect>for products designed specifically for the Macintosh user.

# **Table of contents**

#### 1 MFP basics

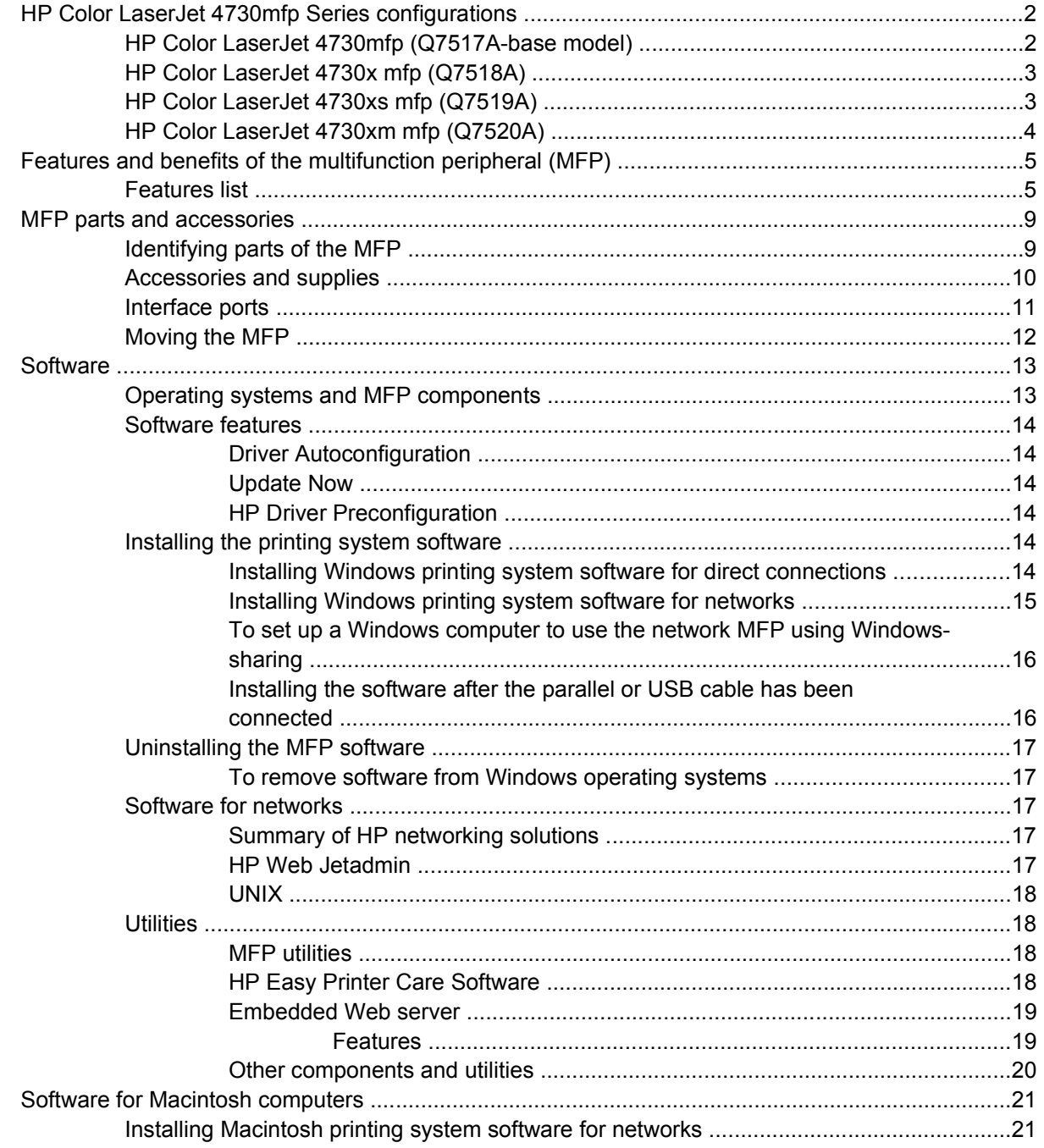

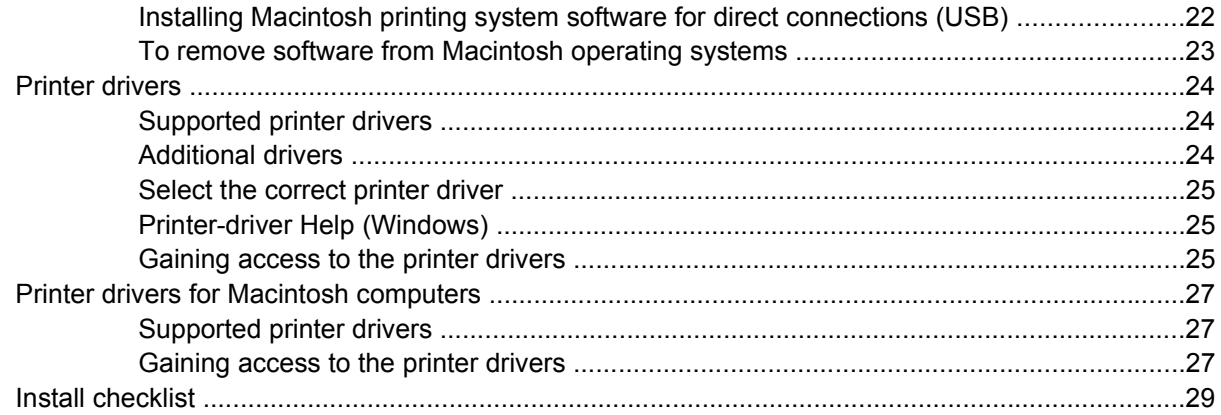

# 2 Using the control panel

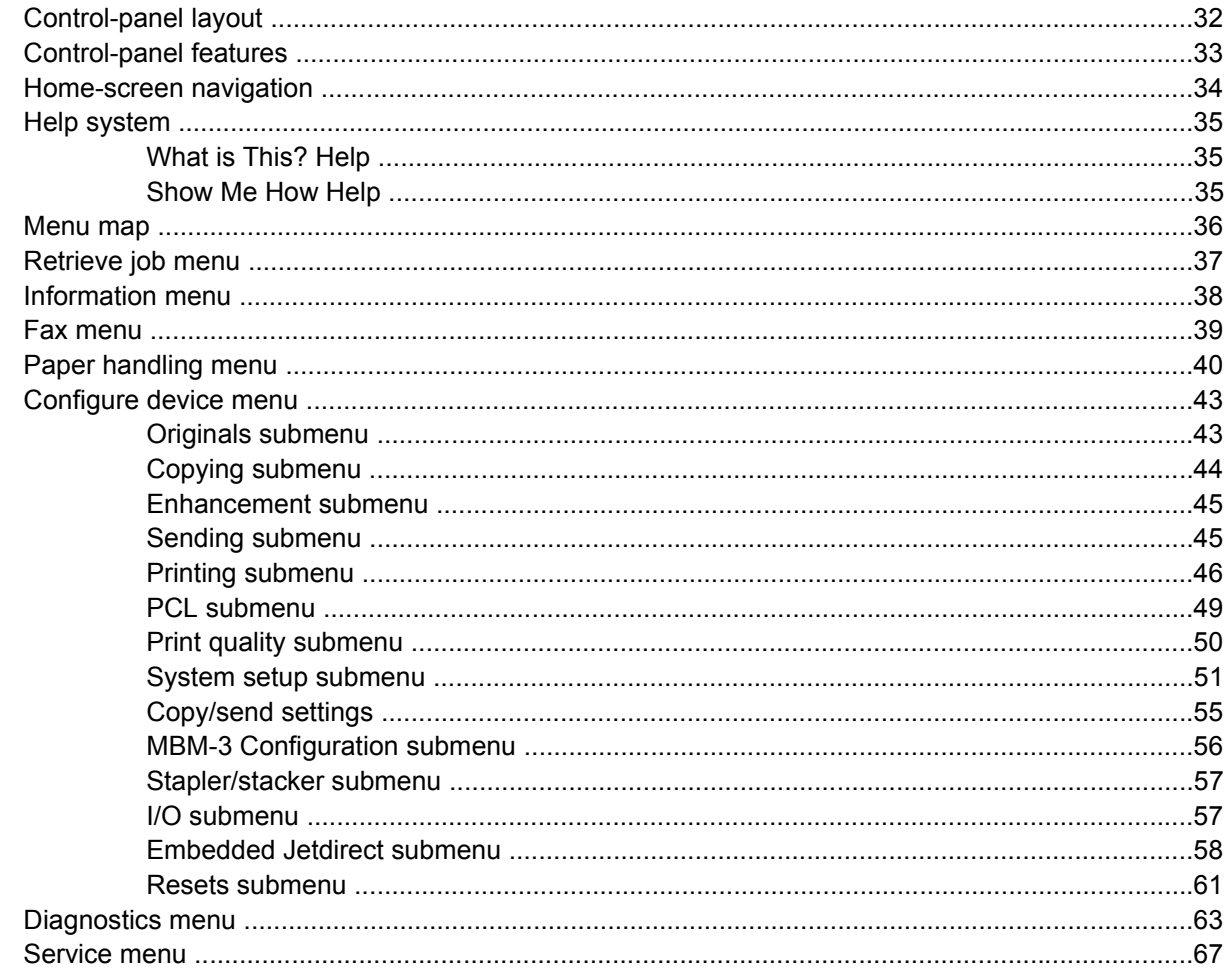

# 3 I/O Configuration

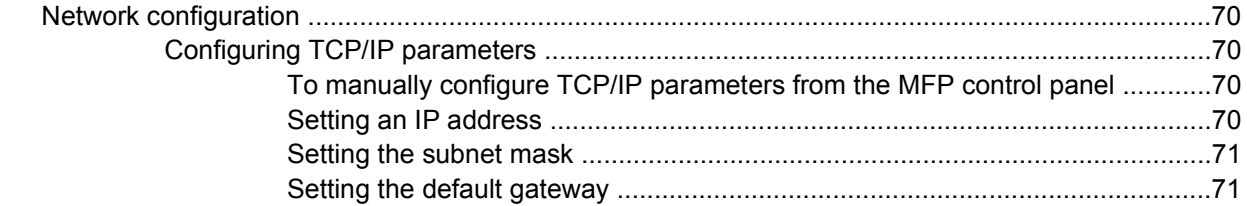

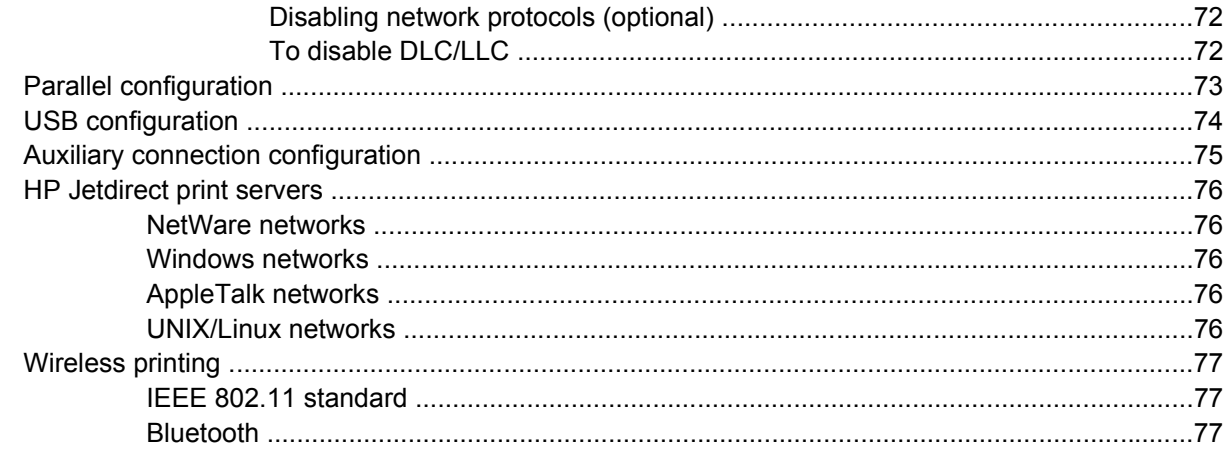

### 4 Printing tasks

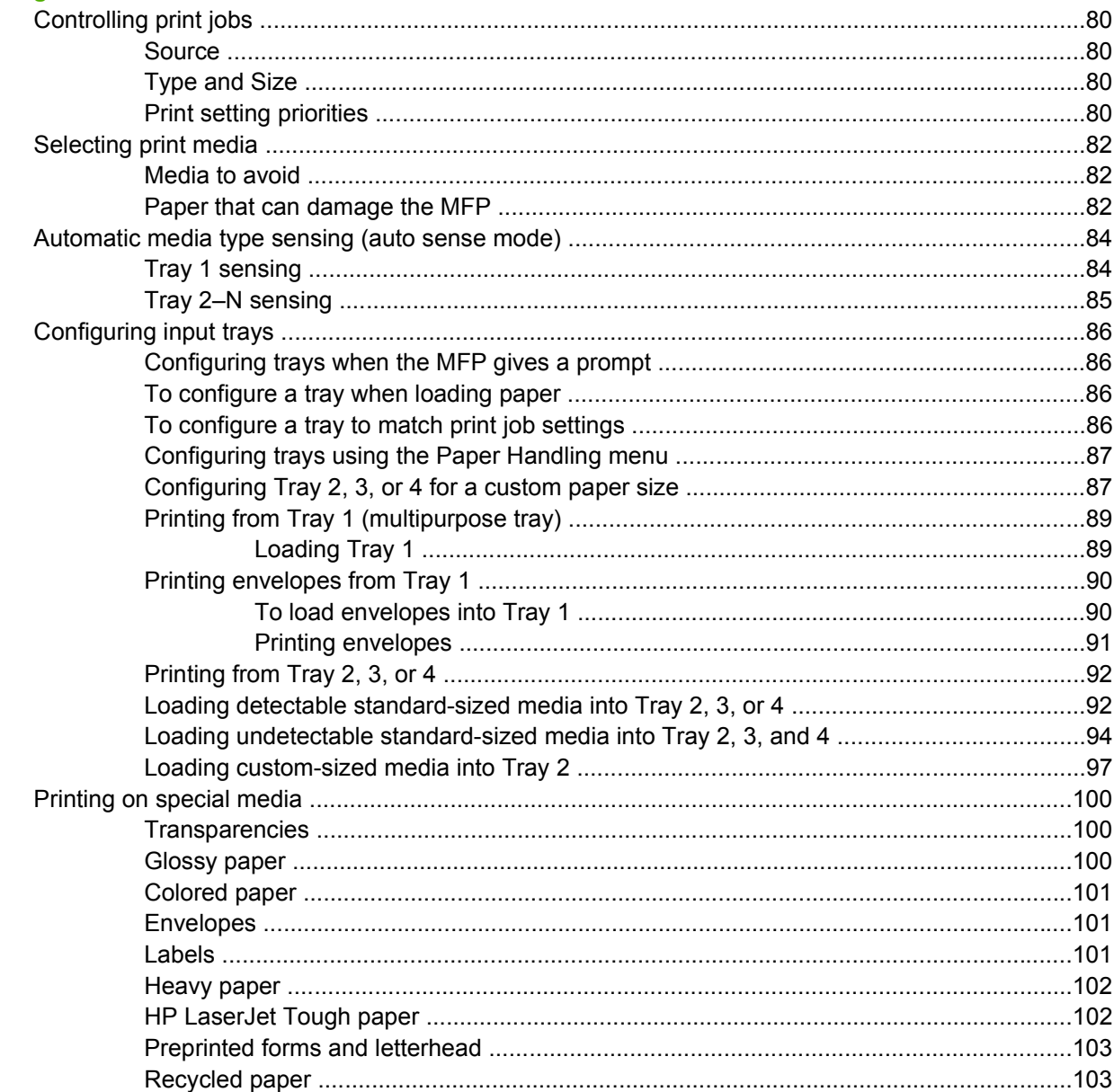

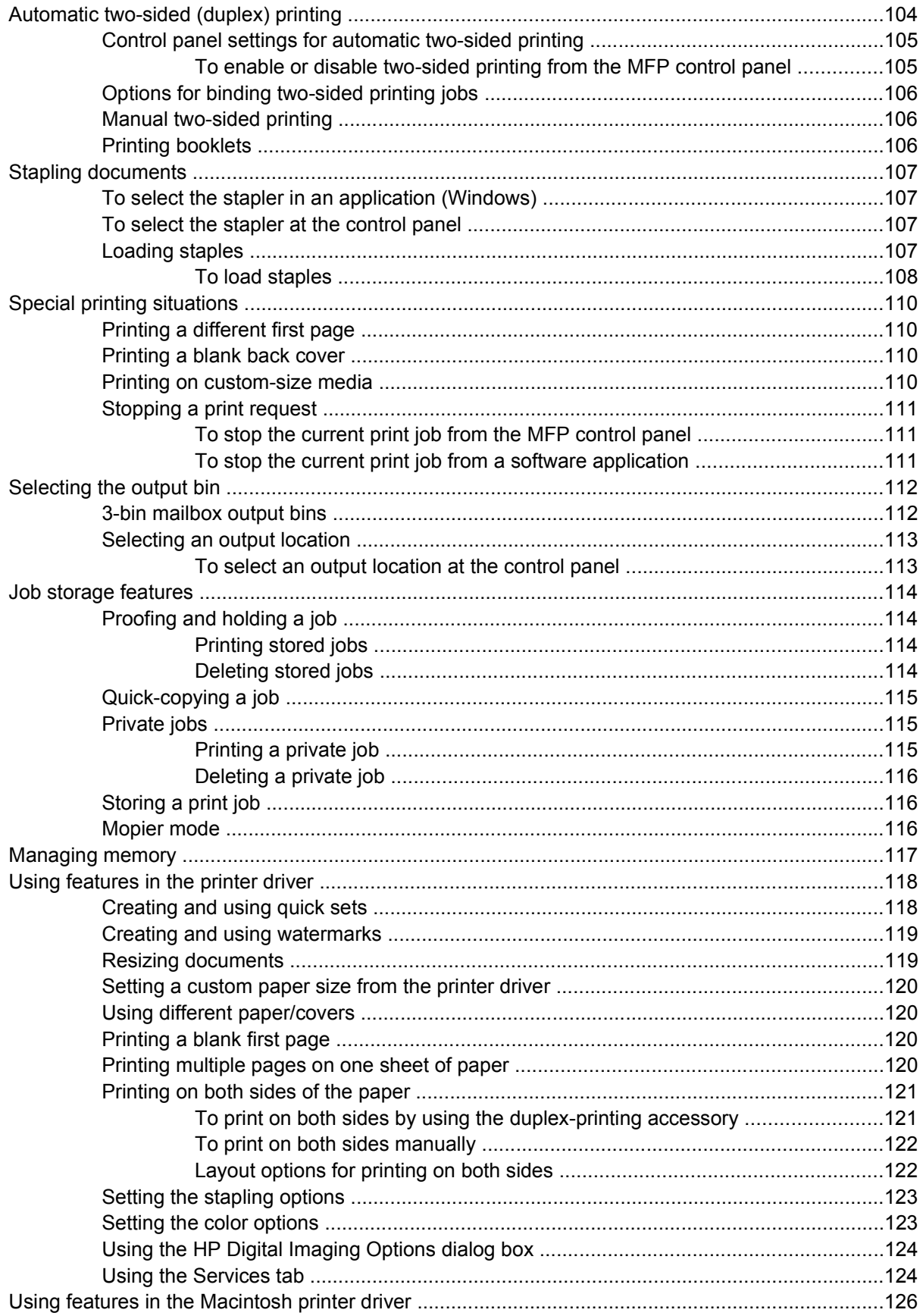

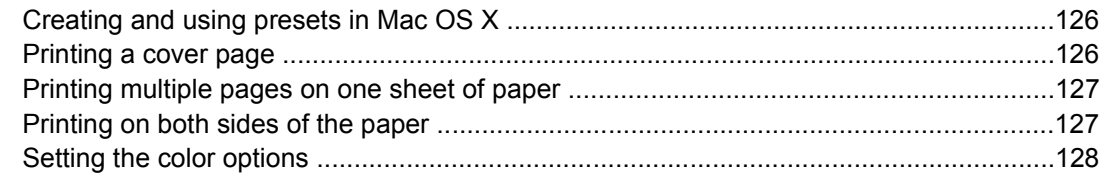

## 5 Copying

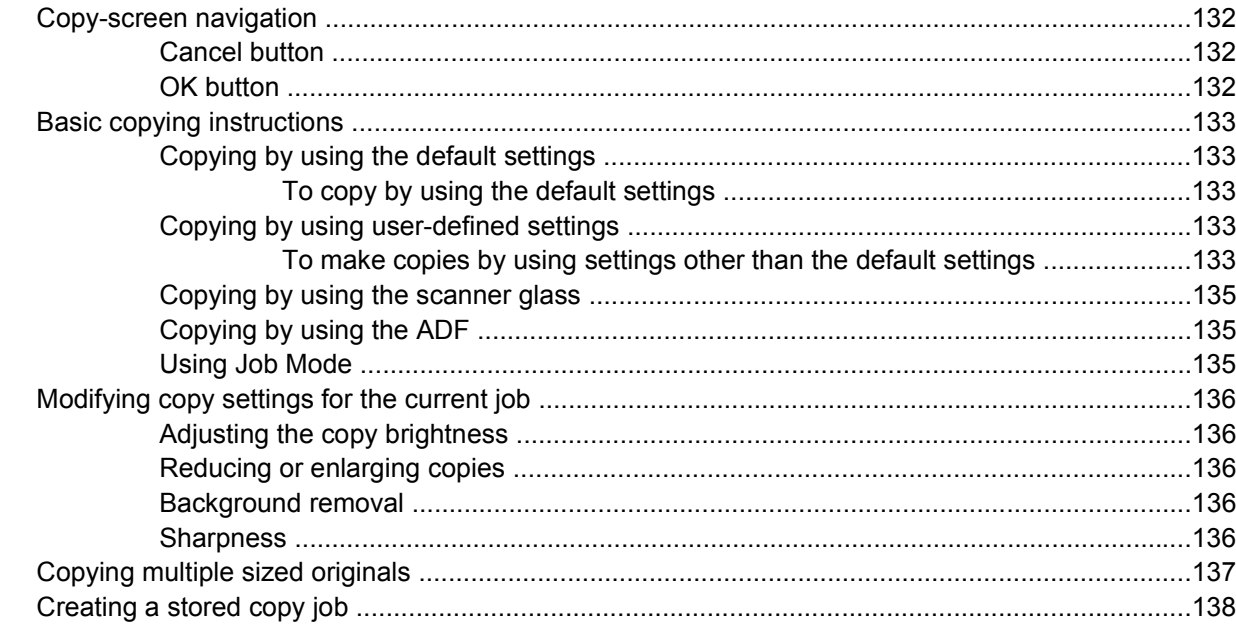

# 6 Scanning and sending to e-mail

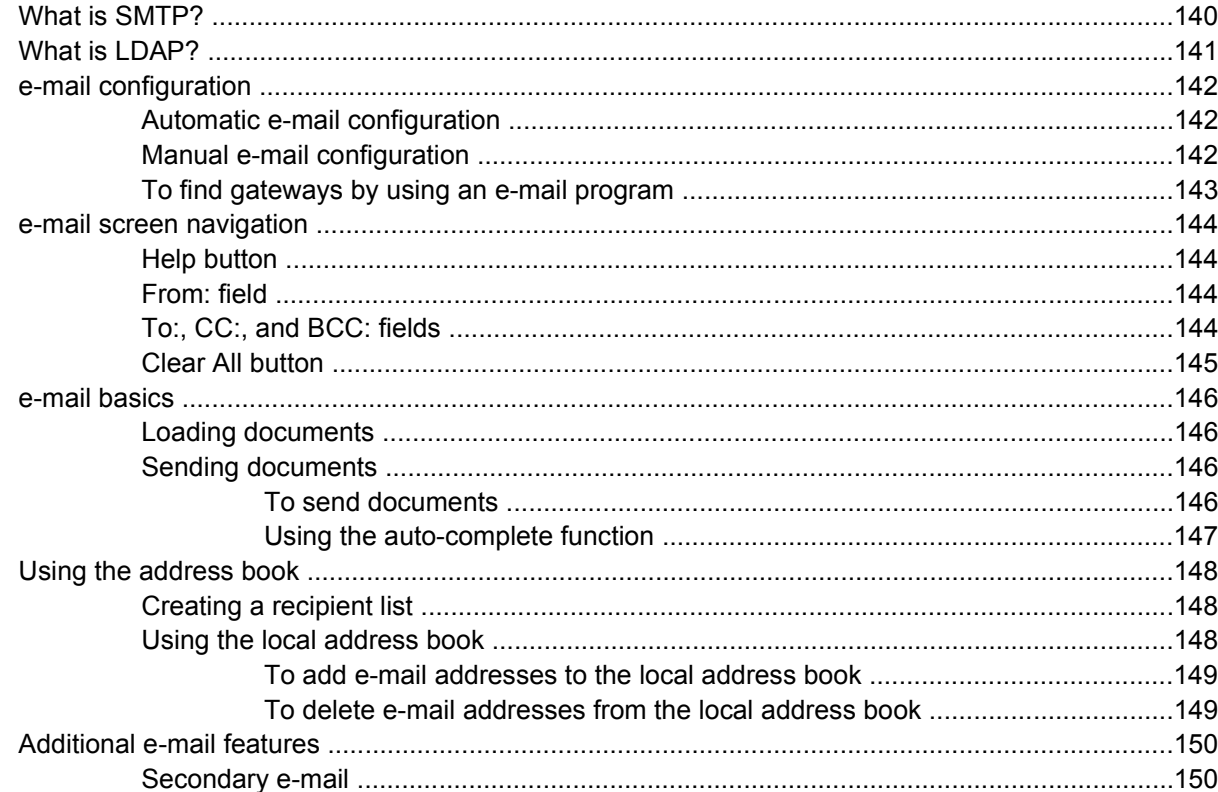

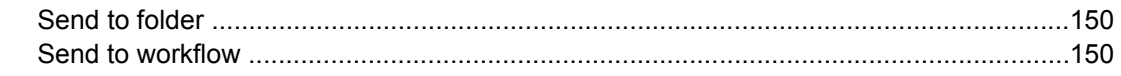

### 7 Faxing

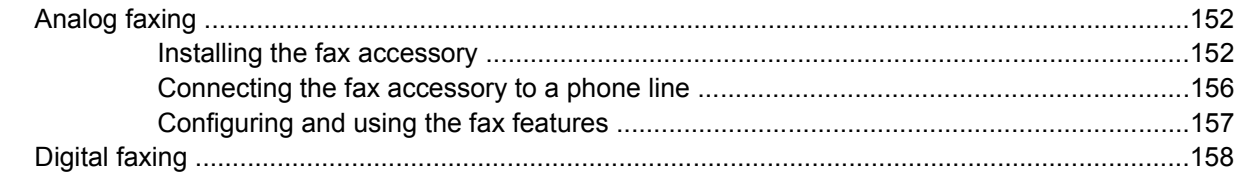

# 8 Color

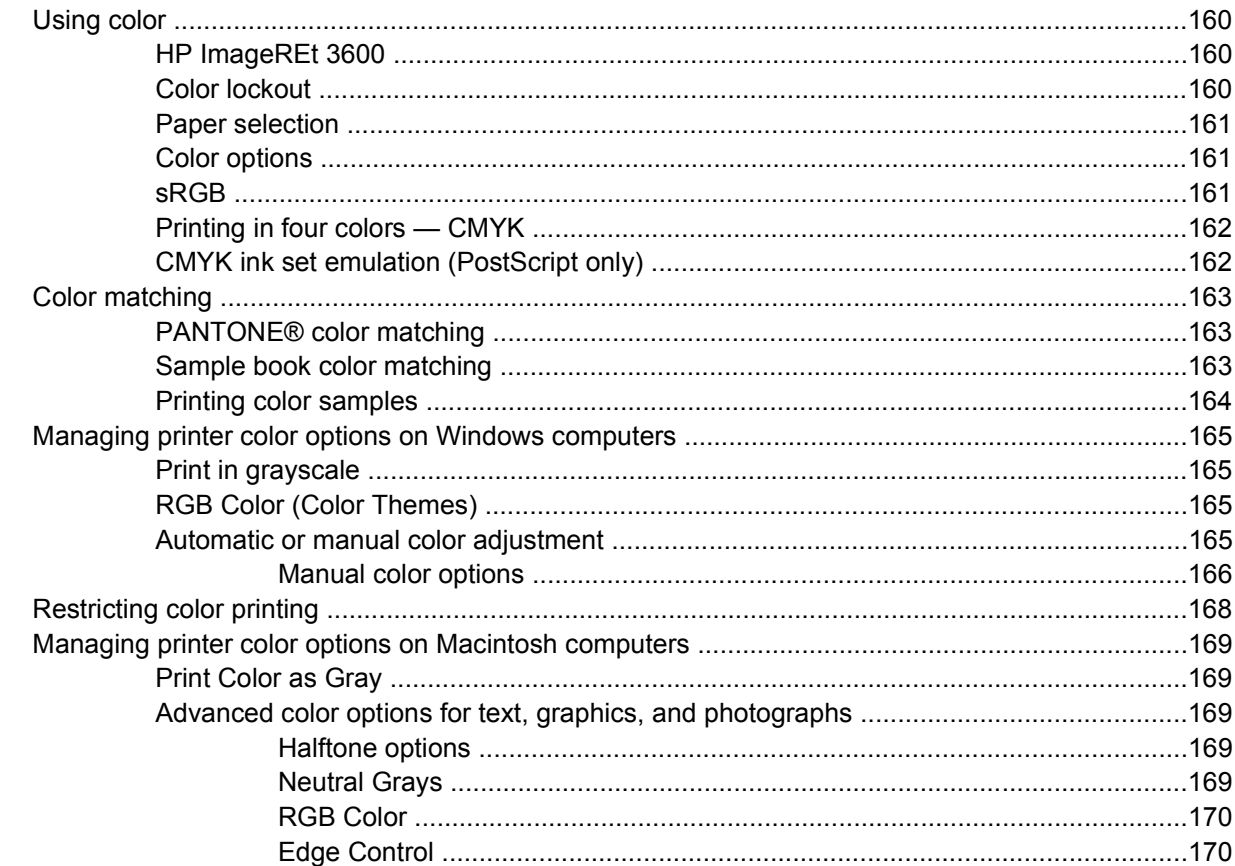

## 9 Optional output devices

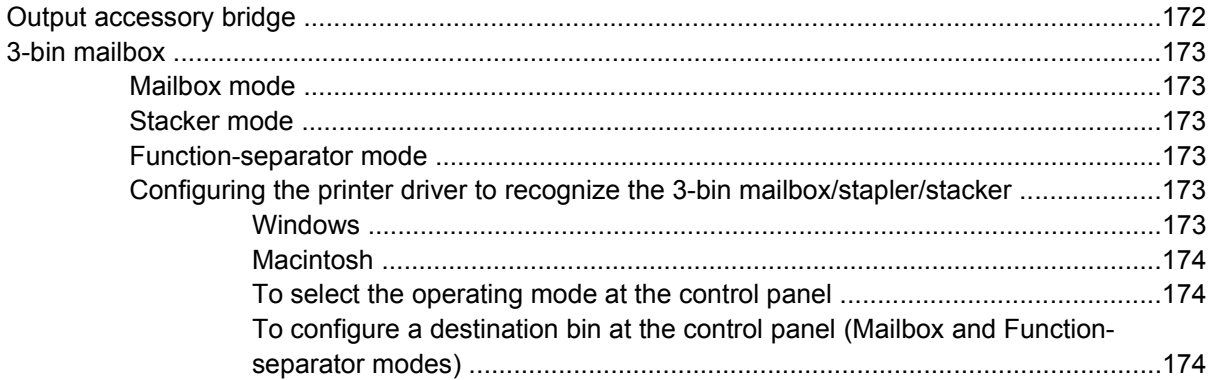

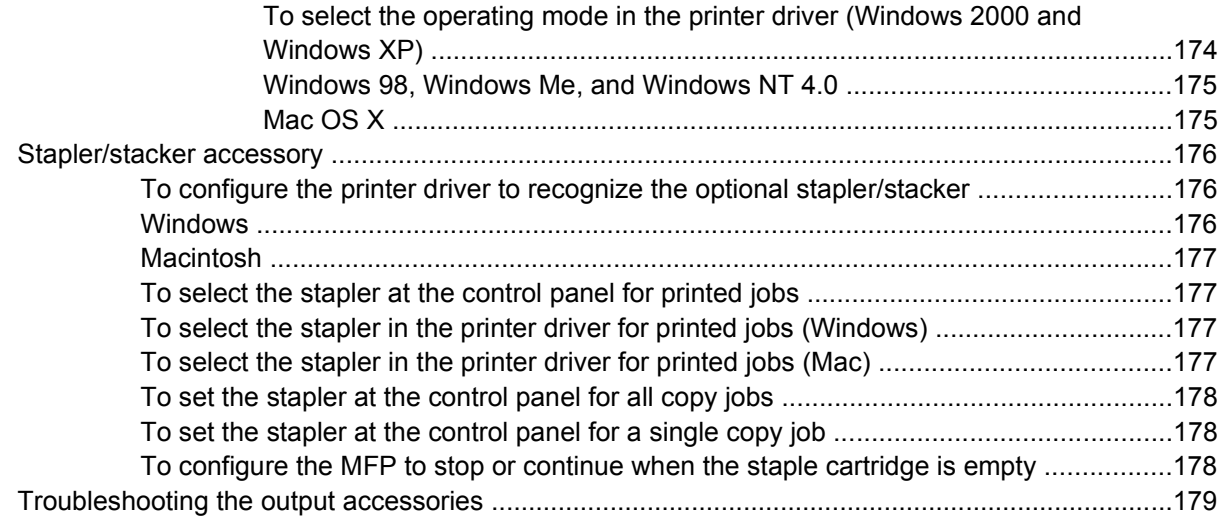

## 10 Security features

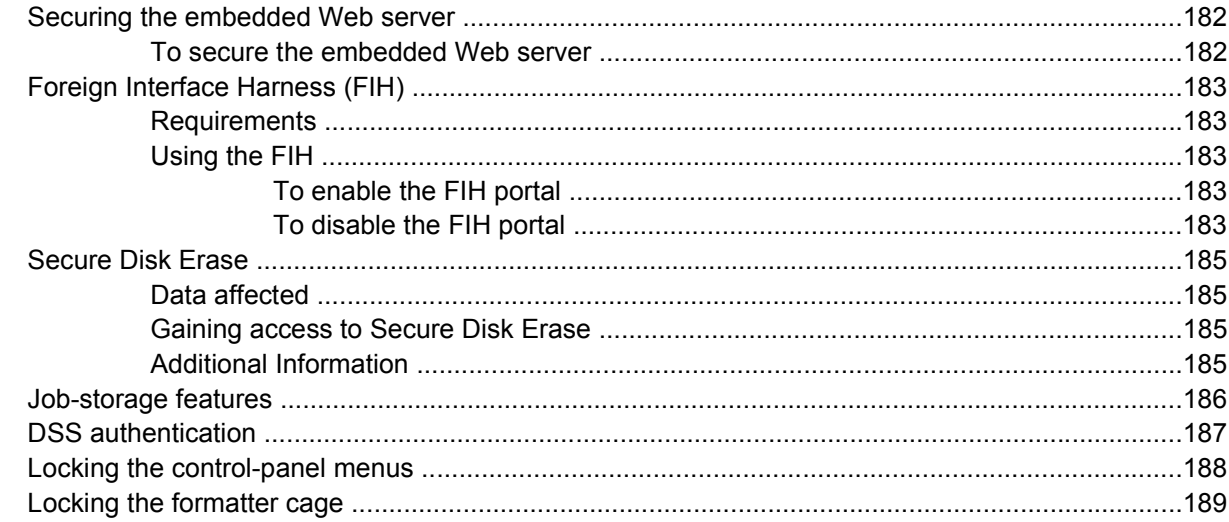

## 11 Managing and maintaining the MFP

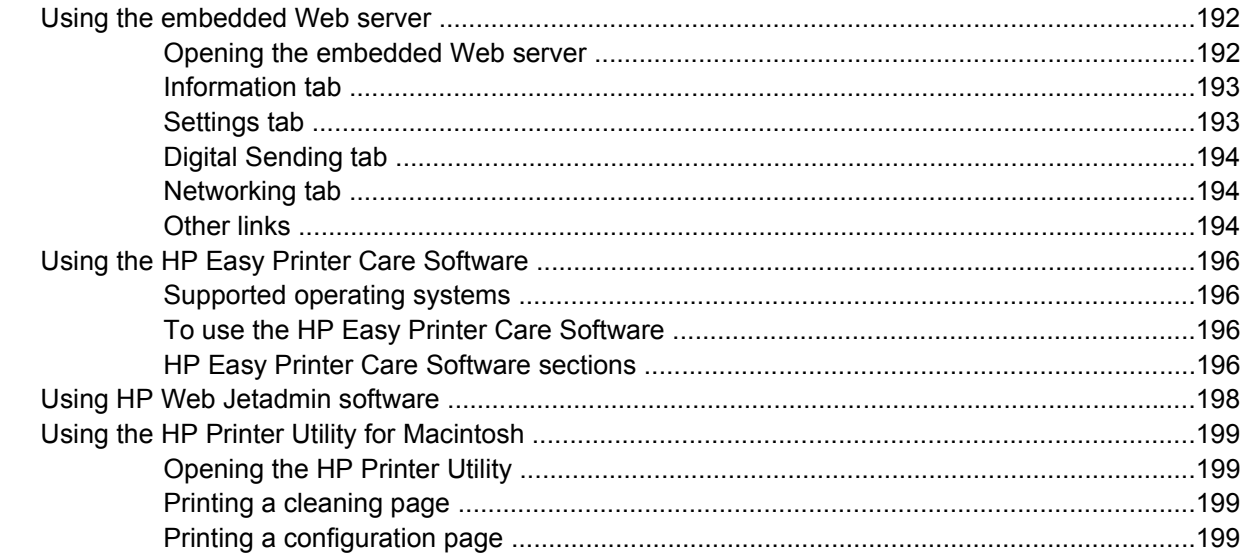

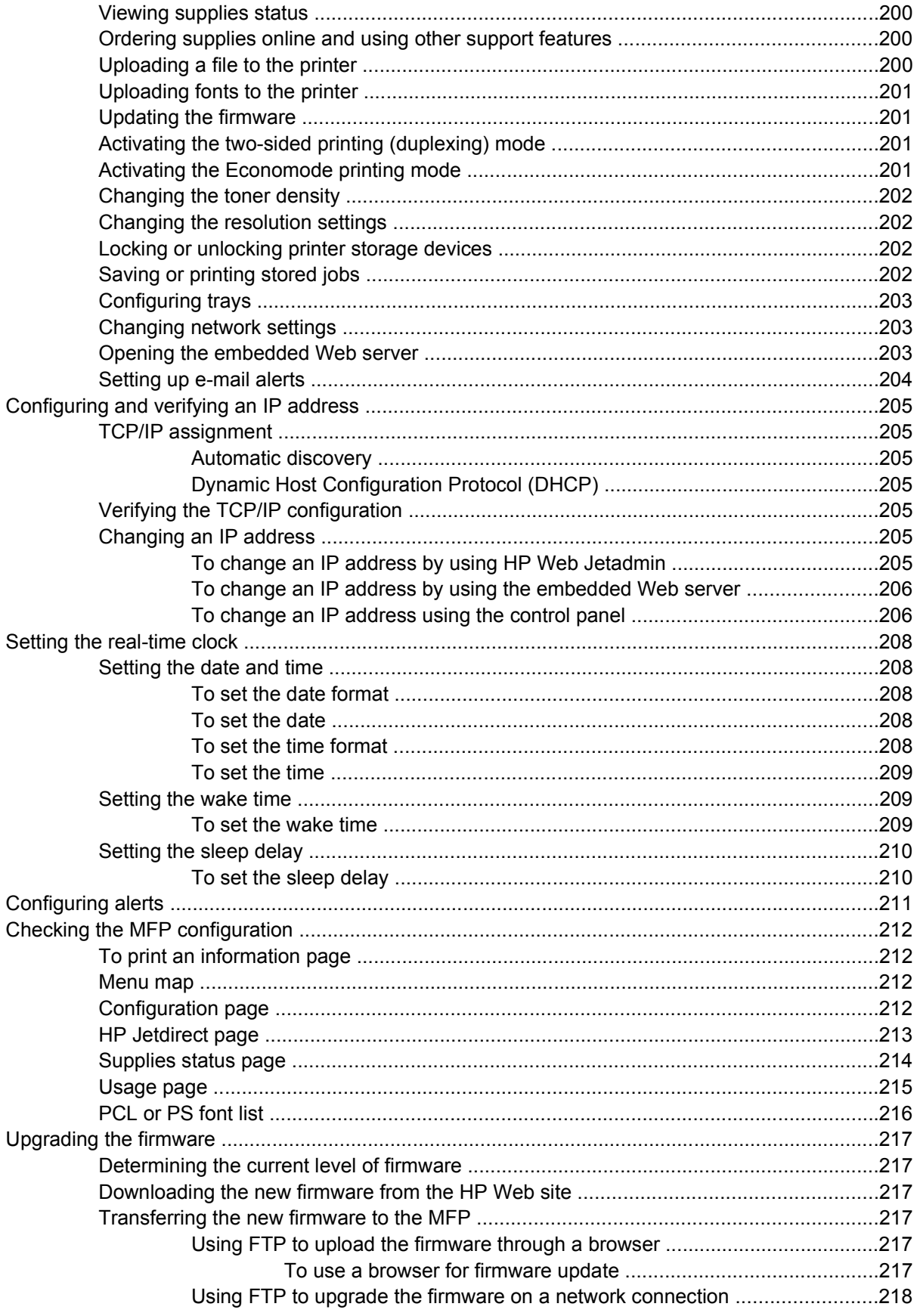

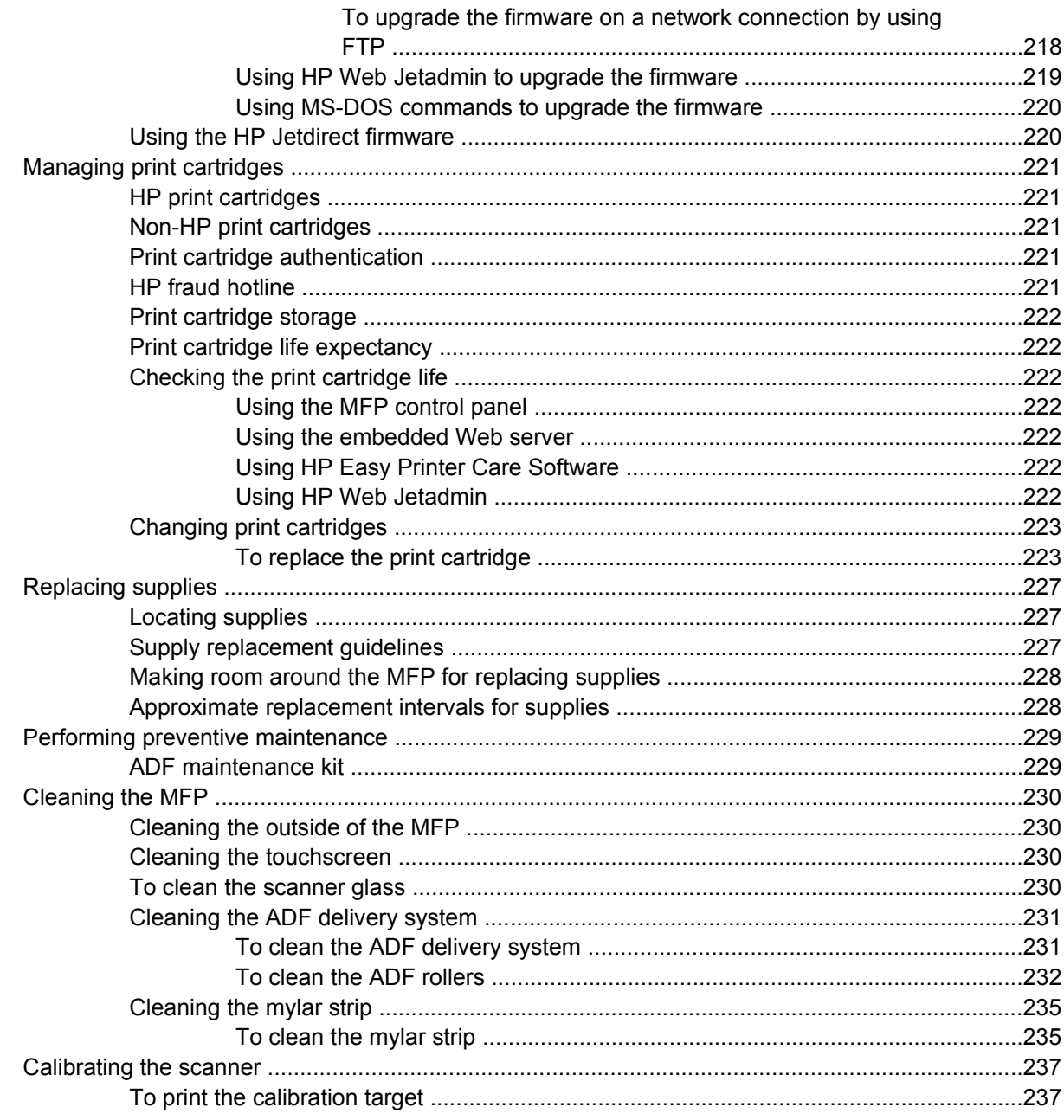

## 12 Solving problems

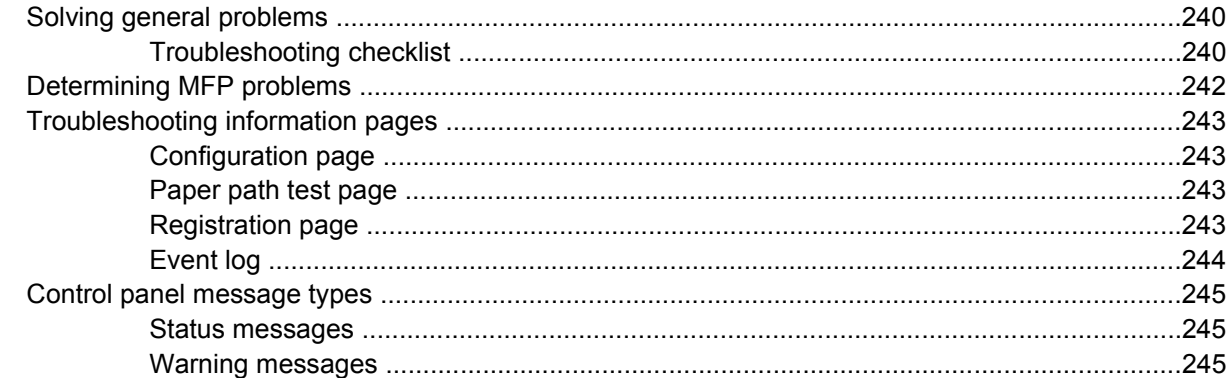

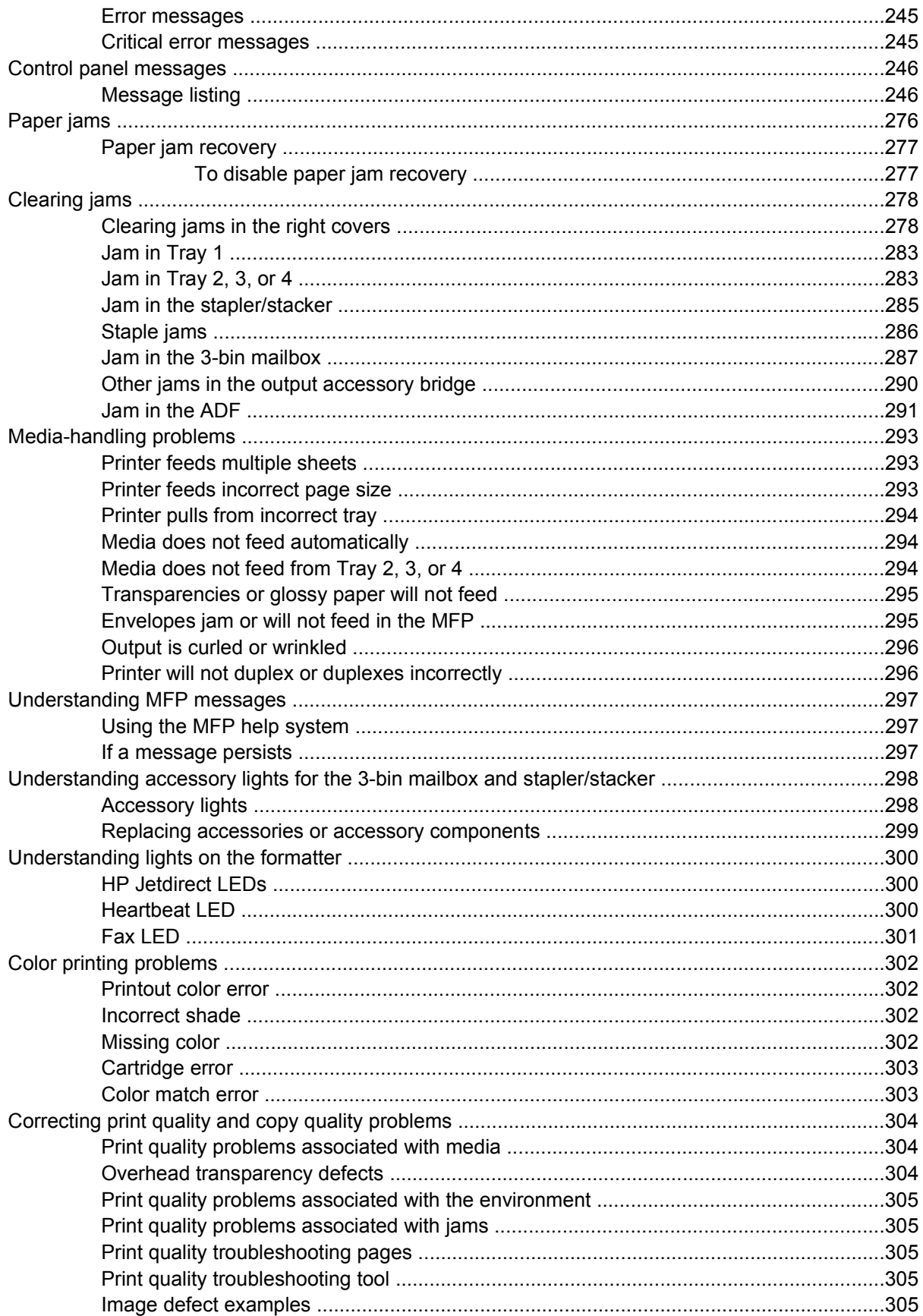

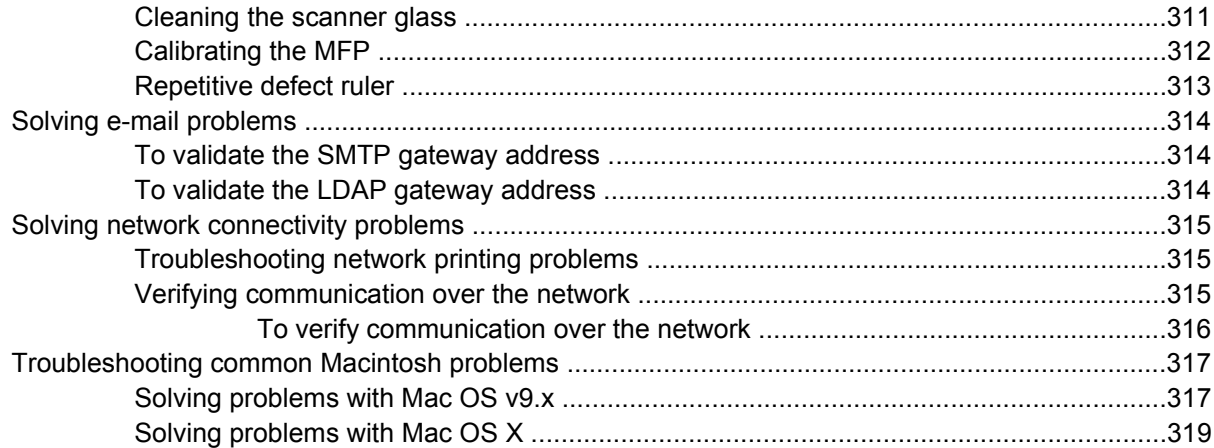

## Appendix A Working with memory and print server cards

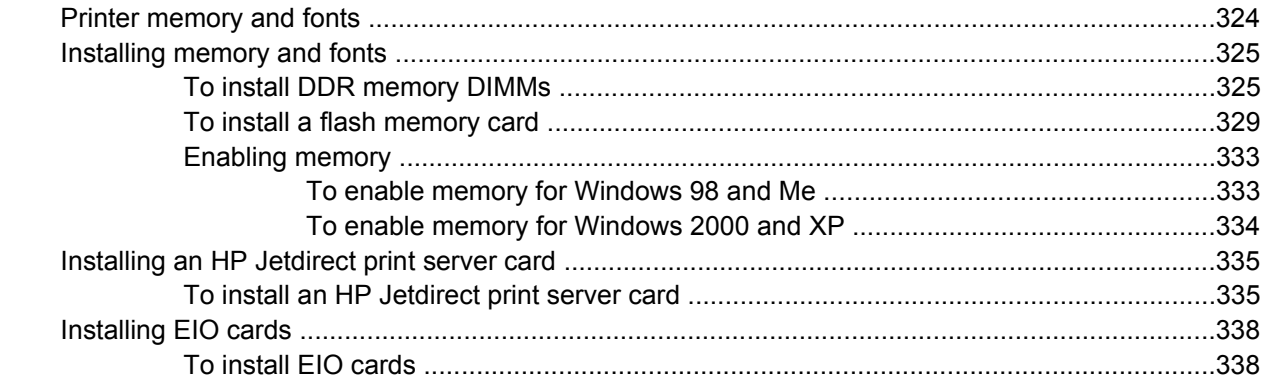

# **Appendix B** Supplies and accessories

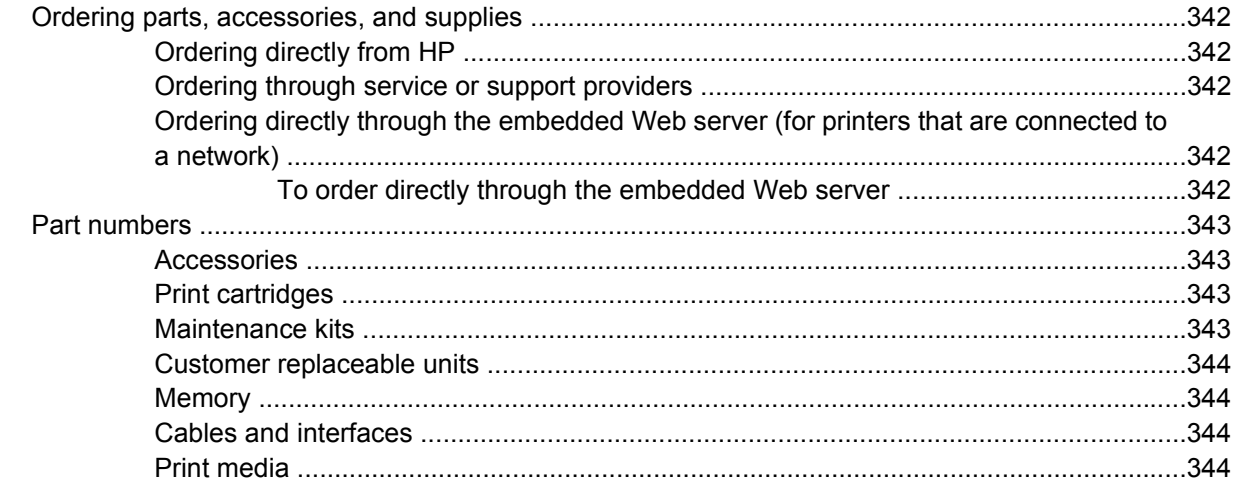

# **Appendix C** Service and support

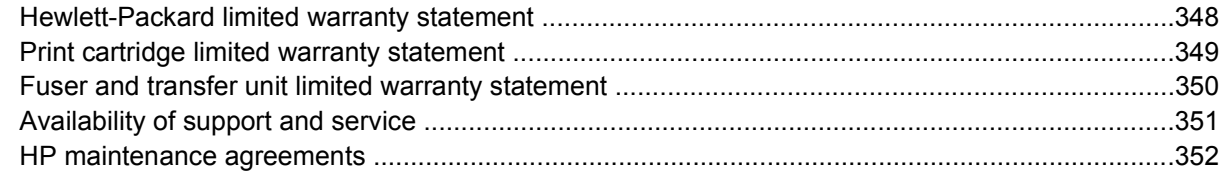

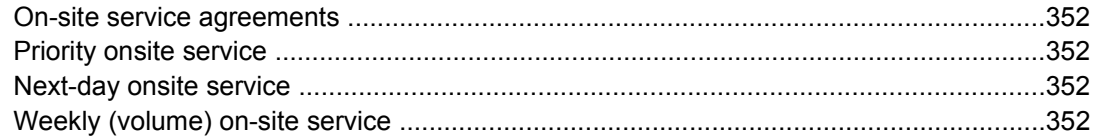

### **Appendix D MFP specifications**

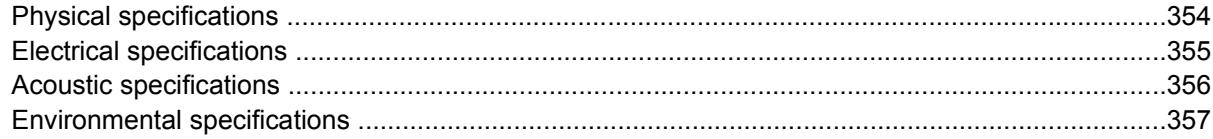

## **Appendix E** Media specifications

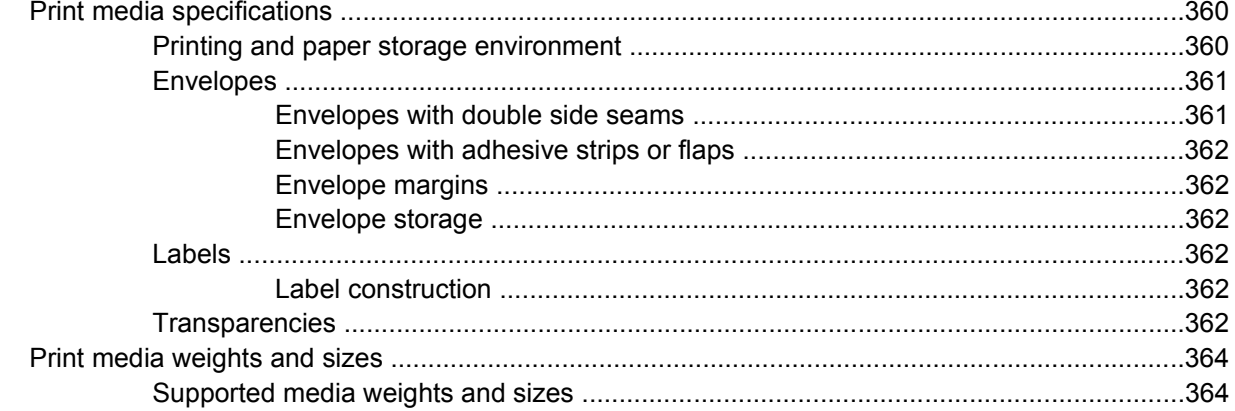

# **Appendix F** Regulatory information

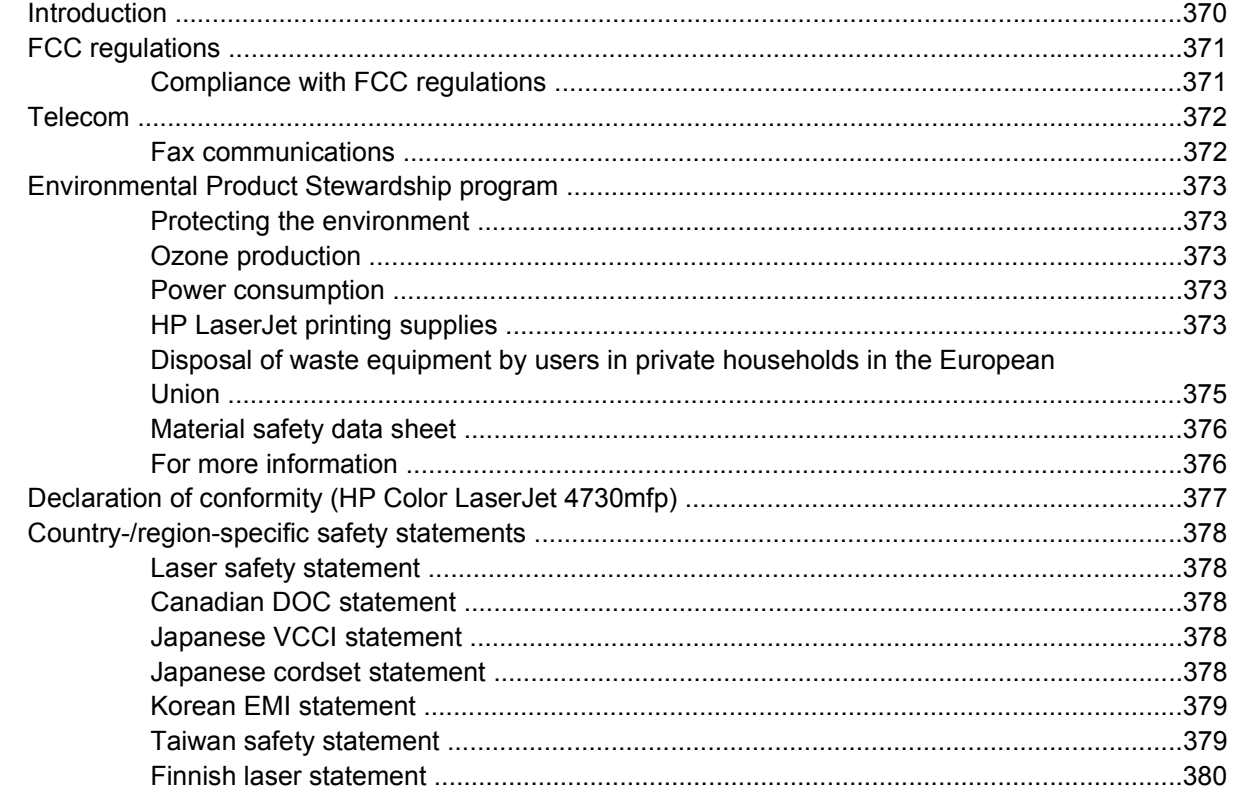

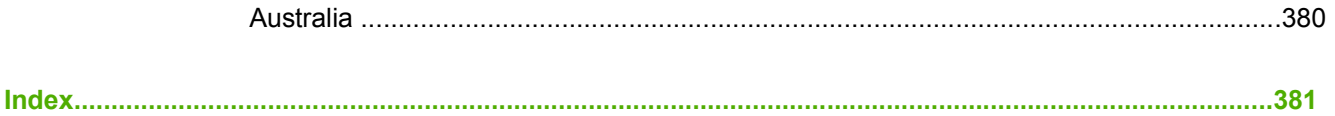

# <span id="page-20-0"></span>**1 MFP basics**

Congratulations on your purchase of the HP Color LaserJet 4730mfp. If you have not done so, see the *HP Color LaserJet 4730mfp Start Guide* that is provided with the multifunction peripheral (MFP) for setup instructions.

After the MFP is set up and ready to use, take a few moments to get to know the MFP. This chapter introduces the following topics:

- [HP Color LaserJet 4730mfp Series configurations](#page-21-0)
- [Features and benefits of the multifunction peripheral \(MFP\)](#page-24-0)
- [MFP parts and accessories](#page-28-0)
- [Software](#page-32-0)
- [Software for Macintosh computers](#page-40-0)
- [Printer drivers](#page-43-0)
- **•** [Printer drivers for Macintosh computers](#page-46-0)
- **•** [Install checklist](#page-48-0)

# <span id="page-21-0"></span>**HP Color LaserJet 4730mfp Series configurations**

The HP Color LaserJet 4730mfp series is available in the following configurations.

# **HP Color LaserJet 4730mfp (Q7517A-base model)**

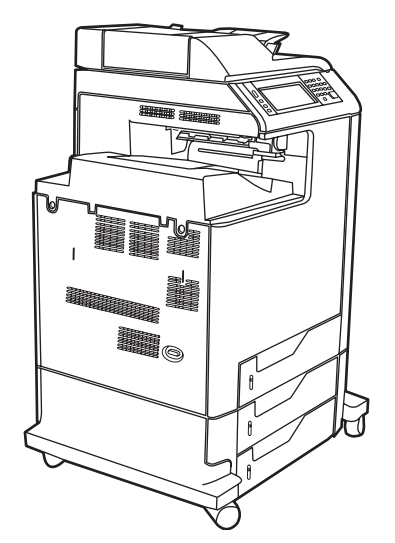

The HP Color LaserJet 4730mfp comes standard with the following items:

- A 100-sheet multi-purpose input tray (tray 1)
- 3-500 sheet input trays
- An automatic document feeder (ADF) that holds up to 50 pages
- An HP Jetdirect embedded print server for connecting to a 10/100Base-TX network
- 256 megabytes (MB) synchronous dynamic random access memory (SDRAM)
- Duplexer
- Hard-drive

# <span id="page-22-0"></span>**HP Color LaserJet 4730x mfp (Q7518A)**

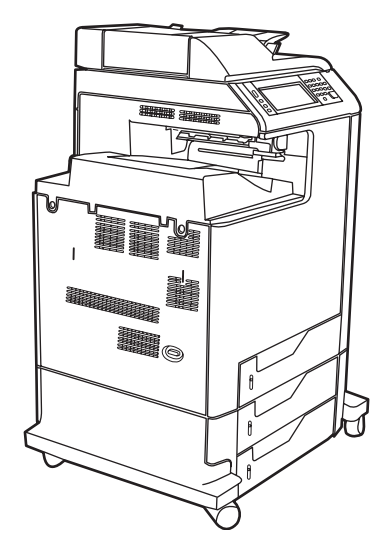

The HP Color LaserJet 4730x mfp has the same features as the base model and also includes an analog fax accessory.

# **HP Color LaserJet 4730xs mfp (Q7519A)**

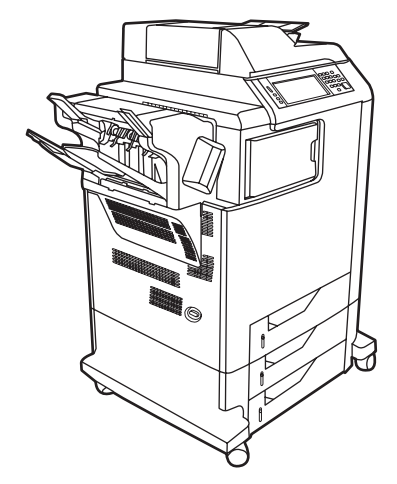

The HP Color LaserJet 4730xs mfp has the same features as the base model and also includes the following items:

- An analog fax accessory
- An output accessory bridge
- A stapler/stacker accessory

# <span id="page-23-0"></span>**HP Color LaserJet 4730xm mfp (Q7520A)**

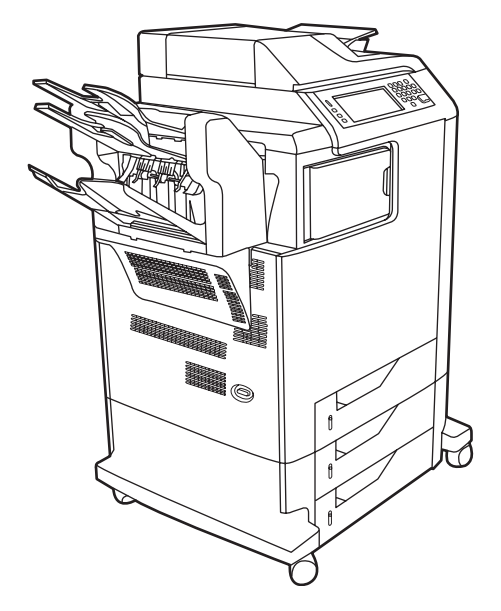

The HP Color LaserJet 4730xm mfp has the same features as the base model and also includes the following items:

- Output accessory bridge
- An analog fax accessory
- A 3-bin mailbox accessory

# <span id="page-24-0"></span>**Features and benefits of the multifunction peripheral (MFP)**

The HP Color LaserJet 4730mfp series is designed to be shared by a workgroup. Use the MFP to copy and print color and black-and-white documents or to digitally send color or black-and-white documents. The MFP is a standalone copier that does not require connection to a computer. With the optional HP LaserJet Analog Fax Accessory 300 (included with some models), the MFP can also send and receive faxes.

# **Features list**

#### **Functions**

- Two-sided copying (duplexing)
- Image modification
- Color digital sending
- Two-sided document finishing
- Network printing

#### **Speed and throughput**

- 31 pages per minute (ppm) when copying and printing on letter-size paper; 30 ppm when copying and printing on A4-size paper
- 25% to 400% scalability when using the scanner glass
- 25% to 200% scalability when using the automatic document feeder (ADF)
- Less than 10 seconds to print the first page
- Transmit Once, Raster Image Processing (RIP) ONCE technology
- Duty cycle of up to 85,000 pages per month
- 533 megahertz (MHz) microprocessor

#### **Resolution**

- 600 dots per inch (dpi) with Resolution Enhancement technology (REt)
- The product features HP FastRes and HP Resolution Enhancement technology (REt) for 1200 by 1200 effective dpi at full engine speed.

#### **Memory**

- 256 megabytes (MB) of random-access memory (RAM), expandable to 512 MB by using industry standard 100-pin double data rate dual inline memory modules (DDR DIMMs)
- Memory Enhancement technology (MEt) that automatically compresses data to use RAM more efficiently

#### **User interface**

- Graphic display on the control panel
- An embedded Web server to gain access to support and order supplies (for network-connected products)
- HP Easy Printer Care software (a Web-based status and troubleshooting tool)
- Internet-enabled supply-ordering capabilities using HP Easy Printer Care software

#### **Languages and fonts**

- HP Printer Command Language (PCL) 6
- **•** HP PCL 5e for compatibility
- Printer Management Language
- PDF
- XHTML
- 80 scalable TrueType typefaces
- HP PostScript<sup>®</sup> 3 emulation (PS)

#### **Copying and sending**

- Modes for text, graphics, and mixed text and graphics formats
- A job-interrupt feature (at copy boundaries)
- Multiple pages per sheet
- Operator attendance animations (for example, jam recovery)
- E-mail compatibility
- A sleep feature that saves energy
- Automatic duplex (two-sided) scanning

#### **Print cartridge (4 cartridges)**

- Prints up to 12,000 pages at 5% coverage
- No-shake cartridge design
- Authentic HP print cartridge detection
- Automatic toner strip remover

#### **Paper-handling**

- **Input**
	- **Tray 1 (multipurpose tray):** A multipurpose tray for paper, transparencies, labels, and envelopes. Holds up to 100 sheets of paper or 20 envelopes.
	- **Tray 2, 3, and 4:** 500-sheet trays. These trays automatically detect standard paper sizes up to legal and allow printing on custom-size paper.
	- **Automatic document feeder (ADF):** Holds up to 50 sheets of paper.
	- **Duplex printing and copying:** Provides two-sided printing and copying (printing on both sides of the paper).
	- **ADF duplex scanning:** The ADF has an automatic duplexer for scanning two-sided documents.

#### ● **Output**

- **Standard output bin:** The standard output bin is located on the left side of the MFP. This bin can hold up to 500 sheets of paper.
- **ADF output bin:** The ADF output bin is underneath the ADF input tray. The bin holds up to 50 sheets of paper, and the MFP automatically stops when this bin is full.
- **Optional stapler/stacker:** The stapler/stacker staples up to a 30 sheet document and stacks up to 500 sheets.
- **Optional 3-bin mailbox:** One bin stacks up to 500 sheets, and two bins stack up to 100 sheets each for a total capacity of 700 sheets.

#### **Connectivity**

- IEEE 1284C-compliant parallel connection
- A Foreign Interface Harness (FIH) connection (AUX) for connecting other devices
- Local area network (LAN) connector (RJ-45) for the embedded HP Jetdirect print server
- Optional analog fax card
- Optional HP Digital Sending Software (DSS)
- Optional enhanced input/output (EIO) cards
- **USB 2.0**
- ACC port (accessory port with USB host capabilities)
- Accessory port (for connecting third-party devices)

#### **Environmental features**

The Sleep setting saves energy (meets  $ENERGY$  STAR® guidelines, Version 1.0).

**NOTE** See [Protecting the environment](#page-392-0) for more information.

#### **Security features**

- Foreign Interface Harness (FIH)
- Secure Disk Erase
- Security lock
- Job retention
- DSS authentication

#### **Minimum system requirements**

To use the e-mail functionality, the MFP must be connected to an IP-based network that has a simple mail transfer protocol (SMTP) server. This server can either be on the local area network or at an outside Internet service provider (ISP). HP recommends that the MFP be located on the same local area network (LAN) as the SMTP server. If you are using an ISP, you must connect to the ISP by using a digital subscriber line (DSL) connection. If you are obtaining e-mail services from an ISP, ask the ISP to provide the correct SMTP address. Dial-up connections are not supported. If you do not have an SMTP server on your network, third-party software is available that allows you to create an SMTP server. However, purchase and support of this software is your responsibility.

# <span id="page-28-0"></span>**MFP parts and accessories**

# **Identifying parts of the MFP**

Before using the MFP, familiarize yourself with the parts of the MFP.

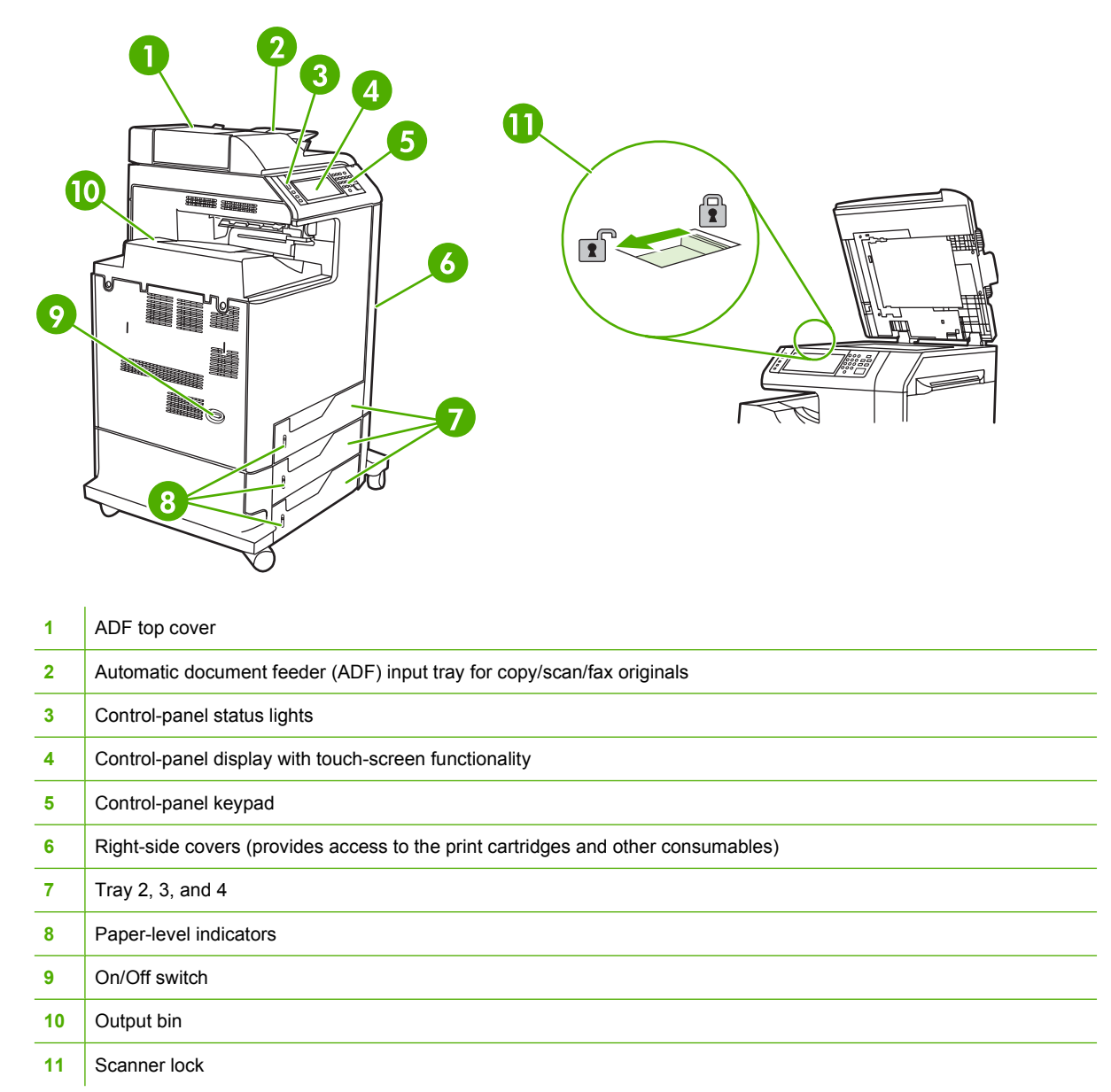

<span id="page-29-0"></span>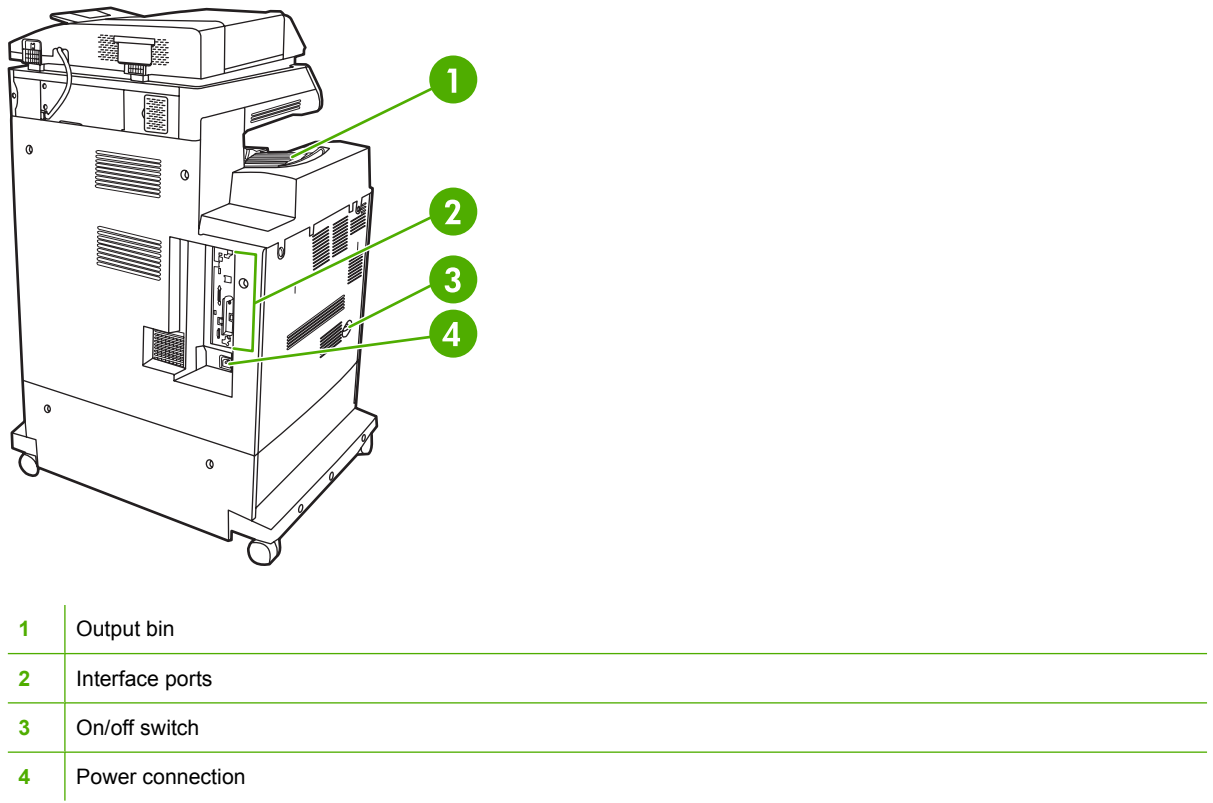

# **Accessories and supplies**

You can increase the capabilities of the MFP by adding optional accessories. For information about ordering accessories and supplies, see **Ordering parts**, accessories, and supplies.

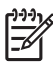

**NOTE** Use the accessories and supplies that have been specifically designed for the MFP in order to ensure optimum performance.

<span id="page-30-0"></span>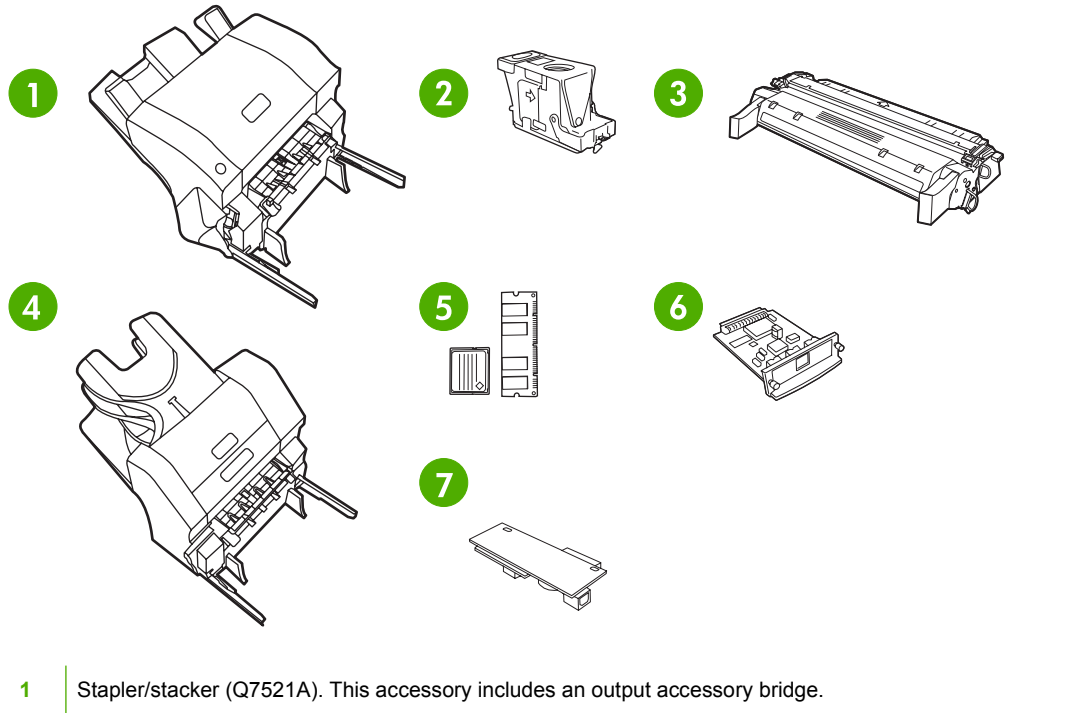

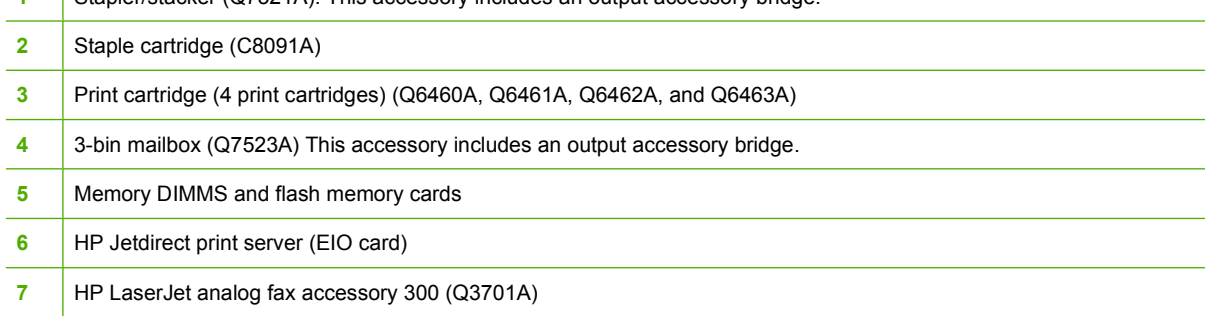

# **Interface ports**

The MFP has five ports for connecting to a computer or a network. The ports are at the left, rear corner of the MFP.

<span id="page-31-0"></span>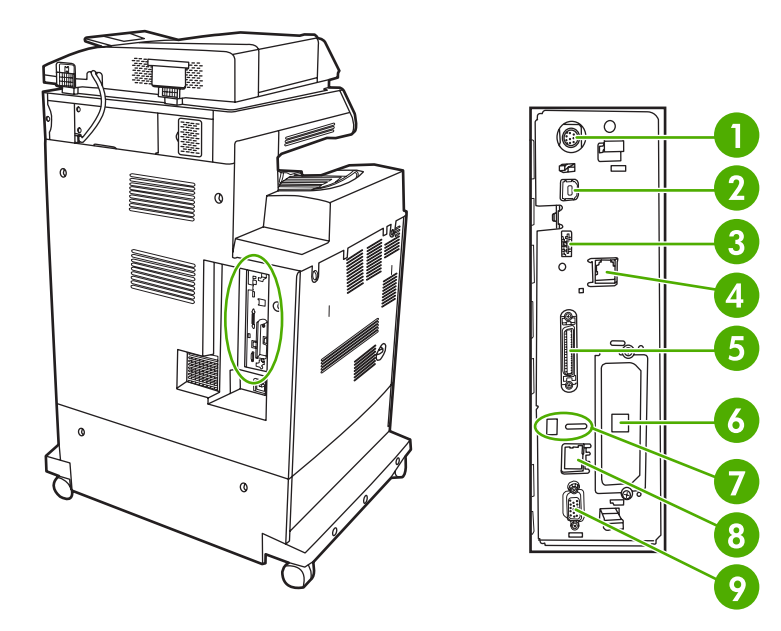

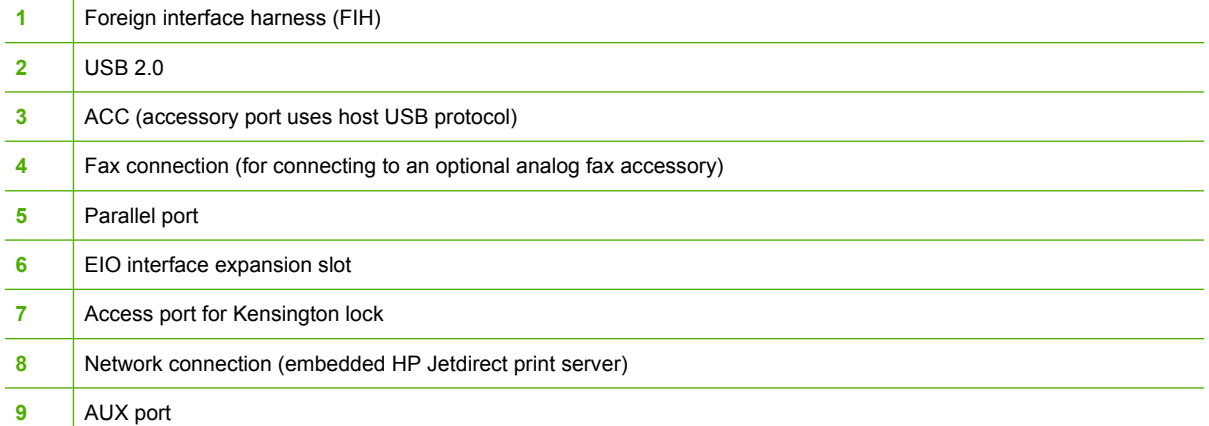

# **Moving the MFP**

Before moving the MFP, be sure to lock the scanner. The scanner lock is underneath the scanner lid, to the left of the scanner glass.

# <span id="page-32-0"></span>**Software**

The MFP comes with helpful software, including printer drivers and optional software. For easy MFP setup and access to the full range of MFP features, HP recommends that you install the software that is provided.

Check the installation notes and Readme files on the MFP CD-ROM for additional software and languages. HP software is not available in all languages.

# **Operating systems and MFP components**

The MFP CD-ROM contains the software components and drivers for users and network administrators. The printer drivers that are provided on the CD-ROM must be installed in order to take full advantage of MFP features. The other programs are recommended, but are not required for operation. Check the installation notes and Readme files on the MFP CD-ROM for more information.

The CD-ROM includes software that is designed for users and network administrators who are operating in the following environments:

- Microsoft<sup>®</sup> Windows<sup>®</sup> 98 and Windows Millennium Edition (Me)
- Microsoft Windows 2000, Windows XP, and Windows Server 2003
- Apple Mac OS X version 10.2 or later

The most recent printer drivers for all supported operating systems are available at [http://www.hp.com/](http://www.hp.com/go/clj4730mfp_software) [go/clj4730mfp\\_software.](http://www.hp.com/go/clj4730mfp_software) If you do not have access to the Internet, see the support flyer that came in the MFP box for information about obtaining the most recent software.

The following table lists the available software for the MFP.

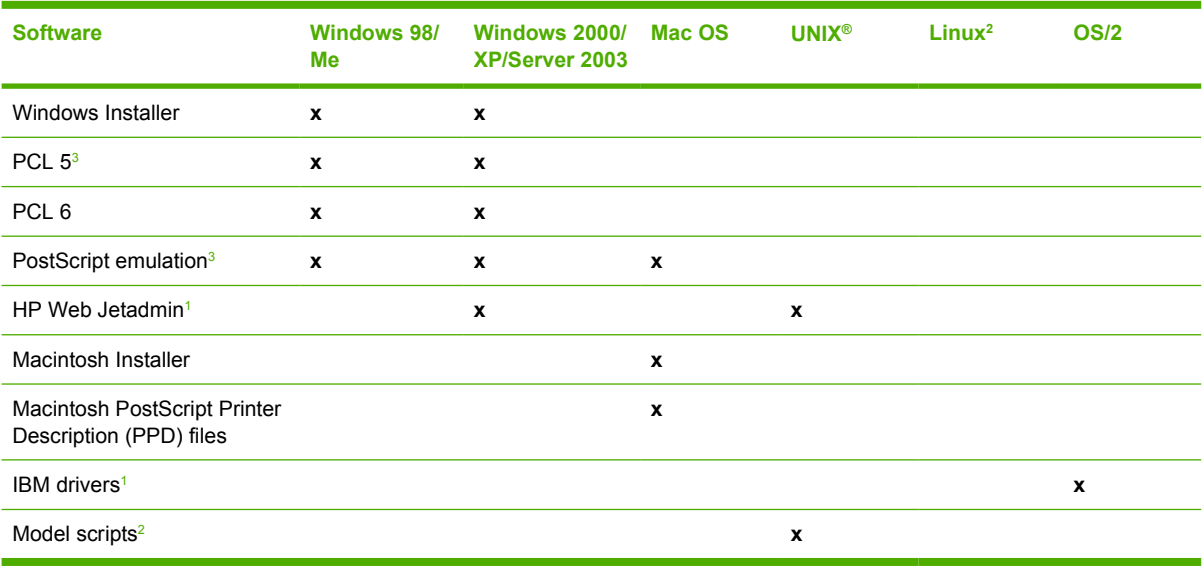

<sup>1</sup> Available only on the World Wide Web.

<sup>2</sup> The Linux driver is available at [http://hpinkjet.sourceforge.net.](http://hpinkjet.sourceforge.net) The Linux PPD file for all LaserJets is available at [http://linuxprinting.org.](http://linuxprinting.org)

<sup>3</sup> Install by using the **Custom Install**.

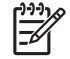

**NOTE** You can also purchase the optional HP Digital Sending Software, which provides digital fax capability. For more information go to <http://www.hp.com/go/digitalsending>.

# <span id="page-33-0"></span>**Software features**

Automatic Configuration, Update Now, and Preconfiguration features are available with the MFP.

## **Driver Autoconfiguration**

The HP LaserJet PCL 6 and PCL 5c drivers for Windows and the PS drivers for Windows 2000 and Windows XP feature automatic discovery and driver configuration for printer accessories at the time of installation. Some accessories that Driver Autoconfiguration supports are the duplexing unit, optional paper trays, and dual inline memory modules (DIMMs). If the environment supports bidirectional communication, the installer presents Driver Autoconfiguration as an installable component by default for a Typical Installation and for a Custom Installation.

## **Update Now**

If you have modified the configuration of the HP Color LaserJet 4730mfp series since installation, the driver can be automatically updated with the new configuration in environments that support bidirectional communication. Click the **Update Now** button to automatically reflect the new configuration in the driver.

**NOTE** The Update Now feature is not supported in environments where shared Windows 2000 or Windows XP clients are connected to Windows 2000 or Windows XP hosts.

## **HP Driver Preconfiguration**

HP Driver Preconfiguration is a software architecture and set of tools that allows HP software to be customized and distributed in managed corporate printing environments. Using HP Driver Preconfiguration, information technology (IT) administrators can preconfigure the printing and device defaults for HP printer drivers before installing the drivers in the network environment. For more information, see the *HP Driver Preconfiguration Support Guide*, available at [http://www.hp.com/support/](http://www.hp.com/support/clj4730mfp) [clj4730mfp](http://www.hp.com/support/clj4730mfp).

# **Installing the printing system software**

The following sections contain instructions for installing the printing system software.

The MFP comes with printing system software and printer drivers on a CD-ROM. The printing system software on the CD-ROM must be installed to take full advantage of the MFP features.

If you do not have access to a CD-ROM drive, you can download the printing system software from the Internet at <http://www.hp.com/support/clj4730mfp>.

**NOTE** Sample model scripts for UNIX® (HP-UX®, Sun Solaris) are available at <http://www.hp.com/go/unixmodelscripts>. Sample model scripts for Linux networks are available at [http://linuxprinting.org.](http://linuxprinting.org)

You can download the latest software free of charge at <http://www.hp.com/support/clj4730mfp>.

### **Installing Windows printing system software for direct connections**

This section explains how to install the printing system software for Microsoft Windows 98, Windows Me, Windows 2000, and Windows XP.

When installing the printing software in a direct-connect environment, always install the software before connecting the parallel or USB cable. If the parallel or USB cable was connected before the software installation, see [Installing the software after the parallel or USB cable has been connected](#page-35-0).

<span id="page-34-0"></span>Either a parallel or USB cable can be used for the direct connection. However, you cannot connect parallel and USB cables at the same time. Use an IEEE 1284-compatible cable or a standard 2-meter USB cable.

#### **To install the printing system software**

- 1. Close all software programs that are open or running.
- 2. Insert the MFP CD-ROM into the CD-ROM drive.

If the welcome screen does not open, start it by using the following procedure:

- On the **Start** menu, click **Run**.
- Type the following:  $X:\setminus$  setup (where X is the letter of the CD-ROM drive).
- Click **OK**.
- 3. When prompted, click **Install Printer** and follow the instructions on the computer screen.
- 4. Click **Finish** when the installation has completed.
- 5. You might need to restart the computer.
- 6. Print a Test Page or a page from any software program to make sure that the software is correctly installed.

If installation fails, reinstall the software. If this fails, check the installation notes and Readme files on the MFP CD-ROM or the flyer that came in the MFP box, or go to [http://www.hp.com/support/](http://www.hp.com/support/clj4730mfp) [clj4730mfp](http://www.hp.com/support/clj4730mfp) for help or more information.

#### **Installing Windows printing system software for networks**

The software on the MFP CD-ROM supports network installation with a Microsoft network. For network installation on other operating systems, go to [http://www.hp.com/support/clj4730mfp.](http://www.hp.com/support/clj4730mfp)

The HP Jetdirect embedded print server in the HP Color LaserJet 4730mfp includes a 10/100 Base-TX network port. If you need an HP Jetdirect print server with another type of network port, see [Ordering](#page-361-0) [parts, accessories, and supplies](#page-361-0), or go to <http://www.hp.com/support/clj4730mfp>.

The installer does not support MFP installation or MFP object creation on Novell servers. It supports only direct-mode network installations between Windows computers and a MFP. To install your MFP and create objects on a Novell server, use an HP utility (such as HP Web Jetadmin) or a Novell utility (such as NWAdmin).

#### **To install the printing system software**

- 1. If you are installing the software on Windows 2000 or Windows XP, make sure that you have administrator privileges.
- 2. Make sure that the HP Jetdirect print server is configured correctly for the network by printing a configuration page (see [Configuration page](#page-231-0)). On the second page, locate the MFP IP address. You might need this address to complete network installation.
- 3. Close all software programs that are open or running.
- 4. Insert the MFP CD-ROM into the CD-ROM drive.

<span id="page-35-0"></span>If the welcome screen does not open, start it by using the following procedure:

- On the **Start** menu, click **Run**.
- Type the following:  $X: \Set{setup}$  (where X is the letter of the CD-ROM drive).
- Click **OK**.
- 5. When prompted, click **Install Printer** and follow the instructions on the computer screen.
- 6. Click **Finish** when installation has completed.
- 7. You might need to restart the computer.
- 8. Print a Test Page or a page from any software program to make sure that the software is correctly installed.

If installation fails, reinstall the software. If this fails, check the installation notes and Readme files on the MFP CD-ROM or the flyer that came in the MFP box, or go to [http://www.hp.com/support/](http://www.hp.com/support/clj4730mfp) [clj4730mfp](http://www.hp.com/support/clj4730mfp) for help or more information.

#### **To set up a Windows computer to use the network MFP using Windows-sharing**

If the computer will print directly to the MFP, you can share the MFP on the network so that other network users can print to it.

See your Windows documentation to enable Windows-sharing. After the MFP is shared, install the MFP software on all computers that share the MFP.

#### **Installing the software after the parallel or USB cable has been connected**

If you have already connected a parallel or USB cable to a Windows computer, the **New Hardware Found** dialog box appears when you turn on the computer.

#### **To install the software for Windows 98 or Windows Me**

- 1. In the **New Hardware Found** dialog box, click **Search CD-ROM drive**.
- 2. Click **Next**.
- 3. Follow the instructions on the computer screen.
- 4. Print a Test Page or a page from any software program to make sure that the software is correctly installed.

If installation fails, reinstall the software. If this fails, check the installation notes and readme files on the MFP CD-ROM or the flyer that came in the MFP box, or go to [http://www.hp.com/support/](http://www.hp.com/support/clj4730mfp) [clj4730mfp](http://www.hp.com/support/clj4730mfp) for help or more information.

#### **To install the software for Windows 2000 or Windows XP**

- 1. In the **New Hardware Found** dialog box, click **Search**.
- 2. On the **Locate Driver Files** screen, select the **Specify a Location** check box, clear all other check boxes, and then click **Next**.
- 3. Type the letter for the root directory. For example,  $X:\ N$  (where "X: $\nu$ " is the letter of the root directory on the CD-ROM drive).
- 4. Click **Next**.
- 5. Follow the instructions on the computer screen.
- 6. Click **Finish** when installation has completed.
- 7. Select a language and follow the instructions on the computer screen.
- 8. Print a Test Page or a page from any software program to make sure that the software is correctly installed.

If installation fails, reinstall the software. If this fails, check the installation notes and readme files on the MFP CD-ROM or the flyer that came in the MFP box, or go to [http://www.hp.com/support/](http://www.hp.com/support/clj4730mfp) [clj4730mfp](http://www.hp.com/support/clj4730mfp) for help or more information.

### **Uninstalling the MFP software**

This section explains how to uninstall the printing system software.

#### **To remove software from Windows operating systems**

Use the Uninstaller in the HP Color LaserJet 4730mfp/Tools program group to select and remove any or all of the Windows HP printing system components.

- 1. Click **Start** and then click **Programs**.
- 2. Point to **HP Color LaserJet 4730mfp**.
- 3. Click **Uninstaller**.
- 4. Click **Yes**.
- 5. Follow the instructions on the computer screen to complete the uninstallation.

#### **Software for networks**

#### **Summary of HP networking solutions**

For a summary of available HP network installation and configuration software solutions, see the *HP Jetdirect Print Server Administrator's Guide*. You can find this guide on the CD-ROM included with the MFP.

#### **HP Web Jetadmin**

HP Web Jetadmin allows you to manage HP Jetdirect-connected printers within your intranet using a browser. HP Web Jetadmin is a browser-based management tool, and should be installed only on a single network administration server. It can be installed and run on these systems:

- **Fedora Core and SuSE Linux**
- Windows 2000 Professional, Server, and Advanced Server
- Windows Server 2003
- Windows XP Professional Service Pack 1

When installed on a host server, HP Web Jetadmin can be accessed by any client through a supported web browser, such as Microsoft Internet Explorer 5.5 and 6.0 or Netscape Navigator 7.0.

HP Web Jetadmin has the following features:

- Task-oriented user interface provides configurable views, saving network managers significant time.
- Customizable user profiles let network administrators include only the function viewed or used.
- **•** Instant e-mail notification of hardware failure, low supplies, and other MFP problems now route to different people.
- Remote installation and management from anywhere using only a standard Web browser.
- Advanced autodiscovery locates peripherals on the network, without manually entering each printer into a database.
- Simple integration into enterprise management packages.
- Ability to quickly find peripherals based on parameters such as IP address, color capability, and model name.
- Ability to easily organize peripherals into logical groups, with virtual office maps for easy navigation.
- Ability to manage and configure multiple printers at once.

To download a current version of HP Web Jetadmin and to see the latest list of supported host systems, visit HP Customer Care Online at <http://www.hp.com/go/webjetadmin>.

#### **UNIX**

The HP Jetdirect Printer Installer for UNIX is a simple printer installation utility for HP-UX and Solaris networks. It is available for download from HP Customer Care Online at [http://www.hp.com/support/](http://www.hp.com/support/net_printing) [net\\_printing](http://www.hp.com/support/net_printing).

#### **Utilities**

#### **MFP utilities**

The HP Color LaserJet 4730mfp series MFP is equipped with several utilities, which make it easy to monitor and manage the MFP on a network.

#### **HP Easy Printer Care Software**

The HP Easy Printer Care Software is a software program that you can use for the following tasks:

- Viewing color usage information
- Checking the printer status
- $\bullet$  Checking the supplies status
- Setting up alerts
- Viewing printer documentation
- Gaining access to troubleshooting and maintenance tools

You can view the HP Easy Printer Care Software when the printer is directly connected to your computer or when it is connected to a network. Perform a complete software installation in order to use the HP Easy Printer Care Software. For more information, see [http://www.hp.com/go/easyprintercare.](http://www.hp.com/go/easyprintercare)

#### **Embedded Web server**

This MFP is equipped with an embedded Web server, which allows access to information about MFP and network activities. A Web server provides an environment in which web programs may run, much in the same way that an operating system, such as Windows, provides an environment for programs to run on your computer. The output from these programs can then be displayed by a Web browser, such as Microsoft Internet Explorer or Netscape Navigator.

When a Web server is "embedded", that means it resides on a hardware device (such as a printer) or in firmware, rather than as software that is loaded on a network server.

The advantage of an embedded Web server is that it provides an interface to the MFP that anyone can access with a network-connected computer or a standard Web browser. There is no special software to install or configure. For more information about the HP embedded Web server, see the *Embedded Web Server User Guide*. You can find this guide on the CD-ROM included with the MFP.

#### **Features**

The HP embedded Web server allows you to view MFP and network card status and manage printing functions from your computer. With the HP embedded Web server, you can do the following:

- View MFP status information.
- Determine the remaining life on all supplies and order new ones.
- View and change tray configurations.
- View and change the MFP control panel menu configuration.
- View and print internal pages.
- Receive notification of MFP and supplies events.
- Add or customize links to other Web sites.
- Select the language in which to display the embedded Web server pages.
- View and change network configuration.

For a complete explanation of the features and functionality of the embedded Web server, see [Using](#page-211-0) [the embedded Web server.](#page-211-0)

#### **Other components and utilities**

Several software applications are available for Windows and Mac OS users, as well as for network administrators.

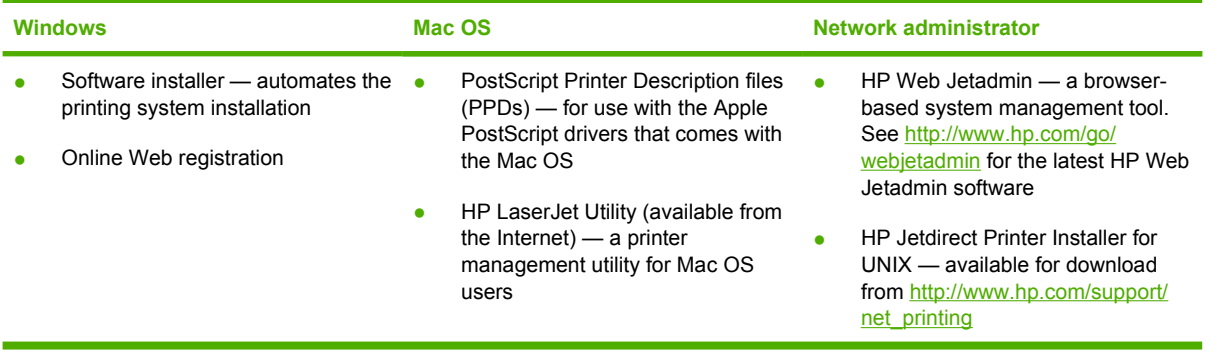

## **Software for Macintosh computers**

The HP installer provides PostScript® Printer Description (PPD) files, Printer Dialog Extensions (PDEs), and the HP Printer Utility for use with Macintosh computers.

If both the printer and the Macintosh computer are connected to a network, use the printer embedded Web server (EWS) to configure the printer. For more information, see [Using the embedded Web server.](#page-211-0)

#### **Installing Macintosh printing system software for networks**

This section describes how to install Macintosh printing system software. The printing system software supports Mac OS v9.1 and later and Mac OS X v10.2 and later.

The printing system software includes the following components:

#### **PostScript Printer Description (PPD) files**

The PPDs, in combination with the Apple PostScript printer drivers, provide access to printer features. An installation program for the PPDs and other software is provided on the compact disc (CD) that came with the printer. Use the Apple PostScript printer driver that comes with the computer.

#### **HP Printer Utility**

The HP Printer Utility provides access to features that are not available in the printer driver. Use the illustrated screens to select printer features and complete the following tasks with the printer:

- Name the printer.
- Assign the printer to a zone on the network.
- Assign an internet protocol (IP) address to the printer.
- Download files and fonts.
- Configure and set the printer for IP or AppleTalk printing.

You can use the HP Printer Utility when your printer uses a universal serial bus (USB) or is connected to a TCP/IP-based network.

**NOTE** The HP Printer Utility is supported for Mac OS X v10.2 or later.

For more information about using the HP Printer Utility, see [Using the HP Printer Utility for Macintosh.](#page-218-0)

#### **To install printer drivers for Mac OS v9.1 and later**

- 1. Connect the network cable between the HP Jetdirect print server and a network port.
- 2. Insert the CD into the CD-ROM drive. The CD menu runs automatically. If the CD menu does not run automatically, double-click the CD icon on the desktop.
- 3. Double-click the **Installer** icon in the HP LaserJet Installer folder.
- 4. Follow the instructions on the computer screen.
- 5. On the computer hard drive, open **Applications**, open **Utilities**, and then open **Desktop Printer Utility**.
- 6. Double-click **Printer (AppleTalk)**.
- 7. Next to **AppleTalk Printer Selection**, click **Change**.
- 8. Select the printer, click **Auto Setup**, and then click **Create**.

#### **To install printer drivers for Mac OS X v10.2 and later**

- 1. Connect the network cable between the HP Jetdirect print server and a network port.
- 2. Insert the CD into the CD-ROM drive.

The CD menu runs automatically. If the CD menu does not run automatically, double-click the CD icon on the desktop.

- 3. Double-click the **Installer** icon in the HP LaserJet Installer folder.
- 4. Follow the instructions on the computer screen.
- 5. On the computer hard drive, open **Applications**, open **Utilities**, and then open **Print Center** or **Printer Setup Utility**.

**NOTE** If you are using Mac OS X v10.4, then the **Printer Setup Utility** has replaced the **Print Center**.

- 6. Click **Add Printer**.
- 7. Select **Rendezvous** as the connection type.
- 8. Select your printer from the list.
- 9. Click **Add Printer**.
- 10. Close the Print Center or the Printer Setup Utility by clicking the close button in the upper-left corner.

#### **Installing Macintosh printing system software for direct connections (USB)**

**NOTE** Macintosh computers do *not* support parallel port connections.

This section explains how to install the printing system software for Mac OS v9.1 and later and Mac OS X v10.2 and later.

The Apple PostScript driver must be installed in order to use the PPD files. Use the Apple PostScript driver that came with your Macintosh computer.

**NOTE** The icon on the desktop looks generic. All of the print panels appear in the print dialog box with each software program.

#### **To install the printing system software**

- 1. Connect a USB cable between the USB port on the printer and the USB port on the computer. Use a standard 2-meter (6.56-foot) USB cable.
- 2. Insert the printer CD into the CD-ROM drive and run the installer.

The CD menu runs automatically. If the CD menu does not run automatically, double-click the CD icon on the desktop.

- 3. Double-click the **Installer** icon in the HP LaserJet Installer folder.
- 4. Follow the instructions on the computer screen.
- 5. For Mac OS v9.1 and later:
	- a. On the computer hard drive, open **Applications**, open **Utilities**, and then open **Print Center**.
	- b. Double-click **Printer (USB)**, and then click **OK**.
	- c. Next to **USB Printer Selection**, click **Change**.
	- d. Select the printer, and then click **OK**.
	- e. Next to **Postscript Printer Description (PPD) File**, click **Auto Setup**, and then click **Create**.
	- f. On the **Printing** menu, click **Set Default Printer**.

For Mac OS X v10.2 and later: USB queues are created automatically when the printer is attached to the computer. However, the queue will use a generic PPD if the installer has not been run before the USB cable is connected. To change the queue PPD, open the Print Center or Printer Setup Utility, select the correct printer queue, and then click **Show Info** to open the **Printer Info** dialog box. In the pop-up menu, select **Printer Model**, and then, in the pop-up menu in which **Generic** is selected, select the correct PPD for the printer.

6. Print a test page or a page from any software program to make sure that the software is correctly installed.

If installation fails, reinstall the software. If this fails, see the installation notes or late-breaking readme files on the printer CD or the flyer that came in the printer box, or go to [http://www.hp.com/](http://www.hp.com/support/clj4700) [support/clj4700](http://www.hp.com/support/clj4700) for help or more information.

**NOTE** The icon on the Mac OS v9.*x* desktop looks generic. All of the print panels appear in the Print dialog box with each software program.

#### **To remove software from Macintosh operating systems**

To remove the software from a Macintosh computer, drag the PPD files to the trash can.

## **Printer drivers**

The product comes with software that allows the computer to communicate with the product (by using a printer language). This software is called a printer driver. Printer drivers provide access to product features, such as printing on custom-sized paper, resizing documents, and inserting watermarks.

### **Supported printer drivers**

The following printer drivers are provided for the product. If the printer driver that you want is not on the product CD-ROM or is not available on [http://www.hp.com,](http://www.hp.com) contact the manufacturer or distributor of the program that you are using, and request a driver for the product.

**NOTE** The most recent drivers are available at<http://www.hp.com>. Depending on the configuration of Windows-based computers, the installation program for the product software automatically checks the computer for Internet access in order to obtain the latest drivers.

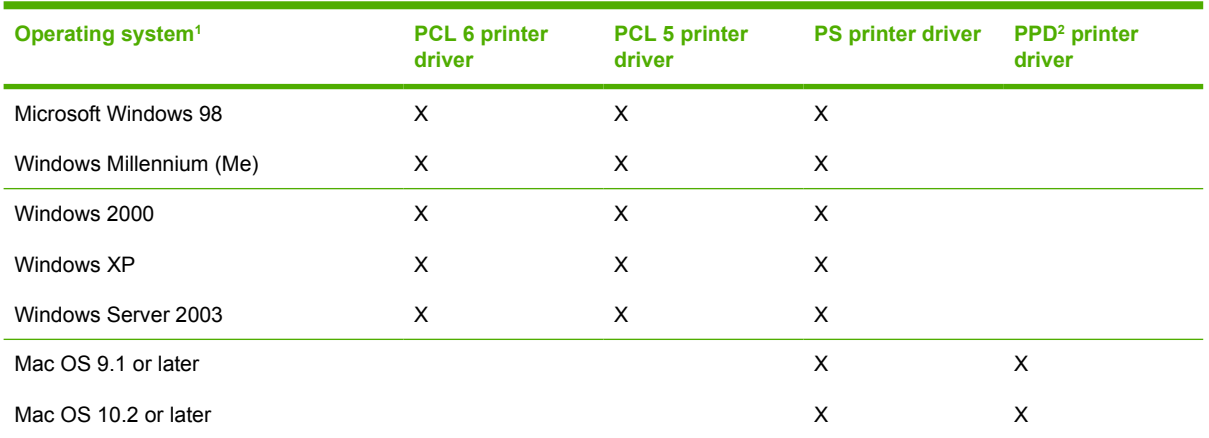

<sup>1</sup> Not all product features are available from all drivers or operating systems. See the context-sensitive help in the printer driver for available features.

<sup>2</sup> PostScript (PS) Printer Description files (PPDs)

### **Additional drivers**

The following drivers are not included on the CD-ROM, but are available from the Internet.

- OS/2 PCL printer driver
- OS/2 PS printer driver.
- UNIX model scripts.
- Linux drivers.
- HP OpenVMS drivers.

**NOTE** The OS/2 drivers are available from IBM.

You can obtain Model Scripts for UNIX<sup>®</sup> and Linux by downloading them from the Internet or by requesting them from an HP-authorized service or support provider. For Linux support see [www.hp.com/](http://www.hp.com/go/linux) [go/linux.](http://www.hp.com/go/linux) For UNIX support see [www.hp.com/go/jetdirectunix\\_software](http://www.hp.com/go/jetdirectunix_software).

### **Select the correct printer driver**

Select a printer driver based on the operating system that you are using and the way that you use the product. See the printer-driver Help for the features that are available. For information about gaining access to the printer-driver Help, see Printer-driver Help.

- The PCL 6 printer driver can provide the best overall performance and access to your printer features.
- The PCL 5 printer driver is recommended for general office monochrome and color printing.
- Use the PostScript (PS) driver if you are printing primarily from PostScript-based programs such as Adobe PhotoShop® and CorelDRAW®, for compatibility with PostScript Level 3 needs, or for PS flash font support.

**NOTE** The product automatically switches between PS and PCL printer languages.

### **Printer-driver Help (Windows)**

Printer-driver Help is separate from program Help. The printer-driver help provides explanations for the buttons, checkboxes, and drop-down lists that are in the printer driver. It also includes instructions for performing common printing tasks, such as printing on both sides, printing multiple pages on one sheet, and printing the first page or covers on different paper.

Activate the printer-driver Help screens in one of the following ways:

- **Click the Help button.**
- Press the  $F1$  key on the computer keyboard.
- Click the question-mark symbol in the upper-right corner of the printer driver.
- Right-click on any item in the driver, and then click **What's This?**.

#### **Gaining access to the printer drivers**

Use one of the following methods to open the printer drivers from your computer:

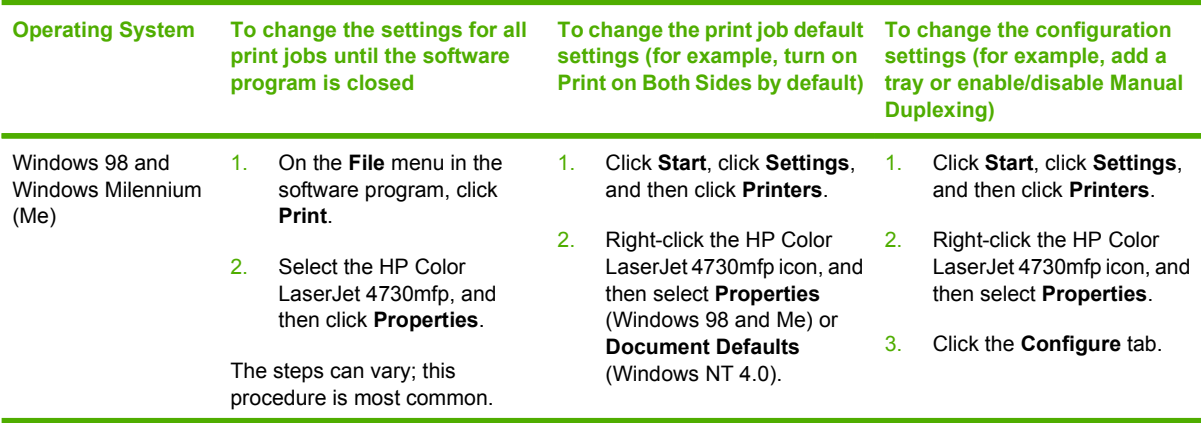

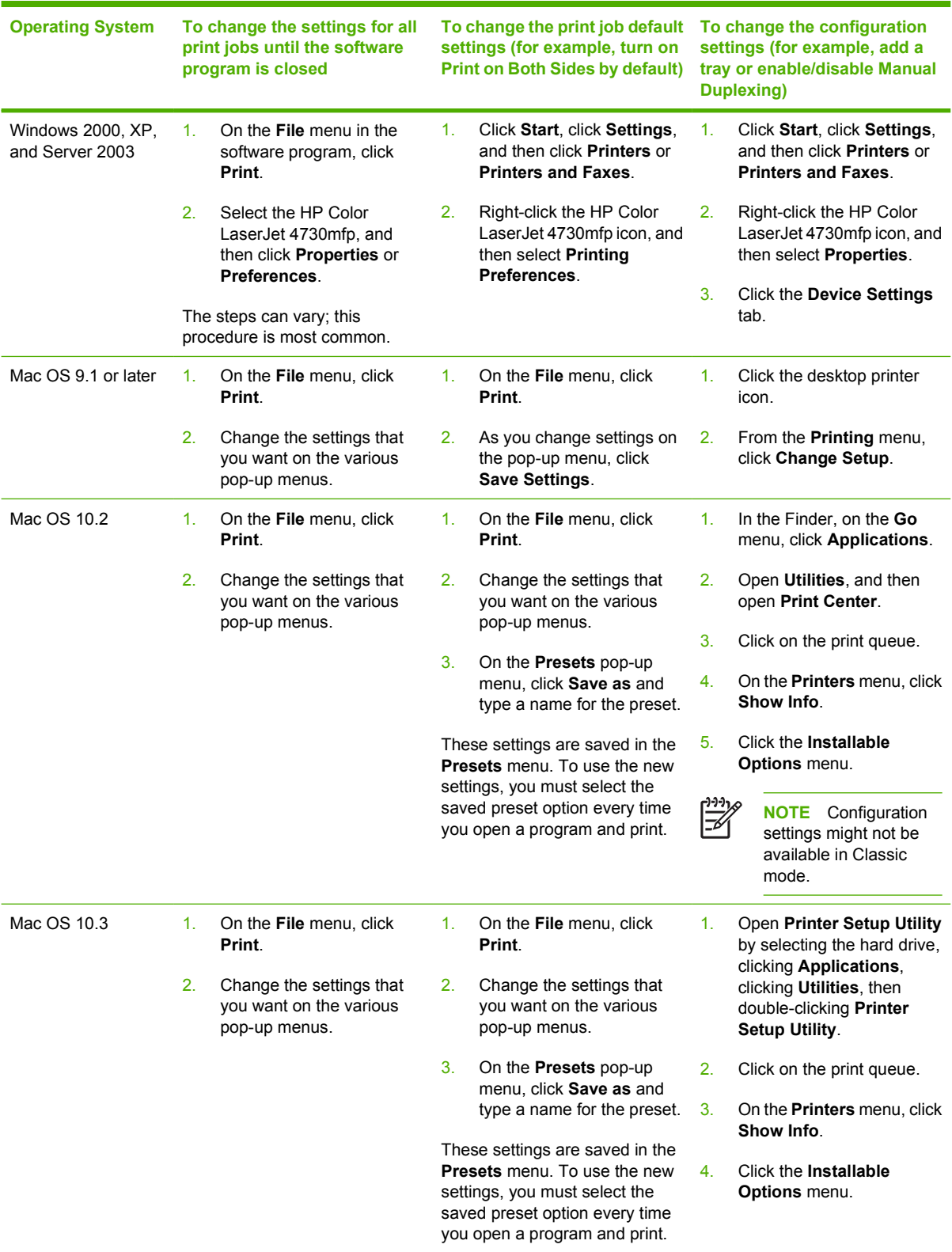

## **Printer drivers for Macintosh computers**

The printer comes with printer-driver software that uses a printer language to communicate with the printer. Printer drivers provide access to printer features, such as printing on custom-sized paper, resizing documents, and inserting watermarks.

### **Supported printer drivers**

A Macintosh printer driver and the necessary PPD files are included with the printer. If the printer driver that you want is not on the printer CD, check the installation notes and the late-breaking readme files to see if the printer driver is supported. If it is not supported, contact the manufacturer or distributor of the software program that you are using, and request a driver for the printer.

**NOTE** The most recent drivers are available at [www.hp.com](http://www.hp.com).

### **Gaining access to the printer drivers**

Use one of the following methods to open the printer drivers from your computer.

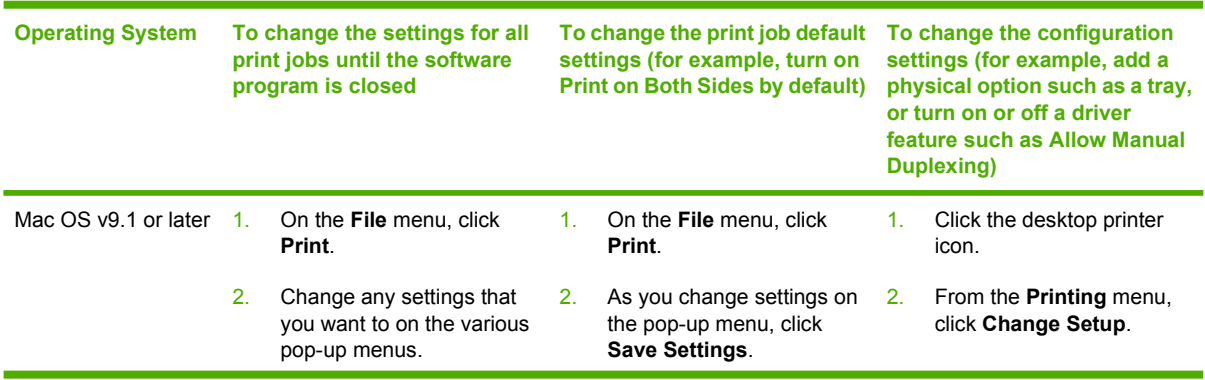

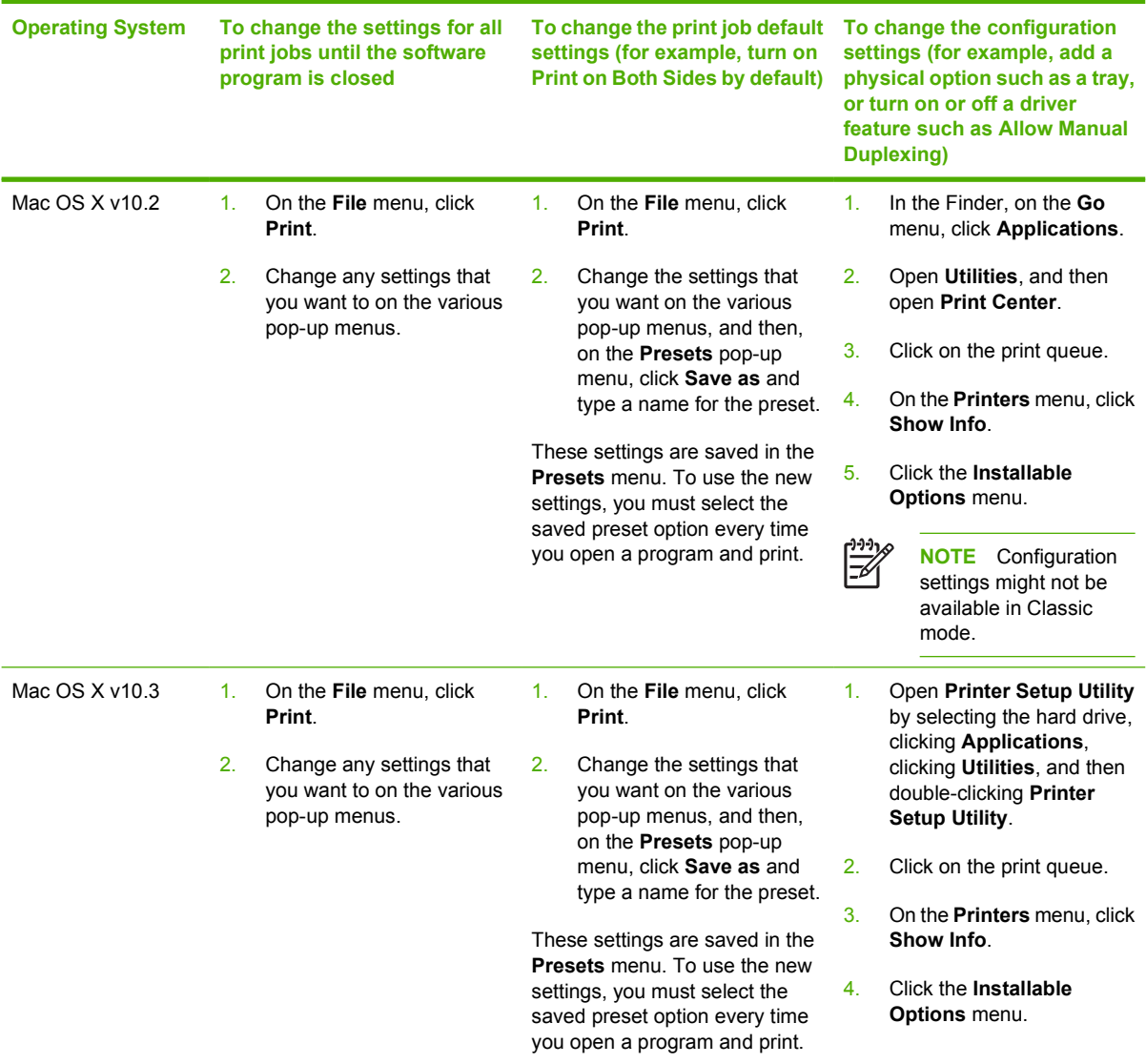

## **Install checklist**

The following table is an installation checklist for the HP Color LaserJet 4730mfp series.

**Table 1-1** HP Color LaserJet 4730mfp

| <b>Item</b>                                                                                                    | <b>Details</b>                                                                                                    |
|----------------------------------------------------------------------------------------------------|----------------------------------------------------------------------------------------------------|
| Verify that the MFP is connected to an adequate<br>power source.                                                               | A minimum of 10A (110V) or 5A (220V) circuit<br>required. Do not use a power strip. Any devices<br>attached to the same power source can lead to<br>intermittent problems.                                                                                   |
| Verify that MFP resides in an adequate space.                                                                                  | Adequate space so that the MFP may be<br>accessed from all sides. Tight space makes the<br>system difficult to access for jam clearing and<br>service.                                                                                                    |
| Verify that surface has adequate, level support.                                                                               | Ensure the MFP is on a level and stable surface.<br>Ensure wheel locks are engaged.                                                                                                    |
| Verify that all orange tape and packaging<br>materials have been removed.                                                      | See details in the HP Color LaserJet 4730mfp<br>series, Getting Started Guide.                                                                                                    |
| Verify that the toner cartridges and paper have<br>been installed in the MFP.                                                  | Use known good quality paper.                                                                                                    |
| Clean the scanner glass before unlocking the<br>scanner. Wipe the glass gently with a clean,<br>slightly damp lint-free cloth. | For more information, see To clean the scanner<br>glass. Also see the HP Color LaserJet 4730mfp<br>series, Getting Started Guide.                                                                                                    |
| Verify the scanner shipping lock has been moved<br>to the unlocked position.                                                   | See details in the HP Color LaserJet 4730mfp<br>series, Getting Started Guide.                                                                                                    |
| Verify the correct language and date/time are set.                                                                             | See details in the HP Color LaserJet 4730mfp<br>series, Getting Started Guide.                                                                                                    |
| Configure the e-mail gateways.                                                                                                 | Press Menu, scroll to and touch CONFIGURE<br>DEVICE, SENDING, E-MAIL, and FIND SEND<br>GATEWAYS. If auto-discovery does not find the<br>e-mail gateways, obtain the addresses from your<br>network administrator and manually configure<br>these on the MFP. |
| If the fax accessory is installed, ensure it is<br>properly configured.                                                        | Press Menu, scroll to and touch FAX, and then<br>FAX SETUP SETTINGS. Fill in the date/time.<br>location and fax header information. See details<br>in the HP LaserJet Analog Fax Accessory 300<br>User Guide.                                                |
| Print the configuration pages.                                                                                                 | Press Menu, press INFORMATION, and then<br>press PRINT CONFIGURATION                                                                                                    |
| On the configuration page printouts, verify the<br>following:<br>LDAP gateway address displays.                                | The HP Color LaserJet 4730mfp Information &<br>Training CD provides detailed information on<br>how to read the configuration page.                                                                                                    |
| SMTP gateway address displays.                                                                                                 |                                                                                                    |
| All optional devices display (for example,<br>the stapler/stacker or the 3-bin mailbox).                                       |                                                                                                    |

**Table 1-1** HP Color LaserJet 4730mfp (continued)

| <b>Item</b>                                                                                                    | <b>Details</b>                                                                                                    |
|----------------------------------------------------------------------------------------------------|----------------------------------------------------------------------------------------------------|
| If the fax accessory is installed, the modem<br>$\bullet$<br>status reads Operational/Enabled.                          |                                                                                                    |
| On the Embedded JetDirect Page, verify<br>that the status reads I/O Card Ready and<br>that you have a valid IP address. |                                                                                                    |
| Verify you can copy from the copier glass of the<br>MFP                                                                 | Place configuration page face down on copier<br>glass and press Start.                                                      |
| Verify you can copy from the Automatic<br>Document Feeder (ADF).                                                        | Place configuration page face up in ADF and<br>press Start                                                                  |
| Verify you can send a fax from the MFP.                                                                                 | Place document face up in the ADF and use the<br>key pad to send to a known functioning fax<br>number.                      |
| Verify you can send an e-mail.                                                                                          | Place document face up in the ADF, use keypad<br>to enter e-mail address (LDAP must be<br>configured for this to function). |
| Verify you can print to the MFP.                                                                                        | After loading the printing system software on a<br>networked computer, print a test page from the<br>driver.                |
| Verify the date and time are set.                                                                                       | The MFP will not print until the date and time have<br>been set. See Setting the real-time clock for more<br>information.   |
| Verify that all users have access to the User<br>Training.                                                              | http://www.hp.com/go/usemymfp                                                                                               |

# **2 Using the control panel**

## **Control-panel layout**

The control panel includes a touchscreen graphical display, job-control buttons, a numeric keypad, and three light-emitting diode (LED) status lights.

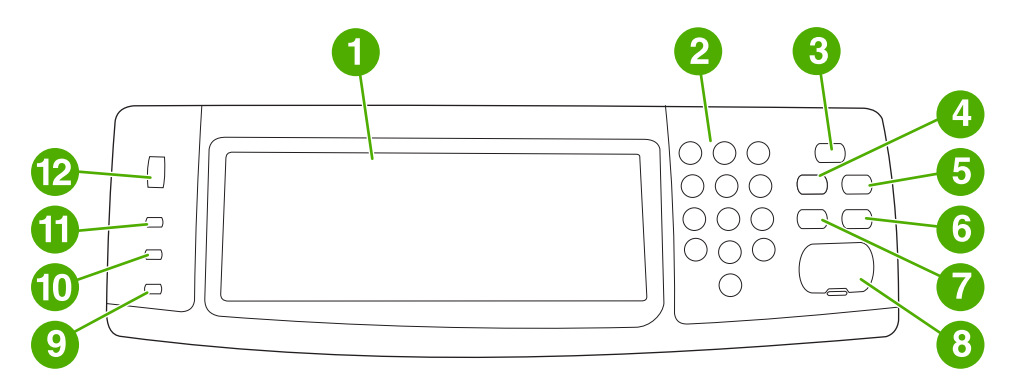

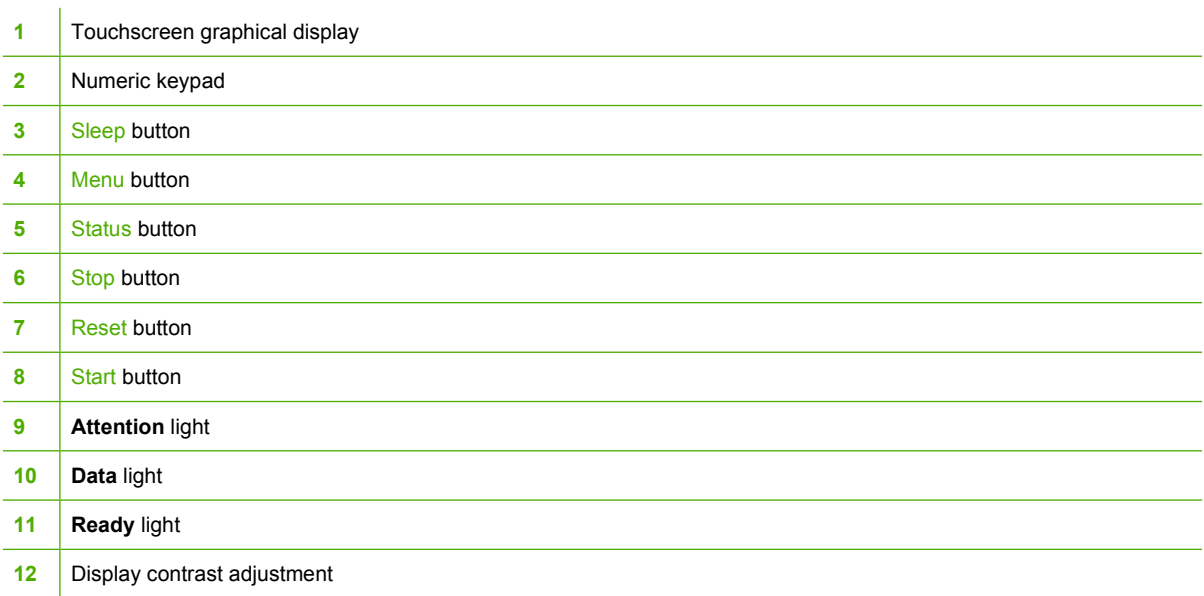

## **Control-panel features**

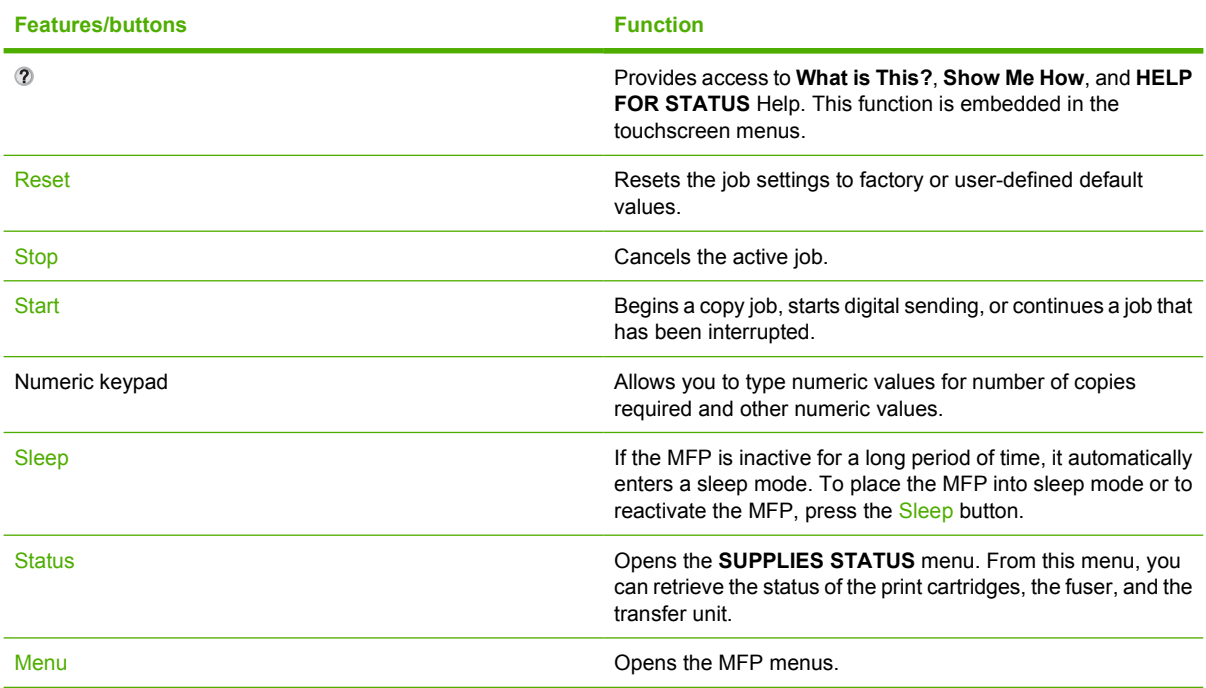

## **Home-screen navigation**

Use the following control-panel elements in the graphical display to gain access to MFP features.

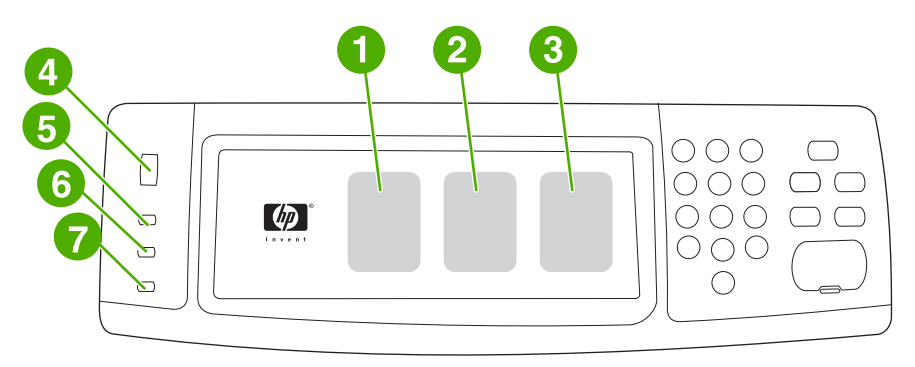

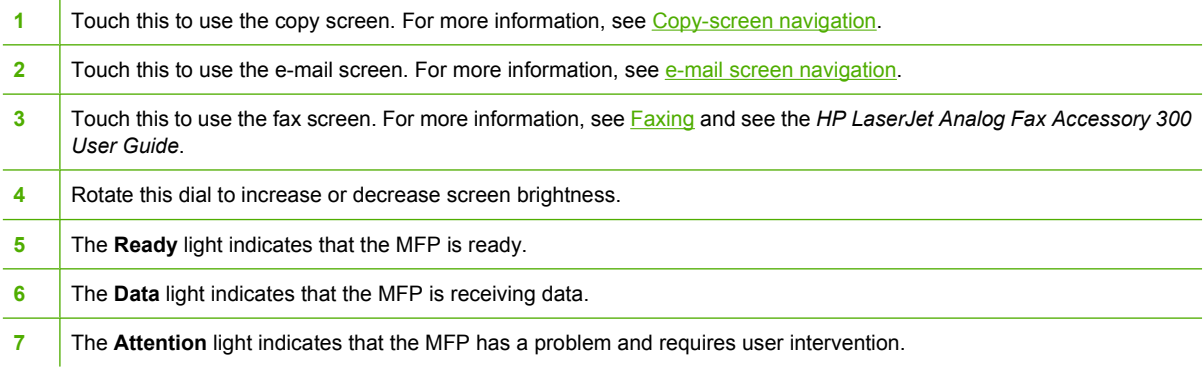

**NOTE** If installing the optional HP Digital Sending Software (DSS), additional fields appear on the control-panel display. Scroll down to see all the fields.

 $\mathbb{R}$ 

## **Help system**

At any time, you can gain access to the help system on the touchscreen of the graphical display by touching 2.

### **What is This? Help**

The MFP provides information about any topic on the touchscreen of the graphical display.

On the top level screen, touch  $\omega$  (Help button), and then touch What is This?. After touching an item, a pop-up dialog box opens and displays information about the item you touched. After reading the information, touch any other area on the screen to remove the **What is This?** pop-up dialog box.

On other levels of the touchscreen, you can gain access to the Help system by touching  $\mathcal{O}$  (Help button), which is located in the upper-left corner of each screen.

### **Show Me How Help**

The **Show Me How** Help contains information about how to use the MFP features.

- **1.** On the graphical touchscreen display on the control panel, touch  $\mathcal{D}$  (Help button).
- **2.** Touch Show Me How. Choose a topic from the **What is This?** screen by touching an item. You can use the scroll bar to display more topics. After touching an item, an instruction sheet will print.
- **3.** Touch OK to go back to the main window.

**Show Me How** also appears in a **What is This?** pop-up dialog box if the item that you select is a function that includes instructions. For example, if you touch What is This? Help, and then touch mopies, you see a Show Me How button in the pop-up dialog box. Touch the Show Me How button for information about how to enhance your copies.

## **Menu map**

To see the current settings for the menus and items that are available in the control panel, print a controlpanel menu map:

- **1.** Press Menu.
- **2.** Touch INFORMATION.
- **3.** Touch PRINT MENU MAP.

Many of these values can be overridden from the driver or program. You might want to store the menu map near the MFP for reference.

The content of the menu map varies, depending on the options currently installed in the MFP. For a complete list of control-panel items and possible values, see the sections for each menu in this chapter.

## **Retrieve job menu**

The Retrieve job menu contains options for retrieving proof and hold jobs, private jobs, quick copy job, and stored jobs, The following table displays the options available in the Retrieve job menu.

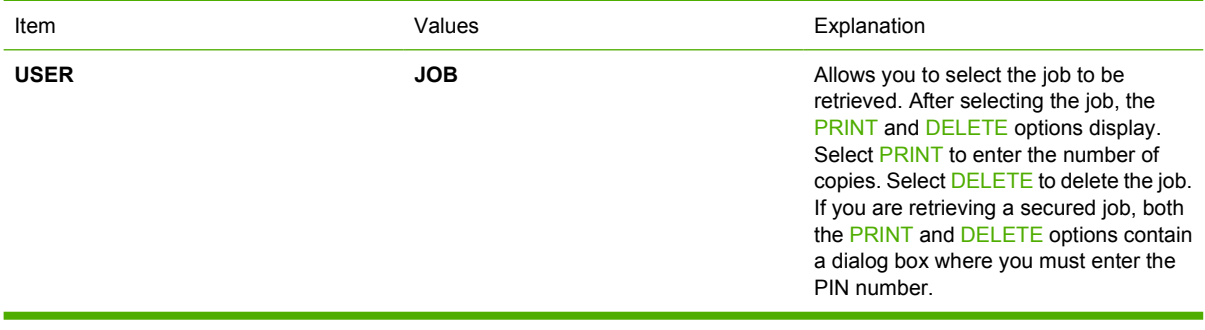

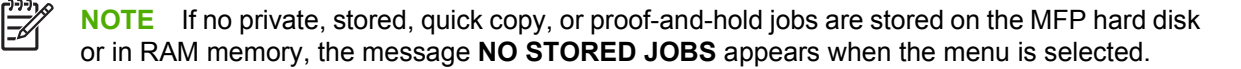

- **1.** A list of user names appears on the control-panel display.
- **2.** Press Menu.
- **3.** Touch RETRIEVE JOB.
- **4.** Touch a user name, and then a list of stored jobs for that user appears.
- **5.** Touch a job name, and then print or delete the job. If a job requires a PIN to print, **ig** (lock symbol) appears next to the **PRINT** command and a PIN must be provided. If a job requires a PIN to delete, (lock symbol) appears next to the **DELETE** command and a PIN must be provided.
- **6.** If you touch PRINT, the MFP prompts for the number of copies to print (1 to 32,000).

## **Information menu**

To print an information page, scroll to and touch the information page(s) that you want.

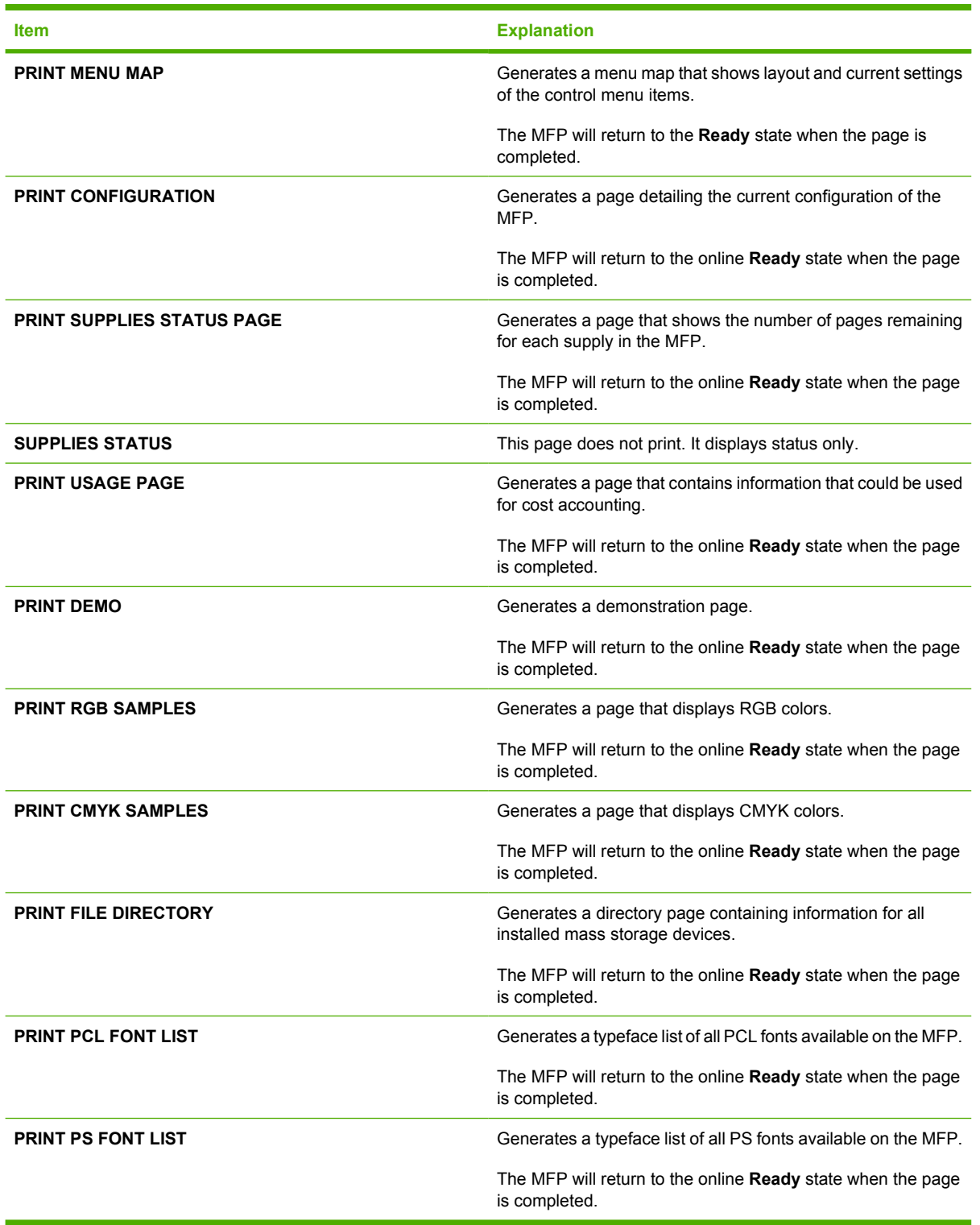

## **Fax menu**

This menu will appear only if the HP LaserJet analog fax accessory 300 is installed. For information about the Fax menu, see the *HP LaserJet Analog Fax Accessory 300 User Guide*. A printed copy of this guide is provided with the HP LaserJet 4730x mfp, HP LaserJet 4730xs mfp, and HP LaserJet 4730xm mfp.

## **Paper handling menu**

When paper-handling settings are correctly configured through the control panel, you can print by selecting the type and size of paper from the driver or software application. For more information, see [Selecting print media](#page-101-0).

Some items in this menu (such as duplex and manual feed) are available from a software program, or from the printer driver (if the correct printer driver is installed). Printer-driver and software-program settings override control-panel settings.

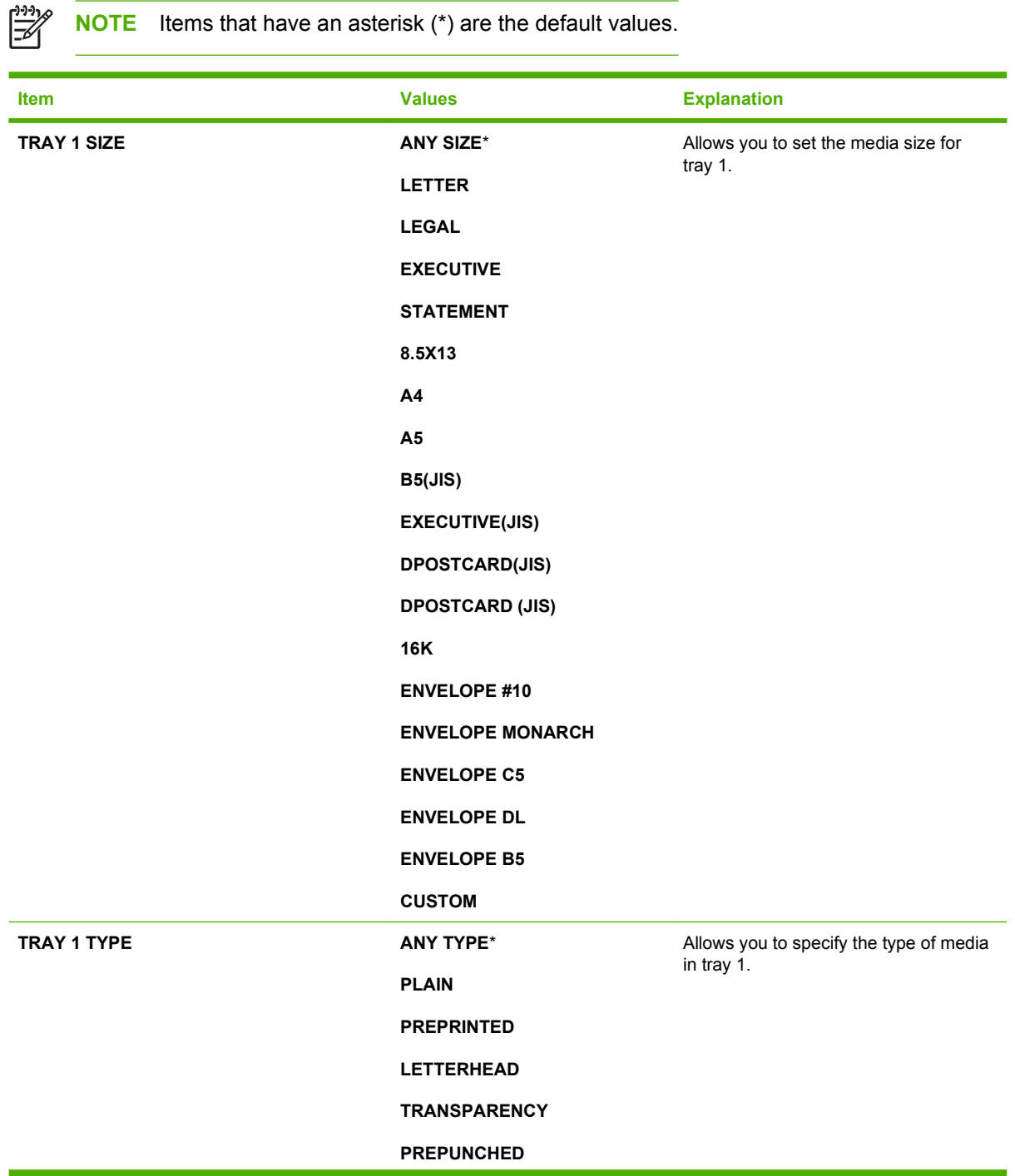

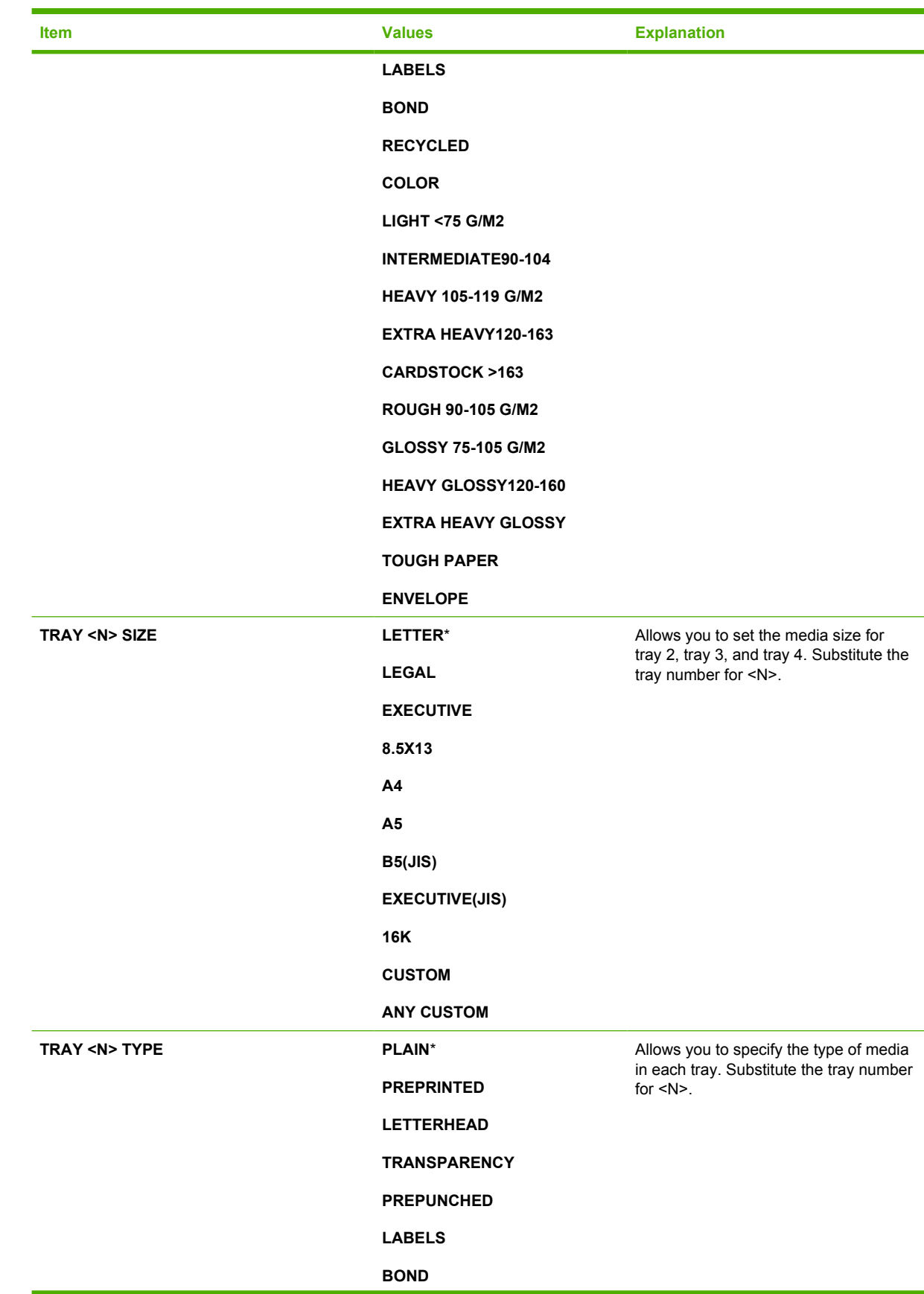

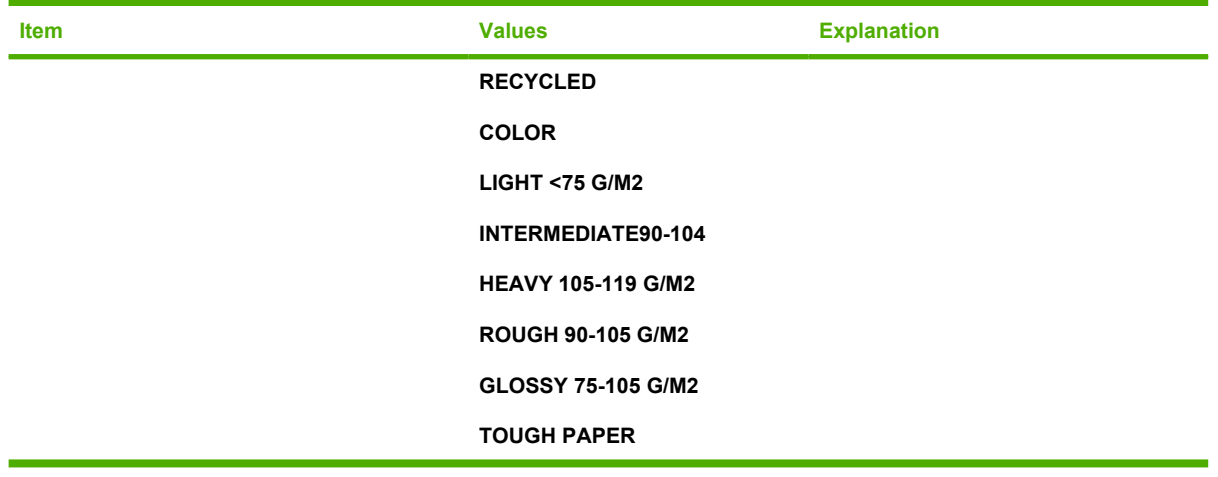

## **Configure device menu**

This menu contains all of the administrative functions.

 $\frac{1}{2}$ **NOTE** Items that have an asterisk (\*) are the default values.

### **Originals submenu**

Although you can gain access to each item using the touchscreen graphical display, you can also select copying and sending items through the MFP menus. To gain access to this menu, touch CONFIGURE DEVICE, and then touch ORIGINALS.

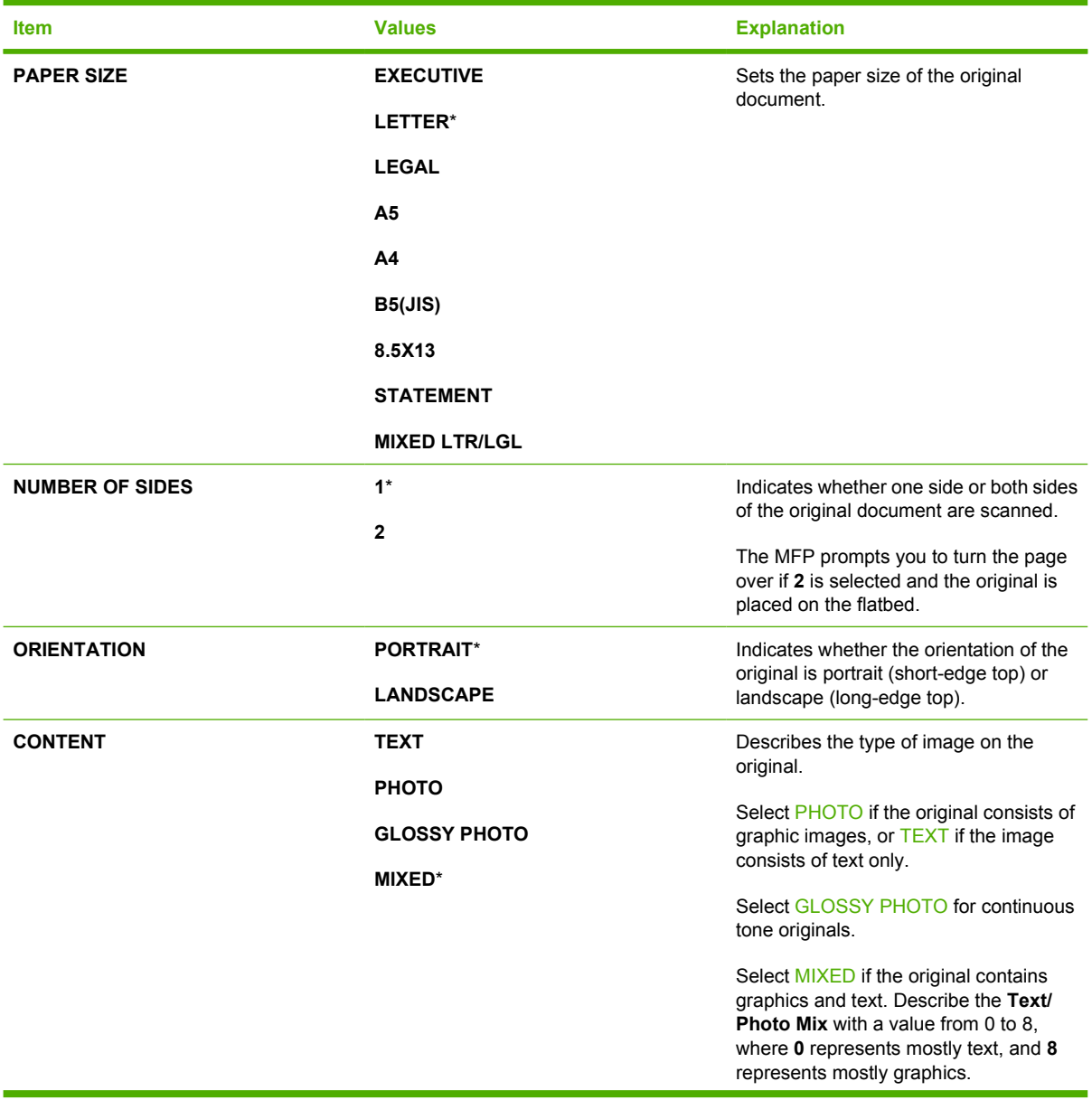

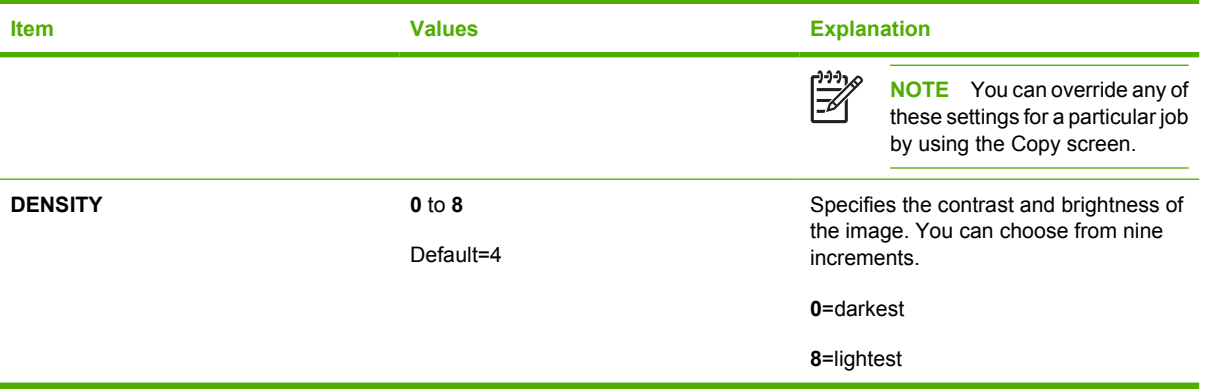

### **Copying submenu**

To gain access to this menu, touch CONFIGURE DEVICE, and then touch COPYING.

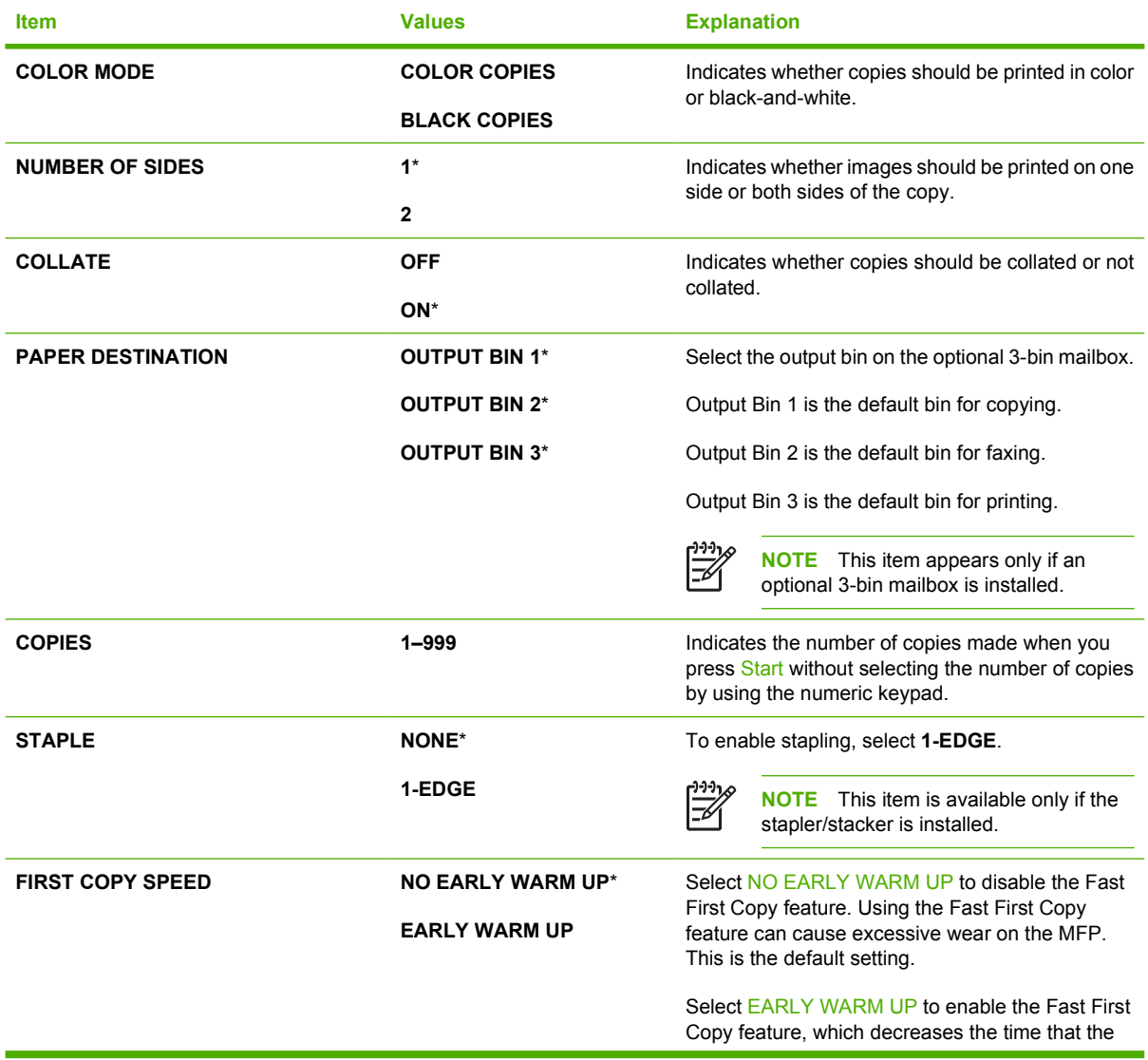

**Item Values Explanation** 

MFP requires to make a copy when it has been idle for awhile.

### **Enhancement submenu**

To gain access to this menu, touch CONFIGURE DEVICE, and then touch ENHANCEMENT.

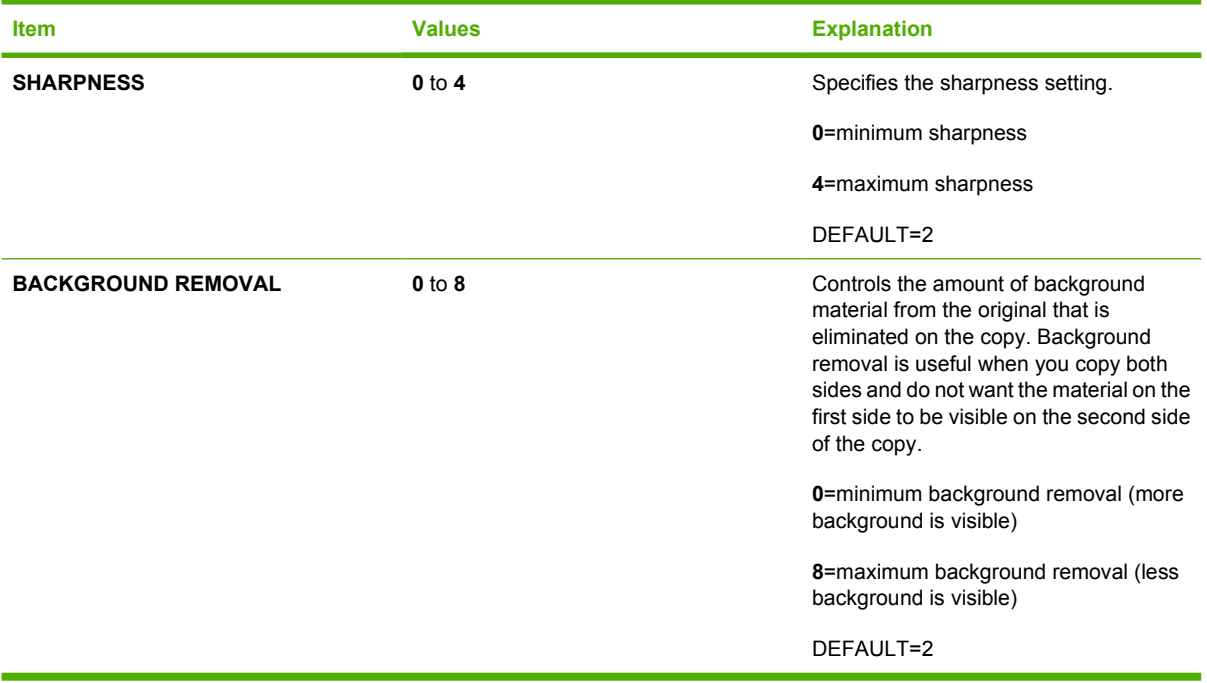

#### **Sending submenu**

To gain access to this menu, touch CONFIGURE DEVICE, and then touch SENDING.

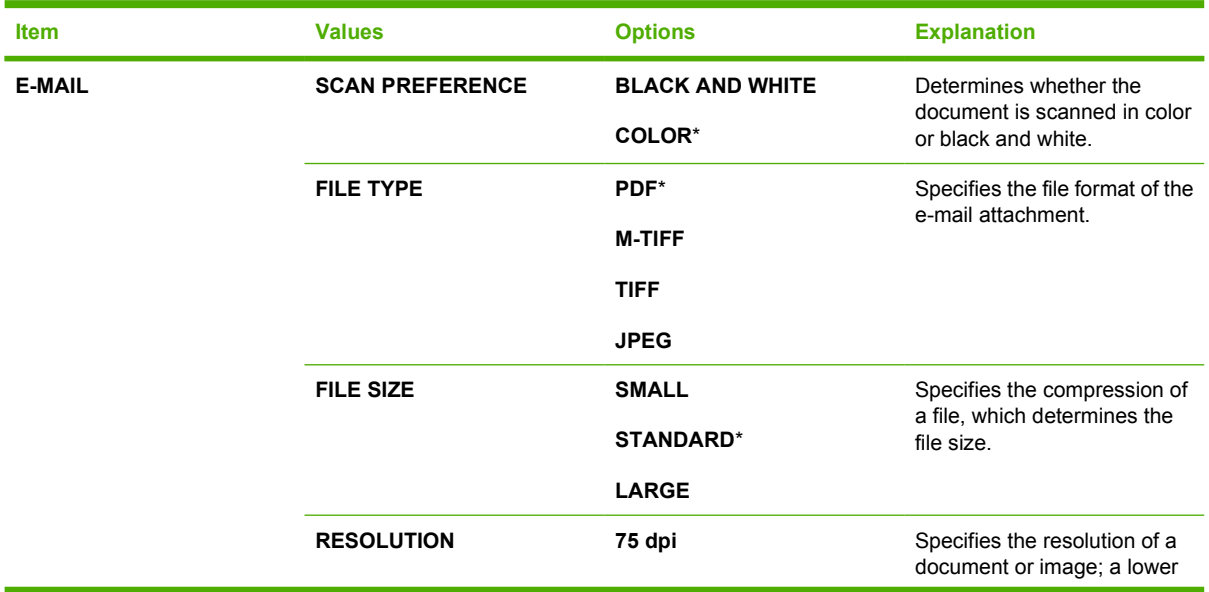

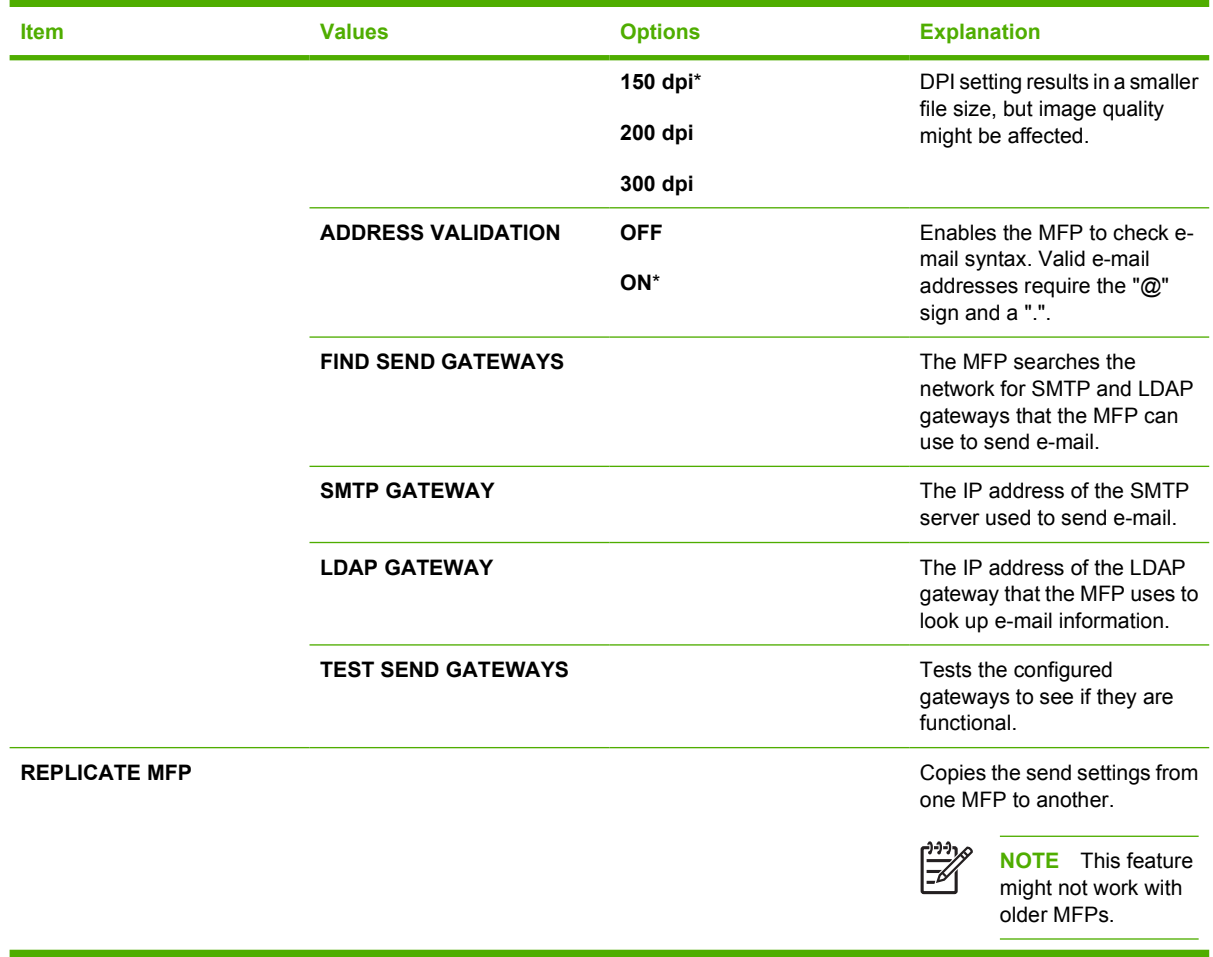

### **Printing submenu**

Some items in the Printing submenu are available in a software program, or in the printer driver (if the correct printer driver is installed). Driver and program settings override control-panel settings.

To gain access to this menu, touch CONFIGURE DEVICE, and then touch PRINTING.

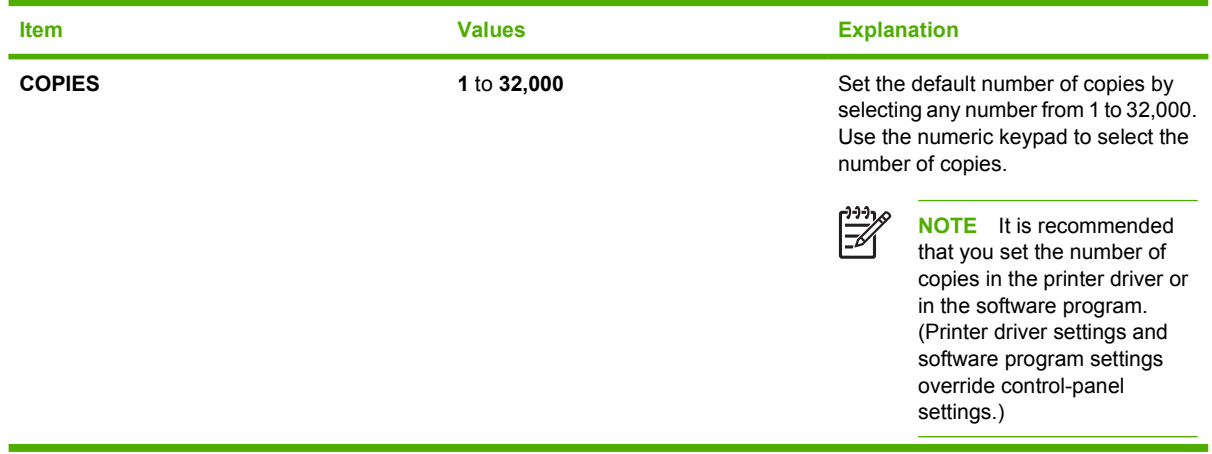

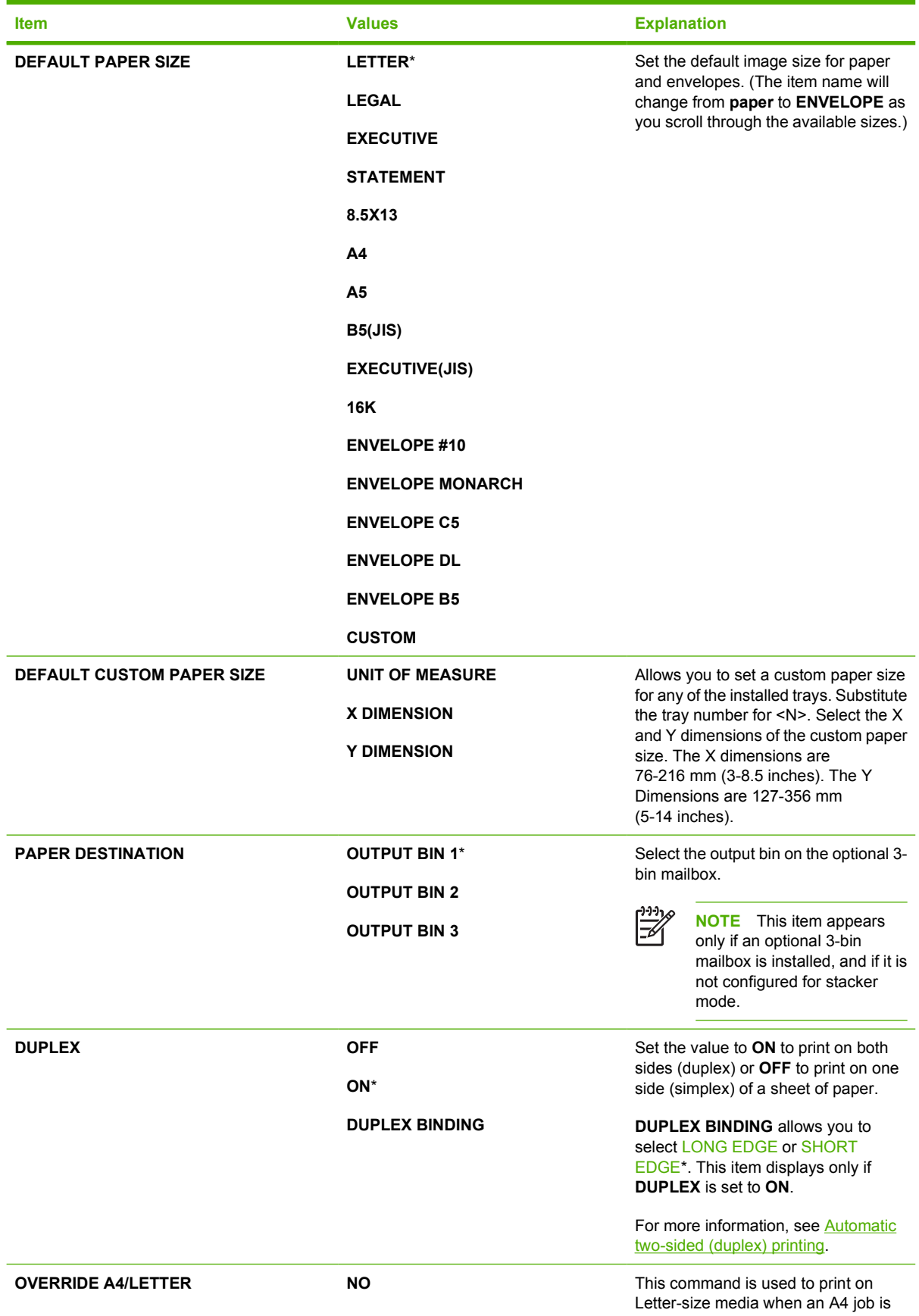

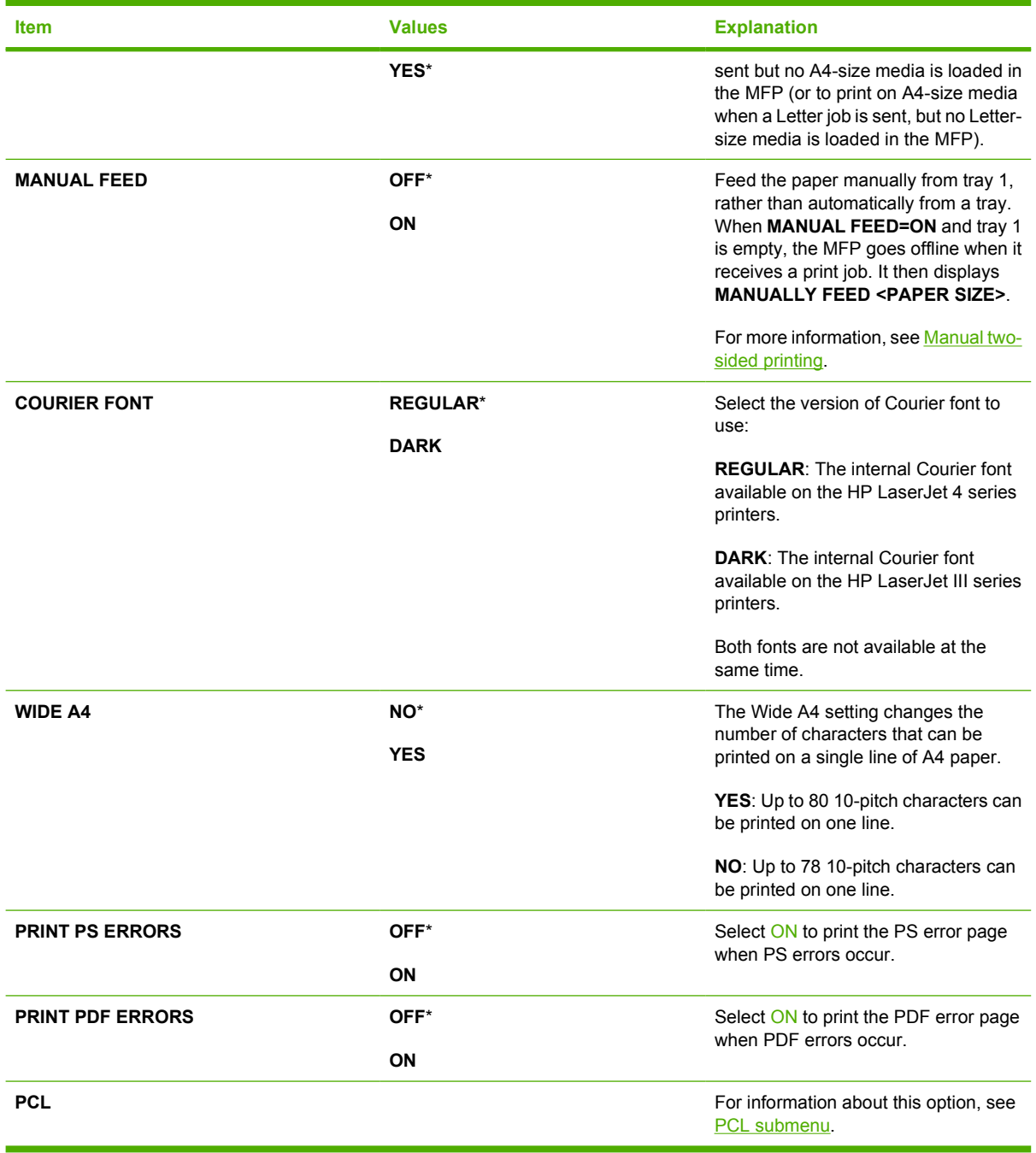

### <span id="page-68-0"></span>**PCL submenu**

To gain access to this menu, touch CONFIGURE DEVICE, touch PRINTING, and then touch PCL submenu.

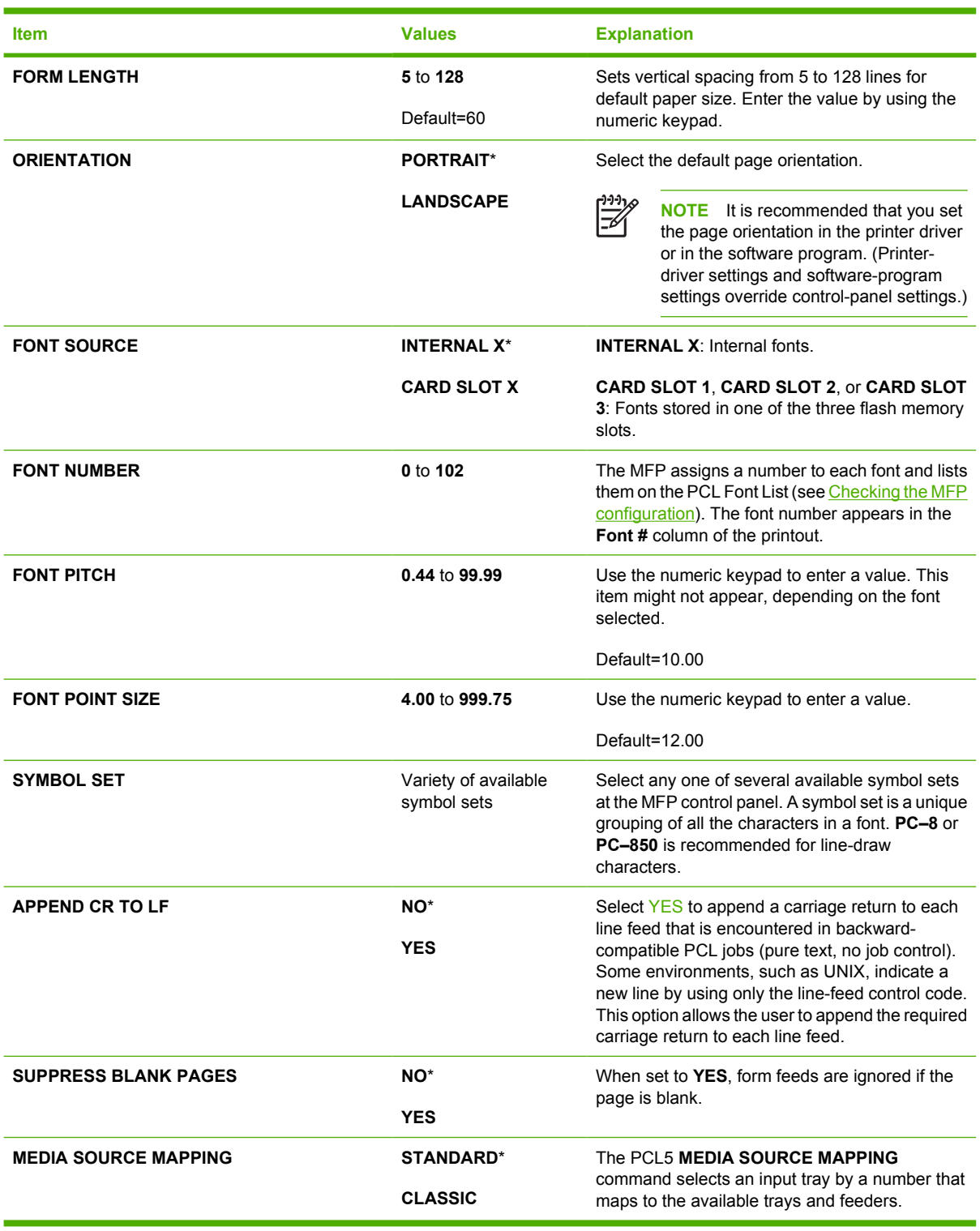

### **Print quality submenu**

You can gain access to some of the items in this menu in either a software program, or in the printer driver (if the correct printer driver is installed). Printer driver settings and software program settings override control-panel settings.

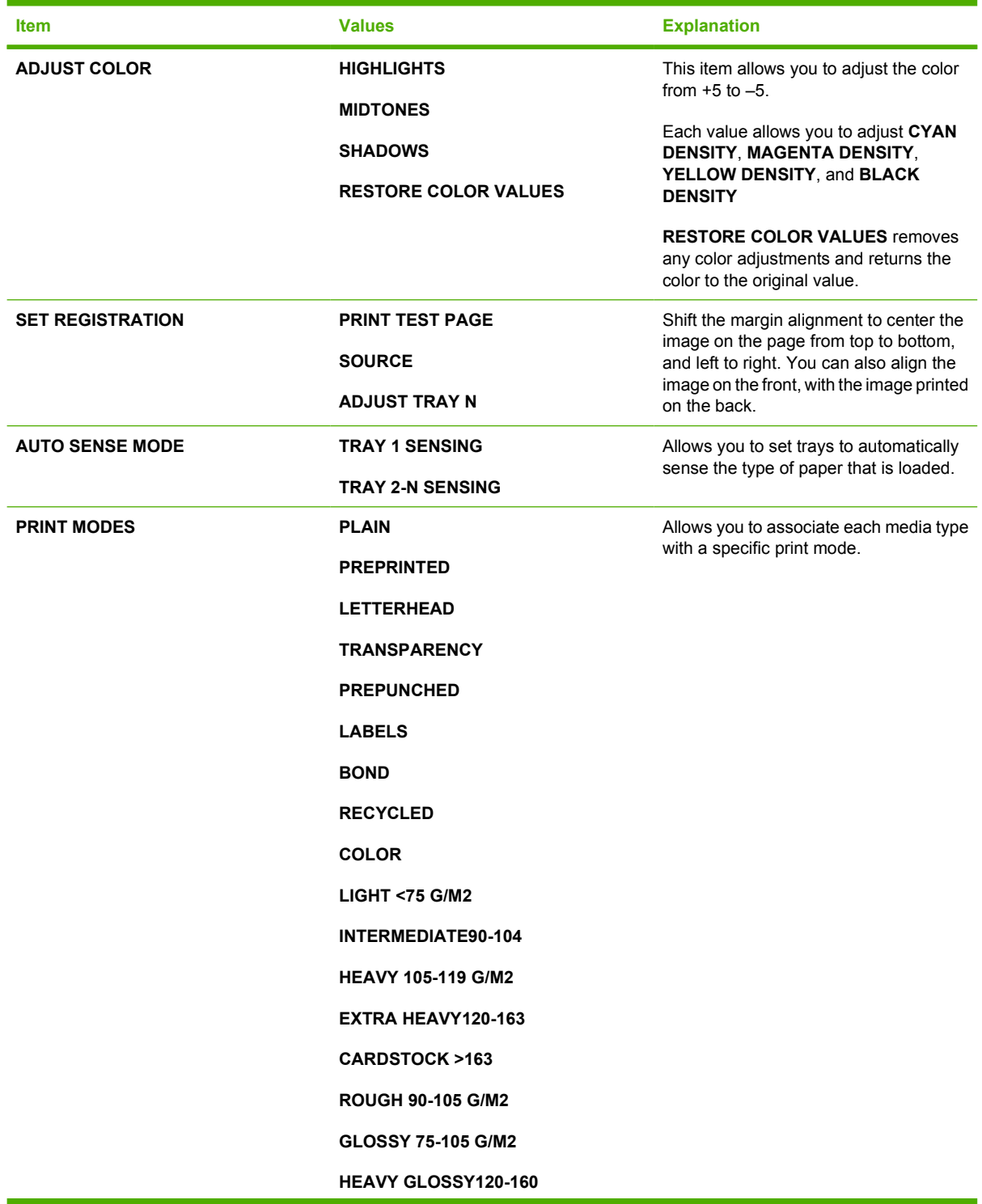

To gain access to this menu, touch CONFIGURE DEVICE, and then touch PRINT QUALITY.

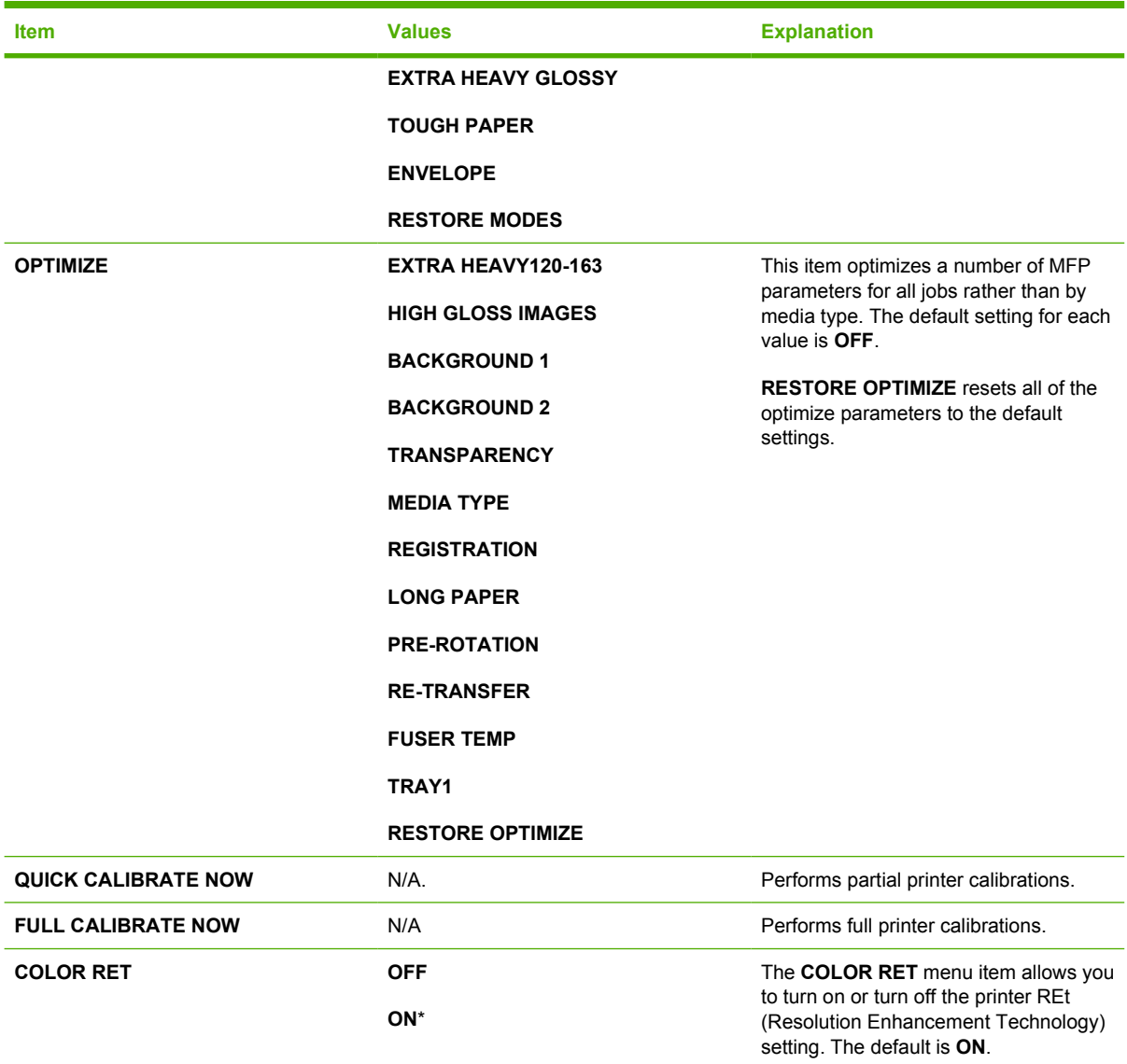

### **System setup submenu**

Items in this menu affect the MFP function. Configure the MFP according to your printing needs.

To gain access to this menu, touch CONFIGURE DEVICE, and then touch SYSTEM SETUP.

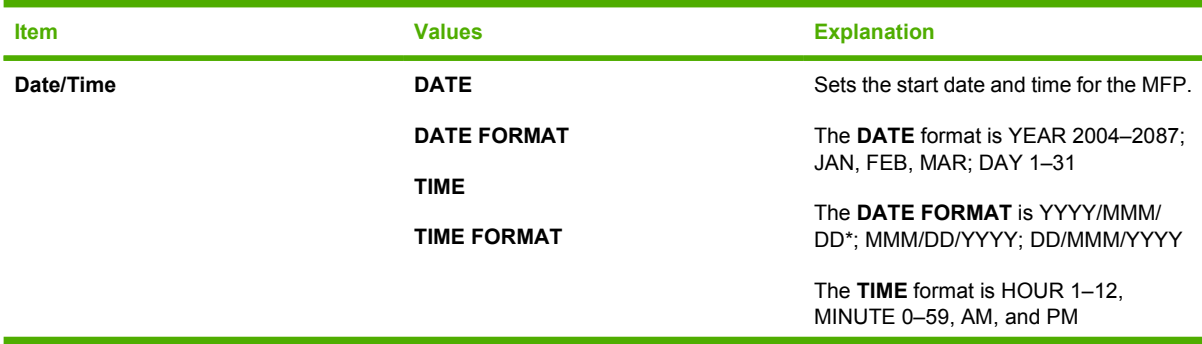

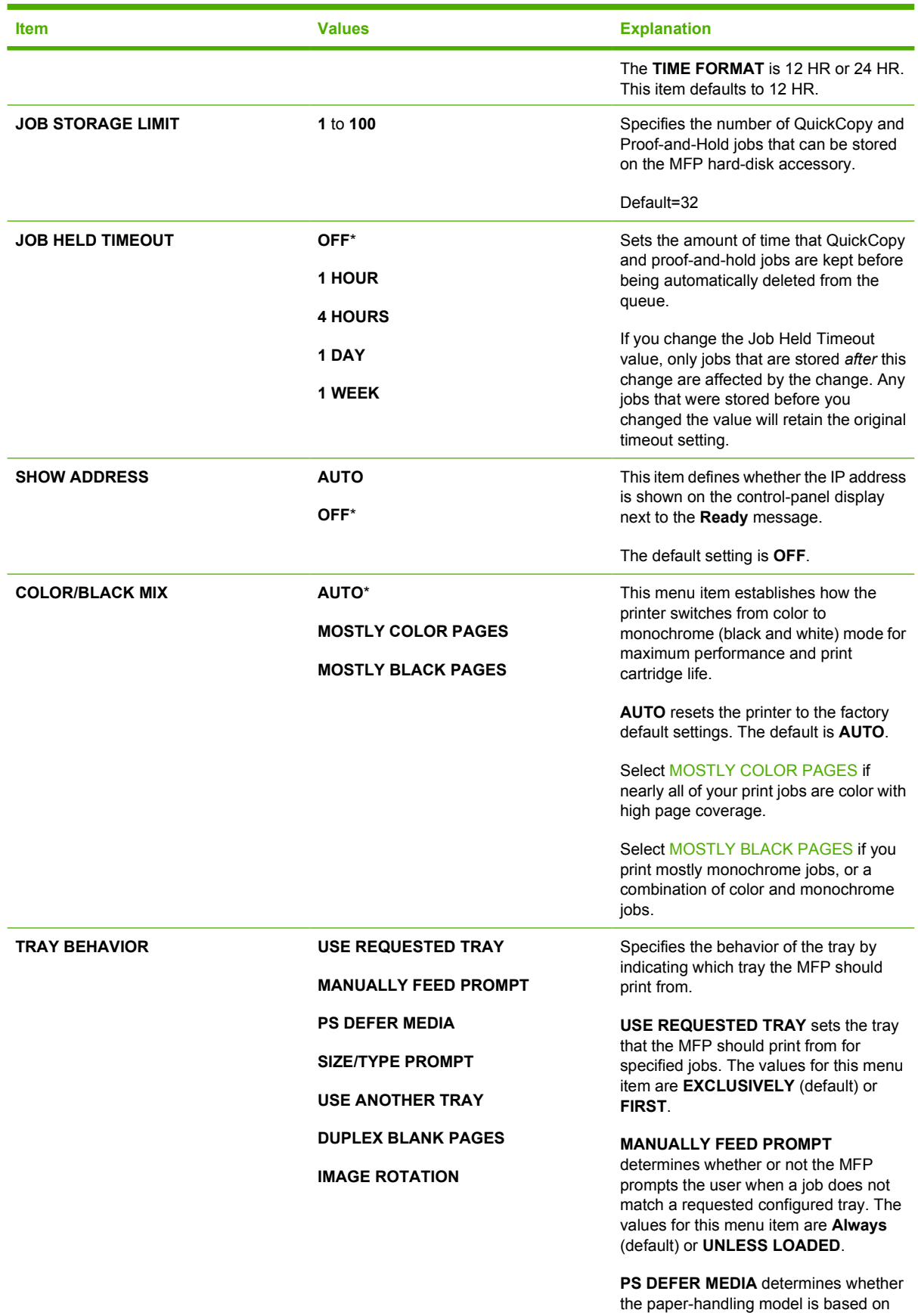
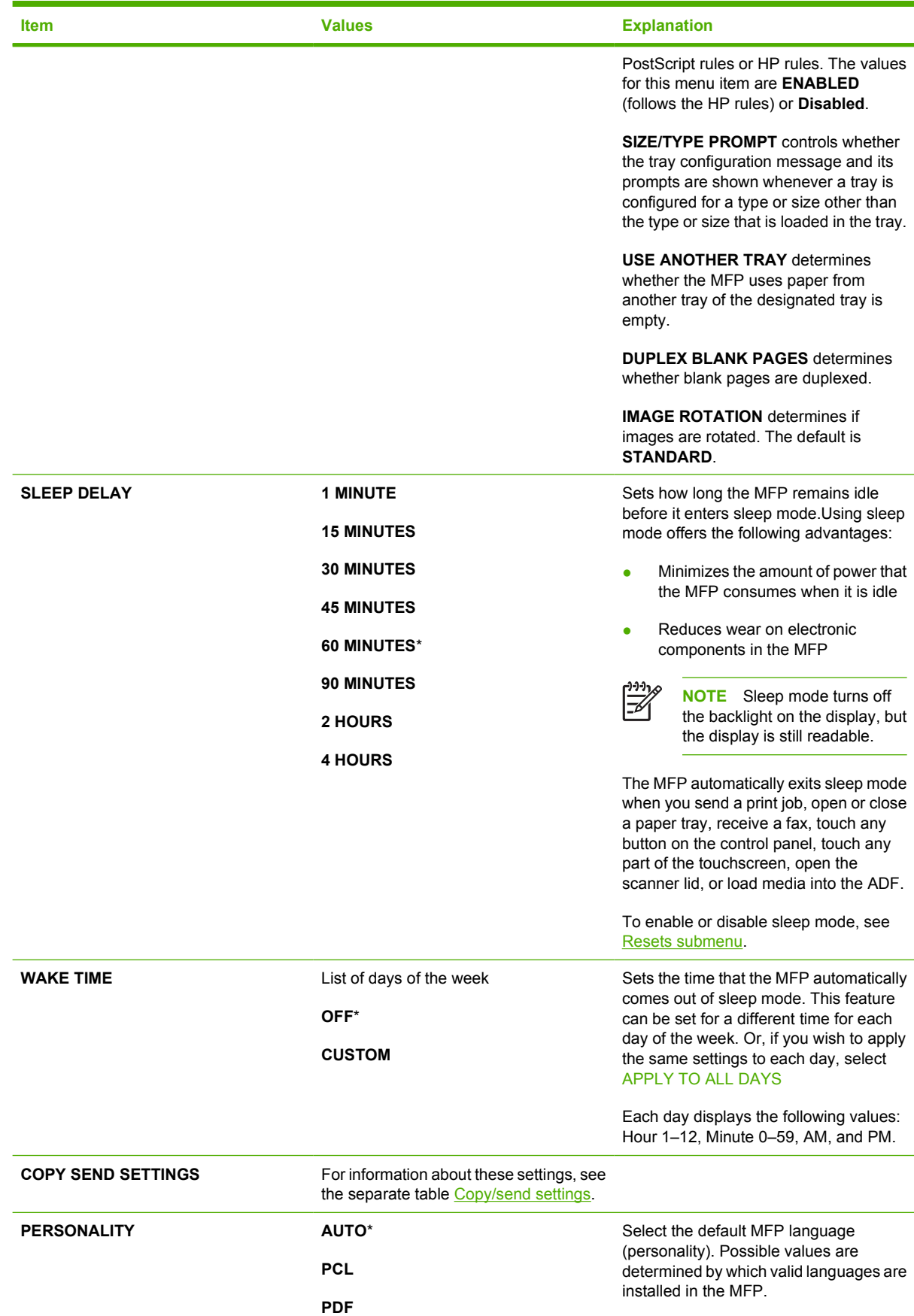

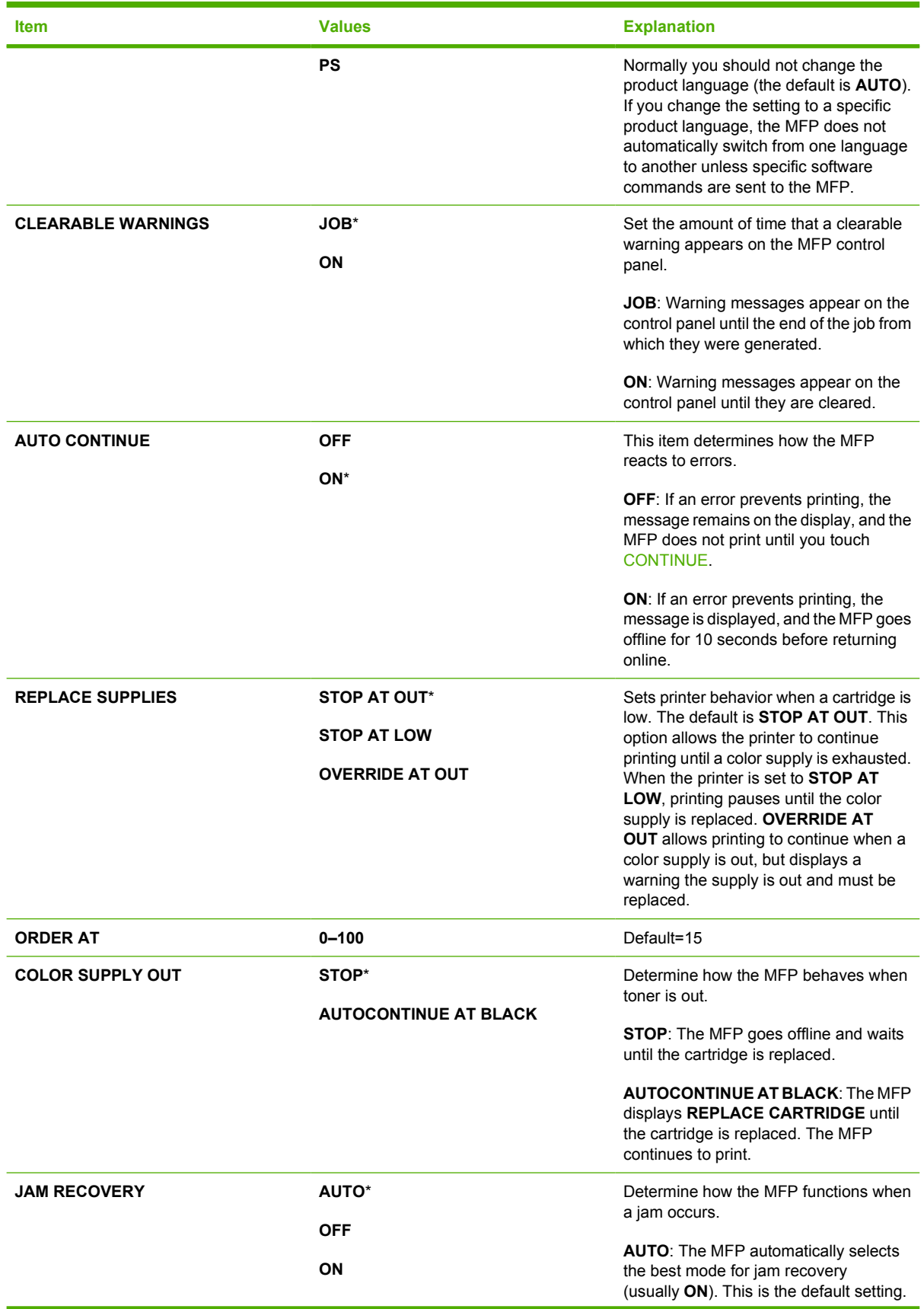

<span id="page-74-0"></span>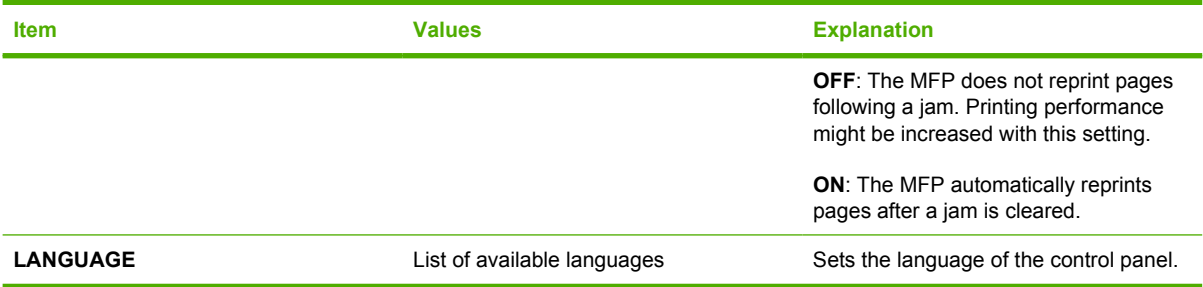

# **Copy/send settings**

This table lists the options that are available for the **COPY SEND SETTINGS**, which are part of the **SYSTEM SETUP** submenu.

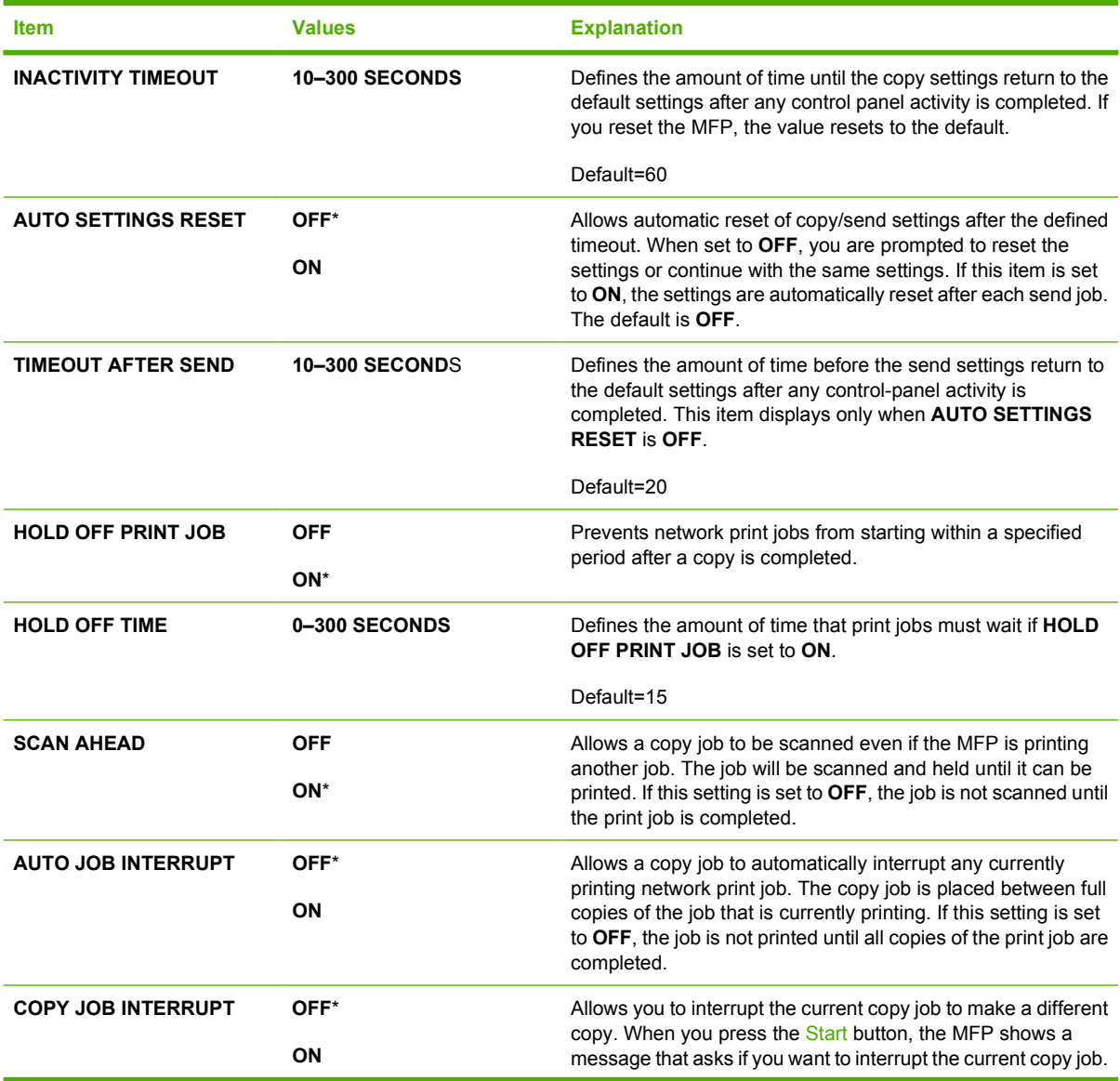

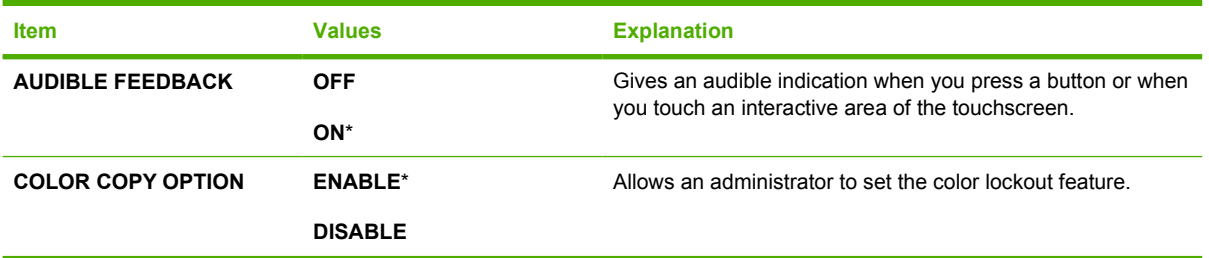

## **MBM-3 Configuration submenu**

Use the items in this menu to set up the output bins on the 3-bin mailbox.

To gain access to this menu, touch CONFIGURE DEVICE, and then touch MBM-3 CONFIGURATION.

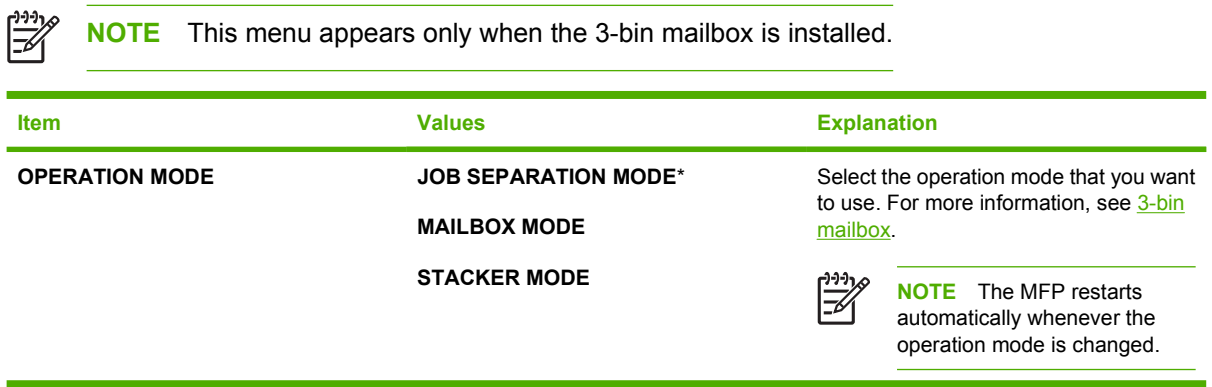

## **Stapler/stacker submenu**

Use the items in this menu to configure the stapling options.

To gain access to this menu, touch CONFIGURE DEVICE, and then touch STAPLER/STACKER.

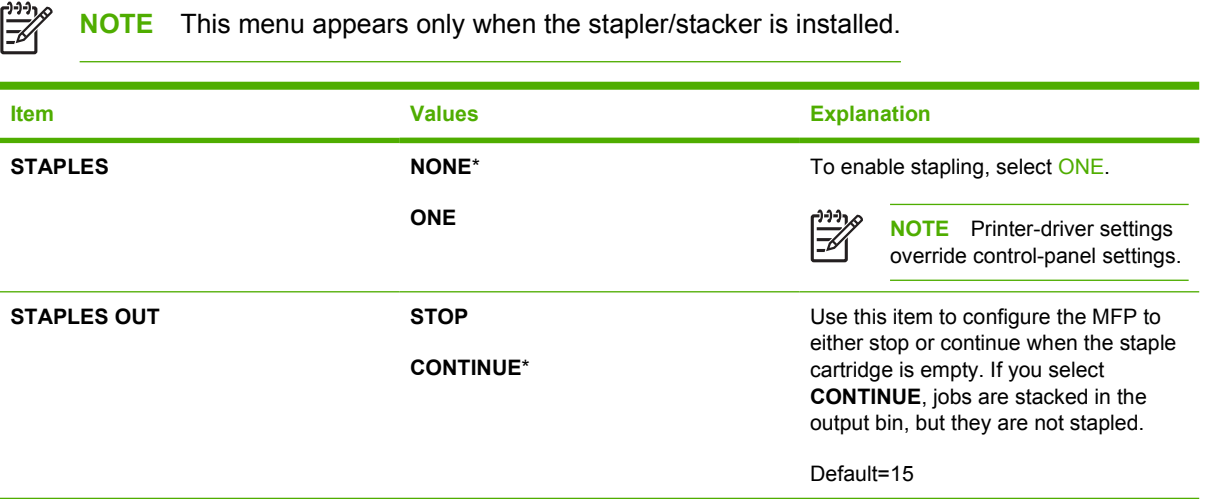

## **I/O submenu**

Items in the I/O (input/output) submenu affect the communication between the MFP and the computer.

To gain access to this menu, touch CONFIGURE DEVICE, and then touch I/O.

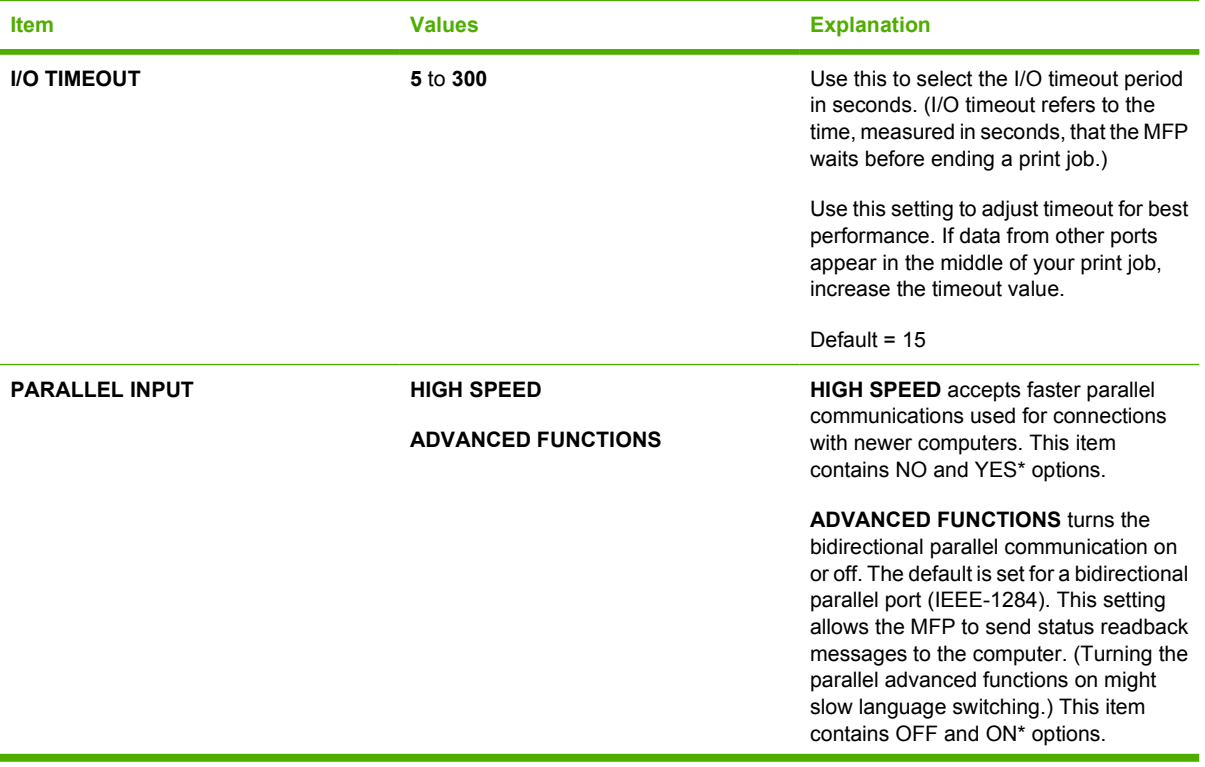

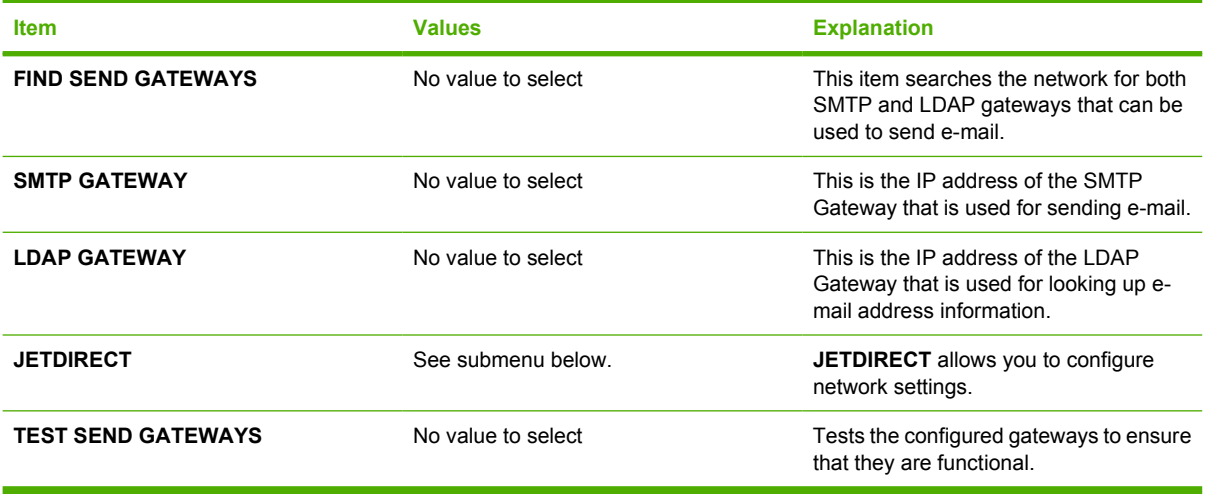

## **Embedded Jetdirect submenu**

To gain access to this menu, touch CONFIGURE DEVICE, and then touch I/O and then touch JETDIRECT.

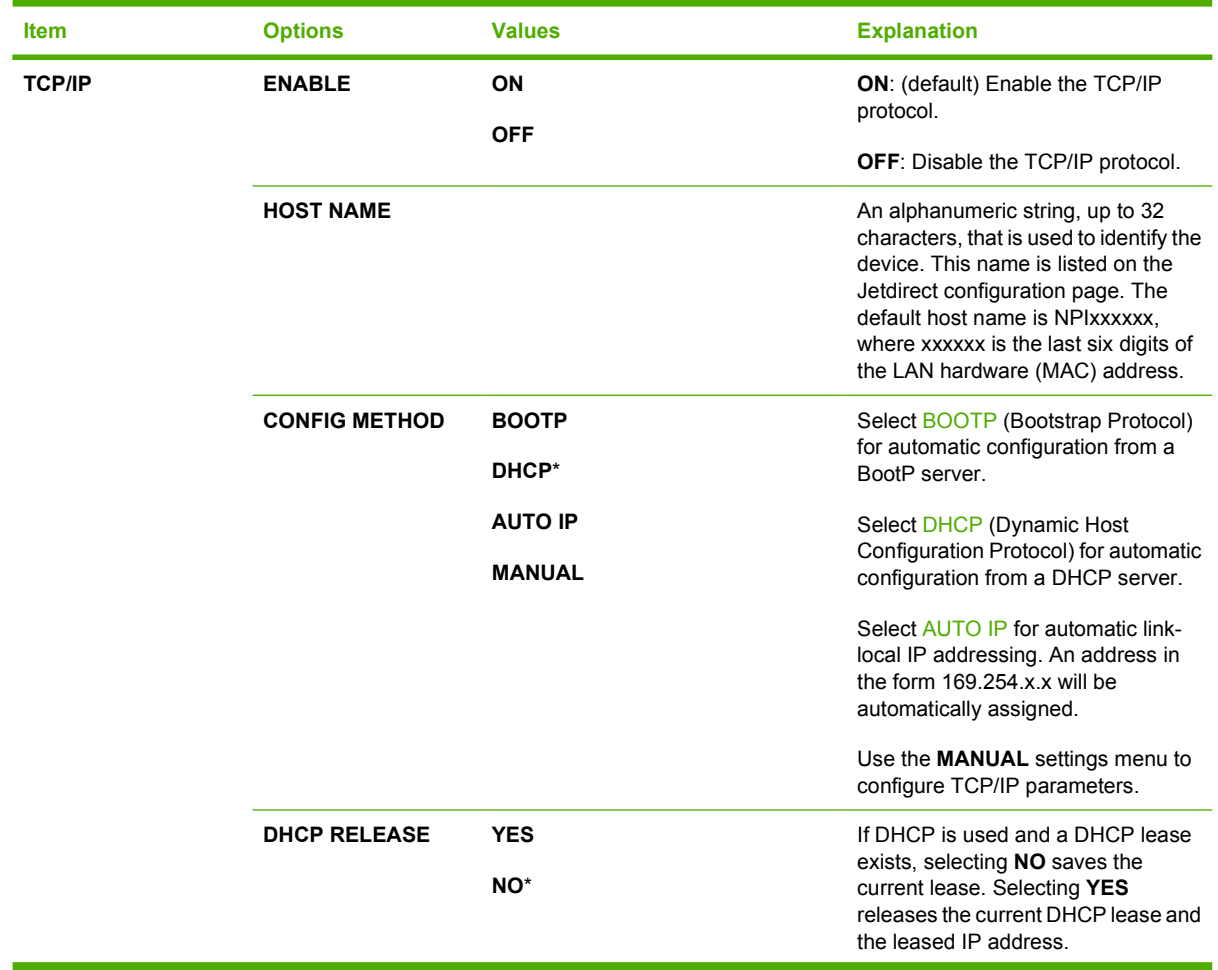

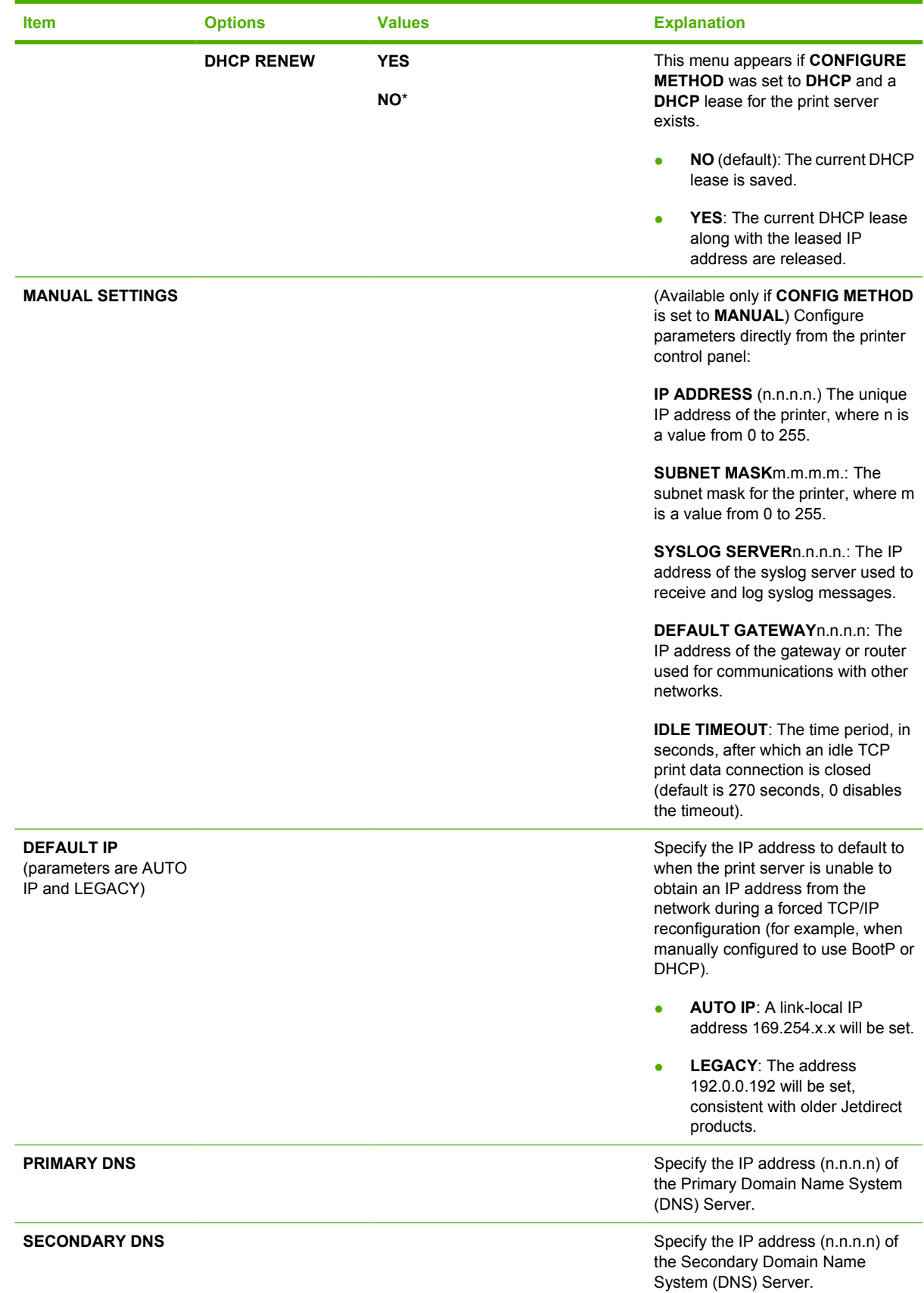

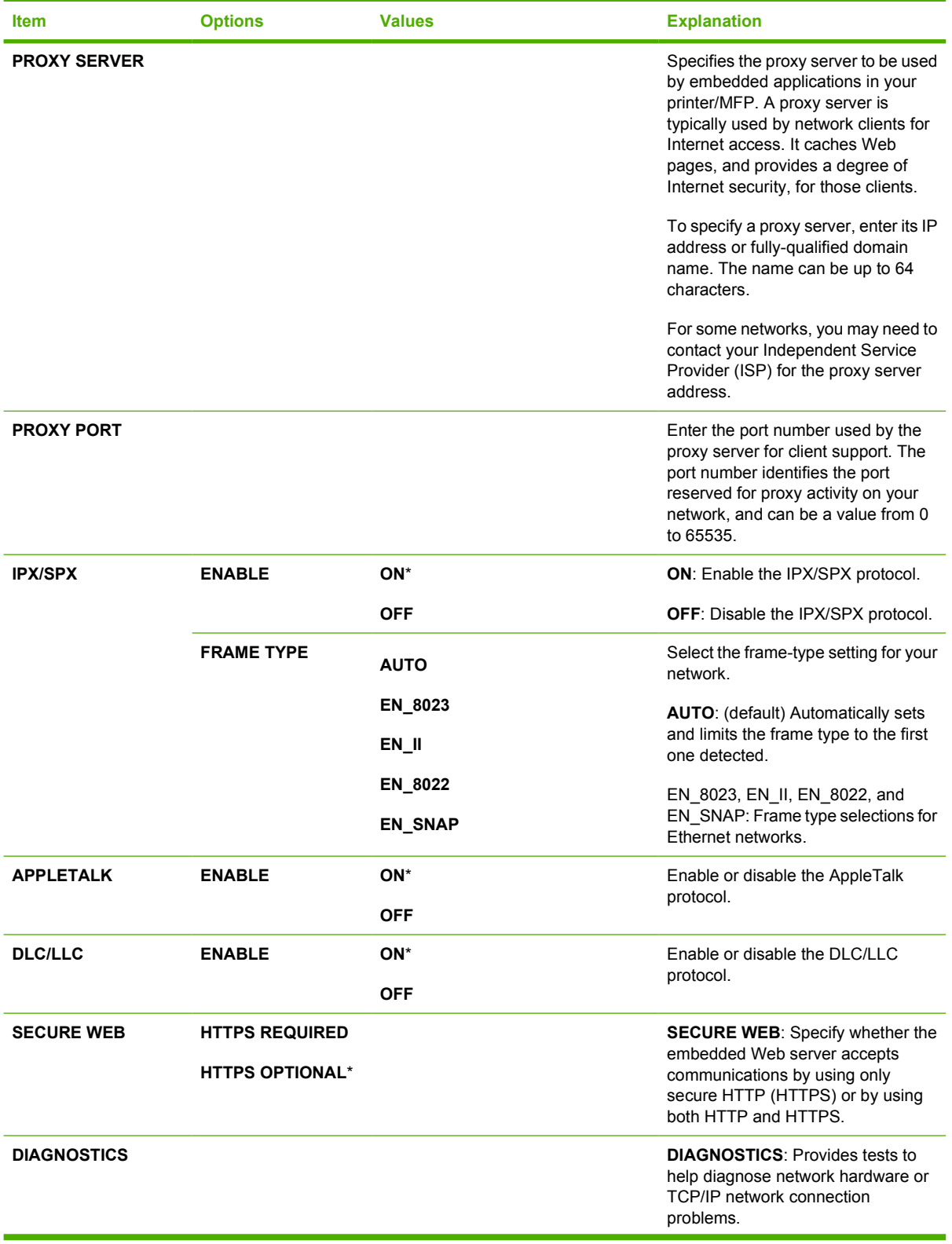

<span id="page-80-0"></span>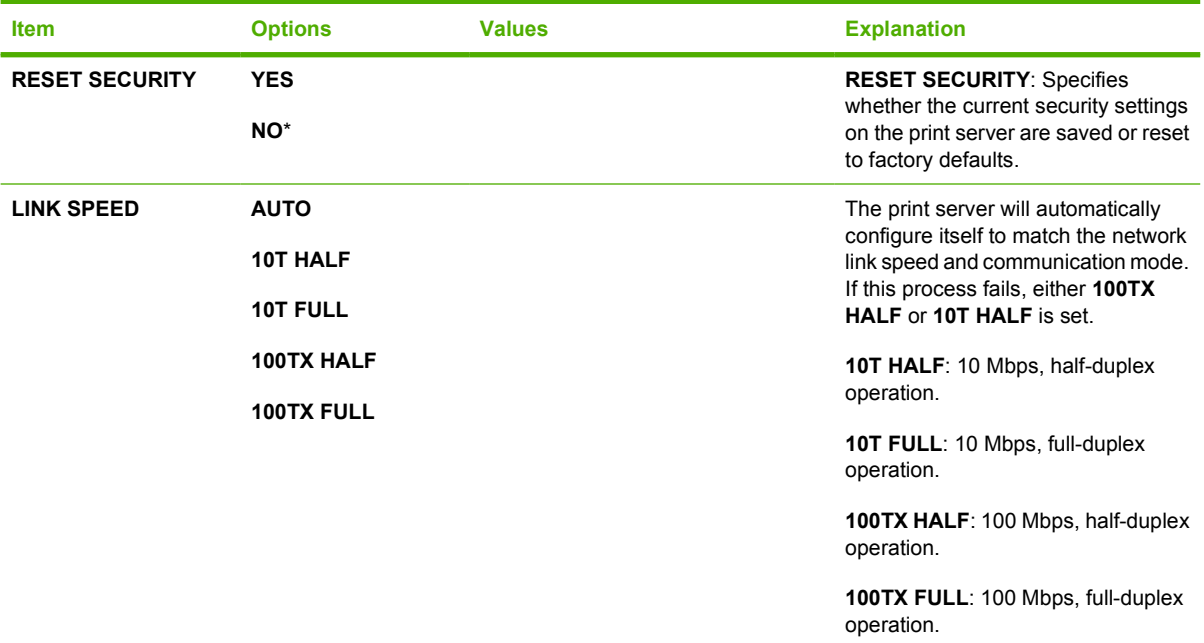

### **Resets submenu**

To gain access to this menu, touch CONFIGURE DEVICE, and then touch RESETS.

**NOTE** Use this menu with caution. You can lose buffered page data or MFP configuration 序 settings when you select these items. Reset the MFP only under the following circumstances:

- You want to restore the MFP default settings.
- Communication between the MFP and computer has been interrupted, and you are not able to resolve the problem by any other method. See [Solving network connectivity problems](#page-334-0).
- You are having problems with a port.

The items in the Resets submenu will clear all memory in the MFP, while pressing the Reset button clears only the current job.

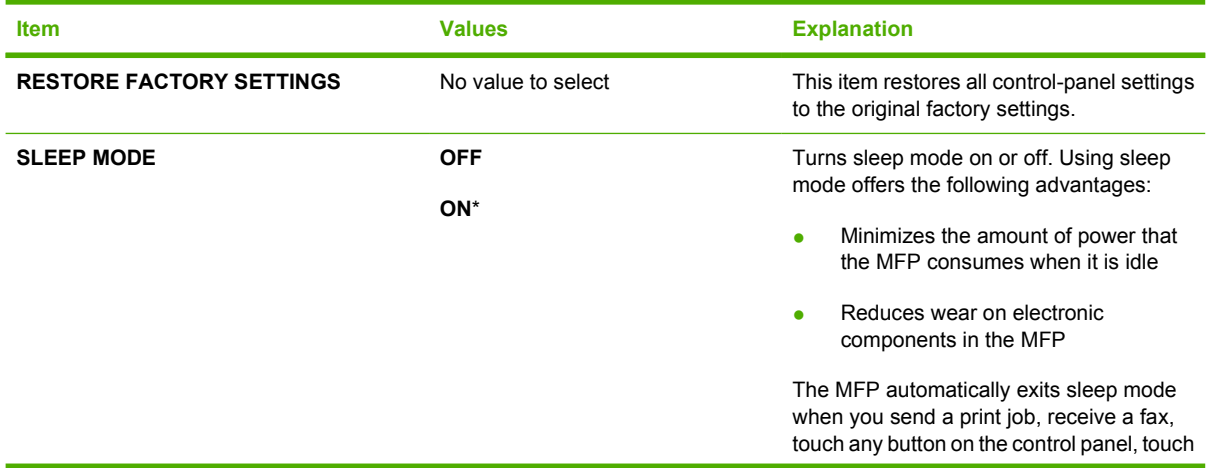

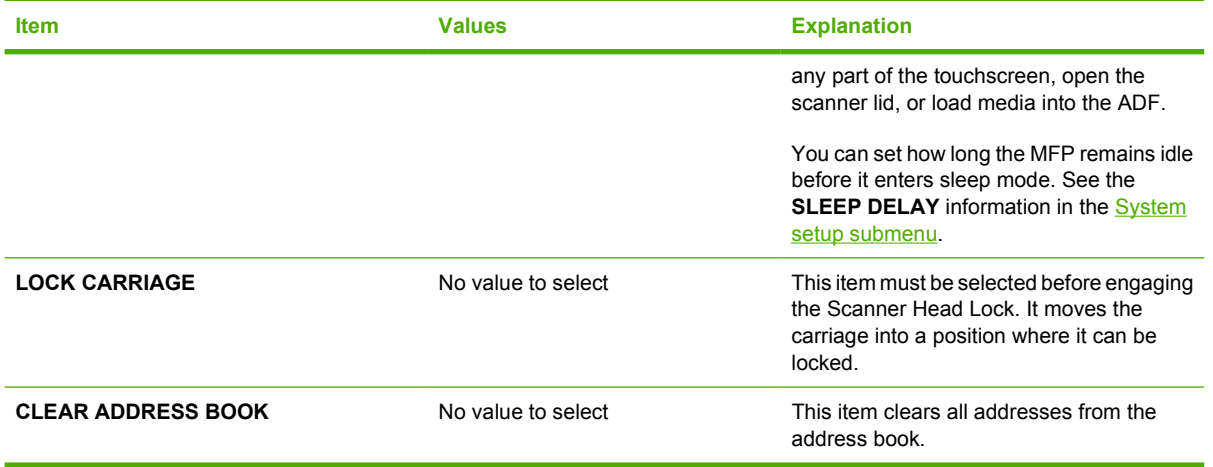

# **Diagnostics menu**

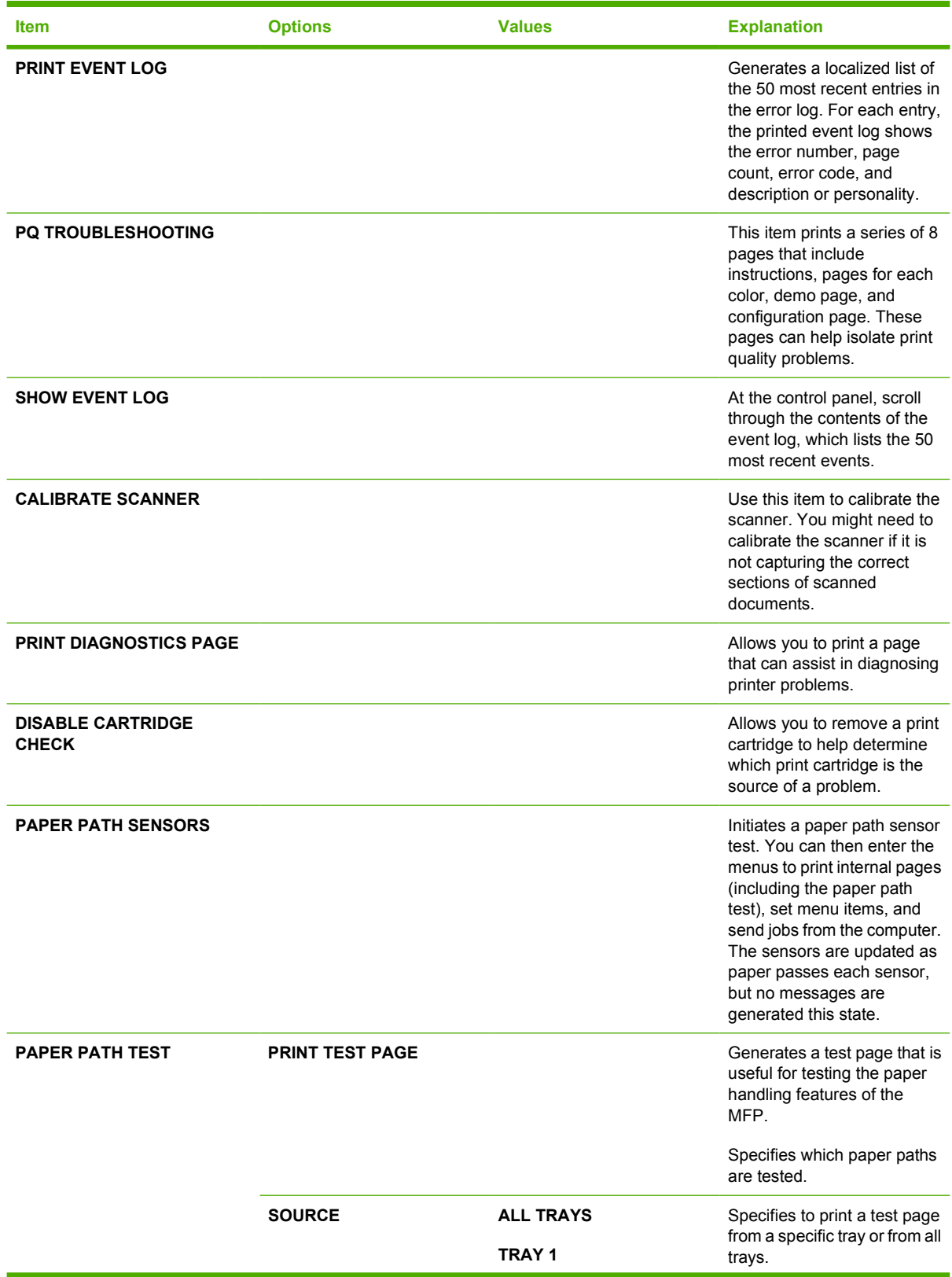

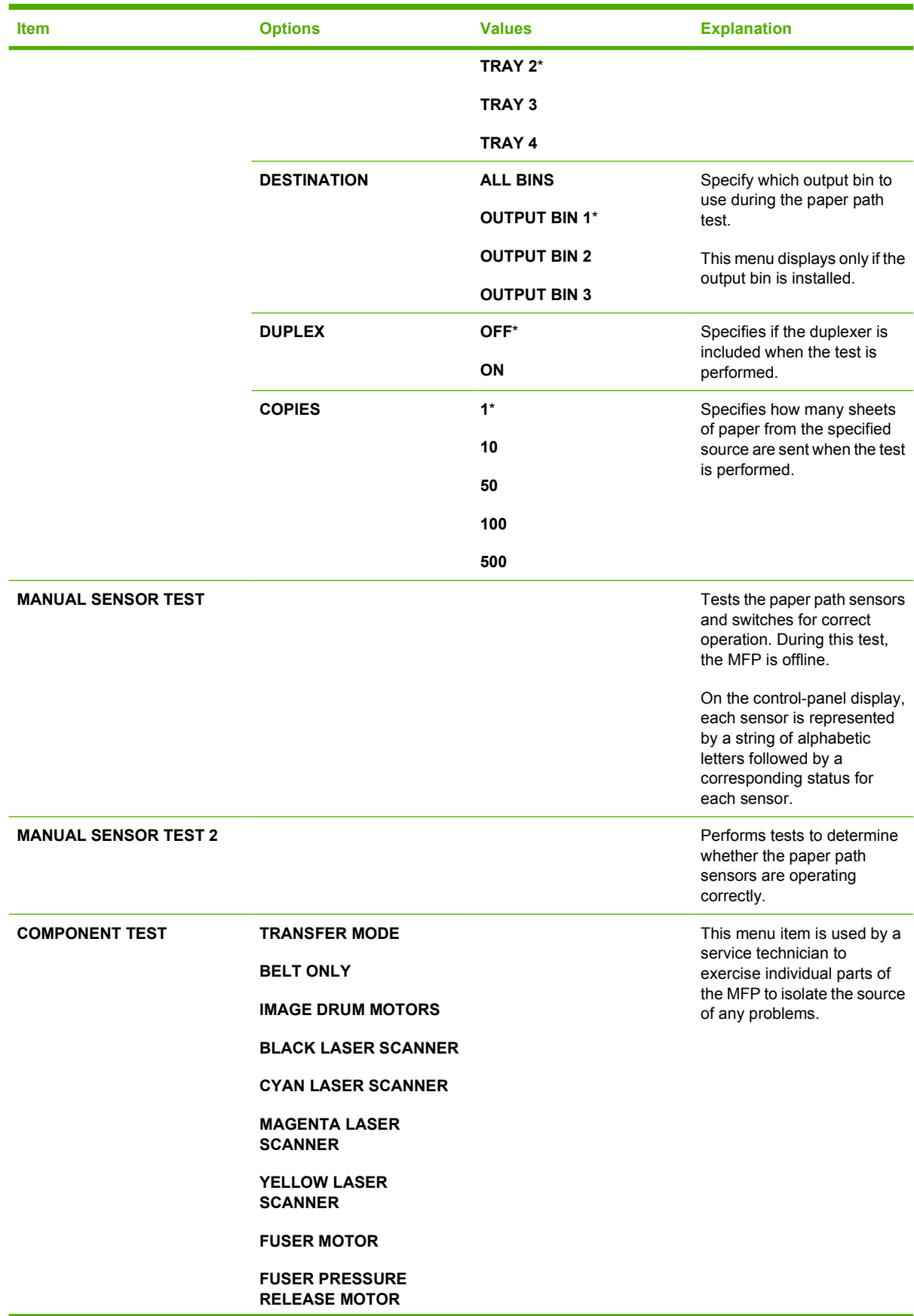

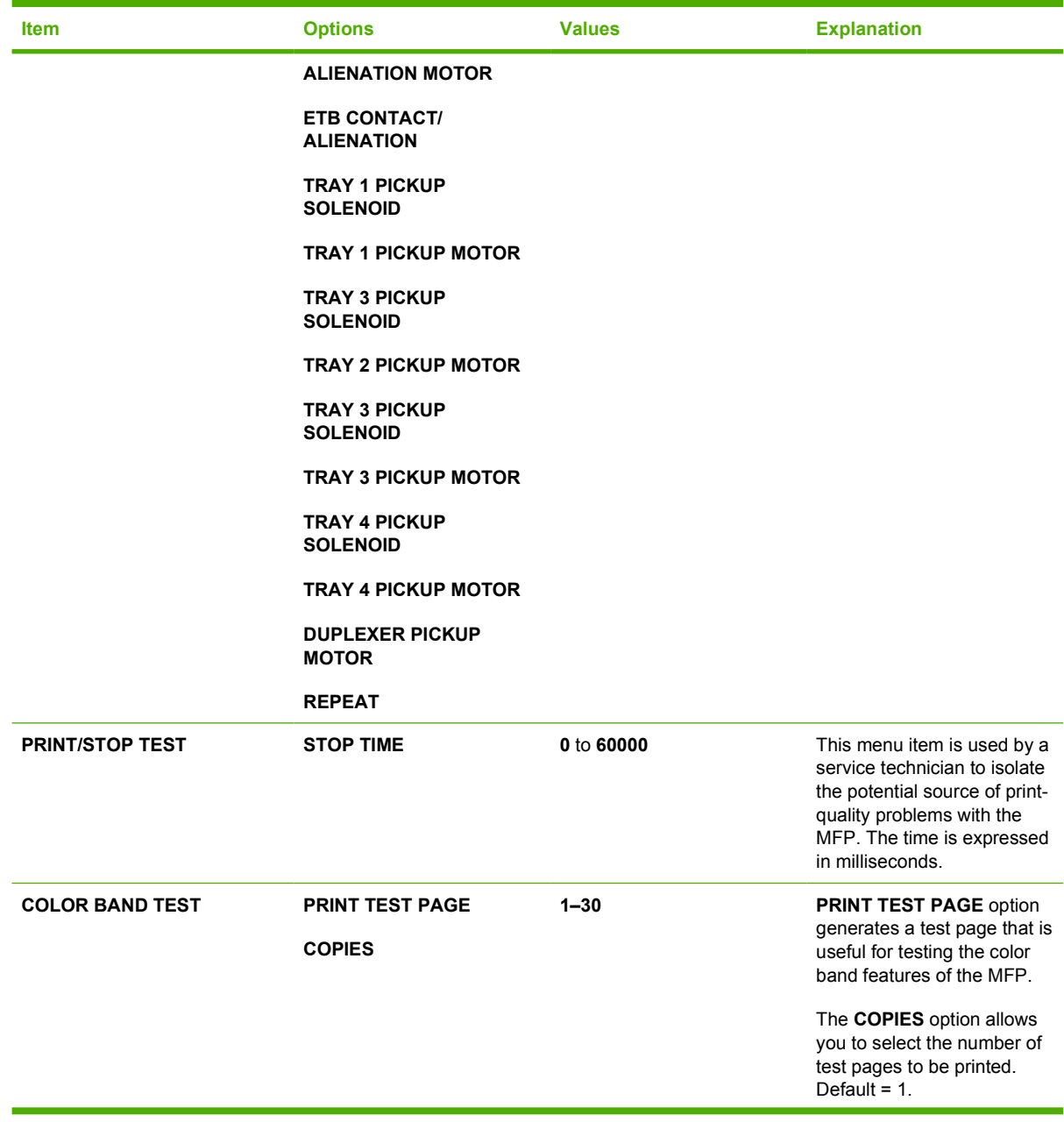

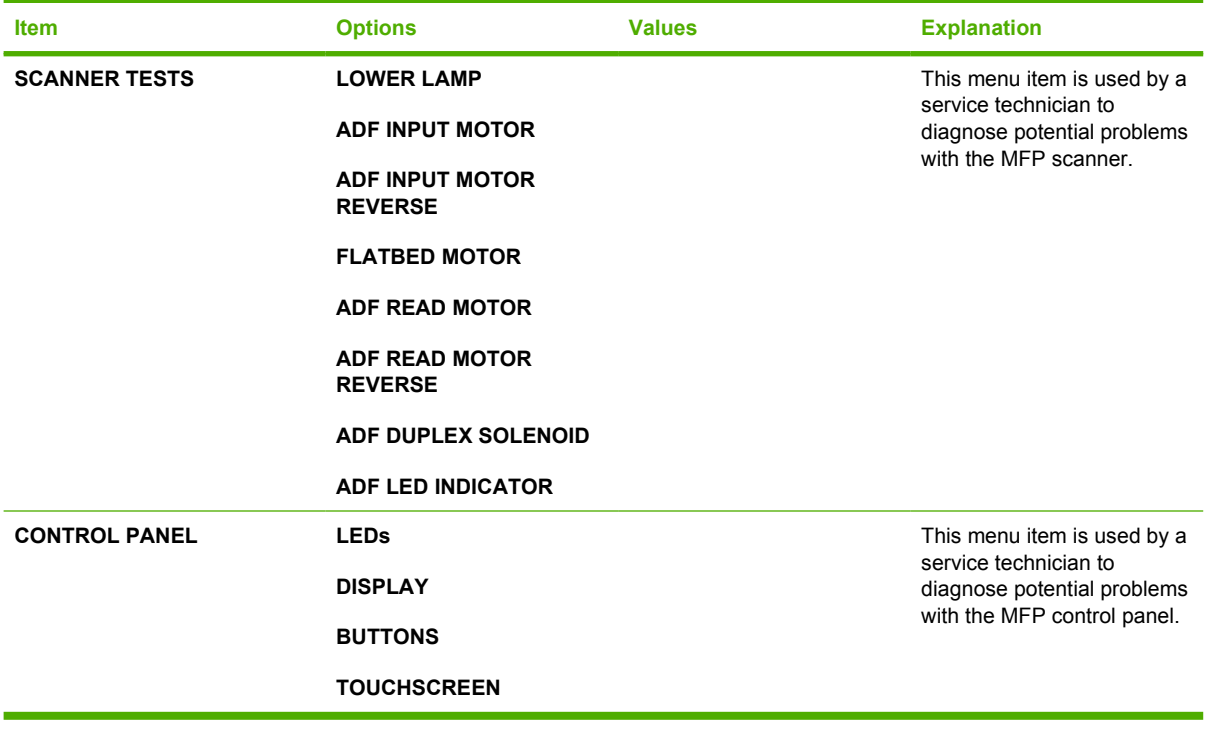

# **Service menu**

The Service menu is locked. A service technician must type a PIN to open the menu.

# **3 I/O Configuration**

This chapter describes how to configure certain network parameters on the MFP. The following topics are covered:

- [Network configuration](#page-89-0)
- [Parallel configuration](#page-92-0)
- [USB configuration](#page-93-0)
- [Auxiliary connection configuration](#page-94-0)
- [HP Jetdirect print servers](#page-95-0)
- [Wireless printing](#page-96-0)

# <span id="page-89-0"></span>**Network configuration**

You might need to configure certain network parameters on the MFP. You can configure these parameters from installation software, the MFP control panel, the embedded Web server, or management software, such as HP Web Jetadmin or the HP LaserJet Utility for Macintosh.

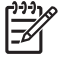

**NOTE** For more information about using the embedded Web server, see [Using the](#page-211-0) [embedded Web server](#page-211-0).

For more information on supported networks and network configuration tools, see the *HP Jetdirect Print Server Administrator's Guide*. The guide comes with printers in which an HP Jetdirect print server is installed.

This section contains the following instructions for configuring network parameters from the MFP control panel:

- Configuring TCP/IP parameters.
- Disabling unused network protocols.

## **Configuring TCP/IP parameters**

You can use the MFP control panel to configure the following TCP/IP parameters:

- $\bullet$  IP address (4 bytes)
- $\bullet$  Subnet mask (4 bytes)
- Default gateway (4 bytes)

### **To manually configure TCP/IP parameters from the MFP control panel**

Use manual configuration to set an IP address, subnet mask, and default gateway.

### **Setting an IP address**

- **1.** Press Menu to enter the **MENUS**.
- **2.** Touch CONFIGURE DEVICE.
- **3.** Touch I/O.
- **4.** Touch JETDIRECT MENU.
- **5.** Touch TCP/IP.
- **6.** Touch CONFIG METHOD.
- **7.** Touch MANUAL or MANUAL SETTINGS.
- **8.** Touch IP ADDRESS.
- **9.** Use the right and left arrows to select each byte of the IP address, and then use the numeric keypad to enter the value of each byte.
- **10.** Touch OK.

### **Setting the subnet mask**

- **1.** Press Menu to enter the **MENUS**.
- **2.** Touch CONFIGURE DEVICE.
- **3.** Touch I/O.
- **4.** Touch JETDIRECT MENU.
- **5.** Touch TCP/IP.
- **6.** Touch CONFIG METHOD.
- **7.** Touch MANUAL.

▲ Touch MANUAL SETTINGS.

**8.** Touch SUBNET MASK

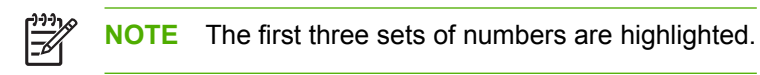

- **9.** Use the right and left arrows to select each byte of the subnet mask, and then use the numeric keypad to enter the value of each byte.
- **10.** Touch OK.

### **Setting the default gateway**

- **1.** Press Menu to enter the **MENUS**.
- **2.** Touch CONFIGURE DEVICE.
- **3.** Touch I/O.
- **4.** Touch JETDIRECT MENU.
- **5.** Touch TCP/IP.
- **6.** Touch CONFIG METHOD.
- **7.** Touch MANUAL or MANUAL SETTINGS.
- **8.** Touch DEFAULT GATEWAY.

 $\begin{bmatrix} \frac{\partial}{\partial t} & \frac{\partial}{\partial x} \\ \frac{\partial}{\partial y} & \frac{\partial}{\partial z} \end{bmatrix}$ **NOTE** The first set of 3 numbers shows the default settings. If there is not a number highlighted, a highlighted empty underscore appears.

- **9.** Use the right and left arrows to select each byte of the default gateway, and then use the numeric keypad to enter the value of each byte.
- **10.** Touch OK.

### **Disabling network protocols (optional)**

By factory default, all supported network protocols are enabled. Disabling unused protocols has the following benefits:

- **•** decreases MFP-generated network traffic
- **•** prevents unauthorized users from printing to the MFP
- provides only pertinent information on the configuration page
- allows the MFP control panel to display protocol-specific error and warning messages

### **To disable DLC/LLC**

- **1.** Press Menu to enter the **MENUS**.
- **2.** Touch CONFIGURE DEVICE.
- **3.** Touch I/O.
- **4.** Touch JETDIRECT MENU.
- **5.** Touch DLC/LLC.
- **6.** Touch ENABLE.
- **7.** Touch ON or OFF.
- **8.** Touch OK.

# <span id="page-92-0"></span>**Parallel configuration**

The HP Color LaserJet 4730mfp series supports network and parallel connections at the same time. A parallel connection is made by connecting the MFP to the computer using a bidirectional parallel cable (IEEE-1284-C compliant) with a c-connector plugged into the MFP's parallel port. The cable can be a maximum of 10 meters (30 feet) long.

When used to describe a parallel interface, the term bidirectional indicates that the MFP is able to both receive data from the computer and send data to the computer through the parallel port.

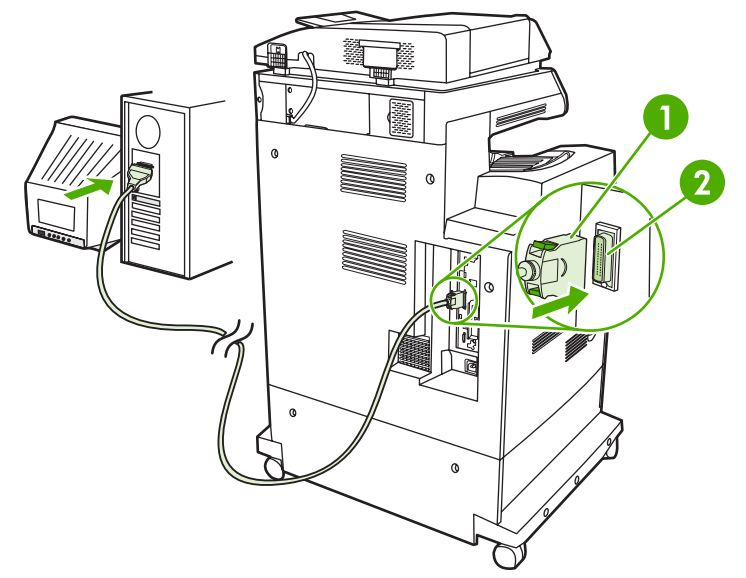

### **Figure 3-1** Parallel port connection

- **1** C-connector
- **2** Parallel port

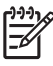

**NOTE** To use the enhanced capabilities of the bidirectional parallel interface such as bidirectional communication between the computer and MFP, faster transfer of data, and automatic configuration of printer drivers, ensure that the most recent printer driver is installed.

**NOTE** Factory settings support automatic switching between the parallel port and one or more network connections on the MFP. If you are experiencing problems, see [Network configuration.](#page-89-0)

# <span id="page-93-0"></span>**USB configuration**

This MFP supports USB 2.0 and host USB connections. The USB ports are located on the back of the MFP, as shown in the figure below. You must use an A-to-B type USB cable.

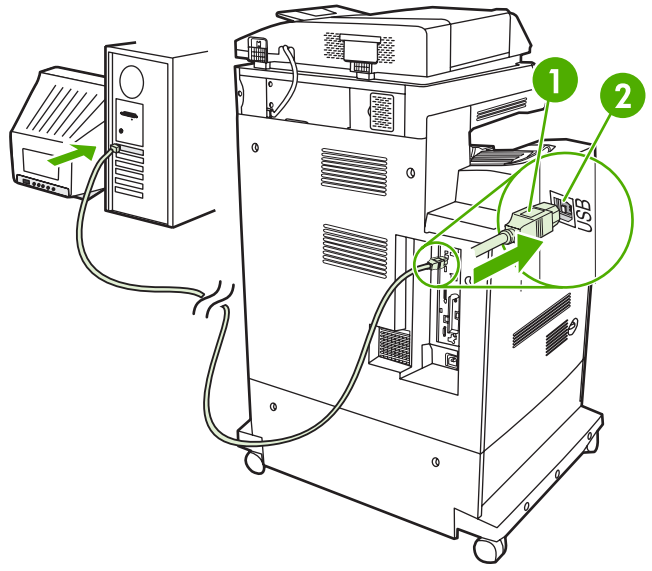

### **Figure 3-2** USB connection

- **1** USB connector
- **2** USB port

# <span id="page-94-0"></span>**Auxiliary connection configuration**

This MFP supports an auxiliary connection for paper handling input devices. The port is located on the back of the MFP, as shown in the figure below.

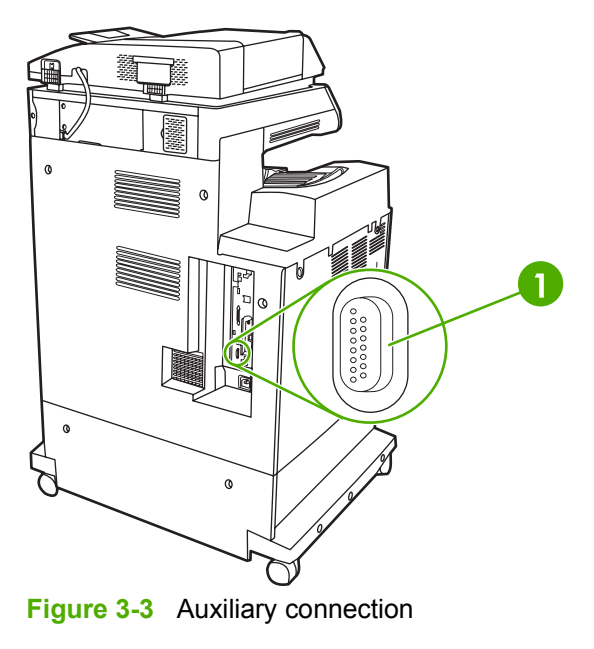

**1** Auxiliary connection port (Jetlink)

# <span id="page-95-0"></span>**HP Jetdirect print servers**

The HP Jetdirect print servers facilitate network management by allowing you to connect a printer directly to your network at any location. They support multiple network protocols and operating systems. HP Jetdirect print servers also support the Simple Network Management Protocol (SNMP), which provides network managers with remote printer management and troubleshooting through HP Web Jetadmin software.

The HP Color LaserJet 4730mfp series is equipped with an embedded HP Jetdirect print server. The server supports Ethernet 10/100-TX network connections. An HP Jetdirect EIO print server can also be installed in the HP Color LaserJet 4730mfp series EIO slot to allow an additional network connection.

**NOTE** Installation of an EIO print server and network configuration should be performed by a network administrator. Network configuration is performed using installation software, the MFP control panel, embedded Web server, or network management software.

**NOTE** Refer to the HP Jetdirect print server documentation for information on supported EIO network print servers.

For more information on supported networks and network configuration tools, refer to the *HP Jetdirect Print Server Administrator's Guide*, or visit HP Customer Care online at [http://www.hp.com/support/](http://www.hp.com/support/net_printing) [net\\_printing](http://www.hp.com/support/net_printing).

### **NetWare networks**

When using Novell NetWare products with an HP Jetdirect print server, use your NetWare utilities to set up and manage the MFP.

### **Windows networks**

For Windows 98, ME, 2000, Windows Server 2003, and XP systems, use your printer installation utility for printer setup on a Microsoft Windows network. The utility supports printer setup for either peer-topeer or client-server network operation.

### **AppleTalk networks**

Use the HP LaserJet Utility to set up the MFP on an EtherTalk network. For more information, refer to the *HP Jetdirect Print Server Administrator's Guide* included with printers equipped with the HP Jetdirect print server.

### **UNIX/Linux networks**

Use the HP Jetdirect printer installer for UNIX utility to set up the MFP on HP-UX or Sun Solaris networks.

For setup and management on UNIX or Linux networks, use HP Web Jetadmin.

To obtain HP software for UNIX/Linux networks, visit HP Customer Care online at [http://www.hp.com/](http://www.hp.com/support/net_printing) [support/net\\_printing](http://www.hp.com/support/net_printing). For other installation options supported by the HP Jetdirect print servers, see the *HP Jetdirect Print Server Administrator's Guide*.

# <span id="page-96-0"></span>**Wireless printing**

Wireless networks offer a safe, secure, and cost-effective alternative to traditional wired network connections. See [Supplies and accessories](#page-360-0) for a list of available wireless print servers.

## **IEEE 802.11 standard**

Optional HP Jetdirect wireless print servers support connection to an 802.11 network. This wireless technology provides a high-quality printing solution without the physical constraints of wiring. Peripherals can be conveniently placed anywhere in an office or home and can be easily moved without changing network cables.

Installation is easy with the HP Install Network Printer Wizard.

HP Jetdirect 802.11 print servers are available for USB connections.

## **Bluetooth**

Bluetooth wireless technology is a low-power, short-range radio technology that can be used to wirelessly connect computers, MFPs, printers, personal digital assistants (PDAs), cell phones, and other devices.

Unlike infrared technology, Bluetooth's reliance on radio signals means that devices do not have to be in the same room, office, or cubicle with an unobstructed line of sight in order to communicate. This wireless technology increases portability and efficiency within business network applications.

The HP Color LaserJet 4730mfp series uses a Bluetooth adapter (HP bt1300) to incorporate Bluetooth wireless technology. The adapter is available for either USB or parallel connections. The adapter has a 10-meter line-of-sight operation range in the 2.5 GHz ISM band and can achieve data transfer rates up to 723 Kbps. The device supports the following Bluetooth profiles:

- Hardcopy Cable Replacement Profile (HCRP)
- Serial Port Profile (SPP)
- Object Push Profile (OPP)
- Basic Imaging Profile (BIP)
- Basic Printing Profile (BPP) with XHTML-Print

# **4 Printing tasks**

This chapter describes how to perform basic printing tasks. The following topics are covered:

- [Controlling print jobs](#page-99-0)
- [Selecting print media](#page-101-0)
- [Automatic media type sensing \(auto sense mode\)](#page-103-0)
- [Configuring input trays](#page-105-0)
- [Printing on special media](#page-119-0)
- [Automatic two-sided \(duplex\) printing](#page-123-0)
- [Stapling documents](#page-126-0)
- [Special printing situations](#page-129-0)
- [Selecting the output bin](#page-131-0)
- [Job storage features](#page-133-0)
- [Managing memory](#page-136-0)
- [Using features in the printer driver](#page-137-0)
- **[Using features in the Macintosh printer driver](#page-145-0)**

# <span id="page-99-0"></span>**Controlling print jobs**

In the Microsoft Windows operating system, three settings affect how the printer driver tries to pull paper when you send a print job. The *Source*, *Type*, and *Size* settings appear in the **Page Setup**, **Print**, or **Print Properties** dialog boxes in most software programs. If you do not change these settings, the MFP automatically selects a tray using the default settings.

### **Source**

Printing by *Source* means that you choose a specific tray from which you want the MFP to pull paper. The MFP tries to print from this tray, no matter what type or size is loaded. If you choose a tray that is configured for a type or size that does not match your print job, the MFP does not print automatically. Instead, it waits for you to load the tray you chose with the type or size of print media for your print job. If you load the tray, the MFP begins printing.

## **Type and Size**

Printing by *Type* or *Size* means that you want the MFP to pull paper or print media from the appropriate tray loaded with the correct type and size. Selecting media by type rather than source is similar to locking out trays and helps protect special media from accidental use. For example, if a tray is configured for letterhead and you specify the driver to print on plain paper, the MFP will not pull the letterhead from that tray. Instead, it will pull paper from a tray that has plain paper loaded and is configured for plain paper on the MFP control panel. Selecting media by Type and Size results in significantly better print quality for heavy paper, glossy paper, and transparencies. Using the wrong setting might result in unsatisfactory print quality. Always print by Type for special print media, such as labels or grayscale transparencies. Print by Size for envelopes, if possible.

- If you want to print by Type or Size, select the Type or Size from the **Page Setup** dialog box, the **Print** dialog box, or the **Print Properties** dialog box, depending on the application.
- If you often print on a certain type or size of media, the MFP administrator (for a network MFP) or you (for a local MFP) can configure a tray for that type or size. Then, when you choose that type or size as you print a job, the MFP pulls media from the tray configured for that type or size.

## **Print setting priorities**

Changes made to print settings are prioritized according to where the changes are made as follows:

**NOTE** The names of commands and dialog boxes may vary depending on your program.

- *Page Setup dialog box*. This dialog box opens when you click **Page Setup** or a similar command on the **File** menu of the program you are working in. Settings changed here override settings changed anywhere else.
- *Print dialog box*. This dialog box opens when you click **Print**, **Print Setup**, or a similar command on the **File** menu of the program you are working in. Settings changed in the **Print** dialog box have a lower priority and do not override changes made in the **Page Setup** dialog box.
- *Printer Properties dialog box (printer driver)*. The printer driver opens when you click **Properties** in the **Print** dialog box. Settings changed in the **Printer Properties** dialog box do not override settings available anywhere else.
- *Default printer settings*. The default printer settings determine settings used in all print jobs, *unless* settings are changed in the **Page Setup**, **Print**, or **Printer Properties** dialog boxes, as described above. There are two ways to change the default printer settings:
- **1.** Click **Start**, **Settings**, **Printers**, and then right-click the printer icon, and click **Properties**.
- **2.** Click **Start**, **Control Panel**, and then select the **Printers** folder, right-click the printer icon, and click **Properties**.

For more information, see [Printer drivers](#page-43-0) or [Printer drivers for Macintosh computers](#page-46-0).

**CAUTION** To avoid affecting print jobs of other users, make printer setup changes through the software application or the printer driver whenever possible. Printer setup changes made through the control panel become default settings for subsequent jobs. Changes made through an application or the printer driver affect only that specific job.

# <span id="page-101-0"></span>**Selecting print media**

You can use many types of paper and other print media with this MFP. This section provides guidelines and specifications for selecting and using different print media. For more information about supported print media, see [Print media weights and sizes](#page-383-0).

Before purchasing any media or specialized forms in quantity, verify that your paper supplier obtains and understands the print media requirements specified in the *HP LaserJet Family Print Media Guide*.

See [Supplies and accessories](#page-360-0) for ordering information.

It is possible that media could meet all of the guidelines in this chapter and still not print satisfactorily. This may be due to abnormal characteristics of the printing environment or to other variables over which Hewlett-Packard has no control (for example, extremes in temperature and humidity).

**Hewlett-Packard recommends testing any media before buying it in large quantities**.

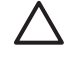

**CAUTION** Using media that does not conform to the specifications listed here or in the paper specification guide can cause problems that require service. This service is not covered by the Hewlett-Packard warranty or service agreements.

## **Media to avoid**

This MFP can handle many types of media. Use of media outside the MFP's specifications will cause a loss of print quality and increase the chance of paper jams.

- Do not use paper that is too rough.
- Do not use paper with cutouts or perforations other than standard 3-hole punched paper.
- Do not use multipart forms.
- Do not use paper that has already been printed on or that has been fed through a photocopier.
- Do not use paper with a watermark if you are printing solid patterns.

### **Paper that can damage the MFP**

In rare circumstances, paper can damage the MFP. Avoid the following paper to prevent possible damage to the MFP:

- Do not use paper with staples attached.
- Do not use transparencies designed for inkjet printers or other low-temperature printers, or transparencies designed for monochrome printing. Use only transparencies that are specified for use with HP Color LaserJet printers.
- Do not use glossy or photo papers intended for inkjet printers.
- Do not use paper that is embossed or coated and is not designed for the temperatures of the image fuser. Select media that can tolerate temperatures of 190°C (374°F) for 0.1 second.
- Do not use letterhead paper with low-temperature dyes or thermography. Preprinted forms or letterhead must use inks that can tolerate temperatures of 190°C (374°F) for 0.1 second.
- Do not use any media that produces hazardous emissions, or that melts, offsets, or discolors when exposed to 190°C (374°F) for 0.1 second.

To order HP Color LaserJet printing supplies, go to <u><http://www.hp.com/go/ljsupplies></u> in the United States or to <http://www.hp.com/ghp/buyonline.html>worldwide.

# <span id="page-103-0"></span>**Automatic media type sensing (auto sense mode)**

The HP Color LaserJet 4730 series printers can automatically classify media into one of the following categories:

- Plain
- **•** Transparency
- Glossy
- Extra-heavy glossy
- Glossy film
- Heavy
- Light

The automatic media type sensor functions only when that tray is configured to Any Type Plain. Configuring a tray to any other type, such as Bond or Glossy, deactivates the media sensor in that tray.

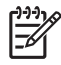

**NOTE** Get optimal performance with the automatic media sensing feature when using original HP media designed for use in HP color LaserJet printers.

## **Tray 1 sensing**

### **Full sensing (default)**

- The printer stops at each page to sense media type.
- This is the best mode for using mixed media in a single print job.

### **Expanded sensing**

- Each time the printer begins a print job, it stops the first page to sense the type.
- The printer assumes that the second and all subsequent pages are of the same media type as the first page.
- This is the second-fastest mode, and is useful for using stacks of the same media type.

### **Transparency**

- The printer does not stop any pages for sensing but distinguishes between transparencies (Transparency mode) and paper (Normal mode).
- This is the fastest mode and is useful for high-volume printing in Normal mode.

## **Tray 2–N sensing**

### **Expanded sensing**

- The printer stops the first five pages fed from each paper tray to sense the type and averages the five results.
- The printer assumes that the sixth and all subsequent pages are of the same media type, until the printer is turned off or goes into sleep mode, or until the tray is opened.

### **Transparency only (default)**

- The printer does not stop any pages for sensing but distinguishes between transparencies (Transparency mode) and paper (Normal mode).
- This is the fastest mode and is useful for high-volume printing in Normal mode.

# <span id="page-105-0"></span>**Configuring input trays**

The MFP allows you to configure input trays by type and size. You can load different media in the MFP's input trays and then request media by type or size using the control panel.

**NOTE** If you have used other HP LaserJet printer models, you might be accustomed to |≂∕ configuring Tray 1 to **First** mode or **Cassette** mode. On HP Color LaserJet 4730mfp series, setting Tray 1 size and type to **ANY SIZE** is equivalent to **First** mode. Setting size or type for Tray 1 to a setting other than **ANY SIZE** is equivalent to **Cassette** mode.

**NOTE** If you are duplex printing, be sure that the media loaded meets the specifications for duplex printing. (See [Supported media weights and sizes](#page-383-0).)

**NOTE** The instructions below are to configure the trays at the MFP control panel. You can also configure the trays from your computer by accessing the embedded Web server. See [Using the](#page-211-0) [embedded Web server](#page-211-0).

## **Configuring trays when the MFP gives a prompt**

In the following situations, the MFP automatically prompts you to configure the tray for type and size:

- When you load paper into the tray
- When you specify a particular tray or media type for a print job through the printer driver or a software application and the tray is not configured to match the print job's settings

The control panel displays this message: **LOAD TRAY XX: [TYPE] [SIZE]**, **To change type touch Menu**. The instructions below explain how to configure the tray after the prompt appears.

**NOTE** The prompt does not appear if you are printing from Tray 1 and if Tray 1 is configured for **ANY SIZE** and **ANY TYPE**.

### **To configure a tray when loading paper**

- **1.** Load paper in the tray. (Close the tray if you are using Tray 2, 3, or 4.)
- **2.** The MFP displays the tray configuration message.
- **3.** Touch OK.

|ૐ

**4.** Select the size.

**NOTE** The MFP automatically detects the media size in trays 2, 3, and 4.

- **5.** Select the paper type.
- **6.** Touch EXIT.

### **To configure a tray to match print job settings**

- **1.** In the software application, specify the source tray, the paper size, and the paper type.
- **2.** Send the job to the MFP.

If the tray needs to be configured, the **LOAD TRAY X:** message appears.

- **3.** If the highlighted size is not correct, touch X.XxX.X INCHES or X MILLIMETERS. Then use the numeric keypad to set the X and Y dimensions.
- **4.** If the highlighted paper type is not correct, touch PAPER HANDLING and select the paper type.
- **5.** Touch OK.
- **6.** Touch EXIT.

### **Configuring trays using the Paper Handling menu**

You can also configure the trays for type and size without a prompt from the MFP. Use the **PAPER HANDLING** menu to configure the trays as follows.

### **Configuring the paper size**

- **1.** At the control panel, press Menu.
- **2.** Touch PAPER HANDLING.
- **3.** Touch TRAY <N> SIZE. (N represents the number of the tray you are configuring.)
- **4.** Touch SIZE. If you select CUSTOM, go to step 5.
- **5.** Touch ? or X MILLIMETERS. Then use either the numeric keypad or scroll bars to set the X dimension. Press OK and then set the Y dimension.
- **6.** Touch OK.
- **7.** Touch EXIT.

#### **Configuring the paper type**

- **1.** Press Menu.
- **2.** Touch PAPER HANDLING.
- **3.** Touch TRAY <N> TYPE. (N represents the number of the tray you are configuring.)
- **4.** Touch the paper type.
- **5.** Touch EXIT.

## **Configuring Tray 2, 3, or 4 for a custom paper size**

The MFP automatically detects many sizes of paper, but you can also configure trays for custom paper sizes. You must specify the following parameters:

- Unit of measure (millimeters or inches)
- X dimension (the width of the page as it feeds into the MFP)
- Y dimension (the length of the page as it feeds into the MFP)

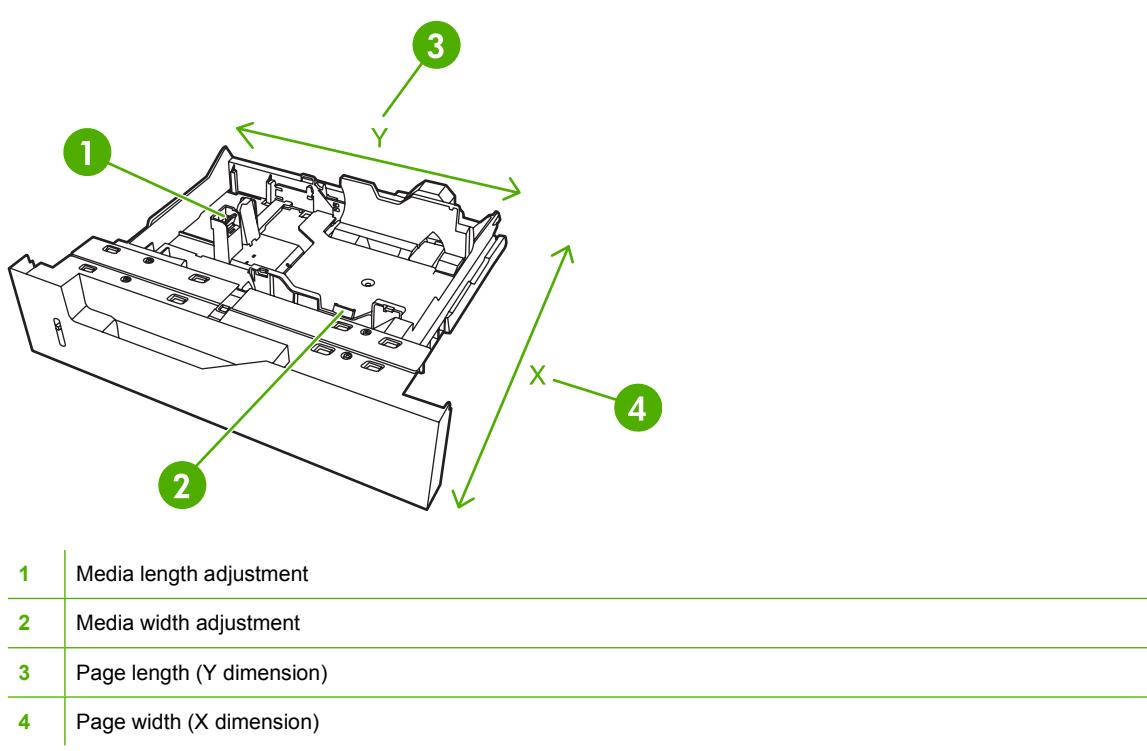

Use the following procedure to configure a tray for a custom size. Once a custom size is set for a tray, it will be retained until the media length guides are reset.

### **To set a custom size in Tray 2, 3, or 4**

- **1.** Open the tray and place the media in the tray.
- **2.** Set the media length and width guides to the appropriate non-standard position and close the tray.
- **3.** Press Menu.
- **4.** Touch PAPER HANDLING.
- **5.** Touch TRAY <N> SIZE (where N is the number of the tray).
- **6.** Scroll to and touch CUSTOM.
- **7.** Touch X.XxX.X INCHES or X MILLIMETERS. This selects the measurement units for determining the size of your custom paper.
- **8.** Use the numeric keypad or the scroll bar to set the X dimension (the short edge of the paper). The X dimension can range from 148 to 216 mm (5.83 to 8.5 inches).
- **9.** Use the numeric keypad to set the Y dimension (the long edge of the paper). The Y dimension can range from 210 to 356 mm (8.27 to 14 inches).
- **10.** Touch OK.
- **11.** Touch EXIT.
# **Printing from Tray 1 (multipurpose tray)**

Tray 1 is a multipurpose tray that holds up to 100 sheets of paper or 20 envelopes. It provides a convenient way to print envelopes, transparencies, custom-size paper, media heavier than 32 lb, or other types of media without having to unload the other trays.

#### **Loading Tray 1**

**CAUTION** To avoid jams, never add or remove paper from Tray 1 during printing.

**1.** Open Tray 1.

⋿

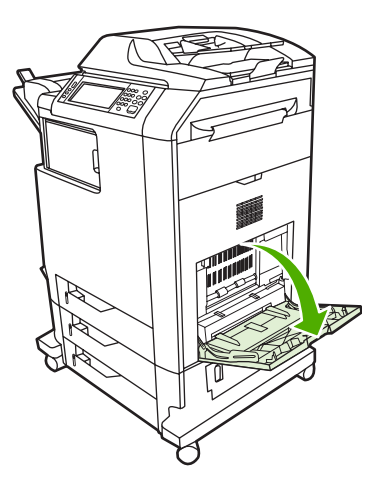

- **2.** Set the side guides to the desired width.
- **3.** Load paper in the tray with the side to be printed facing down and the top of the page facing you.

**NOTE** Tray 1 can hold approximately 100 sheets of standard 75 g/m<sup>2</sup> (20 lb) office paper.

**NOTE** If you are duplex printing, see [Automatic two-sided \(duplex\) printing](#page-123-0) for loading instructions.

<span id="page-109-0"></span>**4.** Adjust the side guides so that they lightly touch the paper stack but do not bend the paper.

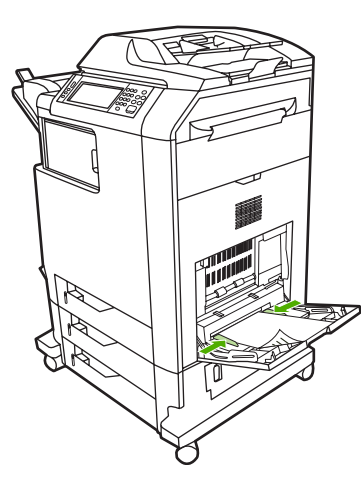

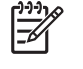

**NOTE** Make sure the paper fits under the tabs on the guides and not above the load level indicators.

# **Printing envelopes from Tray 1**

Many types of envelopes can be printed from Tray 1. Up to 20 envelopes can be stacked in the tray. Printing performance depends on the construction of the envelope.

In the software, set margins at least 15 mm (0.6 inches) from the edge of the envelope.

**CAUTION** Envelopes with clasps, snaps, windows, coated linings, exposed self-stick adhesives, or other synthetic materials can severely damage the MFP. To avoid jams and possible MFP damage, never try to print on both sides of an envelope. Before you load envelopes, make sure they are flat, undamaged, and not stuck together. Do not use envelopes with pressuresensitive adhesive.

### **To load envelopes into Tray 1**

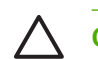

**CAUTION** To avoid jams, do not remove or insert envelopes during printing.

**1.** Open Tray 1.

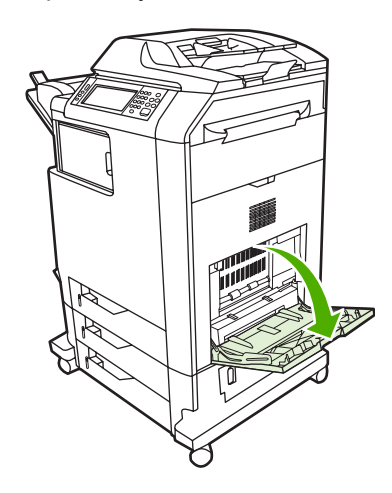

**2.** Load up to 20 envelopes in the center of Tray 1 with the side to be printed facing down and the postage end toward the MFP. Slide the envelopes into the MFP as far as they will go without forcing them.

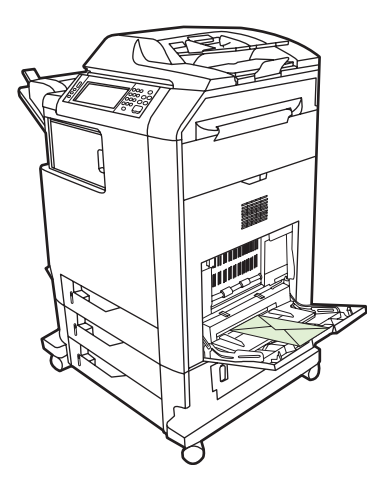

**3.** Adjust the guides to touch the envelope stack without bending the envelopes. Make sure the envelopes fit under the tabs on the guides.

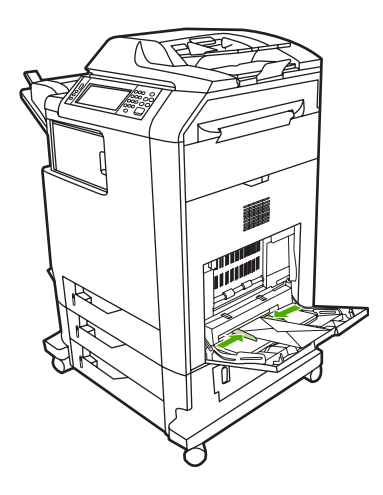

#### **Printing envelopes**

- **1.** Specify Tray 1 or select the media source by size in the printer driver.
- **2.** If your software does not automatically format an envelope, specify Landscape for page orientation in your software application or printer driver. Use the following guidelines to set margins for return and destination addresses on Commercial #10 or DL envelopes.

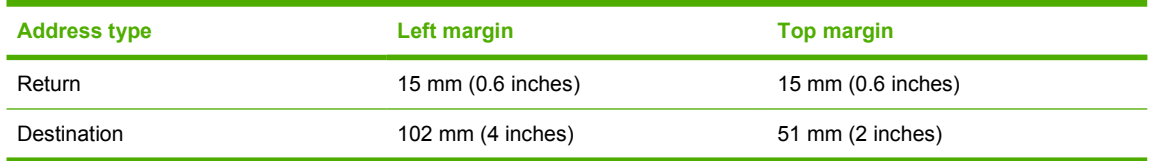

**NOTE** For envelopes of other sizes, adjust the margin settings appropriately.

**3.** Select **Print** from the software application or printer driver.

# **Printing from Tray 2, 3, or 4**

Tray 2, 3, and 4 each hold up to 500 sheets of standard paper or a 50.8 mm (2-inch) stack of labels. Tray 2 stacks above the other 500-sheet trays. The MFP detects the other trays and shows them as options in the control panel **CONFIGURE DEVICE** menu. The trays adjust for detectable media sizes; letter, legal, A4, A5, JIS B5, and executive; and undetectable media sizes: 8.5 x 13 and Executive (JIS), double Japan postcard, and custom. The MFP automatically detects the media size in these trays based on the tray's paper guide configuration. (See [Supported media weights and sizes](#page-383-0).)

## **Loading detectable standard-sized media into Tray 2, 3, or 4**

The following detectable standard-sized media is supported in Tray 2 and the other trays: letter, legal, executive, A4, A5, and (JIS) B5.

**CAUTION** Do not print cardstock, envelopes, heavy or extra heavy paper, or unsupported sizes of media from the 500-sheet trays. Print on these types of media only from Tray 1. Do not overfill the input tray or open it while it is in use. Doing so can cause jams in the MFP.

**1.** Slide open the tray from the MFP.

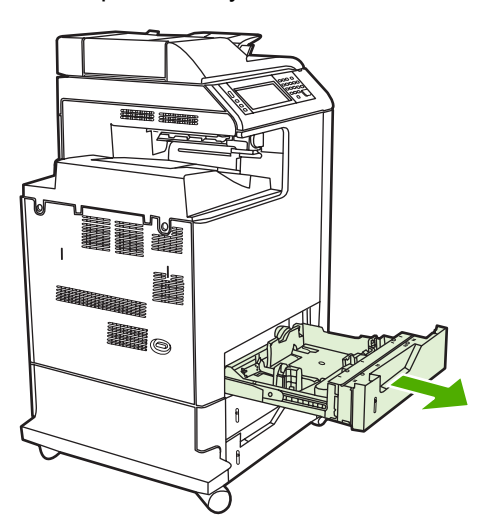

**2.** Adjust the rear media-length guide by squeezing the guide adjustment latch and sliding the back of the tray to the length of the media being used.

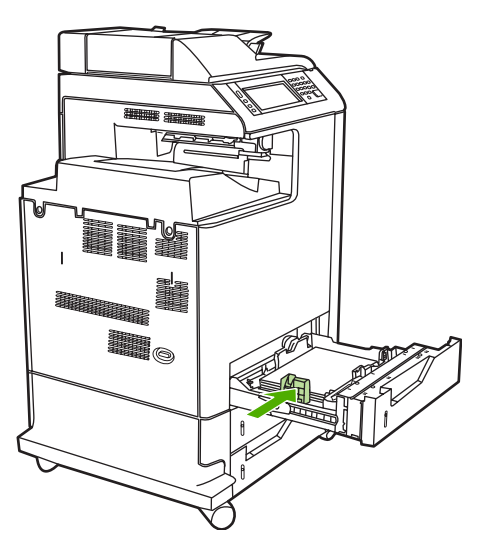

**3.** Slide the media-width guides open to the size for the media you are using.

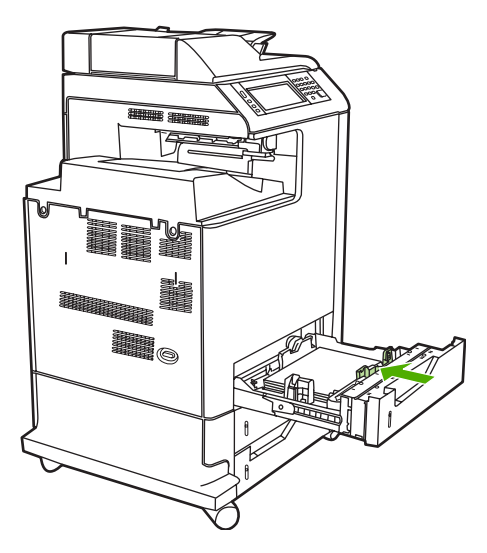

**4.** Load media into the tray face up.

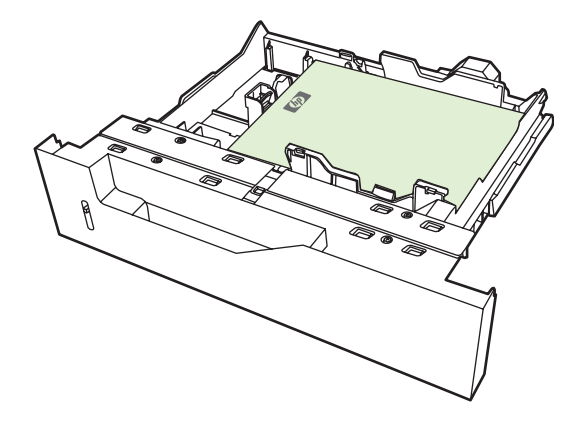

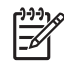

**NOTE** For best performance, load the tray completely full without splitting the ream of paper. Splitting the ream might cause a multi-feed problem, which could result in a paper jam. The capacity of the paper tray can vary. For example, if you are using  $75$  g/m<sup>2</sup> (20 lb) paper, the tray holds a full ream of 500 sheets. If the media is heavier than 75 g/m<sup>2</sup> (20 lb), the tray will not hold a full ream, and you must reduce the number of sheets accordingly. Do not overfill the tray because the MFP might not pick up the paper.

**NOTE** If the tray is not properly adjusted, the MFP might display an error message or the media might jam.

**NOTE** If you are duplex printing, see [Automatic two-sided \(duplex\) printing](#page-123-0) for loading instructions.

**5.** Slide the tray into the MFP. The MFP will display the tray's media type and size. If the configuration is not correct, touch  $OK$  on the control panel. If the configuration is correct, touch  $EXIT$ .

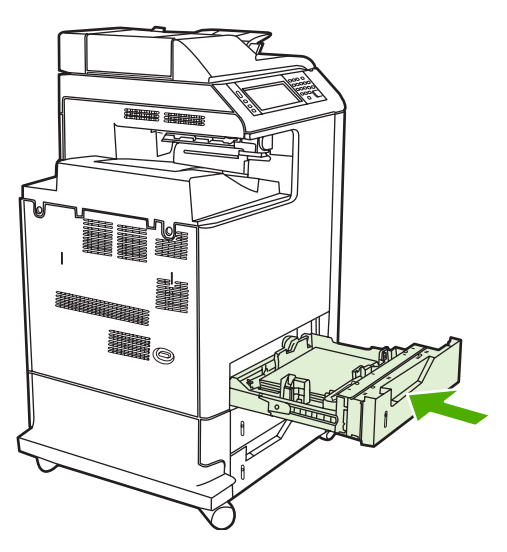

### **Loading undetectable standard-sized media into Tray 2, 3, and 4**

Undetectable standard-sized media sizes are not marked in the tray, but are listed in the **Size** menu for the tray.

The following undetectable standard-sized media is supported in the 500-sheet trays: executive (JIS), 8.5 x 13, double Japan postcard, and 16K.

**CAUTION** Do not print cardstock, envelopes, heavy or extra heavy paper, or unsupported sizes of media from the 500-sheet trays. Print on these types of media only from Tray 1. Do not overfill the input tray or open it while it is in use. Doing so can cause paper jams.

**1.** Slide open the tray from the MFP.

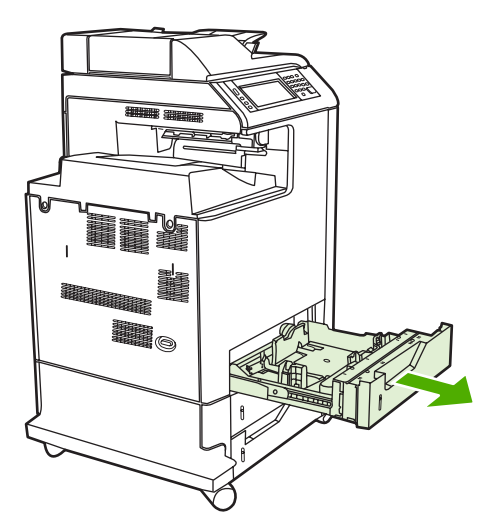

**2.** Adjust the rear media-length guide by squeezing the guide adjustment latch and sliding the back of the tray to the length of the media being used.

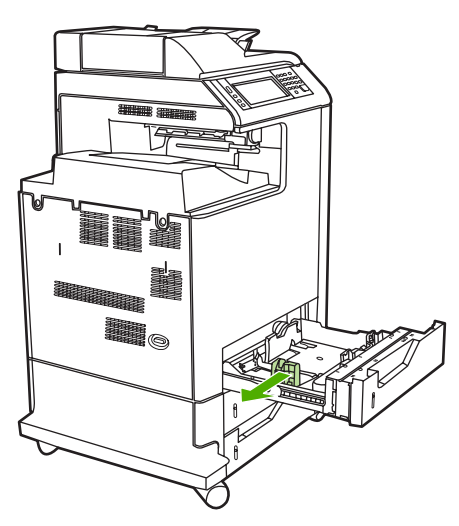

**3.** Slide the media-width guides open to the size for the media you are using.

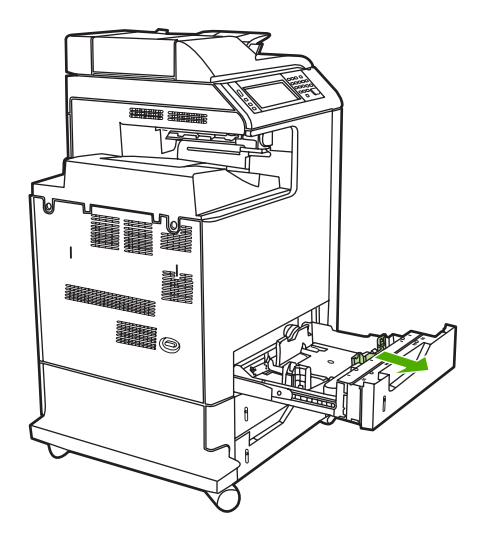

**4.** Load media into the tray face up.

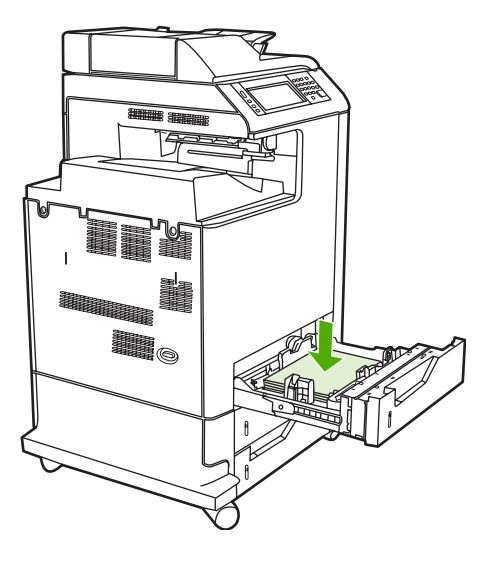

**NOTE** For best performance, load the tray completely full without splitting the ream of paper. Splitting the ream might cause a multi-feed problem, which could result in a paper jam. The capacity of the paper tray can vary. For example, if you are using 75  $g/m^2$  (20 lb) paper, the tray holds a full ream of 500 sheets. If the media is heavier than 75  $g/m^2$  (20 lb), the tray will not hold a full ream, and you must reduce the number of sheets accordingly. Do not overfill the tray because the MFP might not pick up the paper.

**NOTE** If the tray is not properly adjusted, the MFP might display an error message or the media might jam.

**NOTE** If you are duplex printing, see **Automatic two-sided (duplex)** printing for loading instructions.

**5.** Slide the tray into the MFP. The MFP will display the tray's media type and size. If the configuration is not correct, touch  $OK$  on the control panel.

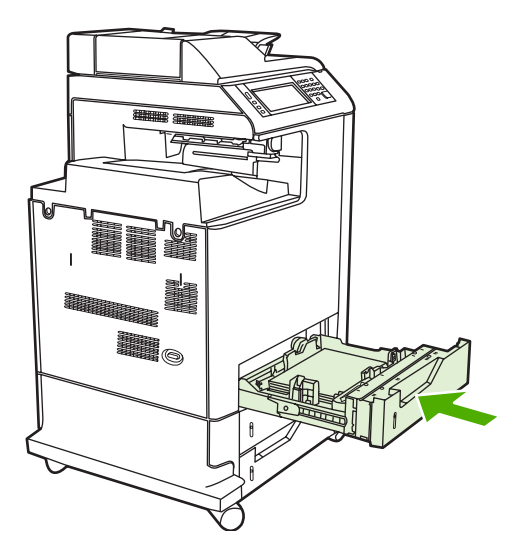

**6.** If the configuration is correct, touch EXIT.

# **Loading custom-sized media into Tray 2**

To use custom media, you must change the size setting on the control panel to **CUSTOM** and set the unit of measure, X dimension, and Y dimension. See [To configure a tray to match print job settings](#page-105-0) for more information.

**1.** Slide open the tray from the MFP.

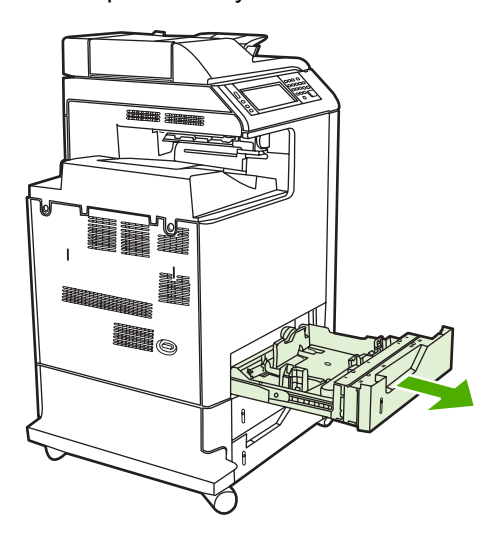

**2.** Slide the media width guides all the way open and adjust the rear media-length guide to the length of the paper being used.

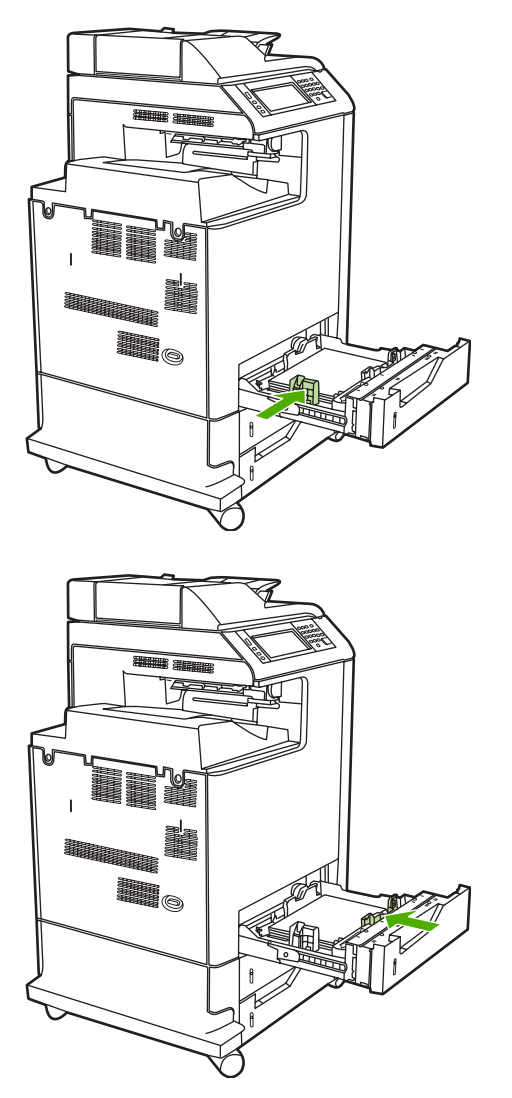

**3.** Load media into the tray face up.

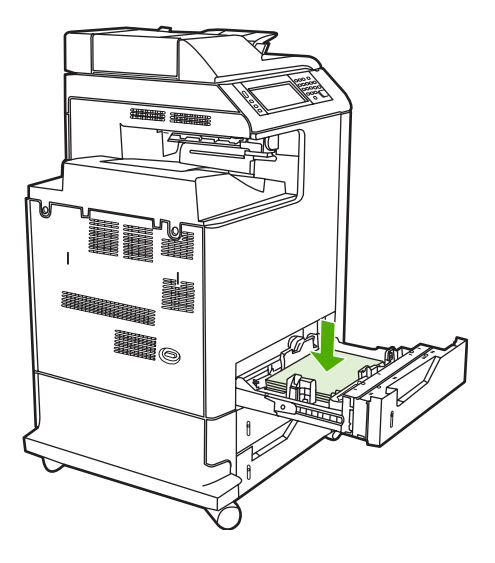

**NOTE** For best performance, load the tray completely full without splitting the ream of paper. Splitting the ream might cause a multi-feed problem, which could result in a paper jam. The capacity of the paper tray can vary. For example, if you are using  $75 \frac{\text{g}}{\text{m}^2}$  (20 lb) paper, the tray holds a full ream of 500 sheets. If the media is heavier than 75 g/m<sup>2</sup> (20 lb), the tray will not hold a full ream, and you must reduce the number of sheets accordingly. Do not overfill the tray because the MFP might not pick up the paper.

**NOTE** If you are duplex printing, see **Automatic two-sided (duplex)** printing for loading instructions.

- **4.** Slide the media width guides in making sure that they gently touch the paper. Insert the tray into the MFP.
- **5.** Slide the tray into the MFP. The MFP will display the tray type and size configuration. To specify specific custom dimensions, or if the type is not correct, touch OK when the MFP prompts **To change size or type**.

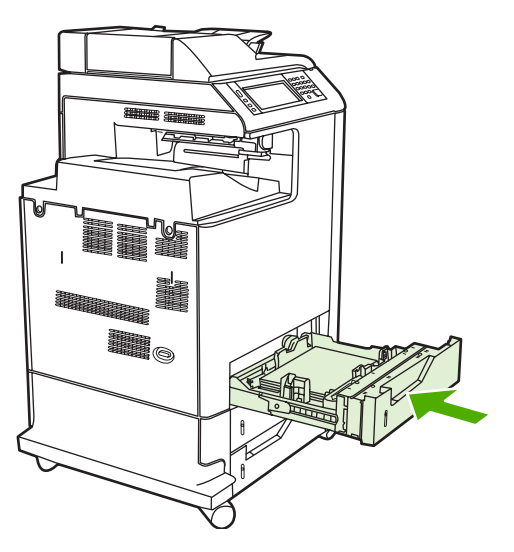

**6.** If the configuration is correct, touch EXIT.

# **Printing on special media**

Use these guidelines when printing on special types of media. For more information, see [Print media](#page-379-0) [specifications.](#page-379-0)

|ૐ

**NOTE** Special media such as envelopes, transparencies, custom-size paper, or heavy media greater than 120 g/m<sup>2</sup> should be used in Tray 1.

To print on any special media, use the following procedure:

- 1. Load the media in the paper tray.
- 2. When the MFP prompts you for the paper type, select the correct media type for the paper loaded in the tray. For example, select **EXTRA HEAVY GLOSS** when loading HP Extra Heavy Gloss Laser Paper.
- $3.$  In the software application or the printer driver, set the media type to match the media type that is loaded in the paper tray.

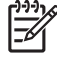

**NOTE** For the best print quality, always verify that the media type selected on the MFP control panel and the media type selected in the application or printer driver match the type of media loaded in the tray.

### **Transparencies**

When printing on transparencies, use the following guidelines:

- Handle transparencies using the edges. Oils from your fingers deposited on the transparency can cause print quality problems.
- Use only overhead transparencies recommended for use in this MFP. Hewlett-Packard recommends using HP Color LaserJet Transparencies with this MFP. HP products are designed to work together for optimum printing results.
- **•** In either the software application or the driver, select **TRANSPARENCY** as the media type, or print from a tray that is configured for transparencies.

For more information, see [Printer drivers](#page-43-0) or [Printer drivers for Macintosh computers](#page-46-0).

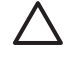

**CAUTION** Transparencies not designed for LaserJet printing will melt in the MFP, causing damage to the MFP.

#### **Glossy paper**

- In either the software application or the driver, select **GLOSSY** or **HEAVY** as the media type, or print from a tray that is configured for glossy paper.
- Use the control panel to set the media type to **GLOSSY** for the input tray being used.
- Because this affects all print jobs, it is important to return the MFP to its original settings once the job has printed. See [Configuring input trays](#page-105-0) for more information.

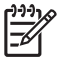

**NOTE** Hewlett-Packard recommends using HP Color LaserJet glossy papers, such as Soft Gloss paper, with this MFP. HP products are designed to work together for optimum printing results. If HP Color LaserJet glossy papers are not used with this MFP, print quality might be compromised.

### **Colored paper**

- Colored paper should be of the same high quality as white xerographic paper.
- Pigments used in colored media must be able to withstand the MFP's fusing temperature of 190° C (374°F) for 0.1 second without deterioration.
- Do not use paper with a colored coating that was added after the paper was produced.
- The MFP creates colors by printing patterns of dots, overlaying and varying their spacing to produce various colors. Varying the shade or color of the paper will affect the shades of the printed colors.

### **Envelopes**

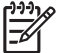

**NOTE** Envelopes can be printed only from Tray 1. Set the tray's media size to the specific envelope size. See [Printing envelopes from Tray 1](#page-109-0).

Adhering to the following guidelines will help ensure proper printing on envelopes and help prevent MFP jams:

- Do not load more than 20 envelopes into Tray 1.
- The weight rating of envelopes should not exceed 105 g/m<sup>2</sup> (28 lb bond).
- Envelopes should be flat.
- Do not use envelopes with windows or clasps.
- Envelopes must not be wrinkled, nicked, or otherwise damaged.
- Envelopes with peel-off adhesive strips must use adhesives that can withstand the heat and pressures of the MFP's fusing process.
- Envelopes should be loaded face-down and with the postage end feeding into the MFP first.

#### **Labels**

**NOTE** For printing labels, set the tray's media type to **LABELS** in the MFP control panel. |≂∕ See [Configuring input trays.](#page-105-0) When printing labels, use the following quidelines:

- Do not use partial sheets of labels.
- Verify that the labels' adhesive material can tolerate temperatures of  $190^{\circ}C(374^{\circ}F)$  for 0.1 second.
- Verify that there is no exposed adhesive material between the labels. Exposed areas can cause labels to peel off during printing, which can cause MFP jams. Exposed adhesive can also cause damage to MFP components.
- Do not re-feed a sheet of labels.
- Verify that the labels lie flat.
- Do not use labels that are wrinkled, bubbled, or otherwise damaged.

### **Heavy paper**

The following heavy paper types can be used with the HP Color LaserJet 4730mfp series.

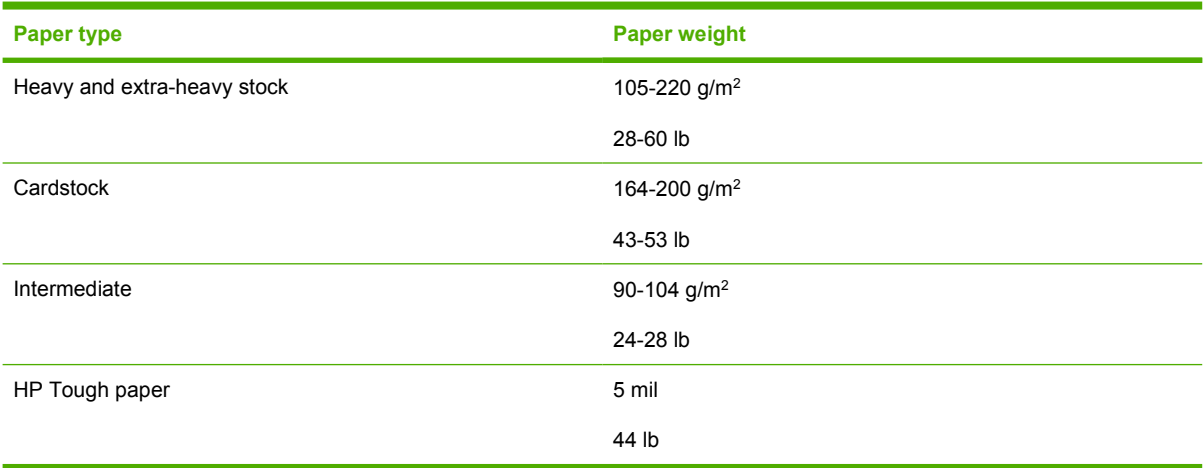

When printing on heavy paper types, use the following guidelines:

- **•** Use Tray 1 for paper that is heavier than  $120$  g/m<sup>2</sup> (32 lb).
- For optimum results when printing on heavy paper, use the MFP control panel to set the media type for the tray to **HEAVY**.
- In either the software application or the driver, select **Heavy** as the media type, or print from a tray that is configured for heavy paper.
- Because this setting affects all print jobs, it is important to return the MFP to its original settings once the job has printed. See [Configuring input trays.](#page-105-0)

**CAUTION** In general, do not use paper that is heavier than the media specification recommended for this MFP. Doing so can cause misfeeds, paper jams, reduced print quality, and excessive mechanical wear.

### **HP LaserJet Tough paper**

When printing on HP LaserJet Tough paper, use the following guidelines:

- Handle HP LaserJet Tough paper using the edges. Oils from your fingers deposited on HP LaserJet Tough paper can cause print quality problems.
- Use only HP LaserJet Tough paper with this MFP. HP products are designed to work together for optimum printing results.
- **•** In either the software application or the driver, select **TOUGH PAPER** as the media type, or print from a tray that is configured for HP LaserJet Tough paper.

## **Preprinted forms and letterhead**

Observe the following guidelines for best results with preprinted forms and letterhead:

- Forms and letterhead must be printed with heat-resistant inks that will not melt, vaporize, or release hazardous emissions when subjected to the MFP's fusing temperature of approximately 190°C (374°F) for 0.1 second.
- Inks must be non-flammable and should not adversely affect any MFP rollers.
- Forms and letterhead should be sealed in a moisture-proof wrapping to prevent changes during storage.
- Before loading preprinted paper such as forms and letterhead, verify that the ink on the paper is dry. During the fusing process, wet ink can come off of preprinted paper.
- When duplex printing, preprinted forms and letterhead must be oriented correctly. For more information, see [Automatic two-sided \(duplex\) printing](#page-123-0).

### **Recycled paper**

This MFP supports the use of recycled paper. Recycled paper must meet the same specifications as standard paper. See the *HP LaserJet Printer Family Print Media Guide*. Hewlett-Packard recommends that recycled paper contain no more than 5% ground wood.

# <span id="page-123-0"></span>**Automatic two-sided (duplex) printing**

 $\mathbb{R}$ 

**NOTE** You must specify two-sided printing options in your software application or in the printer driver in order to print on both sides of the page. If this option is not visible in the software application or printer driver, use the following information to make duplex printing options available.

To use two-sided printing:

- Verify that the printer driver is configured to show the two-sided printing options: automatic and/or manual. For more information, see [Printer drivers](#page-43-0) or [Printer drivers for Macintosh computers.](#page-46-0)
- Once the two-sided printing option is shown, select the appropriate two-sided printing options in the printer driver software. Two-sided printing options include page and binding orientation. For more information about options for binding two-sided printing jobs, see [Options for binding two](#page-125-0)[sided printing jobs.](#page-125-0)
- Automatic two-sided printing is not supported for certain media types, including transparencies, envelopes, labels, heavy, extra heavy, cardstock, and Tough paper. (The maximum weight paper for automatic duplex printing is  $120$  g/m<sup>2</sup> (32 lb) bond.)
- Automatic two-sided printing only supports letter, legal, B5, executive,  $8.5 \times 13$ , and A4 paper sizes.
- Manual two-sided printing can support all sizes and more types of media. (Transparencies, envelopes, and labels are not supported.)
- If both automatic and manual two-sided printing are enabled, the MFP will automatically print on two sides if the size and type are supported by the duplexer. Otherwise, it will manually duplex.
- For best results, avoid two-sided printing with rough-textured, heavy-weight media.
- When using special media such as letterhead or forms, place the media face down in Tray 2, 3, or 4, with the logo to the left. Place special media face down in Tray 1, with the logo facing away from the MFP.

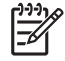

**NOTE** Loading paper for duplexing is different than loading for one-sided printing.

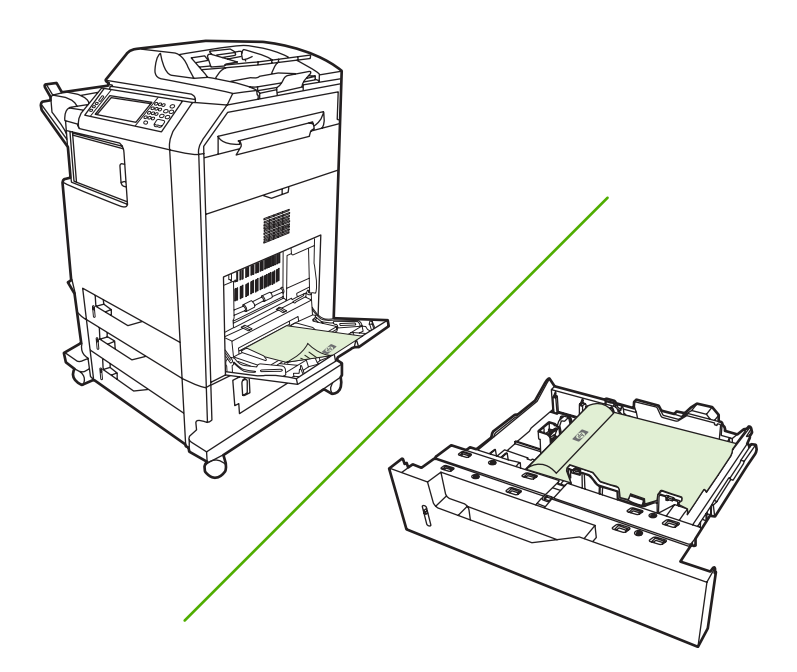

## **Control panel settings for automatic two-sided printing**

Many software applications allow you to change two-sided print settings. If your software application or printer driver does not allow you to adjust two-sided printing settings, you can adjust these settings through the control panel. The factory default setting is **OFF**.

**CAUTION** Do not use two-sided printing when printing on labels. Serious damage may result.

#### **To enable or disable two-sided printing from the MFP control panel**

**NOTE** Changing settings for two-sided printing through the MFP control panel affects all print jobs. Whenever possible, change settings for two-sided printing through your software application or printer driver.

**NOTE** Any changes made in the printer driver will override settings made using the MFP control panel.

- 1. Press Menu to enter the **MENUS**.
- 2. Scroll to and touch CONFIGURE DEVICE.
- 3. Scroll to and touch PRINTING
- 4. Touch DUPLEX.
- 5. Touch ON to enable two-sided printing or OFF to disable automatic two-sided printing.
- 6. Touch Menu.
- 7. Select two-sided printing from your software application or printer driver, if possible.

**NOTE** To select two-sided printing from the printer driver, the driver must first be properly configured. For more information, see [Printer drivers](#page-43-0) or [Printer drivers for Macintosh computers.](#page-46-0)

# <span id="page-125-0"></span>**Options for binding two-sided printing jobs**

Before printing a two-sided document, use the printer driver to choose the edge on which you will bind your finished document. Long-edge or book binding is the conventional layout used in book binding. Short-edge or tablet binding is the typical calendar binding.

**NOTE** The default binding setting is to bind on the long edge when the page is set up for portrait orientation. To change to long-edge binding, click the **Flip Pages Up** check box.

## **Manual two-sided printing**

If you want to print on two sides (duplex) on paper other than the supported sizes or weights (for example, paper heavier than 120 g/m<sup>2</sup> (32 lb) or very thin paper), you will have to go to the MFP and reinsert the paper manually after the first side has printed.

|ૐ

**NOTE** Damaged or previously used paper can cause paper jams and should not be used.

**NOTE** Manual two-sided printing is not supported for Windows 98/Me systems that use the PS driver.

**To manually print on two sides (duplex)**

- **1.** Ensure that the printer driver is configured to allow manual duplexing. In the printer driver, select **Allow Manual Duplex**.
- **2.** From the application, open the printer driver.
- **3.** Select the appropriate size and type.
- **4.** On the **Finishing** tab, click **Print on Both Sides** or **Print on Both Sides (Manually)**.
- **5.** The default binding option is to bind on the long edge of the paper in portrait layout. To change the setting, click the **Finishing** tab, and select the **Flip pages up** check box.
- **6.** Click **OK**. The **Print on Both Sides** instructions will appear. Follow the instructions to finish printing your document.

**NOTE** If the total number of sheets to be duplexed exceeds the Tray 1 capacity for manual duplex jobs, feed the top 100 sheets and press Menu. When prompted, feed the next 100 sheets and press Menu. Repeat as necessary until all the sheets from the output stack have been loaded into Tray 1.

For more information, see [Printer drivers](#page-43-0) or [Printer drivers for Macintosh computers](#page-46-0).

### **Printing booklets**

Some versions of the printer driver let you control the printing of booklets when duplexing. You can select binding on the left or right side on letter, legal, or A4 paper size. Windows 2000 and XP supports booklet printing for all paper sizes.

For more information, see [Printer drivers](#page-43-0) or [Printer drivers for Macintosh computers](#page-46-0).

# **Stapling documents**

The optional stapler/stacker can staple jobs of up to 30 sheets of 75 g/m<sup>2</sup> (20 lb) paper. The stapler can staple letter-size, A4-size, legal-size paper, Executive (JIS), and 8.5 x 13. The stapler/stacker can stack up to 500 sheets of paper.

- Paper weight can range from 60 to 120 g/m<sup>2</sup> (16 to 32 lb).
- If the job consists of only one sheet or more than 30 sheets, the MFP will print the job to the bin, but will not staple the job.
- The stapler supports paper only. Do not try to staple other media, such as transparencies or labels. The stapler staples a maximum of 20 sheets of glossy papers, cardstock, and HP Tough papers.

To staple a print job, select stapling in the software. You can usually select the stapler in your program or printer driver, although some options might be available only in the printer driver. Where and how you make selections depends on your program or printer driver. You might need to configure the printer driver to recognize the stapler/stacker. You need to set this setting only once. For details, see [Configuring the printer driver to recognize the 3-bin mailbox/stapler/stacker.](#page-192-0)

If you cannot select the stapler in the program or printer driver, select the stapler at the MFP control panel.

The stapler accepts print jobs if it is out of staples, but it does not staple the pages. The printer driver can be configured to disable the staple option if the staple cartridge is empty.

### **To select the stapler in an application (Windows)**

- **1.** On the **File** menu, click **Print**, and then click **Properties**.
- **2.** On the **Output** tab, click the drop-down list under **Staple**, and click **One staple angled**.

### **To select the stapler at the control panel**

- **1.** Press Menu to enter the menus.
- **2.** Scroll to and touch CONFIGURE DEVICE.
- **3.** Scroll to and touch STAPLER/STACKER.
- **4.** Touch STAPLE.
- **5.** Touch ONE.

**NOTE** Selecting the stapler at the MFP control panel changes the default setting to **STAPLE**. It is possible that all print jobs will be stapled. However, settings that are changed in the printer driver override settings that are changed at the control panel.

### **Loading staples**

Load staples if the MFP control-panel display prompts you with a **STAPLER LOW ON STAPLES** message (the stapler has fewer than 20 usable staples left) or a **REPLACE STAPLER CARTRIDGE** message (the stapler is empty, or the remaining staples cannot be used).

You can specify whether the MFP stops printing when the staple cartridge is empty or if it continues printing but does not staple the jobs. For more information, see [To configure the MFP to stop or continue](#page-197-0) [when the staple cartridge is empty.](#page-197-0)

#### **To load staples**

**1.** Press and hold the release button on the top of the stapler/stacker. Pull the stapler/stacker away from the MFP.

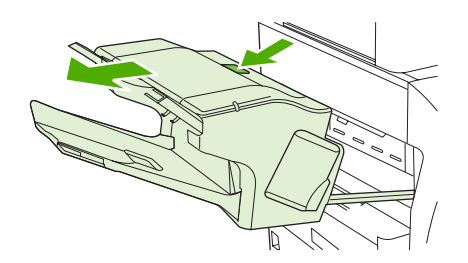

**2.** Open the staple-cartridge cover.

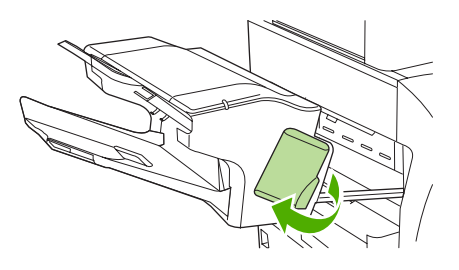

**3.** Grasp the green staple-cartridge handle and pull the old staple cartridge out of the stapler unit.

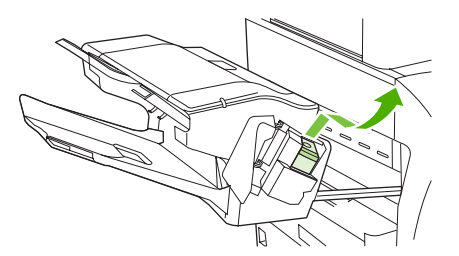

**4.** Insert the new staple cartridge into the stapler unit and push down on the green handle until the unit snaps into place.

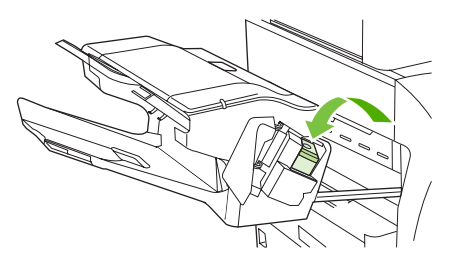

**5.** Close the staple-cartridge cover, and slide the stapler/stacker into the MFP.

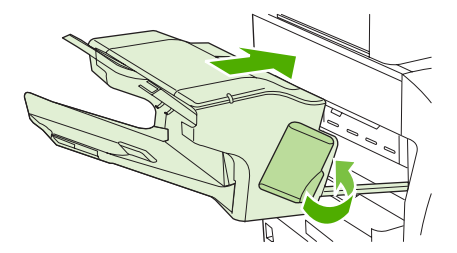

# **Special printing situations**

Use these guidelines when printing on special types of media.

### **Printing a different first page**

Use the following procedure to print the first page of a document on a different media type than the rest of the document, for example, to print the first page of a document on letterhead paper and the rest on plain paper.

1. From your application or printer driver, specify a tray for the first page and another tray for the remaining pages.

For more information, see **Printer drivers** or **Printer drivers** for Macintosh computers.

- 2. Load the special media into the tray that you specified in step 1.
- 3. Load the media for the remaining pages of the document into another tray.

You can also print on different media by using the MFP control panel or printer driver to set the types of media that are loaded in the trays and then selecting the first and remaining pages by media type.

### **Printing a blank back cover**

Use the following procedure to print a blank back cover. You can also select an alternate paper source or print on a different media type than the rest of the document.

- 1. On the printer driver's **Paper** tab, select **Use different paper**, then from the drop-down list, select **Back Cover**, check **Add a blank back cover**, and then click **OK**.
- 2. For more information, see [Printer drivers](#page-43-0) or [Printer drivers for Macintosh computers](#page-46-0).

You can also select an alternate paper source or print a blank back cover on a different media type than the rest of the document. If desired, select a different source and type from the drop-down lists.

### **Printing on custom-size media**

The MFP supports single-sided printing on custom-size media. Tray 1 supports media sizes from 76 x 127 mm (3 x 5 inches) to 216 x 356 mm (8.5 x 14 inches). Trays 2, 3, and 4 support media sizes from 148 x 210 mm (5.83 x 8.27 inches) (A5 size) to 216 x 356 mm (8.5 x 14 inches).

When printing on custom-size media, if Tray 1 is configured in the MFP control panel as **TRAY X TYPE= ANY TYPE** and **TRAY X SIZE= ANY SIZE**, the MFP will print on whatever media is loaded in the tray. When printing on custom-size media from Tray 2, 3, or 4, adjust the switch on the tray to the **CUSTOM** position, and from the control panel, set the media size to **CUSTOM** or **ANY CUSTOM**.

Some software applications and printer drivers allow you to specify custom paper-size dimensions. You can configure custom paper sizes from the printer driver's **Paper** tab or **Forms** tab (Windows 2000 and XP). Be sure to set the correct paper size in both the page setup and print dialog boxes.

For more information, see [Printer drivers](#page-43-0) or [Printer drivers for Macintosh computers](#page-46-0).

If your software application requires you to calculate margins for custom-size paper, see the online Help for that application.

## **Stopping a print request**

You can stop a print request either from the MFP control panel or from your software application. To stop a print request from a computer on a network, see the online Help for the specific network software.

**NOTE** It may take some time for all printing to clear after you have canceled a print job.

#### **To stop the current print job from the MFP control panel**

- **1.** Press Stop on the MFP control panel.
- **2.** To resume the print job, press Start.

Pressing Stop does not affect subsequent print jobs that are stored in the MFP buffer.

#### **To stop the current print job from a software application**

A dialog box will appear briefly on the control panel display, giving you the option to cancel the print job.

If several requests have been sent to the MFP through an application, the print jobs might be waiting in a print queue (for example, in Windows Print Manager). See the application documentation for specific instructions on canceling a print request from the computer.

If a print job is waiting in a print queue (computer memory) or print spooler (Windows 98, 2000, XP, or Me), delete the print job there.

For Windows 98, 2000, XP, or Me, go to **Start**, **Settings**, and then **Printers**. Double-click the **HP Color LaserJet 4730mfp** icon to open the print spooler. Select the print job you want to cancel, and then press Delete. If the print job is not cancelled, you might need to shut down and restart the computer.

# **Selecting the output bin**

The MFP has two output-bin locations: the ADF output bin and the standard output bin(s) on the output device.

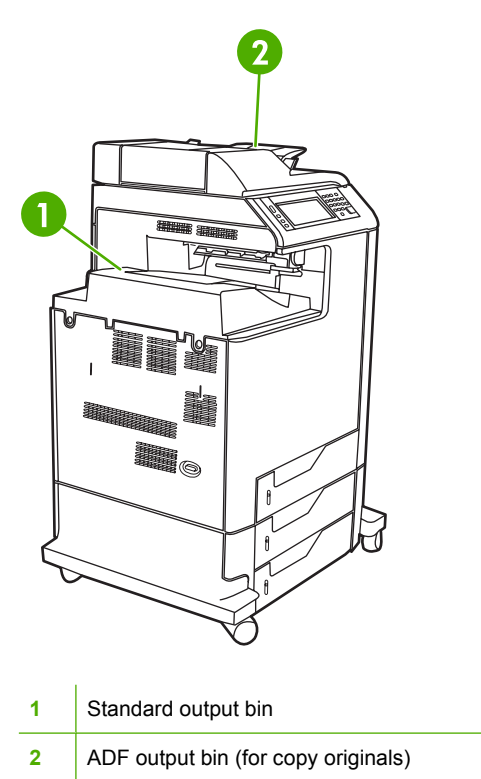

When documents are scanned or copied by using the ADF, the original documents are automatically delivered to the ADF output bin. Copies are delivered to the standard output bin or the output bin(s) on the stapler/stacker or to the 3-bin mailbox.

Documents that are sent to the MFP from a computer are delivered to the standard output bin or the output bin(s) on the stapler/stacker or to the 3-bin mailbox.

### **3-bin mailbox output bins**

If you are using the 3-bin mailbox, three output bins are available. You can configure these bins to act as individual mailboxes, or they can be combined to function as a single bin to stack documents.

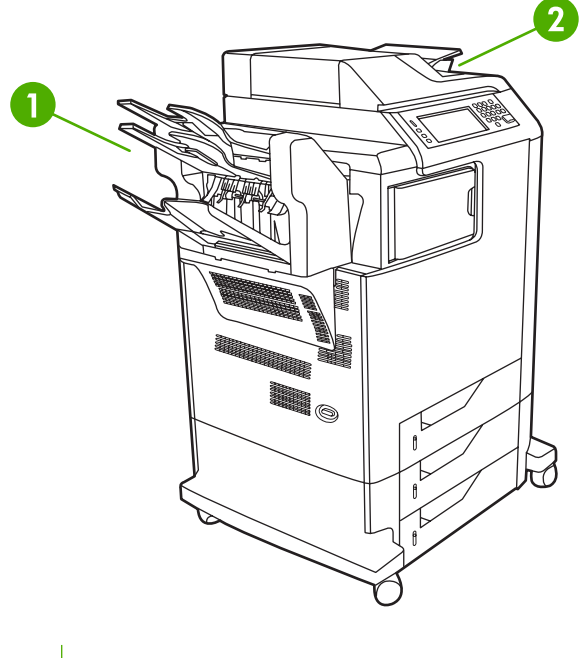

- **1** 3-bin mailbox output bins
- **2** ADF output bin (for copy originals)

You can set up these options in the **CONFIGURE DEVICE** menu, on the **MBM-3 CONFIGURATION** submenu. This menu is available only when the 3-bin mailbox is installed. For more information about using the 3-bin mailbox, see [3-bin mailbox.](#page-192-0)

The top two bins each hold up to 100 sheets of paper. A sensor causes the MFP to stop when the bin is full. MFP operation continues when you empty or reduce the amount of media in the bin.

The lower bin holds up to 500 sheets of paper.

### **Selecting an output location**

It is recommended that you select an output location (bin) through your program or driver. Where and how you make selections depends on your program or driver. If you cannot select an output location from the program or driver, set the default output location from the MFP control panel.

#### **To select an output location at the control panel**

- **1.** Press Menu.
- **2.** Scroll to and touch CONFIGURE DEVICE.
- **3.** Scroll to and touch PRINTING.
- **4.** Scroll to and touch PAPER DESTINATION to view the output bin options.
- **5.** Scroll to and touch the output bin that you want. The message **Setting saved** appears on the control-panel display for a moment.

# **Job storage features**

The HP Color LaserJet 4730mfp series lets you store a job in the MFP's memory for printing at a later time. The job storage features use memory from both the hard disk and random access memory (RAM). These job storage features are described below.

To support job storage features for complex jobs, or if you often print complex graphics, print PostScript (PS) documents, or use many downloaded fonts, HP recommends that you install additional memory. Added memory also gives you more flexibility in supporting job-storage features, such as quick copying.

**NOTE** To use the Private Job and Proof and Hold features, you must have a minimum of 192 MB of memory: 256 MB DDR plus 32 MB of additional memory on the formatter board.

**CAUTION** Make sure to uniquely identify jobs in the printer driver before printing. Using default names may override previous jobs with the same default name or cause the job to be deleted.

## **Proofing and holding a job**

The proof and hold feature provides a quick and easy way to print and proof one copy of a job and then print additional copies. This option stores the print job on the MFP hard disk, and prints only the first copy of the job, allowing you to check the first copy. If the document prints correctly, you can print the remaining copies of the print job from the MFP control panel. The number of proof-and-hold print jobs that can be stored in the MFP is set from the MFP control panel.

To permanently store the job and prevent the MFP from deleting it, select the **Stored Job** option in the driver.

#### **Printing stored jobs**

- 1. Press Menu to enter **MENUS**.
- 2. Touch RETRIEVE JOB.
- 3. Touch USER NAME to see a list of names.
- 4. Scroll to and touch your name to see a list of jobs.
- 5. Scroll to and touch your job.
- 6. Touch PRINT.
- $7.$  To print the default number of copies, touch  $OK$ . To change the number of copies, use the keypad to select a new number and touch OK.

#### **Deleting stored jobs**

When you send a stored job, the MFP overwrites any previous jobs with the same user and job name. If there is not a job already stored under the same user and job name, and the MFP needs additional space, the MFP may delete other stored jobs starting with the oldest. The default number of jobs that can be stored is 32. You can change the number of jobs that can be stored from the control panel. For more information about setting the job storage limit, see [Configure device menu.](#page-62-0)

A job can be deleted from the control panel, from the embedded Web server, or from HP Web Jetadmin. To delete a job from the control panel, use the following procedure:

- 1. Press Menu to enter **MENUS**.
- 2. Scroll to and touch RETRIEVE JOB.
- 3. Scroll to and touch your name.
- 4. Scroll to and touch your job.
- 5. Scroll to and touch DELETE.
- 6. Touch YES.

### **Quick-copying a job**

Quick Copy stores a copy of a printed job on the hard disk, and allows you to print additional copies of a print job using the control panel. The number of quick-copy print jobs that can be stored in the MFP is set from the MFP control panel.

This feature can be turned on or off from the driver.

- 1. Press Menu to enter **MENUS**.
- 2. Touch RETRIEVE JOB.
- 3. Touch your USER NAME to see a list of names.
- 4. Scroll to your job and touch OK.
- 5. To print the default number of copies, touch PRINT. To change the number of copies, use the keypad to enter the number of copies and touch OK.

### **Private jobs**

This option allows you to send a print job directly to the MFP memory. Selection of Private Job activates the PIN field. The print job can be printed only after you type a PIN in the MFP control panel. After the job is printed, the MFP removes the job from the MFP memory. This feature is useful when you are printing sensitive or confidential documents that you do not want to leave in an output bin after printing. Private Job stores the print job on the hard disk. After it is released for printing, the private job is immediately deleted from the MFP. If more copies are needed, you have to reprint the job from the program. If you send a second private job to the MFP with the same user name and job name as an existing private job (and you have not released the original job for printing), the job will overwrite the existing job, regardless of the PIN. Private jobs are deleted if power to the MFP is turned off.

**NOTE** A lock symbol next to a job name indicates that the job is private.

Specify that a job is private from the driver. Select the **Private Job** option and type a 4-digit PIN. To avoid overwriting jobs with the same name, also specify a username and job name.

#### **Printing a private job**

- 1. Press Menu to enter **MENUS**.
- 2. Touch RETRIEVE JOB.
- 3. Touch your USER NAME.
- 4. Touch the JOB NAME.
- 5. Touch PRINT.
- 6. Use the keypad to enter the PIN.
- 7. Use the keypad to enter the number of copies and touch OK.

#### **Deleting a private job**

A private job can be deleted from the MFP control panel. You can delete a job without printing it, or it will be automatically deleted after it is printed.

- 1. Press Menu to enter **MENUS**.
- 2. Touch RETRIEVE JOB.
- 3. Touch your USER NAME.
- 4. Touch the JOB NAME.
- 5. Touch DELETE.
- 6. Use the keypad to enter the PIN and touch OK.

## **Storing a print job**

You can download a print job to the MFP without printing it. You can then print the job at any time through the MFP control panel. For example, you may want to download a personnel form, calendar, time sheet, or accounting form that other users can access and print.

To store a print job permanently, select the **Stored Job** option in the driver when printing the job.

- 1. Press Menu to enter **MENUS**.
- 2. Touch RETRIEVE JOB.
- 3. Touch USER NAME.
- 4. Touch JOB NAME.
- 5. Touch PRINT.
- $6.$  Use the keypad to enter the PIN, and touch OK.
- 7. Use the keypad to enter the number of copies, and touch  $OK$ .

### **Mopier mode**

When Mopier Mode is enabled, the MFP produces multiple, collated copies from a single print job. Multiple-original printing (mopying) increases MFP performance and reduces network traffic by sending the job to the MFP once, then storing it in the MFP's RAM. The remainder of the copies are printed at the MFP's fastest speed. All documents can be created, controlled, managed, and finished from the desktop, which eliminates the extra step of using a photocopier.

# **Managing memory**

₽

This MFP supports up to 544 MB of memory: 512 MB DDR plus 32 MB of additional memory on the formatter board. You can add additional memory by installing dual data-rate (DDR) memory. To allow for memory expansion, the MFP has two DDR slots, which accept 128 or 256 MB of RAM each. For information about installing memory, see [Working with memory and print server cards.](#page-342-0)

**NOTE** Memory specification: HP Color LaserJet 4730mfp series use 200-pin small outline dual inline memory modules (SODIMM) that support 128 or 256 MB of RAM.

The MFP features Memory Enhancement Technology (MEt), which automatically compresses page data to provide the most efficient use of the MFP's RAM.

The MFP uses DDR SODIMM. Extended data output (EDO) DIMMs are not supported.

**NOTE** If memory problems occur when you are printing complex graphics, you can make more memory available by removing downloaded fonts, style sheets, and macros from MFP memory. Reducing the complexity of a print job from within an application can help avoid memory problems.

# **Using features in the printer driver**

When you print from a software program, many of the product features are available from the printer driver. For complete information about the features that are available in the printer driver, see the printerdriver Help. The following features are described in this section:

- Creating and using quick sets
- [Creating and using watermarks](#page-138-0)
- [Resizing documents](#page-138-0)
- [Setting a custom paper size from the printer driver](#page-139-0)
- [Using different paper/covers](#page-139-0)
- [Printing a blank first page](#page-139-0)
- [Printing multiple pages on one sheet of paper](#page-139-0)
- [Printing on both sides of the paper](#page-140-0)
- [Setting the stapling options](#page-142-0)
- [Setting the color options](#page-142-0)
- [Using the HP Digital Imaging Options dialog box](#page-143-0)
- [Using the Services tab](#page-143-0)

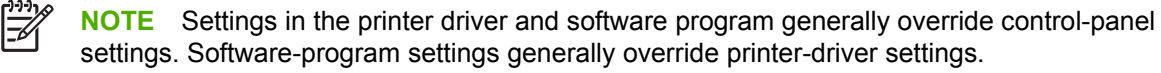

### **Creating and using quick sets**

Use quick sets to save the current driver settings for reuse. For example, you can save the page orientation, print on both sides, and paper source settings in a quick set. Quick sets are available on most printer-driver tabs. You can save up to 25 Print Task Quick Sets.

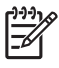

**NOTE** The printer driver might report that 25 Print Task Quick Sets have been defined when fewer than 25 are visible. Some predefined Print Task Quick Sets, which do not apply to your product, might be included and are counted in the total number.

#### **To create a quick set**

- **1.** Open the printer driver (see [Gaining access to the printer drivers](#page-44-0)).
- **2.** Select the print settings that you want to use.
- **3.** In the **Print Task Quick Sets** box, type a name for the selected settings (for example "Quarterly Report" or "My Project Status").
- **4.** Click **Save**.

#### <span id="page-138-0"></span>**To use quick sets**

- **1.** Open the printer driver (see [Gaining access to the printer drivers](#page-44-0)).
- **2.** Select the quick set that you want to use from the **Print Task Quick Sets** drop-down list.
- **3.** Click **OK**. The product is now set to print according to the saved settings in the quick set.

**NOTE** To restore printer-driver default settings, select **Default Print Settings** from the **Print Task Quick Sets** drop-down list.

#### **Creating and using watermarks**

A watermark is a notice, such as "Confidential," that is printed in the background of each page of a document.

#### **To use an existing watermark**

- **1.** Open the printer driver (see **[Gaining access to the printer drivers](#page-44-0)**).
- **2.** From the **Effects** tab, click the **Watermarks** drop-down list.
- **3.** Click the watermark that you want to use.
- **4.** If you want the watermark to appear only on the first page of the document, click **First Page Only**.
- **5.** Click **OK**. The product is now set to print the watermark that you have selected.

To remove the watermark, click **(none)** in the **Watermarks** drop-down list.

#### **Resizing documents**

Use the document resizing options to scale a document to a percentage of its normal size. You can also choose to print a document on a different size paper, with or without scaling.

#### **To reduce or enlarge a document**

- **1.** Open the printer driver (see [Gaining access to the printer drivers](#page-44-0)).
- **2.** On the **Effects** tab, type the percentage by which you want to reduce or enlarge your document.

You can also use the scroll bar to adjust the reduce or enlarge percentage.

**3.** Click **OK**. The product is now set to scale the document to the reduce or enlarge percentage that you selected.

#### **To print a document onto a different paper size**

- **1.** Open the printer driver (see [Gaining access to the printer drivers](#page-44-0)).
- **2.** On the **Effects** tab, click **Print Document On**.
- **3.** Select the target paper size to print on.
- **4.** To print the document on the target paper size without scaling it to fit, make sure that the **Scale to Fit** option is *not* selected.
- **5.** Click **OK**. The product is now set to print the document as you specified.

## <span id="page-139-0"></span>**Setting a custom paper size from the printer driver**

#### **To set a custom paper size**

- **1.** Open the printer driver (see [Gaining access to the printer drivers](#page-44-0)).
- **2.** On the **Paper** or **Paper/Quality** tab, click **Custom**.
- **3.** On the **Custom Paper Size** window, type the name of the custom paper size.
- **4.** Type the paper-size length and width. If you type a size that is too small or too large, the driver automatically adjusts the size to the minimum or maximum size that is allowed.
- **5.** If necessary, click the button to change the unit of measure between millimeters and inches.
- **6.** Click **Save**.
- **7.** Click **Close**. The product is now set to print the document on the custom-size paper that you selected. The name that you saved appears in the paper-size list for future use.

### **Using different paper/covers**

Follow these instructions for printing a first page that is different from other pages in the print job.

- **1.** Open the printer driver (see [Gaining access to the printer drivers](#page-44-0)).
- **2.** On the **Paper** or **Paper/Quality** tab, select the appropriate paper for the first page of the print job.
- **3.** Click **Use Different Paper/Covers**.
- **4.** In the list box, click the pages or covers that you want to print on different paper.
- **5.** To print front or back covers, you must also select **Add Blank or Preprinted Cover**.
- **6.** Select the appropriate paper type or source for the other pages of the print job. The product is now set to print the document on the paper that you selected.

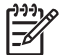

**NOTE** The paper size must be the same for all pages of the print job.

### **Printing a blank first page**

#### **To print a blank first page**

- **1.** Open the printer driver (see [Gaining access to the printer drivers](#page-44-0)).
- **2.** On the **Paper** or **Paper/Quality** tab, click **Use Different Paper/Covers**.
- **3.** In the list box, click **Front Cover**.
- **4.** Click **Add Blank or Preprinted Cover**.

### **Printing multiple pages on one sheet of paper**

You can print more than one page on a single sheet of paper. This feature is available in some drivers and provides a cost-effective way to print draft pages.

<span id="page-140-0"></span>To print more than one page on a sheet of paper, look for a layout or pages-per-sheet option in the driver. (This is sometimes called 2-up, 4-up, or n-up printing.)

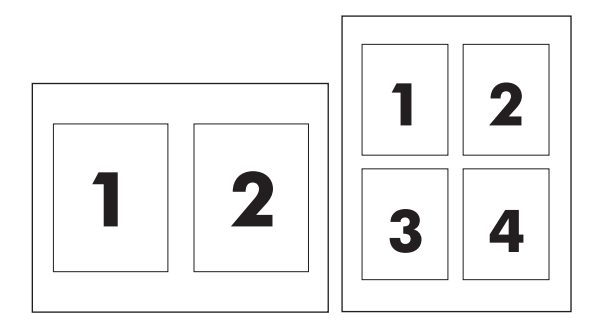

#### **To print multiple pages on one sheet of paper**

- **1.** Open the printer driver (see **[Gaining access to the printer drivers](#page-44-0)**).
- **2.** Click the **Finishing** tab.
- **3.** In the section for **Document Options**, select the number of pages that you want to print on each sheet (1, 2, 4, 6, 9, or 16).
- **4.** If the number of pages is greater than 1, select the correct options for **Print Page Borders** and **Page Order**.
	- Click **Print Page Borders** if you want to print a border around each page on the sheet.
	- Click **Page Order** to select the order and placement of the pages on the sheet.
- **5.** Click **OK**. The product is now set to print the number of pages per sheet that you have selected.

### **Printing on both sides of the paper**

When a duplex printing accessory is installed, you can automatically print on both sides of a page. If a duplex printing accessory is not installed, you can manually print on both sides of a page by feeding the paper through the product a second time.

**NOTE** In the printer driver, **Print on Both Sides (manually)** is available only when no duplex printing accessory is installed in the product or when the duplex printing accessory does not support the type of print media being used.

#### **To print on both sides by using the duplex-printing accessory**

- **1.** Insert enough paper into one of the trays to accommodate the print job. If you are loading special paper such as letterhead, load it in one of the following ways:
	- For tray 1, load the letterhead paper with the front side up, bottom-edge first.
	- For all other trays, load the letterhead paper with front side down, and the top edge at the back of the tray.

**CAUTION** Do not load paper that is heavier than 105 g/m<sup>2</sup> (28 lb bond). This could lead to a Paper Jam in the printer.

**2.** Open the printer driver (see [Gaining access to the printer drivers](#page-44-0)).

- **3.** For Windows, on the **Finishing** tab, click **Print on Both Sides**.
- **4.** Click **OK**. The product is now ready to print on both sides of the paper.

#### **To print on both sides manually**

- **1.** Insert enough paper into one of the trays to accommodate the print job. If you are loading special paper such as letterhead, load it in one of the following ways:
	- For tray 1, load the letterhead paper with the front side up, bottom-edge first.
	- For all other trays, load letterhead paper with front side down, and the top edge at the back of the tray.

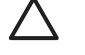

**CAUTION** Do not load paper that is heavier than 105 g/m<sup>2</sup> (28 lb bond). Jamming could result.

- **2.** Open the printer driver (see [Gaining access to the printer drivers](#page-44-0)).
- **3.** On the **Finishing** tab, select **Print on Both Sides (manually)**.
- **4.** Click **OK**.
- **5.** Send the print job to the product.
- **6.** Go to the product. Remove any blank paper that is in tray 1. Insert the printed stack with the printed side up, and the bottom-edge feeding into the product first. You must print the second side from tray 1. Follow the instructions in the pop-up window that appears before feeding the output stack back into Tray 1 for printing the second half.
- **7.** A prompt might appear on the control-panel display that instructs you to press a button to continue.

#### **Layout options for printing on both sides**

The four duplex orientation options are shown below. To select option 1 or 4, select **Flip Pages Up** in the printer driver.

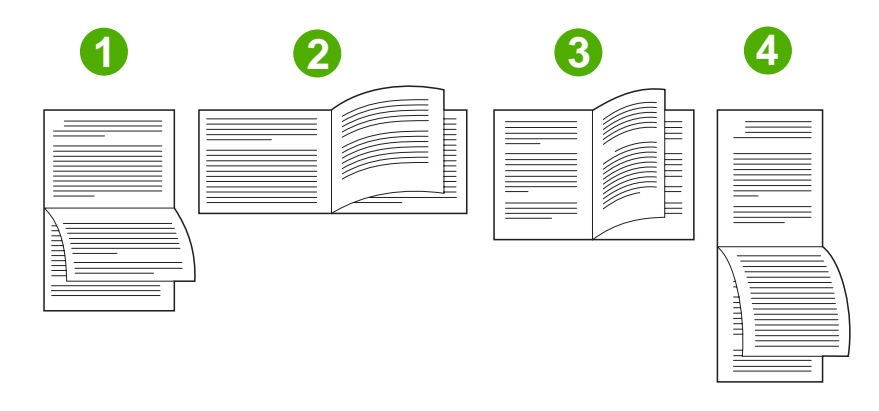

1. Long-edge landscape This layout is often used in accounting, data processing, and spreadsheet programs. Every other printed image is oriented upside-down. Facing pages are read continuously from top to bottom.

<span id="page-142-0"></span>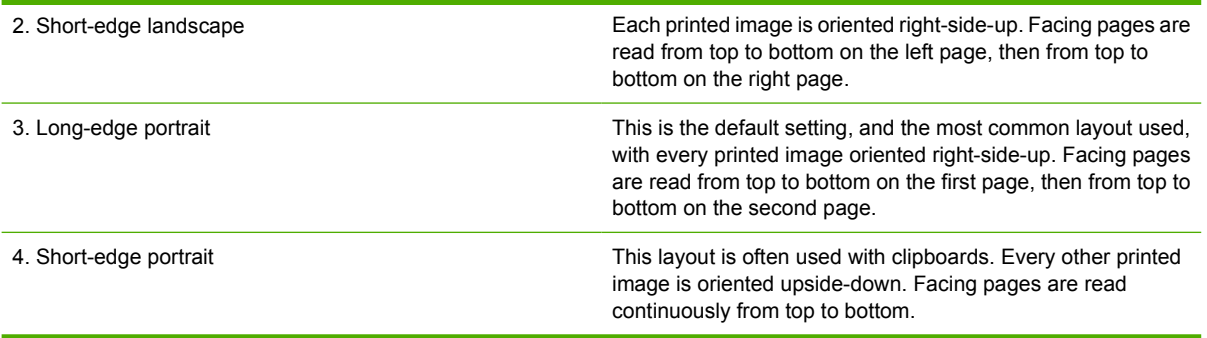

## **Setting the stapling options**

You can select whether a job is stapled by using the printer driver.

#### **To set the stapling options**

- **1.** Open the printer-driver properties, and click the **Configure** tab. (The **Configure** tab is not available from within software programs.)
	- **NOTE** The procedure to open the printer-driver properties depends on the operating ∣≂∕ system that you are using. For information about opening the printer-driver properties for your operating system, see [Gaining access to the printer drivers](#page-44-0). Look for the column titled "To change the configuration settings".
- **2.** In the area for configuring additional output devices, select the stapler/stacker, and then click **OK**.
- **3.** Open the printer driver (see [Gaining access to the printer drivers](#page-44-0)).
- **4.** Click the **Output** tab.
- **5.** In the **Staple** box, select the stapling option that you want to use for the print job.
- **6.** Click **OK**. The product is now set to use the stapling option that you selected.

### **Setting the color options**

Options on the **Color** tab control how colors are interpreted and printed from software programs. You can choose either **Automatic** or **Manual** color options. For more information, see [Managing printer color](#page-184-0) [options on Windows computers.](#page-184-0)

- Select **Automatic** to optimize the color and halftone used for each element in a document (such as text, graphics, and photographs). The **Automatic** setting provides additional color options for applications and operating systems that support color-management systems. This setting is recommended for printing all color documents.
- Select **Manual** to manually adjust the color and halftone modes for text, graphics, and photographs. If you are using a PCL driver, you can adjust the RGB data. If you are using the PS driver, you can adjust RGB or CMYK data.

#### <span id="page-143-0"></span>**To set the color options**

- **1.** Open the printer driver (see [Gaining access to the printer drivers](#page-44-0)).
- **2.** Select the **Color** tab.
- **3.** In the **Color Options** area, select the option that you want to use.
- **4.** If you selected **Manual**, click **Settings** to open the **Color Settings** dialog box. Adjust the individual settings for text, graphics, and photographs. You can also adjust the general printing settings. Click **OK**.
- **5.** In the **Color Themes** area, select the **RGB Color** option that you want to use.
- **6.** Click **OK**. The product is now set to use the color options that you selected.

## **Using the HP Digital Imaging Options dialog box**

**HP Digital Imaging Options** make it easy for you to get better photos and images.

|∌

**NOTE HP Digital Imaging Options** are available for Windows 2000, Windows XP, and Windows Server 2003.

The following options are available on the **HP Digital Imaging Options** dialog box:

- **Contrast Enhancement:** Automatically enhance colors and contrast for washed-out photos. Click **Automatic** to allow the printer software to intelligently brighten your photo, focusing only on areas that need adjustment.
- **Digital Flash**: Adjust the exposure in dark areas of photos to bring out detail. Click **Automatic** to allow the printer software to balance lightness and darkness automatically.
- **SmartFocus**: Enhance the image quality and clarity of low resolution images such as those downloaded from the Internet. Click **On** to allow the printer software to sharpen details in the image automatically.
- **Sharpness:** Adjust the image sharpness to your preference. Click **Automatic** to allow the printer software to set the level of sharpening for the image automatically.
- **Smoothing:** Soften an image. Click **Automatic** to allow the printer software to set the level of smoothing for the image automatically.

#### **Opening the HP Digital Imaging Options dialog box**

- **1.** Open the **Printer Properties** dialog box.
- **2.** Click the **Paper/Quality** tab, and then click the **HP Digital Imaging** button.

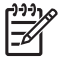

**NOTE** If you installed the HP Image Zone software, you can use it to edit and further enhance digital photos.

### **Using the Services tab**

**NOTE** The **Services** tab is available for Windows XP.
If the product is connected to a network, use the **Services** tab to obtain product and supply-status information. Click the **Device and Supplies status icon** to open the **Device Status** page of the HP Embedded Web Server. This page shows the current status of the product, the percentage of life remaining for each supply, and information for ordering supplies.

# **Using features in the Macintosh printer driver**

When you print from a software program, many of the printer features are available from the printer driver. For complete information about the features that are available in the printer driver, see the printerdriver Help. The following features are described in this section:

- Creating and using presets in Mac OS X
- Printing a cover page
- [Printing multiple pages on one sheet of paper](#page-146-0)
- [Printing on both sides of the paper](#page-146-0)
- [Setting the color options](#page-147-0)

 $\begin{bmatrix} \frac{1}{2} & \frac{1}{2} \\ \frac{1}{2} & \frac{1}{2} \end{bmatrix}$ 

**NOTE** Settings in the printer driver and software program generally override control-panel settings. Software-program settings generally override printer-driver settings.

### **Creating and using presets in Mac OS X**

Use presets to save the current driver settings for reuse. For example, you can save the page orientation, print-on-both-sides feature, and paper-type settings in a preset.

#### **To create a preset**

- **1.** Open the printer driver (see [Gaining access to the printer drivers](#page-46-0)).
- **2.** Select the print settings that you want to use.
- **3.** In the **Presets** box, click **Save As...**, and type a name for the preset (for example "Quarterly Report" or "My Project Status").
- **4.** Click **OK**.

#### **To use presets**

t

- **1.** Open the printer driver (see [Gaining access to the printer drivers](#page-46-0)).
- **2.** In the **Presets** menu, select the preset that you want to use.

### **Printing a cover page**

If you want to, you can print a separate cover page for your document that includes a message (such as "Confidential").

**NOTE** To restore printer-driver default settings, select **Standard** from the **Presets** pop-up menu.

#### <span id="page-146-0"></span>**To print a cover page**

- **1.** Open the printer driver (see [Gaining access to the printer drivers](#page-46-0)).
- **2.** On the **Cover Page** or **Paper/Quality** pop-up menu, select whether to print the cover page **Before Document** or **After Document**.
- **3.** If you are using Mac OS X, in the **Cover Page Type** pop-up menu, select the message that you want to print on the cover page.

**NOTE** To print a blank cover page, select **Standard** as the **Cover Page Type**.

# **Printing multiple pages on one sheet of paper**

You can print more than one page on a single sheet of paper. This feature provides a cost-effective way to print draft pages.

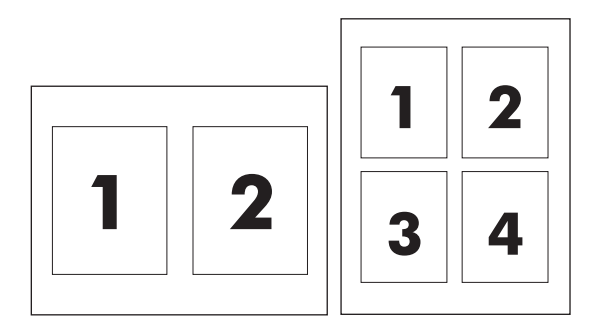

#### **To print multiple pages on one sheet of paper**

- **1.** Open the printer driver (see [Gaining access to the printer drivers](#page-46-0)).
- **2.** Click the **Layout** pop-up menu.
- **3.** Next to **Pages per Sheet**, select the number of pages that you want to print on each sheet (1, 2, 4, 6, 9, or 16).
- **4.** If the number of pages is greater than 1, next to **Layout Direction**, select the order and placement of the pages on the sheet.
- **5.** Next to **Borders**, select the type of border to print around each page on the sheet.

### **Printing on both sides of the paper**

When a duplex printing accessory is installed, you can automatically print on both sides of a page. If a duplex printing accessory is not installed, you can manually print on both sides of a page by feeding the paper through the printer a second time.

#### <span id="page-147-0"></span>**To print on both sides by using the duplex-printing accessory**

- **1.** Insert enough paper into one of the trays to accommodate the print job. If you are loading special paper such as letterhead, load it in one of the following ways:
	- For tray 1, load the letterhead paper with the front side up and the bottom-edge feeding into the printer first.
	- For all other trays, load the letterhead paper with the front side down and the top edge at the back of the tray.

**CAUTION** Do not load paper that is heavier than 105 g/m2 (28-lb bond). Jamming might result.

- **2.** Open the printer driver (see **[Gaining access to the printer drivers](#page-46-0)**).
- **3.** Open the **Layout** pop-up menu.
- **4.** Next to **Two Sided Printing**, select either **Long-Edge Binding** or **Short-Edge Binding**.
- **5.** Click **Print**.

#### **To print on both sides manually**

- **1.** Insert enough paper into one of the trays to accommodate the print job. If you are loading special paper such as letterhead, load it in one of the following ways:
	- For tray 1, load the letterhead paper with the front side up and the bottom-edge feeding into the printer first.
	- For all other trays, load the letterhead paper with the front side down, and the top edge at the back of the tray.

**CAUTION** Do not load paper that is heavier than 105 g/m2 (28-lb bond). Jamming might result.

- **2.** Open the printer driver (see [Gaining access to the printer drivers](#page-46-0)).
- **3.** On the **Finishing** pop-up menu, select the **Manual Duplex** option.

**NOTE** If the **Manual Duplex** option is not enabled, select **Manually Print on 2nd Side**.

- **4.** Click **Print**.
- **5.** Go to the printer. Remove any blank paper that is in tray 1. Insert the printed stack with the printed side up and the bottom-edge feeding into the printer first. You must print the second side from tray 1. Follow the instructions in the pop-up window that appears before replacing the output stack in tray 1 for printing the second half.
- **6.** If a prompt appears on the control-panel display, press a control-panel button to continue.

#### **Setting the color options**

Use the **Color Options** pop-up menu to control how colors are interpreted and printed from software programs.

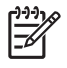

**NOTE** For more information about using the color options, see **Managing printer color options** [on Macintosh computers.](#page-188-0)

#### **To set the color options**

- **1.** Open the printer driver (see **[Gaining access to the printer drivers](#page-46-0)**).
- **2.** Open the **Color Options** pop-up menu.
- **3.** If you are using Mac OS X, click **Show Advanced Options**.
- **4.** Manually adjust the individual settings for text, graphics, and photographs.

# **5 Copying**

This MFP can function as a standalone, walk-up copier. It is not necessary to install the printing system software on a computer, nor is it necessary to have a computer turned on to make photocopies. You can adjust the copy settings at the control panel. You can also copy originals by using either the ADF or the scanner glass. The MFP can process copying, printing, and digital-sending jobs simultaneously.

This chapter provides information about how to make copies and how to change copy settings, including the following topics:

- [Copy-screen navigation](#page-151-0)
- [Basic copying instructions](#page-152-0)
- [Modifying copy settings for the current job](#page-155-0)
- [Copying multiple sized originals](#page-156-0)
- [Creating a stored copy job](#page-157-0)

It is recommended that you review the basic control-panel information before using the MFP copying functions. See [Using the control panel](#page-50-0) for more information.

# <span id="page-151-0"></span>**Copy-screen navigation**

Navigate through the control-panel features and options by using the touchscreen graphical display.

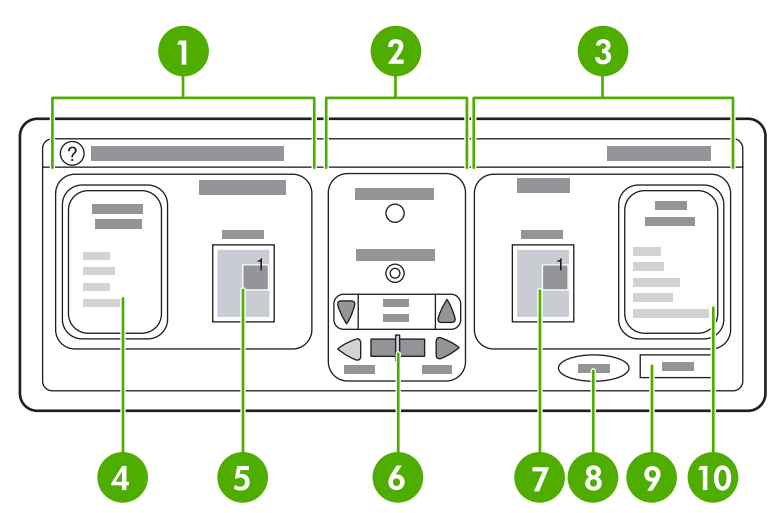

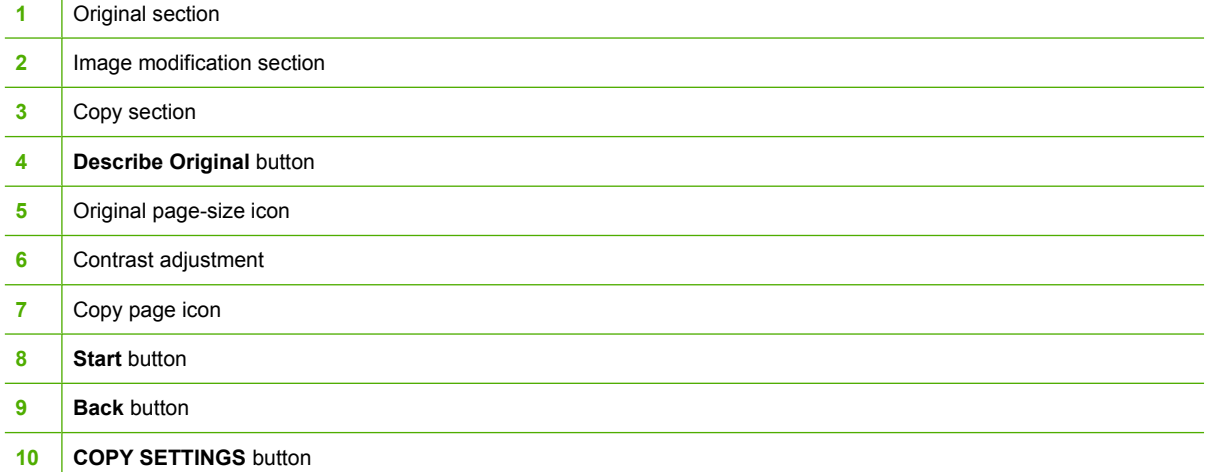

User-attention error messages appear in a pop-up dialog box that prohibits normal screen interaction until the message is cleared.

# **Cancel button**

Each lower-level screen (any screen after the home screen) has a **Cancel** button. Touching the **Cancel** button negates any changes you made, and takes you back to the previous screen.

# **OK button**

Each lower-level screen on the touchscreen has an **OK** button. Touching the **OK** button accepts any changes that you made, and takes you to the next screen.

# <span id="page-152-0"></span>**Basic copying instructions**

This section provides the basic instructions for copying.

# **Copying by using the default settings**

The default settings for copying are the following:

- Number of copies: One
- Size: Letter/A4-size original and Letter/A4-size copy
- Page Orientation: Portrait
- Number of Sides: One-sided copying
- Page Content: Mixed (mixed text and graphics)
- Job Mode: Off
- Heavy Paper: Off
- **Black copies**

#### **To copy by using the default settings**

- **1.** Place the document face-down on the scanner glass or face up in the ADF.
- **2.** Press Start.

### **Copying by using user-defined settings**

Use the following procedure to change the settings for your copies.

#### **To make copies by using settings other than the default settings**

**1.** Place the original face-down on the scanner glass or face-up in the ADF.

On the touchscreen of the graphical display, do the following:

- **2.** Touch COPY.
- **3.** Touch Describe Original to view the options. You can select BASIC options or Advanced... options.
- **4.** Touch the BASIC items that describe your original. The following options are available:
	- **Size:** Select the paper size of your original.
	- **PAGE ORIENTATION**: Select **PORTRAIT** or **LANDSCAPE**. For portrait orientation, the top of the original document is along the short edge of the page. For landscape orientation, the top of the original document is along the long edge of the page.
	- **NUMBER OF SIDES**: Select 1 or 2.
	- **PAGE CONTENT**: Select **TEXT**, **MIXED**, **PHOTO**, or **GLOSSY PHOTO**.
- **5.** Touch the Advanced... tab to change the **Job Mode** setting. If you are combining multiple scans into a single job, select **ON**. For more information, see [Using Job Mode](#page-154-0).

**6.** After you make your selections, touch OK.

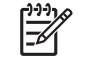

**NOTE** The page icon in the **ORIGINAL** section of the graphical display shows a representative image of the original document.

- **7.** Make any necessary adjustments to the contrast and reduction or enlargement by using the **CONTRAST CONTROL** bar and the **REDUCE/ENLARGE** button in the image modification section of the graphical display.
- **8.** Touch COPY to view your options. You can select **BASIC** options or **Advanced...** options.
- **9. SIZE AND TYPE**: Select AUTO (paper size is matched to original size), or the copy size that you want. Be sure that you have loaded the correct paper size in the tray.

**NUMBER OF SIDES**: Select 1-SIDED or 2-SIDED.

**-or-**

**BACK SIDE ORIENTATION**: Select NORMAL or **FLIP** (applies when 2-SIDED copying is chosen).

**-or-**

**PAGES PER SHEET**: Select 1, 2, 4, or BOOKLET.

**-or-**

If you select 4 pages per sheet, "Z" or "N" ordering is tailored to the page orientation, and the option to put a border around each smaller page is displayed.

**-or-**

BORDER: Select BORDER or NO BORDER. This item is available only when printing multiple pages on one sheet.

**-or-**

**STAPLE**: Stapling options depend on your output device and the paper size selected.

- **10.** Touch the Advanced... options, if necessary. Some of the options include the following items:
	- **COLLATION: Select COLLATED or UNCOLLATED.**
	- **Output Bin:** Select the appropriate bin.
	- **•** Job Storage: Select ON to indicate that the copy job should be stored on the MFP rather than printed. Select OFF to copy the job normally. See [Creating a stored copy job](#page-157-0) for more information.
	- **ENHANCE:** Touch SHARPNESS or BACKGROUND REMOVAL.
	- **SCALE TO FIT:** Select ON to automatically scale the copy to fit on the paper that is loaded in the MFP.

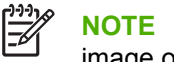

**NOTE** The page icon in the **COPY** section of the graphical display shows a representative image of the copy.

- **11.** After you make your selections, touch OK.
- **12.** Use the numeric keypad to type the number of copies, and then press Start.

# <span id="page-154-0"></span>**Copying by using the scanner glass**

Use the scanner glass to copy small, lightweight (less than 60 g/m<sup>2</sup> (16 lb)), or irregularly-sized originals such as receipts, newspaper clippings, photographs, or old or worn documents.

- **1.** Place the document face-down on the scanner glass.
- **2.** Make any image modifications, and select any copy settings, if necessary.
- **3.** If you are making only one copy, press Start. If you are making multiple copies, use the numeric keypad to type the number of copies (up to 999), and then press Start to begin copying. If you are copying more than one page from the scanner glass, see Using Job Mode to make a multi-page copy job.

# **Copying by using the ADF**

Use the ADF to make as many as 999 copies of a document that has up to 50 pages (depending on the thickness of the pages).

- **1.** Load the document face-up in the ADF.
- **2.** Make any image modifications, and select any copy settings.
- **3.** If you are making only one copy, press Start. If you are making multiple copies, use the numeric keypad to type the required number of copies, and then press Start.

The ADF can distinguish between letter- and legal-sized original documents. If the document that you are copying has mixed sizes, specify MIXED LTR/LGL in the Describe Original settings. Copying is slower when using this feature.

# **Using Job Mode**

Use the Job Mode feature to build a single copy job from multiple scans. You can use either the ADF or the scanner glass. The settings for the first scan are used for subsequent scans.

- **1.** Touch COPY.
- **2.** Touch Describe Original.
- **3.** Touch Advanced....
- **4.** In the **JOB MODE** check box, touch ON.
- **5.** Select any output settings, if necessary.
- **6.** After each page is scanned, the control panel prompts you for more pages.
- **7.** If the job contains more pages, load the next page, and then press Start.
- **8.** If the job contains no more pages, touch FINISHED to print.

**NOTE** In Job Mode, if you scan the first page of a document by using the ADF, then you must scan all of the pages in that document by using the ADF. If you scan the first page of a document by using the scanner glass, then you must scan all of the pages in that document by using the scanner glass.

# <span id="page-155-0"></span>**Modifying copy settings for the current job**

You can modify your copies by adjusting the contrast, reducing or enlarging the size, or enhancing the quality.

# **Adjusting the copy brightness**

You can adjust the contrast by touching the arrows on the **BRIGHTNESS CONTROL** bar. The slider moves to the lighter or darker area of the bar.

# **Reducing or enlarging copies**

The MFP has an autoscaling feature. If the original paper size differs from the copy paper size, the MFP can autodetect a size mismatch between the original page size and the copy page size. The scanned image of the original page is reduced or enlarged automatically to match the copy paper size. You can override autoscaling by using the reduce and enlarge feature.

The MFP can reduce copies to as little as 25% of the original size and enlarge copies to as much as 400% of the original (200% when using the ADF).

To reduce or enlarge your copies, touch the arrows on the **REDUCE/ENLARGE** button until you reach the size that you want. The scale percentage box in the center of the **REDUCE/ENLARGE** button indicates the percentage of reduction or enlargement. You can also touch 100% to display the keypad to type the number that you want. Touch OK to save the changes.

### **Background removal**

If you copy a document that is printed on colored paper, or if you use two-sided copying, you can enhance the copy quality by removing any background that might cause your copy to streak or blur. Touch COPY SETTINGS, and then touch the Advanced... tab to gain access to the embedded **BACKGROUND REMOVAL** screen. Adjust the amount of background removal by touching the arrows on the **BACKGROUND REMOVAL** control. The slider moves to the lighter or darker area of the **BACKGROUND REMOVAL** control bar.

### **Sharpness**

The **SHARPNESS** control specifies the sharpness setting that the scanner uses when the MFP scans your original. Touch COPY SETTINGS, and then touch the Advanced... tab to gain access to the **SHARPNESS** screen. Sharpness enhances the edges of the original so that faint or fine text and graphics are reproduced more sharply. Adjust the amount of sharpness by touching the arrows on the **SHARPNESS** control bar.

# <span id="page-156-0"></span>**Copying multiple sized originals**

If the original document contains mixed-size originals, for example, a letter-size document with several legal-size charts, see [Copying submenu](#page-63-0) and [Copying by using the ADF](#page-154-0) for more information.

# <span id="page-157-0"></span>**Creating a stored copy job**

Turning on the job storage setting indicates that you want the copy job to be stored on the hard disk, and that you will print the job later. You must provide the following information to create a stored job:

- **1.** Touch COPY SETTINGS.
- **2.** Select your basic copy settings (see [Copying by using user-defined settings\)](#page-152-0).
- **3.** Touch the Advanced... tab.
- **4.** At the **Job Storage** box, select **ON**. A popup dialog box is displayed, asking for the **USER NAME**, and **JOB NAME**. If **AUTHENTICATION REQUIRED** is selected, a Personal Identification Number (PIN), if required. To enter the PIN, touch the small box next to **AUTHENTICATION REQUIRED**. The keyboard is displayed when you select **USER NAME** and **JOB NAME**. The PIN is a four-digit number that can be typed on the numeric keypad.
- **5.** Type the User Name.
- **6.** Type the Job Name.
- **7.** Type the PIN, if required.
- **8.** Touch OK.
- **9.** Press Start.

See **[Printing stored jobs](#page-133-0)** for information on printing a stored job.

# **6 Scanning and sending to e-mail**

The MFP offers color-scanning and digital-sending capabilities. By using the control panel, you can scan black-and-white or color documents and send them to an e-mail address as an e-mail attachment. To use digital sending, the MFP must be connected to a local area network (LAN). The MFP connects directly to your LAN.

This chapter addresses both scanning and sending, because they are fully integrated functions. The following topics are addressed in this chapter:

- [What is SMTP?](#page-159-0)
- [What is LDAP?](#page-160-0)
- [e-mail configuration](#page-161-0)
- **•** [e-mail screen navigation](#page-163-0)
- [e-mail basics](#page-165-0)
- [Using the address book](#page-167-0)
- [Additional e-mail features](#page-169-0)

# <span id="page-159-0"></span>**What is SMTP?**

Simple mail transfer protocol (SMTP) is a set of rules that define the interaction between programs that send and receive e-mail. In order for the MFP to send documents to e-mail, it must be connected to a LAN that has a valid SMTP IP address. The SMTP server must also have Internet access.

If you are using a LAN connection, contact your system administrator to obtain the IP address for your SMTP server. If you are connecting through a DSL connection, contact the service provider to obtain the SMTP server IP address.

# <span id="page-160-0"></span>**What is LDAP?**

Lightweight Directory Access Protocol (LDAP) is used to gain access to a database of information. When the MFP uses LDAP, it searches a global list of e-mail addresses. As you begin to type the e-mail address, LDAP uses an auto-complete feature that supplies a list of e-mail addresses that match the characters you type. As you type additional characters, the list of matching e-mail addresses becomes smaller.

The MFP supports LDAP, but a connection to an LDAP server is not required in order for the MFP to be able to send to e-mail.

# <span id="page-161-0"></span>**e-mail configuration**

Before you can send a document to e-mail, you must configure the MFP for e-mailing. The MFP has an auto-configuration feature that attempts to find the correct IP addresses for the SMTP server and the LDAP server. You can also configure the IP addresses manually.

₽ **NOTE** The instructions that follow are for configuring the MFP at the control panel. You can also perform these procedures by using the embedded Web server. For more information, see [Using the embedded Web server](#page-211-0).

# **Automatic e-mail configuration**

- **1.** On the MFP control panel, touch Menu.
- **2.** Touch CONFIGURE DEVICE, and then touch SENDING.
- **3.** Touch E-MAIL, and then touch FIND SEND GATEWAYS. The MFP searches the local network to try to determine the IP address for the SMTP server and the LDAP server. If the process is not successful, the IP addresses appear as all zeros on the control-panel display. If this happens, configure the IP addresses manually.

### **Manual e-mail configuration**

Consult your system administrator to find the IP address for the SMTP server and the LDAP server. Then use this procedure to manually configure the IP addresses.

#### **To configure the SMTP and LDAP gateway addresses**

- **1.** Touch Menu.
- **2.** Touch CONFIGURE DEVICE.
- **3.** Touch SENDING.
- **4.** Touch E-MAIL.
- **5.** Touch SMTP GATEWAY.
- **6.** Type the SMTP gateway address. The gateway address consists of up to 12 digits that are arrayed as four groups of three digits (for instance, 123.123.123.123). Touch OK.
- **7.** Scroll to and touch LDAP GATEWAY.
- **8.** Type the LDAP gateway. After typing the SMTP and LDAP gateways, test the configuration by using the **TEST SEND GATEWAYS** self-test, and then send an e-mail to yourself.

#### **To use the Test Send Gateways self-test procedure**

- **1.** Touch Menu.
- **2.** Touch CONFIGURE DEVICE.
- **3.** Touch SENDING.
- **4.** Touch E-MAIL.
- **5.** Touch TEST SEND GATEWAYS. If the configuration is correct, **GATEWAYS OK** appears on the control-panel display.

If the first test was successful, send an e-mail to yourself by using the digital-send feature. If you receive the e-mail, you have successfully configured the digital-sending feature.

If you do not receive the e-mail, use these actions to resolve issues with the digital-sending software:

- Check the SMTP and LDAP gateway addresses to make sure that you typed them correctly.
- Print a configuration page. Verify that the LDAP and SMTP gateway addresses are correct.
- Make sure that the network is operating correctly. Send an e-mail to yourself from a computer. If you receive the e-mail, the network is operating correctly. If you do not receive the e-mail, contact your network administrator or Internet service provider (ISP).
- Run the DISCOVER.EXE file. This program attempts to find the gateways. You can download the file from the HP Web site at<http://www.hp.com/support/clj4730mfp>.

### **To find gateways by using an e-mail program**

Because most e-mail programs also use SMTP to send e-mail and LDAP to address e-mail messages, you might be able to find the hostname of the SMTP gateway and LDAP server by looking at the settings for your e-mail program. In many cases, the SMTP and LDAP servers are contained under one hostname. After you have the hostname, you can find its IP address by using the following procedure.

- **1.** At your computer, open the Command Prompt (also known as the MS-DOS prompt).
- **2.** Type nslookup followed by a space and then the hostname.
- **3.** Press Enter.

When you have found the IP address of the SMTP and LDAP servers, use them to manually configure digital sending. See [Manual e-mail configuration.](#page-161-0)

# <span id="page-163-0"></span>**e-mail screen navigation**

Use the touchscreen graphical display to navigate through the options on the e-mail screen.

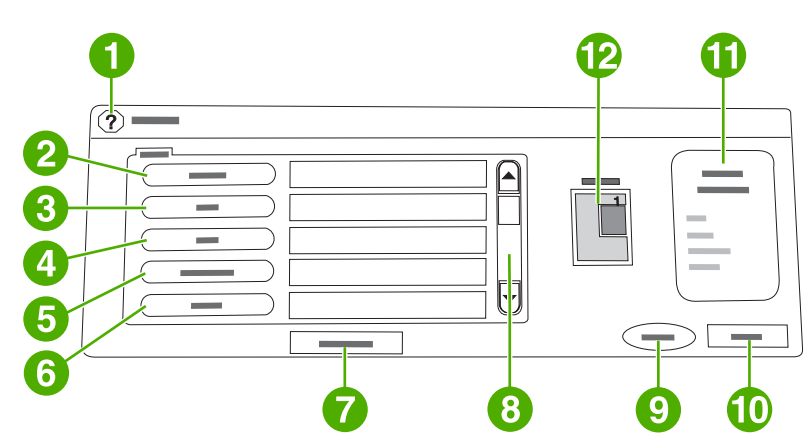

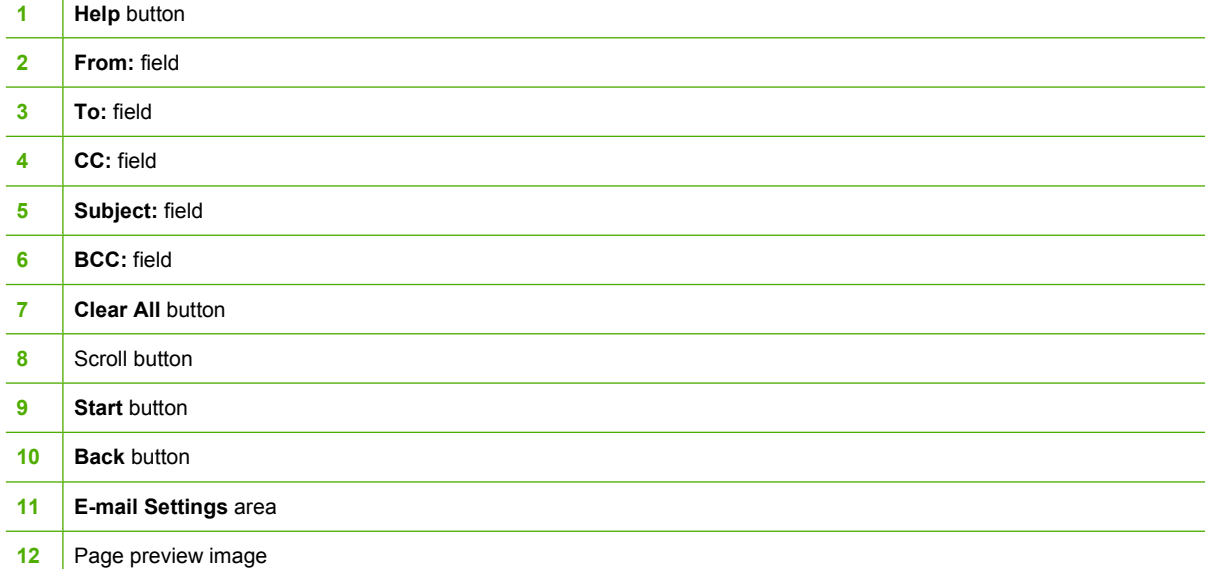

# **Help button**

For Help, touch the <sup>®</sup> (Help) button, and then touch What is This? or Show Me How. For more information, see [Help system.](#page-54-0)

# **From: field**

Touch From: to type your e-mail address. The administrator can set up the From: field to contain an email address that other users cannot change.

# **To:, CC:, and BCC: fields**

Touch these buttons to set up e-mail recipients. To set up e-mail recipients, you can type e-mail addresses by using the touchscreen or by using the address book. For more information, see [Using the](#page-167-0) [address book](#page-167-0).

# **Clear All button**

Touching the Clear All button clears all text and fields that you have typed.

User-attention error messages appear in a pop-up dialog box that prohibits normal screen interaction until the message is cleared.

# <span id="page-165-0"></span>**e-mail basics**

The MFP e-mail feature offers the following benefits:

- Sends documents to multiple e-mail addresses, saving time and delivery costs.
- Delivers files in black-and-white or in color. Files can be sent in different file formats that the recipient can manipulate.

With e-mail, documents are scanned into the MFP memory and sent to an e-mail address or multiple addresses as an e-mail attachment. Digital documents can be sent in several graphics formats, such as .TIF and .JPG, which allows recipients to manipulate the document file in various programs to meet their specific needs. Documents arrive in near-original quality, and then can be printed, stored, or forwarded.

In order to use the e-mail feature, the MFP needs to be connected to a valid SMTP local area network that includes Internet access.

# **Loading documents**

You can scan a document by using either the glass or the automatic document feeder (ADF). The glass and ADF can accommodate Letter, Executive, A4, and A5 originals. The ADF can also accommodate legal-size originals. Smaller originals, receipts, irregular and worn documents, stapled documents, previously folded documents, and photographs should be scanned by using the glass. Multiple-page documents can be scanned easily by using the ADF.

### **Sending documents**

The MFP scans both black-and-white and color originals. You can use default settings or change the scanning preferences and file formats. The following are the default settings:

- Color
- PDF (requires the recipient to have an Adobe Acrobat<sup>®</sup> viewer to view the e-mail attachment)

#### **To send documents**

- **1.** Place the document face-down on the scanner glass or face-up in the ADF.
- **2.** Touch E-MAIL.
- **3.** If prompted, type your user name and password.
- **4.** Complete the **From:**, **To:**, and **Subject:** fields. Complete the **CC:** and **BCC:** fields if appropriate. Your user name or other default information might appear in the **From:** field. If so, you might not be able to change it.
- **5.** (Optional) Touch E-mail Settings and then touch Describe Original to change the default settings for the document that you are sending (for example, the document size). If you are sending a double-sided document, you must describe the original as a two-sided document.
- **6.** (Optional) Touch E-mail Settings to change the default settings for the scanned document that you are creating (for example, to change the type of file format).
- **7.** Press Start to begin sending.
- **8.** The MFP prompts you to **CONTINUE** or to **Reset**.
	- **CONTINUE**: Retains all of the information that you just entered. You can easily send another e-mail or fax that uses these settings.
	- **Reset**: Clears all the settings that you just entered. However, pressing **Reset** does *not* cancel the e-mail or fax that you just sent.
- **9.** When you are finished, remove the original document from the scanner glass or ADF.

#### **Using the auto-complete function**

When you type characters into the **To:**, **CC:**, or **From:** fields on the Send to e-mail screen, the autocomplete function is activated. As you type the required address or name by using the keyboard screen, the MFP automatically searches the address book list and completes the address or name by using the first match. You can then select that name by touching Enter, or continue typing the name until autocomplete finds the correct entry. If you type a character that does not match any entry in the list, the auto-complete text is removed from the display to indicate that you are typing an address that is not in the address book.

# <span id="page-167-0"></span>**Using the address book**

You can send e-mail to a list of recipients by using the address book feature of the MFP. See your system administrator for information about configuring address lists.

**NOTE** You can also use the embedded Web server to create and manage the e-mail address book. For more information, see [Using the embedded Web server.](#page-211-0)

### **Creating a recipient list**

On the touchscreen of the graphical display, complete the following steps:

- **1.** Touch E-MAIL.
- **2.** Touch To: to open the keyboard screen.
- **3.** Type the first letter of the recipient's name.
- **4.** Touch  $\text{CD}$  (address book icon) to open the address book.
- **5.** Navigate the entries in the address book by using the scroll bar. Hold down the arrow to scroll quickly through the list.
- **6.** Highlight the name to select a recipient, and then touch Add >>.

You can also select a distribution list by touching All, or add a recipient from a local list by touching the Local button. Highlight the appropriate names, and then touch  $Add \ge 1$  to add the name to your list of recipients.

You can remove a recipient from your list by scrolling to highlight the recipient, and then touching Remove.

- **7.** The names in the recipient list are placed in the text line of the keyboard screen. If you want, you can add a recipient that is not found in the address book by typing the e-mail address on the keyboard. After you are satisfied with your recipient list, touch OK.
- **8.** Touch OK on the keyboard screen.
- **9.** Finish typing information in the **CC:** and **Subject:** fields on the Send to e-mail screen, if necessary. You can check the list of recipients by touching the down arrow in the **To:** text line.
- **10.** Press Start.

### **Using the local address book**

Use the local address book to store frequently-used e-mail addresses. The local address book can be shared between MFPs that use the same server to gain access to the HP Digital Sending software.

You can use the address book when you type e-mail addresses in the **From:**, **To:**, **CC:**, or **BCC:** fields. You can also add or delete addresses in the address book.

To open the address book, touch the address book button on the keyboard screen. When you touch Local, the **Edit** button appears. Touch this button to add or delete items from the address book.

<sup>|</sup>ૐ

#### **To add e-mail addresses to the local address book**

- **1.** Touch Local.
- **2.** Touch Edit.
- **3.** Touch Address Book Add >>.
- **4.** In the **Address** field, type the e-mail address for the new entry (required).
- **5.** In the **Name** field, type a name for the new entry (optional). The Name is the alias for the e-mail address. If you do not type an alias name, the alias will be the e-mail address itself.
- **6.** Do one of the following:
	- To add the e-mail address to the local address book without closing the **Add >>** screen, touch Save.
	- To return to the **Edit** screen without saving the e-mail address, touch Cancel.
	- To save the e-mail address and return to the **Edit** screen, touch OK.

After you add an address, the following confirmation message appears: **Address Stored Successfully**. The e-mail address is added to the public address book. All users will have access to this address.

#### **To delete e-mail addresses from the local address book**

You can delete e-mail addresses that you no longer use.

**NOTE** To *change* an e-mail address, you must first delete the address and then add the corrected address as a new address in the local address book.

- **1.** Touch Local.
- **2.** Touch Edit.
- **3.** Touch DELETE to see a list of e-mail addresses that you can delete from the local address book. If no addresses are available to delete, the list appears blank.
- **4.** Touch the check box for each e-mail address that you want to delete, and then touch OK.

The following confirmation message appears: **Do you want to delete the selected email addresses?**

- **5.** Touch YES to delete the e-mail address(es) or touch NO to return to the **DELETE** screen.
- **6.** To return to the **Edit** screen, touch OK.

# <span id="page-169-0"></span>**Additional e-mail features**

If you install the optional HP Digital Sending Software (HP DSS), additional e-mail features become available.

### **Secondary e-mail**

If the system administrator has made the feature available, a **SECONDARY EMAIL** option might appear on the control-panel display. Secondary e-mail is designed for solutions that require an extra measure of data security. It differs from the regular e-mail feature in that the data between the device and the HP DSS server is encrypted. An rfc822-compliant e-mail message, which has the scanned data as an attachment, is created in the \HPEMAIL2 folder in the DSS program directory. The third-party software program, which is monitoring this folder, processes the e-mail message and sends it out in a secure format.

See the information that came with the HP DSS software for more information about configuring the Secondary e-mail feature. The process for sending an e-mail message by using the Secondary e-mail option is exactly the same as it is for normal e-mail.

# **Send to folder**

|∌

If the system administrator has made the feature available, the MFP can scan a file and send it to a folder on the network. Supported operating systems for folder destinations include Windows 98, Windows 2000, Windows XP, and Windows Server 2003, and Novell.

**NOTE** Authentication might be required in order to use this option, or to send to certain folders. See your system administrator for more information.

See the information that came with the HP DSS software for more information about using the Send to Folder feature.

# **Send to workflow**

If the system administrator has enabled the workflow functionality, you can scan a document and send it to a custom workflow destination. A workflow destination gives you the ability to send additional information, along with the scanned document, to a specified network or file transfer protocol (FTP) location. Prompts for specific information appear on the control-panel display. A third-party software program that monitors the network folder or FTP site can then retrieve and decipher the information, and perform the specified operation on the scanned image. The system administrator can also designate a MFP as a workflow destination, which allows you to scan a document and then send it directly to a network MFP for printing.

See the information that came with the HP DSS software for more information about using the Send to Workflow feature.

# **7 Faxing**

The HP Color LaserJet 4730x mfp, HP Color LaserJet 4730xs mfp, and HP Color LaserJet 4730xm mfp models come with an Analog Fax Accessory already installed. Windows users can also install the optional HP Digital Sending Software (DSS), which provides digital faxing services.

For complete instructions for configuring the fax accessory and for using the fax features, see the *HP LaserJet Analog Fax Accessory 300 User Guide*. A printed copy of this guide is included with the HP Color LaserJet 4730x mfp, HP Color LaserJet 4730xs mfp, and HP Color LaserJet 4730xm mfp.

This chapter provides information about the following topics.

- **[Analog faxing](#page-171-0)**
- [Digital faxing](#page-177-0)

# <span id="page-171-0"></span>**Analog faxing**

When the analog fax accessory is installed, the MFP can function as a standalone fax machine.

The HP Color LaserJet 4730x mfp, HP Color LaserJet 4730xs mfp, and HP Color LaserJet 4730xm mfp models come with a fax accessory already installed. For the HP Color LaserJet 4730mfp (base model), you can order this accessory as an option. See **Part numbers** for information about ordering the analog fax accessory.

# **Installing the fax accessory**

Use this procedure to install the analog fax accessory if it is not already installed.

**1.** Turn off the MFP, and disconnect all the cables.

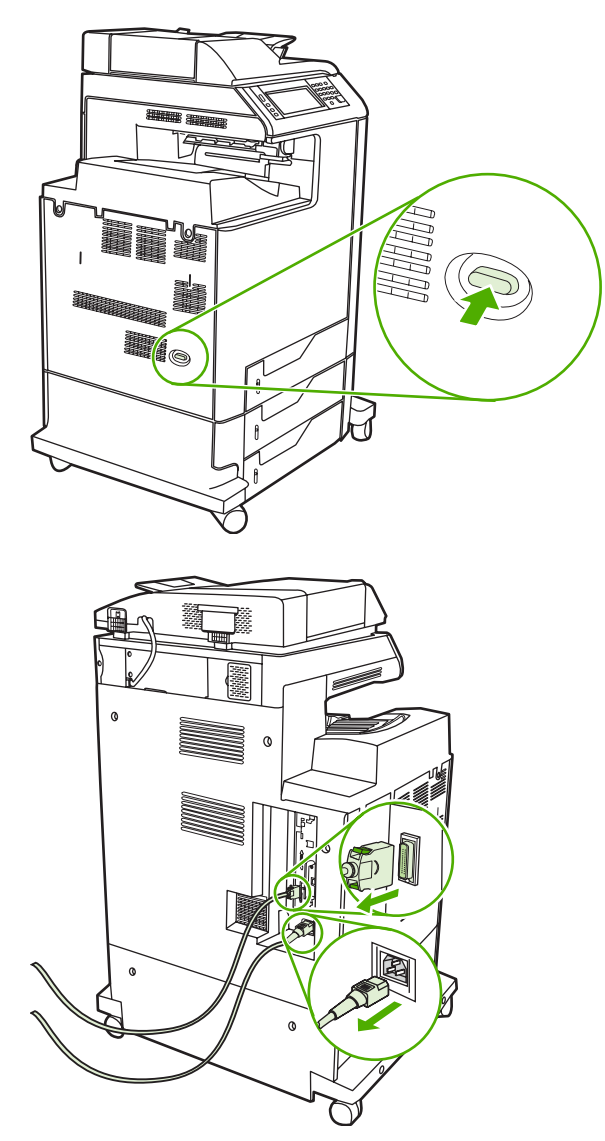

**2.** Locate the formatter board in the back of the MFP.

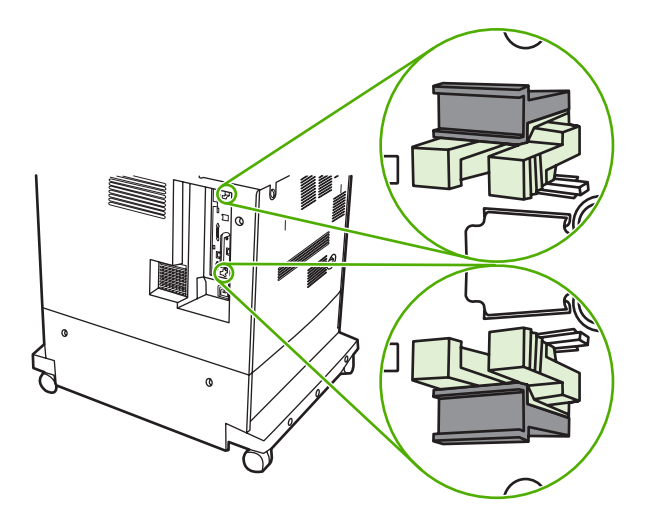

**3.** Locate the gray formatter pressure release tabs on the formatter board in the rear of the MFP.

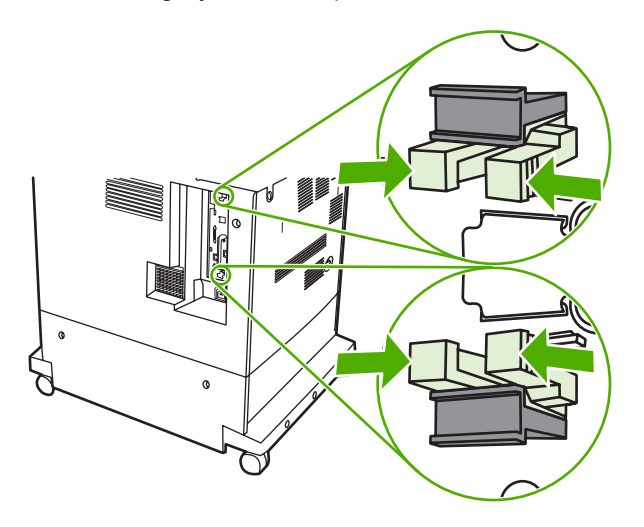

**4.** Gently squeeze the tabs and pull them out of the formatter.

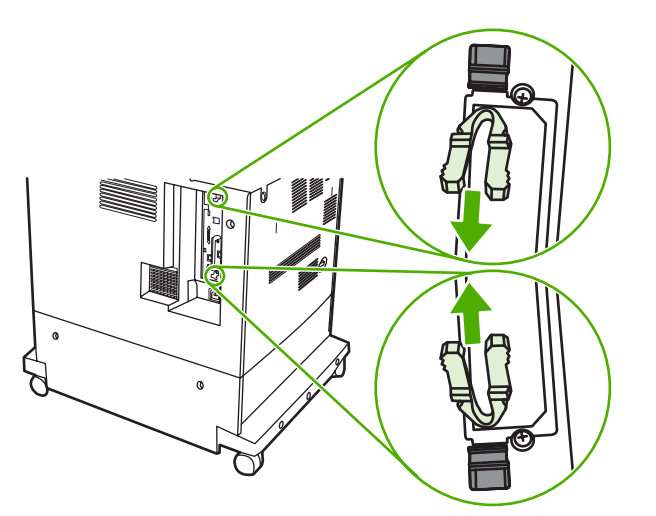

**5.** Gently pull on the black tabs at the top and bottom of the formatter board to pull the board from the MFP. Place the formatter board on a clean, flat, grounded surface.

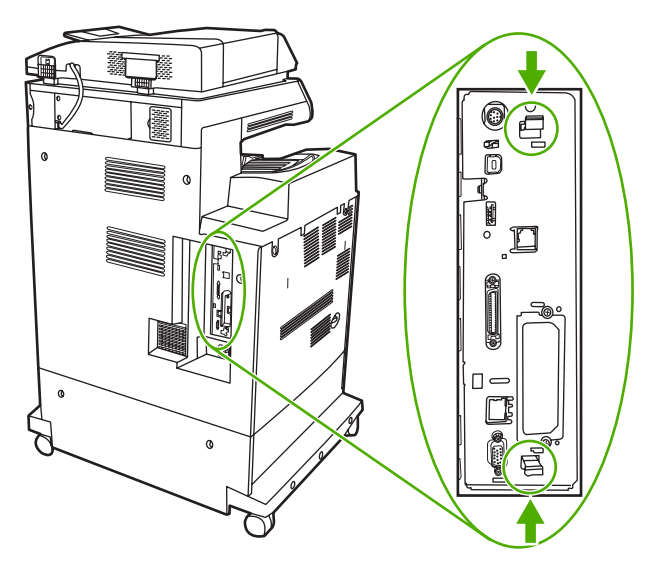

**6.** If you are replacing an existing fax accessory, pull up to remove it.

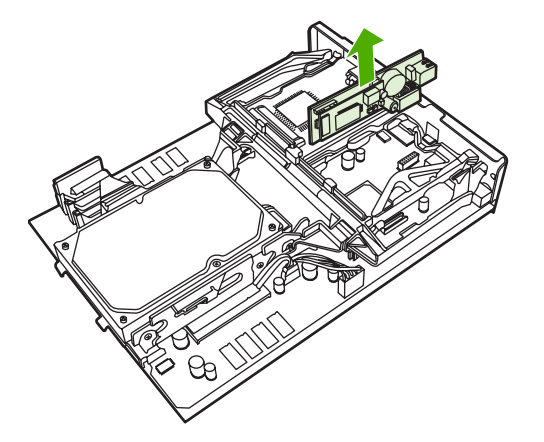

**7.** Remove the fax accessory from its antistatic pouch.

**CAUTION** The fax accessory contains parts that are sensitive to electrostatic discharge (ESD). When removing the fax accessory from its antistatic pouch and while installing it, use static protection, such as a grounding wrist strap that is connected to the metal frame of the MFP, or touch the metal frame of the MFP with your other hand.

**8.** Push the fax accessory into place, and make sure that the fax accessory is securely connected to the formatter.

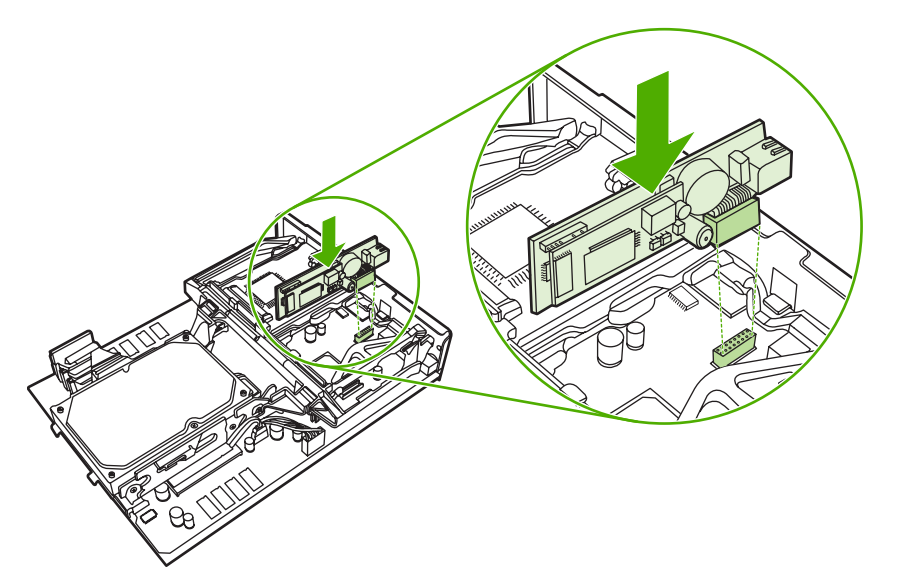

**9.** Align the formatter board in the tracks at the top and bottom, and slide the board back into the MFP.

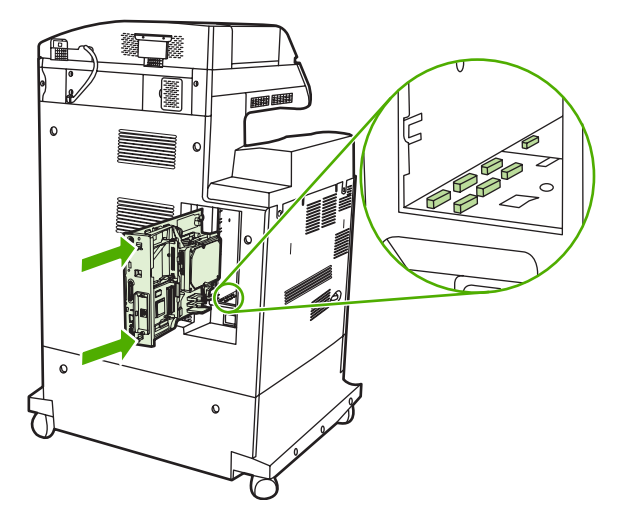

**10.** Reinsert the formatter pressure release tabs by squeezing them together and pushing them into place.

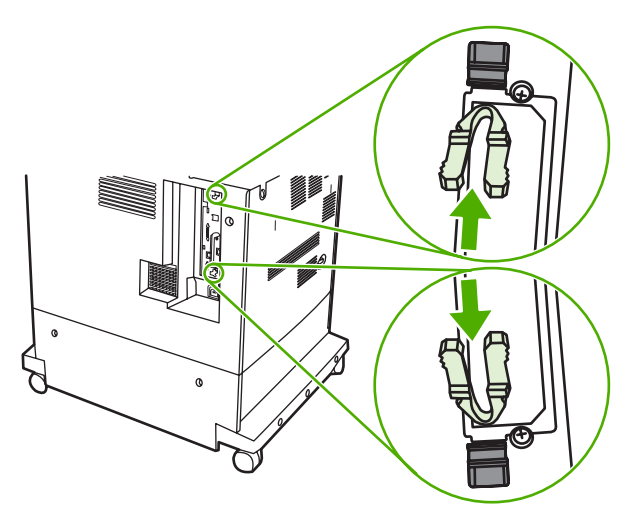

**11.** Reconnect all the cables, and turn on the MFP.

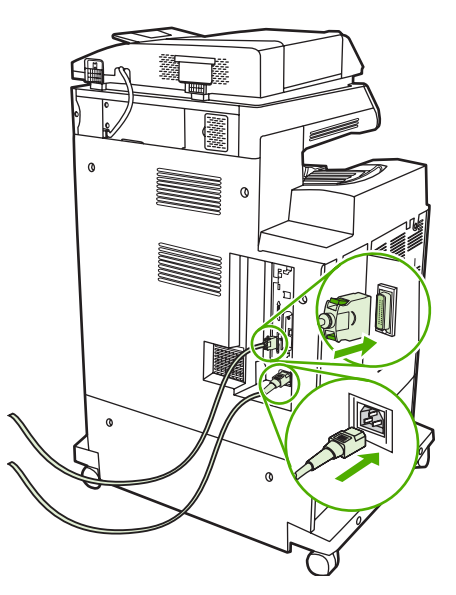

### **Connecting the fax accessory to a phone line**

When connecting the fax accessory to a phone line, ensure that the phone line being used for the fax accessory is a dedicated line that is not used by any other devices. Also, this line should be an analog line because the fax will not function correctly if it is connected to some digital PBX systems. If you are not sure whether you have an analog or digital phone line, contact your telecom provider.

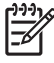

**NOTE** HP recommends using the phone cord that comes with the fax accessory to ensure that the accessory functions correctly.

Follow these instructions to connect the fax accessory to a phone jack.

**1.** Locate the phone cord that is included with the fax accessory kit. Connect one end of the phone cord into the fax accessory phone jack that is on the formatter. Push the connector until it clicks.

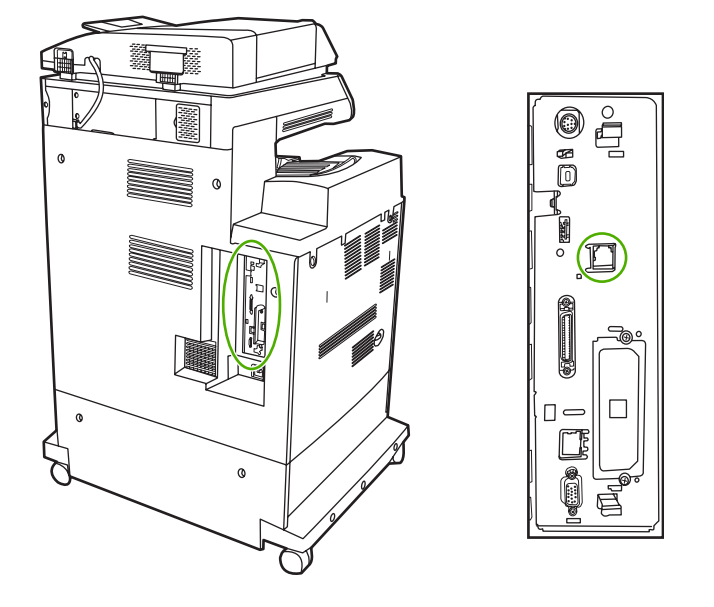

**CAUTION** Be sure to connect the phone line to the fax accessory port, which is located in the center of the formatter. Do not connect the phone line to the HP Jetdirect port, which is nearer the bottom of the formatter.

**2.** Connect the other end of the phone cord into the phone jack on the wall. Push the connector until it clicks.

# **Configuring and using the fax features**

Before you can use the fax features, you must configure them in the control-panel menus. For complete information about configuring and using the fax accessory and for information about troubleshooting problems with the fax accessory, see the*HP LaserJet Analog Fax Accessory 300 User Guide* provided with the fax accessory.

# <span id="page-177-0"></span>**Digital faxing**

Digital faxing is available when you install the optional HP Digital Sending Software. For information about ordering this software, go to [http://www.hp.com/go/digitalsending.](http://www.hp.com/go/digitalsending)

With digital faxing, the MFP does *not* need to be connected directly to a phone line. Instead, the MFP can send a fax in one of three ways:

- **LAN fax** sends faxes through a third-party fax provider.
- **Microsoft Windows 2000 fax** is a fax modem and Digital Sender Module on a computer that allows the computer to operate as a turnkey gateway fax.
- **Internet fax** uses an Internet fax provider to process faxes, and the fax is delivered on a traditional fax machine or sent to the user's e-mail.

For complete information about using digital faxing, see the documentation that is provided with the HP Digital Sending Software.

# **8 Color**

This chapter describes how the HP Color LaserJet 4730mfp series provides great color printing. This chapter also describes ways to produce the best possible color prints. The following topics are covered:

- **•** [Using color](#page-179-0)
- [Color matching](#page-182-0)
- [Managing printer color options on Windows computers](#page-184-0)
- [Restricting color printing](#page-187-0)
- [Managing printer color options on Macintosh computers](#page-188-0)

# <span id="page-179-0"></span>**Using color**

The HP Color LaserJet 4730mfp series offers great color printing as soon as you set up the MFP. It provides a combination of automatic color features to generate excellent color results for the general office user, plus sophisticated tools for the professional who is experienced with color use.

The HP Color LaserJet 4730mfp series provides carefully designed and tested color tables to provide a smooth, accurate color rendition of all printable colors.

# **HP ImageREt 3600**

HP ImageREt 3600 print technology is a system of innovative technologies developed exclusively by HP to deliver superior print quality. The HP ImageREt system sets itself apart from the industry by integrating technology advancements and optimizing each element of the print system. Several categories of HP ImageREt have been developed for a variety of user needs.

The system's foundation is composed of key color laser technologies, including image enhancements, smart supplies, and high-resolution imaging. As the level or category of ImageREt increases, these core technologies are refined for more advanced system usage, and additional technologies are integrated. HP offers superior image enhancements for general office documents and marketing collateral. Optimized for printing on HP color laser high-gloss papers, HP Image REt 3600 provides superior results on all supported media, and under a variety of environmental conditions.

# **Color lockout**

The color lockout feature provides the system administrator with an effective method for limiting the number of color copies printed by walk-up users. When this feature is enabled, the Color Copies button is grayed-out, and the option to choose color copies is not available on the copy screen. When this option is selected, all copies automatically print in black and white.

The feature is controlled by a password set by the system administrator. The administrator can enable or disable the feature at the MFP control panel by setting a lock in the Color Copy option in the **System Setup** menu. The color lockout feature can also be enabled or disabled through the embedded Web server or Web Jetadmin

**NOTE** If the color copy lockout feature is enabled at the control panel, the change takes effect immediately. If the feature is enabled or disabled through the embedded Web server or WebJetadmin, it does not take effect until the administrator presses the Reset key or the MFP enters sleep mode.

#### **Enabling color copy lockout at the control panel**

This procedure describes how to enable the color copy lockout feature and disable the Color Copies button on the Copy screen.

- **1.** Press Menu to enter the **MENUS**.
- **2.** Touch CONFIGURE DEVICE.
- **3.** Touch SYSTEM SETUP.
- **4.** Touch COPY/SEND SETTINGS.
- **5.** Touch COLOR COPY OPTION.
- **6.** Touch ENABLE.
#### **Disabling color copy lockout at the control panel**

This procedure describes how to disable the color copy lockout feature and restore the Color Copies button on the Copy screen.

- **1.** Press Menu to enter the **MENUS**.
- **2.** Touch CONFIGURE DEVICE.
- **3.** Touch SYSTEM SETUP.
- **4.** Touch COPY/SEND SETTINGS.
- **5.** Touch COLOR COPY OPTION.
- **6.** Touch DISABLE.

#### **Paper selection**

For the best color and image quality, it is important to select the appropriate media type from the MFP menu or from the front panel. See [Selecting print media.](#page-101-0)

#### **Color options**

Color options enable optimal color output automatically for diverse types of documents.

Color options use object tagging, which allows optimal color and halftone settings to be used for different objects (text, graphics, and photos) on a page. The printer driver determines which objects are used on a page and uses halftone and color settings that provide the best print quality for each object. Object tagging, combined with optimized default settings, produces great color out of the box.

In the Windows environment, the **Automatic** and **Manual** color options are on the **Color** tab in the printer driver.

For more information, see [Printer drivers](#page-43-0) or [Printer drivers for Macintosh computers](#page-46-0).

### **sRGB**

ינים<br>∕—

Standard red-green-blue (sRGB) is a world-wide color standard originally developed by HP and Microsoft as a common color language for monitors, input devices (scanners, digital cameras), and output devices (MFPs, printers, plotters). It is the default color space used for HP products, Microsoft operating systems, the Web, and most office software sold today. sRGB is representative of the typical Windows computer monitor today and the convergence standard for high-definition television.

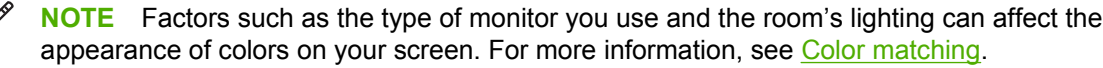

The latest versions of Adobe PhotoShop, CorelDRAW™, Microsoft Office, and many other applications use sRGB to communicate color. Most importantly, as the default color space in Microsoft operating systems, sRGB has gained broad adoption as a means to exchange color information between applications and devices using a common definition that assures typical users will experience greatly improved color matching. sRGB improves your ability to match colors between the MFP, the computer monitor and other input devices (scanner, digital camera) automatically, without the need to become a color expert.

## **Printing in four colors — CMYK**

Cyan, magenta, yellow, and black (CMYK) are the inks used by a printing press. The process is often called four-color printing. CMYK data files are typically used by and originate from graphic arts (printing and publishing) environments. The MFP will accept CMYK colors through the PS printer driver. The MFP color-rendering of CMYK is designed to provide rich, saturated colors for text and graphics.

## **CMYK ink set emulation (PostScript only)**

The MFP color rendering of CMYK can be made to emulate several standard offset press ink sets. In some situations, the CMYK color values in an image or document might not be suited to the MFP. For example, a document might be optimized for another printer. For best results, the CMYK values should be adapted to the HP Color LaserJet 4730mfp. Select the appropriate color input profile from the printer driver.

- **Default CMYK+**. HP CMYK+ technology produces optimal printing results for most printing jobs.
- **Specification for Web Offset Publications (SWOP)**. Common ink standard in the United States and other countries/regions.
- **Euroscale**. Common ink standard in Europe and other countries/regions.
- **Dainippon Ink and Chemical (DIC)**. Common ink standard in Japan and other countries/regions.
- **Custom profile**. Select this option to use a custom input profile to accurately control color output, for example, to emulate another HP color LaserJet printer. Color profiles can be downloaded from <http://www.hp.com>.

# <span id="page-182-0"></span>**Color matching**

The process of matching MFP output color to your computer screen is quite complex because printers and computer monitors use different methods of producing color. Monitors *display* colors by light pixels using an RGB (red, green, blue) color process, but printers *print* colors using a CMYK (cyan, magenta, yellow, and black) process.

Several factors can influence your ability to match printed colors to those on your monitor. These factors include:

- **Print media**
- Printer colorants (inks or toners for example)
- Printing process (inkjet, press, or laser technology for example)
- Overhead lighting
- Personal differences in perception of color
- Software applications
- Printer drivers
- Computer operating system
- **Monitors**
- Video cards and drivers
- Operating environment (humidity for example)

Keep the above factors in mind when colors on your screen do not perfectly match your printed colors.

For most users, the best method for matching colors on your screen to your MFP is to print sRGB colors.

#### **PANTONE® color matching**

PANTONE® has multiple color matching systems. PANTONE® Matching System is very popular and uses solid inks to generate a wide range of color hues and tints. See [http://www.hp.com/support/](http://www.hp.com/support/clj4730mfp) [clj4730mfp](http://www.hp.com/support/clj4730mfp) for details on how to use PANTONE® Matching System with this MFP.

**NOTE** PANTONE® Colors generated may not match PANTONE-identified standards. Consult current PANTONE Publications for accurate color. PANTONE® and other Pantone, Inc. trademarks are the property of Pantone, Inc. © Pantone, Inc., 2000.

#### **Sample book color matching**

The process for matching MFP output to preprinted sample books and standard color references is complex. In general, you can obtain a reasonably good match to a sample book if the inks used to create the sample book are cyan, magenta, yellow, and black. These are usually referred to as process color sample books.

Some sample books are created from spot colors. Spot colors are specially created colorants. Many of these spot colors are outside of the range of the MFP. Most spot color sample books have companion process sample books that provide CMYK approximations to the spot color.

Most process sample books will state which process standards were used to print the sample book. In most cases they will be SWOP, EURO, or DIC. To get optimal color matching to the process sample book, select the corresponding ink emulation from the MFP menu. If you cannot identify the process standard, use SWOP ink emulation.

### **Printing color samples**

To use the color samples, select the color sample that is the closest match to the desired color. Use the sample's color value in your application to describe the object you wish to match. Colors may vary depending on paper type and the software application used. For more details on how to use the color samples, go to <http://www.hp.com/support/clj4730mfp>.

Use the following procedure to print color samples at the MFP using the control panel:

- 1. Press Menu to enter the **MENUS**.
- 2. Touch INFORMATION.
- 3. Touch PRINT CMYK SAMPLES or PRINT RGB SAMPLES. The pages will print.

# **Managing printer color options on Windows computers**

Setting color options to Automatic typically produces the best possible print quality for the most common printing requirements. However, for some documents, setting the color options manually can enhance the way the document appears. Examples of these documents include marketing brochures that contain many images or documents that are printed on a media type that is not listed in the printer driver.

For Windows, you can print in grayscale or change the color options by using settings found on the **Color** tab in the printer driver.

For more information about how to access the printer drivers, see [Gaining access to the printer drivers.](#page-44-0)

### **Print in grayscale**

Select the **Print in Grayscale** option from the printer driver to print a document in black and white.

### **RGB Color (Color Themes)**

Five values are available for the **RGB Color** setting:

- Select Default (sRGB) for most printing needs. This setting instructs the printer to interpret RGB color as sRGB, wihch is the accepted standard of Microsoft and the World Wide Web Organization (www).
- Select **Image optimization (sRGB)** to enhance documents in which the content is mainly bitmap images, such as .GIF or .JPEG files. This setting instructs the printer to use the best color matching for rendering sRGB, bitmap images. This setting has no effect on text or vector-based graphics. Using glossy media in combination with this setting provides the maximum enhancement.
- Select **AdobeRGB** for documents that use the *AdobeRGB* color space rather than sRGB. For example, some digital cameras capture images in AdobeRBG, and documents that are produced with Adobe PhotoShop use the AdobeRGB color space. When printing from a professional software program that uses AdobeRGB, it is important that you turn off the color management in the software program and allow the printer software to manage the color space.
- Select **None** to instruct the printer to print RGB data in raw device mode. To render documents properly when this option is selected, you must manage color in the program in which you are working or in the operating system.

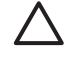

**CAUTION** Use this option only if you are familiar with the procedures for managing color in the software program or in the operating system.

**• Select Custom Profile** when you want to duplicate the printed output from other printers or for using special effects, such as sepia tones. This setting instructs the printer to use a custom input profile to more accurately predict and control color output. You can download custom profiles from [www.hp.com](http://www.hp.com).

### **Automatic or manual color adjustment**

The **Automatic** color adjustment option optimizes the neutral gray color treatment, halftones, and edge enhancements that are used for each element in a document. For more information, see [Printer](#page-43-0) [drivers](#page-43-0) or [Printer drivers for Macintosh computers.](#page-46-0)

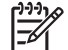

**NOTE** Automatic is the default setting and is recommended for printing most color documents.

The **Manual** color adjustment option allows you to adjust the neutral gray color treatment, halftones, and edge enhancements for text, graphics, and photographs. To access the Manual color options, from the **Color** tab, select **Manual**, then **Settings**.

#### **Manual color options**

You can manually adjust color options for Edge Control, Halftones, and Neutral Grays.

#### **Edge Control**

The **Edge Control** setting determines how edges are rendered. Edge control has three components: adaptive halftoning, REt, and trapping. Adaptive halftoning increases the edge sharpness. Trapping reduces the effect of incorrect color alignment by slightly overlapping the edges of adjacent objects. The color REt option smoothes the edges.

**NOTE** If you notice white gaps between objects, or if you notice areas that have a slight shadow of cyan, magenta, or yellow at the edge, choose an edge-control setting that increases the trapping level.

Four levels of edge control are available:

- **Maximum** is the most aggressive trapping setting. Adaptive halftoning and color REt settings are on.
- **Normal** is the default trapping setting. Trapping is at a medium level. Adaptive halftoning and color REt settings are on.
- **Light** sets trapping at a minimal level. Adaptive halftoning and color REt settings are on.
- **Off** turns off trapping, adaptive halftoning, and color REt.

#### **Halftone options**

Halftone options affect the resolution and clarity of your color output. You can select halftone settings for text, graphics, and photographs independently. The two halftone options are **Smooth** and **Detail**.

- The **Smooth** option provides better results for large, solid-filled print areas. It also enhances photographs by smoothing out fine color gradations. Choose this option when uniform and smooth area fills are top priority.
- **The Detail** option is useful for text and graphics that require sharp distinctions among lines or colors, or for images that contain a pattern or a high level of detail. Choose this option when sharp edges and details are top priority.

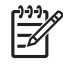

**NOTE** Some applications convert text or graphics to bitmap images. In these cases, setting the color options for **Photographs** also affects how text and graphics appear.

#### **Neutral Grays**

The **Neutral Grays** setting determines the method used for creating gray colors that are used in text, graphics, and photographs.

Two values are available for the **Neutral Grays** setting:

- **Black Only** generates neutral colors (grays and black) using only black toner. This guarantees neutral colors without a color cast.
- **4-Color** generates neutral colors (grays and black) by combining all four toner colors. This method produces smoother gradients and transitions to non-neutral colors, and it produces the darkest black.

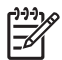

**NOTE** Some applications convert text or graphics to raster images. In these cases, setting the color options for **Photographs** also affects how text and graphics appear.

# **Restricting color printing**

The HP Color LaserJet 4730mfp includes a **RESTRICT COLOR USE** setting for networked printers. A network administrator can use the setting to restrict user access to the color printing features in order to conserve color toner. If you are unable to print in color, see your network administrator.

For more information on restricting color printing, visit the Web site at [http://www.hp.com/go/](http://www.hp.com/go/coloraccess) [coloraccess.](http://www.hp.com/go/coloraccess)

- **1.** Press Menu to enter the menus.
- **2.** Scroll to and touch **PRINT QUALITY**.
- **3.** Scroll to and touch **SYSTEM SETUP**.
- **4.** Scroll to and touch **RESTRICT COLOR USE**.
- **5.** Scroll to and select one of the following options:
	- **• DISABLE COLOR:** This setting denies the printer color capabilities to all users.
	- **ENABLE COLOR:** This is the default setting, which allows all users to use the printer color capabilities.
	- **COLOR IF ALLOWED**: This setting allows the network administrator to allow color use for select users. Use the embedded Web server to designate users who can print in color.
- **6.** Touch OK.

The network administrator can monitor color usage for a specific HP Color LaserJet 4730mfp by printing a color usage job log.

# **Managing printer color options on Macintosh computers**

Setting the color options to Automatic typically produces the best possible print quality for the most common printing requirements. However, for some documents, setting the color options manually can enhance the way the document appears. Examples of these documents include marketing brochures that contain many images or documents that are printed on a media type that is not listed in the printer driver.

Print color as gray or change the color options by using the **Color Options** pop-up menu in the **Print** dialog box.

For more information about how to gain access to the printer drivers, see [Gaining access to the printer](#page-46-0) [drivers.](#page-46-0)

### **Print Color as Gray**

Selecting the **Print Color as Gray** option from the printer driver prints a document in black and shades of gray. This option is useful for previewing preliminary copies of slides and hardcopy output, or for printing color documents that will be photocopied or faxed.

### **Advanced color options for text, graphics, and photographs**

Use manual color adjustment to adjust the **Color** (or **Color Map**) and **Halftoning** options for a print job.

#### **Halftone options**

Halftone options affect the resolution and clarity of your color output. You can select halftone settings independently for text, graphics, and photographs. The two halftone options are **Smooth** and **Detail**.

- The **Smooth** option provides better results for large, solid-filled print areas. It also enhances photographs by smoothing out fine color gradations. Select this option when uniform and smooth area fills are the top priority.
- The **Detail** option is useful for text and graphics that require sharp distinctions among lines or colors, or for images that contain a pattern or a high level of detail. Select this option when sharp edges and details are the top priority.

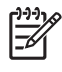

**NOTE** Some software programs convert text or graphics to raster images. In these cases, the **Photographs** settings also control text and graphics.

#### **Neutral Grays**

The **Neutral Grays** setting determines the method that the printer uses to create gray colors in text, graphics, and photographs.

Two values are available for the **Neutral Grays** setting:

- **Black Only** generates neutral colors (grays and black) by using only black toner. This guarantees neutral colors that do not have a color cast.
- 4-Color generates neutral colors (grays and black) by combining all four toner colors. This method produces smoother gradients and transitions to non-neutral colors, and it produces the darkest black.

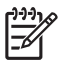

**NOTE** Some software programs convert text or graphics to raster images. In these cases, the **Photographs** settings also control text and graphics.

#### **RGB Color**

Five values are available for the **RGB Color** setting:

- Select Default (sRGB) for most printing needs. This setting instructs the printer to interpret RGB color as sRGB, which is the accepted standard of Microsoft and the World Wide Web Organization (www).
- Select **Image optimization (sRGB)** to enhance documents in which the content is mainly bitmap images, such as .GIF or .JPEG files. This setting instructs the printer to use the best color matching for rendering sRGB, bitmap images. This setting has no effect on text or vector-based graphics. Using glossy media in combination with this setting provides the maximum enhancement.
- Select **AdobeRGB** for documents that use the AdobeRGB color space rather than sRGB. For example, some digital cameras capture images in AdobeRGB, and documents that are produced with Adobe PhotoShop use the AdobeRGB color space. When printing from a professional software program that uses AdobeRGB, it is important that you turn off the color management in the software program and allow the printer software to manage the color space.
- **•** Select **None** to instruct the printer to print RGB data in raw device mode. To render documents properly when this option is selected, you must manage color in the program that you are using or in the operating system.

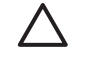

**CAUTION** Use this option only if you are familiar with the procedures for managing color in the software program or in the operating system.

**•** Select Custom Profile when you want to duplicate the printed output from other printers or for using special effects, such as sepia tones. This setting instructs the printer to use a custom input profile to more accurately predict and control color output. You can download custom profiles from <http://www.hp.com>.

#### **Edge Control**

The **Edge Control** setting determines how edges are rendered. Edge control has three components: adaptive halftoning, Resolution Enhancement Technology (REt), and trapping. Adaptive halftoning increases the edge sharpness. Trapping reduces the effect of incorrect color alignment by slightly overlapping the edges of adjacent objects. The color REt option smooths the edges.

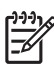

**NOTE** If you notice white gaps between objects, or if you notice areas that have a slight shadow of cyan, magenta, or yellow at the edge, choose an edge-control setting that increases the trapping level.

Four levels of edge control are available:

- **Maximum** is the most aggressive trapping setting. Adaptive halftoning and color REt settings are on.
- **Normal** is the default trapping setting. Trapping is at a medium level. Adaptive halftoning and color REt settings are on.
- **•** Light sets trapping at a minimal level. Adaptive halftoning and color REt settings are on.
- **Off** turns off trapping, adaptive halftoning, and color REt.

# **9 Optional output devices**

This chapter includes information about using and troubleshooting the following output and input devices:

- [Output accessory bridge](#page-191-0)
- [3-bin mailbox](#page-192-0)
- [Stapler/stacker accessory](#page-195-0)
- [Troubleshooting the output accessories](#page-198-0)

# <span id="page-191-0"></span>**Output accessory bridge**

The output accessory bridge is required if a 3-bin mailbox or a stapler/stacker is installed on the MFP. The output accessory bridge is a pathway between the MFP and the output device. For more information about installing the output accessory bridge, see the Installation Guide. For information about clearing paper jams in the output accessory bridge, see [Clearing jams](#page-297-0).

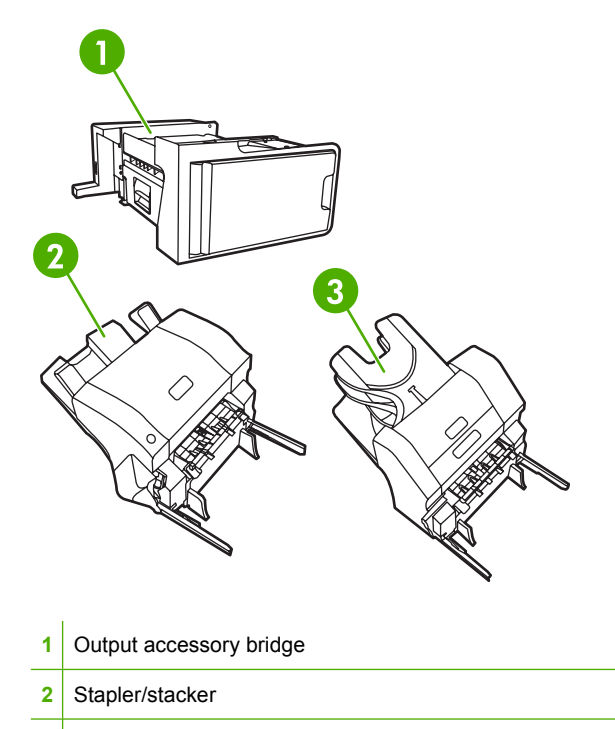

**3** 3-bin mailbox

# <span id="page-192-0"></span>**3-bin mailbox**

The optional 3-bin mailbox has one bin that stacks up to 500 sheets and two bins that stack up to 100 sheets each, for a total capacity of 700 sheets.

The 3-bin mailbox has three operating modes: mailbox mode, stacker mode, and function separator mode. Each mode is explained in the sections that follow.

#### **Mailbox mode**

The bins can be assigned to a user or to a group of users. All print, copy, and fax jobs that an assigned user or group of users sends are delivered to the designated bin. Each user can select the bin in the printer driver or at the control panel.

When the designated bin is full, the MFP stops printing. Printing continues only when you empty the bin.

### **Stacker mode**

The 3-bin mailbox can combine the bins to act as a stacker. It can stack up to 700 sheets of 75 g/m<sup>2</sup> (20 lb bond) paper. Jobs are sent to the bottom bin first, then to the middle bin, and then to the top bin. Print jobs that require more than 500 sheets fill the bottom bin and continue stacking into the middle and top bins.

When all three bins are full, the MFP stops printing. Printing continues only when you remove paper from the top bin. The MFP does not resume printing if you remove paper from the bottom bin or the middle bin before you remove paper from the top bin.

**NOTE** Do not remove paper from the top bin and then attempt to put it in place again. This causes the pages to stack in the incorrect order.

When the 3-bin mailbox is in stacker mode, you cannot designate that a job be sent to a particular bin.

#### **Function-separator mode**

You can configure the bins to receive jobs that come from a specific MFP function, such as printed jobs, copy jobs, or faxes. For instance, you can specify that all copy jobs are sent to the top bin.

The MFP stops functioning when the designated bin is full. Printing, copying, or faxing can continue only when you empty the bin.

#### **Configuring the printer driver to recognize the 3-bin mailbox/stapler/ stacker**

This section contains information about configuring the printer driver for the 3-bin mailbox and the stapler/stacker.

#### **Windows**

- **1.** Open the **Printers** folder.
- **2.** Select **HP Color LaserJet 4730mfp**.
- **3.** On the **File** menu, click on **Properties**.
- **4.** Select the **Device Settings** tab.
- **5.** Use either of the following methods to select the stapler/stacker.
	- Scroll down to **Automatic Configuration**, select **Update Now**, and click **Apply**.
	- Scroll down to **Accessory Output Bin**, select **HP 500 sheet stapler/stacker** or **HP 700 Sheet 3-bin Mailbox**, and click **Apply**.

#### **Macintosh**

- **1.** Open the **Printer Center** utility.
- **2.** Select **HP Color LaserJet 4730**.
- **3.** On the **File** menu, click on **Show Info (command, i)**.
- **4.** Select the **Installable Options** tab.
- **5.** Scroll to **Accessory Output Bins** and select **HP 500 sheet stapler/stacker** or **HP 700 Sheet 3 bin Mailbox**.
- **6.** Click on **Apply Changes**.

#### **To select the operating mode at the control panel**

- **1.** Press **Menu**.
- **2.** Scroll to and touch CONFIGURE DEVICE.
- **3.** Scroll to and touch MBM-3 CONFIGURATION.
- **4.** Touch OPERATION MODE. Select the operation mode that you want to use.
- **5.** Touch OK.

#### **To configure a destination bin at the control panel (Mailbox and Functionseparator modes)**

- **1.** Touch Menu.
- **2.** Scroll to and touch CONFIGURE DEVICE.
- **3.** Touch PRINTING, COPYING, or FAX.
- **4.** Touch PAPER DESTINATION. Select the output bin that you want to use.
- **5.** Touch OK.

#### **To select the operating mode in the printer driver (Windows 2000 and Windows XP)**

- **1.** Click the **Start** button, point to **Settings**, and then click **Printers** (for Windows 2000) or **Printers and Faxes** (for Windows XP).
- **2.** Right-click the HP product icon, and then click **Properties** or **Printing Preferences**.
- **3.** Click the **Device Settings** tab.
- **4.** Perform one of the following actions:

For automatic configuration, under **Installable Options**, click **Update Now** in the **Automatic Configuration** list.

**-or-**

For manual configuration, under **Installable Options**, select the appropriate operation mode in the **Accessory Output Bin** list.

**5.** Click **OK** to save the settings.

#### **Windows 98, Windows Me, and Windows NT 4.0**

- **1.** Click the **Start** button, point to **Settings**, and then click **Printers**.
- **2.** Right-click the HP product icon, and then click **Properties** (for Windows 98 and Windows Me) or **Document Defaults** (for Windows NT 4.0).
- **3.** Perform one of the following actions:

If you are using a Printer Control Language (PCL) printer driver: For automatic configuration, click the **Configure** tab, and then click **Update Now**. For manual configuration, select the appropriate operation mode in the **Optional Paper Destinations** list.

**-or-**

If you are using a PostScript (PS) printer driver: Click the **Device Options** tab (for Windows 98 and Windows Me) or the **Device Settings** tab (for Windows NT 4.0). Under **Installable Options**, select the appropriate operation mode in the **Accessory Output Bin** list.

**4.** Click **OK** to save the settings.

#### **Mac OS X**

- **1.** In the **Apple** menu, click **System Preferences**.
- **2.** In the **System Preferences** box, click **Print and Fax**.
- **3.** Click **Set Up Printers**. A **Printer List** displays.
- **4.** Select the HP product, and then click **Show Info** on the **Printers** menu.
- **5.** Select the **Installable Options** panel.
- **6.** In the **Accessory Output Bins** list, select **HP 3-Bin Mailbox**.
- **7.** In the **Mailbox Mode** list, select the appropriate operational mode, and then click **Apply Changes**.

# <span id="page-195-0"></span>**Stapler/stacker accessory**

The optional stapler/stacker can staple jobs of up to 30 sheets of 75  $g/m^2$  (20 lb) paper. The stapler can staple these sizes: A4, Letter, Legal, Executive (JIS), and 8.5 x 13. It can stack up to 500 sheets of paper.

**•** Paper weight can range from 60 to 120  $g/m^2$  (16 to 32 lb). Heavier paper, such as cardstock and gloss, might have a stapling limit of 20 sheets.

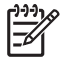

**NOTE** The optional stapler/stacker accessory cannot staple tough paper.

- **•** If the job consists of only one sheet, or if it consists of more than 30 sheets, the MFP delivers the job to the bin, but the MFP does not staple the job.
- The stapler supports paper only. Do not try to staple other types of print media, such as envelopes, transparencies, or labels.

When you want the MFP to staple a document, select stapling in the software. You can usually select the stapler in your program or printer driver, although some options might be available only in the printer driver. Where and how you make selections depends on your program or printer driver.

If you cannot select the stapler in the program or printer driver, select the stapler at the MFP control panel.

The stapler accepts print jobs if it is out of staples, but it does not staple the pages. The printer driver can be configured to disable the staple option if the staple cartridge is empty.

#### **To configure the printer driver to recognize the optional stapler/ stacker**

You need to configure the printer driver to recognize the optional stapler/stacker. You need to set this setting only once. The procedure to configure the driver to recognize the accessory depends on the operating system you are using.

#### **Windows**

- **1.** Open the **Printers** folder.
- **2.** Select **HP Color LaserJet 4730mfp**.
- **3.** On the **File** menu, click **Properties**.
- **4.** Select the **Device Settings** tab.
- **5.** Use either of the following methods to select the stapler/stacker:

Scroll to **Automatic Configuration**, select **Update Now**, and then click **Apply**.

**-or-**

Scroll to **Accessory Output Bin**, select **HP 500 sheet stapler/stacker** or **HP 700 sheet 3-bin Mailbox**, and click **Apply**.

#### **Macintosh**

- **1.** Open the **Printer Center** utility.
- **2.** Select **HP Color LaserJet 4730**.
- **3.** On the **File** menu, click **Show Info (command, i)**.
- **4.** Select the **Installable Options** tab.
- **5.** Scroll to **Accessory Output Bins** and select **HP 500 sheet stapler/stacker** or **HP 700 sheet 3 bin Mailbox**.
- **6.** Click **Apply Changes**.

#### **To select the stapler at the control panel for printed jobs**

- **1.** Press Menu.
- **2.** Scroll to and touch CONFIGURE DEVICE.
- **3.** Touch STAPLER/STACKER.
- **4.** Touch STAPLE.
- **5.** Touch the option that you want to use, either NONE or ONE.

### **To select the stapler in the printer driver for printed jobs (Windows)**

- **1.** Click **Start**, point to **Settings**, and then click **Printers** (for Windows 2000) or **Printers and Faxes** (for Windows XP).
- **2.** Right-click the HP product icon, and then click **Properties** or **Printer Preferences**.
- **3.** Click the **Device Settings** tab.
- **4.** On the **Output** tab, click the drop-down list under **Staple**, and click **One-edge**.

#### **To select the stapler in the printer driver for printed jobs (Mac)**

Select the stapler by creating a new preset in the printer driver.

- **1.** Open a document and then click **Print** on the **File** menu.
- **2.** Select the appropriate stapling option.
- **3.** In the **Presets** pop-up menu, click **Save As**, and then type a name for the preset.

**NOTE** Selecting the stapler at the MFP control panel changes the default setting to **STAPLE**. It is possible that all print jobs will be stapled. However, settings that are changed in the printer driver override settings that are changed at the control panel.

### **To set the stapler at the control panel for all copy jobs**

**NOTE** The following procedure changes the default setting for all copy jobs.

- **1.** Touch Menu.
- **2.** Scroll to and touch CONFIGURE DEVICE.
- **3.** Touch COPYING.
- **4.** Touch STAPLE.
- **5.** Touch the option that you want to use, either NONE or CORNER.

### **To set the stapler at the control panel for a single copy job**

**NOTE** The following procedure sets the stapling option for only the current copy job.

- **1.** Touch COPY.
- **2.** Touch COPY SETTINGS.
- **3.** Touch the STAPLE tab.
- **4.** Touch the option that you want to use, either NONE or ONE.

#### **To configure the MFP to stop or continue when the staple cartridge is empty**

You can specify whether the MFP stops printing when the staple cartridge is empty or if it continues printing but does not staple the jobs.

- **1.** Touch Menu.
- **2.** Scroll to and touch CONFIGURE DEVICE.
- **3.** Touch STAPLER/STACKER.
- **4.** Touch STAPLES OUT.
- **5.** Touch the option that you want to use:
	- Select Stop to stop all printing until the staple cartridge is replaced.
	- Select CONTINUE to continue printing jobs without stapling them.

# <span id="page-198-0"></span>**Troubleshooting the output accessories**

When the 3-bin mailbox or the stapler/stacker is installed correctly with the output accessory bridge, the LED at the top of the accessory is lit green. If the LED is off, is blinking, or is lit amber, a problem exists. See [Understanding accessory lights for the 3-bin mailbox and stapler/stacker](#page-317-0). For information about clearing jams, see [Clearing jams](#page-297-0).

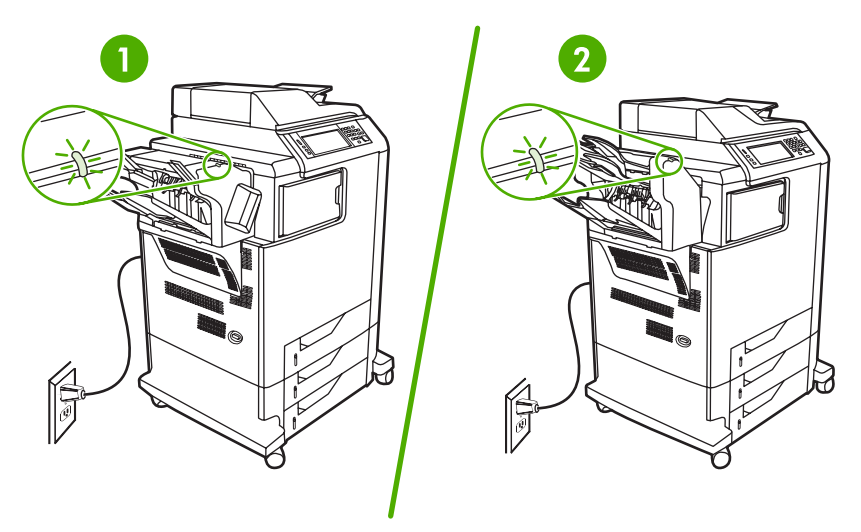

- **1** LED for the stapler/stacker
- **2** LED for the 3-bin mailbox

# **10 Security features**

This section explains important security features that are available for the MFP:

- [Securing the embedded Web server](#page-201-0)
- [Foreign Interface Harness \(FIH\)](#page-202-0)
- [Secure Disk Erase](#page-204-0)
- [Job-storage features](#page-205-0)
- **DSS** authentication
- [Locking the control-panel menus](#page-207-0)
- [Locking the formatter cage](#page-208-0)

# <span id="page-201-0"></span>**Securing the embedded Web server**

Assign a password for access to the embedded Web server so that unauthorized users cannot change the MFP settings.

#### **To secure the embedded Web server**

- **1.** Open the embedded Web server. See [Using the embedded Web server](#page-211-0).
- **2.** Click the **Settings** tab.
- **3.** On the left side of the window, click **Security**.
- **4.** Type the password next to **New Password**, and type it again next to **Verify Password**.
- **5.** Click **Apply**. Make note of the password, and store it in a safe place.

# <span id="page-202-0"></span>**Foreign Interface Harness (FIH)**

The Foreign Interface Harness (FIH) provides a portal on the MFP. By using the FIH and third-party equipment, you can track information about copies that are made on the MFP.

#### **Requirements**

- Windows 9X, Windows Me, Windows 2000, or Windows XP
- Access to third-party accounting hardware solutions, such as Equitrac or Copitrak devices

### **Using the FIH**

To use the FIH, you must download and install the FIH software. The software is available from [http://www.hp.com/go/clj4730mfp\\_software.](http://www.hp.com/go/clj4730mfp_software) The software is used to enable or disable the FIH portal. Use the software to set and change the administrator personal identification number (PIN).

Administrators can use the PIN option to configure the FIH to prevent any unauthorized changes. Changes can be made only with the correct PIN authentication.

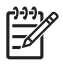

**NOTE** It is important to remember the PIN that is assigned to the FIH administration software. The PIN is required to make any changes to the FIH.

#### **To enable the FIH portal**

- **1.** Double-click the FIH.EXE file. The **Foreign Interface Harness** dialog box appears.
- **2.** Click **OK**.
- **3.** Click **Enable**.
- **4.** If you have not entered a PIN before, click **No**. If you have entered a PIN before, click **Yes**. If you click **No**, type and confirm the PIN, and then click **OK**. If you click **Yes**, type the PIN and click **OK**.

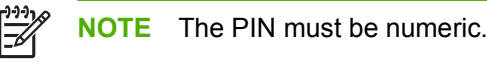

**5.** Click the appropriate button for the type of connection: **Direct** or **Network**. If **Direct** is selected, type the MFP port. If **Network** is selected, type the IP address and port for the MFP.

|∌

**NOTE** The IP address for the MFP can be found on the Configuration page. You can print a Configuration page from the control panel by touching Menu, touching INFORMATION, and then touching PRINT CONFIGURATION.

If you typed an incorrect IP address, you will receive an error message. Otherwise, the portal is enabled.

#### **To disable the FIH portal**

- **1.** Double-click the FIH.EXE file. The **Foreign Interface Harness** dialog box appears.
- **2.** Click **OK**.
- **3.** Click **Disable**.
- **4.** Type the PIN and click **OK**.
- **5.** Click the appropriate button for the type of connection: **Direct** or **Network**. If **Direct** is selected, type the MFP port and click **OK**. If **Network** is selected, type the IP address and port for the MFP, and then click **OK**. The portal is disabled.

 $\frac{1}{2}$ **NOTE** If you lose the PIN number and the portal needs to be disabled, try using the default PIN that is listed to disable it. For assistance, use the HP Instant Support service, which is available through the embedded Web server or at<http://instantsupport.hp.com>. See [Using the](#page-211-0) [embedded Web server](#page-211-0).

# <span id="page-204-0"></span>**Secure Disk Erase**

To protect deleted data from unauthorized access on the MFP hard drive, use the Secure Disk Erase feature. This feature can securely erase print and copy jobs from the hard drive.

Secure Disk Erase offers the following levels of disk security:

- **Non-Secure Fast Erase**. This is a simple file-table erase function. Access to the file is removed, but actual data is retained on the disk until it is overwritten by subsequent data-storage operations. This is the fastest mode. Non-Secure Fast Erase is the default erase mode.
- **Secure Fast Erase**. Access to the file is removed, and the data is overwritten with a fixed identical character pattern. This is slower than Non-Secure Fast Erase, but all data is overwritten. Secure Fast Erase meets the U.S. Department of Defense 5220-22.M requirements for the clearing of disk media.
- **Secure Sanitizing Erase**. This level is similar to the Secure Fast Erase mode. In addition, data is repetitively overwritten by using an algorithm that prevents any residual data persistence. This mode will impact performance. Secure Sanitizing Erase meets the U.S. Department of Defense 5220-22.M requirements for the sanitization of disk media.

### **Data affected**

Data affected (covered) by the Secure Disk Erase feature includes temporary files that are created during the print and copying process, stored jobs, proof and hold jobs, disk-based fonts, and disk-based macros (forms).

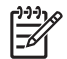

**NOTE** Stored jobs will be securely overwritten only when they have been deleted through the **RETRIEVE JOB** menu on the MFP after the appropriate erase mode has been set. See [Retrieve job menu](#page-56-0).

This feature will not impact data that is stored on flash-based product non-volatile RAM (NVRAM) that is used to store default settings, page counts, and similar data. This feature does not affect data that is stored on a system RAM disk (if one is used). This feature does not impact data that is stored on the flash-based system boot RAM.

Changing the Secure Disk Erase mode does not overwrite previous data on the disk, nor does it immediately perform a full-disk sanitization. Changing the Secure Disk Erase mode changes how the MFP cleans up temporary data for jobs after the erase mode has been changed.

### **Gaining access to Secure Disk Erase**

Use HP Web Jetadmin to gain access to and set the Secure Disk Erase feature.

### **Additional Information**

For additional information about the HP Secure Disk Erase feature, see the HP support flyer or go to [http://www.hp.com/go/webjetadmin/.](http://www.hp.com/go/webjetadmin/)

# <span id="page-205-0"></span>**Job-storage features**

Several job-storage features are available for this MFP. These features include printing private jobs, storing print jobs, quick-copying jobs, and proofing and holding jobs.

For more information about job-storage features, see [Creating a stored copy job](#page-157-0).

# <span id="page-206-0"></span>**DSS authentication**

Optional Digital Sending Software (DSS) for the MFP is available for purchase separately. The software provides an advanced sending program that contains an authentication process. This process requires users to type a user identification and a password before they can use any of the DSS features that require authentication.

See [Ordering parts, accessories, and supplies](#page-361-0) for ordering information.

# <span id="page-207-0"></span>**Locking the control-panel menus**

To prevent someone from changing the MFP configuration, you can lock the control-panel menus. This prevents unauthorized users from changing the configuration settings such as the SMTP server. The following procedure describes how to restrict access to the control-panel menus by using the HP Web Jetadmin software. (See [Using HP Web Jetadmin software](#page-217-0).)

#### **To lock the control-panel menus**

- 1. Open the HP Web Jetadmin program.
- 2. Open the **DEVICE MANAGEMENT** folder in the drop-down list in the **Navigation** panel. Navigate to the **DEVICE LISTS** folder.
- 3. Select the MFP.
- 4. In the **Device Tools** drop-down list, select **Configure**.
- 5. Select **Security** from the **Configuration Categories** list.
- 6. Type a **Device Password**.
- 7. In the **Control Panel Access** section, select **Maximum Lock**. This prevents unauthorized users from gaining access to configuration settings.

# <span id="page-208-0"></span>**Locking the formatter cage**

To purchase a locking accessory for the HP Color LaserJet 4730mfp formatter cage, please contact HP at [http://www.hp.com/support/clj4730mfp.](http://www.hp.com/support/clj4730mfp)

The following figure indicates where you should place the lock.

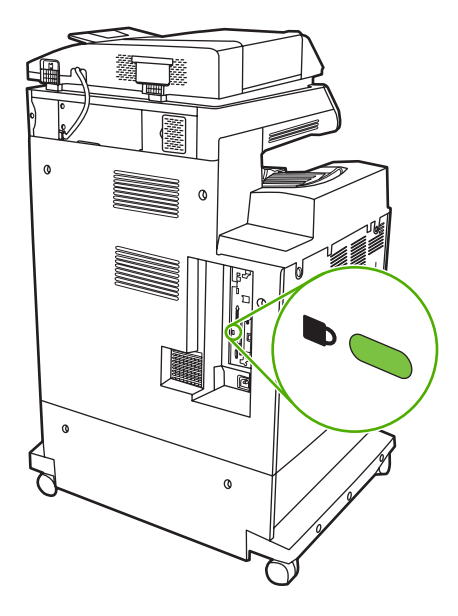

# **11 Managing and maintaining the MFP**

This chapter contains information about these topics:

- [Using the embedded Web server](#page-211-0)
- [Using the HP Easy Printer Care Software](#page-215-0)
- [Using HP Web Jetadmin software](#page-217-0)
- [Using the HP Printer Utility for Macintosh](#page-218-0)
- [Configuring and verifying an IP address](#page-224-0)
- [Setting the real-time clock](#page-227-0)
- [Configuring alerts](#page-230-0)
- [Checking the MFP configuration](#page-231-0)
- [Upgrading the firmware](#page-236-0)
- [Managing print cartridges](#page-240-0)
- **[Replacing supplies](#page-246-0)**
- **[Performing preventive maintenance](#page-248-0)**
- [Cleaning the MFP](#page-249-0)
- [Calibrating the scanner](#page-256-0)

# <span id="page-211-0"></span>**Using the embedded Web server**

Use the embedded Web server to view MFP and network status and to manage printing functions from your computer instead of from the MFP control panel. The following are examples of what you can do using the embedded Web server:

|∌

**NOTE** When the printer is directly connected to a computer, use the HP Easy Printer Care Software to view the printer status.

- View MFP status information.
- Set the type of media that is loaded in each tray.
- Determine the remaining life for all supplies and order new ones.
- View and change tray configurations.
- View and change the MFP control-panel menu configuration.
- View and print internal pages.
- Receive notification of MFP and supplies events.
- View and change network configuration.

To use the embedded Web server, you must have Microsoft Internet Explorer 5.01 or later or Netscape 6.2 or later for Windows, Mac OS, and Linux (Netscape only). Netscape Navigator 4.7 is required for HP-UX 10 and HP-UX 11. The embedded Web server works when the MFP is connected to an IP-based network. The embedded Web server does not support IPX-based MFP connections. You do not have to have Internet access to open and use the embedded Web server.

When the MFP is connected to the network, the embedded Web server is automatically available.

 $\overline{\preccurlyeq}$ 

**NOTE** For complete information about using the embedded Web server, see the *Embedded Web Server User Guide*, which is on the HP Color LaserJet 4730mfp series software CD-ROM.

### **Opening the embedded Web server**

**1.** In a supported Web browser on your computer, type the IP address for the MFP. To find the IP address, print a configuration page. For more information about printing a configuration page, see [Configuration page.](#page-231-0)

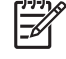

**NOTE** After you open the URL, you can bookmark it so that you can return to it quickly in the future.

- **2.** The embedded Web server has four tabs that contain settings and information about the MFP: the **Information** tab, the **Settings** tab, the **Digital Sending** tab, and the **Networking** tab. Click the tab that you want to view.
- **3.** See the following sections for more information about each tab.

### **Information tab**

The Information pages group consists of the following pages.

- **Device Status**. This page shows the MFP status and shows the life remaining of HP supplies, with 0% representing that a supply is empty. The page also shows the type and size of print media set for each tray. To change the default settings, click **Change Settings**.
- **Configuration page**. This page shows the information that is found on the MFP configuration page.
- **Supplies Status**. This page shows the life remaining of HP supplies, with 0% representing that a supply is empty. This page also provides supplies part numbers. To order new supplies, click **Order Supplies** in the **Other Links** area of the window. To visit any Web site, you must have Internet access.
- **Event log**. This page shows a list of all MFP events and errors.
- **Usage page**. This page details the total usage of the MFP.
- **Device information**. This page shows the MFP network name, address, and model information. To change these entries, click **Device Information** on the **Settings** tab.
- **Control panel.** View the current status of the MFP control panel.
- **Print**. Select a file on your network or on the Web, and send it to the MFP to be printed. The document must be a print-ready document, such as a .PS, .PDF, .PCL, or .TXT file.

### **Settings tab**

Use this tab to configure the MFP from your computer. The **Settings** tab can be password protected. If this MFP is networked, always consult with the system administrator before changing settings on this tab.

The **Settings** tab contains the following pages.

- **Configure Device.** Configure all MFP settings from this page. This page contains the traditional menus found on the control-panel display. These menus include **Information**, **Paper Handling**, **Configure Device**, and **Diagnostics**.
- **e-mail Server**. Use this page to set up the SMTP server that will be used to send MFP e-mail alerts (set up on the **Alerts** page).
- **Alerts**. Network only. Set up to receive e-mail alerts for various MFP and supplies events. These alerts can be sent to a list of up to 20 e-mail, mobile device, or Web site destinations.
- **AutoSend**. Use the AutoSend screen to send product-configuration and usage information periodically to your service provider. This feature establishes a relationship with Hewlett-Packard Company or another service provider to provide you with services that include support agreements and usage tracking.
- **Security**. Set a password that must be typed in order to gain access to the **Settings**, **Digital Sending**, and **Networking** tabs. Turn on and off certain features of the EWS.
- **Edit Other Links**. Add or customize a link to another Web site. This link is shown in the **Other Links** area on all embedded Web server pages. These permanent links always appear in the **Other Links** area: **HP Instant Support**, **Order Supplies**, and **Product Support**.
- **Device Information**. Name the MFP and assign an asset number to it. Type the name of the primary contact who will receive information about the MFP.
- **Language**. Determine the language in which to show the embedded Web server information.
- **Date & Time**. Use this page to set the correct date and time for the device. Once the time is set, the device's real-time clock maintains the accurate time.
- Wake Time page. Wake Time can be set to wake the MFP at a certain time on a daily basis. Only one wake time can be set per day; however, each day can have a different wake time. You can also set the time delay for Sleep Mode on this page.

### **Digital Sending tab**

Use the pages on the **Digital Sending** tab to configure the digital-sending features.

- **NOTE** If the MFP is configured to use the optional HP Digital Sending Software, the options on IЭ these tabs are not available. Instead, all digital-sending configuration is performed by using the HP Digital Sending Software.
- **General page**. Set up contact information for the system administrator.
- **Send to e-mail page**. Configure the e-mail settings for digital sending. You can specify the SMTP server, the default "From" address, and the default subject. You can also set the maximum file size that is allowed for attachments.
- **Addressing page**. Configure the LDAP server settings for digital sending. The LDAP server can be used to retrieve e-mail addresses for digital sending. Select the check box at the top of this page to enable this feature. Click **Find Server** to find the LDAP server on your network, then click **Test** near the bottom of the page to test access to the server. Contact your network administrator for more information about using the LDAP server.
- **Address Book page**. Use this page to import e-mail addresses, in the form of a Comma-Separated Value (CSV) file into the MFP internal address book. This process is necessary only if you are not using an LDAP server to find e-mail addresses.
- **Activity Log page**. View the digital-sending activity log for the MFP. The log contains digitalsending job information, including any errors that occur.
- **Preferences page**. Configure digital-sending defaults such as the default page-size and the default settings-reset delay. You can also configure these settings by using the MFP control-panel menus.

#### **Networking tab**

The network administrator can use this tab to control network-related settings for the MFP when it is connected to an IP-based network. This tab does not appear if the MFP is directly connected to a computer, or if the MFP is connected to a network with anything other than an HP Jetdirect print server.

### **Other links**

This section contains links that connect you to the Internet. You must have Internet access in order to use any of these links. If you use a dial-up connection and did not connect when you first opened the

embedded Web server, you must connect before you can visit these Web sites. Connecting might require that you close the embedded Web server and reopen it.

- **HP Instant Support**. Connects you to the HP Web site to help you find solutions. This service analyzes your MFP error log and configuration information to provide diagnostic and support information specific to your MFP.
- **Order Supplies**. Click this link to connect to an ordering Web site and order genuine HP supplies, such as print cartridges and media.
- **Product Support**. Connects to the support site for the HP Color LaserJet 4730mfp series. Then, you can search for help regarding general topics.

# <span id="page-215-0"></span>**Using the HP Easy Printer Care Software**

The HP Easy Printer Care Software is an application that you can use for the following tasks:

- Check the printer status.
- Check supplies status.
- Set up alerts.
- Gain access to troubleshooting and maintenance tools.

You can use the HP Easy Printer Care Software when the printer is directly connected to your computer or when it is connected to a network. You must perform a complete software installation to use the HP Easy Printer Care Software.

₽ **NOTE** You do not have to have Internet access to open and use the HP Easy Printer Care Software. However, if you click a Web-based link, you must have Internet access to go to the site associated with the link.

For more information on HP Easy Printer Care Software, visit [http://www.hp.com/go/easyprintercare.](http://www.hp.com/go/easyprintercare)

### **Supported operating systems**

The HP Easy Printer Care Software is supported for Windows 2000 and Windows XP.

#### **To use the HP Easy Printer Care Software**

Use one of the following methods to open HP Easy Printer Care Software:

- In the Windows system tray/taskbar (in the lower right-hand corner of the desktop), select **HP Easy Printer Care Software**.
- Double-click the HP Easy Printer Care Software icon.
- Double-click the desktop icon.

#### **HP Easy Printer Care Software sections**

The HP Easy Printer Care Software contains the sections described in the table below.

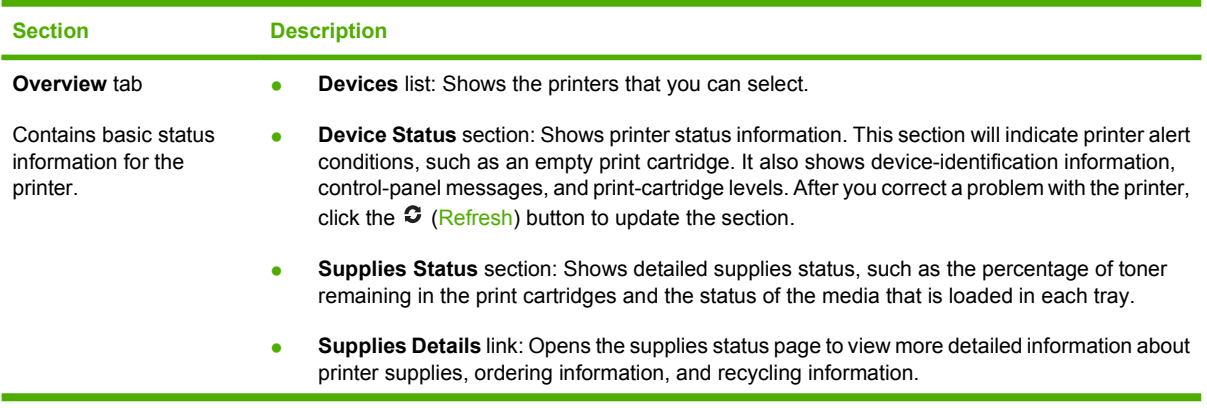
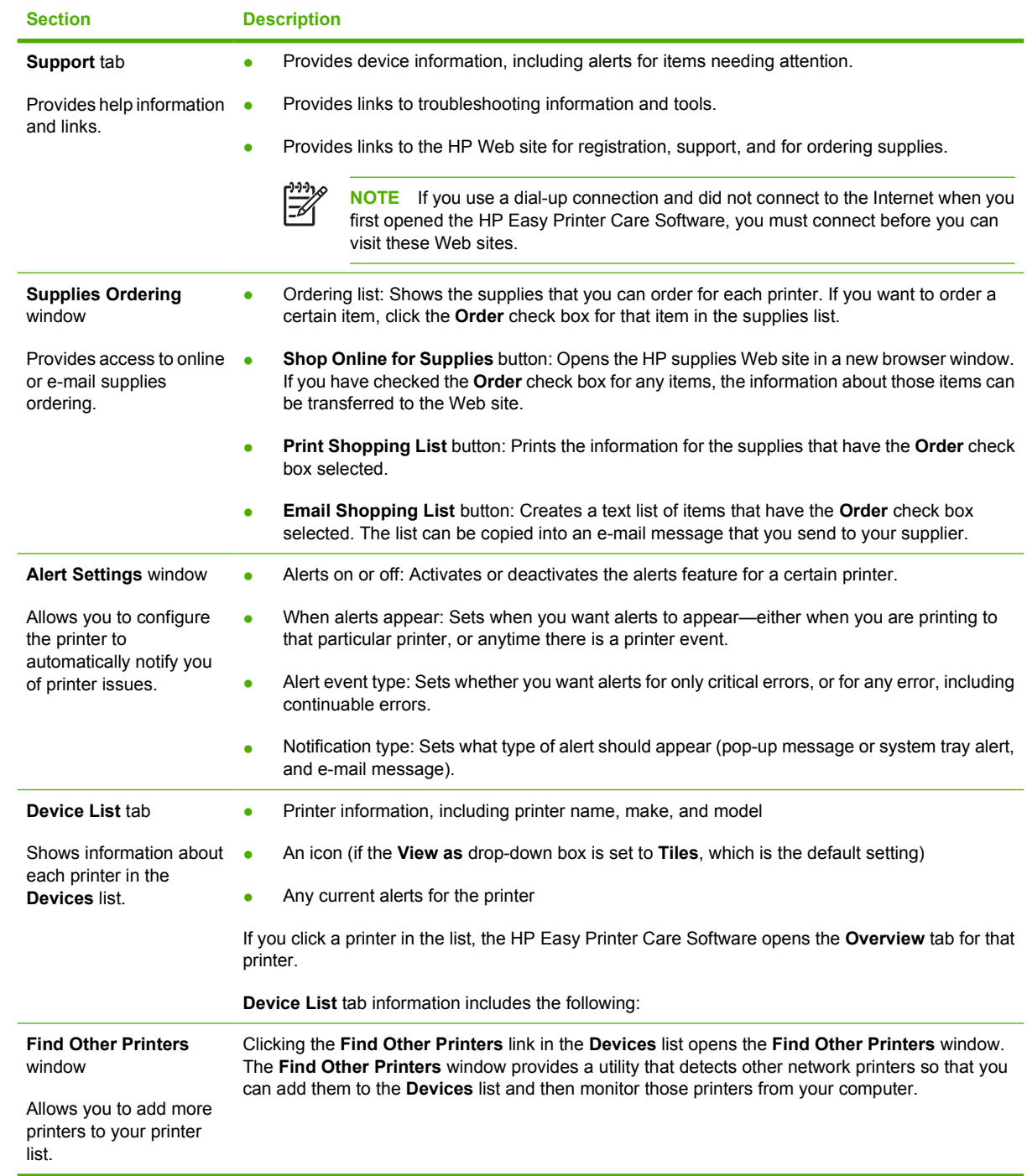

# <span id="page-217-0"></span>**Using HP Web Jetadmin software**

HP Web Jetadmin is a Web-based software solution for remotely installing, monitoring, and troubleshooting network-connected peripherals. The intuitive browser interface simplifies cross-platform management of a wide range of devices, including HP and non-HP printers. Management is proactive, allowing network administrators the ability to resolve printer issues before users are affected. Download this free, enhanced-management software at [http://www.hp.com/go/webjetadmin\\_software.](http://www.hp.com/go/webjetadmin_software)

To obtain plug-ins to HP Web Jetadmin, click **plug-ins**, and then click the **download** link that is next to the name of the plug-in that you want. The HP Web Jetadmin software can automatically notify you when new plug-ins are available. On the **Product Update** page, follow the directions to automatically connect to the HP Web site.

If installed on a host server, HP Web Jetadmin is available to any client through a supported Web browser, such as Microsoft Internet Explorer 6.0 for Windows or Netscape Navigator 7.1 for Linux. Browse to the HP Web Jetadmin host.

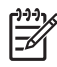

**NOTE** Browsers must be Java-enabled. Browsing from an Apple Macintosh computer is not supported.

# **Using the HP Printer Utility for Macintosh**

Use the HP Printer Utility to configure and maintain a printer from a Mac OS X v10.2 or v10.3 computer. This section describes several functions that you can perform through the HP Printer Utility.

### **Opening the HP Printer Utility**

The process that you use to start the HP Printer Utility depends on the Macintosh operating system that you are using.

#### **To open the HP Printer Utility in Mac OS X v10.2**

- **1.** Open the Finder, and then click **Applications**.
- **2.** Click **Library**, and then click **Printers**.
- **3.** Click **hp**, and then click **Utilities**.
- **4.** Double-click **HP Printer Selector** to open the HP Printer Selector.
- **5.** Select the printer that you want to configure, and then click **Utility**.

#### **To open the HP Printer Utility in Mac OS X 10.3**

**1.** In the Dock, click the **Printer Setup Utility** icon.

₩

**NOTE** If the **Printer Setup Utility** icon does not appear in the Dock, open the Finder, click **Applications**, click **Utilities**, and then double-click **Printer Setup Utility**.

**2.** Select the printer that you want to configure, and then click **Utility**.

### **Printing a cleaning page**

Print a cleaning page if the printer is not printing jobs at the expected quality level.

- **1.** Open the HP Printer Utility.
- **2.** In the **Configuration Settings** list, select **Color Cleaning**.
- **3.** Click **Print Cleaning Page** to print the cleaning page.

### **Printing a configuration page**

Print a configuration page to view the printer settings. For more information about the configuration page, see [Configuration page](#page-231-0).

- **1.** Open the HP Printer Utility.
- **2.** In the **Configuration Settings** list, select **Configuration Page**.
- **3.** Click **Print Configuration Page** to print the configuration page.

## **Viewing supplies status**

View the status of the printer supplies (such as print cartridges, imaging drum, or print media) from a computer.

- **1.** Open the HP Printer Utility.
- **2.** In the **Configuration Settings** list, select **Supplies Status**.
- **3.** Click the **Supplies** tab to view the status of various replaceable supplies, and click the **Media** tab to view the status of print media.
	- To view a more detailed status list, click **Detailed Supplies Information**. The Supplies Information dialog box appears.
	- To order supplies online, click **Order HP Supplies**. You must have Internet access in order to use the online ordering Web page. For more information about online ordering, see Ordering supplies online and using other support features.

### **Ordering supplies online and using other support features**

Use the HP Web site to order printer supplies, register the printer, get customer support, or learn about recycling printer supplies. You must have Internet access in order to use the supplies and support Web pages.

- **1.** Open the HP Printer Utility.
- **2.** In the **Configuration Settings** list, select **HP Support**.
- **3.** Click one of the following buttons:
	- **Instant Support**: Opens a Web page that you can use to seek technical assistance.
	- **Order Supplies Online**: Opens a Web page that you can use to order printer supplies.
	- **Online Registration**: Opens a Web page that you can use to register the printer.
	- **Return & Recycle**: Opens a Web page that you can use to find information about recycling used supplies.

### **Uploading a file to the printer**

Send a file from the computer to the printer. The action that the printer takes depends on the type of file that is being sent to it. For example, when a print-ready file (such as a .PS or .PCL file) is sent, the printer prints the file.

- **1.** Open the HP Printer Utility.
- **2.** In the **Configuration Settings** list, select **File Upload**.
- **3.** Click **Choose**, navigate to the file that you want to upload, and then click **OK**.
- **4.** Click **Upload** to load the file.

# **Uploading fonts to the printer**

Add fonts from the computer to the printer.

- **1.** Open the HP Printer Utility.
- **2.** In the **Configuration Settings** list, select **Upload Fonts**.
- **3.** In the **Fonts in printer's** pop-up menu, select where you want the fonts to be stored on the printer. The fonts in that storage device appear in the list that appears below the pop-up menu.
- **4.** Click **Add** and navigate to the font file that you want to upload to the printer.
- **5.** Click **Upload** to upload the font to the printer.

**NOTE** To remove a font from the printer, open the HP Printer Utility, select **Upload Fonts**, select the correct storage device in the pop-up menu, select the font that you want to delete, and then click **Remove**.

## **Updating the firmware**

Update the printer firmware by loading the new firmware file from the computer. You can find new firmware files for your printer at [www.hp.com.](http://www.hp.com)

- **1.** Open the HP Printer Utility.
- **2.** In the **Configuration Settings** list, select **Firmware Update**.
- **3.** Click **Choose**, navigate to the firmware file that you want to upload, and then click **OK**.
- **4.** Click **Upload** to load the firmware file.

### **Activating the two-sided printing (duplexing) mode**

Turn on the two-sided printing feature on printers equipped with automatic duplexers.

- **1.** Open the HP Printer Utility.
- **2.** In the **Configuration Settings** list, select **Duplex Mode**.
- **3.** Select **Enable Duplex Mode** to activate the two-sided printing mode, and then click **Apply Now**.

### **Activating the Economode printing mode**

Use the Economode setting to conserve printer supplies.

- **1.** Open the HP Printer Utility.
- **2.** In the **Configuration Settings** list, select **Economode Toner Density**.
- **3.** Select **Turn Economode on**, and then click **Apply Now**.

## **Changing the toner density**

Conserve print-cartridge toner by changing the toner-density level. The lower toner-density levels conserve the most toner.

- **1.** Open the HP Printer Utility.
- **2.** In the **Configuration Settings** list, select **Economode Toner Density**.
- **3.** On the **Toner Density** popup menu, select the toner density level, and then click **Apply Now**.

### **Changing the resolution settings**

Change the resolution settings from the computer. You also can change the Resolution Enhancement Technology (REt) setting.

- **1.** Open the HP Printer Utility.
- **2.** In the **Configuration Settings** list, select **Resolution**.
- **3.** On the **Resolution** pop-up menu, select the resolution level, and then click **Apply Now**.

**NOTE** To change the REt setting, repeat step 3 in the **REt Level** pop-up menu.

### **Locking or unlocking printer storage devices**

Manage access to printer storage devices from the computer.

- **1.** Open the HP Printer Utility.
- **2.** In the **Configuration Settings** list, select **Lock Resources**.
- **3.** On the **Control Panel Access Level** pop-up menu, select the access level that you want to set for the printer control panel.
- **4.** Select the devices that you want to lock, and clear any devices that you want to unlock.
- **5.** Click **Apply Now**.

### **Saving or printing stored jobs**

Turn on the printer job-storing function, or print a stored job from the computer. You also can delete a stored print job.

- **1.** Open the HP Printer Utility.
- **2.** In the **Configuration Settings** list, select **Stored Jobs**.
- **3.** Perform any of the following tasks:
	- To turn on the job-storing function, select **Enable Job Storing**, and then click **Apply Now**.
	- To print a stored job, select a stored job in the list, type the necessary personal identification number (PIN) in the **Enter Secure Job PIN** box, type the number of copies that you want in the **Copies to Print** box, and then click **Print**.
	- To delete a stored job, select a stored job in the list, and then click **Delete**.

# **Configuring trays**

Change the default printer tray settings from the computer.

- **1.** Open the HP Printer Utility.
- **2.** In the **Configuration Settings** list, select **Trays Configuration**.
- **3.** In the **Trays** list, select the tray to be configured.

**NOTE** To make the selected tray the default tray for printing, click **Make Default**.

- **4.** In the **Default Media Size** pop-up menu, select the default media size for the tray.
- **5.** In the **Default Media Type** pop-up menu, select the default media type for the tray.
- **6.** Click **Apply Now**.

### **Changing network settings**

Change the network internet protocol (IP) settings from the computer. You also can open the embedded Web server to change additional settings. For more information, see [Using the](#page-211-0) [embedded Web server](#page-211-0).

- **1.** Open the HP Printer Utility.
- **2.** In the **Configuration Settings** list, select **IP Settings**.
- **3.** Change any of the settings in the following pop-up menus or fields:
	- **Configuration**
	- **Host Name**
	- **IP Address**
	- **Subnet Mask**
	- **Default Gateway**

If you want to change more settings in the embedded Web server, click **Additonal Network Settings**. The embedded Web server opens with the **Networking** tab selected.

**4.** Click **Apply Now**.

### **Opening the embedded Web server**

Open the embedded Web server through the HP Printer Utility. For more information, see [Using the](#page-211-0) [embedded Web server](#page-211-0).

- **1.** Open the HP Printer Utility.
- **2.** In the **Configuration Settings** list, select **Additional Settings**.
- **3.** Click **Open Embedded Web Server**.

## **Setting up e-mail alerts**

Set up e-mail messages that alert you to certain events that occur with the printer, such as a low toner level in a print cartridge.

- **1.** Open the HP Printer Utility.
- **2.** In the **Configuration Settings** list, select **E-mail Alerts**.
- **3.** Click the **Server** tab, and, in the **SMTP server** box, type the server name.
- **4.** Click the **Destinations** tab, click the add (**+**) button, and then type the e-mail addresses, mobile device numbers, or Web site URLs to which you want the e-mail alerts sent.

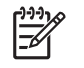

**NOTE** If your printer supports e-mail lists, you can make alerts lists for specific events the same way that you added e-mail addresses.

- **5.** Click the **Events** tab, and, in the list, define the events for which an e-mail alert should be sent.
- **6.** To test the alerts setup, click the **Server** tab, and then click **Test**. A sample message is sent to the defined e-mail addresses if the configuration is correct.
- **7.** Click **Apply Now**.

# **Configuring and verifying an IP address**

You can use the following browser-based options to assign and configure TCP/IP addresses on an HP Jetdirect print server:

- HP Web Jetadmin
- Embedded Web server
- Control panel

### **TCP/IP assignment**

The system administrator or primary user is responsible for determining the TCP/IP address for a specific print server. If you are unsure what the TCP/IP address should be or if you are unfamiliar with using TCP/IP on a network, go to the HP Web site at<http://www.hp.com/>. Click **Search** in the upper-left corner of the Web page and search for **TCP/IP Overview**.

#### **Automatic discovery**

The product is equipped with an HP Jetdirect embedded print server. If a BootP or DHCP server is available during product installation, the print server is automatically assigned an IP address for use on the network. The print server defaults to 192.0.0.192 (Legacy default) or to 169.254.x.x (Auto IP) if the print server cannot obtain an IP address over the network from a BootP or DHCP server. The default that is assigned depends on the particular network (small/private or enterprise) by using sensing algorithms.

To determine the new IP address, print a configuration page and check the TCP/IP status and address.

#### **Dynamic Host Configuration Protocol (DHCP)**

When the product is turned on, the HP Jetdirect print server broadcasts DHCP requests. DHCP automatically downloads an IP address from a network server. DHCP servers maintain a fixed set of IP addresses and only loan an IP address to the print server. Consult your operating system documentation to set up DHCP service on your network.

### **Verifying the TCP/IP configuration**

Print a configuration page at the control panel. Check the TCP/IP status and the TCP/IP addresses. If the information is incorrect, check your hardware connections (cables, hubs, routers, or switches) or recheck the validity of the TCP/IP address.

### **Changing an IP address**

Use the following procedures if you need to change the product TCP/IP address.

#### **To change an IP address by using HP Web Jetadmin**

Open HP Web Jetadmin. Type the TCP/IP address in the **Quick Device Search** field and click **Go**. At the top menu bar, follow this procedure for discovery options.

- **1.** In the drop-down menu, click **Devices**.
- **2.** In the drop-down menu, click **New Devices**. Click **Go**.
- **3.** Click the column header of your choice (such as IP Address or Device Model) to arrange the list of available devices in ascending or descending order.
- **4.** Highlight the product to configure, and click **Open Device**.
- **5.** From the sub-menu at the top of the HP Web Jetadmin screen, click **Configuration**.
- **6.** Click the network link located on the left side of the configuration screen.
- **7.** Type the new IP information. You might need to scroll down for more options.
- **8.** Click **Apply** to save the settings.
- **9.** Click the **Refresh** button located next to the question mark on the right side of the screen.
- **10.** Verify the IP information by clicking **Status Diagnostics** or by printing a configuration page.

#### **To change an IP address by using the embedded Web server**

The MFP has an embedded Web server that can be used to modify the TCP/IP parameters. To use the embedded Web server, the HP Jetdirect print server must have an IP address already configured. On a network, this is done automatically during initial product installation.

- **1.** In a supported Web browser, type the current IP address of the HP Jetdirect print server as the URL. The **Device Status** page of the embedded Web server appears.
- **2.** Click **Networking**. From this page, you can modify the MFP network configuration.

#### **To change an IP address using the control panel**

For more information about using the control panel to change an IP address, see [Configuring the printer](#page-192-0) [driver to recognize the 3-bin mailbox/stapler/stacker](#page-192-0).

- **1.** Press Menu.
- **2.** Scroll to and touch CONFIGURE DEVICE.
- **3.** Scroll to and touch I/O.
- **4.** Scroll to and touch EMBEDDED JETDIRECT MENU.
- **5.** Scroll to and touch TCP/IP.
- **6.** Scroll to and touch CONFIG METHOD.
- **7.** Scroll to and touch MANUAL.
- **8.** Scroll to and touch MANUAL SETTINGS.
- **9.** Scroll to and touch IP ADDRESS.
- **10.** Touch the left and right arrows to select each byte of the IP address.
- **11.** Use the numeric keypad to enter the value of each byte.
- **12.** Touch OK to save the IP address.
- **13.** Scroll to and touch SUBNET MASK.
- **14.** Touch the left and right arrows to select each byte of the subnet mask.
- **15.** Use the numeric keypad to enter the value of each byte of the subnet mask.
- **16.** Touch OK to save the subnet mask.
- **17.** Scroll to and touch DEFAULT GATEWAY.
- **18.** Touch the left and right arrows to select each byte of the default gateway.
- **19.** Use the numeric keypad to enter the value of each byte of the default gateway.
- **20.** Touch OK to save the default gateway.

# **Setting the real-time clock**

Use the real-time clock feature to set the date and time settings. The date and time information is attached to stored print, fax, and digital-send jobs, so you can identify the most recent versions of stored print jobs. You can also set the MFP to automatically warm up and prepare for use at a set time each day.

### **Setting the date and time**

When setting the date and time you can set the date format, date, time format, and time.

#### **To set the date format**

- **1.** Press Menu.
- **2.** Scroll to and touch CONFIGURE DEVICE.
- **3.** Scroll to and touch SYSTEM SETUP.
- **4.** Touch Date/Time.
- **5.** Touch DATE FORMAT.
- **6.** Touch the desired format. The settings are saved and the control panel returns to the **Date/Time** submenu.
- **7.** Touch EXIT to exit the menu.

#### **To set the date**

- **1.** Press Menu.
- **2.** Scroll to and touch CONFIGURE DEVICE.
- **3.** Scroll to and touch SYSTEM SETUP.
- **4.** Touch Date/Time.
- **5.** Touch DATE.
- **6.** Touch the appropriate options to set the correct month, date of the month, and the year.

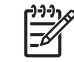

**NOTE** The order of modifying the month, date of the month, and year depends upon the date format setting.

- **7.** The settings are saved and the control panel returns to the **Date/Time** submenu.
- **8.** Touch EXIT to exit the menu.

#### **To set the time format**

- **1.** Press Menu.
- **2.** Scroll to and touch CONFIGURE DEVICE.
- **3.** Scroll to and touch SYSTEM SETUP.
- **4.** Touch Date/Time.
- **5.** Touch TIME FORMAT.
- **6.** Touch the appropriate format. The settings are saved and the control panel returns to the **Date/ Time** submenu.
- **7.** Touch EXIT to exit the menu.

#### **To set the time**

- **1.** Press Menu.
- **2.** Scroll to and touch CONFIGURE DEVICE.
- **3.** Scroll to and touch SYSTEM SETUP.
- **4.** Touch Date/Time.
- **5.** Touch TIME.

 $\begin{bmatrix} \frac{1}{2} & \frac{1}{2} \\ \frac{1}{2} & \frac{1}{2} \end{bmatrix}$ 

**6.** Touch the appropriate options to set the correct hour, minute, and AM/PM setting.

**NOTE** The order of modifying the hour, minute, and AM/PM setting depends upon the time format setting.

- **7.** The settings are saved and the control panel returns to the **Date/Time** submenu.
- **8.** Touch EXIT to exit the menu.

### **Setting the wake time**

Use the wake time feature to wake the MFP at a set time each day. If a wake time is set, use an extended sleep delay period. See [Setting the sleep delay.](#page-229-0)

#### **To set the wake time**

- **1.** Press Menu.
- **2.** Scroll to and touch CONFIGURE DEVICE.
- **3.** Scroll to and touch SYSTEM SETUP.
- **4.** Scroll to and touch WAKE TIME.
- **5.** Touch the day of the week for which you want to set the wake time.
- **6.** Touch CUSTOM.
- **7.** Touch the appropriate options to set the correct hour, minute, and AM/PM setting.
- **8.** If you want to wake the MFP at the same time each day, on the **APPLY TO ALL DAYS** screen, touch YES.
- **9.** If you want to set the time for individual days, touch NO, and repeat the procedure for each day.
- **10.** The settings are saved and the control panel returns to the **WAKE TIME** submenu.
- **11.** Touch EXIT to exit the menu.

# <span id="page-229-0"></span>**Setting the sleep delay**

Use the sleep-delay feature to set the period of time that the MFP must be idle before it enters the sleep mode.

 $\frac{1}{100}$ **NOTE** If the sleep-delay feature is turned off in the **Reset** menu, the MFP never enters the sleep mode. Selecting a sleep delay value automatically turns the sleep feature on. The default value for the sleep delay setting is 45 minutes.

#### **To set the sleep delay**

- **1.** Press Menu.
- **2.** Scroll to and touch CONFIGURE DEVICE.
- **3.** Scroll to and touch SYSTEM SETUP.
- **4.** Touch SLEEP DELAY.
- **5.** Scroll to and touch the sleep-delay setting that you want.
- **6.** The settings are saved and the control panel returns to the **SYSTEM SETUP** submenu.
- **7.** Touch EXIT to exit the menu.

# **Configuring alerts**

You can use HP Web Jetadmin or the MFP's embedded Web server to configure the system to alert you of problems with the MFP. The alerts take the form of e-mail messages to the e-mail account or accounts that you specify.

You can configure the following:

- $\bullet$  The printer(s) you want to monitor
- What alerts are to be received (for example, alerts for paper jams, paper out, supplies status, and cover open)
- The e-mail account to which the alerts should be forwarded

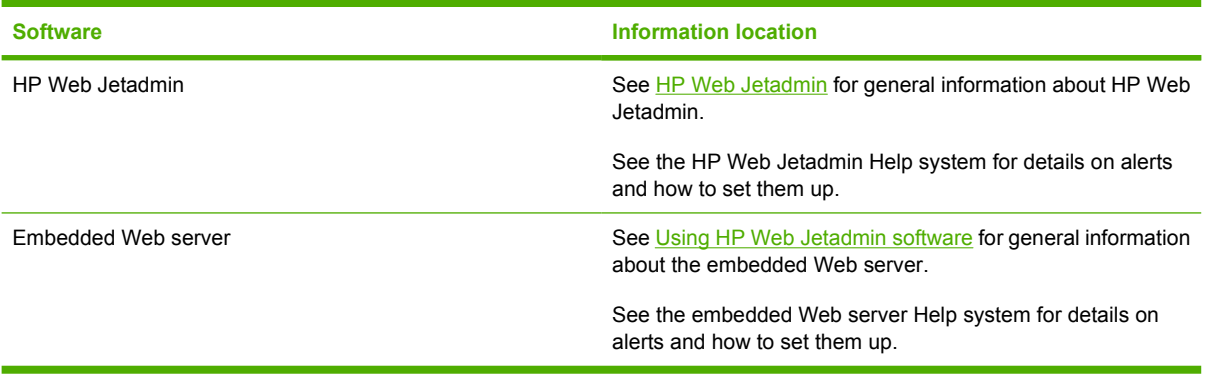

# <span id="page-231-0"></span>**Checking the MFP configuration**

From the control panel, you can print pages that give details about the MFP and its current configuration. The following information pages are described here:

- Menu map
- Configuration page
- HP Jetdirect page
- Supplies status page
- Usage page
- PCL or PS font list

Use the following procedure to print these information pages. Then, see the following sections for more information about each page.

# **To print an information page**

- **1.** Touch Menu.
- **2.** Touch INFORMATION.
- **3.** Scroll to the information page that you want, and touch the appropriate page. The page automatically prints.

### **Menu map**

To see the current settings for the menus and items that are available in the control panel, print a controlpanel menu map.

Many of these values can be overridden from the driver or program. Store the menu map near the MFP for reference.

The content of the menu map varies, depending on the options that are currently installed in the MFP. For a complete list of control panel items and possible values, see [Using the control panel.](#page-50-0)

# **Configuration page**

Use the configuration page to view current MFP settings, to help troubleshoot MFP problems, or to verify installation of optional accessories, such as memory (DIMMs) or printer languages.

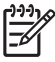

**NOTE** If an optional 3-bin mailbox or stapler/stacker is installed, a page also prints for that device.

**NOTE** If an analog fax accessory is installed, a fax accessory page also prints. see the*HP LaserJet Analog Fax Accessory 300 User Guide* supplied with the fax accessory for information about understanding the fax accessory page.

The MFP configuration page contains the following information:

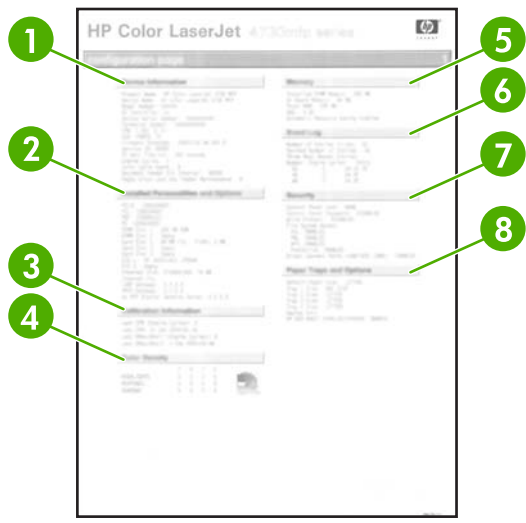

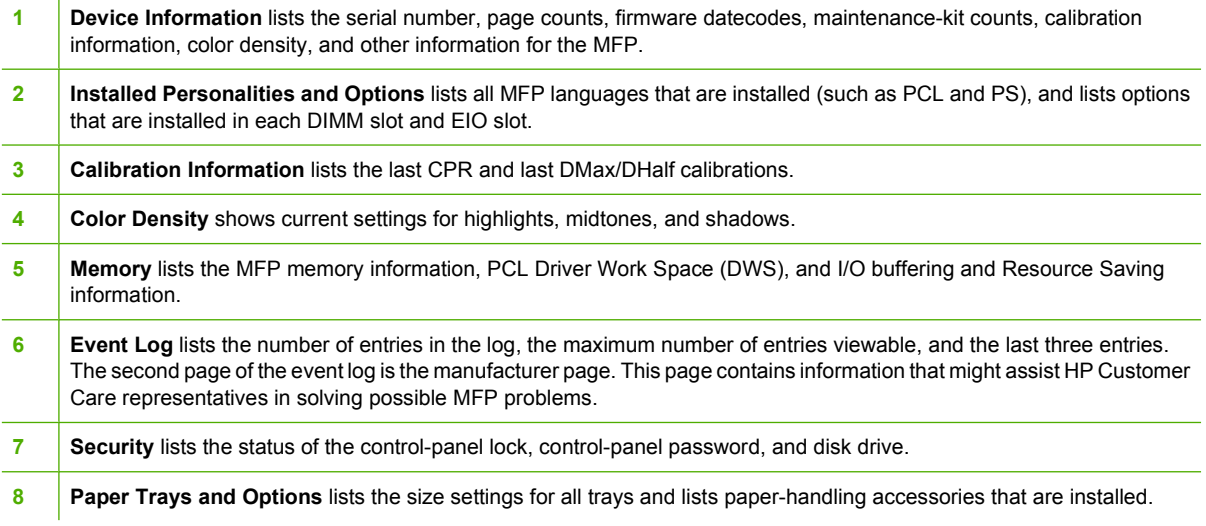

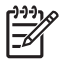

**NOTE** The content of the configuration page varies, depending on the options that are currently installed in the MFP.

# **HP Jetdirect page**

The second configuration page is the HP Jetdirect page, which contains the following information:

<span id="page-233-0"></span>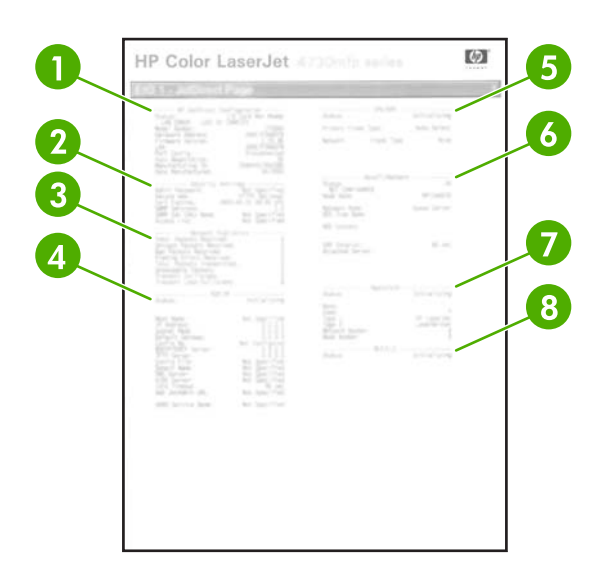

**1 HP Jetdirect Configuration** indicates the MFP status, model number, hardware firmware version, port select, port configuration, auto negotiation, manufacturing identification, and manufactured date.

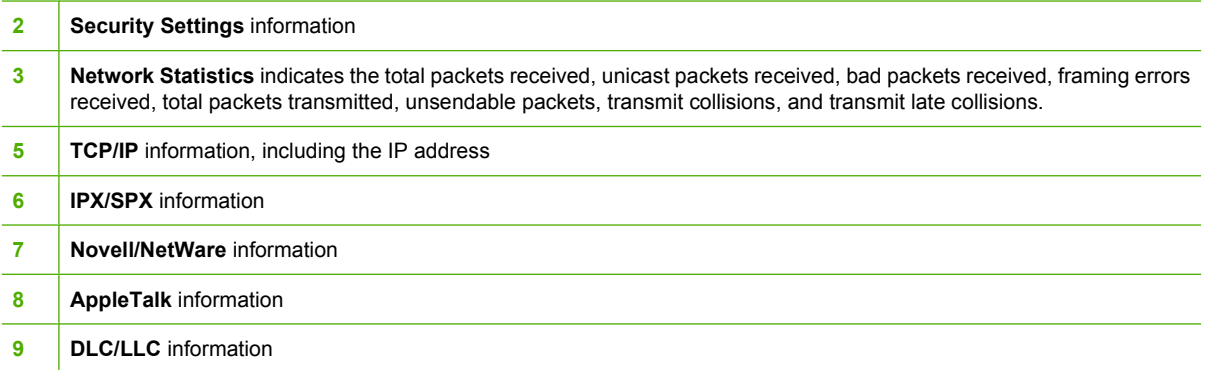

Always make sure the status line indicates "I/O Card Ready".

### **Supplies status page**

Use the supplies status page to obtain information about the print cartridge that is installed in the MFP, the amount of toner that remains in the print cartridge, and the number of pages and jobs that have been processed. The page also lets you know when you should schedule the next preventive maintenance for each maintenance kit.

|ૐ

**NOTE** The MFP has three separate maintenance kits: one for the fuser, one for the transfer unit, and one for the ADF (automatic document feeder). For more information, see [Supplies and](#page-360-0) [accessories.](#page-360-0)

The supplies status page contains the following information:

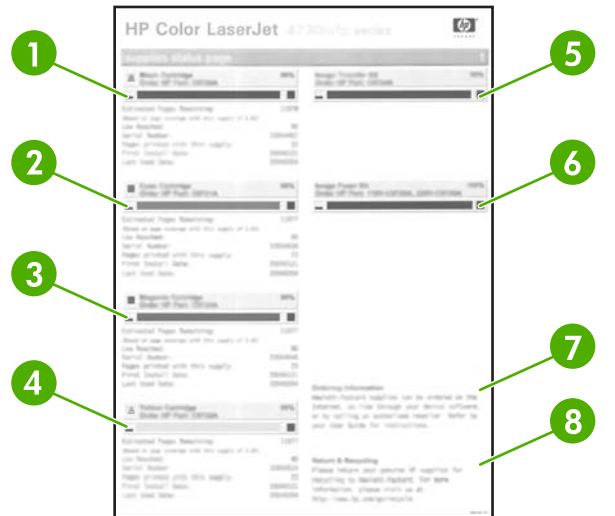

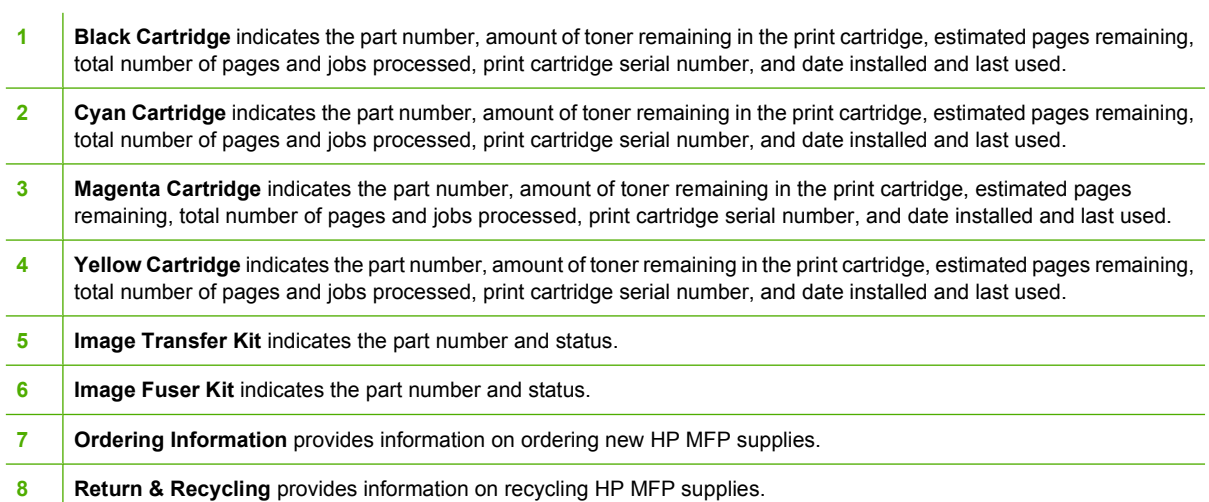

# **Usage page**

The usage page provides information about the page sizes and number of pages printed, copied, and sent.

The usage page contains the following information:

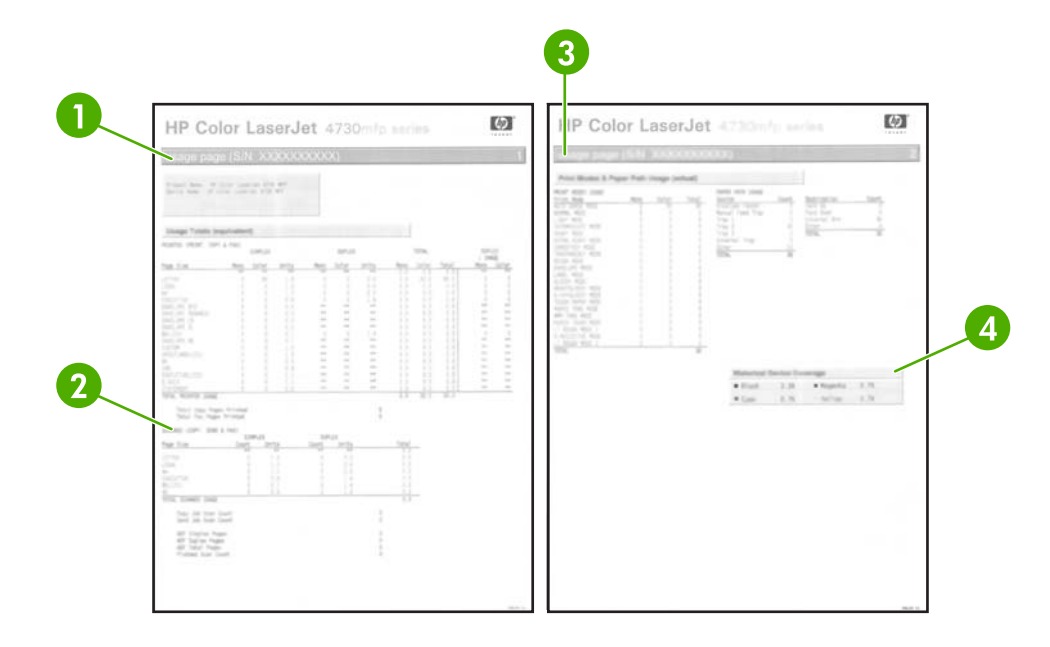

- **1 Usage Totals: Printed (Print, Copy & Fax)** indicates types of pages that have been printed; the number of single-sided pages that have been printed; the number of duplexed pages that have been printed (if a duplexer is installed); the total number of copies made; and the total number of fax pages printed.
- **2 Usage Totals: Scanned (Copy, Send & Fax)** indicates types of pages that have been scanned; the number of singlesided and duplexed pages that have been scanned; copy and send job counts; and pages scanned by scanner mode.
- **3 Print Modes and Paper Path Usage** shows the number of pages that have been printed with each fuser mode and the number of pages that have been printed from each input tray and to each output bin.

**4 Historical Device Coverage** indicates the average percentage of toner used on all pages that have been printed.

### **PCL or PS font list**

Use the font lists to see which fonts are currently installed in the MFP. (The font lists also show which fonts are resident on a hard disk or flash DIMM.)

The PS font list shows the PS fonts installed, and gives a sample of those fonts. The following describes the information that can be found on the PCL font list:

- **•** Font gives the font names and samples.
- Pitch/Point indicates the pitch and point size of the font.
- Escape Sequence (a PCL 5e programming command) is used to select the designated font. (See the legend at the bottom of the font list page.)
- Font # is the number used to select fonts from the control panel (not the software application). Do not confuse the font # with the font ID (see the following information). The number indicates the DIMM slot where the font is stored.
	- Soft: Downloaded fonts that stay resident in the MFP until other fonts are downloaded to replace them or until the MFP is turned off.
	- Internal: Fonts that permanently reside in the MFP.
- Font ID is the number you assign to soft fonts when you download them through software.

# **Upgrading the firmware**

The MFP has remote firmware update (RFU) capability. Use the information in this section to upgrade the MFP firmware. The overall process involves the following steps:

- **1.** Determine the current level of firmware that is installed on the MFP.
- **2.** Go to the HP Web site and find out whether a firmware update is available. If an update is available, download the latest firmware to your computer.
- **3.** Transfer the new firmware from your computer to the MFP.

### **Determining the current level of firmware**

To determine the current level of firmware, view the configuration information on the MFP control panel. To view the configuration information, follow these instructions.

- **1.** Touch Menu.
- **2.** Touch **INFORMATION**.
- **3.** Touch **PRINT CONFIGURATION PAGE?**
- **4.** The firmware datecode is listed in the section called **Device Information**. The firmware datecode has this format: YYYYMMDD XX.XXX.X. The first string of numbers is the date, where YYYY represents the year, MM represents the month, and DD represents the date. For example, a firmware datecode of that begins with 20040225 represents February 25, 2004.

### **Downloading the new firmware from the HP Web site**

To find the most recent firmware upgrade for the MFP, go to [http://www.hp.com/go/](http://www.hp.com/go/clj4730mfp_software) [clj4730mfp\\_software.](http://www.hp.com/go/clj4730mfp_software) This page provides instructions for downloading the new firmware version.

### **Transferring the new firmware to the MFP**

Use one of the following methods to update the firmware.

#### **Using FTP to upload the firmware through a browser**

Follow these steps to update the MFP firmware by using FTP through a browser.

#### **To use a browser for firmware update**

**NOTE** These instructions can be used for both Windows and Macintosh operating systems.

- **1.** Print a configuration page and note the TCP/IP address shown on the EIO Jetdirect page.
- **2.** Open a browser window.
- **3.** In the address line of the browser, type  $ftp://$ , where  $$  is the address of the MFP. For example, if the TCP/IP address is 192.168.0.90, type  $ftp://192.168.0.90.$
- **4.** Locate the downloaded .RFU file for the MFP.
- **5.** Drag and drop the .RFU file onto the **PORT1** icon in the browser window.

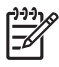

**NOTE** The MFP turns off and then on automatically to activate the update. When the update process is complete, a **Ready** message displays on the MFP control panel.

#### **Using FTP to upgrade the firmware on a network connection**

**NOTE** The MFP can receive an .RFU file update as long as it is in a "ready" state.

The elapsed time for an update depends on the I/O transfer time, as well as the time that it takes for the MFP to reinitialize. The I/O transfer time depends on a number of things, including the speed of the host computer that is sending the update. If the remote firmware update process is interrupted before the firmware is downloaded (while **Receiving upgrade** appears on the control-panel display), the firmware file must be sent again. If power is lost during the flash DIMM update (while the **Performing upgrade** message appears on the control-panel display), the update is interrupted and the message **Resend upgrade** appears (in English only) on the control-panel display. In this case, you must send the upgrade by using the parallel port. Finally, any jobs that are ahead of the RFU job in the queue are completed before the update is processed.

Follow these instructions to perform the upgrade by using FTP.

**NOTE** The firmware update involves a change in the format of nonvolatile random-access memory (NVRAM). Any menu settings that are changed from the default settings might return to default settings and must be changed again if you want settings that are different from the defaults.

#### **To upgrade the firmware on a network connection by using FTP**

**1.** Take note of the IP address on the HP Jetdirect page. The HP Jetdirect page is the second page that prints when you print the configuration page.

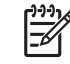

|∌∕

**NOTE** Before upgrading the firmware, make sure that the MFP is not in Sleep mode. Also make sure that any error messages are cleared from the control-panel display.

- **2.** Open an MS-DOS command prompt on your computer.
- **3.** Type: ftp TCP/IP ADDRESS>. For example, if the TCP/IP address is 192.168.0.90, type ftp 192.168.0.90.
- **4.** Go to the folder where the firmware file is stored.
- **5.** Press Enter on the keyboard.
- **6.** When prompted for the user name, press Enter.
- **7.** When prompted for the password, press Enter.
- **8.** Type bin at the command prompt.
- **9.** Press Enter. The message **200 Types set to I, Using binary mode to transfer files** appears in the command window.
- **10.** Type put and then the file name (for example, if the file name is 4730mfp.efn, type 4730mfp.efn).
- **11. 200 PORT command successful**

**150 Opening BINARY mode data connection**

**-or-226 Ready -or-226 Processing Job -or-226 Transfer complete**

**12.** The download process begins and the firmware is updated on the MFP. This can take approximately five minutes. Let the process finish without further interaction with the MFP or computer.

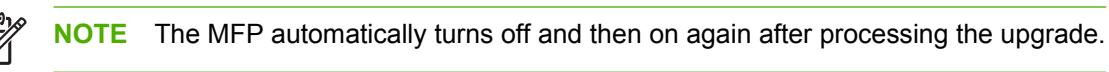

- **13.** At the command prompt, type: bye to exit the ftp command.
- **14.** At the command prompt, type: exit to return to the Windows interface.

#### **Using HP Web Jetadmin to upgrade the firmware**

This procedure requires that you install HP Web Jetadmin Version 7.0 or later on your computer. See [Using HP Web Jetadmin software](#page-217-0). Complete the following steps to update a single device through HP Web Jetadmin after downloading the .RFU file from the HP Web site.

- **1.** Start HP Web Jetadmin.
- **2.** Open the **Device Management** folder in the drop-down list in the **Navigation** panel. Navigate to the **Device Lists** folder.
- **3.** Expand the **Device Lists** folder and select **All Devices**. Locate the MFP in the list of devices, and then click to select it.

If you need to upgrade the firmware for multiple HP Color LaserJet 4730mfp series MFPs, select all of them by pressing the Ctrl key as you click the name of each MFP.

- **4.** Locate the drop-down box for **Device Tools** in the upper-right corner of the window. Select **Update Printer Firmware** from the action list.
- **5.** If the name of the .RFU file is not listed in the **All Available Images** box, click **Browse** in the **Upload New Firmware Image** dialog box and navigate to the location of the .RFU file that you downloaded from the Web at the start of this procedure. If the filename is listed, select it.
- **6.** Click **Upload** to move the .RFU file from your hard drive to the HP Web Jetadmin server. After the upload is complete, the browser window refreshes.
- **7.** Select the .RFU file from the **Printer Firmware Update** drop-down menu.
- **8.** Click **Update Firmware**. HP Web Jetadmin sends the selected .RFU file to the MFP. The control panel shows messages that indicate the progress of the upgrade. At the end of the upgrade process, the control panel shows the **Ready** message.

#### **Using MS-DOS commands to upgrade the firmware**

To update the firmware by using a network connection, follow these instructions.

**1.** From a command prompt or in an MS-DOS window, type the following:  $\text{copy } /B$  FILENAME>  $\setminus$ \COMPUTERNAME>\SHARENAME>, where <FILENAME> is the name of the .RFU file (including the path), <COMPUTERNAME> is the name of the computer from which the MFP is being shared, and  $\leq$ SHARENAME> is the MFP share name. For example: C:\>copy /b C:\9200fW.RFU \ \YOUR\_SERVER\YOUR\_COMPUTER.

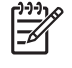

**NOTE** If the file name or path includes a space, you must enclose the file name or path in quotation marks. For example, type: C:\>copy /b "C:\MY DOCUMENTS \3500FW.RFU" \\YOUR\_SERVER\YOUR\_COMPUTER.

**2.** Press Enter on the keyboard. The control panel shows a message that indicates the progress of the firmware upgrade. At the end of the upgrade process, the control panel shows the **Ready** message . The message **1 file(s) copied** appears on the computer screen.

### **Using the HP Jetdirect firmware**

The HP Jetdirect network interface in the MFP has firmware that can be upgraded separately from the MFP firmware. This procedure requires that you install HP Web Jetadmin Version 7.0 or later on your computer. See [Using HP Web Jetadmin software](#page-217-0). Complete the following steps to update the HP Jetdirect firmware by using HP Web Jetadmin.

- **1.** Open the HP Web Jetadmin program.
- **2.** Open the **Device Management** folder in the drop-down list in the **Navigation** panel. Navigate to the **Device Lists** folder.
- **3.** Select the device that you want to update.
- **4.** In the **Device Tools** drop-down list, select **Jetdirect Firmware Update**.
- **5.** Under **Jetdirect firmware version** the HP Jetdirect model number and current firmware version are listed. Make a note of these.
- **6.** Go to [http://www.hp.com/go/wja\\_firmware](http://www.hp.com/go/wja_firmware).
- **7.** Scroll down to the list of HP Jetdirect model numbers and find the model number you wrote down.
- **8.** Look at the current firmware version for the model, and see if it is later than the version you wrote down. If it is, right-click on the firmware link, and follow the instructions on the Web page to download the new firmware file. The file must be saved into the <drive>:\PROGRAM FILES \HP WEB JETADMIN\DOC\PLUGINS\HPWJA\FIRMWARE\JETDIRECT folder on the computer that is running the HP Web Jetadmin software.
- **9.** In HP Web Jetadmin, return to the main device list and select the digital sender again.
- **10.** In the **Device Tools** drop-down list, select **Jetdirect Firmware Update** again.
- **11.** On the HP Jetdirect firmware page, the new firmware version is listed under **Jetdirect Firmware Available on HP Web Jetadmin**. Click the **Update Firmware Now** button to update the Jetdirect firmware.

# **Managing print cartridges**

Be sure to use genuine HP print cartridges for the best printing results. This section provides information on proper use and storage of HP print cartridges. It also provides information about using non-HP print cartridges.

## **HP print cartridges**

When you use a genuine new HP print cartridge, you can obtain the following supplies information:

- Percentage of supplies remaining
- Estimated number of pages remaining
- Number of pages printed

**NOTE** See [Supplies and accessories](#page-360-0) for cartridge ordering information.

## **Non-HP print cartridges**

Hewlett-Packard Company cannot recommend use of non-HP print cartridges, either new or remanufactured. Because they are not genuine HP products, HP cannot influence their design or control their quality. Service or repair required as a result of using a non-HP print cartridge *will not* be covered under the MFP warranty.

When you use a non-HP print cartridge, certain features, such as remaining toner volume data may not be available as a result of using this non-HP supply.

If the non-HP print cartridge was sold to you as a genuine HP product, see HP fraud hotline.

### **Print cartridge authentication**

The HP Color LaserJet 4730mfp series automatically authenticates the print cartridges when the cartridges are inserted into the MFP. During authentication, the MFP will let you know if a cartridge is a genuine HP print cartridge.

If the MFP control panel message states that this is not a genuine HP print cartridge and you believe you purchased an HP print cartridge, call the HP fraud hotline.

To override a non-HP print cartridge error message, touch OK.

### **HP fraud hotline**

Call the HP fraud hotline (1-877-219-3183, toll-free in North America) when you install an HP print cartridge and the MFP message says the cartridge is non-HP. HP will help determine if the product is genuine and take steps to resolve the problem.

Your print cartridge might not be a genuine HP print cartridge if you notice the following:

- A high number of problems with the print cartridge.
- The cartridge does not look like it usually does (for example, the packaging differs from HP packaging).

# **Print cartridge storage**

Do not remove the print cartridge from its package until you are ready to use it.

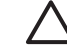

**CAUTION** To prevent damage to the print cartridge, do not expose it to light for more than a few minutes.

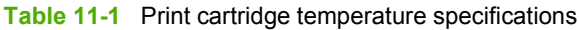

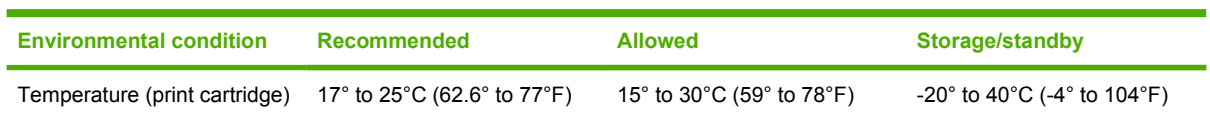

# **Print cartridge life expectancy**

The life of the print cartridge depends on usage patterns and the amount of toner that print jobs require. HP print cartridges last an average of 12,000 pages when printing on letter or A4-size paper at 5% coverage for each print cartridge. Usage conditions and print patterns may cause actual results to vary.

At any time, you can verify the life expectancy by checking the toner level, as described below.

## **Checking the print cartridge life**

You can check the print cartridge life using the MFP control panel, the embedded Web server, MFP software, HP Easy Printer Care Software, or HP Web Jetadmin software.

#### **Using the MFP control panel**

- 1. Press Menu.
- 2. Touch INFORMATION.
- 3. Touch PRINT SUPPLIES STATUS PAGE.

#### **Using the embedded Web server**

- 1. In your browser, enter the IP address for the printer home page. This takes you to the printer status page. See [Supplies status page](#page-233-0).
- 2. On the left side of the screen, click **Supplies Status**. This takes you to the supplies status page, which provides print cartridge information.

#### **Using HP Easy Printer Care Software**

In the **Overview** tab in the **Supplies Status** section, click **Supplies Details** to open the supplies status page.

#### **Using HP Web Jetadmin**

In HP Web Jetadmin, select the printer device. The device status page shows print cartridge information.

# **Changing print cartridges**

When a print cartridge approaches the end of its useful life, the control panel displays a message recommending that you order a replacement. The MFP can continue to print using the current print cartridge until the control panel displays a message instructing you to replace the cartridge.

The MFP uses four colors and has a different print cartridge for each color: black (K), magenta (M), cyan (C), and yellow (Y).

Replace a print cartridge when the MFP control panel displays a **REPLACE <COLOR> CARTRIDGE** message. The control panel display will also indicate the color that should be replaced (if a genuine HP cartridge is currently installed).

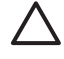

**CAUTION** If toner gets on clothing, wipe it off with a dry cloth and wash the clothes in cold water. Hot water sets toner into fabric.

**NOTE** For information about recycling used print cartridges, see [Environmental Product](#page-392-0) [Stewardship program,](#page-392-0) or visit the HP LaserJet Supplies website at [http://www.hp.com/go/](http://www.hp.com/go/recycle) [recycle.](http://www.hp.com/go/recycle)

#### **To replace the print cartridge**

**1.** Using the handles, open the covers on the right side of the MFP.

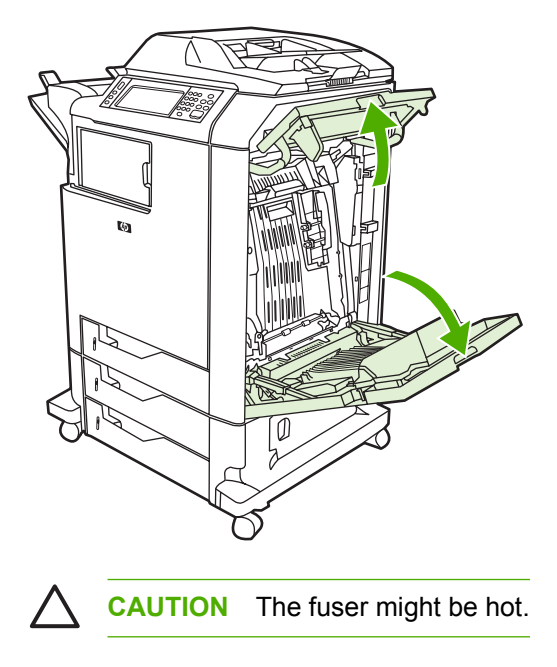

**2.** Grasp the green handle on the transfer unit and pull down to open it.

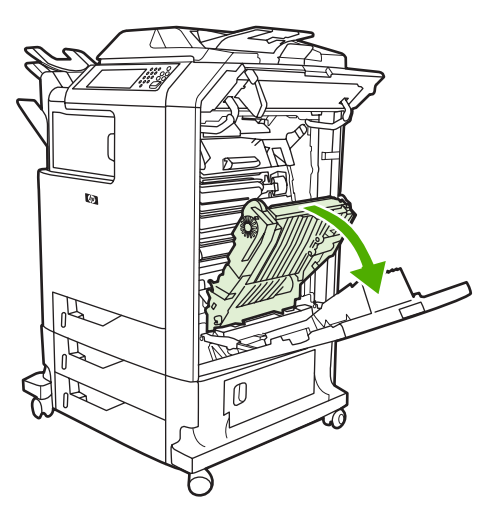

**CAUTION** Do not place any item on the transfer unit while it is open. If the transfer unit is punctured, print quality problems may result.

**3.** Remove the used print cartridge from the MFP.

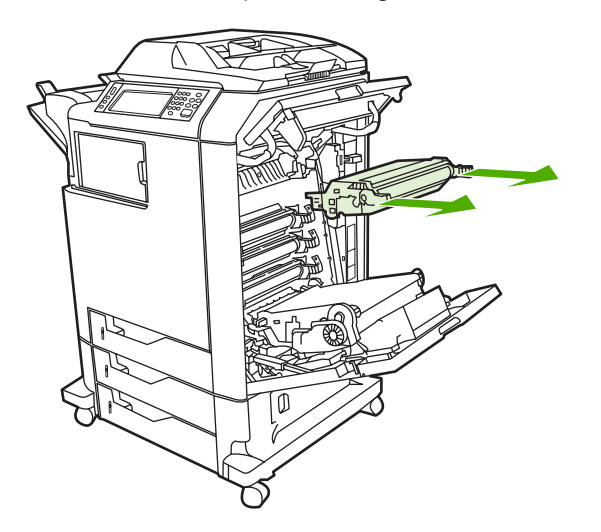

**4.** Remove the new print cartridge from the bag. Place the used print cartridge in the bag for recycling.

**5.** Align the print cartridge with the tracks inside the MFP and insert the cartridge until it is completely seated.

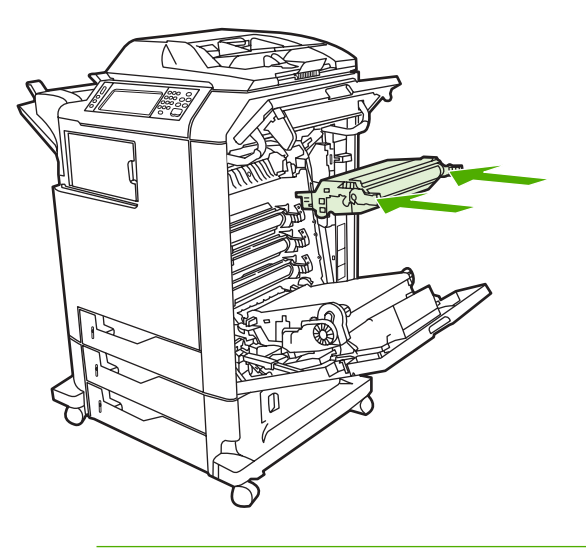

 $\frac{1}{2}$ **NOTE** If a cartridge is in the wrong slot, the control panel will display the message **INCORRECT <COLOR> CARTRIDGE**.

**6.** Close the transfer unit.

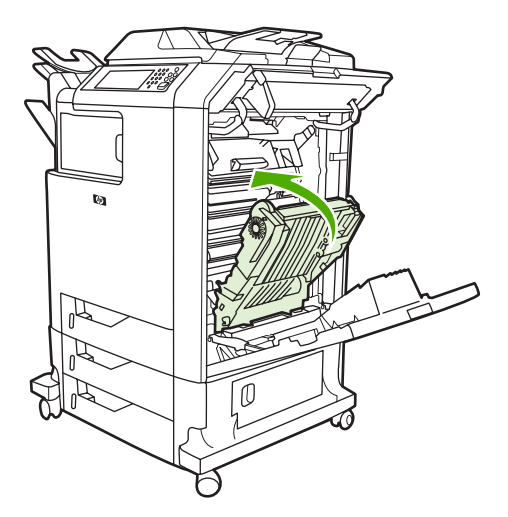

**7.** Close the covers on the right side of the MFP. After a short while, the control panel should display **Ready**.

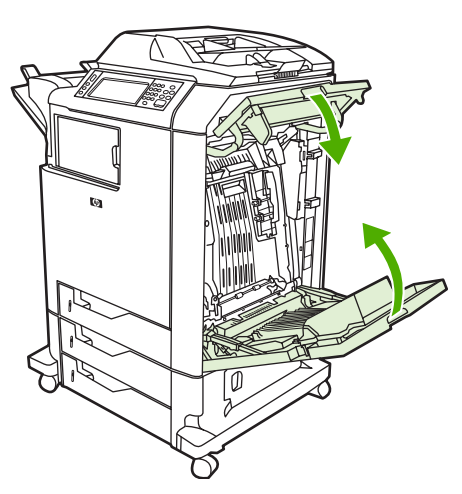

- **8.** Installation is complete. Place the used print cartridge in the box in which the new cartridge arrived. See the enclosed recycling guide for recycling instructions.
- **9.** If you are using a non-HP print cartridge, check the control panel for further instructions.

For additional help, go to <http://www.hp.com/support/clj4730mfp>.

# **Replacing supplies**

When you use genuine HP supplies, the MFP automatically notifies you when supplies are nearly depleted. The notification to order supplies allows ample time to order new supplies before they need to be replaced. For more information about ordering supplies, see [Supplies and accessories](#page-360-0)

## **Locating supplies**

Supplies are identified by their labeling and their blue plastic handles.

The following figure illustrates the location of each supply item.

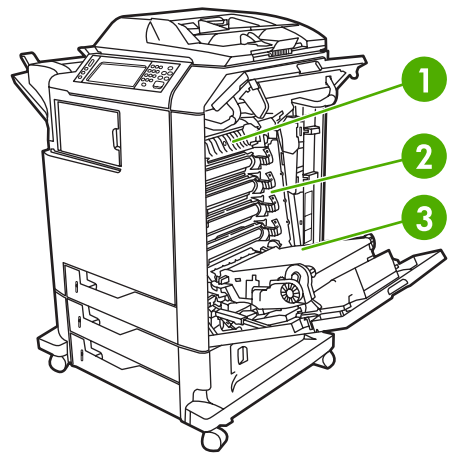

**Figure 11-1** Supply item locations

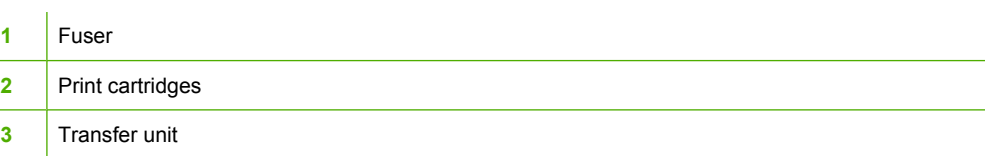

For information about staple cartridges, see [Stapling documents.](#page-126-0)

### **Supply replacement guidelines**

To facilitate the replacement of supplies, keep the following guidelines in mind when setting up the MFP.

- Allow sufficient space above and in the front of the MFP for removing supplies.
- The MFP should be located on a flat, sturdy surface.

For instructions on installing supplies, see the installation guides provided with each supply item or see more information at <http://www.hp.com/support/clj4730mfp>. When you connect, select **Solve a Problem**.

**CAUTION** Hewlett-Packard recommends the use of genuine HP products in this MFP. Use of non-HP products may cause problems requiring service that is not covered by the Hewlett-Packard extended warranty or service agreements.

## **Making room around the MFP for replacing supplies**

The following illustration shows the clearance necessary in front of, above, and to the side of the MFP for replacing supplies.

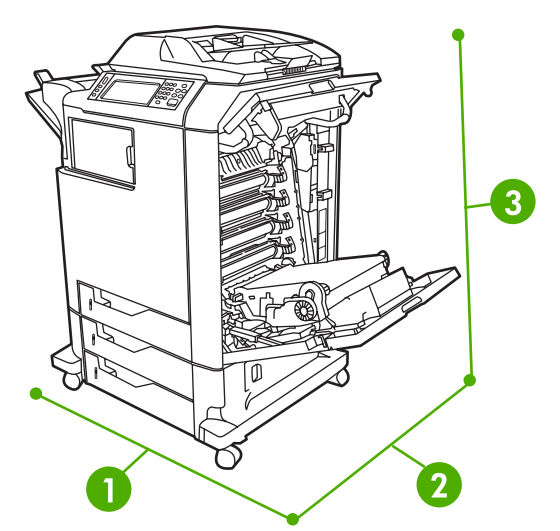

**Figure 11-2** Supplies replacement clearance diagram

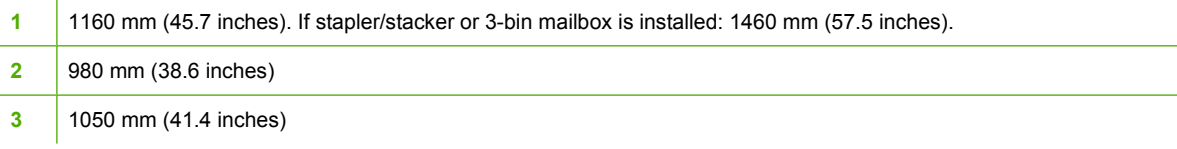

# **Approximate replacement intervals for supplies**

The following table lists the estimated replacement intervals for supplies and the control panel messages that prompt when to replace each item. Usage conditions and print patterns may cause results to vary.

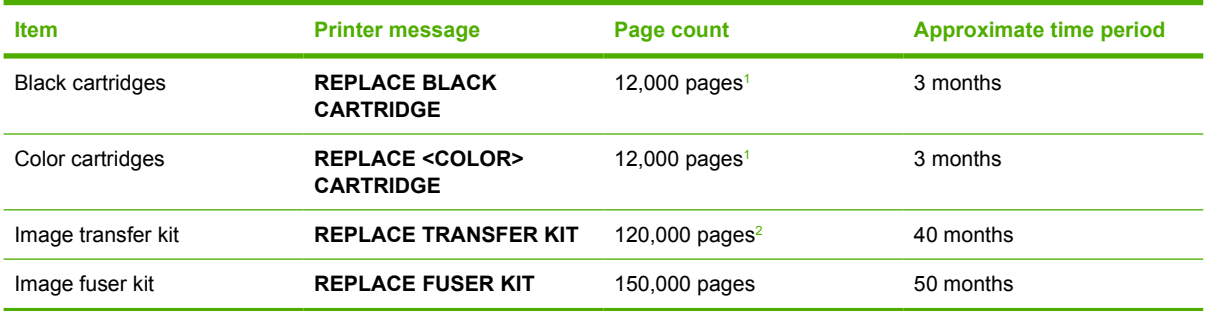

 $1$  Approximate average A4-/letter-size page count based on 5% coverage of individual colors.

<sup>2</sup> Approximate life is based on 4,000 pages per month.

You can use the embedded Web server to order supplies. For more information, see [Using the](#page-211-0) [embedded Web server](#page-211-0).

# **Performing preventive maintenance**

The MFP requires periodic maintenance to maintain optimum performance. A control-panel message alerts you when it is time to purchase the preventive maintenance kits. Separate maintenance procedures are required for the printer-portion of the MFP and for the ADF.

## **ADF maintenance kit**

After feeding 90,000 pages through the ADF, a **REPLACE DOCUMENT FEEDER KIT** message appears on the control-panel display. This message appears approximately one month before the kit needs to be replaced. Order a new kit when this message appears. See [Part numbers](#page-362-0) for information about ordering a new ADF maintenance kit.

The ADF maintenance kit includes the following items:

- One pick-up roller assembly
- One separation pad
- One mylar sheet kit
- An instruction sheet

Follow the instructions that come with the kit to install it.

After replacing the kit, reset the ADF maintenance-kit count.

#### **To reset the ADF maintenance-kit count**

- **1.** Turn the MFP off and then on.
- **2.** When XXXMB appears on the control-panel display, press and hold 6 until all three LEDs flash once and then stay on. (This might take up to 20 seconds.)
- **3.** Release 6 and then press 3 twice.
- **4.** Press 6 to select **NEW DOCUMENT FEEDER KIT**.
- **5.** The MFP completes its initialization sequence. The ADF maintenance-kit counter is automatically reset.

# **Cleaning the MFP**

To maintain print quality, clean the MFP thoroughly whenever print-quality problems occur and every time you replace the print cartridge.

**WARNING!** Avoid touching the fusing area when cleaning the MFP. It can be hot.

**CAUTION** To avoid permanent damage to the print cartridge, do not use ammonia-based cleaners on or around the MFP except as directed.

### **Cleaning the outside of the MFP**

- Clean the outside of the MFP if it is visibly marked.
- Use a soft, lint-free cloth dampened with water, or water and a mild detergent.

### **Cleaning the touchscreen**

Clean the touchscreen whenever it is necessary to remove fingerprints or dust. Wipe the touchscreen gently with a clean, water-dampened, lint-free cloth.

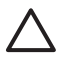

**CAUTION** Use water only. Solvents or cleaners can damage the touchscreen. Do not pour or spray water directly onto the touchscreen.

### **To clean the scanner glass**

- Clean the scanner glass only if dirt is visible, or if you are experiencing a decrease in copy quality, such as streaking.
- Clean the scanner glass by wiping it gently with a clean, slightly damp, lint-free cloth. Use an ammonia-based surface cleaner only when a water-dampened cloth does not clean the scanner glass.

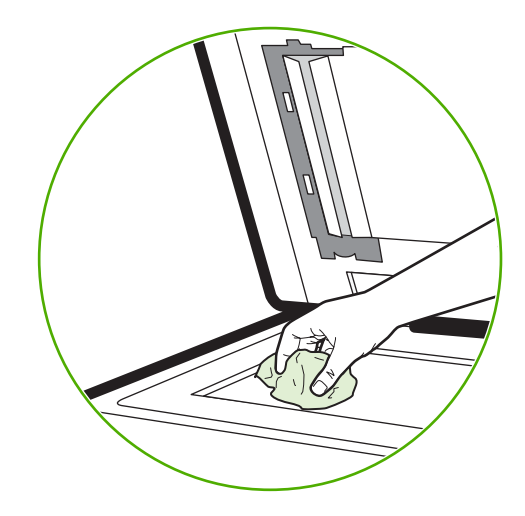

**CAUTION** Do not pour or spray liquids directly onto the scanner glass. Do not press hard on the glass surface. (You could break the glass).

# **Cleaning the ADF delivery system**

Clean the ADF only if it is visibly marked or dirty, or if you are experiencing a decrease in copy quality (such as streaking).

#### **To clean the ADF delivery system**

1. Open the scanner lid.

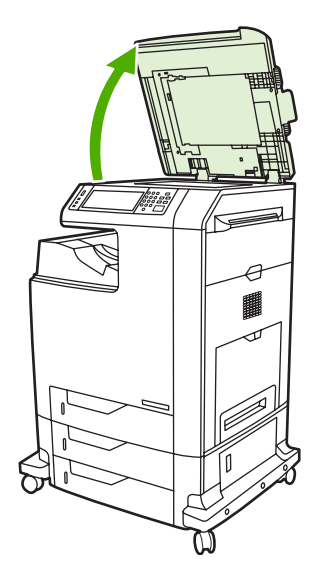

2. Locate the white, vinyl ADF backing.

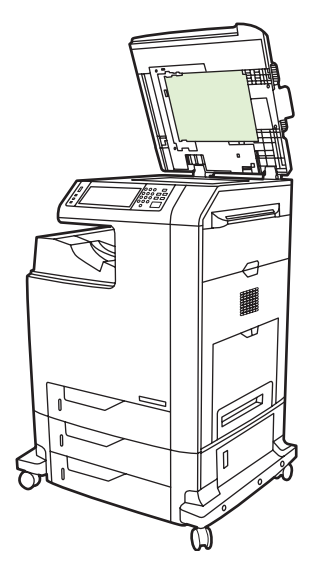

- 3. Clean the ADF backing by wiping them with a clean, damp, lint-free cloth. Use an ammonia-based surface cleaner only when a water-dampened cloth does not clean the ADF components.
- 4. Clean the scanner glass by wiping it gently with a clean, slightly damp, lint-free cloth. Use an ammonia-based surface cleaner only when a water-dampened cloth does not clean the scanner glass.

5. Close the scanner lid.

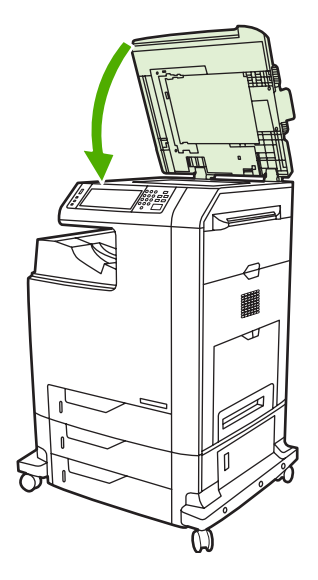

#### **To clean the ADF rollers**

You should clean the rollers in the ADF if you are experiencing misfeeds or if your originals show marks as they exit the ADF.

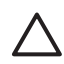

**CAUTION** Clean the rollers only if you experience misfeeds or marks on the originals, and you notice dust on the rollers. Cleaning the rollers frequently could introduce dust into the device.

1. Open the scanner lid.

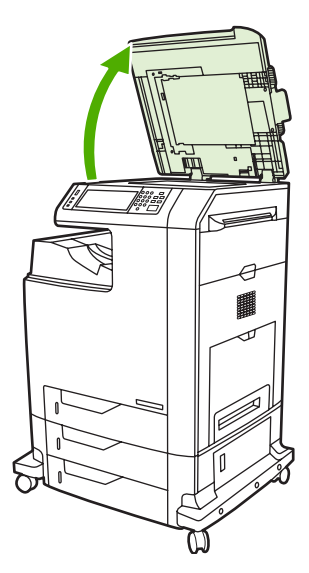
2. Locate the rollers near the white vinyl ADF backing.

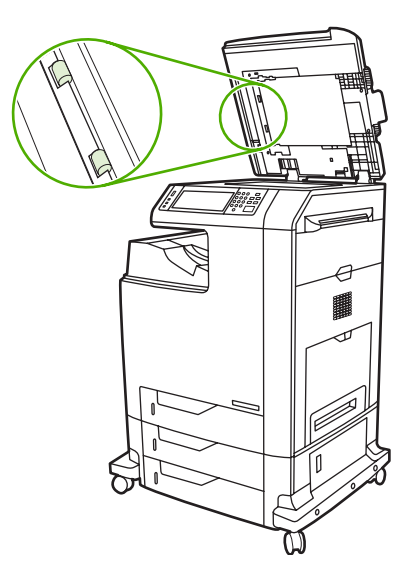

3. Wipe the rollers gently with a clean, water-dampened, lint-free cloth.

**CAUTION** Do not pour water directly onto the rollers. Doing so might damage the device.

4. Close the scanner lid.

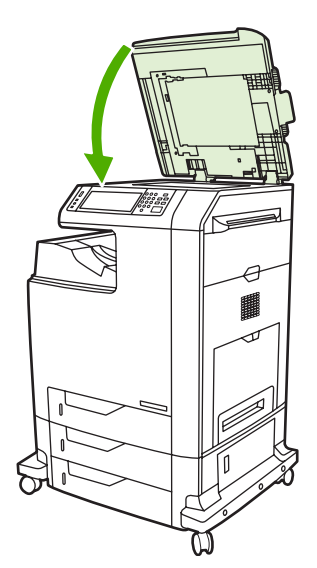

5. Pull the release lever to open the ADF cover.

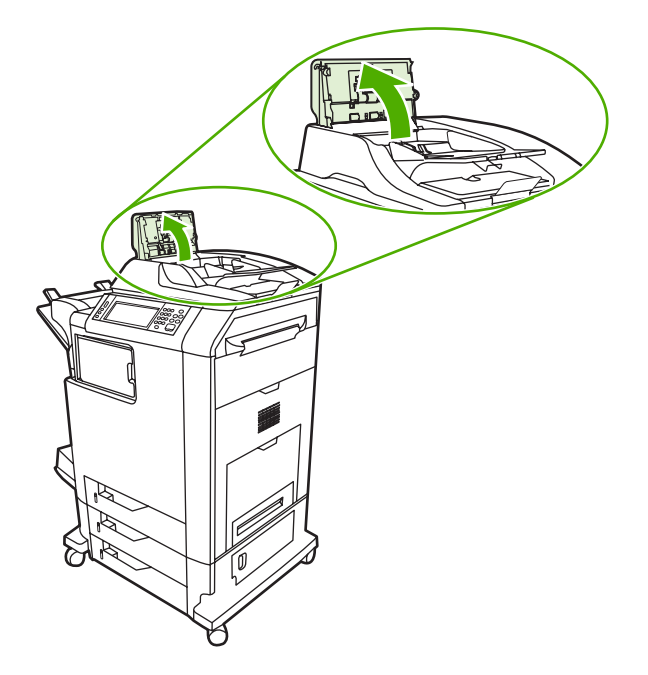

6. Locate the rollers.

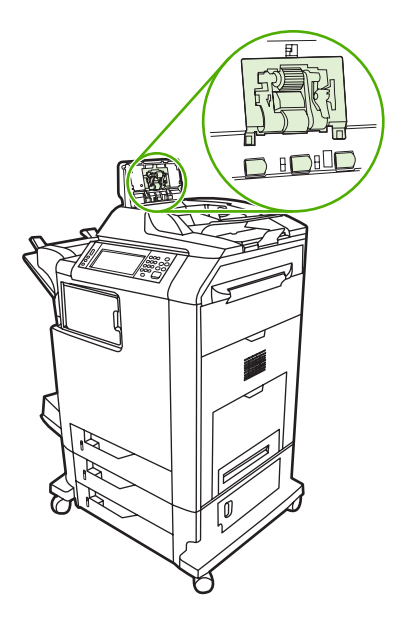

7. Wipe the rollers with a clean, water-dampened, lint-free cloth.

**CAUTION** Do not pour water directly onto the rollers. Doing so might damage the device.

8. Locate the separation pad.

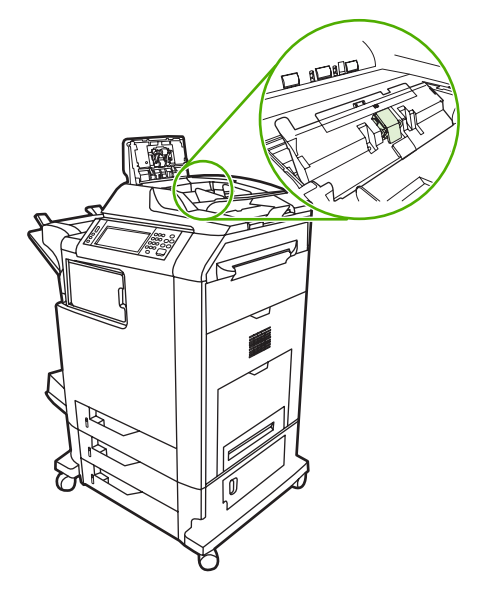

- 9. Wipe the pad with a clean, water-dampened, lint-free cloth.
- 10. Close the ADF cover.

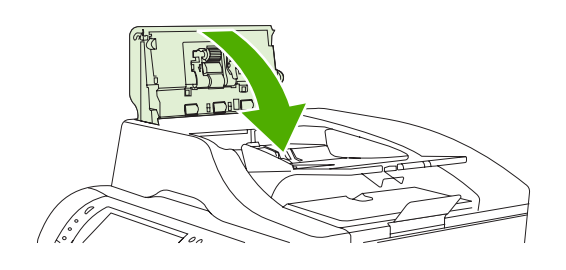

### **Cleaning the mylar strip**

Clean the mylar strips on the underside of the scanner lid only if you are experiencing a decrease in copy quality (such as vertical lines) during copying using the ADF.

#### **To clean the mylar strip**

1. Open the scanner lid.

#### 2. Locate the mylar strip.

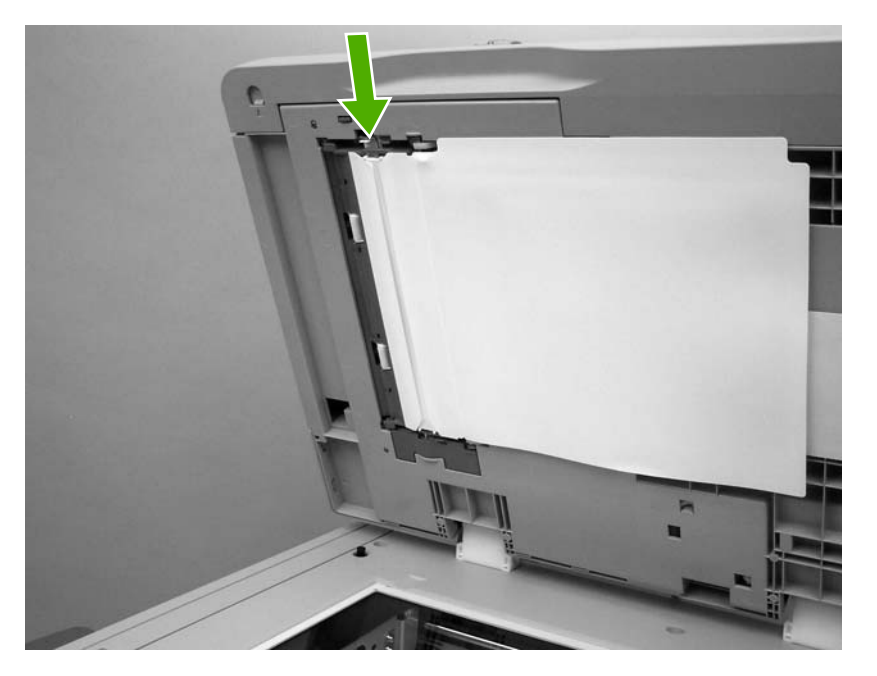

- 3. Clean the mylar strip with a clean, damp, lint-free cloth.
- 4. Close the scanner lid.

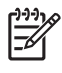

**NOTE** Replacement mylar strips are stored in an envelope that is underneath the white vinyl ADF backing. Follow the instructions that are in the envelope.

# **Calibrating the scanner**

Calibrate the scanner to compensate for offsets in the scanner imaging system (carriage head) for ADF and flatbed scans. Because of mechanical tolerances, the scanner's carriage head might not read the position of the image accurately. During the calibration procedure, scanner offset values are calculated and stored. The offset values are then used when producing scans so that the correct portion of the document is captured.

Scanner calibration should be carried out only if you notice offset problems with the scanned images. The scanner is calibrated before it leaves the factory. It needs to be calibrated again only rarely.

Before calibrating the scanner, print the calibration target.

#### **To print the calibration target**

- **1.** Place letter- or A4-size paper in tray 1, and adjust the side guides.
- **2.** Press Menu to enter the menus.
- **3.** Scroll to and touch DIAGNOSTICS.
- **4.** Scroll to and touch CALIBRATE SCANNER.
- **5.** Touch OK to print the first pass of the calibration target.
- **6.** Place the first pass of the calibration target face-down in tray 1 so that the arrows are facing into the MFP.
- **7.** Touch OK to print the second pass. The final calibration target *must* look like the following figure.

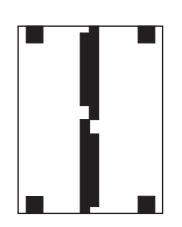

**CAUTION** If the calibration target does not look like the figure shown here, the calibration process will fail and the quality of scans will be degraded. *The black areas must extend completely to the short edges of the page. If they do not, use a black marker to extend the black areas to the edge of the page.* Ensure that the paper is loaded properly.

- **8.** Place the calibration target face-up into the ADF, and adjust the side guides.
- **9.** After the calibration target has passed through the ADF once, reposition it face down in the ADF and touch OK.
- **10.** Place the calibration target face-down on the scanner glass, touch OK, and scan the page. After this pass, the calibration is complete. If the calibrations is successful, the control panel will display Scanner calibration successful.

# **12 Solving problems**

This chapter provides information about the following topics.

- [Solving general problems](#page-259-0)
- [Determining MFP problems](#page-261-0)
- [Troubleshooting information pages](#page-262-0)
- [Control panel message types](#page-264-0)
- [Control panel messages](#page-265-0)
- [Paper jams](#page-295-0)
- [Clearing jams](#page-297-0)
- [Media-handling problems](#page-312-0)
- [Understanding MFP messages](#page-316-0)
- [Understanding accessory lights for the 3-bin mailbox and stapler/stacker](#page-317-0)
- [Understanding lights on the formatter](#page-319-0)
- [Color printing problems](#page-321-0)
- [Correcting print quality and copy quality problems](#page-323-0)
- [Solving e-mail problems](#page-333-0)
- [Solving network connectivity problems](#page-334-0)
- **[Troubleshooting common Macintosh problems](#page-336-0)**

# <span id="page-259-0"></span>**Solving general problems**

If the MFP is not responding properly, complete the steps in the following checklist, in order. If the MFP does not pass a step, follow the corresponding troubleshooting suggestions. If a step resolves the problem, you can stop without performing the other steps on the checklist.

#### **Troubleshooting checklist**

- **1.** Make sure the MFP Ready light is on. If no lights are on, complete these steps:
	- **a.** Check the power-cable connections.
	- **b.** Check that the power switch is on.
	- **c.** Check the power source by plugging the MFP directly into the wall or into a different outlet.
	- **d.** If none of these measures restores power, contact HP Customer Care. (See [HP customer](#page-4-0) [care](#page-4-0) or the support flyer that came in the MFP box.)
- **2.** Check the cabling.
	- **a.** Check the cable connection between the MFP and the computer or network port. Make sure that the connection is secure.
	- **b.** Make sure that the cable itself is not faulty by using a different cable, if possible.
	- **c.** Check the network connection. See [Solving network connectivity problems.](#page-334-0)
- **3.** Ensure that the print media that you are using meets specifications. See [Print media specifications.](#page-379-0)
- **4.** Print a configuration page (see [Configuration page](#page-231-0). If the MFP is connected to a network, an HP Jetdirect page also prints.)
	- **a.** If the pages do not print, check that at least one tray contains print media.
	- **b.** If the page jams in the MFP, see [Clearing jams.](#page-297-0)
- **5.** If the configuration page prints, check the following items.
	- **a.** If the page prints correctly, then the MFP hardware is working. The problem is with the computer you are using, with the printer driver, or with the program.
	- **b.** If the page does not print correctly, the problem is with the MFP hardware. Contact HP Customer Care. (See [HP customer care](#page-4-0) or the support flyer that came in the MFP box.)
- **6.** Select one of the following options:

**Windows**: Click **Start**, click **Settings**, and then click **Printers**, or **Printers and Faxes**. Double click **HP Color LasaerJet 4730mfp**.

**-or-**

**Mac OS X**: Open **Print Center**, (or **Printer Setup Utility** for Mac OS X v. 10.3), and double-click the line for the **HP Color LasaerJet 4730mfp**.

**7.** Verify that you have installed the HP Color LaserJet 4730mfp series printer driver. Check the program to make sure that you are using an HP Color LaserJet 4730mfp series printer driver.

- **8.** Print a short document from a different program that has worked in the past. If this solution works, then the problem is with the program you are using. If this solution does not work (the document does not print) complete these steps:
	- **a.** Try printing the job from another computer that has the MFP software installed.
	- **b.** If you connected the MFP to the network, connect the MFP directly to a computer with a parallel cable. Redirect the MFP to the correct port, or reinstall the software, selecting the new connection type that you are using.
- **9.** If the problem is still not resolved, see **Determining MFP** problems.

# <span id="page-261-0"></span>**Determining MFP problems**

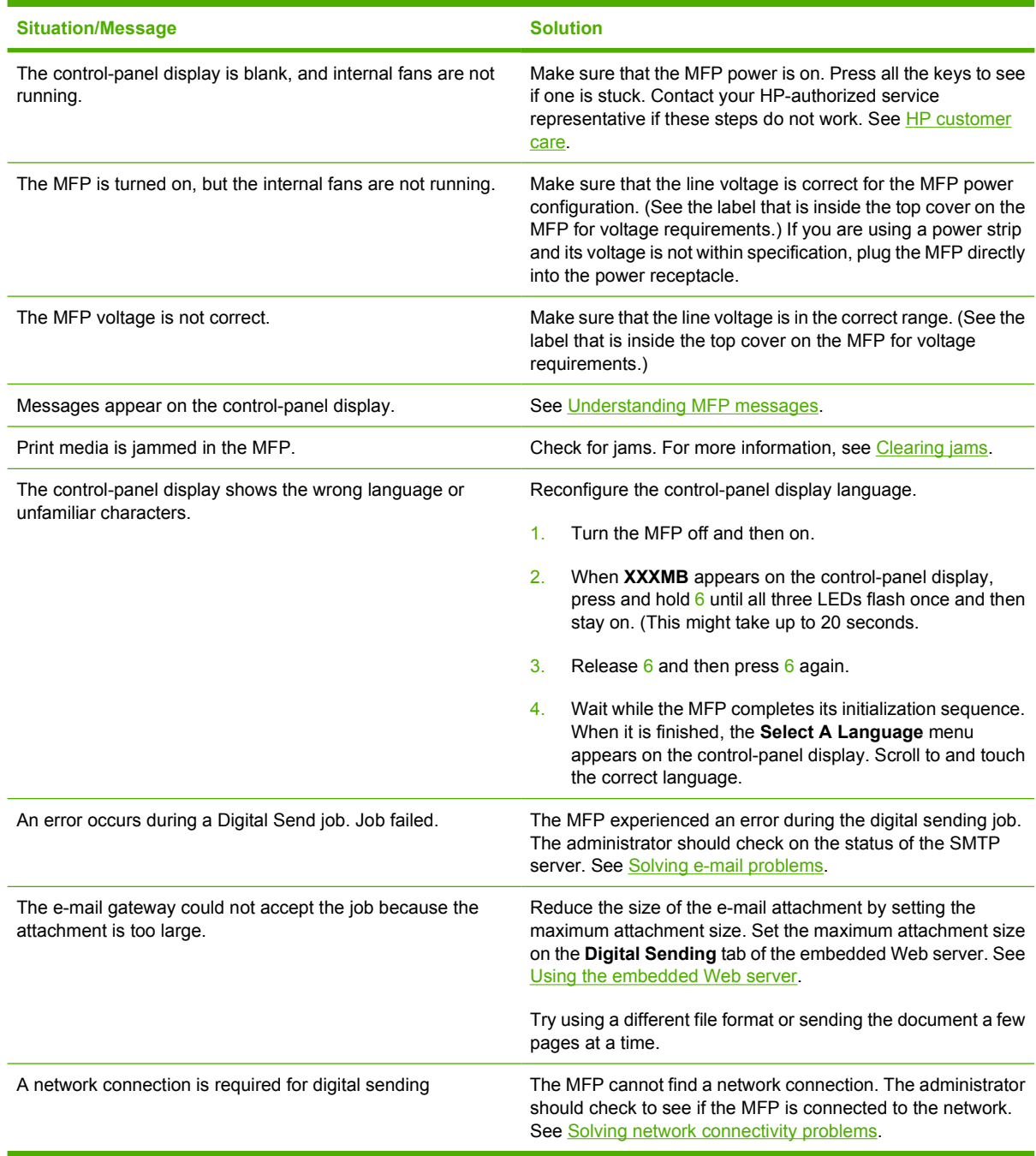

# <span id="page-262-0"></span>**Troubleshooting information pages**

From the MFP control panel, you can print pages that can help diagnose MFP problems. The procedures for printing the following information pages are described here:

Configuration page

**NOTE** It is recommended that you print a configuration page before beginning any MFP diagnostics.

- Paper path test page
- **Registration page**
- **Event log**

#### **Configuration page**

Use the configuration page to view or restore current MFP settings, to help troubleshoot MFP problems, or to verify installation of optional accessories, such as DIMMs, paper handling accessories, and printer languages.

- **1.** Press Menu to enter the **MENUS**.
- **2.** Touch INFORMATION.
- **3.** Touch PRINT CONFIGURATION.

The message **Printing... CONFIGURATION** appears on the display until the MFP finishes printing the configuration page. The MFP returns to the **Ready** state after printing.

**NOTE** If the MFP is configured with an HP Jetdirect print server, external duplexer, or stapler/ stacker, an additional configuration page will print that provides information about those devices.

#### **Paper path test page**

The **Paper Path Test** page is useful for testing the paper handling features of the MFP. You can define the paper path you want to test by selecting the source, destination, and other options available on the MFP.

- **1.** Press Menu to enter the **MENUS**.
- **2.** Touch DIAGNOSTICS.
- **3.** Touch PAPER PATH TEST.

The message **Performing... PAPER PATH TEST** appears on the display until the MFP finishes the paper path test. The MFP returns to the **Ready** state after printing the paper path test page.

#### **Registration page**

The **Registration** page prints a horizontal arrow and a vertical arrow that show how far from center an image can be printed on the page. You can set registration values for a tray so that an image on the

back and front of a page is centered. Image placement varies slightly for each tray. Perform the registration procedure for each tray.

- **1.** Press Menu to enter the **MENUS**.
- **2.** Touch CONFIGURE DEVICE.
- **3.** Touch PRINT QUALITY.
- **4.** Touch SET REGISTRATION.

 $\frac{1}{2}$ **NOTE** You can select a tray by specifying a **SOURCE**. The default **SOURCE** is Tray 2. To keep the registration for Tray 2, go to step 7. Otherwise, proceed to the next step.

- **5.** Touch **SOURCE**.
- **6.** Select a tray.

After selecting the tray, the MFP control panel returns to the **SET REGISTRATION** menu.

- **7.** Touch PRINT TEST PAGE.
- **8.** Follow the instructions on the printed page.

#### **Event log**

The event log lists the MFP events, including MFP jams, service errors, and other MFP conditions.

- **1.** Press Menu to enter the **MENUS**.
- **2.** Touch DIAGNOSTICS.
- **3.** Touch PRINT EVENT LOG.

The message **Printing... EVENT LOG** appears on the display until the MFP finishes printing the event log. The MFP returns to the **Ready** state after printing the event log.

# <span id="page-264-0"></span>**Control panel message types**

Control panel messages are divided into three types, depending on their severity.

- Status messages
- Warning messages
- **Error messages**

Within the error message category, some messages are ranked as *Critical* error messages. This section explains the differences between the control panel message types.

#### **Status messages**

Status messages reflect the current state of the MFP. They inform you of normal MFP operation and require no interaction to clear them. They change as the state of the MFP changes. Whenever the MFP is ready, not busy, and has no pending warning messages, the status message **Ready** is displayed if the MFP is online.

#### **Warning messages**

Warning messages inform you of data and print errors. These messages typically alternate with the **Ready** or **Status** messages and remain displayed until the error is cleared. If **CLEARABLE WARNINGS** is set to **JOB** in the MFP's configuration menu, these messages are cleared by the next print job.

#### **Error messages**

Error messages communicate that some action must be performed, such as adding paper or clearing a paper jam.

Some error messages are auto-continuable; if **AUTO CONTINUE=ON** the MFP will continue normal operation after displaying an auto-continuable error message for 10 seconds.

**NOTE** Any button pressed during the 10-second display of an auto-continuable error message EA will override the auto-continue feature and the function of the button pressed will take precedence. For example, pressing the Menu button will display the main menu.

#### **Critical error messages**

Critical error messages inform you of a device failure. Some of these messages can be cleared by turning the MFP off and then on. These messages are not affected by the **AUTO CONTINUE** setting. If a critical error persists, service is required.

The following table lists and describes control panel messages, in numeric and alphabetical order.

# <span id="page-265-0"></span>**Control panel messages**

### **Message listing**

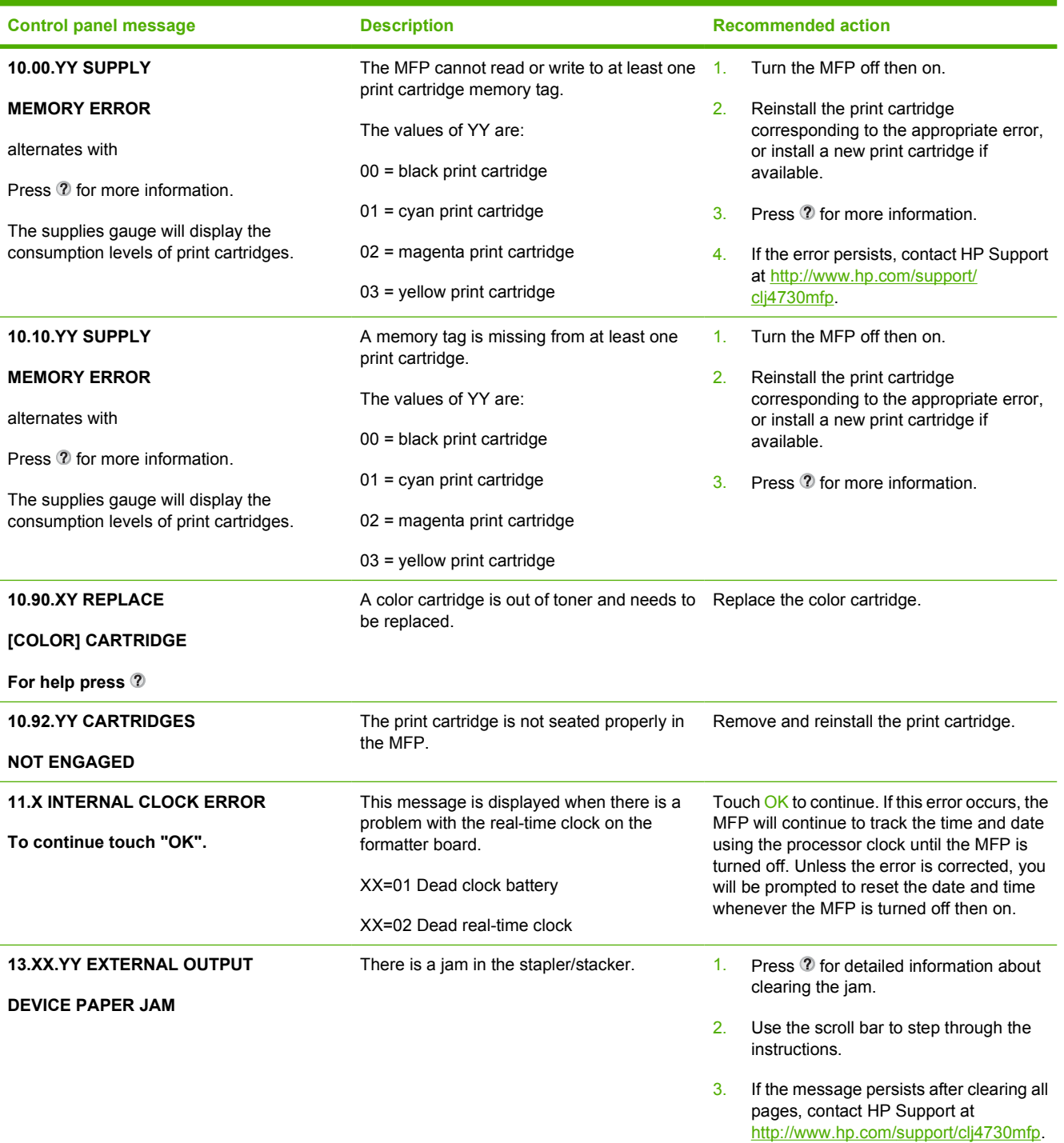

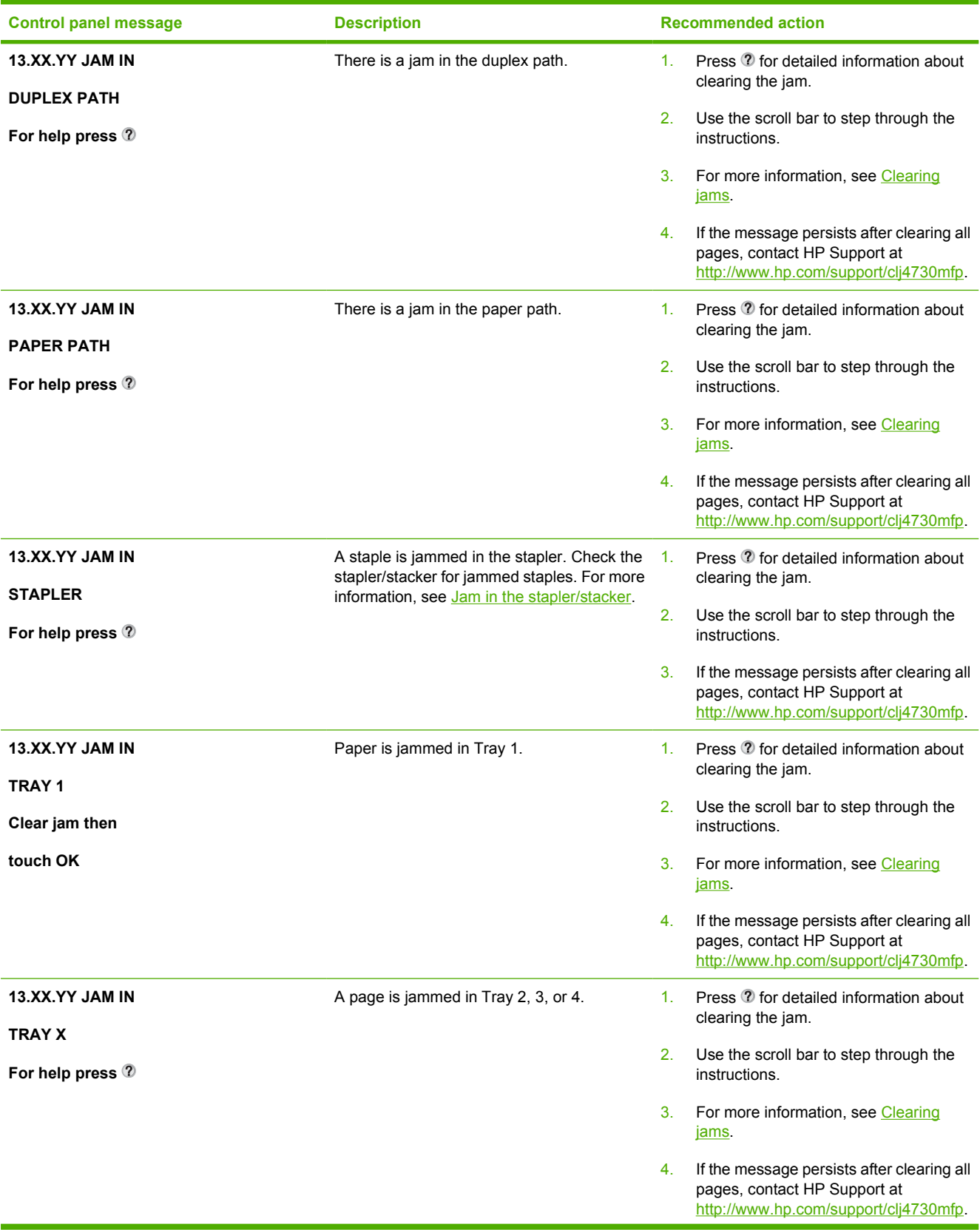

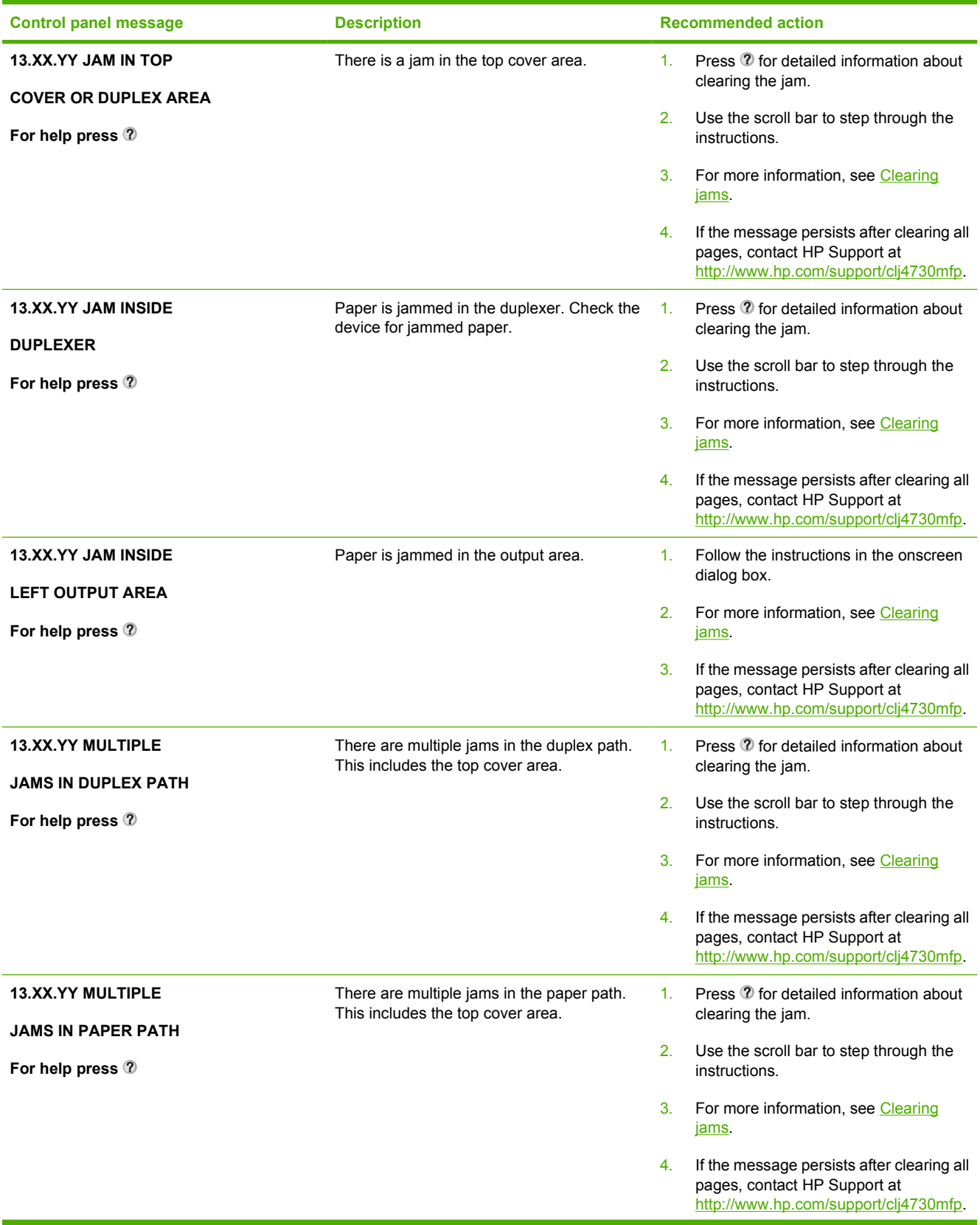

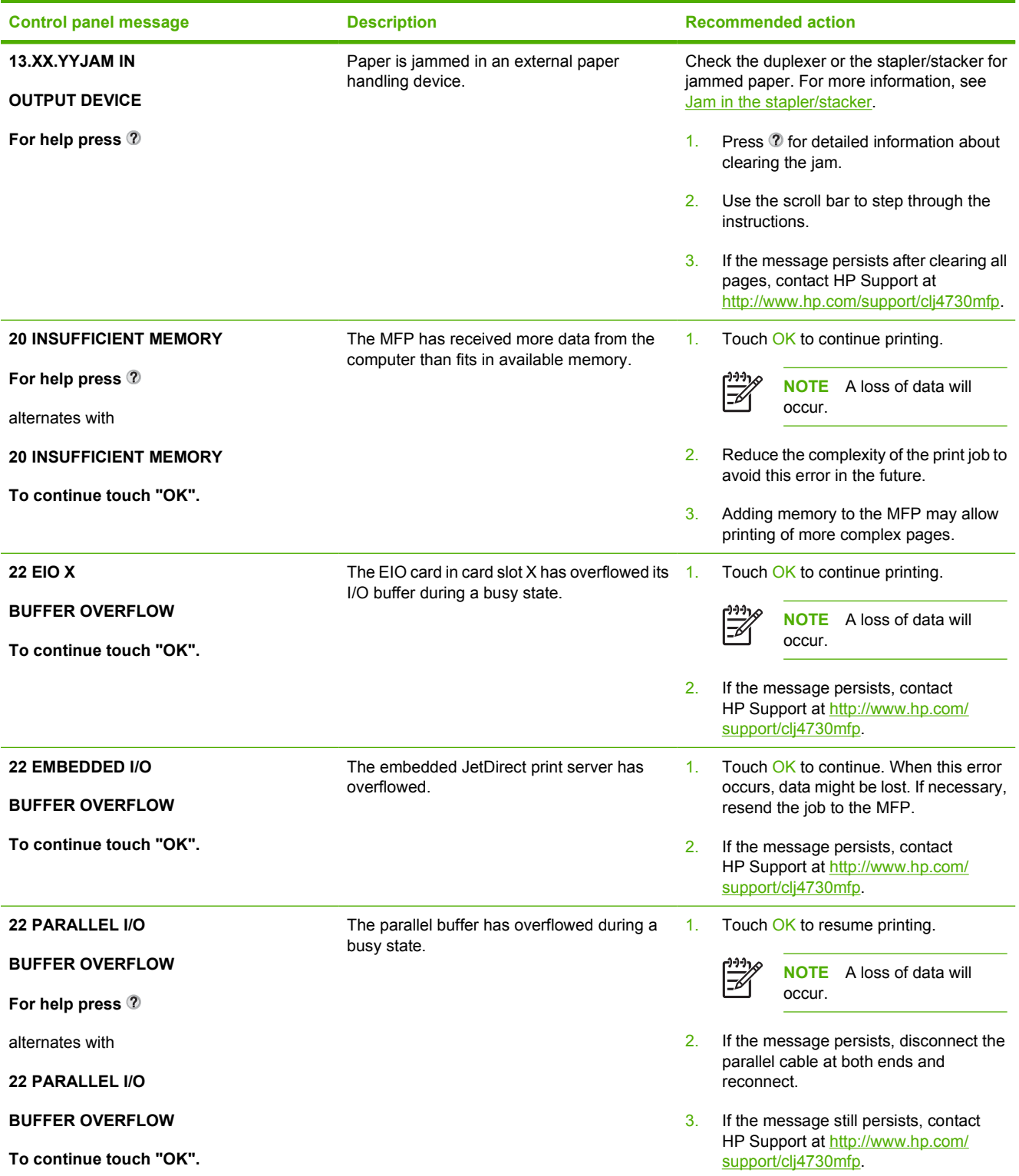

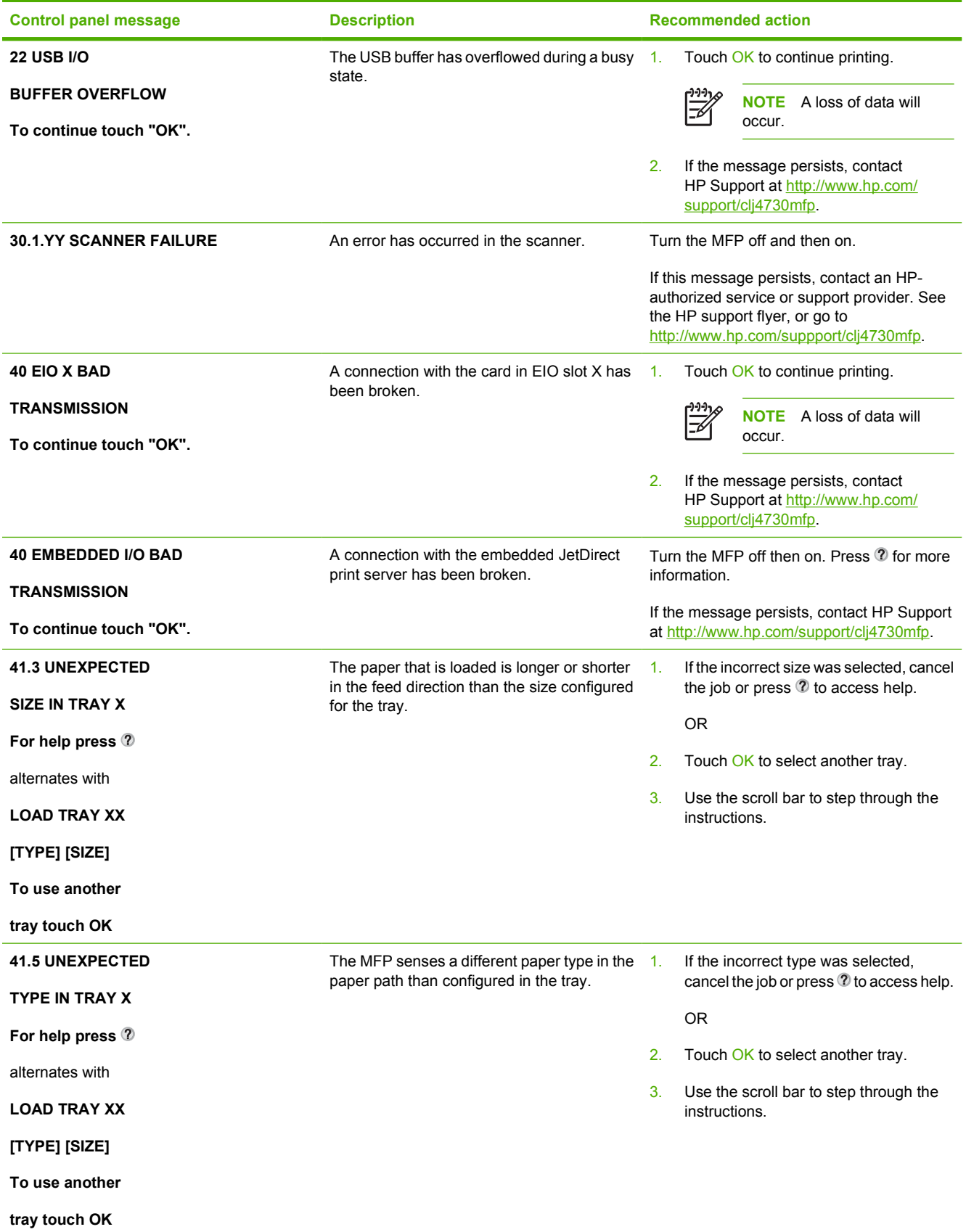

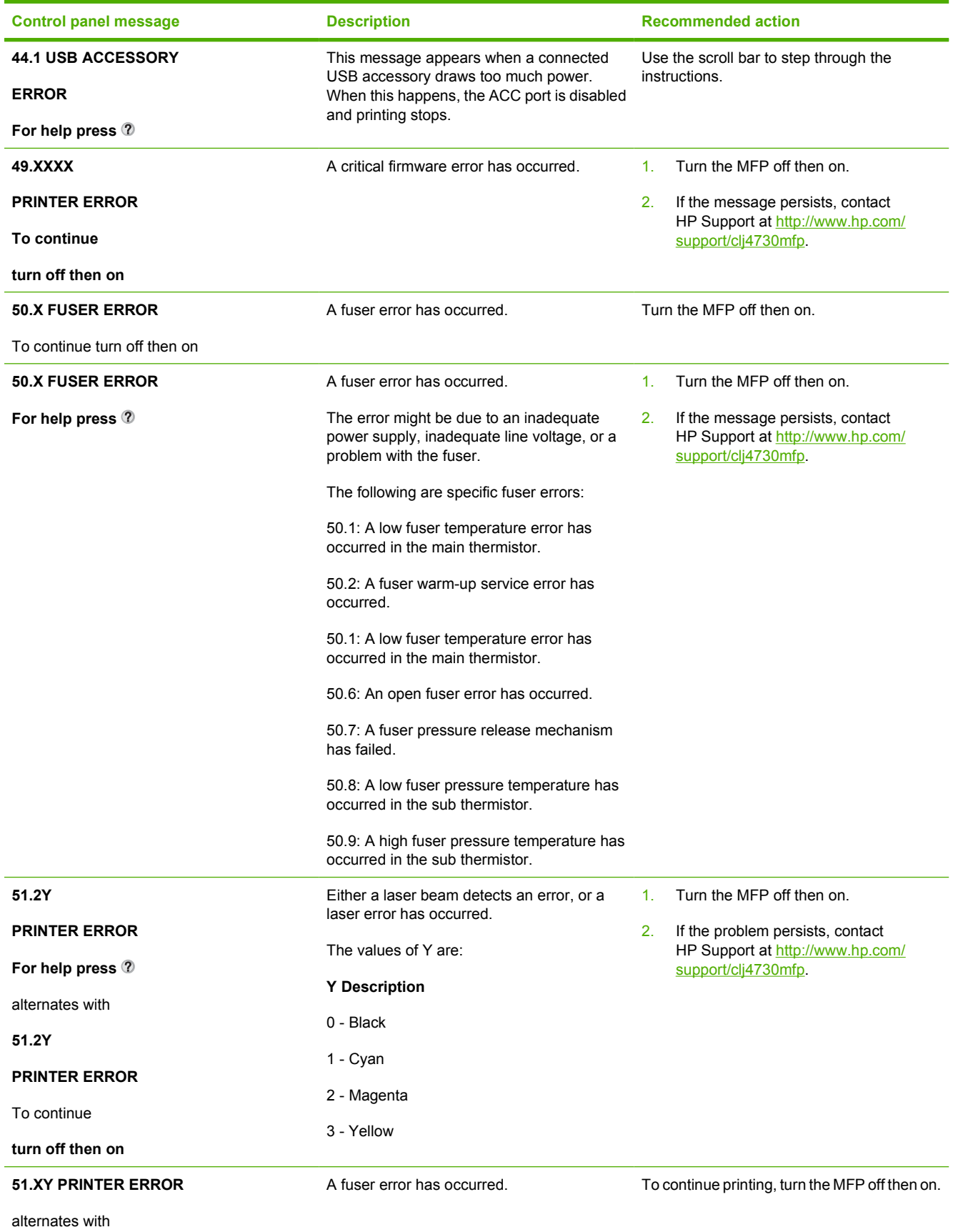

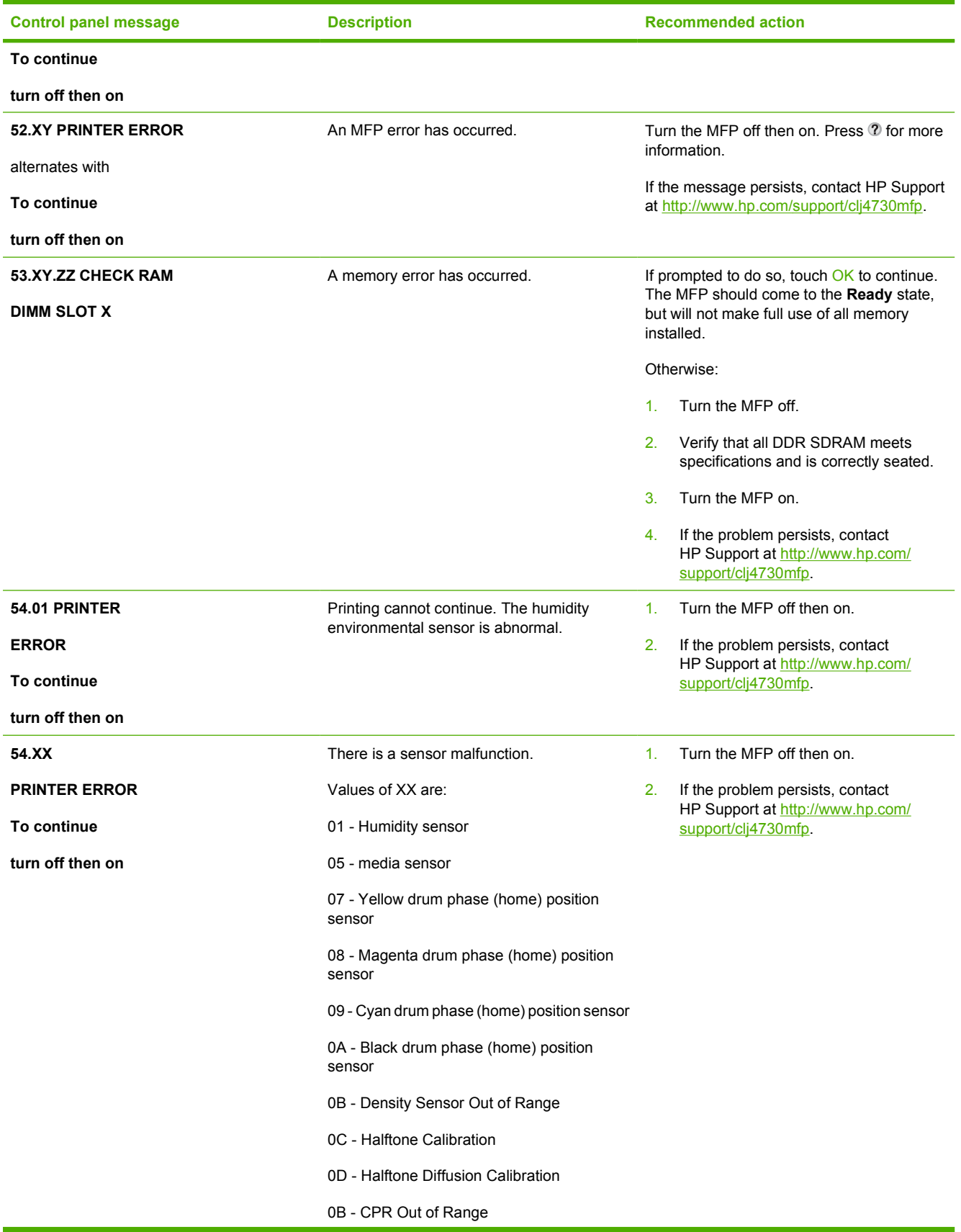

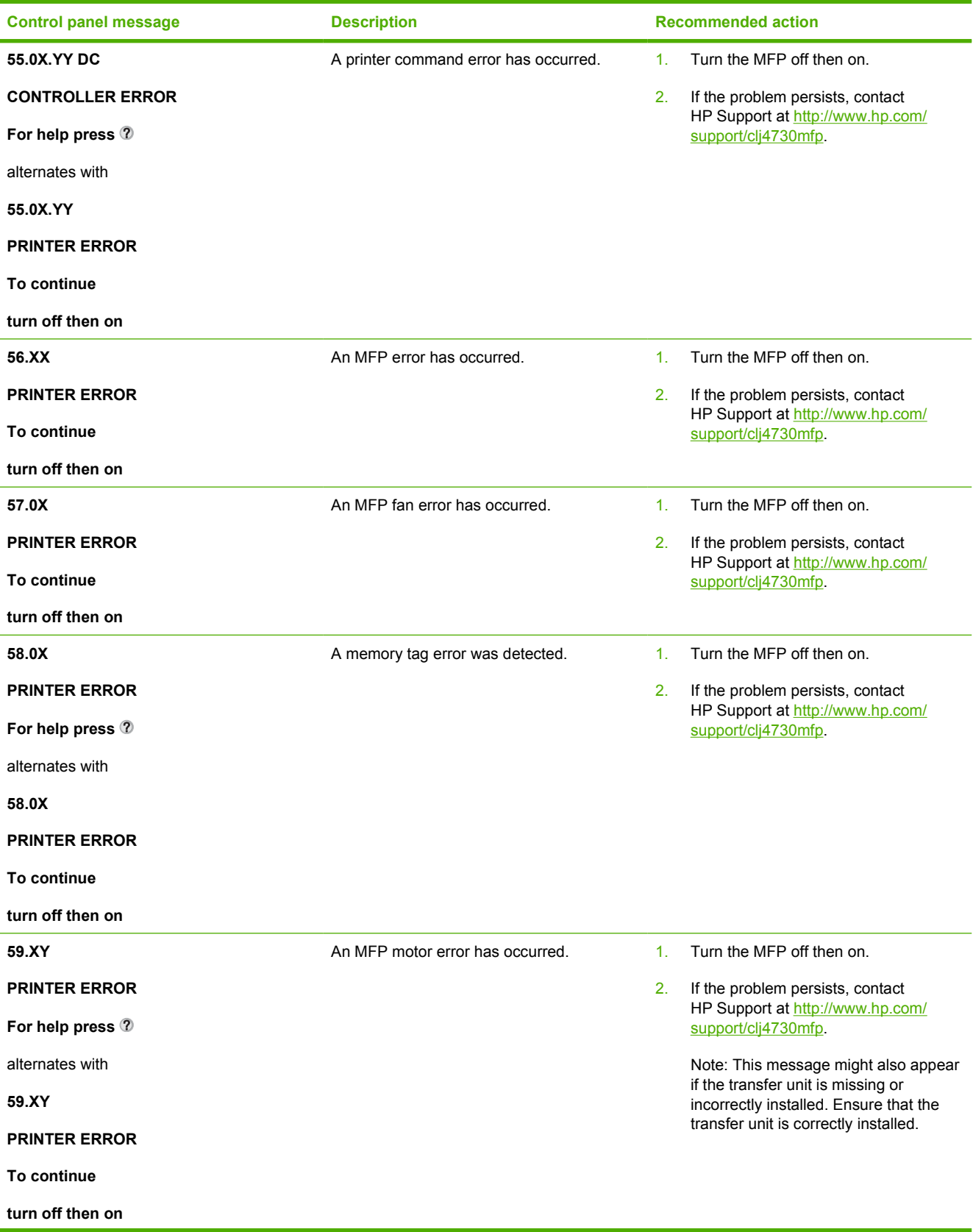

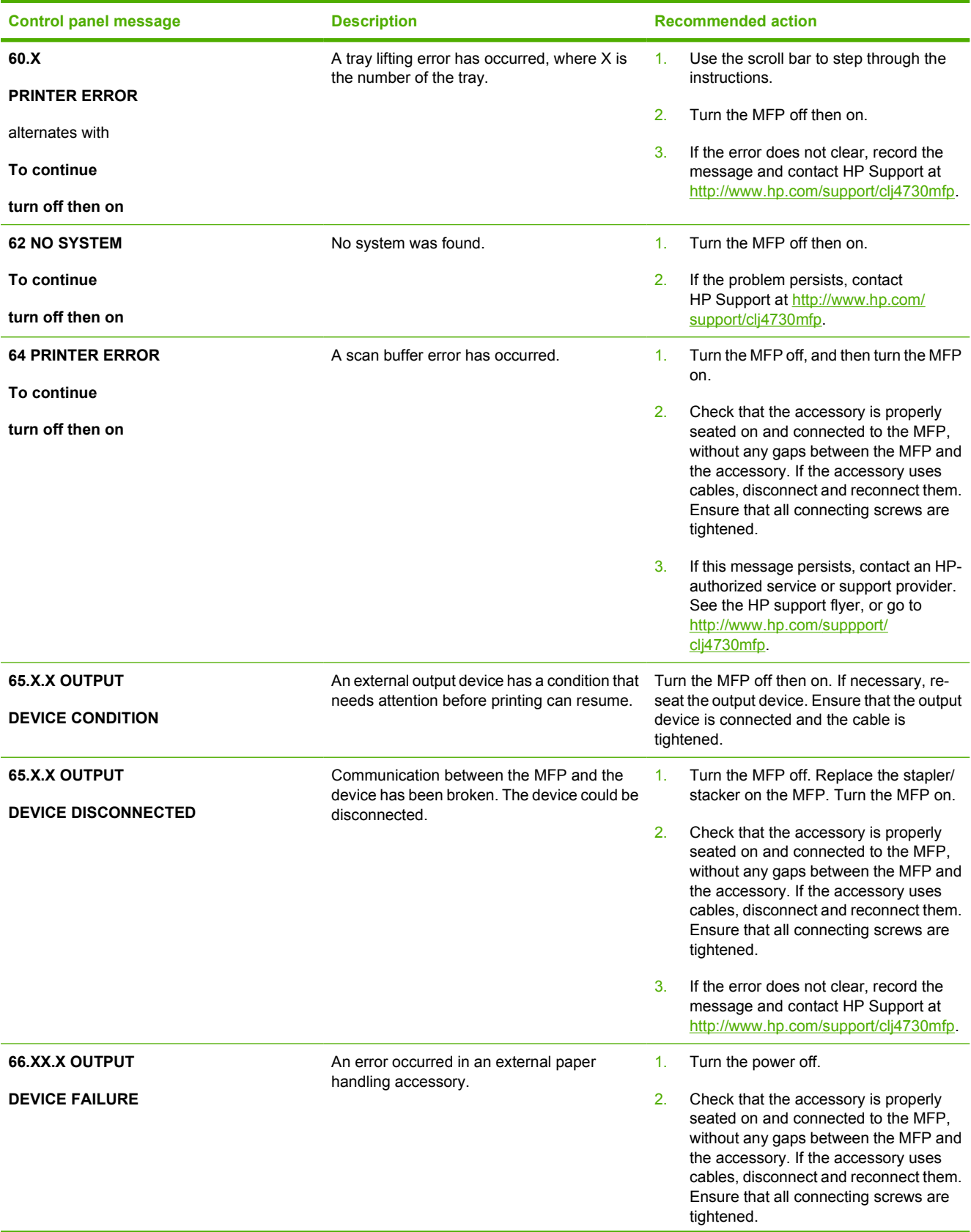

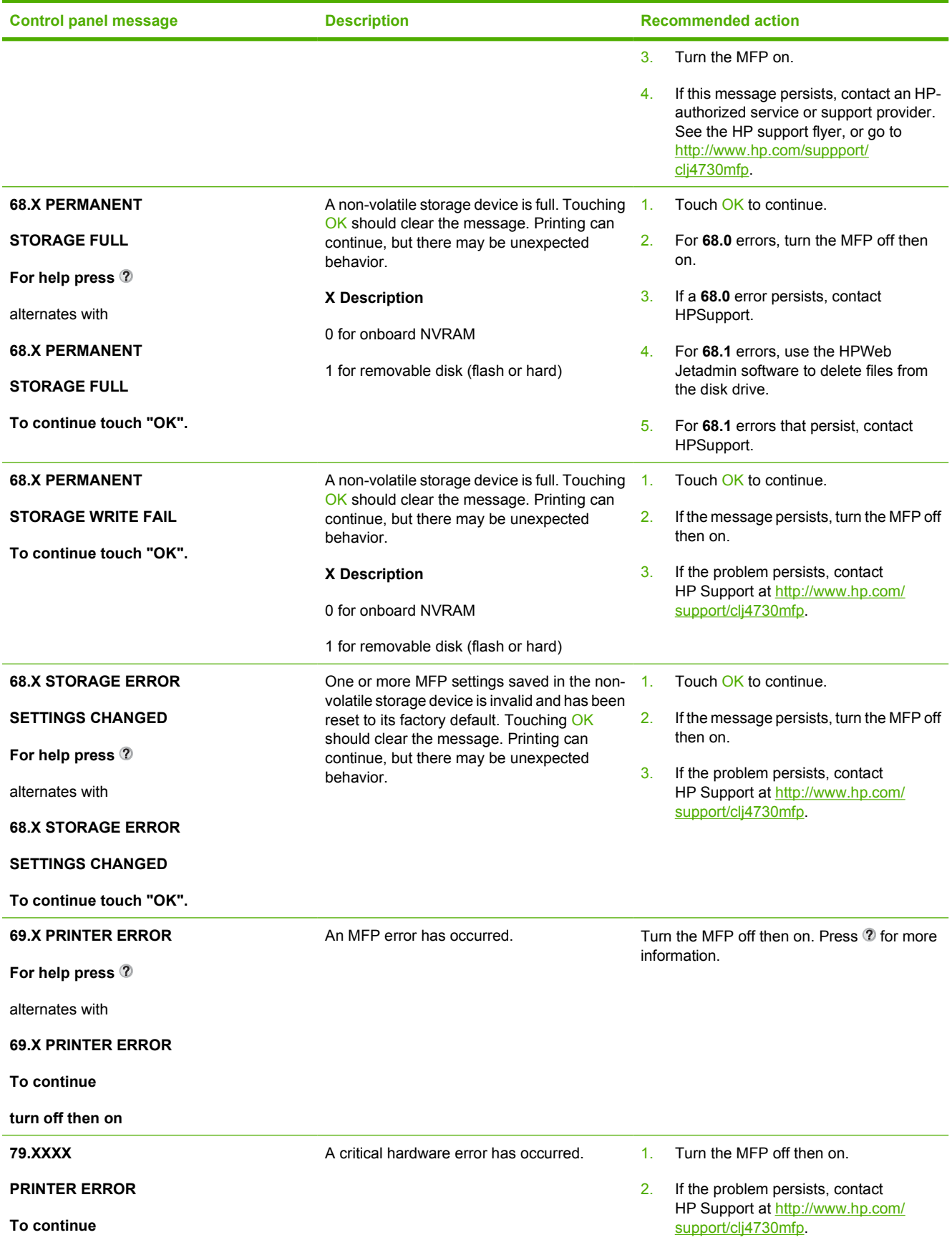

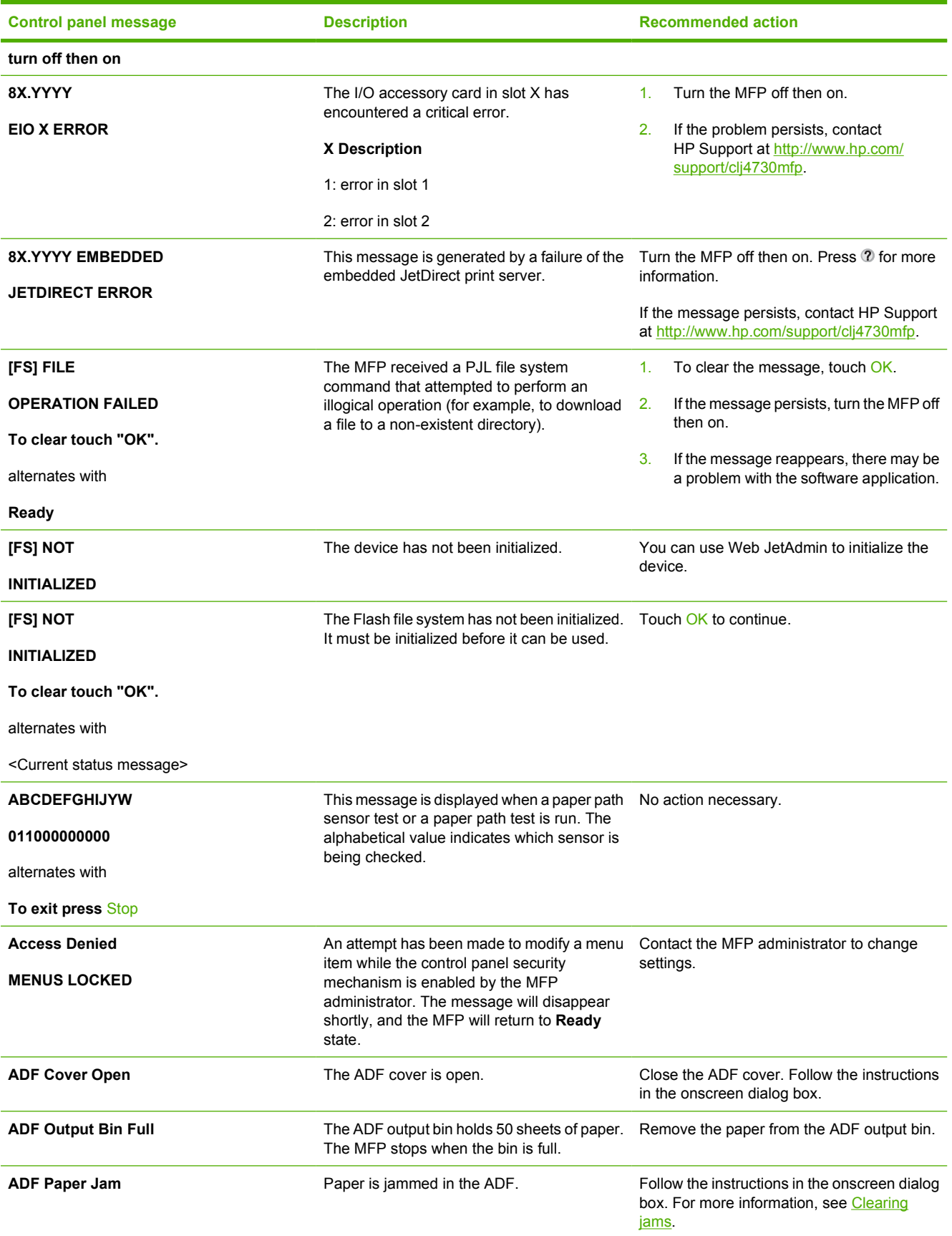

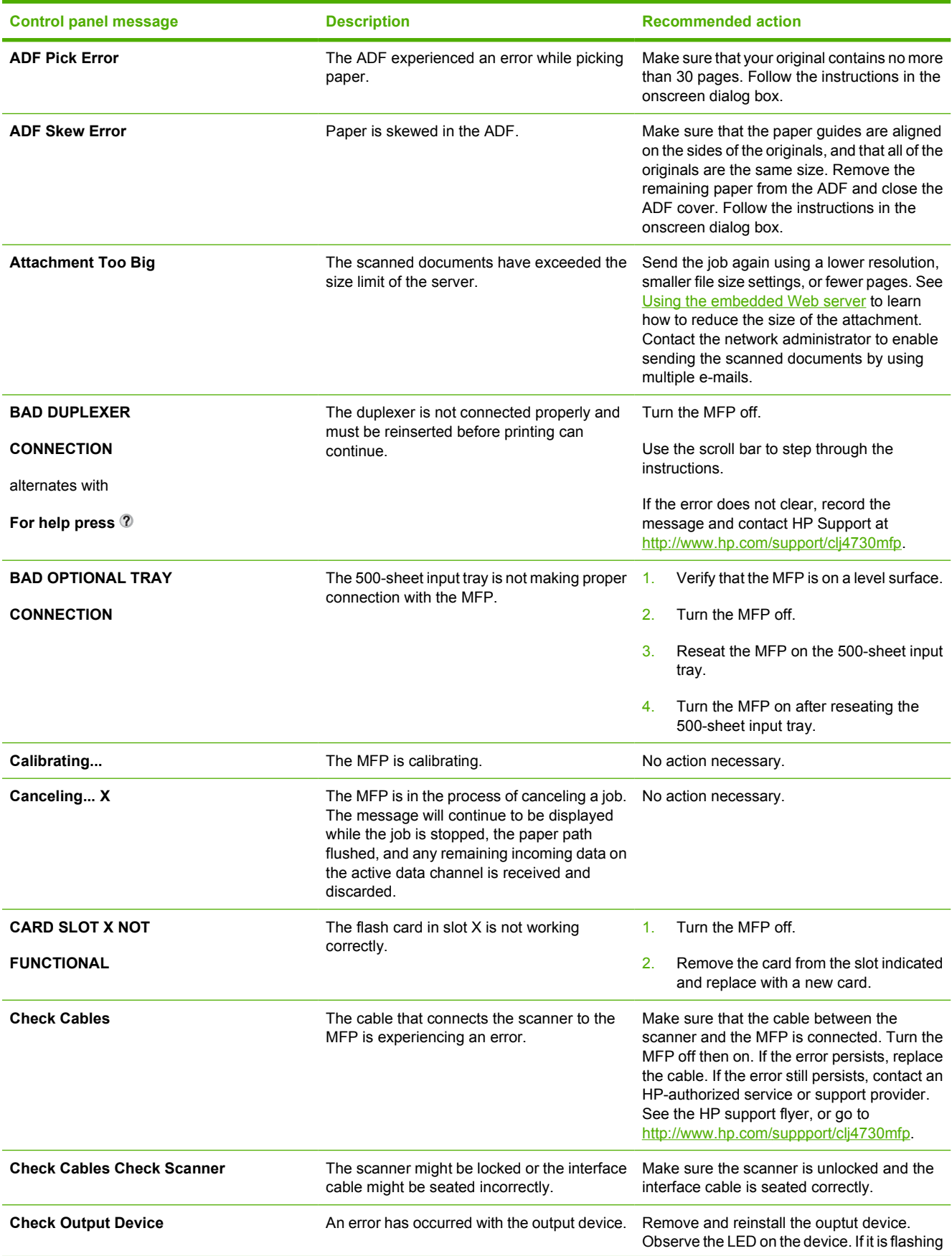

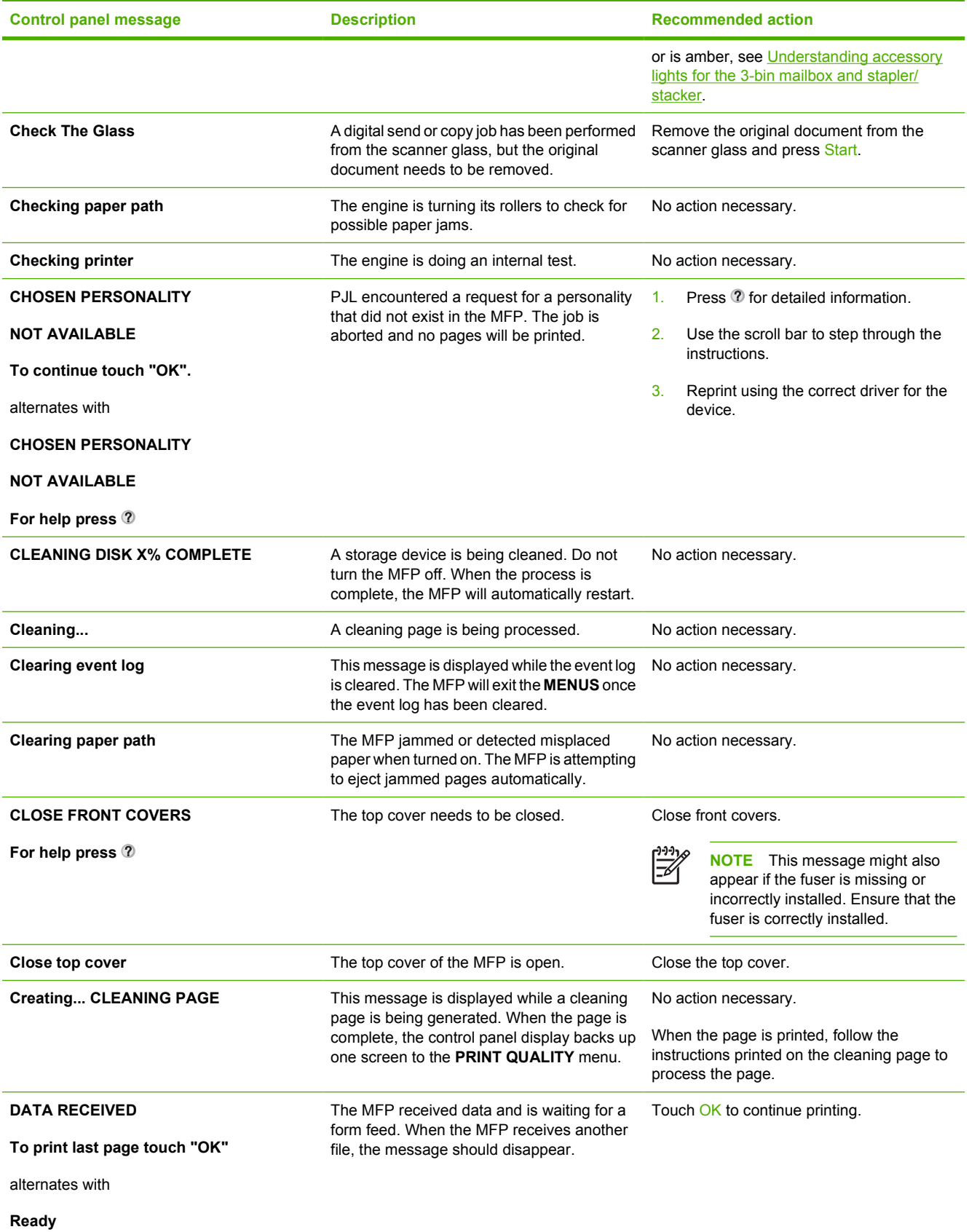

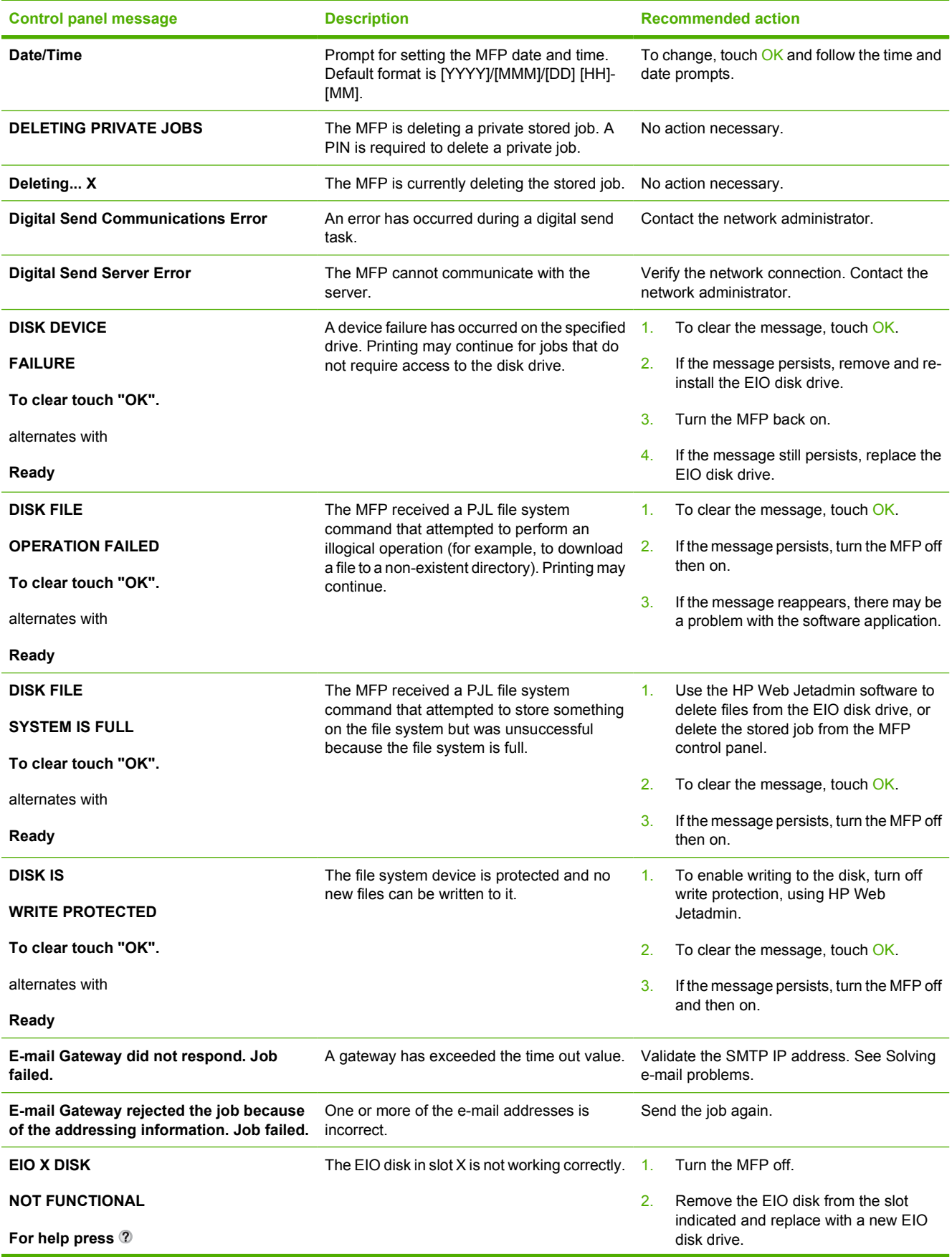

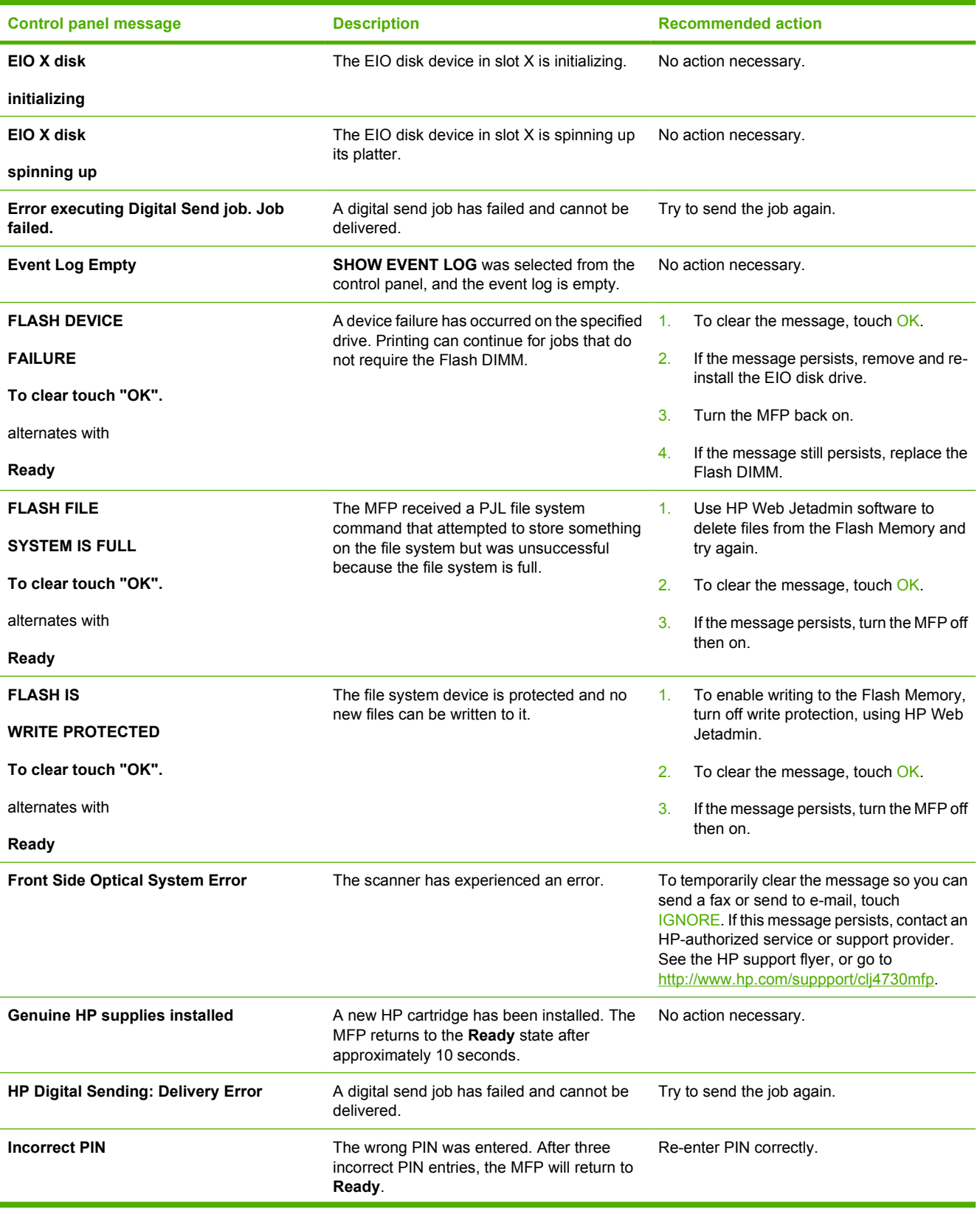

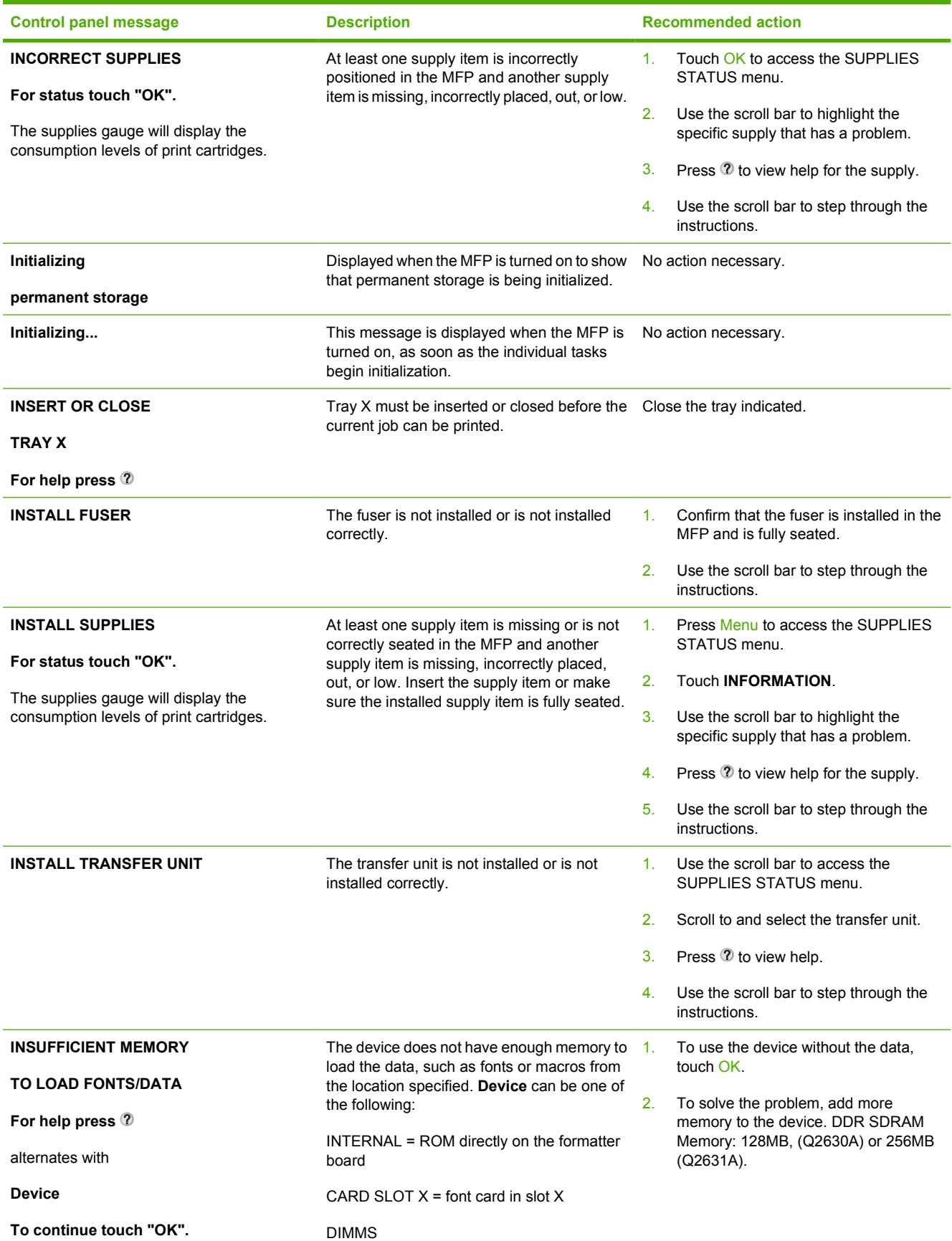

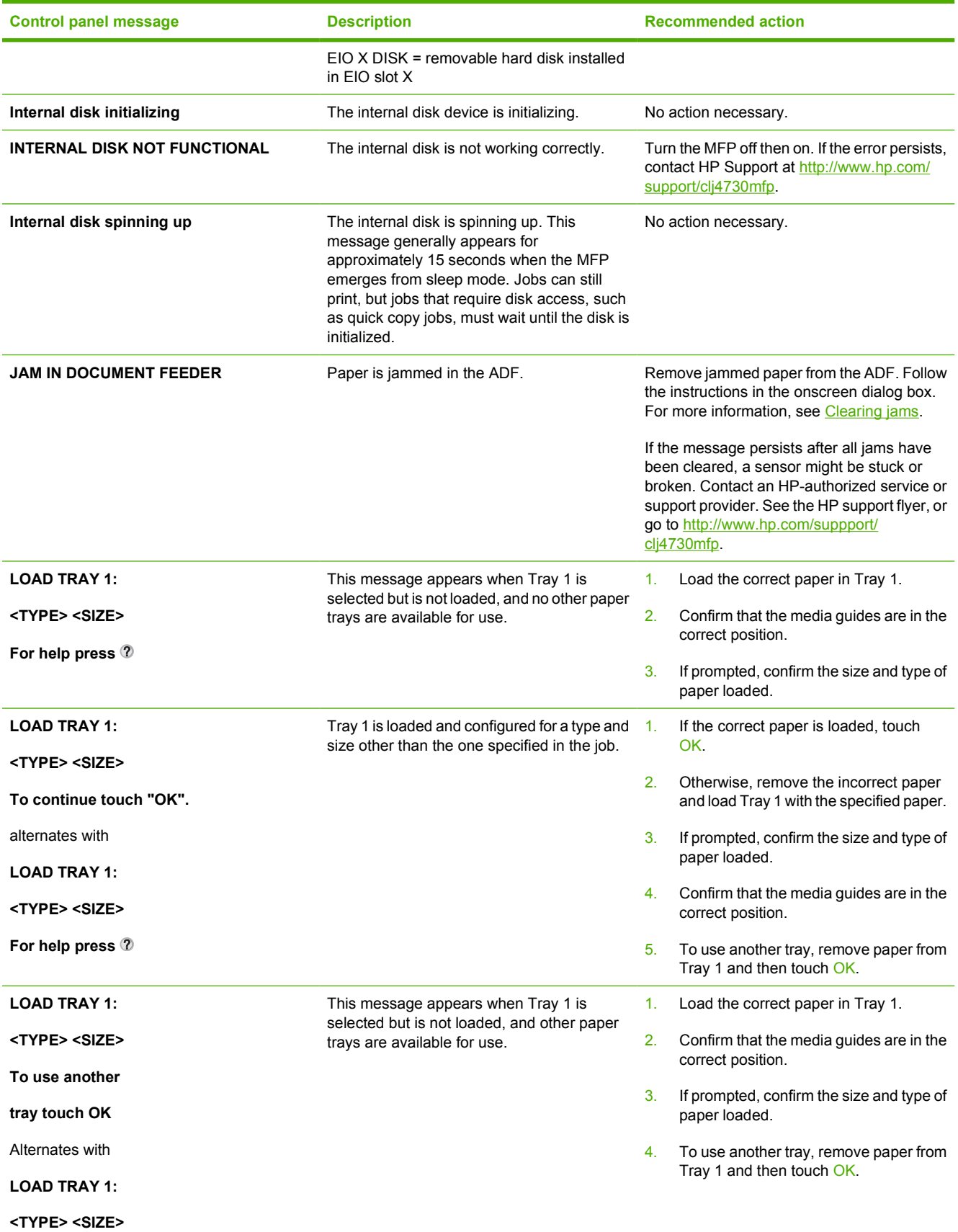

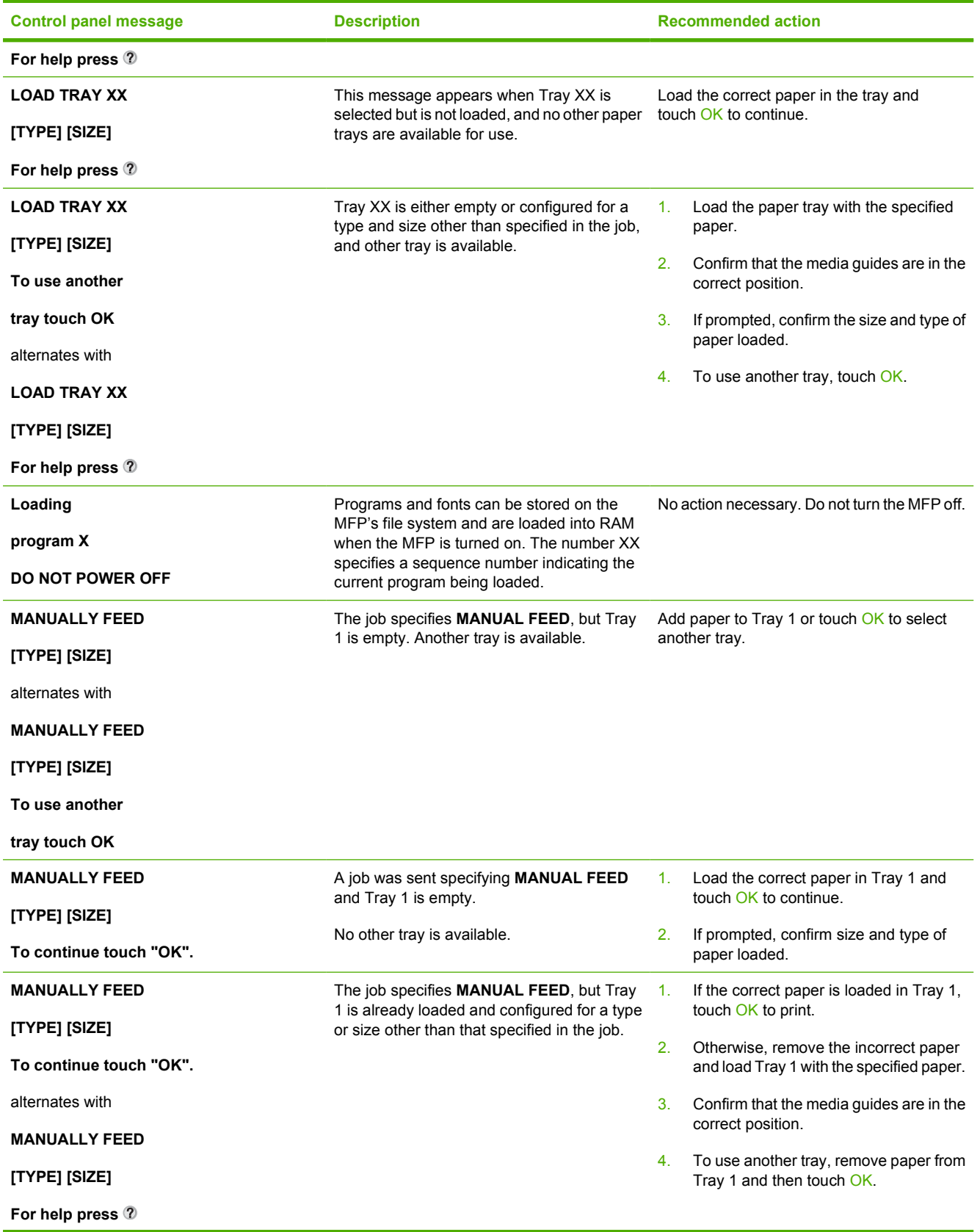

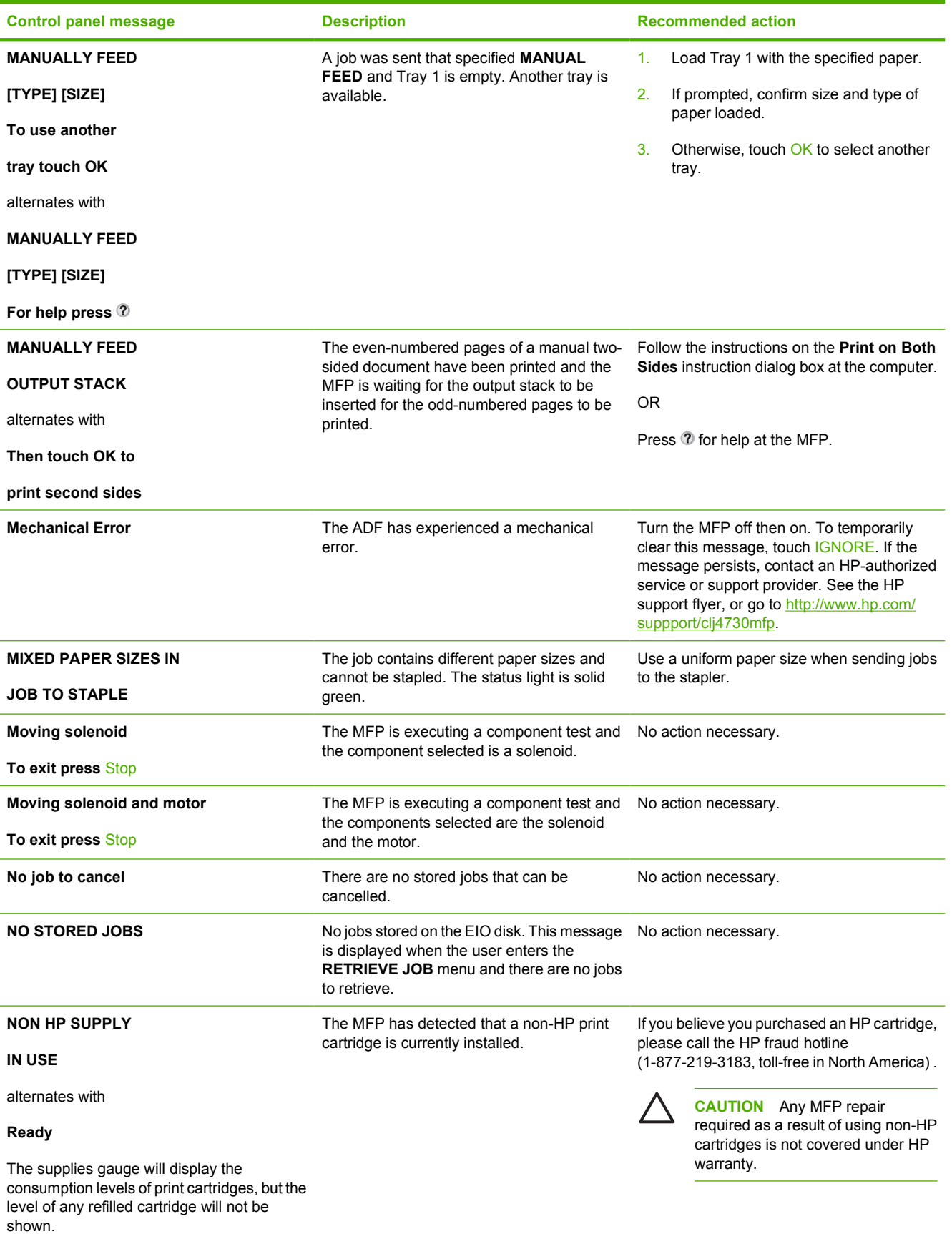

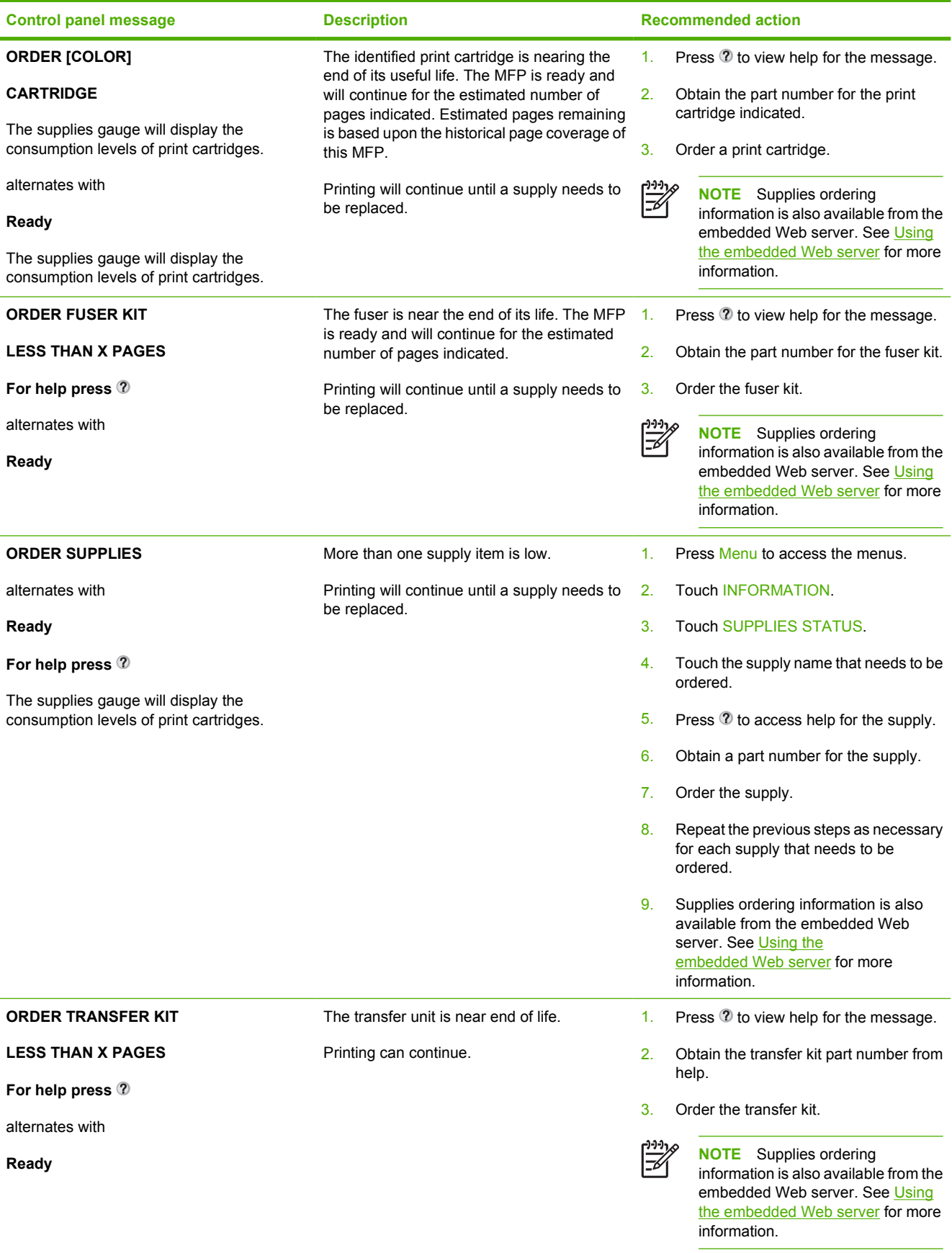

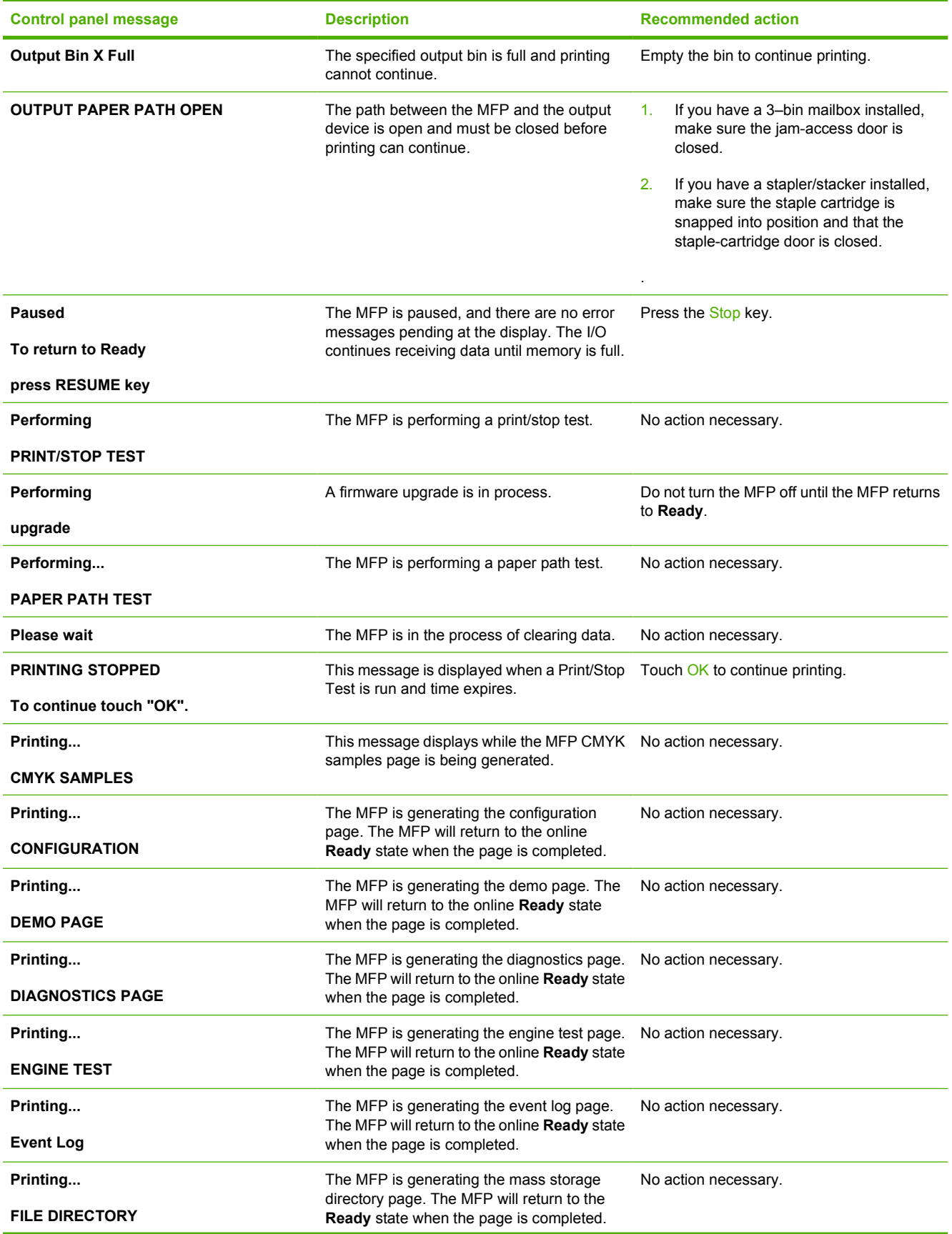

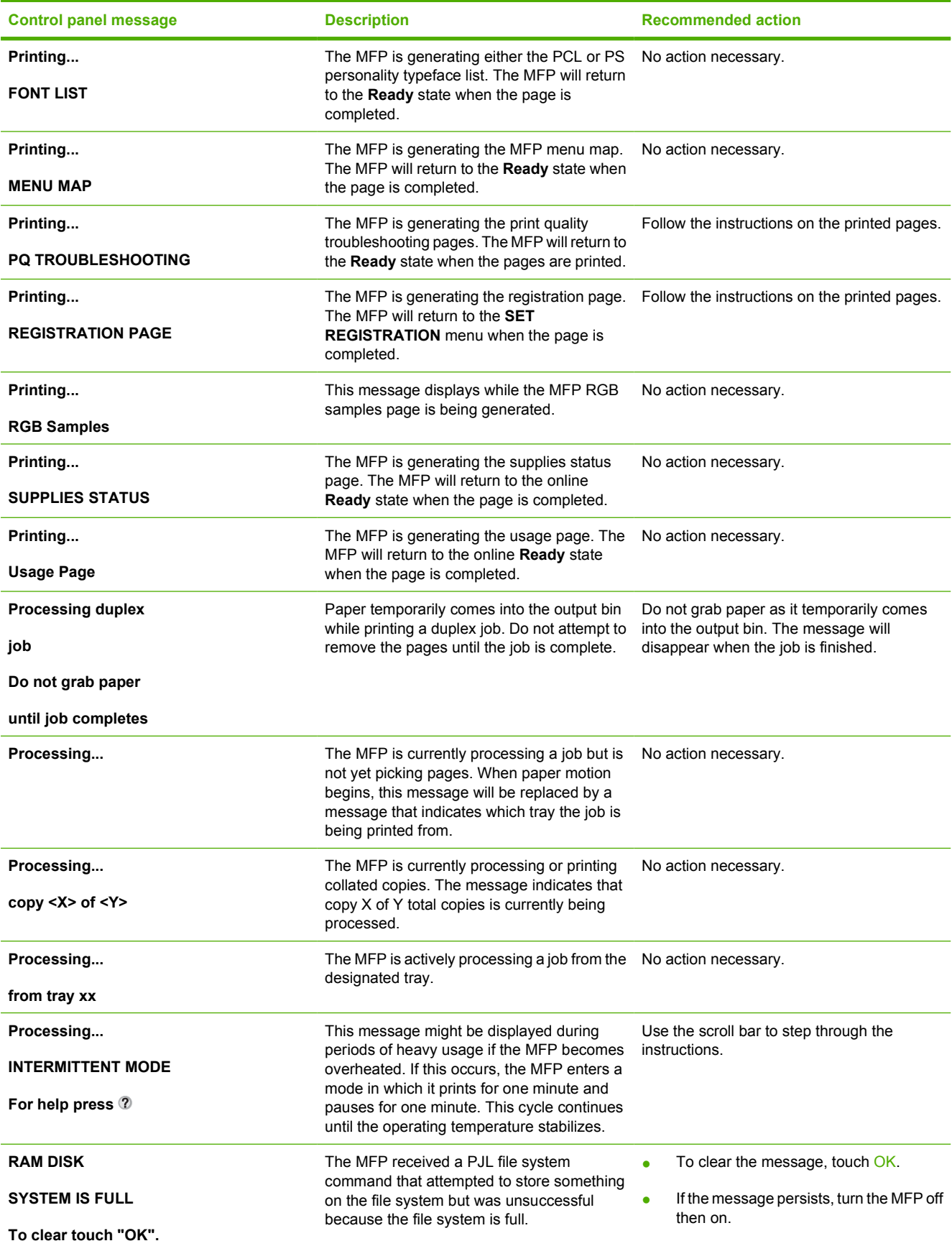

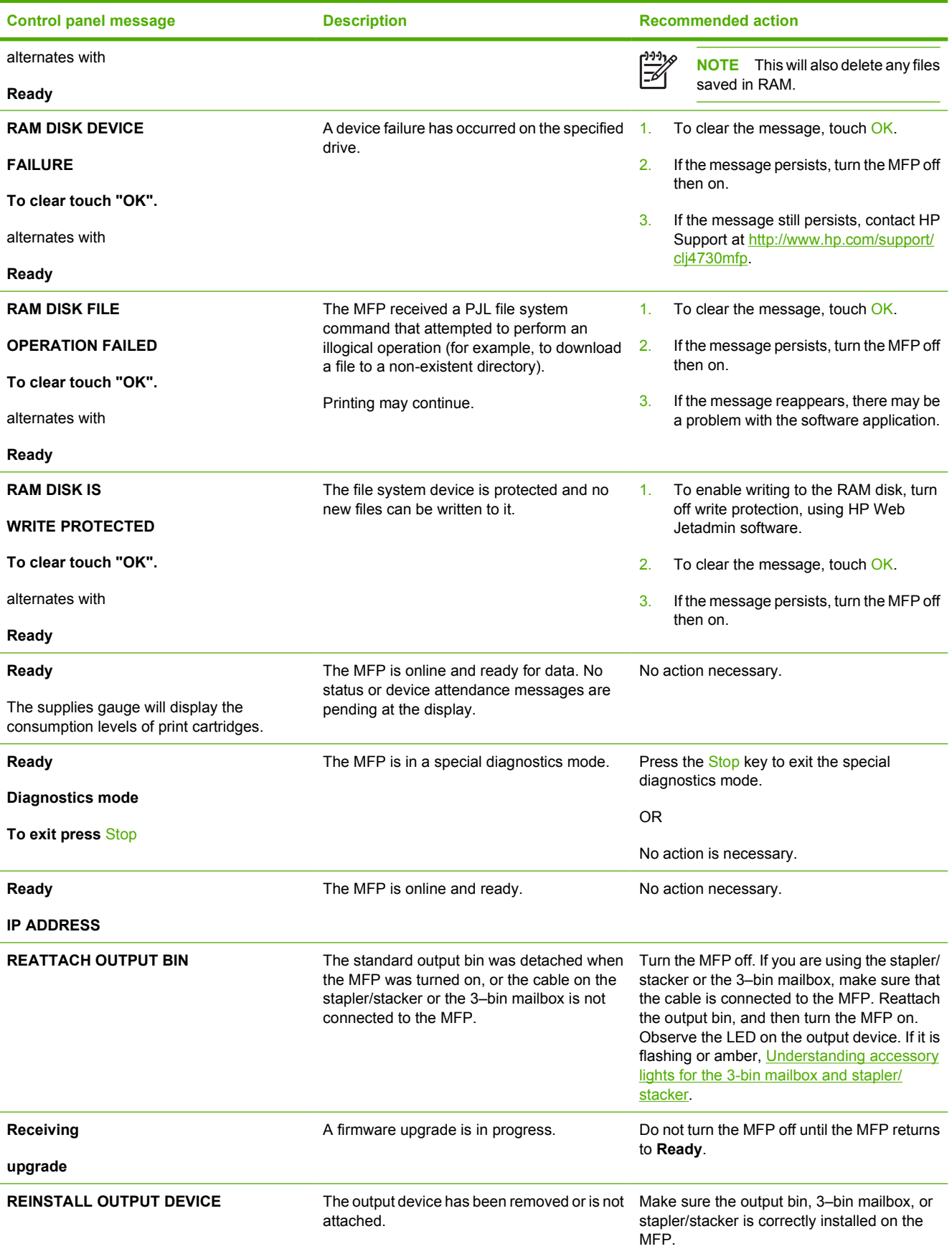
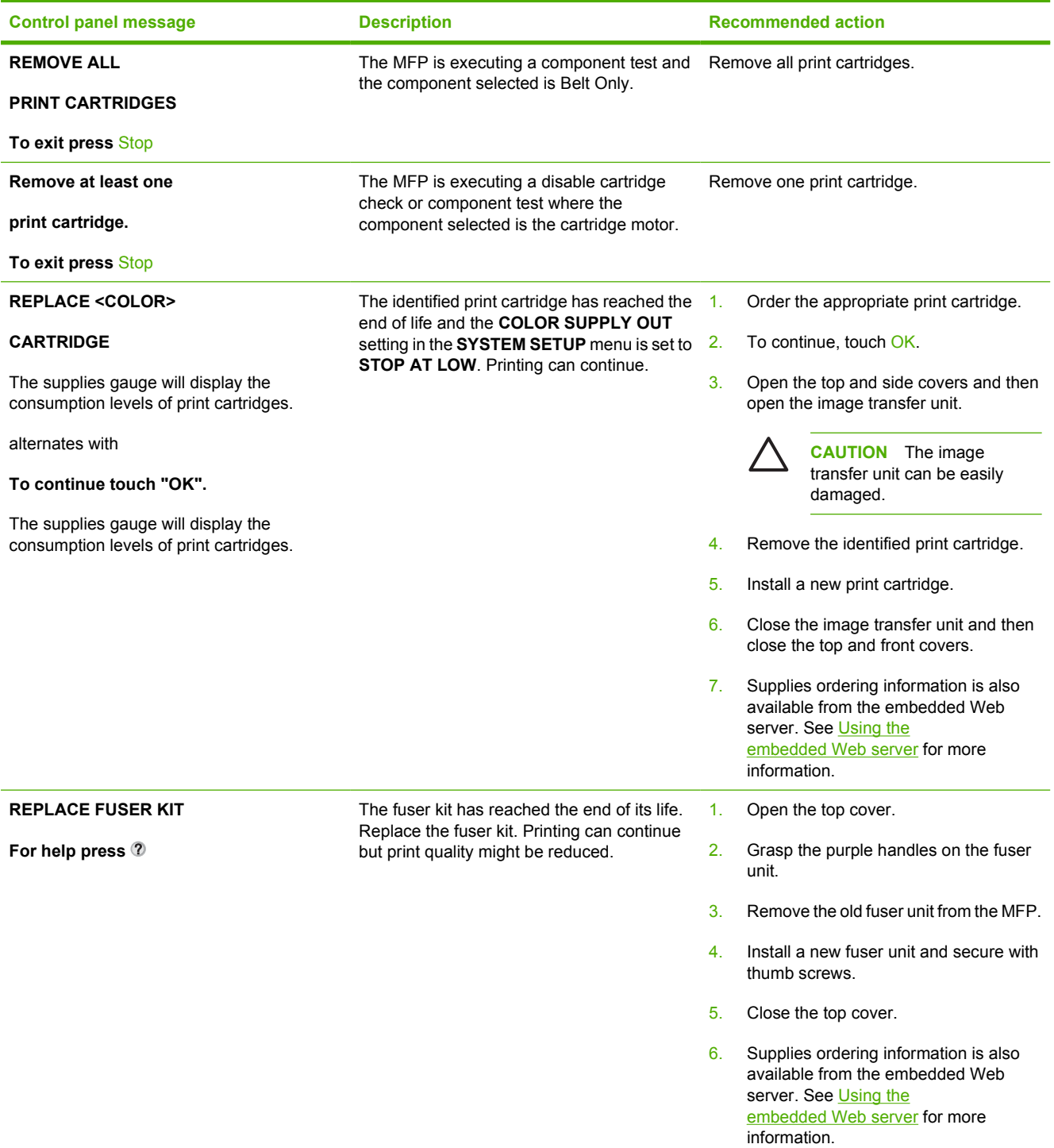

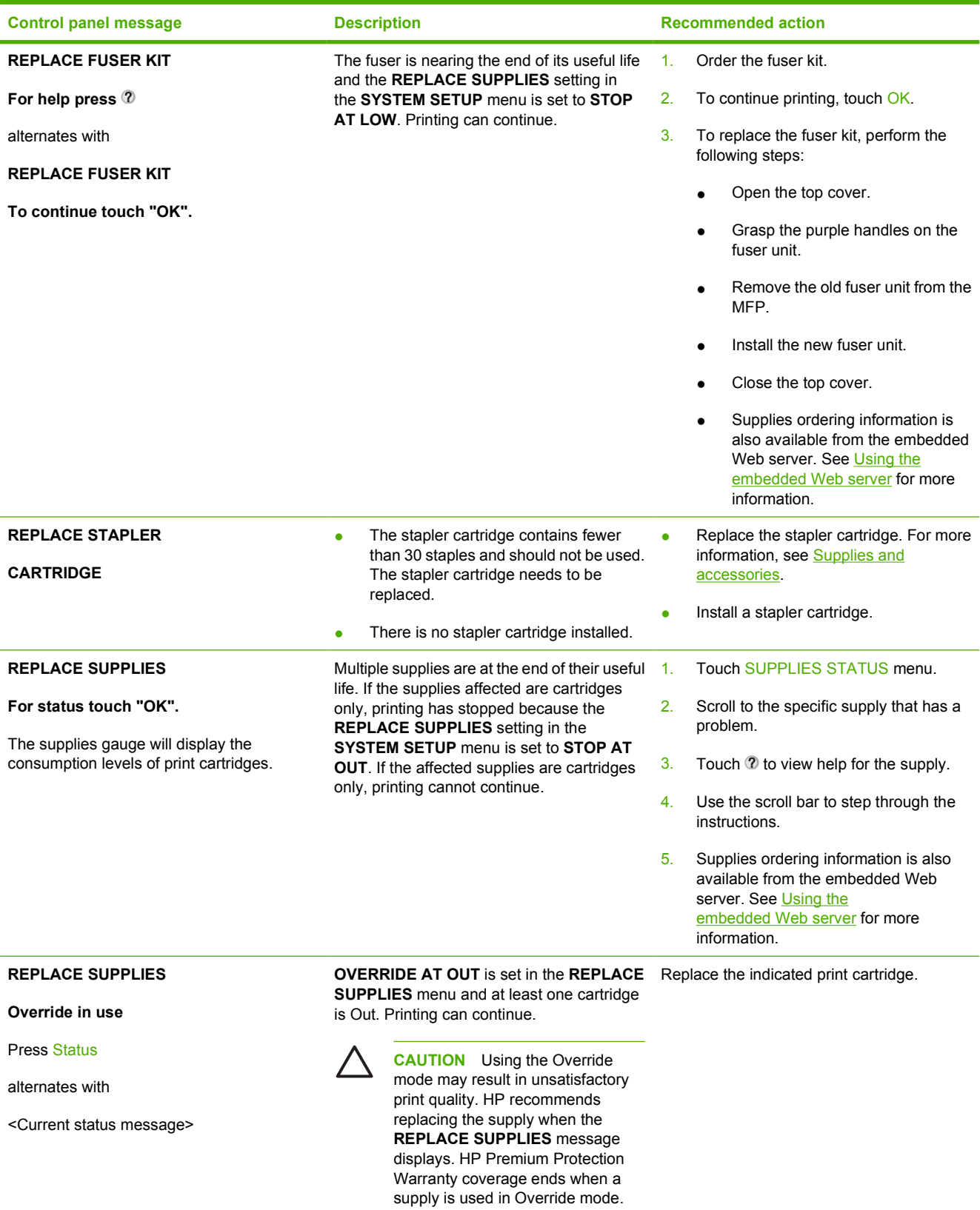

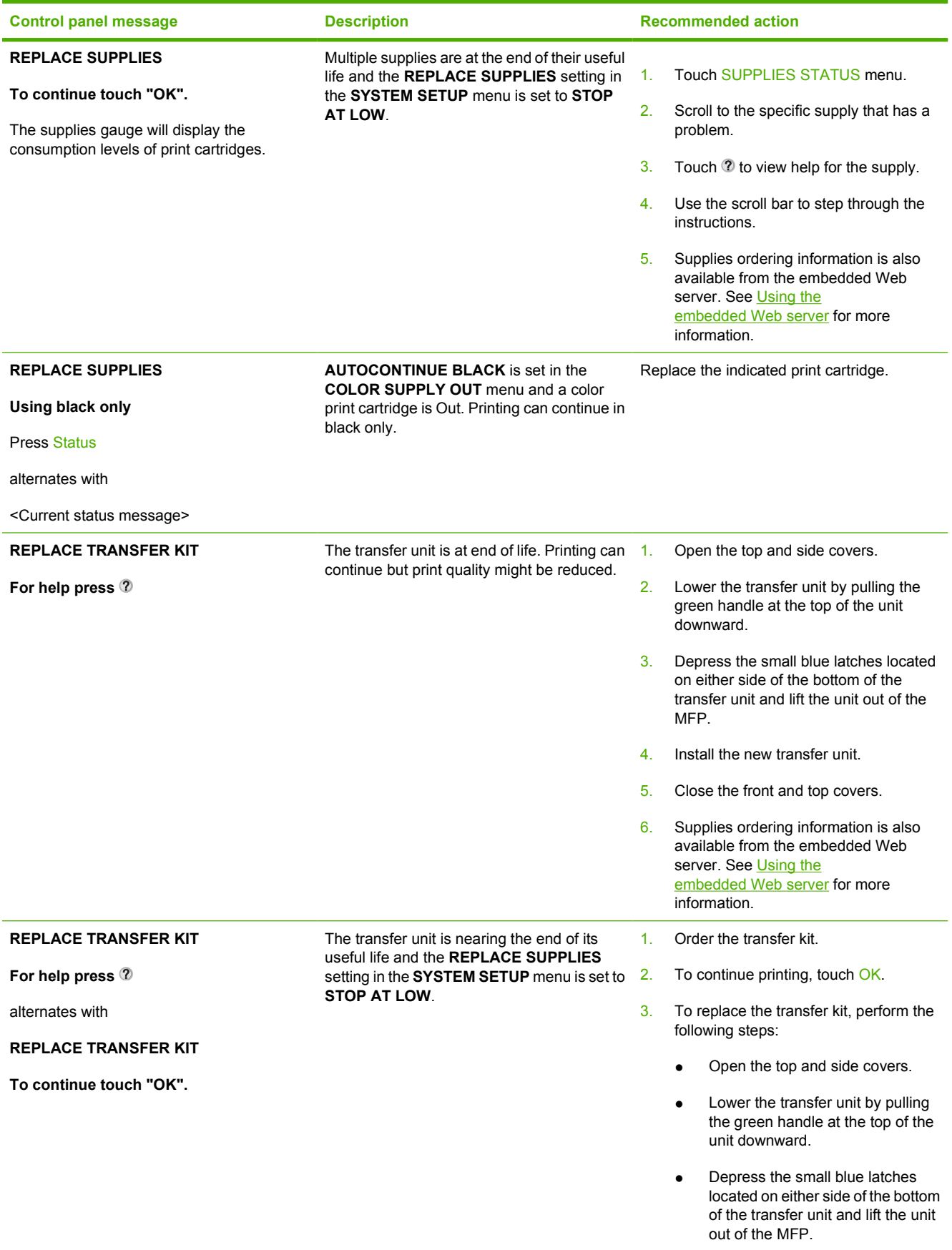

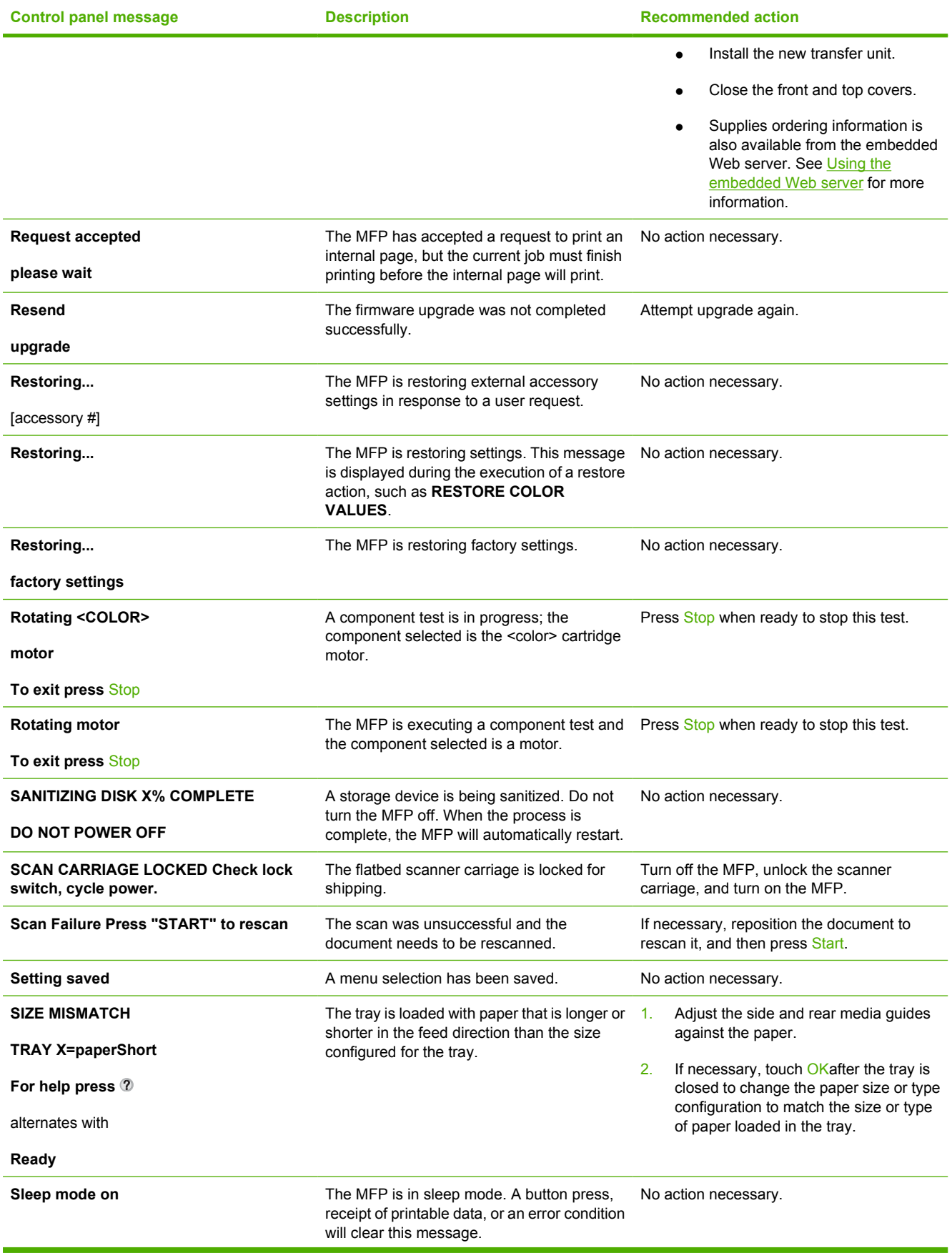

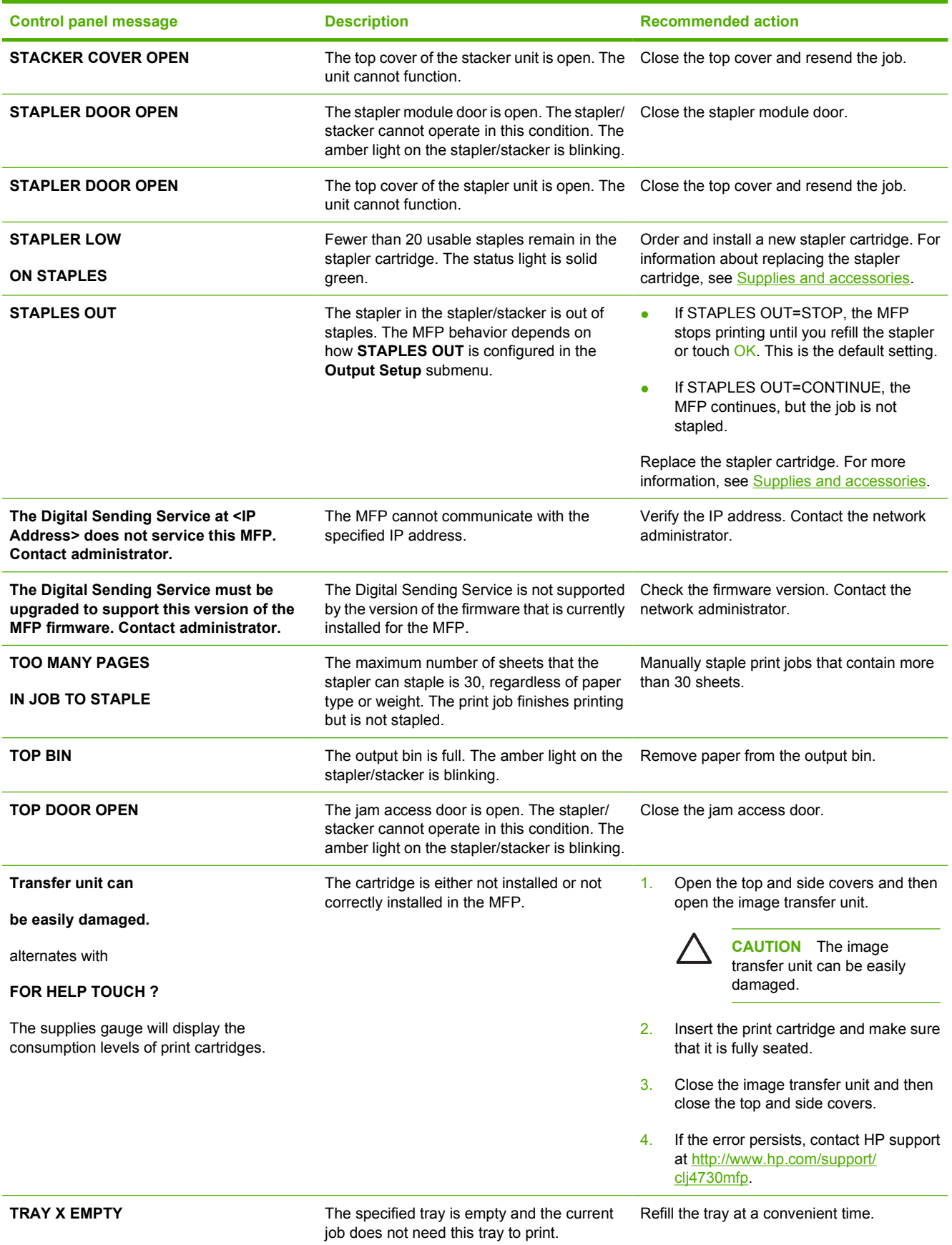

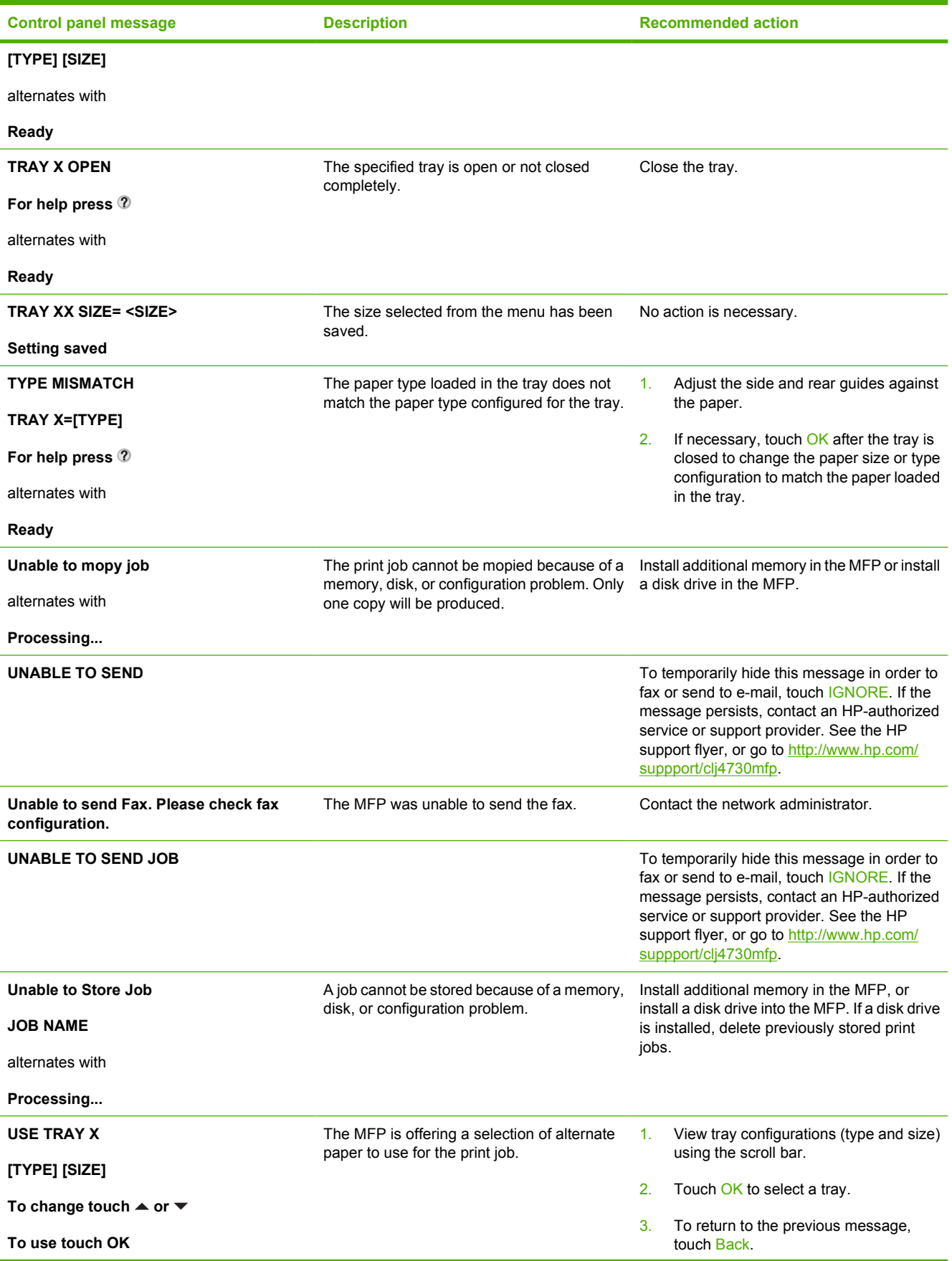

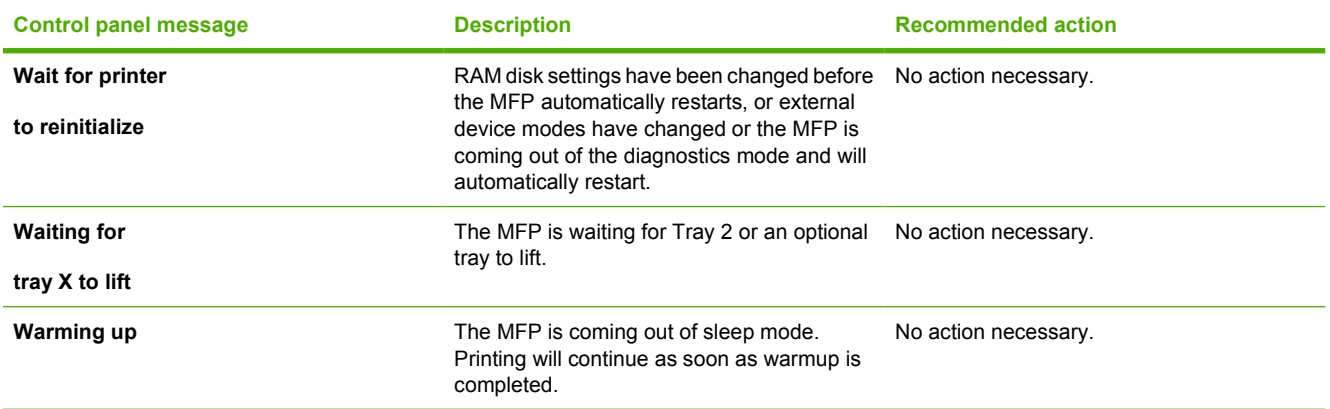

# <span id="page-295-0"></span>**Paper jams**

Use this illustration to troubleshoot paper jams in the printer. For instructions on clearing paper jams, see [Clearing jams](#page-297-0).

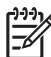

**NOTE** All areas of the MFP that might need to be opened to clear jams are equipped with green handles for rapid identification.

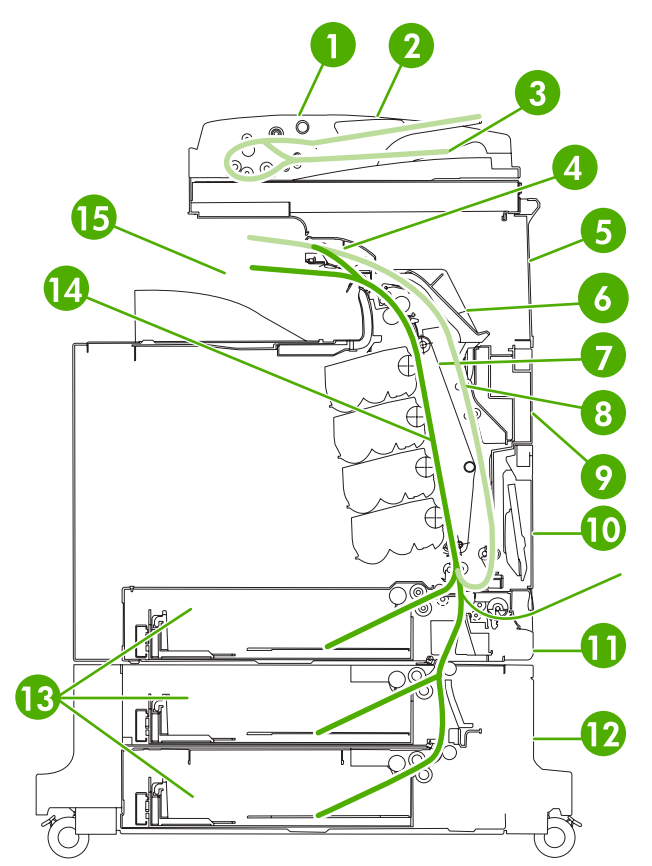

**Figure 12-1** Paper jam locations

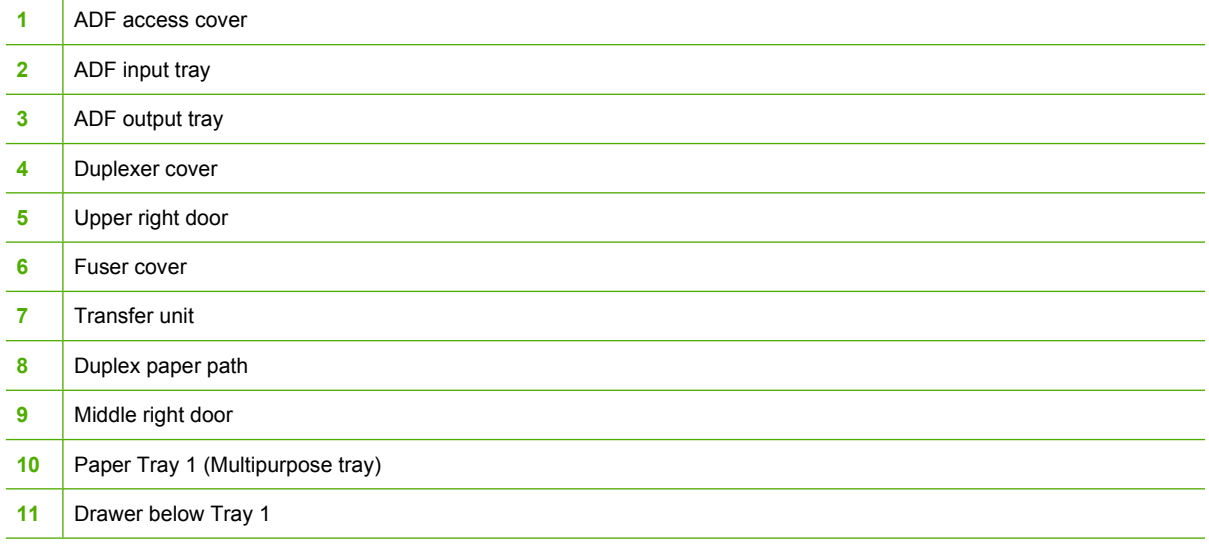

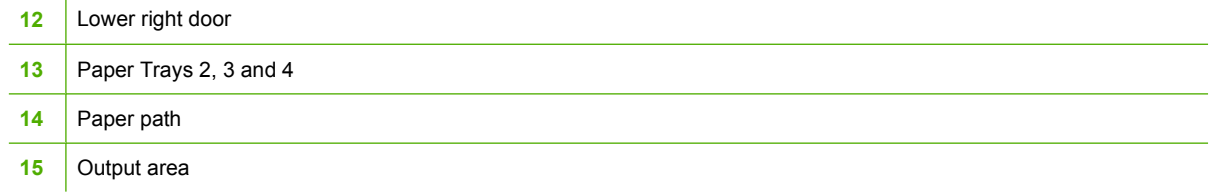

### **Paper jam recovery**

This MFP automatically provides paper jam recovery, a feature that allows you to set whether the MFP should attempt to automatically reprint jammed pages. The options are:

- AUTO MFP will attempt to reprint jammed pages.
- **OFF** MFP will not attempt to reprint jammed pages.

**NOTE** During the recovery process, the MFP might reprint several good pages that were printed before the paper jam occurred. Be sure to remove any duplicated pages.

### **To disable paper jam recovery**

- **1.** Press Menu to enter the **MENUS**.
- **2.** Touch CONFIGURE DEVICE.
- **3.** Touch SYSTEM SETUP.
- **4.** Touch JAM RECOVERY.
- **5.** Touch OFF.
- **6.** Touch EXIT.

To improve print speed and increase memory resources, you might want to disable paper jam recovery. If paper jam recovery is disabled, the pages involved in a jam will not be reprinted.

 $\frac{1}{2}$ 

# <span id="page-297-0"></span>**Clearing jams**

This section contains the following procedures for clearing jams:

- Clearing jams in the right covers
- [Jam in Tray 1](#page-302-0)
- $\bullet$  [Jam in Tray 2, 3, or 4](#page-302-0)
- [Jam in the stapler/stacker](#page-304-0)
- [Staple jams](#page-305-0)
- [Jam in the 3-bin mailbox](#page-306-0)
- [Other jams in the output accessory bridge](#page-309-0)
- [Jam in the ADF](#page-310-0)

### **Clearing jams in the right covers**

**1.** Using the handles, open the covers on the right side of the printer.

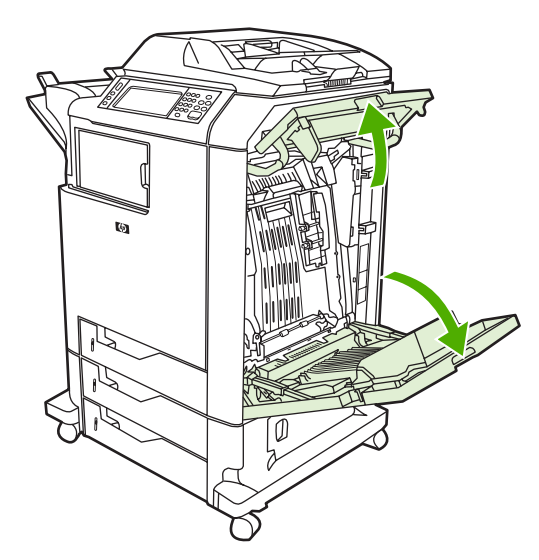

**2.** If media is present in the upper area, grasp the media by both corners and pull down.

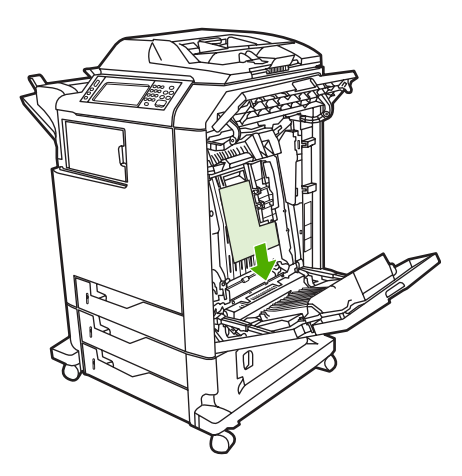

**3.** If media is present in the lower area, grasp the media by both corners and pull up.

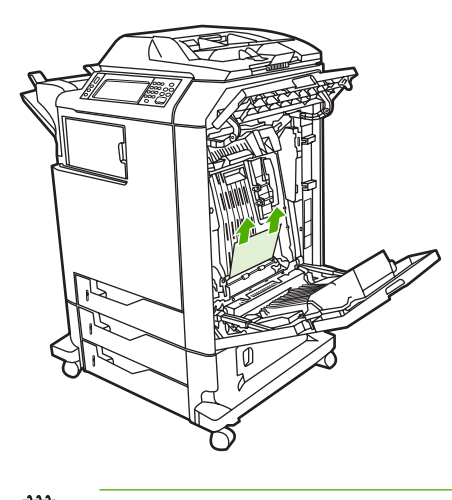

|∌

**NOTE** If no media is present at these locations, continue to the next step.

**4.** Grasp the green handle on the transfer unit and pull down to open it.

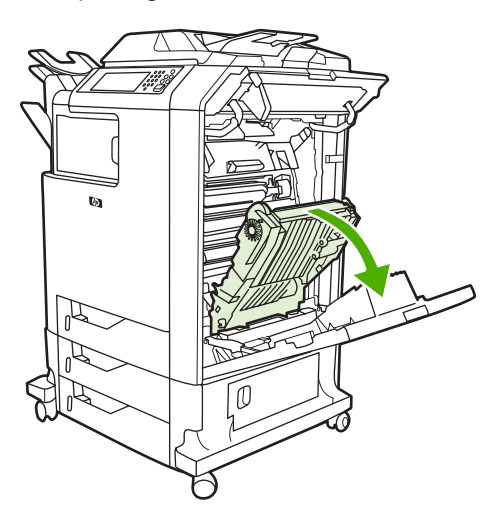

**5.** If media is present in the upper area, grasp the media by both corners and pull down.

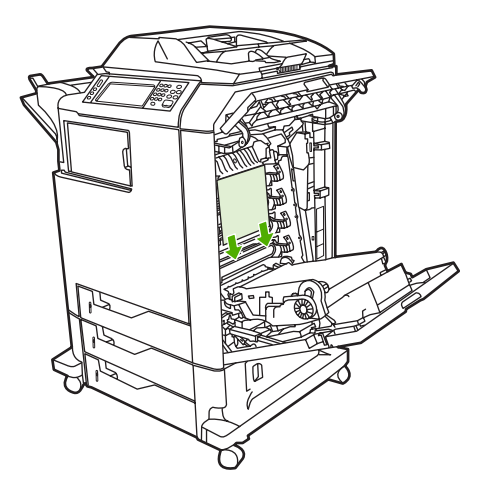

**6.** If media is present in the lower area, grasp the media by both corners and pull up.

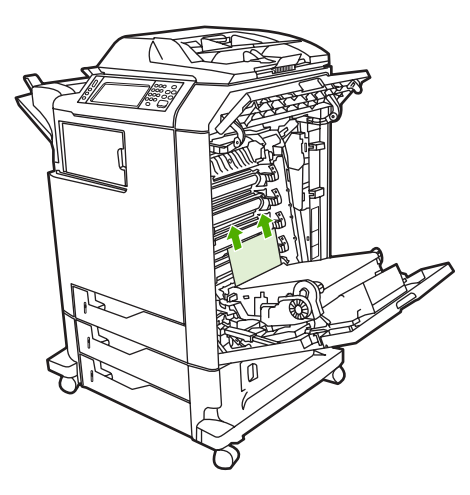

**7.** Lift the green handle on the fuser cover to open the cover.

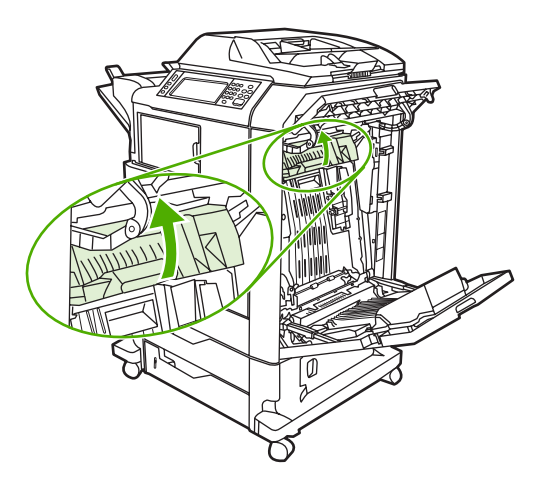

**8.** Pull the fuser upward to remove any paper.

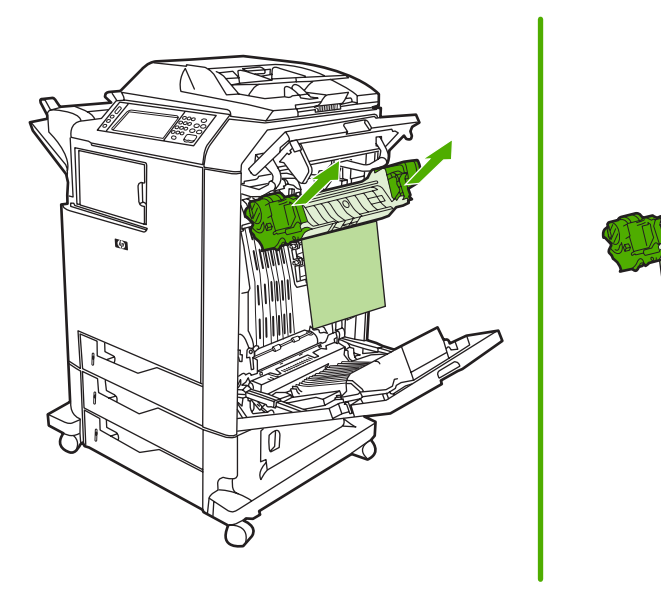

**9.** Lift the green handle on the duplexer cover to open it.

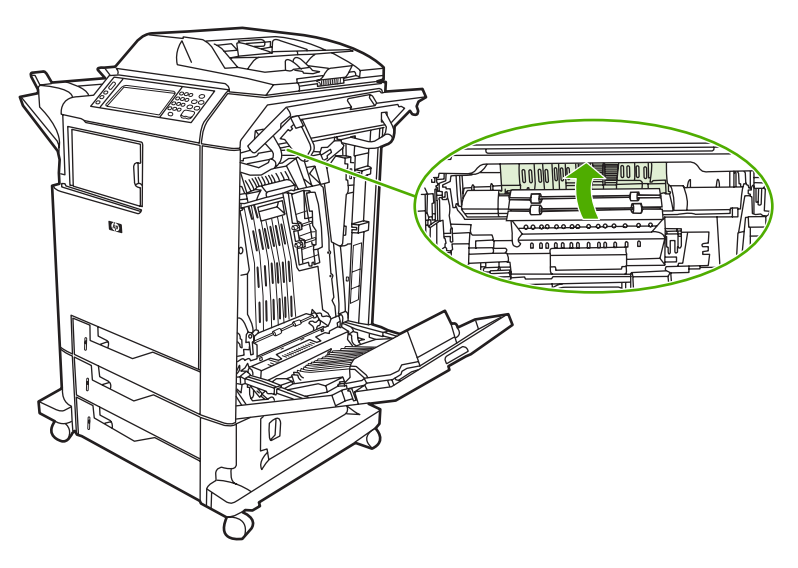

**10.** Remove any jammed paper.

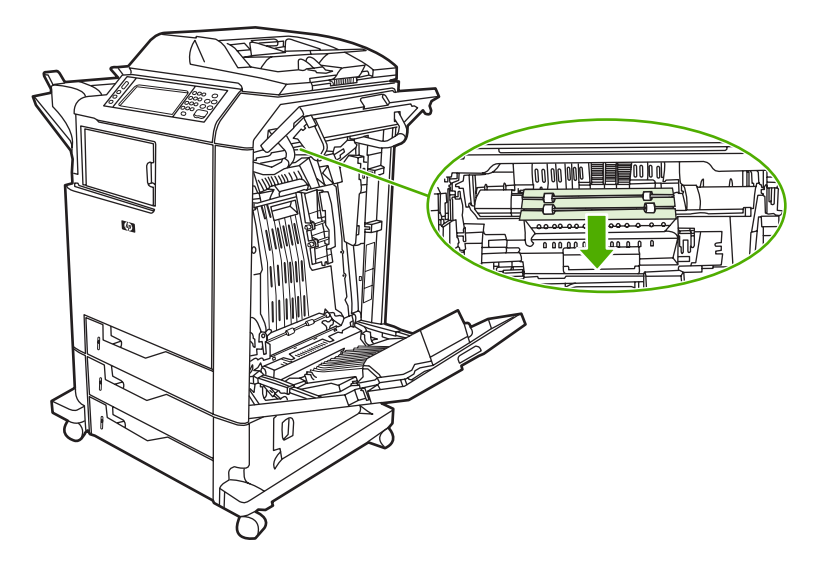

**11.** Close the transfer unit.

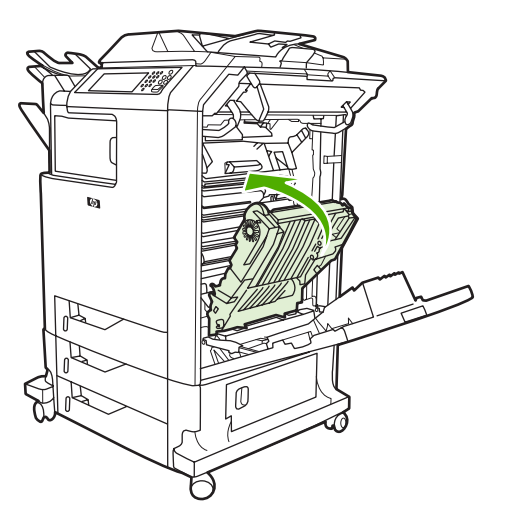

**12.** Close the covers on the right side of the printer.

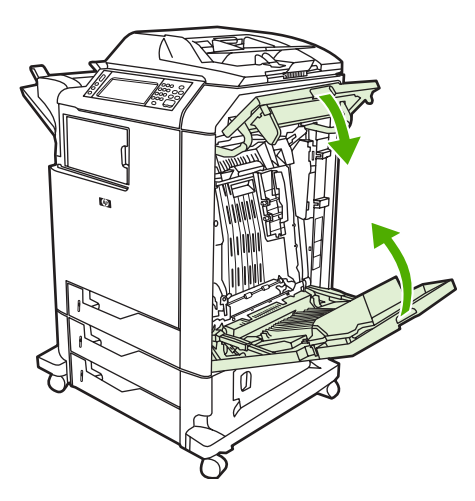

**13.** If the jam has not cleared, open the drawer below Tray 1 and remove any jammed paper.

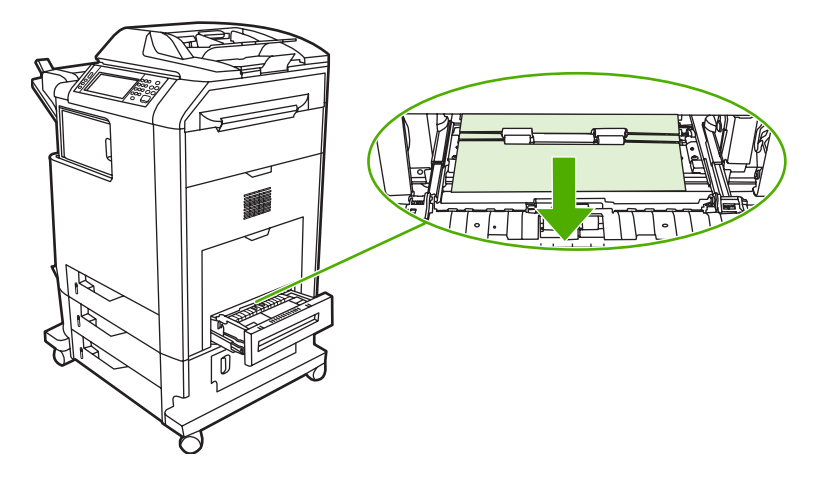

- **14.** Close the drawer.
- **15.** If the jam still has not cleared, open the lower access door and remove any jammed paper.

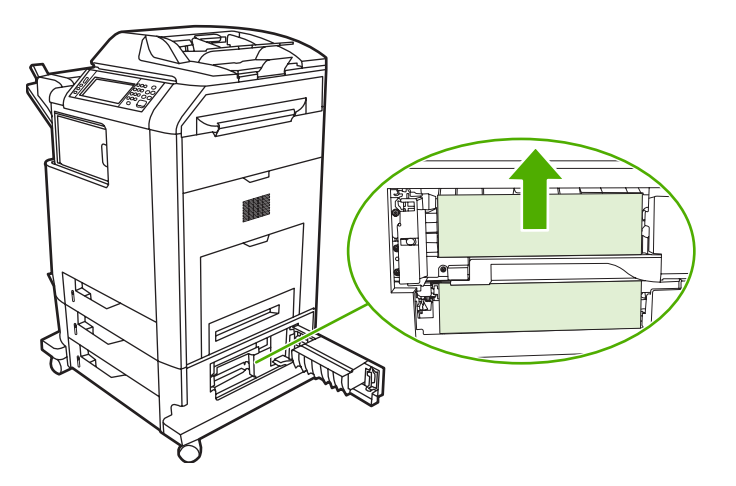

- **16.** Close the lower access door. If the jam has cleared, the print job will continue.
- **17.** If the jam is still not cleared and you are printing from Tray 1, see [Jam in Tray 2, 3, or 4.](#page-302-0)

### <span id="page-302-0"></span>**Jam in Tray 1**

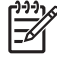

**NOTE** If the protective insert does not eject properly when the printer is first installed, follow this procedure to clear the jam.

- **1.** Perform the steps in [Clearing jams in the right covers](#page-297-0).
- **2.** Remove loaded media.
- **3.** Remove any jammed paper from the tray.
- **4.** Reload the media.
- **5.** Verify that the media is located correctly and is not above the fill tabs.
- **6.** Confirm that the guides are in the correct position.

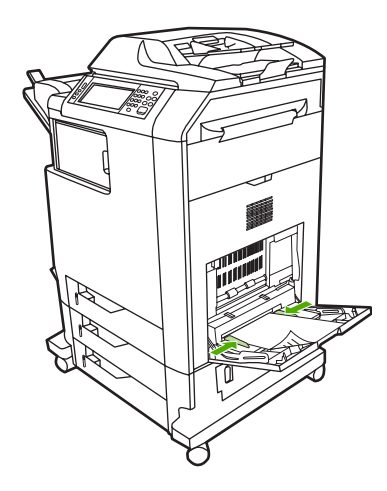

### **Jam in Tray 2, 3, or 4**

- **1.** Perform the steps in [Clearing jams in the right covers](#page-297-0).
- **2.** Slide the indicated tray out and remove any jammed paper.

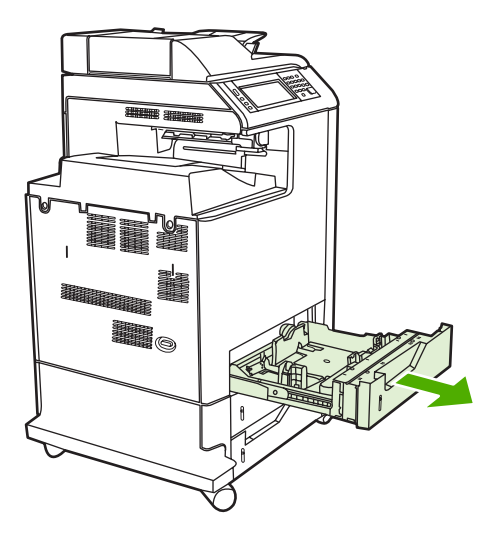

**3.** Close the tray. If the jam is cleared, the print job will continue.

**4.** If the paper jam still does not clear, lift the tray and remove it from the MFP. The following diagram shows an example of removing Tray 2.

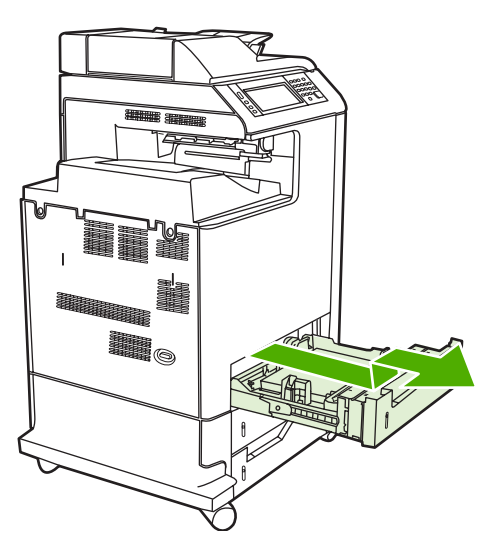

**5.** Remove any paper jam behind the tray. The following diagram shows a possible paper jam behind Tray 2. Remove jams in Trays 3 and 4 following the same procedure.

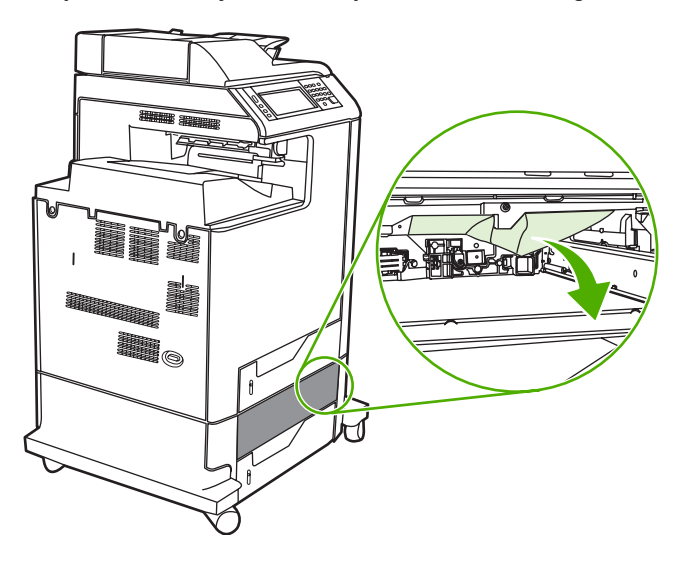

**6.** Insert the paper tray.

### <span id="page-304-0"></span>**Jam in the stapler/stacker**

- **1.** Push the release lever on the top of the stapler/stacker.
- **2.** Slide the stapler/stacker out.

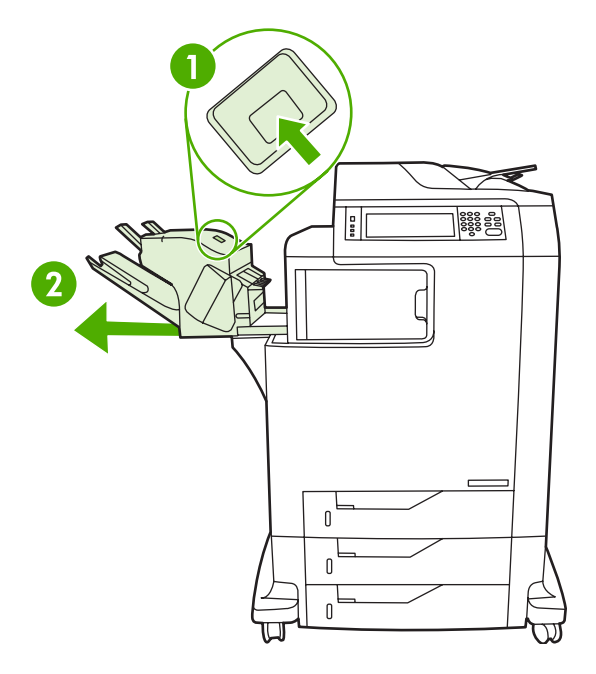

**3.** Remove any media between the stapler/stacker and the MFP.

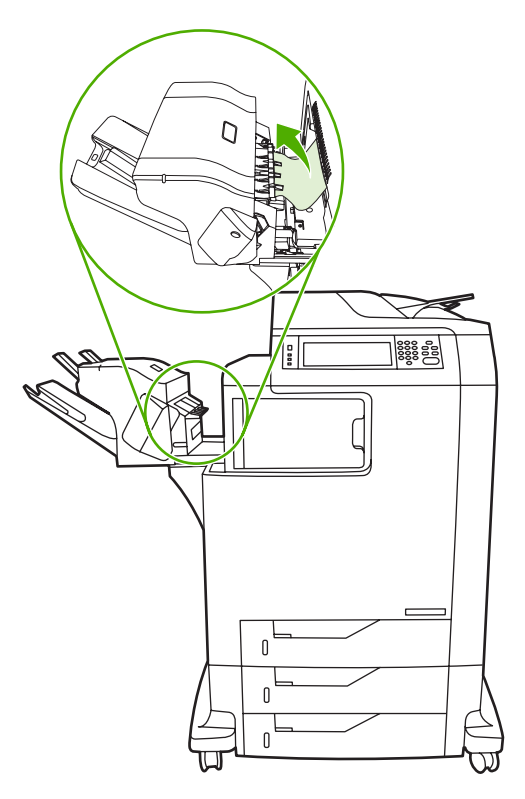

**4.** If the jam does not clear, see [Other jams in the output accessory bridge](#page-309-0).

To clear staple jams, see [Staple jams](#page-305-0).

## <span id="page-305-0"></span>**Staple jams**

Occasionally, staples become jammed in the stapler/stacker. If jobs are not being stapled correctly or are not being stapled at all, use this procedure to clear staple jams.

- **1.** Turn off the MFP.
- **2.** Press and hold the release button on the top of the stapler/stacker. Pull the stapler/stacker away from the MFP.

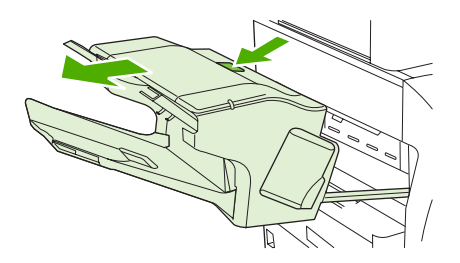

**3.** Open the staple cartridge cover.

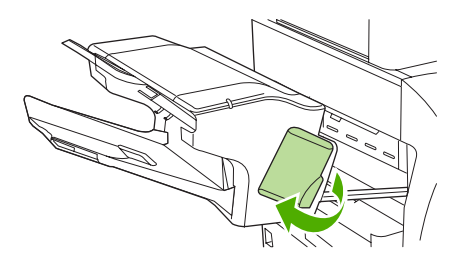

**4.** To remove the staple cartridge, pull up on the green handle and pull out the staple cartridge.

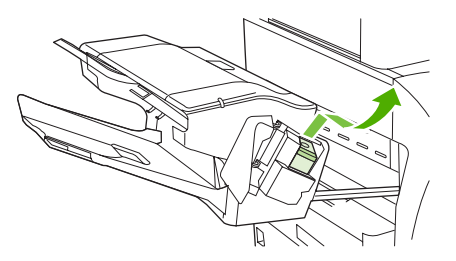

**5.** Lift up on the small lever at the back of the staple cartridge.

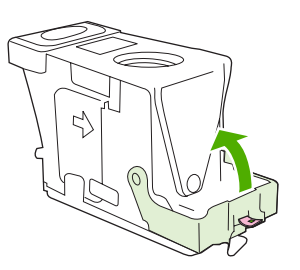

<span id="page-306-0"></span>**6.** Remove the staples that protrude from the staple cartridge.

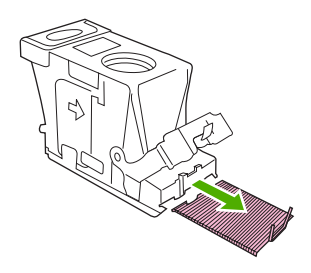

**7.** Close the lever at the back of the staple cartridge. Be sure that it snaps into place.

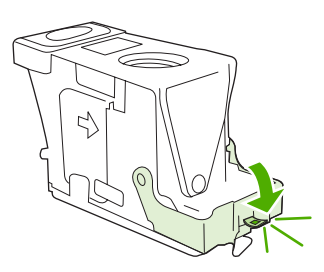

**8.** Reinsert the staple cartridge into the staple-cartridge holder, and push down on the green handle until it snaps into place.

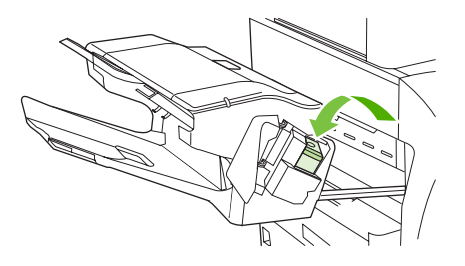

**9.** Close the staple-cartridge cover, and slide the stapler/stacker into the MFP.

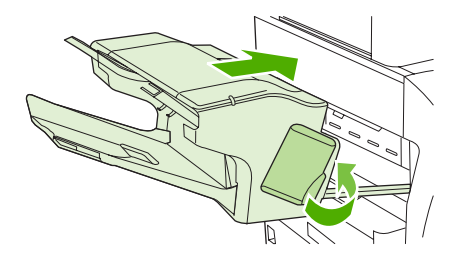

### **Jam in the 3-bin mailbox**

**1.** Push the release button on the top of the 3-bin mailbox.

**2.** Slide the 3-bin mailbox out from the MFP.

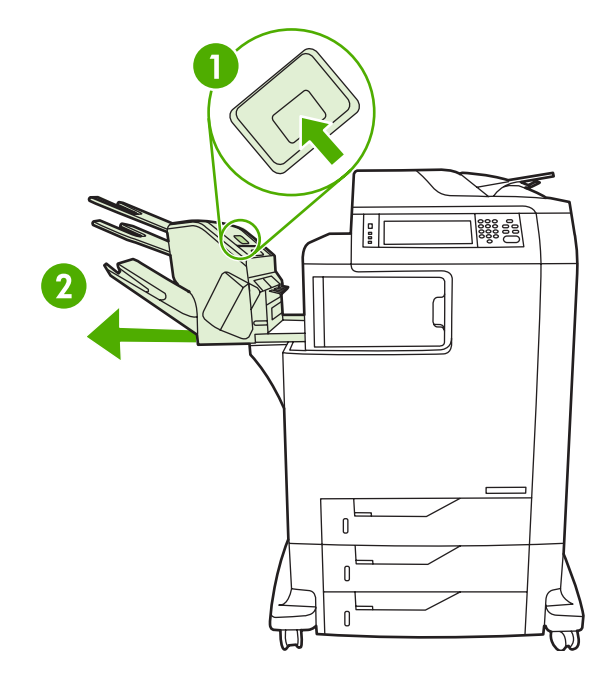

**3.** Open the cover on the top of the 3-bin mailbox.

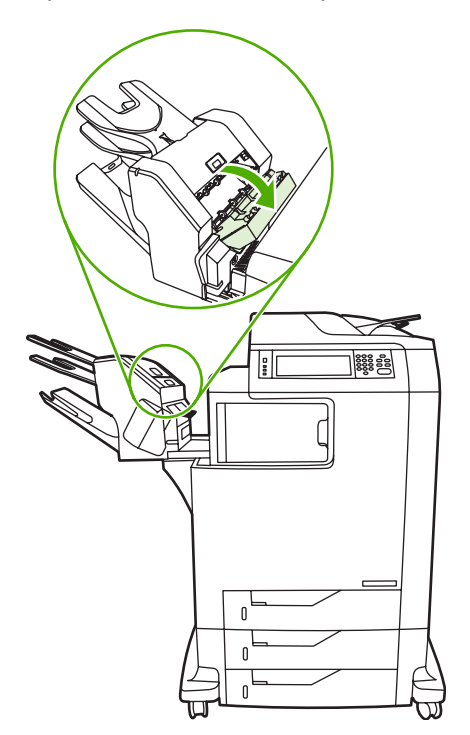

**4.** Remove any media inside the cover.

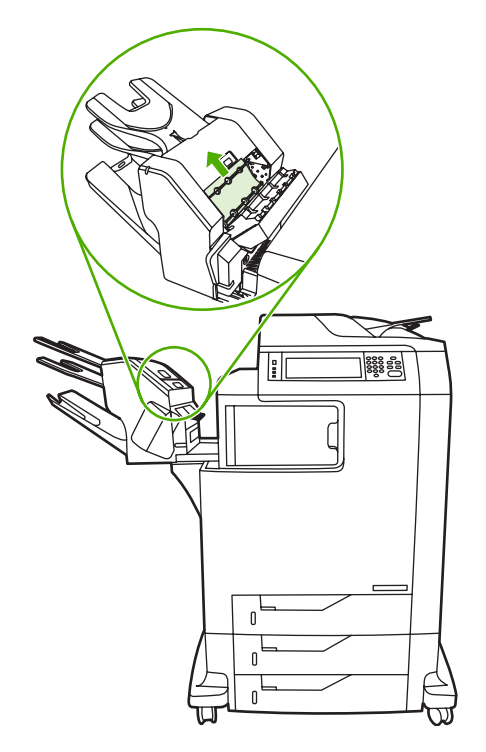

**5.** Close the door and remove any media between the MFP and the 3-bin mailbox.

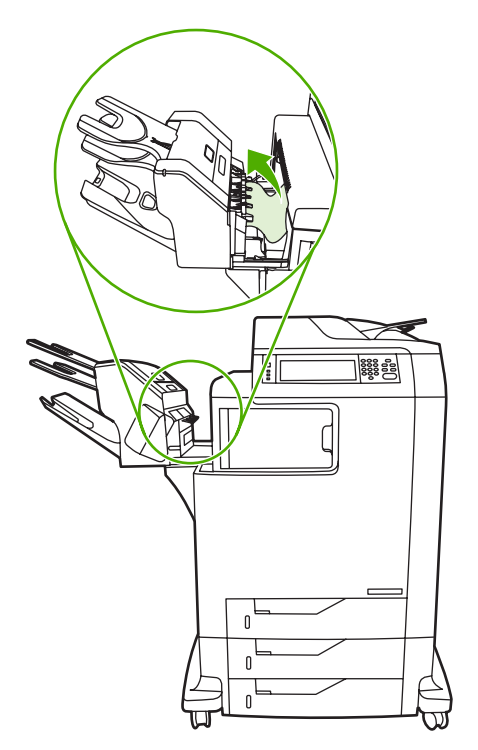

### <span id="page-309-0"></span>**Other jams in the output accessory bridge**

If a 3-bin mailbox or a stapler/stacker is installed on the MFP, complete the following procedure to clear a jam in the output accessory bridge.

- **1.** Open the cover to the output accessory bridge.
- **2.** Push down on the green lever, remove any media inside the output accessory bridge, and push the green lever up.

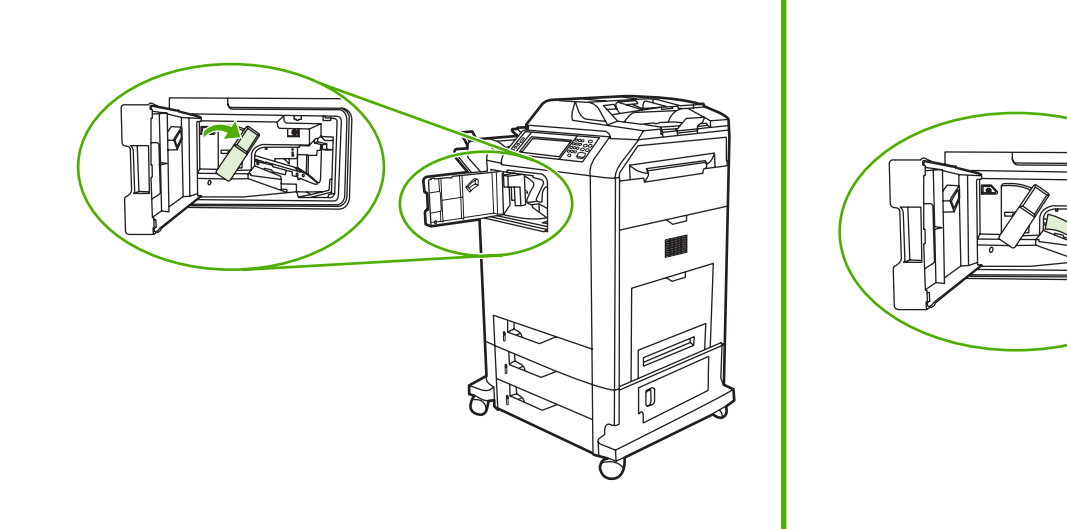

- **3.** Close the cover to the output accessory bridge.
- **4.** If the jam still does not clear, grasp the handle on the output accessory bridge and slide the output accessory bridge away from the MFP.

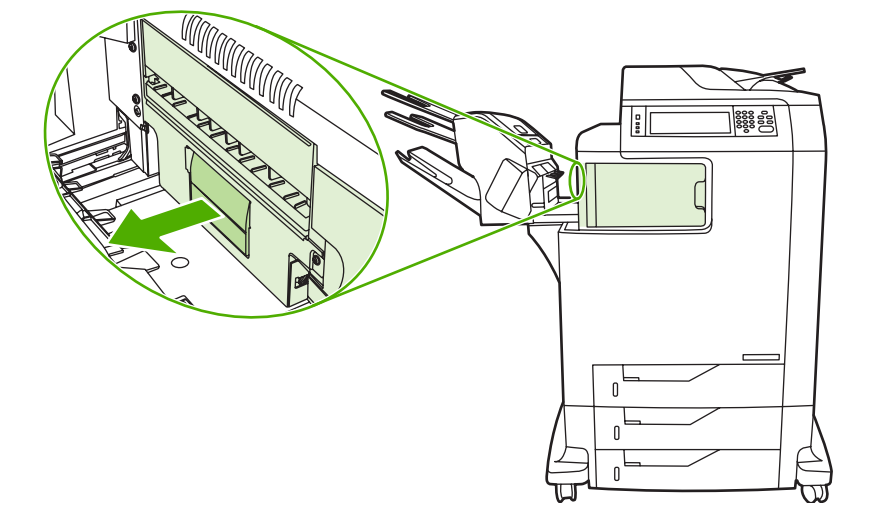

<span id="page-310-0"></span>**5.** Look for paper on top of the output accessory bridge.

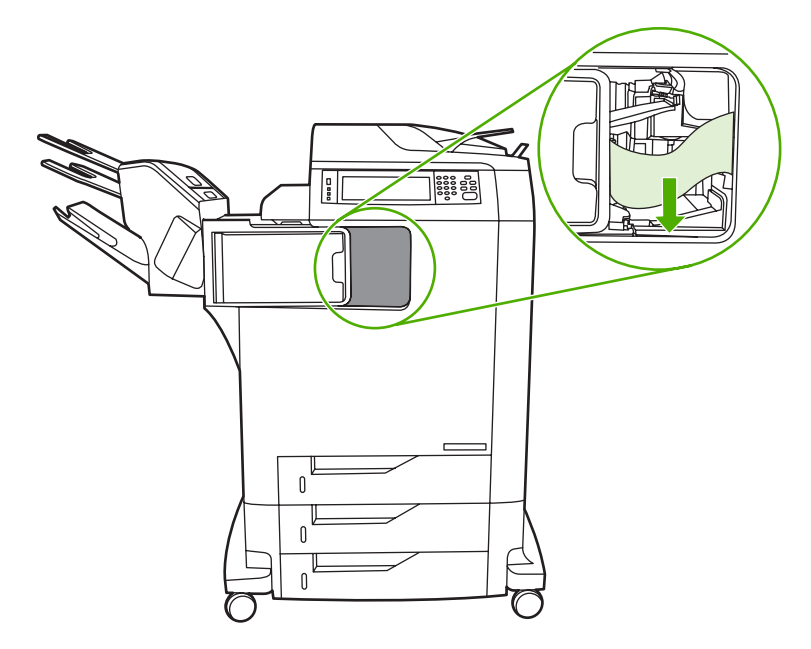

- **6.** Slide the output accessory bridge back into the MFP.
- **7.** Slide the 3-bin mailbox or stapler/stacker back into the MFP.

### **Jam in the ADF**

**1.** Open the ADF cover.

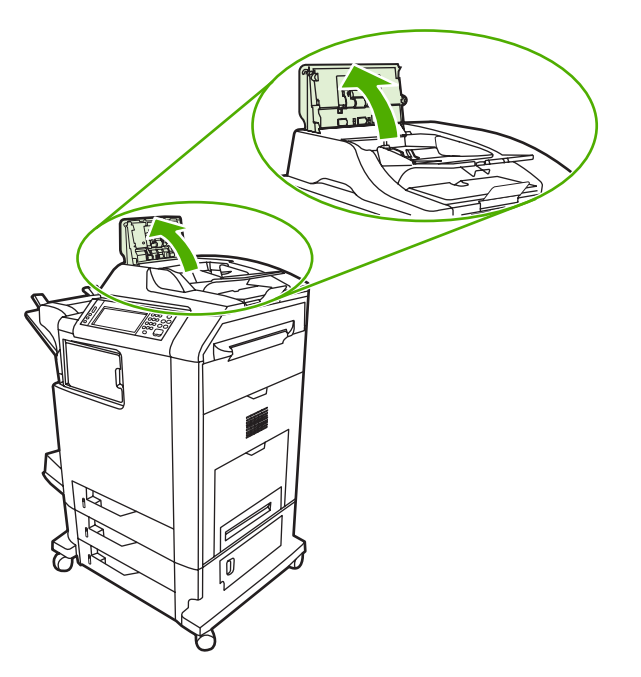

**2.** Remove any jammed media.

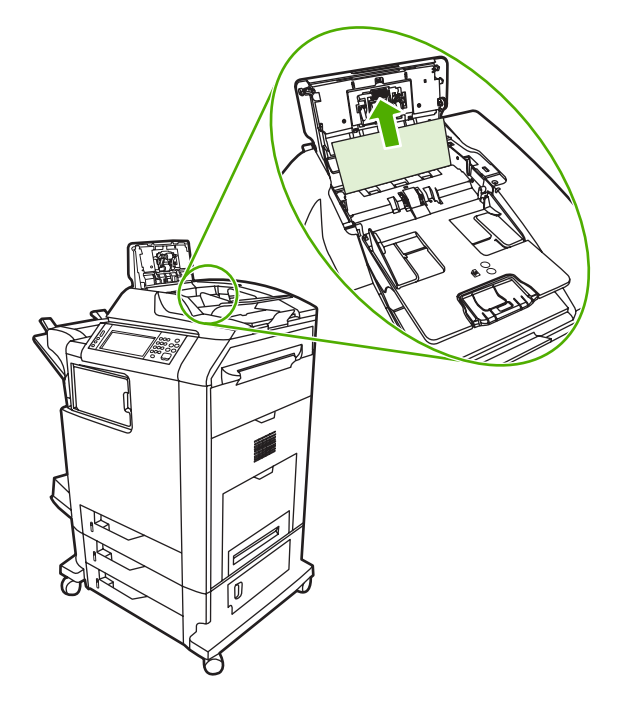

**3.** Close the ADF cover.

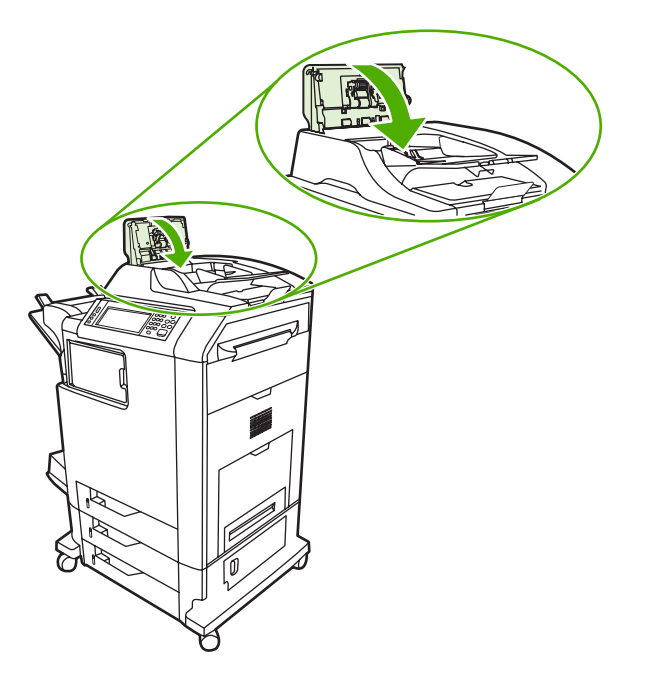

# **Media-handling problems**

Use only media that meets the specifications outlined in the *HP LaserJet Printer Family Print Media* Guide. For ordering information, see **Supplies and accessories**.

For paper specifications for this MFP, see **Supported media weights and sizes**.

### **Printer feeds multiple sheets**

**Printer feeds multiple sheets**

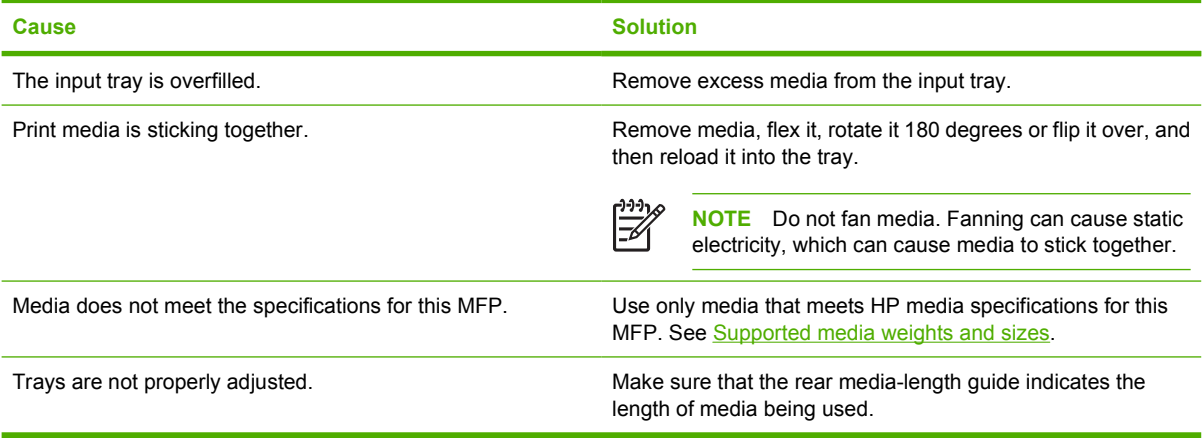

### **Printer feeds incorrect page size**

#### **Printer feeds incorrect page size**

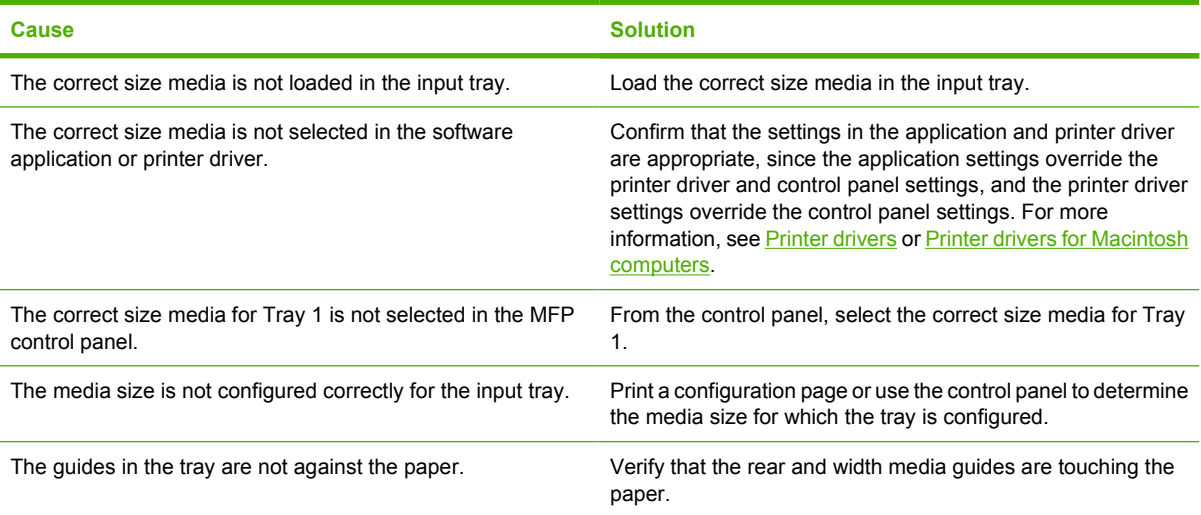

### **Printer pulls from incorrect tray**

**Printer pulls from incorrect tray**

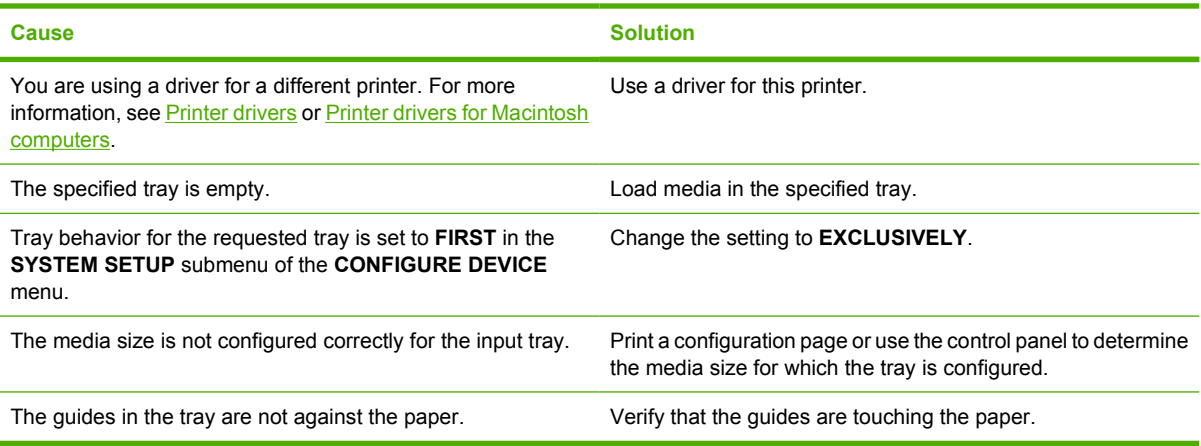

## **Media does not feed automatically**

**Media does not feed automatically**

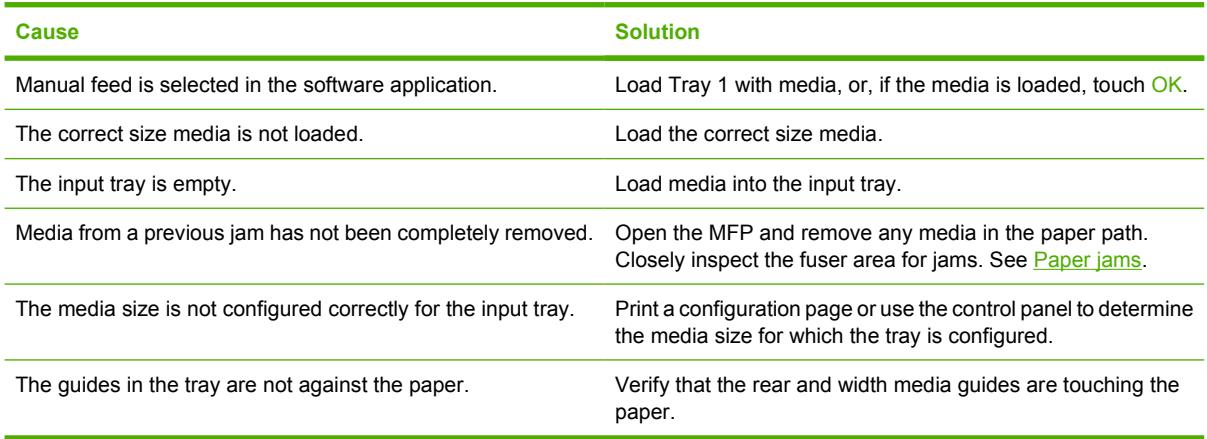

## **Media does not feed from Tray 2, 3, or 4**

#### **Media does not feed from Tray 2, 3, or 4**

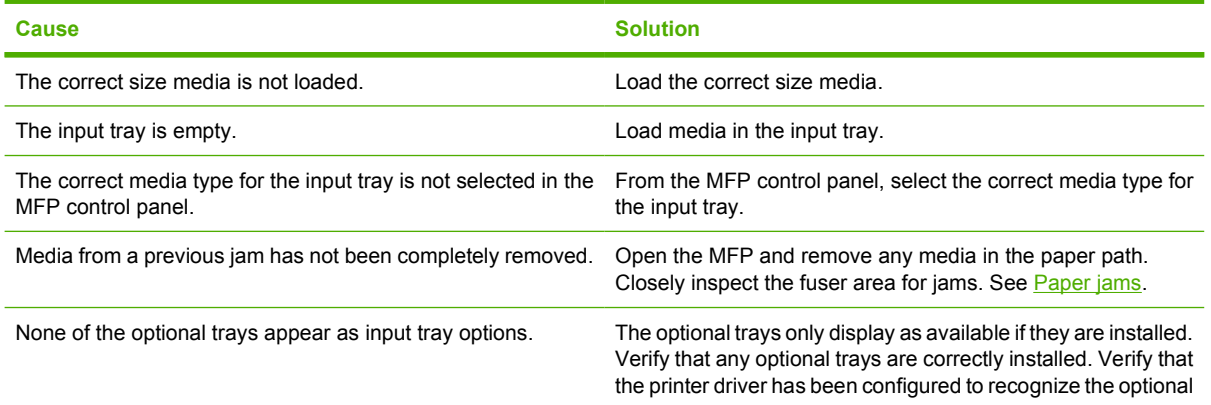

#### **Media does not feed from Tray 2, 3, or 4**

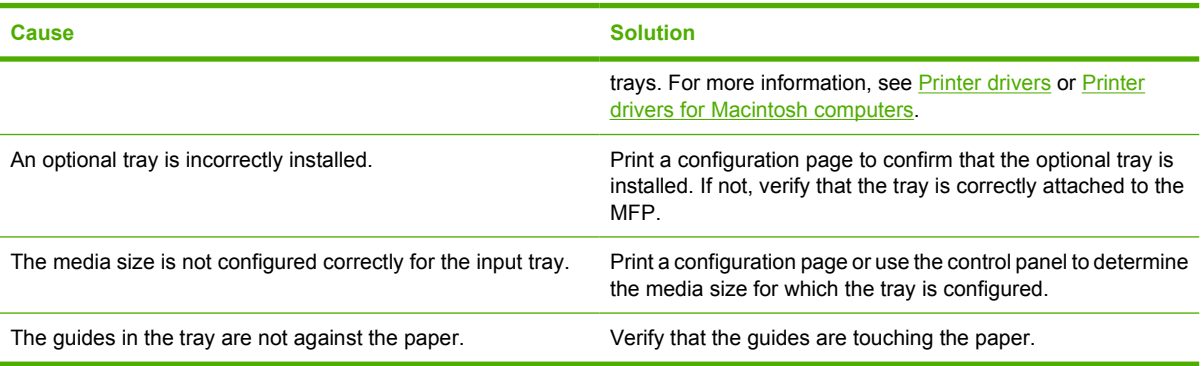

## **Transparencies or glossy paper will not feed**

#### **Transparencies or glossy paper will not feed**

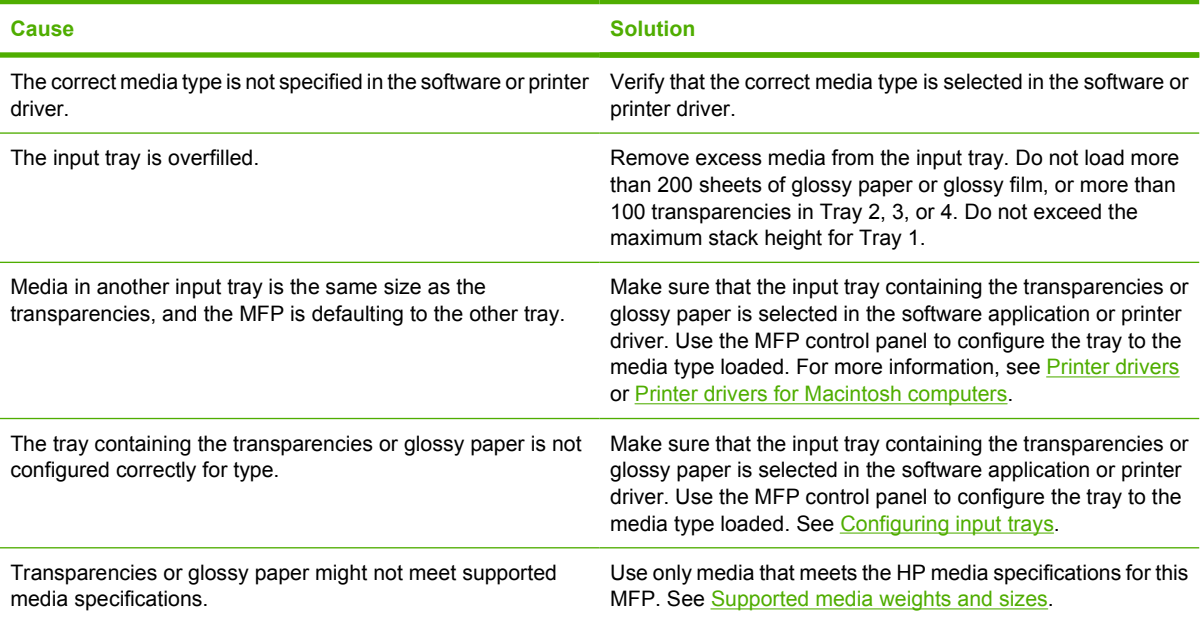

## **Envelopes jam or will not feed in the MFP**

#### **Envelopes jam or will not feed in the MFP**

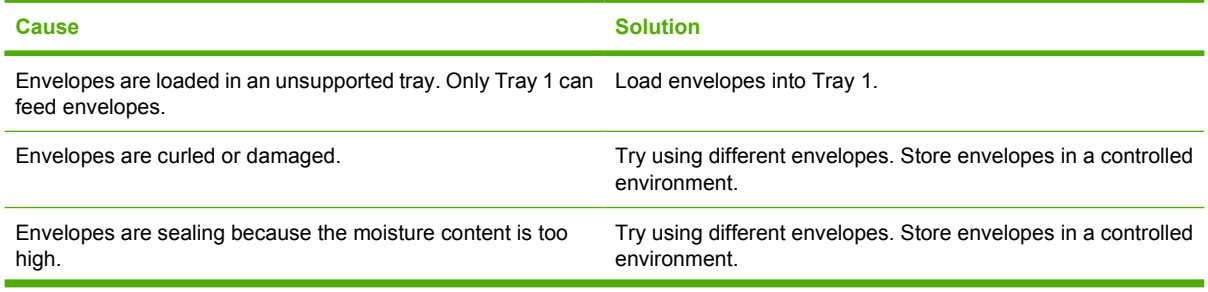

#### **Envelopes jam or will not feed in the MFP**

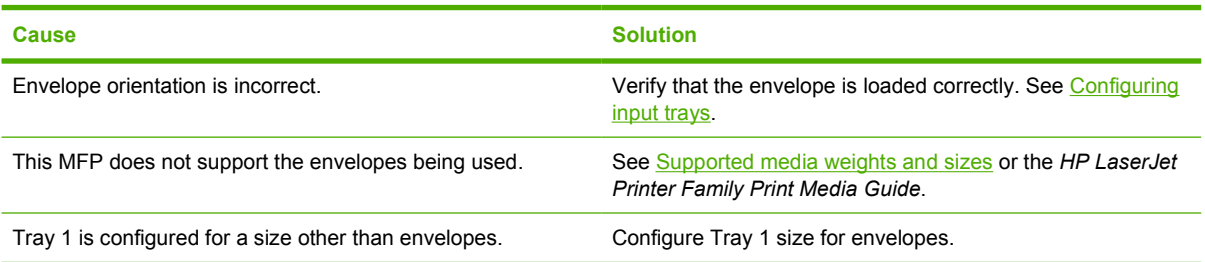

## **Output is curled or wrinkled**

#### **Output is curled or wrinkled**

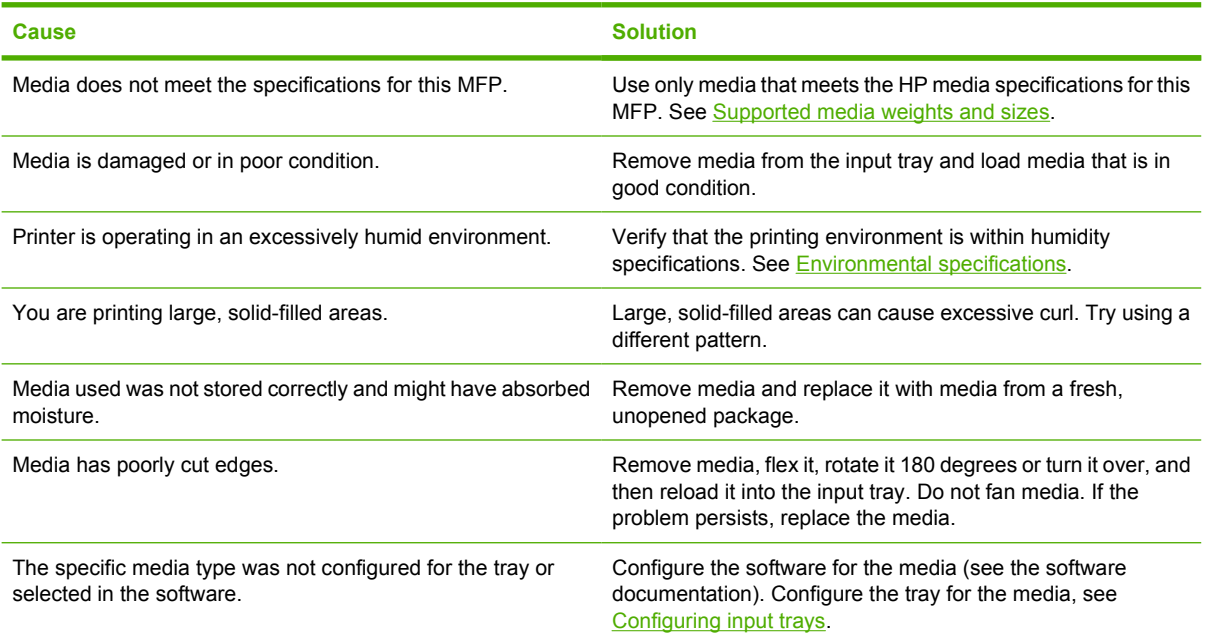

## **Printer will not duplex or duplexes incorrectly**

#### **Printer will not duplex or duplexes incorrectly**

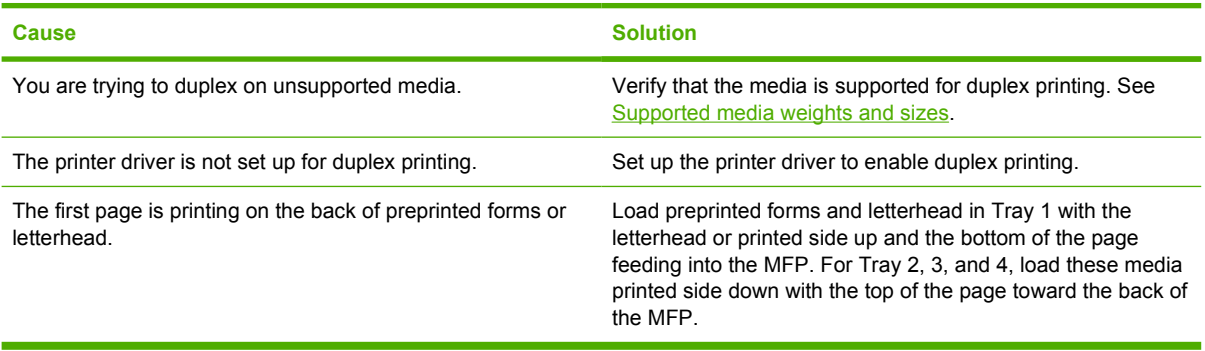

# **Understanding MFP messages**

Messages appear on the control-panel display to relay the normal status of the MFP (such as **Processing...**), or an error condition that needs attention. [Control panel messages](#page-265-0) lists messages that require attention, or that might raise questions. Messages are listed in alphabetical order, with numeric messages at the beginning of the list. Not all messages are listed because some (such as **Ready**) are self-explanatory.

**NOTE** Some messages are affected by the **AUTO CONTINUE** and **CLEARABLE WARNINGS** settings in the **CONFIGURE DEVICE** menu, **SYSTEM SETUP** submenu, on the control panel. See [System setup submenu](#page-70-0) for more information.

### **Using the MFP help system**

This MFP features a help system on the control panel that provides instructions for resolving most MFP errors. Certain control-panel messages alternate with instructions about using the help system.

Whenever a **?** appears in an error message or a message alternates with **FOR HELP TOUCH ?**, touch the  $\mathcal D$  (Help) button to view the help.

To exit the help system, touch the  $\Phi$  (Help) button.

### **If a message persists**

- Some messages (for example, requests to load a tray or a message that a previous print job remains in the MFP memory) allow you to touch CONTINUE to print, or to press Stop to clear the job and eliminate the message.
- If a message persists after performing all of the recommended actions, contact an HP-authorized service or support provider. (See the HP support flyer, or go to [http://www.hp.com/support/](http://www.hp.com/support/clj4730mfp) [clj4730mfp](http://www.hp.com/support/clj4730mfp).)

# **Understanding accessory lights for the 3-bin mailbox and stapler/stacker**

The following table lists errors that can occur in the 3-bin mailbox or stapler/stacker and that are reported by the accessory lights and on the control-panel display.

### **Accessory lights**

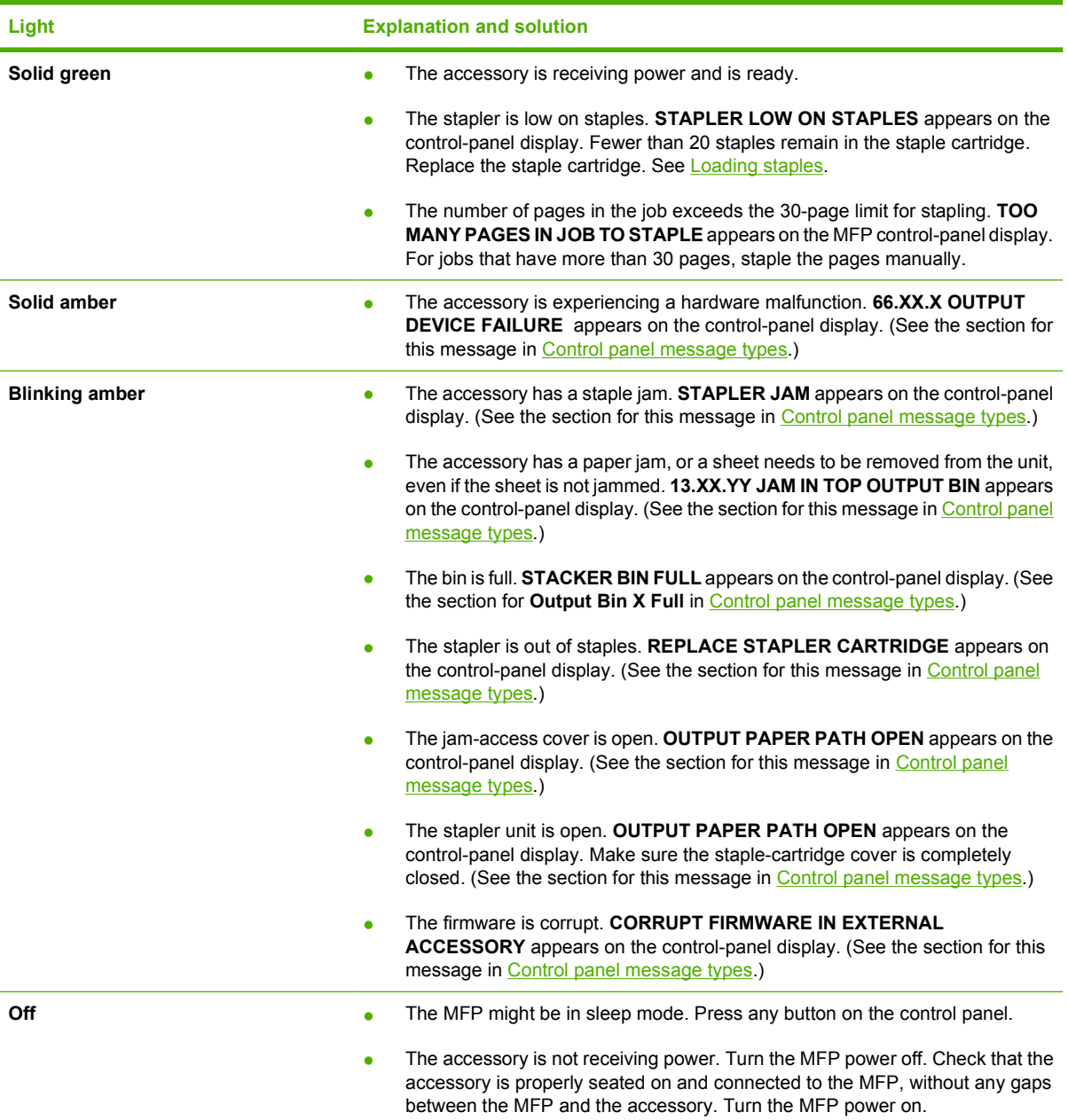

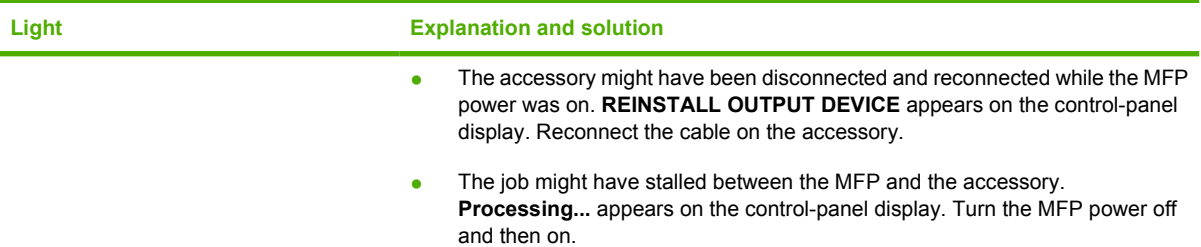

### **Replacing accessories or accessory components**

If you are unable to resolve problems that are indicated by the 3-bin mailbox or stapler/stacker accessory lights, contact the HP Customer Care Center. (See [HP customer care.](#page-4-0)) If an HP Customer Care Center representative recommends replacement of the 3-bin mailbox, the stapler/stacker, or the staple cartridge, see [Ordering parts, accessories, and supplies](#page-361-0) and [Part numbers](#page-362-0) for information about ordering a replacement.

- For the steps to replace the entire 3-bin mailbox or the entire stapler/stacker, see the install guide that came with the accessory.
- For the steps to replace the staple cartridge, see [Loading staples](#page-126-0).

# **Understanding lights on the formatter**

Three LEDs on the formatter indicate that the MFP is functioning correctly.

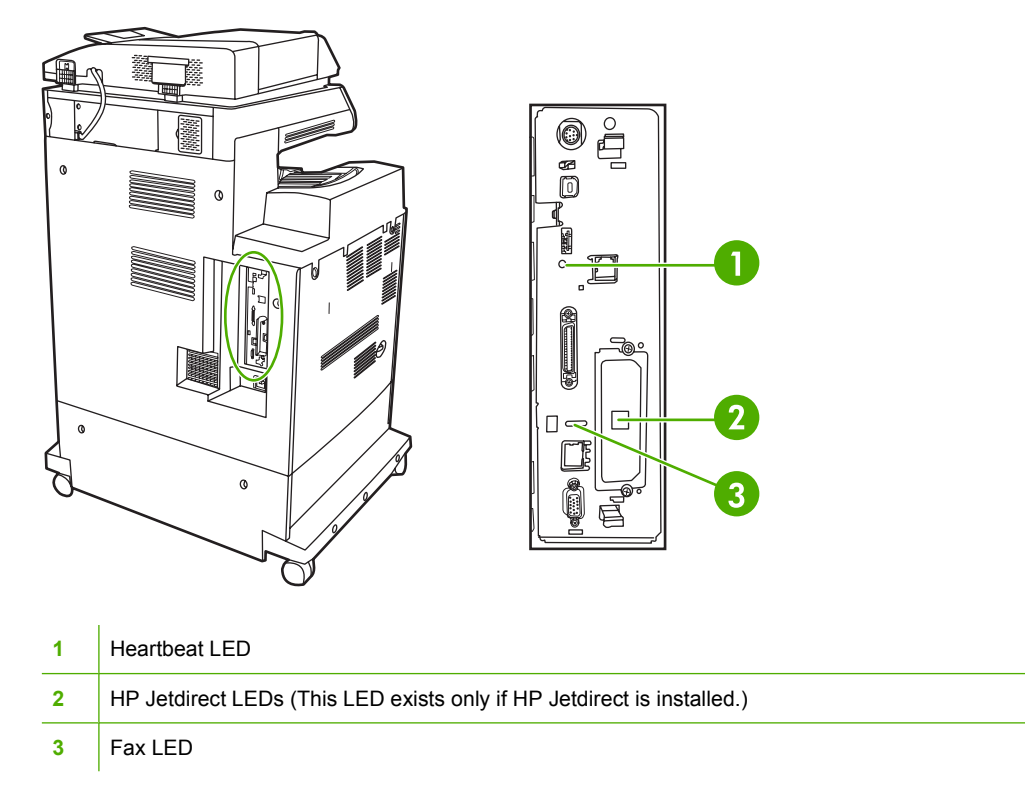

### **HP Jetdirect LEDs**

The embedded HP Jetdirect print server has two LEDs. The yellow LED indicates network activity, and the green LED indicates the link status. A blinking yellow LED indicates network traffic. If the green LED is off, a link has failed.

For link failures, check all of the network cable connections. In addition, you can try to manually configure the link settings on the embedded print server by using the MFP control-panel menus.

- **1.** Touch Menu.
- **2.** Touch CONFIGURE DEVICE.
- **3.** Touch I/O.
- **4.** Touch EMBEDDED JETDIRECT MENU
- **5.** Touch LINK SPEED. Select the appropriate link speed.

### **Heartbeat LED**

The heartbeat LED indicates that the formatter is functioning correctly. While the MFP is initializing after you turn it on, the LED blinks rapidly, and then turns off. When the MFP has finished the initialization sequence, the heartbeat LED pulses on and off.

If the heartbeat LED is off, the formatter might have a problem. Contact an HP-authorized service or support provider. See the HP support flyer, or go to<http://www.hp.com/support/clj4730mfp>.

### **Fax LED**

The LED on the Analog Fax Accessory indicates that it is functioning correctly. If the LED is off, see the *HP LaserJet Analog Fax Accessory 300 User Guide* for information about solving the problem.

# **Color printing problems**

### **Printout color error**

**Table 12-1** Printing black instead of color

#### **cause and solution**

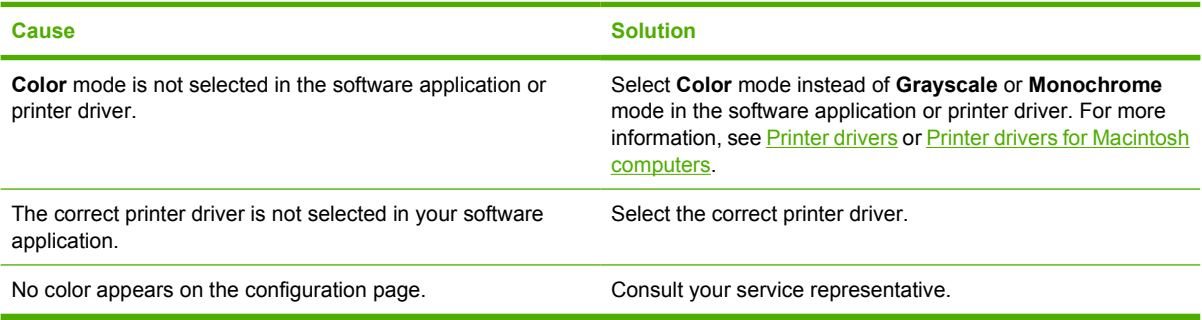

### **Incorrect shade**

**Table 12-2** Incorrect shade

**cause and solution**

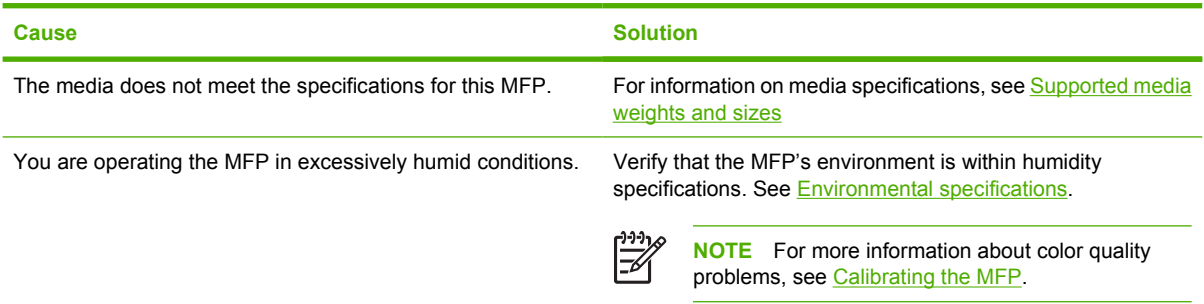

## **Missing color**

**Table 12-3** Missing color

#### **cause and solution**

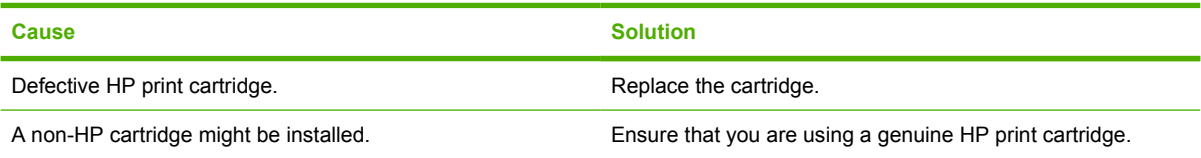

## **Cartridge error**

**Table 12-4** Inconsistent colors after installing a print cartridge

**cause and solution**

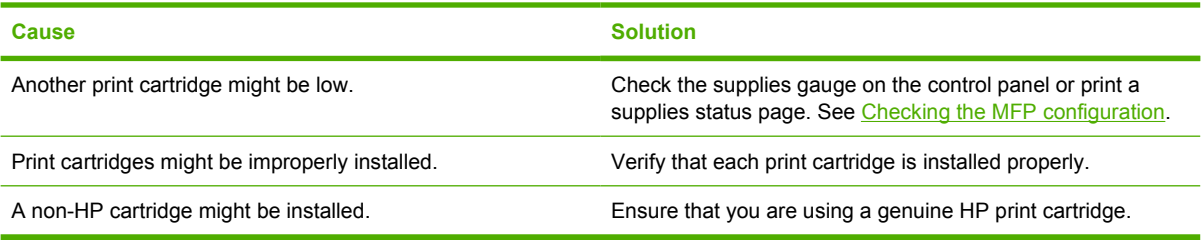

### **Color match error**

**Table 12-5** Printed colors do not match screen colors

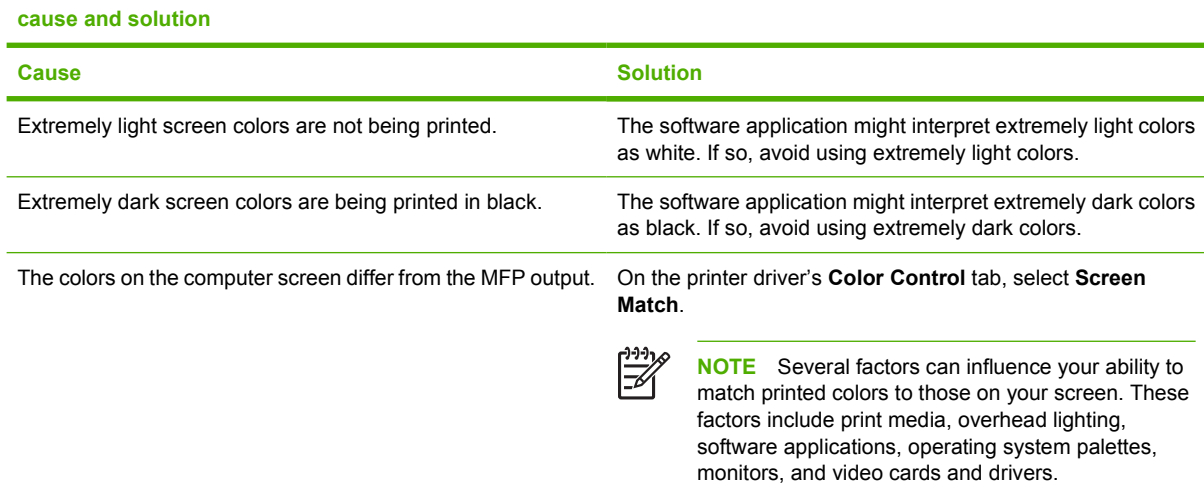

# **Correcting print quality and copy quality problems**

This section helps you define print quality problems and what to do to correct them. Often print quality problems can be handled easily by making sure that the MFP is properly maintained, using print media that meets HP specifications, or running a cleaning page.

### **Print quality problems associated with media**

Some print quality problems arise from use of inappropriate media.

- Use paper that meets HP paper specifications. See [Supported media weights and sizes](#page-383-0).
- The surface of the media is too smooth. Use media that meets HP paper specifications. See [Supported media weights and sizes.](#page-383-0)
- **•** The printer driver setting might be incorrect. Be sure that you have selected the correct driver setting for the paper that you are using.
- The print mode might be set incorrectly, or the paper might not meet recommended specifications. For more information, see [Supported media weights and sizes](#page-383-0).
- The transparencies you are using are not designed for proper toner adhesion. Use only transparencies designed for HP Color LaserJet printers.
- The moisture content of the paper is uneven, too high, or too low. Use paper from a different source or from an unopened ream of paper.
- Some areas of the paper reject toner. Use paper from a different source or from an unopened ream of paper.
- The letterhead you are using is printed on rough paper. Use a smoother, xerographic paper. If this solves your problem, consult with the printer of your letterhead to verify that the paper used meets the specifications for this MFP. See [Supported media weights and sizes](#page-383-0).

### **Overhead transparency defects**

Overhead transparencies might display any of the image quality problems that any other type of media could display, as well as defects specific to transparencies. In addition, because transparencies are pliable while in the print path, they are subject to being marked by the media-handling components.

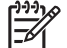

**NOTE** Allow transparencies to cool at least 30 seconds before handling them.

- On the printer driver's **Paper** tab, select **Transparency** as the media type. Also, make sure that the tray is correctly configured for transparencies.
- Check that the transparencies meet the specifications for this MFP. See [Supported media weights](#page-383-0) [and sizes](#page-383-0).

For ordering information, see [Supplies and accessories.](#page-360-0)

- Handle transparencies by the edges. Skin oil on the surface of transparencies can cause spots and smudges.
- Small, random dark areas on the trailing edge of solid fill pages might be caused by transparencies sticking together in the output bin. Try printing the job in smaller batches.
- The selected colors are undesirable when printed. Select different colors in the software application or printer driver.
- If you are using a reflective overhead projector, use a standard overhead projector instead.

## **Print quality problems associated with the environment**

The MFP is operating in excessively humid or dry conditions. Verify that the printing environment is within specifications. See [Environmental specifications](#page-376-0).

## **Print quality problems associated with jams**

- Make sure that all media is cleared from the paper path. See [Paper jam recovery](#page-296-0).
- The MFP recently jammed. Print two to three pages to clean the MFP.
- The media does not pass through the fuser causing image defects to appear on subsequent documents. Print two to three pages to clean the MFP. However, if the problem persists see the next section.

## **Print quality troubleshooting pages**

The print quality troubleshooting pages provide information on aspects of the MFP that affect print quality.

- **1.** Press Menu to enter the **MENUS**.
- **2.** Touch DIAGNOSTICS.
- **3.** Touch PQ TROUBLESHOOTING.

The message **Printing... PQ troubleshooting** appears on the display until the MFP finishes printing the print quality troubleshooting information. The MFP returns to the **Ready** state after printing the print quality troubleshooting information.

The print quality troubleshooting information includes one page for each color (black, magenta, cyan, and yellow), MFP statistics related to print quality, instructions on interpreting the information, and procedures to solve print quality problems.

If following the procedures recommended by the print quality troubleshooting pages do not improve print quality, go to<http://www.hp.com/support/clj4730mfp>.

## **Print quality troubleshooting tool**

The print quality troubleshooting tool helps you identify and troubleshoot print quality issues for the HP Color LaserJet 4730 MFP. The tool includes solutions for many print quality issues, using standard images to provide a common diagnostic environment. It is designed to provide intuitive, step-by-step directions for printing troubleshooting pages that are used to isolate print quality problems and provide possible solutions.

To find the print quality troubleshooting tool, go to the following quick URL: [http://www.hp.com/go/](http://www.hp.com/go/printquality/clj4730) [printquality/clj4730](http://www.hp.com/go/printquality/clj4730)

### **Image defect examples**

This section contains two tables: one table shows examples of common print-quality problems, and the other table shows examples of common copy-quality problems that can occur when using the automatic

document feeder (ADF). These tables also contain remedies for correcting the problem. If you still have problems after trying the suggested remedies, contact HP Customer Support. (See [HP customer](#page-4-0) [care](#page-4-0).)

#### **Table 12-6** Defects that can occur during printing

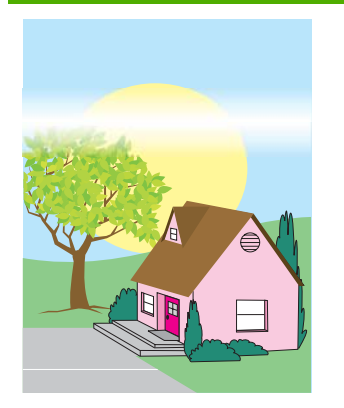

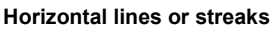

- Make sure that the operation and location requirements of the MFP are met.
- Print the Print Quality Troubleshooting Pages (see [Calibrating the](#page-331-0) [MFP](#page-331-0)) and follow the diagnostic procedure listed on the first page to help isolate the defect to a particular component.

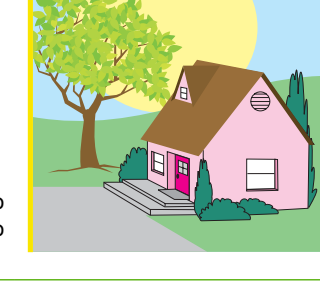

#### **Misaligned colors**

Calibrate the MFP. See [Calibrating the MFP](#page-331-0) and follow the instructions.

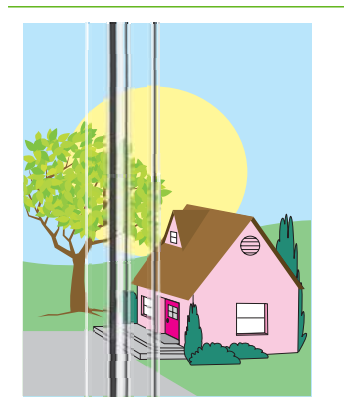

#### **Vertical lines**

Print the Print Quality Troubleshooting Pages (see [Calibrating the](#page-331-0) [MFP](#page-331-0)) and follow the diagnostic procedure listed on the first page to help isolate the defect to a particular component.

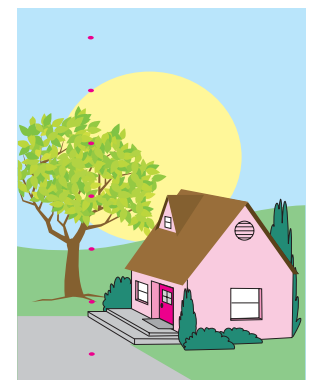

#### **Repetitive defects**

- Make sure that the operation and location requirements of the MFP are met.
- Print the Print Quality Troubleshooting Pages (see [Calibrating the](#page-331-0) [MFP\)](#page-331-0) and follow the diagnostic procedure listed on the first page to help isolate the defect to a particular component.

#### **Color fade in one color**

- Make sure that the operation and location requirements of the MFP are met.
- Calibrate the MFP.
- Print the Print Quality Troubleshooting Pages (see [Calibrating the](#page-331-0) [MFP\)](#page-331-0) and follow the diagnostic procedure listed on the first page to help isolate the defect to a particular component.

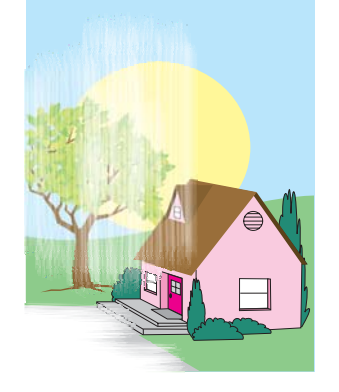

#### **Color fade in all colors**

- Make sure that the operation and location requirements of the MFP are met.
- Calibrate the MFP.

#### **Table 12-6** Defects that can occur during printing (continued)

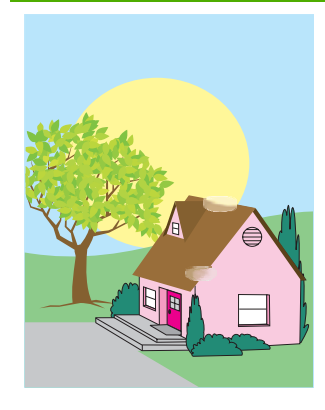

#### **Fingerprints and media dents**

- Make sure to use supported media.
- Make sure that the media you are using does not have any wrinkles or dents from handling, and that the media is not contaminated with visible fingerprints or other foreign substances.
- Print the Print Quality Troubleshooting Pages (see [Calibrating the](#page-331-0) [MFP](#page-331-0)) and follow the diagnostic procedure listed on the first page to help isolate the defect to a particular component.

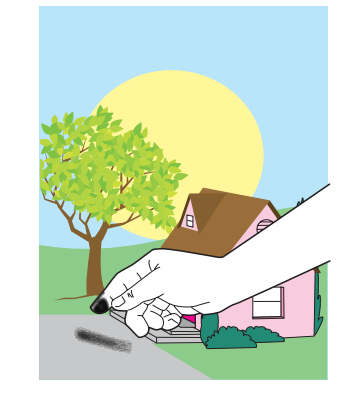

#### **Loose toner**

- Make sure that the operation and location requirements of the MFP are met.
- Make sure to use supported media.
- Make sure that the media type and size for the tray are set correctly in the control panel for the media that you are using.
- Make sure that the media is loaded correctly and that the size guides are touching the edges of the stack of media.

Make sure that the media you are using does not have any wrinkles or dents from handling, and that the media is not contaminated with visible fingerprints or other foreign substances.

#### **White areas (dropouts) on page**

- Make sure that the operation and location requirements of the MFP are met.
- Make sure to use supported media.
- Make sure that the media you are using does not have any wrinkles or dents from handling, and that the media is not contaminated with visible fingerprints or other foreign substances.
- Make sure that the media type and size for the tray are set correctly in the control panel for the media that you are using.

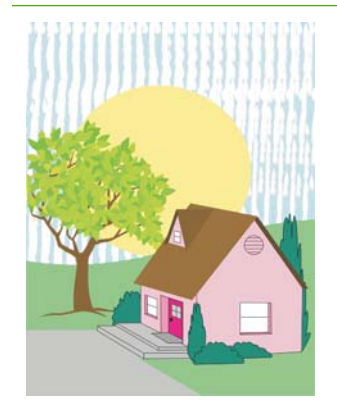

#### **Smeared toner**

Make sure to use supported media.

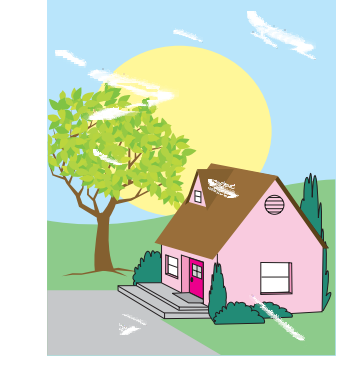

- Calibrate the MFP.
- Print the Print Quality Troubleshooting Pages (see [Calibrating the](#page-331-0) [MFP\)](#page-331-0) and follow the diagnostic procedure listed on the first page to help isolate the defect to a particular component.

#### **Table 12-6** Defects that can occur during printing (continued)

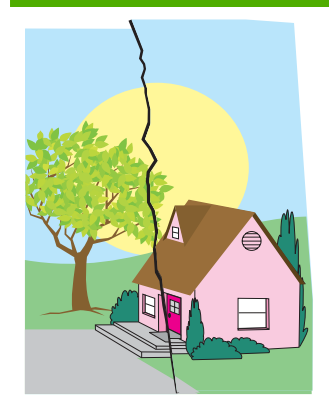

**Media damage (wrinkles, curl, creases, tears)**

- Make sure that the operation and location requirements of the MFP are met.
- Make sure to use supported media.
- Make sure that the media is loaded correctly.
- Make sure that the media type and size for the tray are set correctly in the control panel for the media that you are using.
- Make sure that the media you are using does not have any wrinkles or dents from handling, and that the media is not contaminated with visible fingerprints or other foreign substances.
- Make sure that the following supplies are seated correctly:
	- fuser
	- transfer belt
- Inspect the jam areas and remove any undetected jammed or torn media.

#### **Skewed, stretched, or offcenter page**

- Make sure that the operation and location requirements of the MFP are met.
- Make sure to use supported media.
- Make sure that the media is loaded correctly.
- For problems with page skew, turn over the stack of media and rotate the stack 180 degrees.

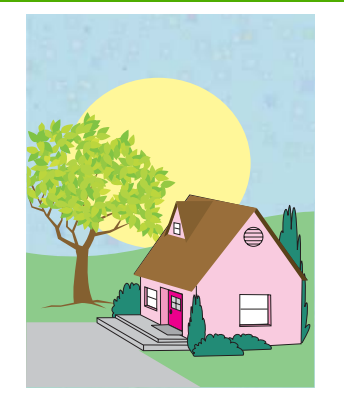

#### **Specks or stray toner**

- Make sure that the operation and location requirements of the MFP are met.
- Make sure to use supported media.
- Make sure that the media type and size for the tray are set correctly in the control panel for the media that you are using.
- Calibrate the MFP.
- Print the Print Quality Troubleshooting Pages (see [Calibrating the](#page-331-0) [MFP\)](#page-331-0) and follow the diagnostic procedure listed on the first page to help isolate the defect to a particular component.

#### **Table 12-6** Defects that can occur during printing (continued)

- Make sure that the fuser and transfer belt are seated correctly.
- Inspect the jam areas and remove any undetected jammed or torn media.
- **•** If printing from the multipurpose tray, make sure that the side guides are set correctly.

#### **Table 12-7** Defects that can occur when using the ADF

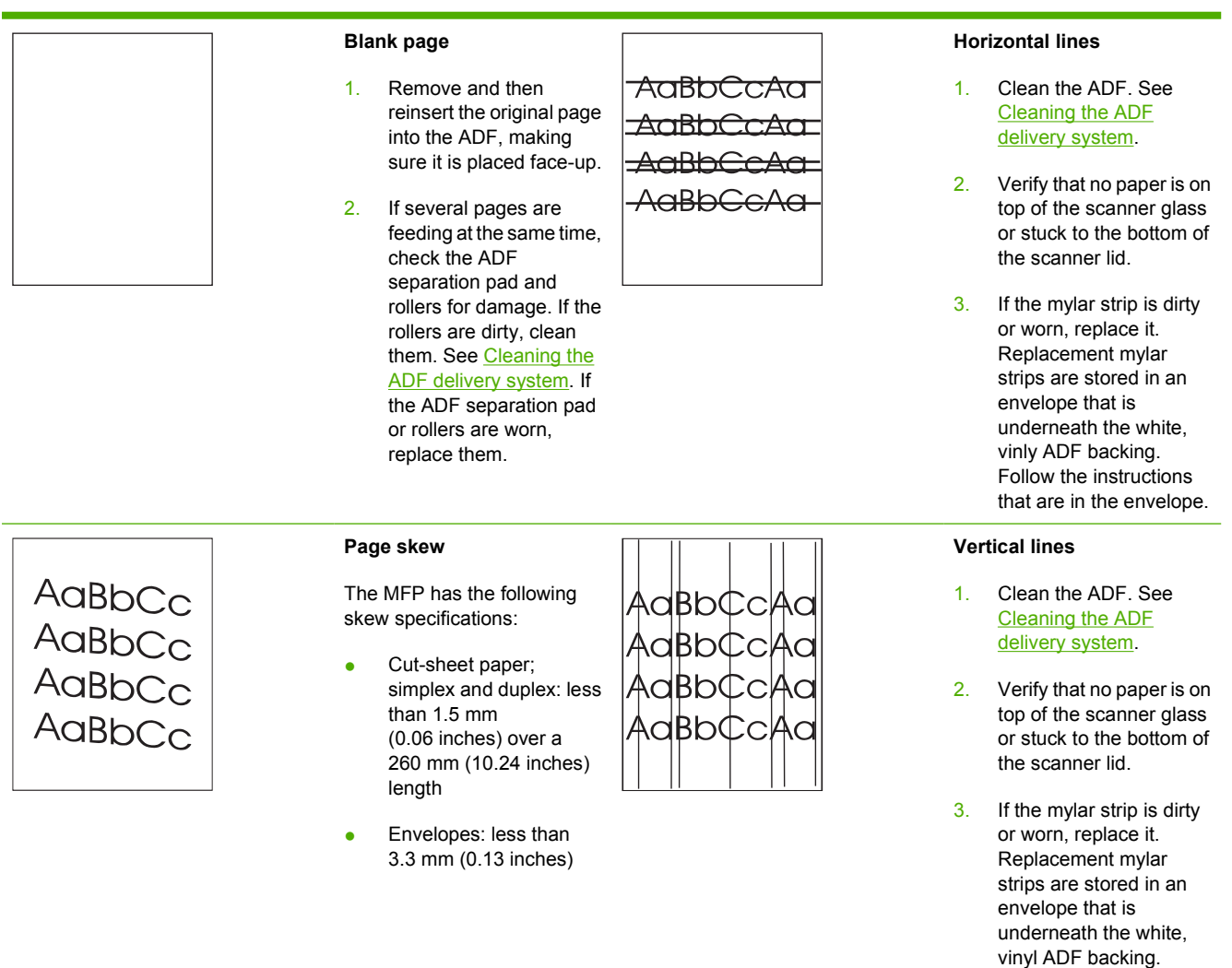

Follow the instructions that are in the envelope.

over a 220 mm (9.66 inches) length 1. Make sure the ADF input tray guides are adjusted so that they are lightly touching the sides of the paper stack. 2. If the mylar strip is dislodged, folded, or misinstalled, verify it is correctly installed. If the mylar strip is worn, replace it. Replacement mylar strips are stored in an envelope that is underneath the white, vinly ADF backing. Follow the instructions that are in the envelope. 3. Clean the ADF rollers. See [Cleaning the ADF](#page-250-0) [delivery system](#page-250-0). 4. If the problem persists, calibrate the scanner. See [Calibrating the](#page-256-0) [scanner.](#page-256-0) **Image shifted Unexpected image** An image that is shifted on the If the copy does not look at all AaBbC page horizontally, vertically, like the original document, **AaBbC** make sure that no media is on or both ways indicates that the scanner is incorrectly the flatbed glass from a AaBb<sup>(</sup> calibrated. See [Calibrating](#page-256-0) previous copy job. AaBb<sup>(</sup> [the scanner](#page-256-0).  $\sim$ Dk  $\Lambda$ 

## **Cleaning the scanner glass**

Clean the scanner glass only if dirt is visible, or if you are experiencing a decrease in copy quality, such as streaking.

<span id="page-331-0"></span>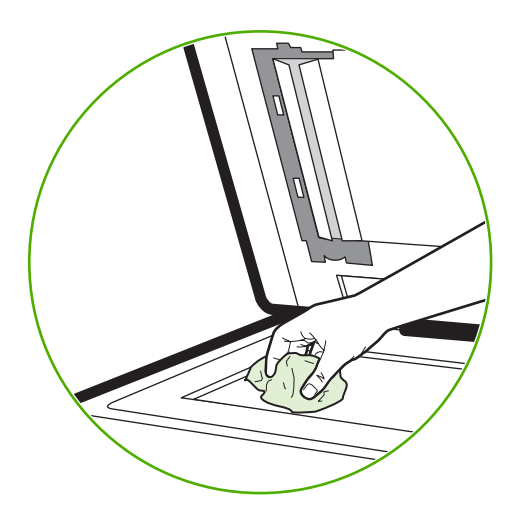

Clean the scanner by wiping it gently with a clean, slightly damp, lint-free cloth. Use an ammonia-based surface cleaner only when a water-dampened cloth does not clean the scanner glass. Spray or pour the cleaner onto the cleaning cloth. Do not spray or pour the cleaner onto the scanner glass.

## **Calibrating the MFP**

The MFP automatically calibrates and cleans at various times to maintain the highest level of print quality. The user might also request the MFP to calibrate via the MFP's control panel, using **QUICK CALIBRATE NOW** or **FULL CALIBRATE NOW** located in the **CALIBRATION** and **PRINT QUALITY** menu. **QUICK CALIBRATE NOW** is used for D-Half color tone calibration. If color density or tone seems wrong, Quick Calibration can be run. Full Calibration includes the Quick Calibrate routines and adds Drum Phase Calibration, Color Plane Registration (CPR), and copy parameter calibration routines. If color layers (black, magenta, cyan, and yellow) on the printed page seem to be shifted from one another, **FULL CALIBRATE NOW** should be run.

The HP Color LaserJet 4730 MFP incorporates a new feature to skip calibration when appropriate, thereby making the MFP available more quickly. For example, if the MFP is powered off and on quickly (within 20 seconds), calibration is not needed and will be skipped. In this case, the MFP will reach the **Ready** state approximately one minute sooner.

While the MFP is calibrating and cleaning, the MFP will pause printing for the amount of time it takes to complete the calibration or cleaning. For most calibrations and cleaning, the MFP will not interrupt a print job, but will wait for the job to complete before calibrating or cleaning.

- **1.** Press Menu to enter the **MENUS**.
- **2.** Touch CONFIGURE DEVICE.
- **3.** Touch PRINT QUALITY.
- **4.** Touch QUICK CALIBRATE NOW.

OR

To perform a full calibration, use **FULL CALIBRATE NOW** instead of **QUICK CALIBRATE NOW** in steps 3 and 4.

## **Repetitive defect ruler**

If defects repeat at regular intervals on the page, use this ruler to identify the cause of the defect. Place the top of the ruler at the first defect. The marking that is beside the next occurrence of the defect indicates which component needs to be replaced.

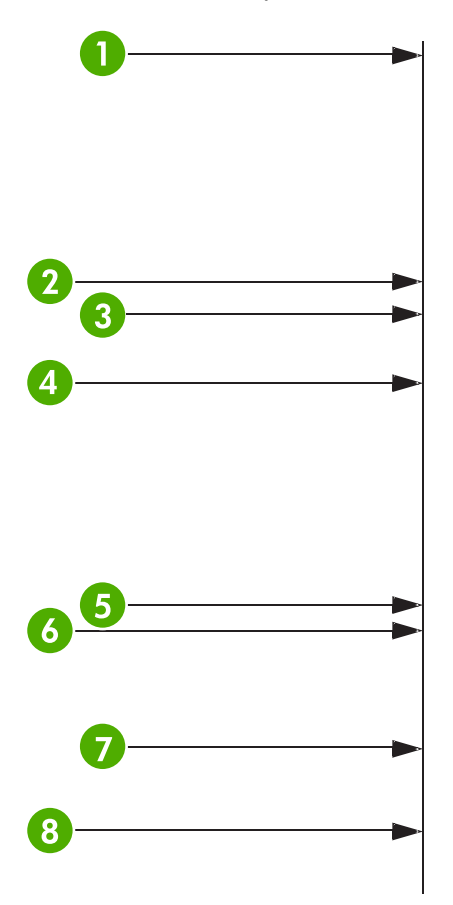

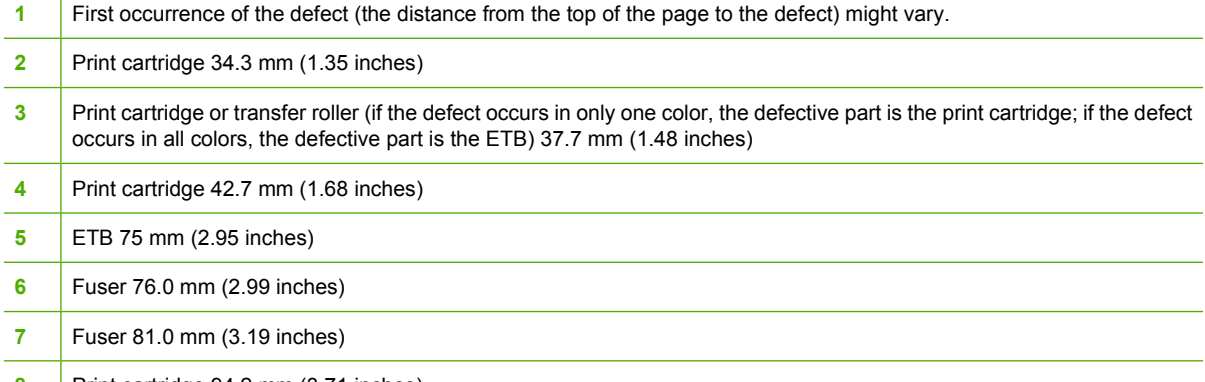

8 | Print cartridge 94.2 mm (3.71 inches)

To identify if the print cartridge is the problem, insert a print cartridge from another HP Color LaserJet 4730mfp series, if one is available, before ordering a new print cartridge.

If the defect repeats at 94.0 mm (3.75 inch) intervals, try replacing the print cartridge before replacing the fuser.

## **Solving e-mail problems**

If you are unable to send e-mails by using the digital-send feature, you might need to reconfigure the SMTP gateway address or the LDAP gateway address. Print a configuration page to find the current SMTP and LDAP gateway addresses. See [Configuration page](#page-231-0). Use the following procedures to check if the SMTP and LDAP gateway addresses are valid.

## **To validate the SMTP gateway address**

**NOTE** This procedure is for Windows operating systems.

- **1.** Open an MS-DOS command prompt: click **Start**, click **Run**, and then type cmd.
- **2.** Type telnet followed by the SMTP gateway address and then the number 25, which is the port over which the MFP is communicating. For example, type telnet 123.123.123.123 25 where "123.123.123.123" represents the SMTP gateway address.
- **3.** Press Enter. If the SMTP gateway address is *not* valid, the response contains the message Could not open connection to the host on port 25: Connect Failed.
- **4.** If the SMTP gateway address is not valid, contact the network administrator.

### **To validate the LDAP gateway address**

**NOTE** This procedure is for Windows operating systems.

- **1.** Open Windows Explorer. In the address bar, type LDAP: // immediately followed by the LDAP gateway address. For example, type  $LDAP: // 12.12.12.12$  where "12.12.12.12" represents the LDAP gateway address.
- **2.** Press Enter. If the LDAP gateway address is valid, the **Find People** dialog box opens.
- **3.** If the LDAP gateway address is not valid, contact the network administrator.

## **Solving network connectivity problems**

If the MFP is having problems communicating with the network, use the information in this section to resolve the problem.

### **Troubleshooting network printing problems**

**NOTE** HP recommends that you use the MFP CD-ROM to install and set up the MFP on a network.

- Make sure that the network cable is securely seated into the MFP's RJ45 connector.
- Make sure that the Link LED on the formatter is lit. See [Understanding lights on the formatter](#page-319-0).
- Make sure that the I/O card is ready. Print a configuration page (see [Configuration page\)](#page-231-0). If an HP Jetdirect print server is installed, printing a configuration page also prints a second page that shows the network settings and status.

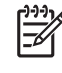

**NOTE** The HP Jetdirect print server supports various network protocols (TCP/IP, IPX/ SPX, Novell Netware, AppleTalk, and DCL/LLC). Make sure that the correct protocols and network parameters are set correctly.

On the HP Jetdirect configuration page, verify the following items for your protocol:

- Under HP Jetdirect Configuration, the status is "I/O Card Ready".
- Protocol status is "Ready".
- An IP address is listed.
- The configuration method (Config by:) is listed correctly. See the network administrator if you are not sure which method is correct.
- Try printing the job from another computer.
- To verify that a MFP works with a computer, use a parallel cable to connect it directly to a computer. You will have to reinstall the printing software. Print a document from a program that has printed correctly in the past. If this works, a problem with the network might exist.
- Contact your network administrator for assistance.

### **Verifying communication over the network**

If the HP Jetdirect configuration page shows an IP address for the MFP, use this procedure to verify that the MFP is communicating with other devices on the network.

### **To verify communication over the network**

**1. Windows**: Click **Start**, click **Run**, and then type cmd. An MS-DOS command prompt opens.

**-or-**

Mac: Click **Applications**, click **Utilities**, and then open the Terminal application. The terminal window opens.

- **2.** Type ping followed by the IP address. For example, type ping XXX.XXX.XXX.XXX where "XXX.XXX.XXX.XXX" is the IP address that is shown on the HP Jetdirect configuration page. If the MFP is communicating over the network, the response is a list of replies from the MFP.
- **3.** Verify that the IP address is not a duplicate address on the network by using the address resolution protocol (arp -a) command. At the prompt, type  $_{\rm app}$  -a. Find the IP address in the list and compare its physical address to the hardware address that is listed on the HP Jetdirect configuration page in the section called HP Jetdirect Configuration. If the addresses match, all network communications are valid.
- **4.** If you cannot verify that the MFP is communicating over the network, contact the network administrator.

## **Troubleshooting common Macintosh problems**

This section lists problems that can occur when using Mac OS v9.*x* or Mac OS X.

## **Solving problems with Mac OS v9.***x*

**NOTE** Setup for USB and IP printing is performed through the Desktop Printer Utility. The printer will *not* appear in the Chooser.

#### **Table 12-8** Problems with Mac OS v9.*x*

#### **The printer name or IP address does not appear in the Desktop Printer Utility.**

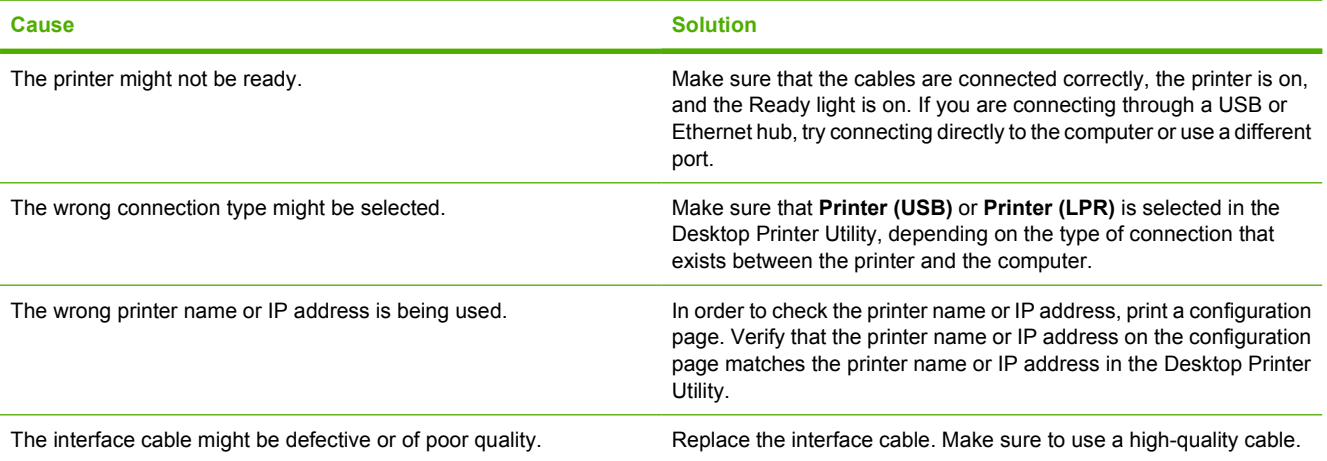

#### **The PostScript Printer Description (PPD) file for the printer does not appear as a selection in the Desktop Printer Utility.**

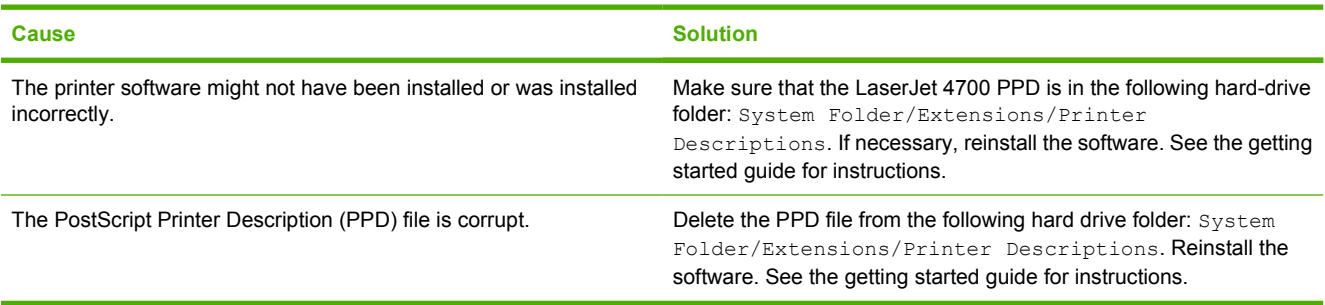

#### **A print job was not sent to the printer that you wanted.**

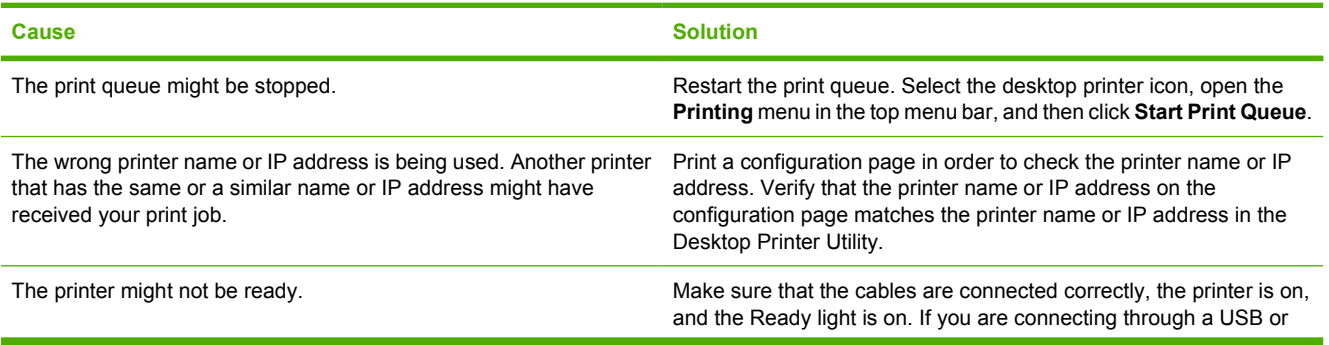

 $\mathbb{R}^2$ 

#### **Table 12-8** Problems with Mac OS v9.x (continued)

#### **A print job was not sent to the printer that you wanted.**

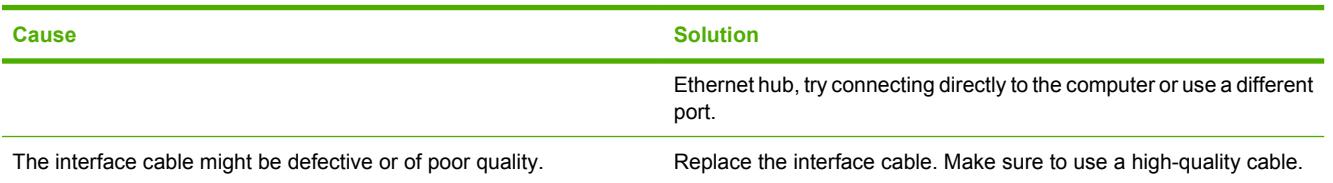

#### **You cannot use the computer while the printer is printing.**

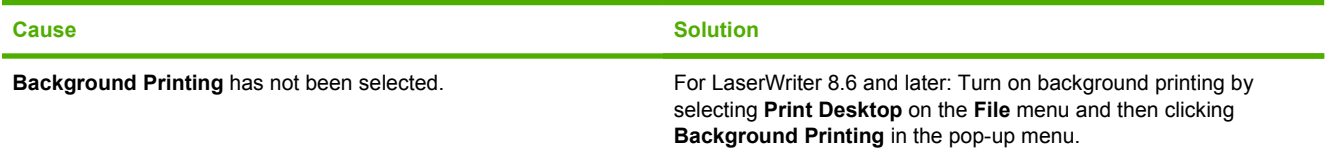

#### **An encapsulated PostScript (EPS) file does not print with the correct fonts.**

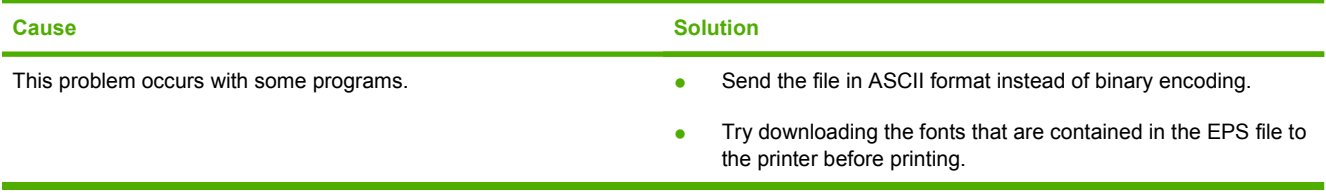

#### **Your document is not printing with New York, Geneva, or Monaco fonts.**

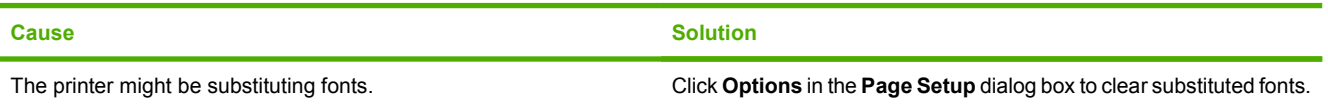

#### **You are unable to print from a third-party USB card.**

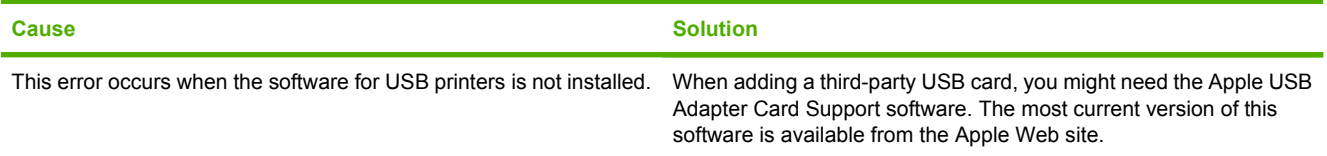

#### **Table 12-8** Problems with Mac OS v9.x (continued)

**When connected with a USB cable, the printer does not appear in the Desktop Printer Utility or the Apple System Profiler after the driver is selected.**

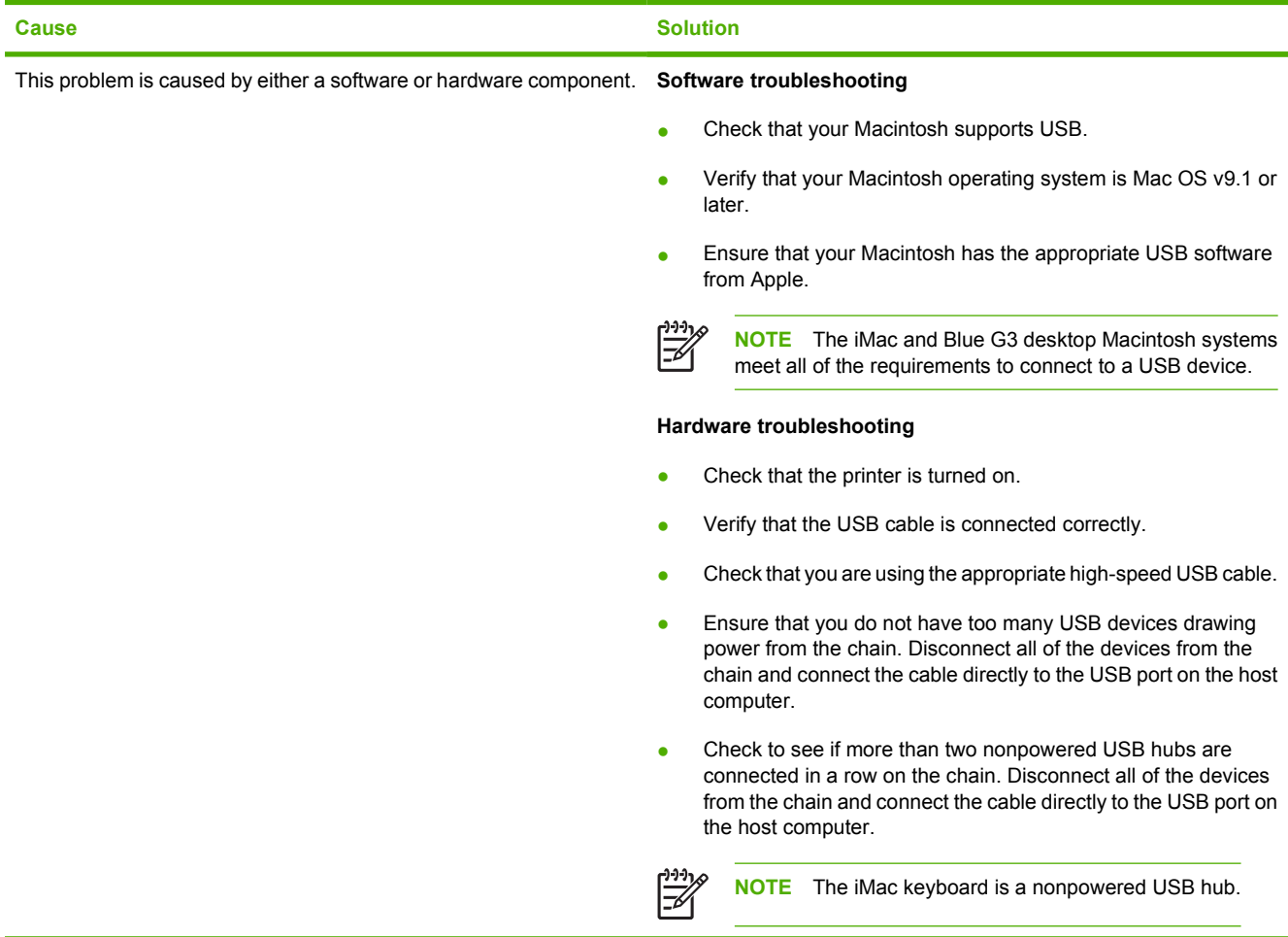

## **Solving problems with Mac OS X**

**Table 12-9** Problems with Mac OS X

**The printer driver is not listed in the Print Center or Printer Setup Utility.**

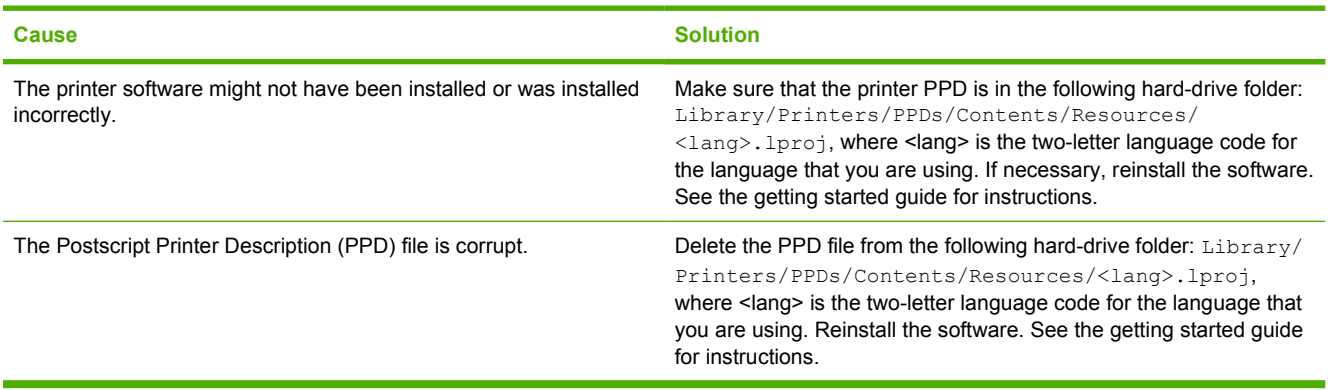

#### **Table 12-9** Problems with Mac OS X (continued)

#### **The printer name, IP address, or Rendezvous host name does not appear in the printer list in the Print Center or Printer Setup Utility.**

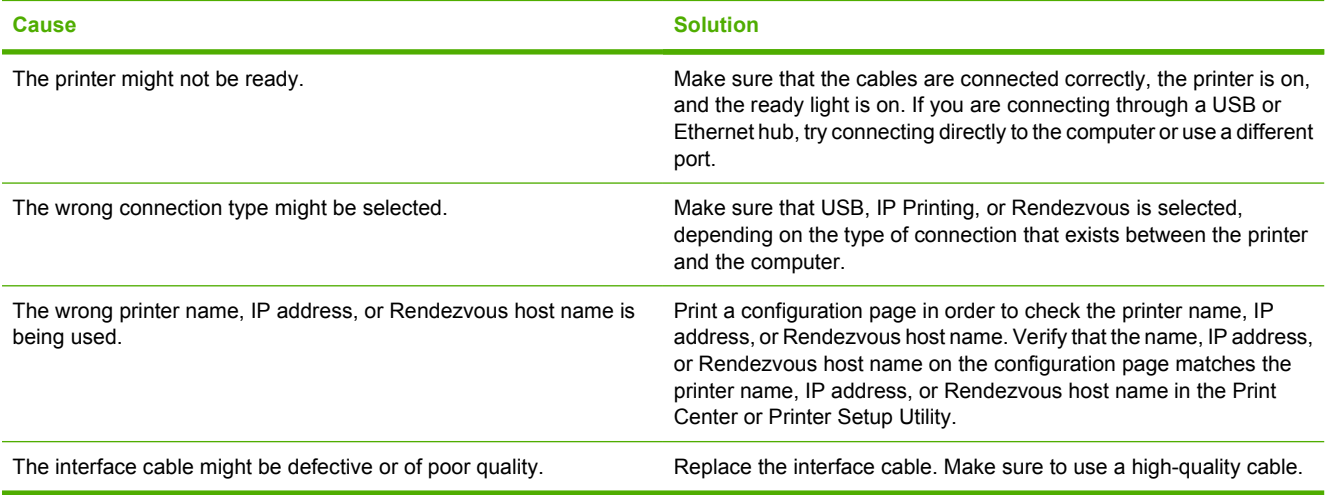

#### **The printer driver does not automatically set up your selected printer in the Print Center or Printer Setup Utility.**

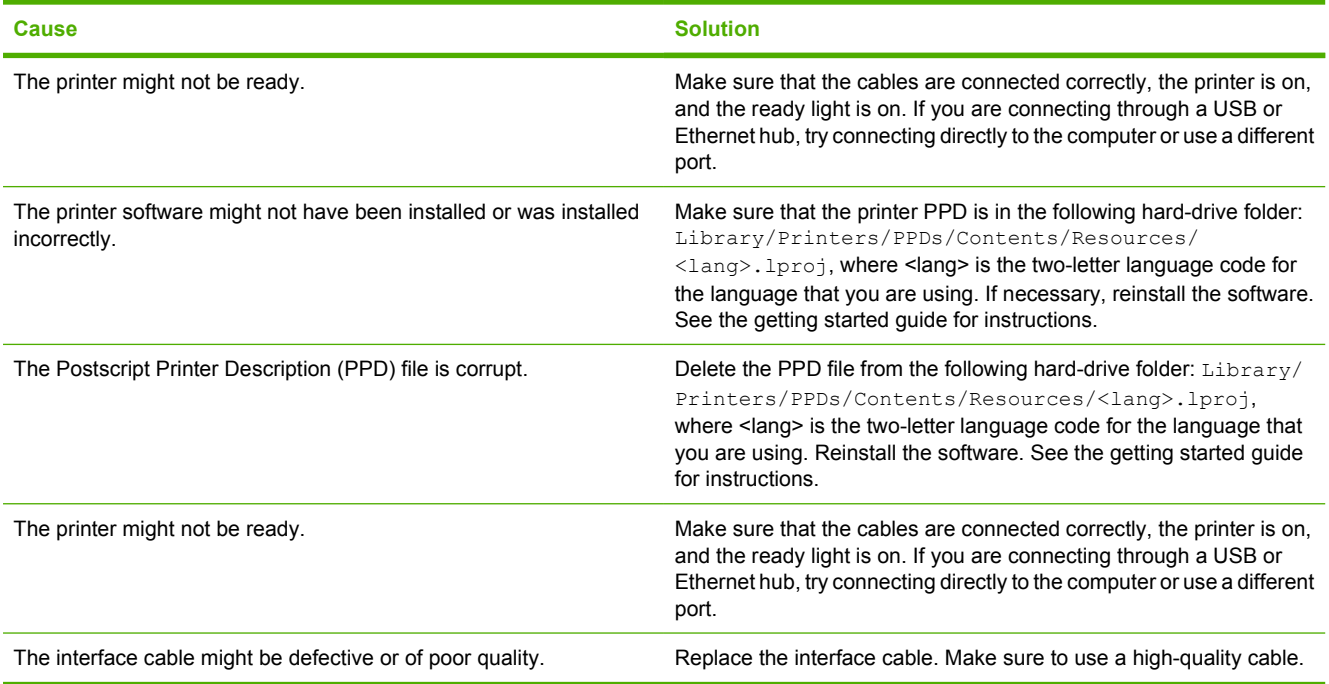

#### **A print job was not sent to the printer that you wanted.**

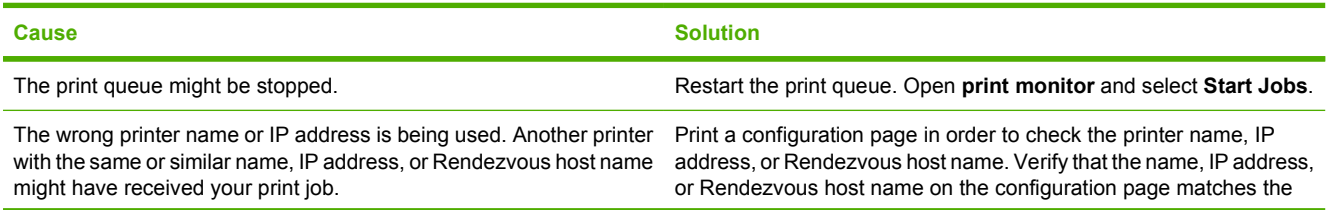

#### **Table 12-9** Problems with Mac OS X (continued)

**A print job was not sent to the printer that you wanted.**

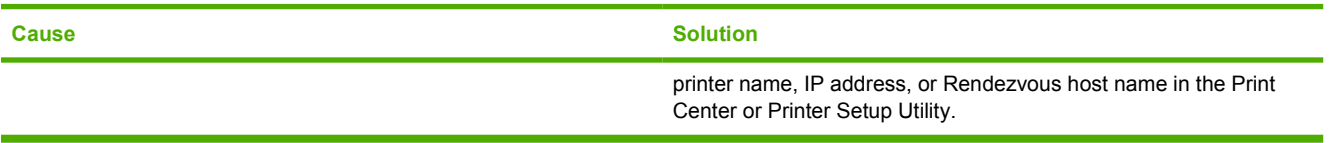

#### **An encapsulated PostScript (EPS) file does not print with the correct fonts.**

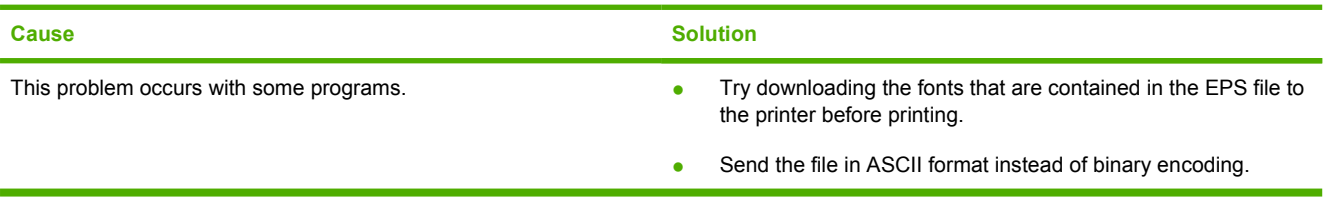

#### **You are unable to print from a third-party USB card.**

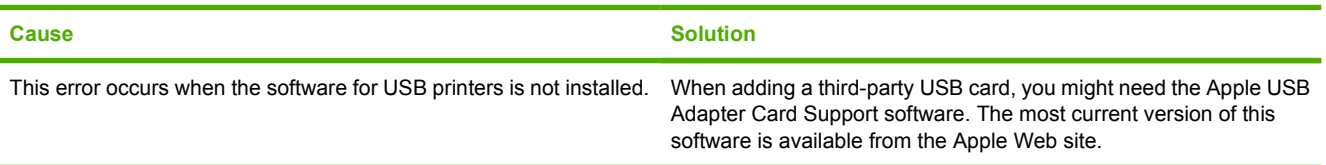

#### **When connected with a USB cable, the printer does not appear in the Print Center or Printer Setup Utility after the driver is selected.**

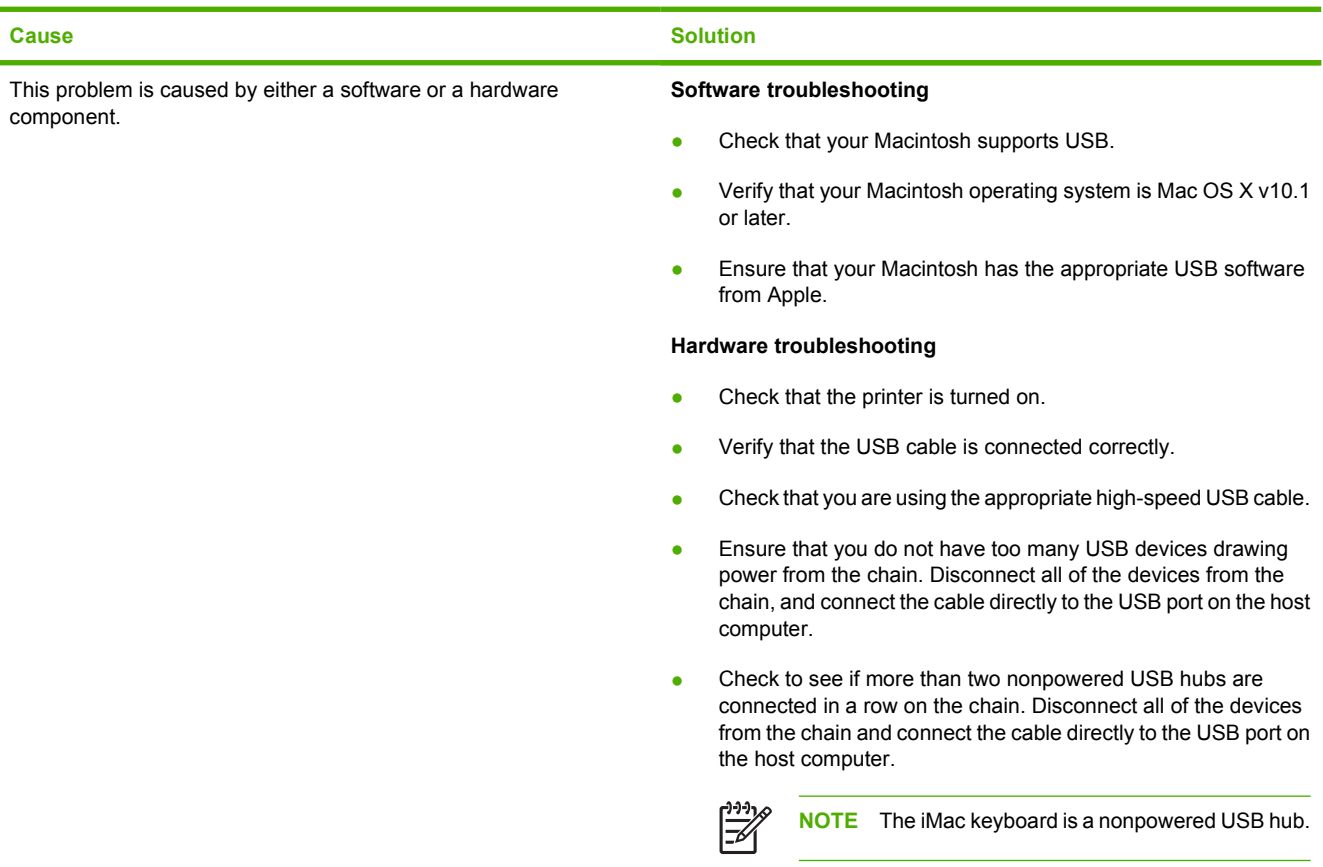

# **A Working with memory and print server cards**

## **Printer memory and fonts**

The MFP has two 200-pin DDR SDRAM slots. One slot is available for adding memory to the MFP. DDR SDRAM memory is available in 128 and 256 MB modules.

|ૐ

**NOTE** Memory specification: HP Color LaserJet 4730mfp series use 200-pin small outline dual inline memory modules (SODIMM) that support 128 or 256 MB of RAM.

The MFP also has three flash memory card slots for MFP firmware, fonts, and other solutions.

● The first flash memory card is reserved for MFP firmware.

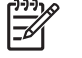

**NOTE** Use the first flash memory card slot for firmware only. The slot is marked "Firmware Slot".

The two additional flash memory card slots enable the user to add fonts and third-party solutions, such as signatures and personalities. The slots are marked "Slot 2" and "Slot 3."

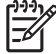

**NOTE** Flash memory cards adhere to Compact Flash specifications and size.

**CAUTION** Do not insert a flash memory card that is designed for use with a digital camera into the MFP. The MFP does not support photo printing directly from a flash memory card. If you install a camera-type flash memory card, the control panel displays a message asking if you want to reformat the flash memory card. If you choose to reformat the card, all data on the card will be lost.

You might want to add more memory to the MFP if you often print complex graphics or PS documents, or use many downloaded fonts. Additional memory also allows the MFP to print multiple, collated copies at the maximum speed.

**NOTE** Single in-line memory modules (SIMMs) / dual in-line memory modules (DIMMs) used on previous HP LaserJet printers are not compatible with the MFP.

**NOTE** To order DDR SDRAM, see [Supplies and accessories.](#page-360-0)

Before ordering additional memory, see how much memory is currently installed by printing a configuration page.

#### **Printing a configuration page**

- **1.** Press Menu to enter the **MENUS**.
- **2.** Touch INFORMATION.
- **3.** Touch PRINT CONFIGURATION.

## **Installing memory and fonts**

You can install more memory for the MFP, and you can also install a font card to allow the MFP to print characters for languages such as Chinese or the Cyrillic alphabet.

**CAUTION** Static electricity can damage DIMMs. When handling DIMMs, either wear an antistatic wrist strap, or frequently touch the surface of the DIMM antistatic package and then touch bare metal on the MFP.

## **To install DDR memory DIMMs**

**1.** Turn the MFP off.

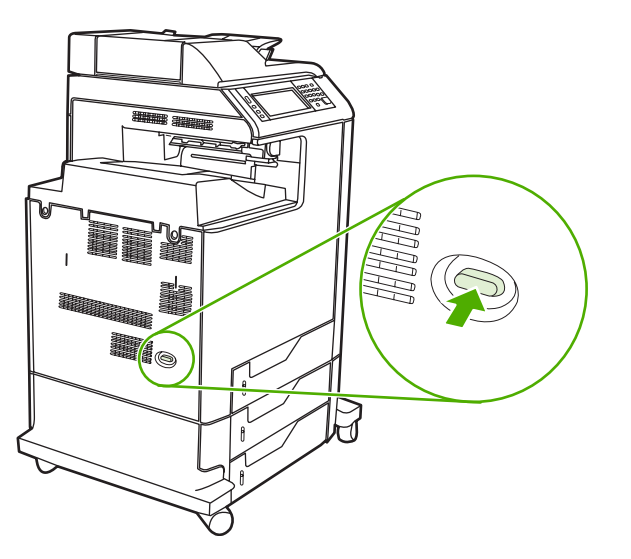

**2.** Disconnect all power and interface cables.

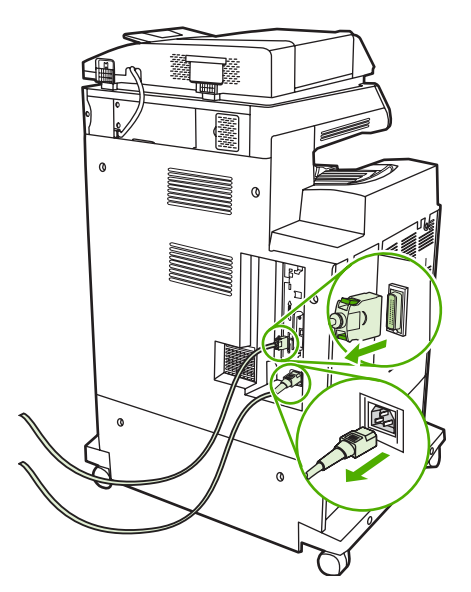

**3.** Locate the gray formatter pressure release tabs on the formatter board in the rear of the MFP.

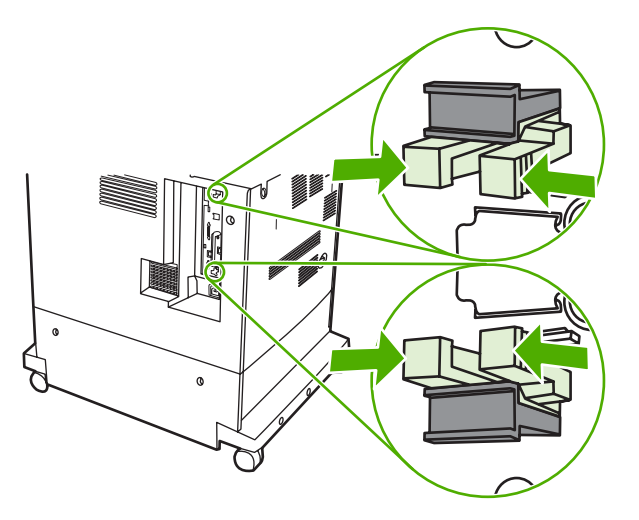

**4.** Gently squeeze the tabs and pull them out of the formatter.

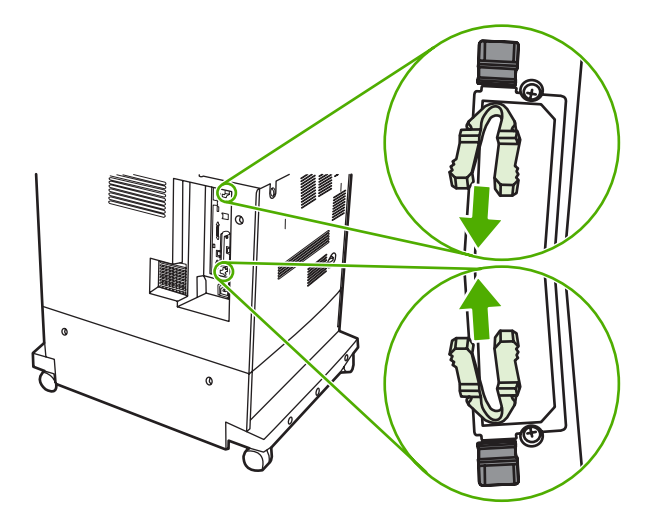

**5.** Gently pull on the black tabs to pull the formatter board from the MFP. Place the formatter board on a clean, flat, grounded surface.

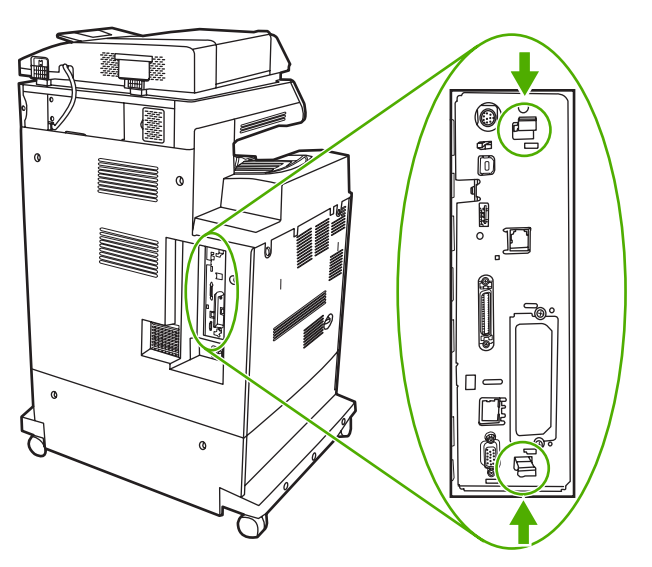

**6.** To replace a DDR DIMM that is currently installed, spread the latches apart on each side of the DIMM slot, lift the DDR DIMM up at an angle, and pull it out.

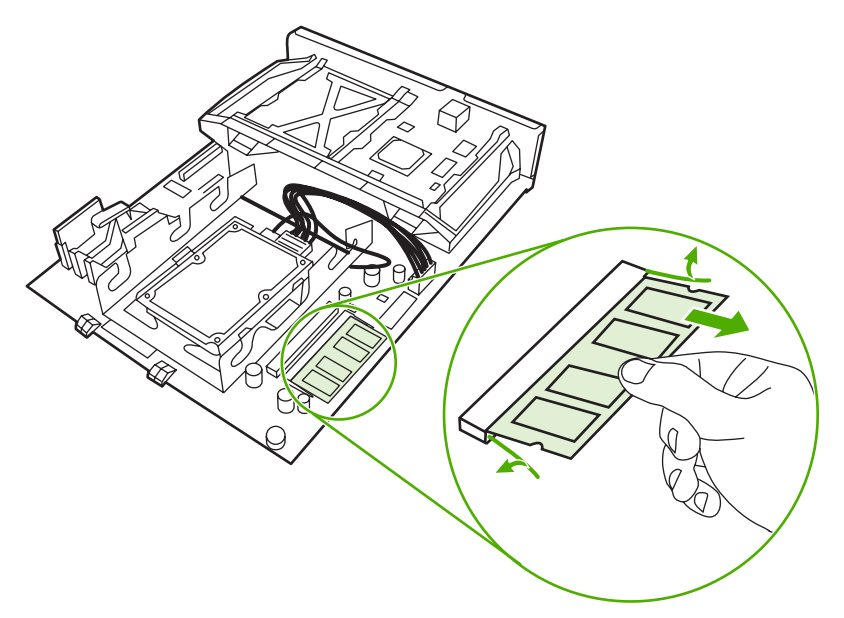

**7.** Remove the new DIMM from the antistatic package. Locate the alignment notch on the bottom edge of the DIMM.

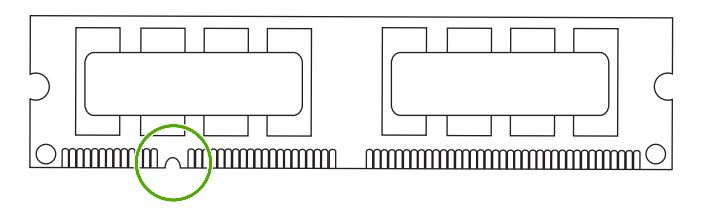

**8.** Holding the DIMM by the edges, align the notch on the DIMM with the bar in the DIMM slot at an angle and firmly press the DIMM into the slot until it is fully seated. When installed correctly, the metal contacts are not visible.

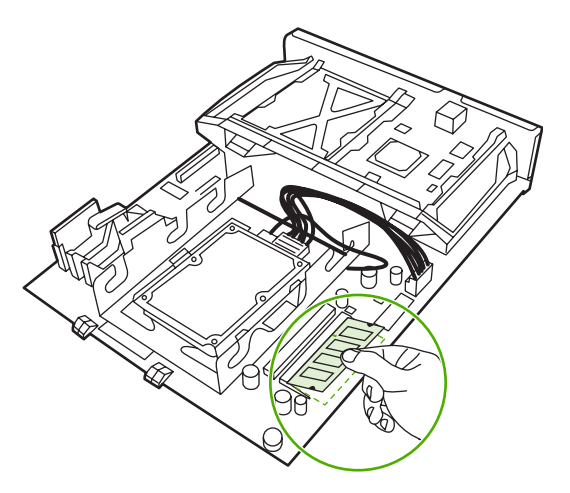

**9.** Push down on the DIMM until both latches engage the DIMM.

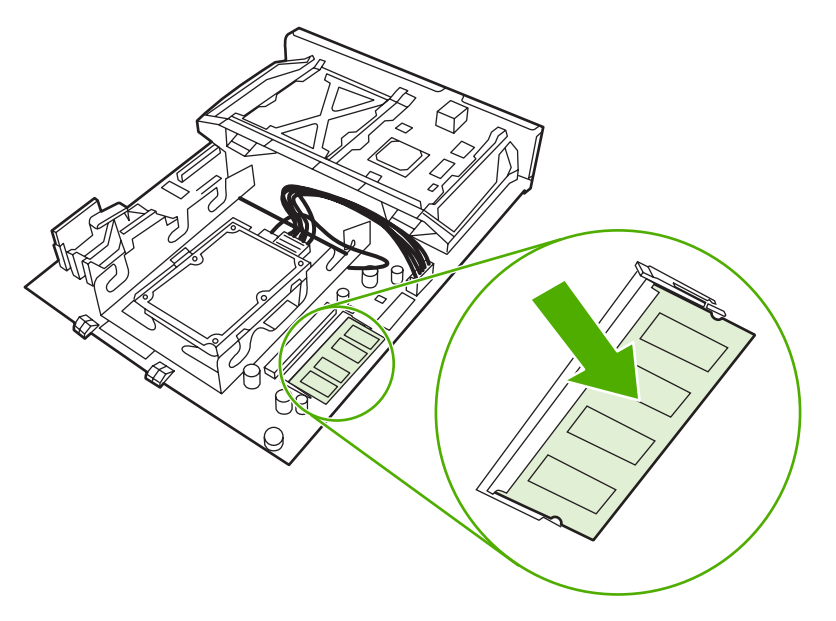

**NOTE** If you have difficulty inserting the DIMM, make sure the notch on the bottom of the DIMM is aligned with the bar in the slot. If the DIMM still does not go in, make sure you are using the correct type of DIMM.

**10.** Align the formatter board in the tracks at the bottom of the slot, and then slide the board back into the MFP.

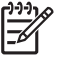

 $\mathbb{R}$ 

**NOTE** To prevent damage to the formatter board, ensure the formatter board is aligned in the tracks.

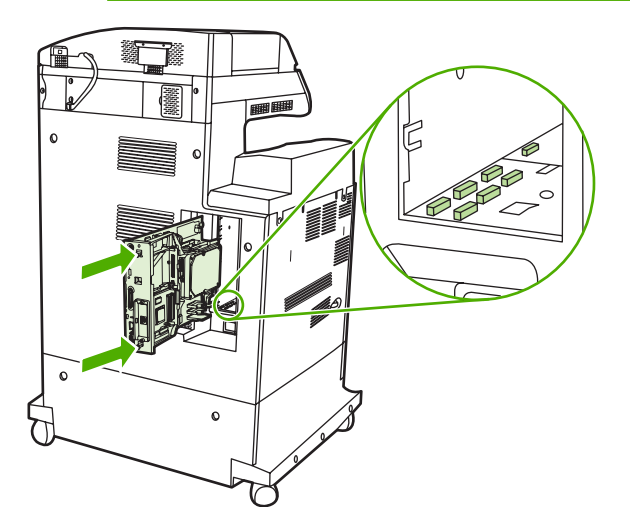

**11.** Reinsert the formatter pressure release tabs by squeezing them together and pushing them into place.

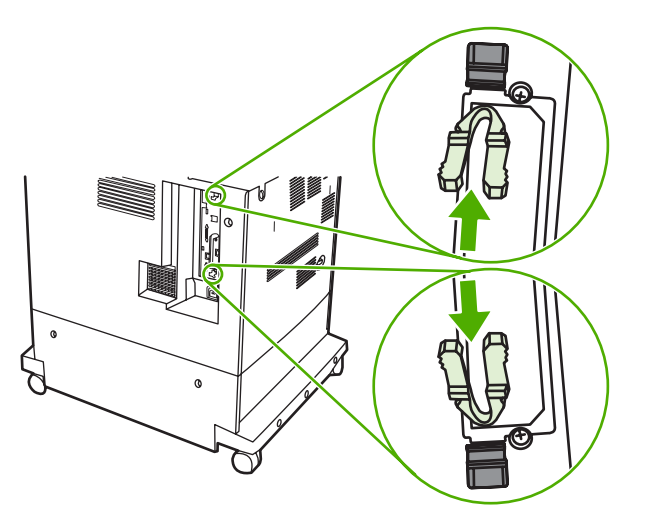

**12.** Reconnect the power cable and interface cables, and turn the MFP on.

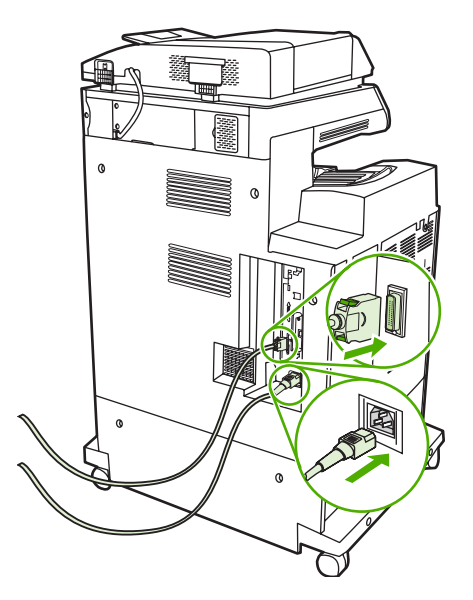

13. If you installed a memory DIMM, go to **Enabling memory**.

## **To install a flash memory card**

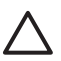

**CAUTION** Do not insert a flash memory card that is designed for use with a digital camera into the MFP. The MFP does not support photo printing directly from a flash memory card. If you install a camera-type flash memory card, the control panel displays a message asking if you want to reformat the flash memory card. If you choose to reformat the card, all data on the card will be lost.

**1.** Turn the MFP off.

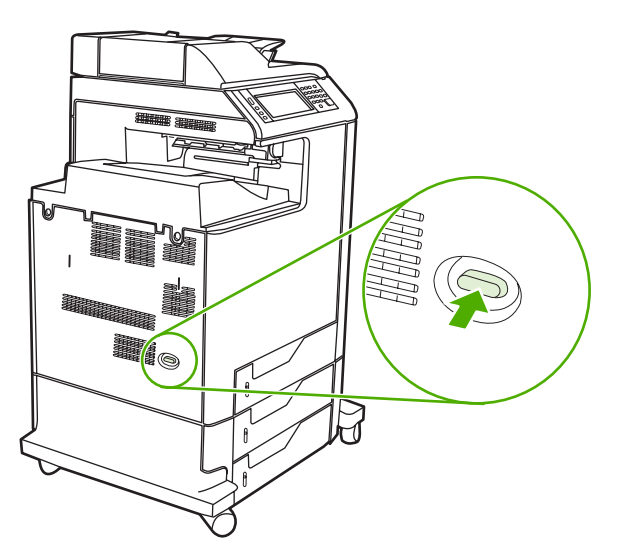

**2.** Disconnect all power and interface cables.

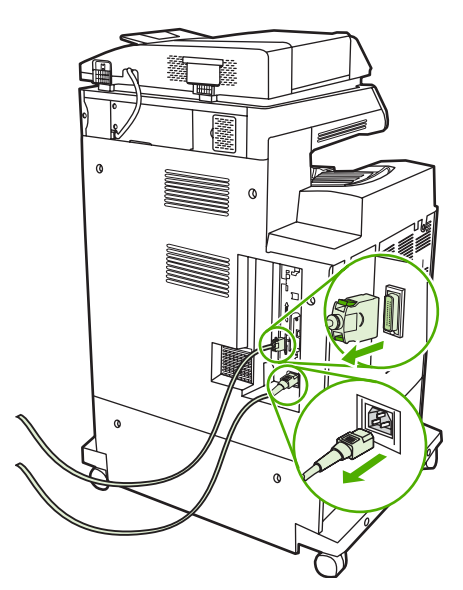

**3.** Locate the gray formatter pressure release tabs on the formatter board in the rear of the MFP.

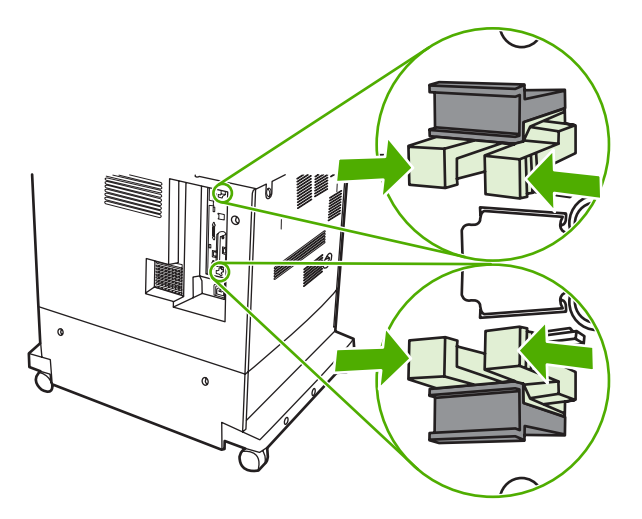

**4.** Gently squeeze the tabs and pull them out of the formatter.

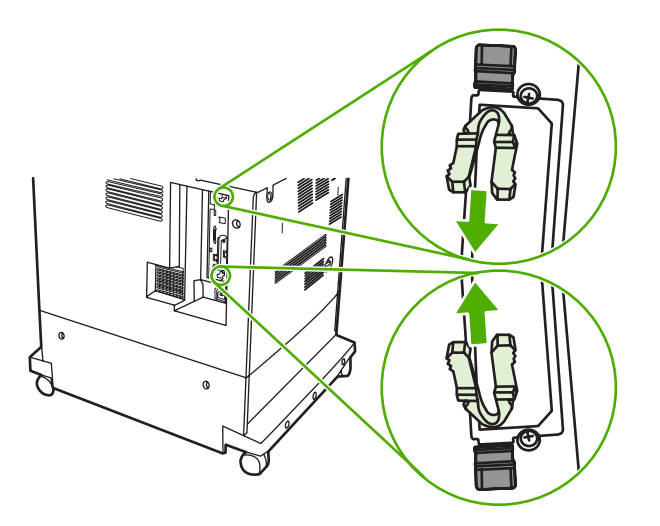

**5.** Gently pull on the black tabs to pull the formatter board from the MFP. Place the formatter board on a clean, flat, grounded surface.

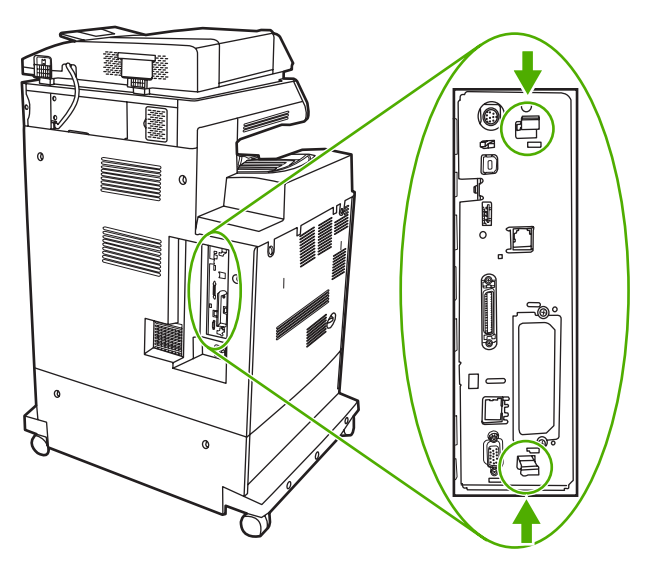

**6.** Align the groove on the side of the flash memory card with the notches in the connector and push it in the slot until it is fully seated.

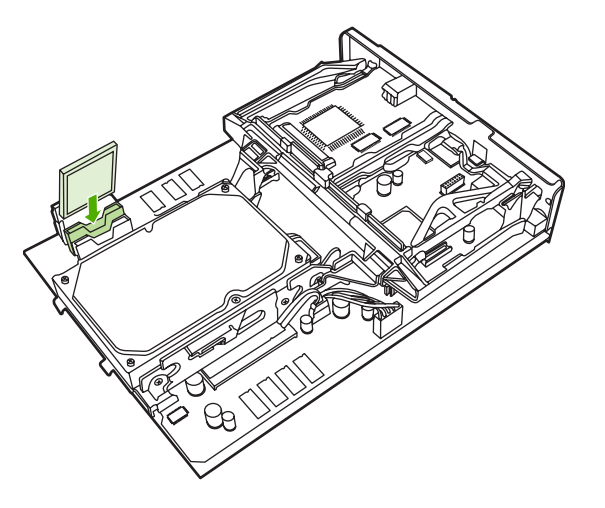

**CAUTION** Do not insert the flash memory card at an angle.

**NOTE** The first flash memory slot marked "Firmware Slot" is reserved for firmware only. Slots 2 and 3 should be used for all other solutions.

**7.** Align the formatter board in the tracks at the top and bottom of the slot, and then slide the board back into the MFP.

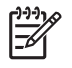

**NOTE** To prevent damage to the formatter board, ensure the formatter board is aligned in the tracks.

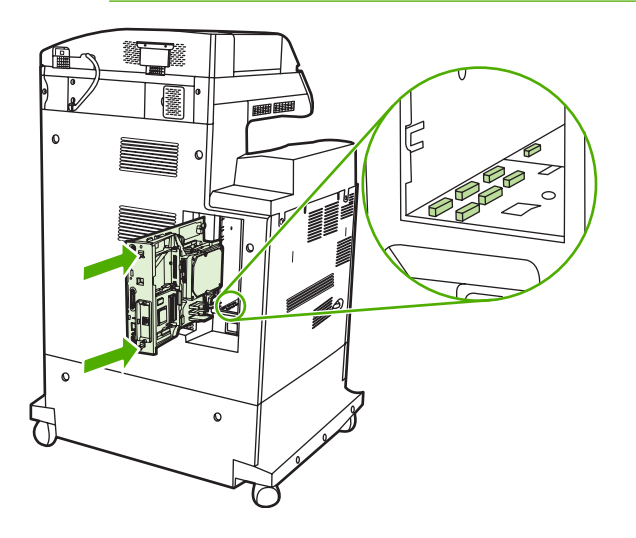

<span id="page-352-0"></span>**8.** Reinsert the formatter pressure release tabs by squeezing them together and pushing them into place.

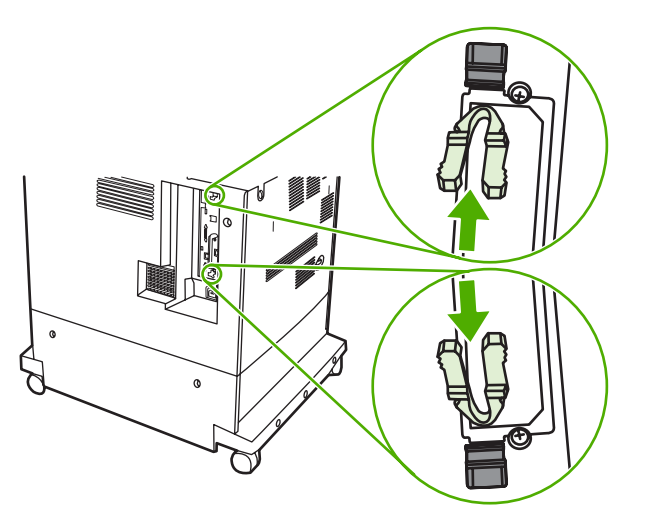

**9.** Reconnect the power cable and interface cables, and turn the MFP on.

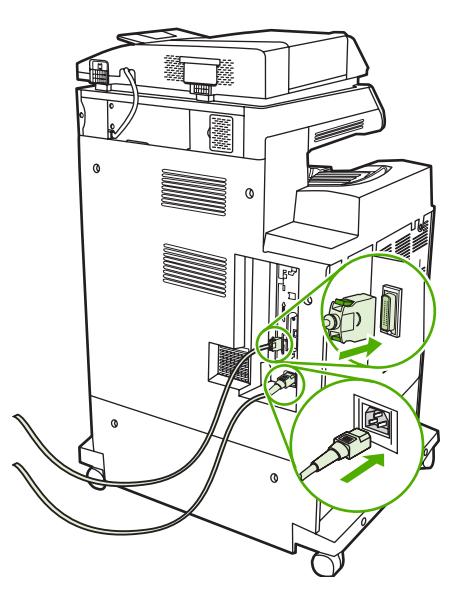

### **Enabling memory**

If you installed a memory DIMM, set the MFP driver to recognize the newly added memory.

### **To enable memory for Windows 98 and Me**

- **1.** On the **Start** menu, point to **Settings**, and click **Printers**.
- **2.** Right-click the printer and select **Properties**.
- **3.** On the **Configure** tab, click **More**.
- **4.** In the **Total Memory** field, type or select the total amount of memory that is now installed.
- **5.** Click **OK**.

### **To enable memory for Windows 2000 and XP**

- **1.** On the **Start** menu, point to **Settings**, and click **Printers** or **Printers and Faxes**.
- **2.** Right-click the printer and select **Properties**.
- **3.** On the **Device Settings** tab, click **Printer Memory** (in the **Installable Options** section).
- **4.** Select the total amount of memory that is now installed.
- **5.** Click **OK**.

## **Installing an HP Jetdirect print server card**

The HP Color LaserJet 4730mfp is equipped with an HP Jetdirect print server port. If desired, you can install an additional I/O card in the available EIO slot.

### **To install an HP Jetdirect print server card**

**1.** Turn the MFP off.

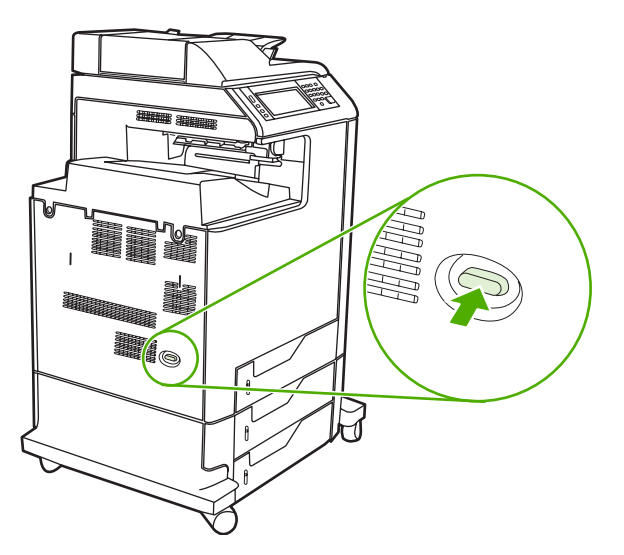

**2.** Disconnect all power and interface cables.

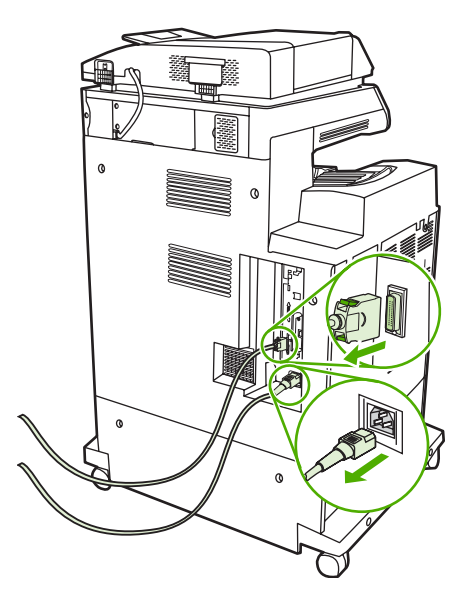

**3.** Locate an open EIO slot. Loosen and remove the two retaining screws holding the cover for the EIO slot, and then remove the cover. You will not need these screws and the cover again. They can be discarded.

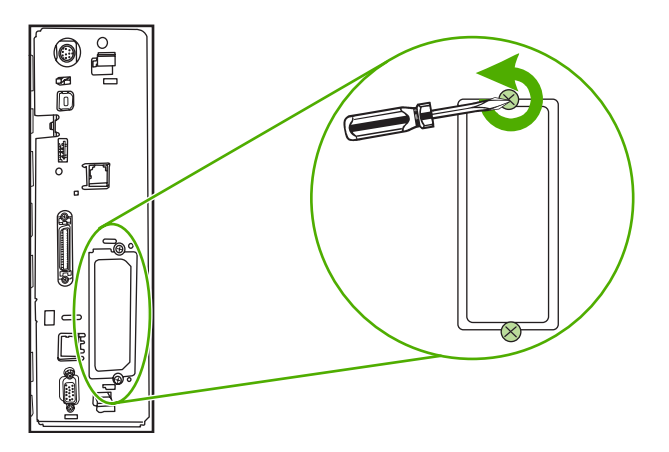

**4.** Firmly insert the HP Jetdirect print server card into the EIO slot.

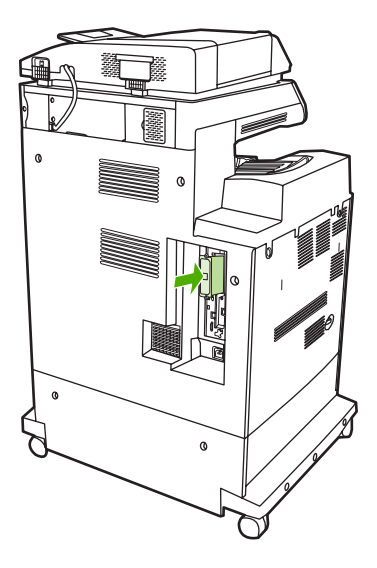

**5.** Insert and tighten the retaining screws that came with the print server card.

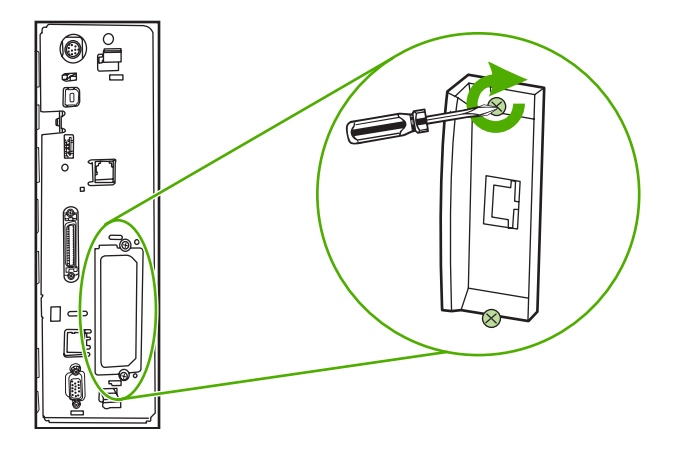

**6.** Connect the network cable.

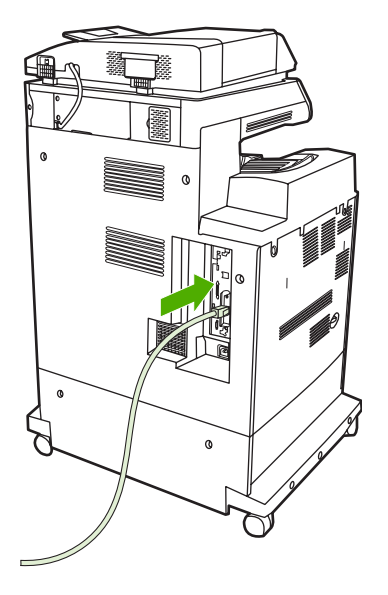

**7.** Reconnect the power cable, and turn the MFP on.

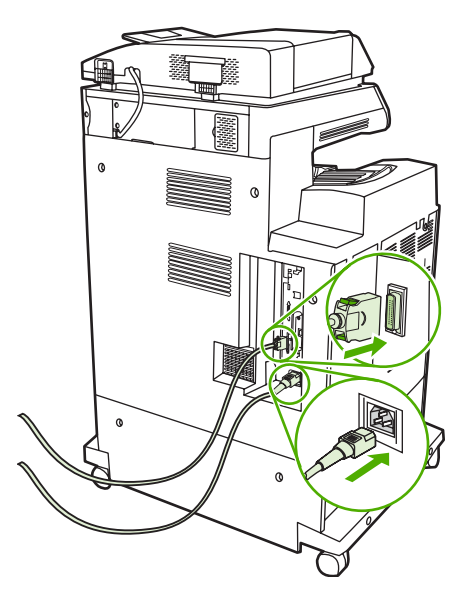

8. Print a configuration page (see **[Supplies and accessories](#page-360-0)**). In addition to an MFP configuration page and a Supplies Status page, an HP Jetdirect configuration page that contains network configuration and status information should also print.

If it does not print, uninstall and reinstall the print server card to ensure that it is completely seated in the slot.

- **9.** Perform one of these steps:
	- Choose the correct port. See the computer or operating system documentation for instructions.
	- Reinstall the software, choosing the network installation this time.

## **Installing EIO cards**

Follow this procedure to install an EIO card.

## **To install EIO cards**

**1.** Turn off the MFP, and disconnect all of the cables.

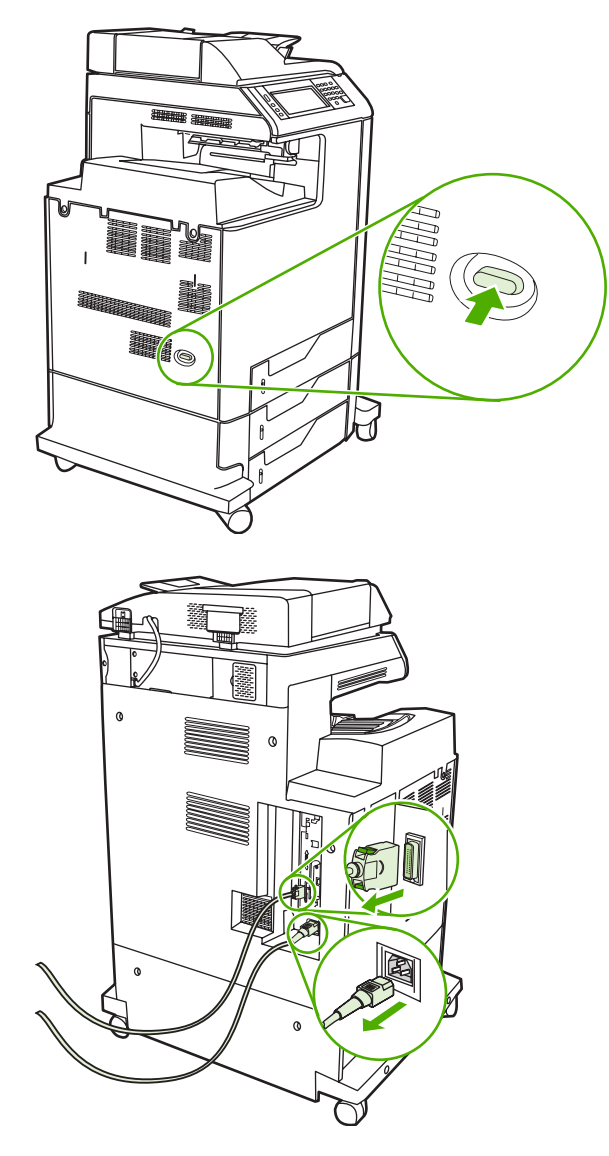

**2.** Remove the two screws and cover plate from the EIO slot on the left side of the MFP.

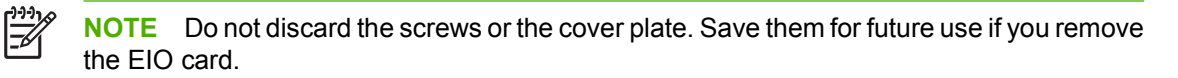

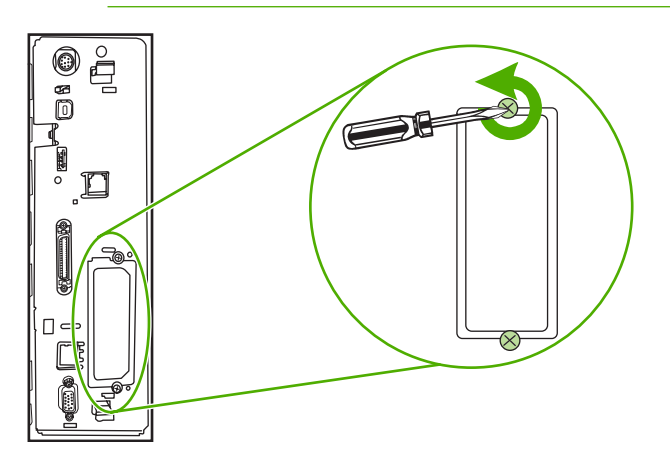

**3.** Install the EIO card in the EIO slot and tighten the screws.

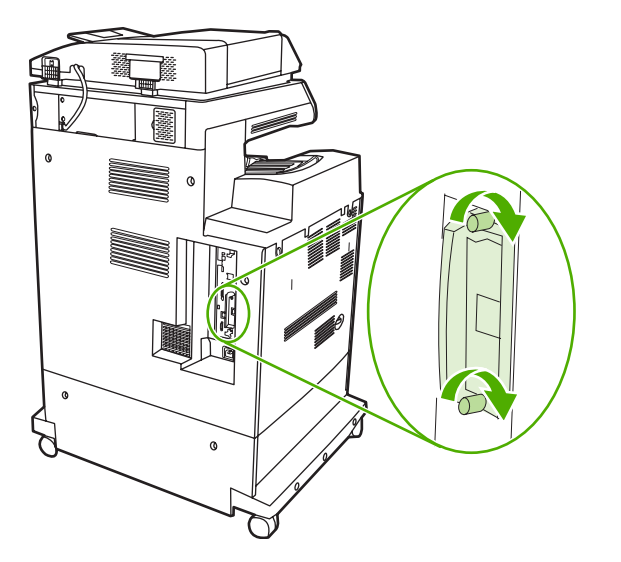

**4.** Reconnect all the cables, and turn on the MFP.

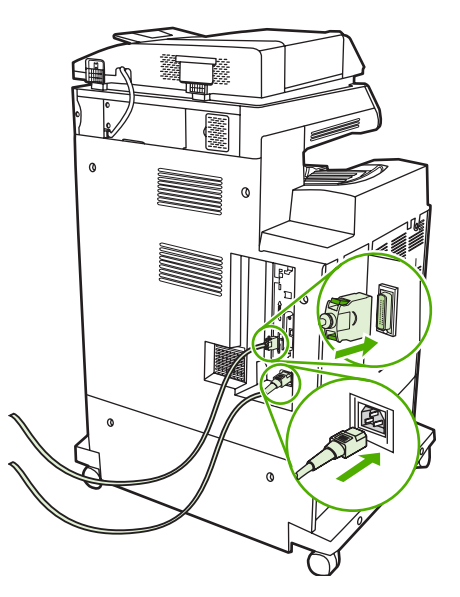

**5.** Print a configuration page to verify that the EIO card was successfully installed. See [Configuration](#page-231-0) [page](#page-231-0).
# **B Supplies and accessories**

This section provides information about ordering parts, supplies, and accessories. Use only parts and accessories that are specifically designed for this MFP.

- [Ordering parts, accessories, and supplies](#page-361-0)
- [Part numbers](#page-362-0)

## <span id="page-361-0"></span>**Ordering parts, accessories, and supplies**

Several methods are available for ordering parts, supplies, and accessories:

- Ordering directly from HP
- Ordering through service or support providers
- Ordering directly through the embedded Web server (for printers that are connected to a network)

### **Ordering directly from HP**

You can obtain the following directly from HP:

- **Replacement parts**. To order replacement parts in the U.S. see [http://www.hp.com/buy/parts.](http://www.hp.com/buy/parts) Outside the United States, order parts by contacting your local authorized HP service center.
- **Supplies and accessories**. To order supplies in the U.S., see<http://www.hp.com/go/ljsupplies>. To order supplies worldwide, see [http://www.hp.com/ghp/buyonline.html.](http://www.hp.com/ghp/buyonline.html) To order accessories, see http://www.hp.com/support/cli4730mfp.

#### **Ordering through service or support providers**

To order a part or accessory, contact an HP-authorized service or support provider. (See [HP customer](#page-4-0) [care](#page-4-0).)

#### **Ordering directly through the embedded Web server (for printers that are connected to a network)**

Use the following steps to order printing supplies directly through the embedded Web server. (See [Using](#page-211-0) [the embedded Web server](#page-211-0) for an explanation of this feature.)

#### **To order directly through the embedded Web server**

- **1.** In the Web browser on the computer, type the IP address for the MFP. The MFP status window appears.
- **2.** In the **Other links** area, double-click **Order Supplies**. This provides a URL from which to purchase consumables. Supplies information with part numbers and MFP information is provided.
- **3.** Select the part numbers that you want to order and follow the instructions on the screen.

## <span id="page-362-0"></span>**Part numbers**

The following list of accessories was current at the time of printing. Ordering information and availability of the accessories might change during the life of the MFP.

#### **Accessories**

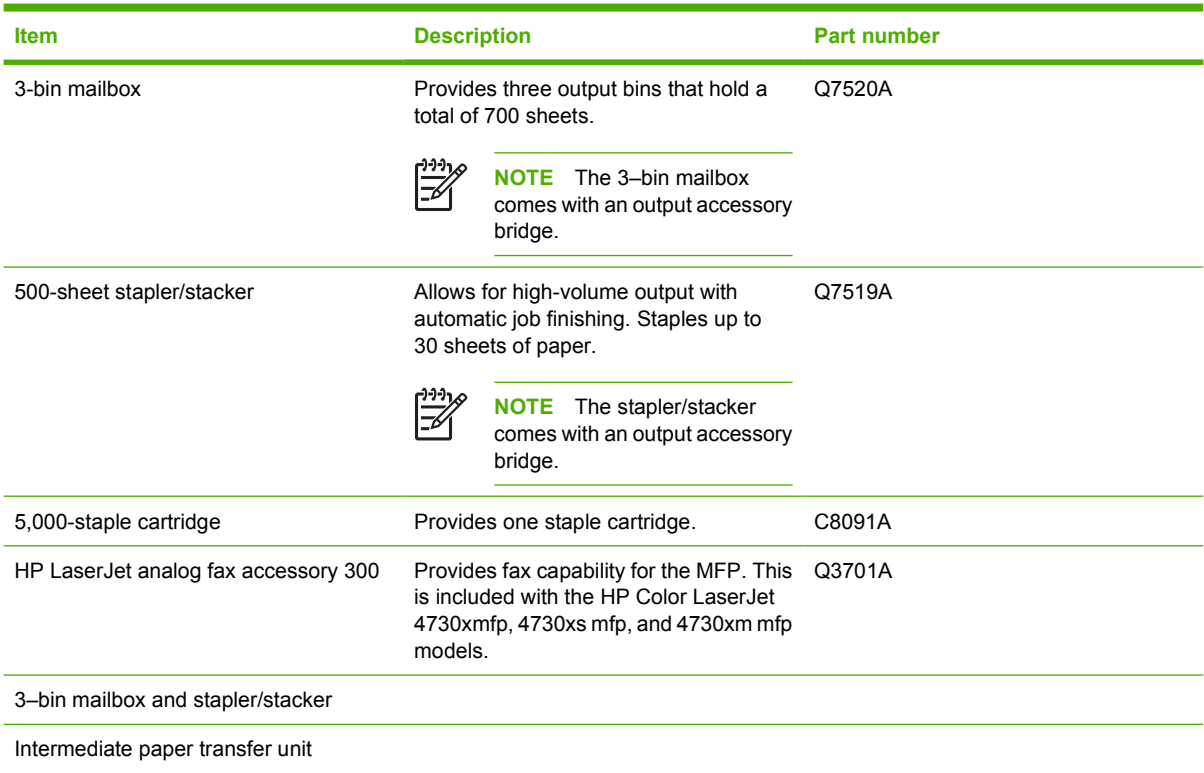

### **Print cartridges**

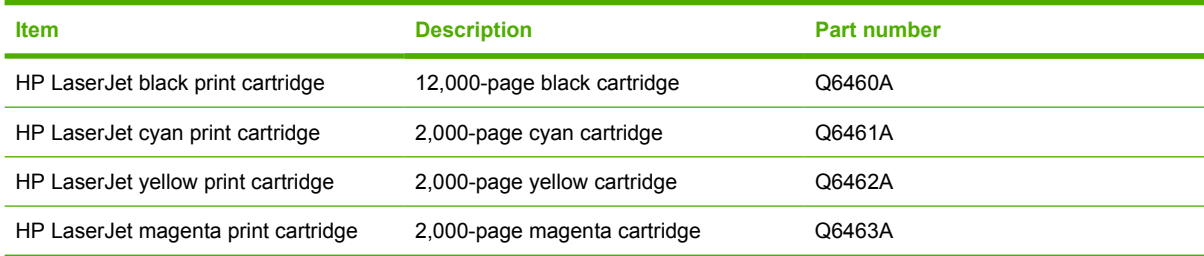

### **Maintenance kits**

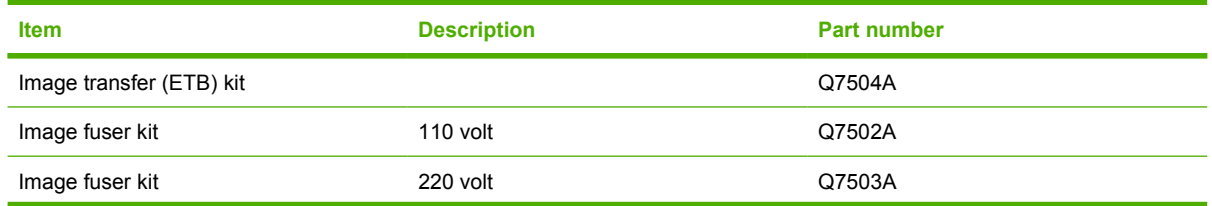

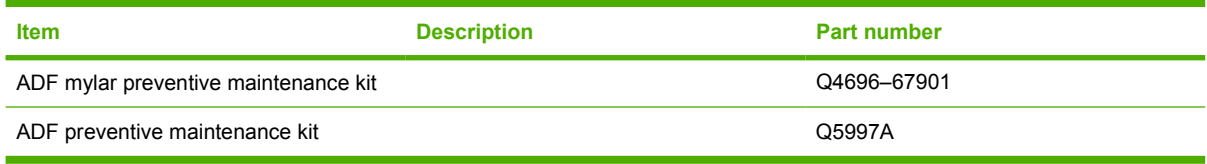

### **Customer replaceable units**

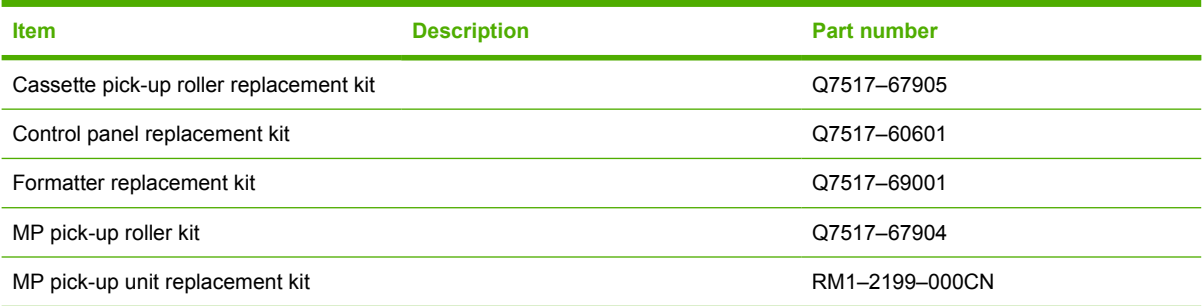

### **Memory**

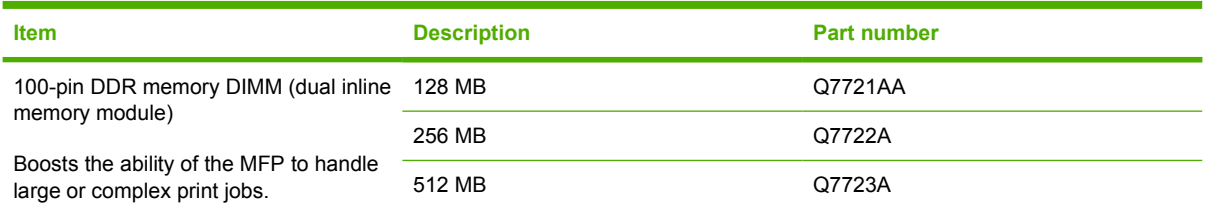

### **Cables and interfaces**

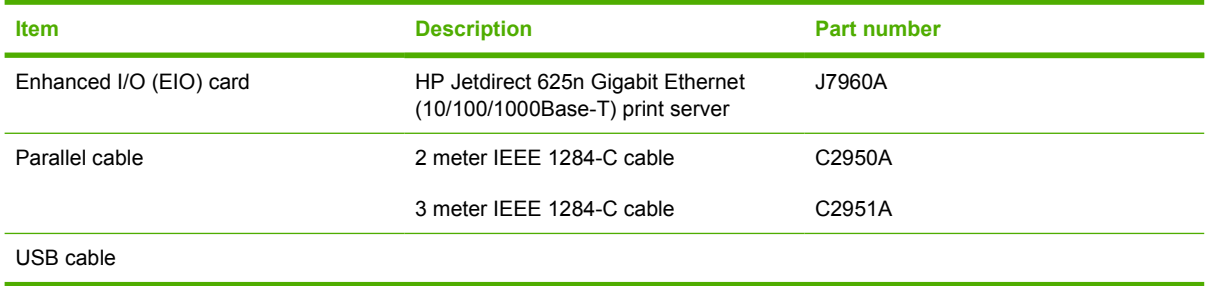

### **Print media**

For more information about media supplies, go to [http://www.hp.com/go/ljsupplies.](http://www.hp.com/go/ljsupplies)

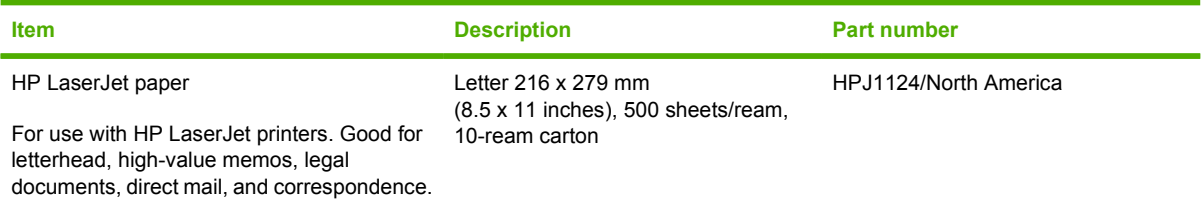

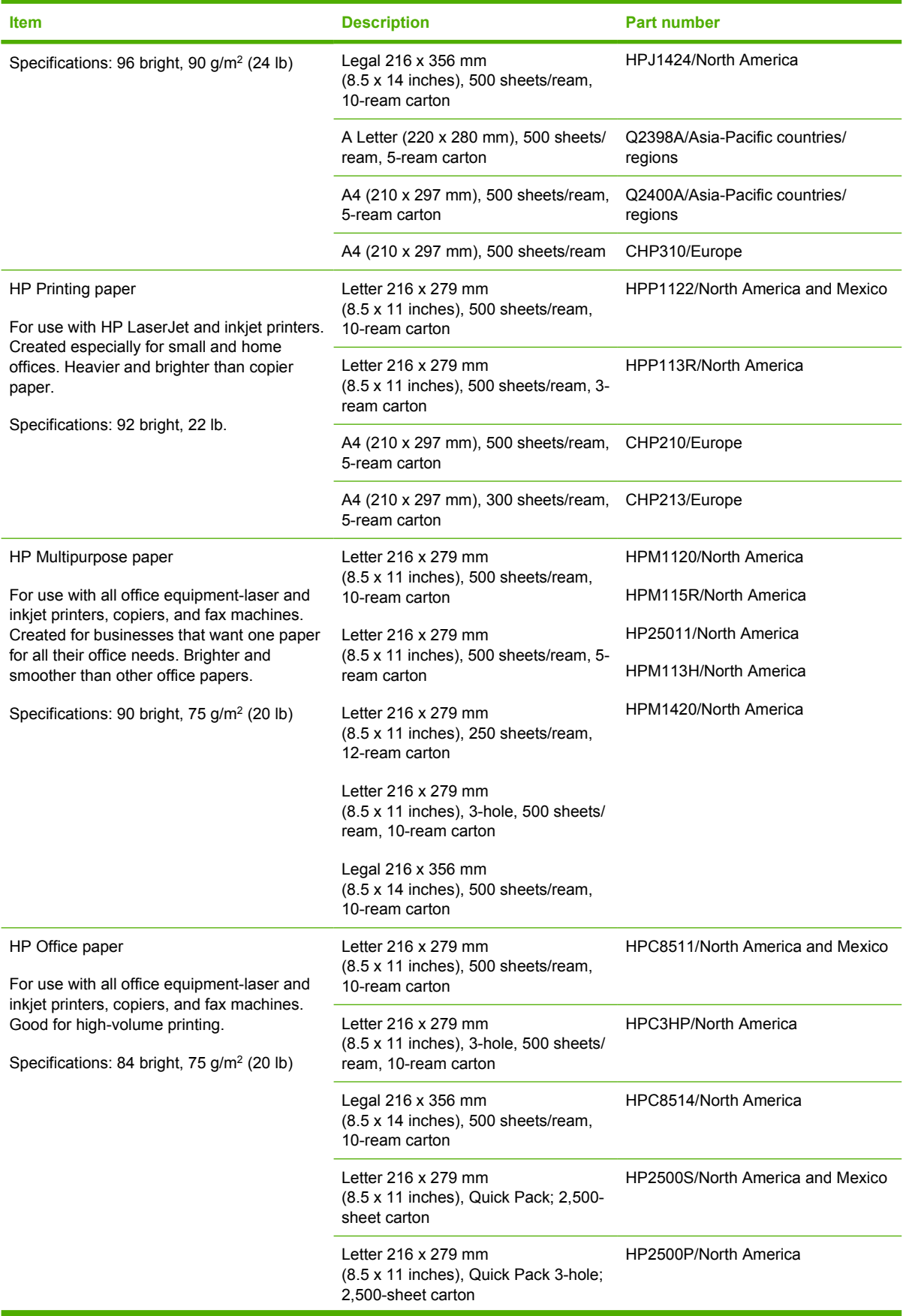

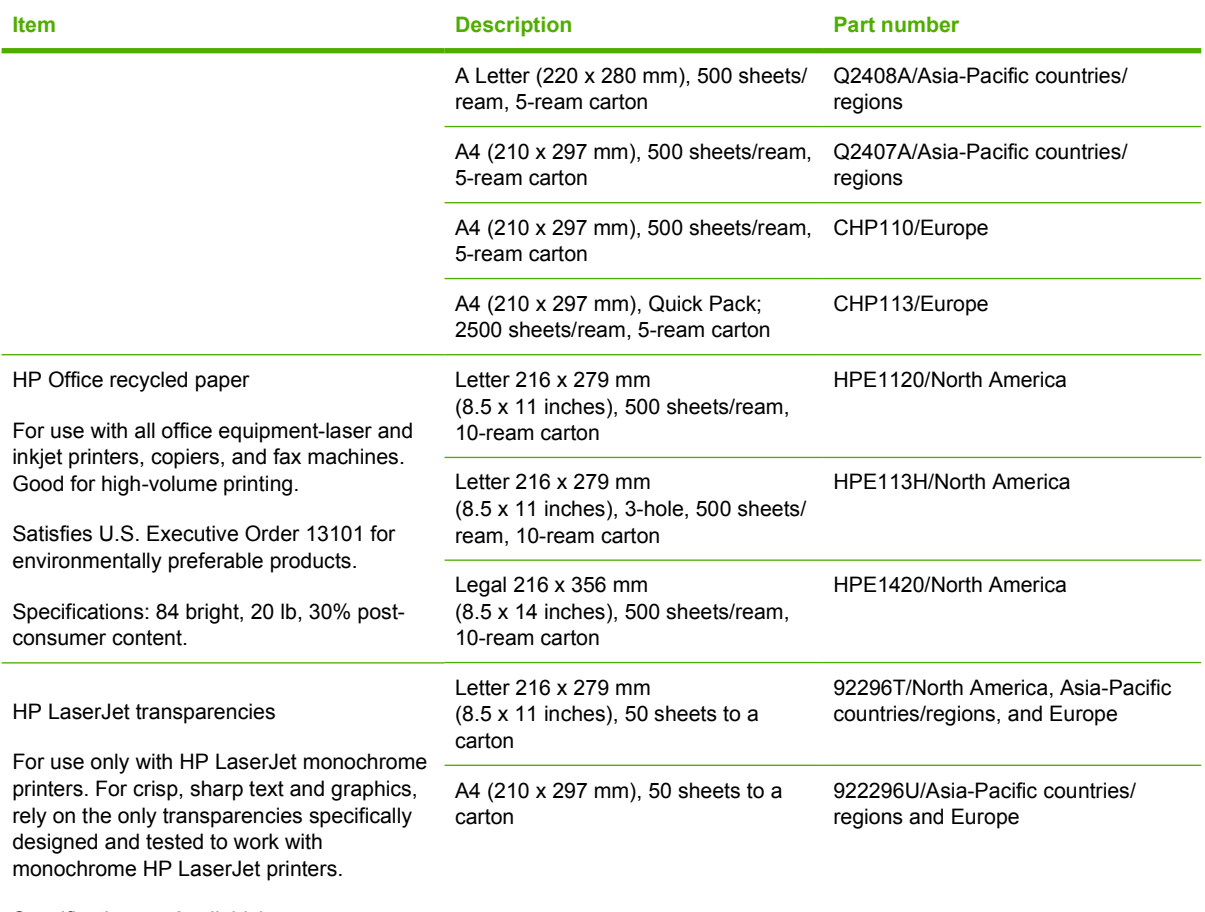

Specifications: 4.3-mil thickness.

# **C Service and support**

## **Hewlett-Packard limited warranty statement**

HP PRODUCT **EXECUTE A RESIDENT ASSESSED ASSOCIATED AND ARRIVE DURATION OF LIMITED WARRANTY** 

HP LaserJet 4370mfp, HP LaserJet 4730x mfp, HP LaserJet 4730xs 1 year, On-site mfp, HP LaserJet 4730xm mfp

HP warrants HP hardware, accessories, and supplies against defects in materials and workmanship for the period specified above. If HP receives notice of such defects during the warranty period, HP will, at its option, either repair or replace products which prove to be defective. Replacement products may be either new or like-new.

HP warrants that HP software will not fail to execute its programming instructions, for the period specified above, due to defects in material and workmanship when properly installed and used. If HP receives notice of such defects during the warranty period, HP will replace software media which does not execute its programming instructions due to such defects.

HP does not warrant that the operation of HP products will be uninterrupted or error free. If HP is unable, within a reasonable time, to repair or replace any product to a condition as warranted, customer will be entitled to a refund of the purchase price upon prompt return of the product.

HP products may contain remanufactured parts equivalent to new in performance or may have been subject to incidental use.

Warranty does not apply to defects resulting from (a) improper or inadequate maintenance or calibration, (b) software, interfacing, parts or supplies not supplied by HP, (c) unauthorized modification or misuse, (d) operation outside of the published environmental specifications for the product, or (e) improper site preparation or maintenance.

TO THE EXTENT ALLOWED BY LOCAL LAW, THE ABOVE WARRANTIES ARE EXCLUSIVE AND NO OTHER WARRANTY, WHETHER WRITTEN OR ORAL, IS EXPRESSED OR IMPLIED AND HP SPECIFICALLY DISCLAIMS THE IMPLIED WARRANTIES OR CONDITIONS OF MERCHANTABILITY, SATISFACTORY QUALITY, AND FITNESS FOR A PARTICULAR PURPOSE. TO THE EXTENT ALLOWED BY LOCAL LAW, THE REMEDIES IN THIS WARRANTY STATEMENT ARE THE CUSTOMER'S SOLE AND EXCLUSIVE REMEDIES. EXCEPT AS INDICATED ABOVE, IN NO EVENT WILL HP OR ITS SUPPLIERS BE LIABLE FOR LOSS OF DATA OR FOR DIRECT, SPECIAL, INCIDENTAL, CONSEQUENTIAL (INCLUDING LOST PROFIT OR DATA), OR OTHER DAMAGE, WHETHER BASED IN CONTRACT, TORT, OR OTHERWISE.

FOR CONSUMER TRANSACTIONS IN AUSTRALIA AND NEW ZEALAND; THE WARRANTY TERMS CONTAINED IN THIS STATEMENT, EXCEPT TO THE EXTENT LAWFULLY PERMITTED, DO NOT EXCLUDE, RESTRICT OR MODIFY AND ARE IN ADDITION TO THE MANDATORY STATUTORY RIGHTS APPLICABLE TO THE SALE OF THIS PRODUCT TO YOU.

The warranty period begins on the date of the delivery or on the date of installation if installed by HP. If customer schedules or delays HP installation more than 30 days after delivery, warranty begins on the 31st day from delivery.

## **Print cartridge limited warranty statement**

This HP Print Cartridge is warranted to be free from defects in materials and workmanship.

This warranty does not apply to print cartridges that (a) have been refilled, refurbished, remanufactured or tampered with in any way, (b) experience problems resulting from misuse, improper storage, or operation outside of the published environmental specifications for the printer product or (c) exhibit wear from ordinary use.

To obtain warranty service, please return the product to place of purchase (with a written description of the problem and print samples) or contact HP customer support. At HP's option, HP will either replace products that prove to be defective or refund your purchase price.

TO THE EXTENT ALLOWED BY LOCAL LAW, THE ABOVE WARRANTY IS EXCLUSIVE AND NO OTHER WARRANTY OR CONDITION, WHETHER WRITTEN OR ORAL, IS EXPRESSED OR IMPLIED AND HP SPECIFICALLY DISCLAIMS ANY IMPLIED WARRANTIES OR CONDITIONS OF MERCHANTABILITY, SATISFACTORY QUALITY, AND FITNESS FOR A PARTICULAR PURPOSE.

TO THE EXTENT ALLOWED BY LOCAL LAW, IN NO EVENT WILL HP OR ITS SUPPLIERS BE LIABLE FOR DIRECT, SPECIAL, INCIDENTAL, CONSEQUENTIAL (INCLUDING LOST PROFIT OR DATA), OR OTHER DAMAGE, WHETHER BASED IN CONTRACT, TORT, OR OTHERWISE.

THE WARRANTY TERMS CONTAINED IN THIS STATEMENT, EXCEPT TO THE EXTENT LAWFULLY PERMITTED, DO NOT EXCLUDE, RESTRICT OR MODIFY AND ARE IN ADDITION TO THE MANDATORY STATUTORY RIGHTS APPLICABLE TO THE SALE OF THIS PRODUCT TO YOU.

## **Fuser and transfer unit limited warranty statement**

This HP product is warranted to be free from defects in materials and workmanship until the printer provides a low-life indicator on the control panel.

This warranty does not apply to products that (a) have been refurbished, remanufactured or tampered with in any way, (b) experience problems resulting from misuse, improper storage, or operation outside of the published environmental specifications for the printer product or (c) exhibit wear from ordinary use.

To obtain warranty service, please return the product to place of purchase (with a written description of the problem) or contact HP customer support. At HP's option, HP will either replace products that prove to be defective or refund your purchase price.

TO THE EXTENT ALLOWED BY LOCAL LAW, THE ABOVE WARRANTY IS EXCLUSIVE AND NO OTHER WARRANTY OR CONDITION, WHETHER WRITTEN OR ORAL, IS EXPRESSED OR IMPLIED AND HP SPECIFICALLY DISCLAIMS ANY IMPLIED WARRANTIES OR CONDITIONS OF MERCHANTABILITY, SATISFACTORY QUALITY, AND FITNESS FOR A PARTICULAR PURPOSE.

TO THE EXTENT ALLOWED BY LOCAL LAW, IN NO EVENT WILL HP OR ITS SUPPLIERS BE LIABLE FOR DIRECT, SPECIAL, INCIDENTAL, CONSEQUENTIAL (INCLUDING LOST PROFIT OR DATA), OR OTHER DAMAGE, WHETHER BASED IN CONTRACT, TORT, OR OTHERWISE.

THE WARRANTY TERMS CONTAINED IN THIS STATEMENT, EXCEPT TO THE EXTENT LAWFULLY PERMITTED, DO NOT EXCLUDE, RESTRICT OR MODIFY AND ARE IN ADDITION TO THE MANDATORY STATUTORY RIGHTS APPLICABLE TO THE SALE OF THIS PRODUCT TO YOU.

## **Availability of support and service**

Around the world, HP provides a variety of service and support options for purchase. Availability of these programs will vary depending upon your location.

## **HP maintenance agreements**

HP has several types of maintenance agreements that meet a wide range of support needs. Maintenance agreements are not part of the standard warranty. Support services may vary by area. Check with your local HP dealer to determine the services available to you.

#### **On-site service agreements**

To provide you with the level of support best suited to your needs, HP has on-site service agreements with three response times:

### **Priority onsite service**

This agreement provides 4-hour service response to your site for calls made during normal HP business hours.

#### **Next-day onsite service**

This agreement provides support by the next working day following a service request. Extended coverage hours and extended travel beyond HP's designated service zones are available on most onsite agreements (for additional charges).

### **Weekly (volume) on-site service**

This agreement provides scheduled weekly on-site visits for organizations with many HP products. This agreement is designated for sites using 25 or more workstation products, including printers, plotters, computers, and disk drives.

# **D MFP specifications**

This section provides the following specifications:

- [Physical specifications](#page-373-0)
- [Electrical specifications](#page-374-0)
- [Acoustic specifications](#page-375-0)
- [Environmental specifications](#page-376-0)

Specifications for the Analog Fax Accessory are available see the *HP LaserJet Analog Fax Accessory 300 User Guide*. A printed copy of this guide is provided with the HP Color LaserJet 4730x mfp, HP Color LaserJet 4730xs mfp, and HP Color LaserJet 4730xm mfp.

## <span id="page-373-0"></span>**Physical specifications**

#### **Table D-1** Product dimensions

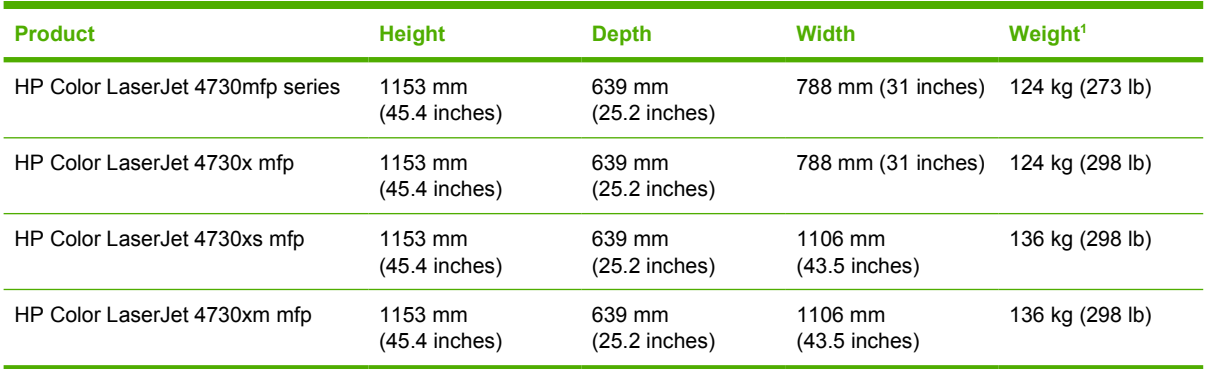

<sup>1</sup> Without print cartridge

#### **Table D-2** Product dimensions, with all doors and trays fully opened

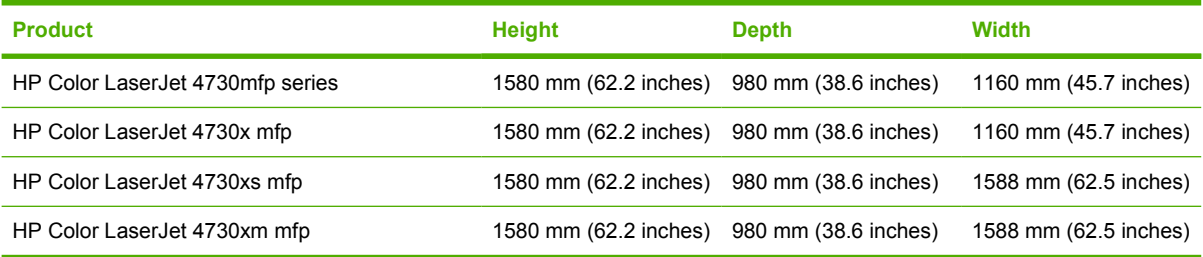

## <span id="page-374-0"></span>**Electrical specifications**

WARNING! Power requirements are based on the country/region where the MFP is sold. Do not convert operating voltages. This can damage the MFP and void the product warranty.

#### **Table D-3** Power requirements (HP LaserJet 4370mfp series)

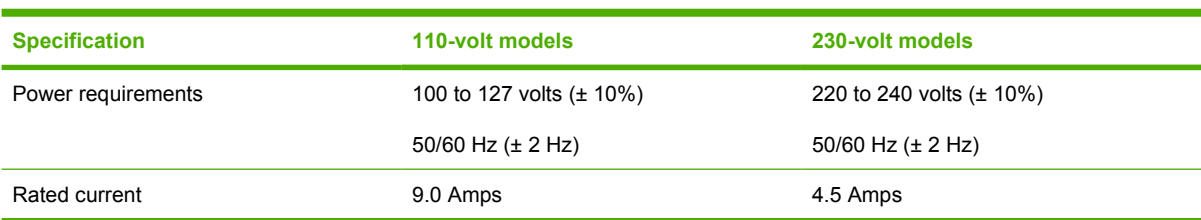

#### **Table D-4** Power consumption HP LaserJet 4370mfp series (average, in watts)<sup>1, 2</sup>

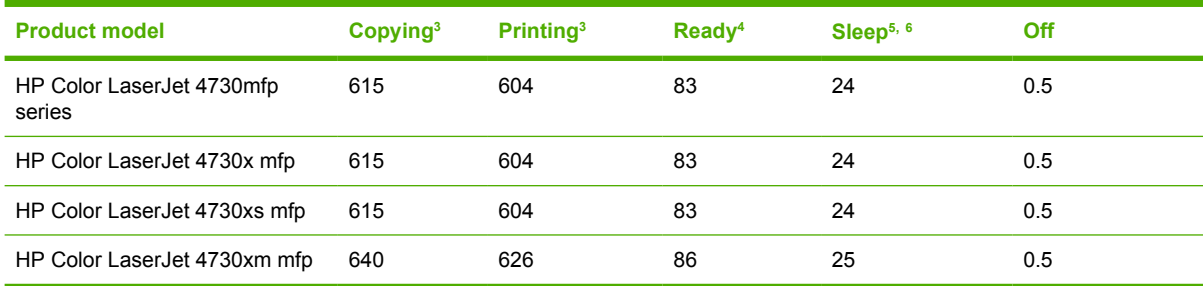

<sup>1</sup> Values subject to change. See<http://www.hp.com/support/clj4730mfp>for current information.

<sup>2</sup> Power numbers are the highest values measured using all standard voltages.

<sup>3</sup> HP Color LaserJet 4730mfp series printing and copying speeds are 31 ppm Letter size and 30 ppm A4 size.

<sup>4</sup> Heat dissipation in Ready mode = 288 BTU/hour.

<sup>5</sup> Default time from Ready mode to Sleep mode = 45 minutes.

<sup>6</sup> Recovery time from Sleep mode = less than 20 seconds

## <span id="page-375-0"></span>**Acoustic specifications**

Table D-5 Sound power and pressure level<sup>1</sup> (HP LaserJet 4370mfp series)

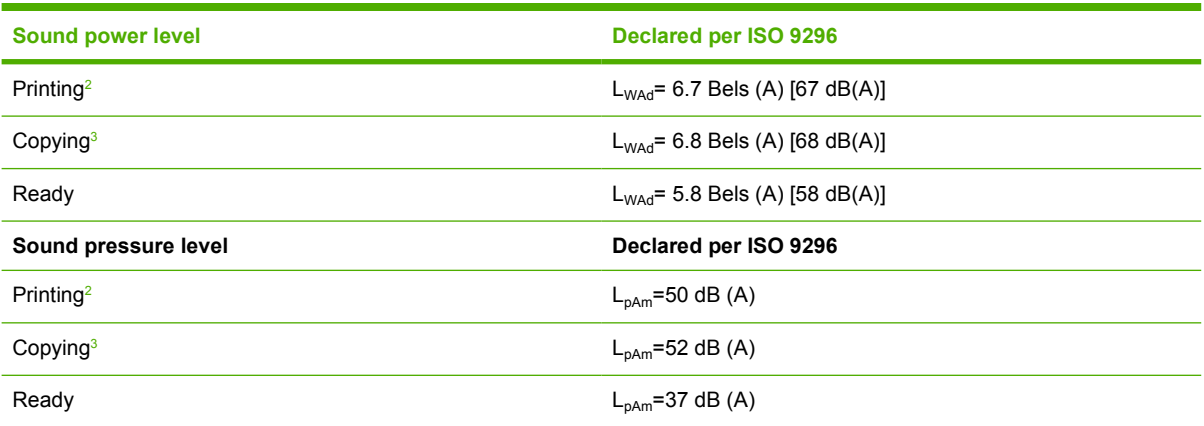

<sup>1</sup> Values subject to change. See<http://www.hp.com/support/clj4730mfp>for current information.

<sup>2</sup> HP Color LaserJet 4730mfp series speed is 30 ppm A4 size. Configuration tested (HP Color LaserJet 4730mfp): Base model, simplex printing with A4 paper size.

<sup>3</sup> Configuration tested (HP Color LaserJet 4730mfp) Base model, simplex copying from ADF with A4 paper size.)

## <span id="page-376-0"></span>**Environmental specifications**

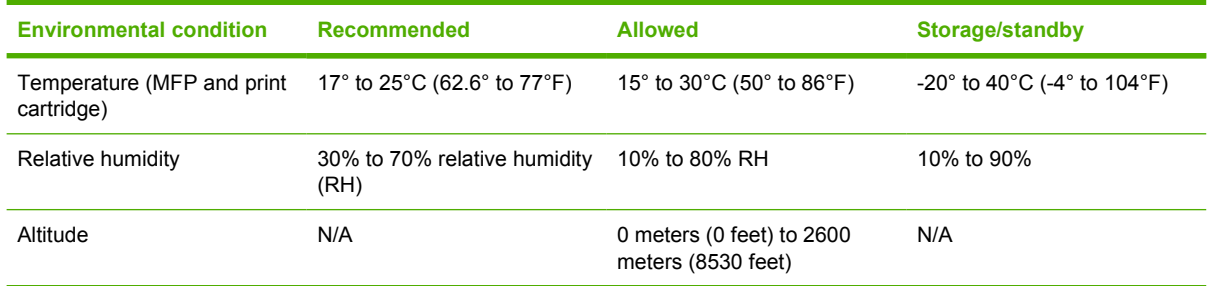

# **E Media specifications**

## <span id="page-379-0"></span>**Print media specifications**

This section provides specifications for media that can be used in this MFP. For more information, see [Printing on special media.](#page-119-0)

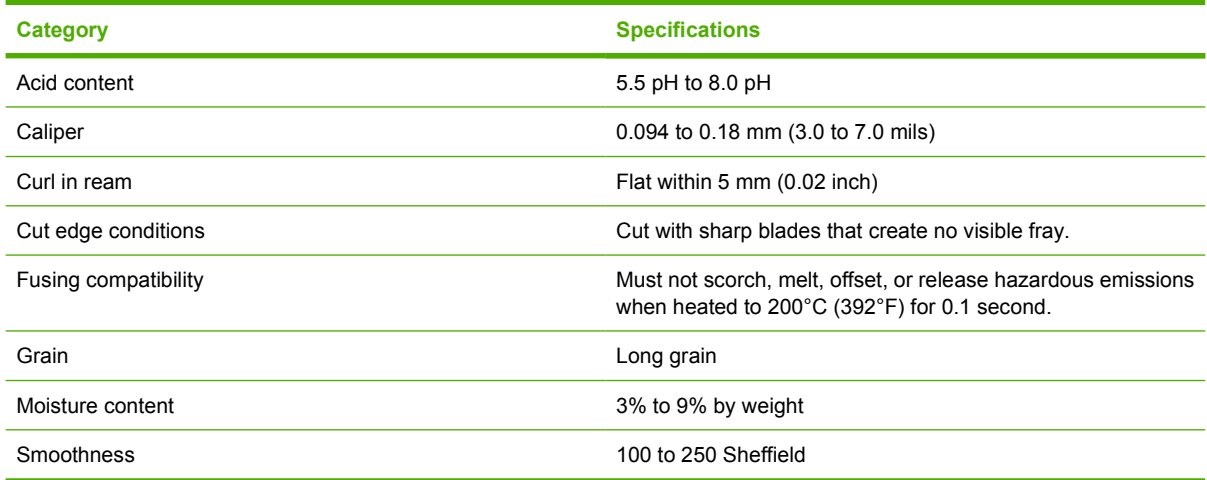

### **Printing and paper storage environment**

Ideally, the printing and paper storage environment should be at or near room temperature, and not too dry or too humid. Remember paper is hygroscopic; it absorbs and loses moisture rapidly.

Heat works with humidity to damage paper. Heat causes the moisture in paper to evaporate, while cold causes it to condense on the sheets. Heating systems and air conditioners remove most of the humidity from a room. As paper is opened and used, it loses moisture, causing streaks and smudging. Humid weather or water coolers can cause the humidity to increase in a room. As paper is opened and used it absorbs any excess moisture, causing light print and dropouts. Also, as paper loses and gains moisture it can distort. This can cause jams.

As a result, paper storage and handling are as important as the paper-making process itself. Paper storage environmental conditions directly affect the feed operation.

Care should be taken not to purchase more paper than can be easily used in a short time (about 3 months). Paper stored for long periods might experience heat and moisture extremes, which can cause damage. Planning is important to prevent damage to a large supply of paper.

Unopened paper in sealed reams can remain stable for several months before use. Opened packages of paper have more potential for environmental damage, especially if they are not wrapped with a moisture-proof barrier.

The paper storage environment should be properly maintained to ensure optimum MFP performance. The required condition is 20° to 24°C (68° to 75°F), with a relative humidity of 45% to 55%. The following guidelines should be helpful when evaluating the paper's storage environment:

- Paper should be stored at or near room temperature.
- The air should not be too dry or too humid (due to the hygroscopic properties of paper).
- The best way to store an opened ream of paper is to rewrap it tightly in its moisture-proof wrapping. If the MFP environment is subject to extremes, unwrap only the amount of paper to be used during the day's operation to prevent unwanted moisture changes.

### **Envelopes**

Envelope construction is critical. Envelope fold lines can vary considerably, not only between manufacturers, but also within a box from the same manufacturer. Successful printing on envelopes depends upon the quality of the envelopes. When selecting envelopes, consider the following components:

- **Weight:** The weight of the envelope paper should not exceed 105 g/m<sup>2</sup> (28 lb) or jamming might occur.
- **Construction:** Prior to printing, envelopes should lie flat with less than 6 mm (0.25 inch) curl, and should not contain air.
- **Condition:** Envelopes should not be wrinkled, nicked, or otherwise damaged.
- **Temperature:** You should use envelopes that are compatible with the heat and pressure of the MFP.
- **Size:** You should use only envelopes within the following size ranges.
	- **Minimum**: 76 x 127 mm (3 x 5 inches)
	- **Maximum**: 216 x 356 mm (8.5 x 14 inches)

**NOTE** Use only tray 1 to print envelopes. You might experience some jams when using any media with a length less than 178 mm (7 inches). This might be caused by paper that has been affected by environmental conditions. For optimum performance, make sure you are storing and handling the paper correctly (see [Printing and paper storage environment](#page-379-0)). Choose envelopes in the printer driver.

#### **Envelopes with double side seams**

Double side-seam construction has vertical seams at both ends of the envelope rather than diagonal seams. This style might be more likely to wrinkle. Be sure the seam extends all the way to the corner of the envelope as illustrated below.

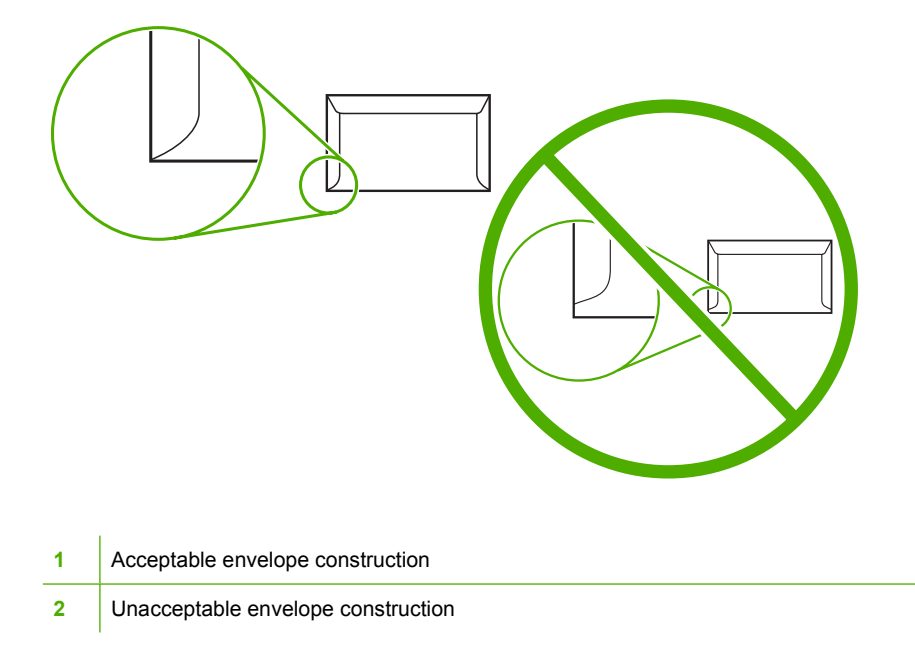

#### **Envelopes with adhesive strips or flaps**

Envelopes with a peel-off adhesive strip or with more than one flap that folds over to seal must use adhesives compatible with the heat and pressure in the MFP. The extra flaps and strips might cause wrinkling, creasing, or even jams and might even damage the fuser.

#### **Envelope margins**

The following gives typical address margins for a commercial #10 or DL envelope.

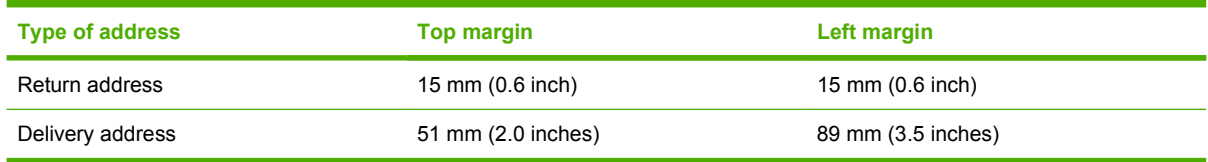

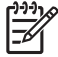

**NOTE** For the best print quality, position margins no closer than 15 mm (0.6 inch) from the edges of the envelope. Avoid printing over the area where the envelope's seams meet.

#### **Envelope storage**

Proper storage of envelopes helps contribute to print quality. Envelopes should be stored flat. If air is trapped in an envelope, creating an air bubble, then the envelope might wrinkle during printing.

For more information, see [Envelopes.](#page-120-0)

### **Labels**

**CAUTION** To avoid damaging the MFP, use only labels recommended for laser printers. Never print on the same sheet of labels more than once or print on a partial sheet of labels.

#### **Label construction**

When selecting labels, consider the quality of each component:

- **Adhesives:** The adhesive material should be stable at 200°C (392°F), the MFP's fusing temperature.
- **Arrangement:** Only use labels with no exposed backing between them. Labels can peel off sheets with spaces between the labels, causing serious jams.
- **Curl:** Prior to printing, labels must lie flat with no more than 13 mm (0.5 inch) of curl in any direction.
- **Condition:** Do not use labels with wrinkles, bubbles, or other indications of separation.

For more information, see [Labels.](#page-120-0)

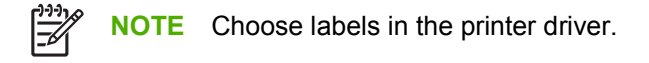

#### **Transparencies**

Transparencies used in the MFP must be able to withstand 200°C (392°F), the MFP's fusing temperature.

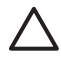

**CAUTION** To avoid damaging the MFP, use only transparencies recommended for use in HP LaserJet printers, such as HP-brand transparencies. (For ordering information, see [Part](#page-362-0) [numbers.](#page-362-0))

For more information, see [Transparencies](#page-119-0).

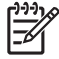

**NOTE** Choose transparencies in the printer driver.

## **Print media weights and sizes**

For optimum results, use conventional 75 g/m<sup>2</sup> (20 lb) photocopy paper. Verify that the paper is of good quality and is free of cuts, nicks, tears, spots, loose particles, dust, wrinkles, curls, or bent edges.

- To order supplies in the U.S., go to<http://www.hp.com/go/ljsupplies>.
- To order supplies worldwide, go to <http://www.hp.com/ghp/buyonline.html>.

**NOTE** Test any media, particularly custom media, before purchasing large quantities to ensure that it will perform satisfactorily.

### **Supported media weights and sizes**

**Table E-1** Tray 1 media sizes

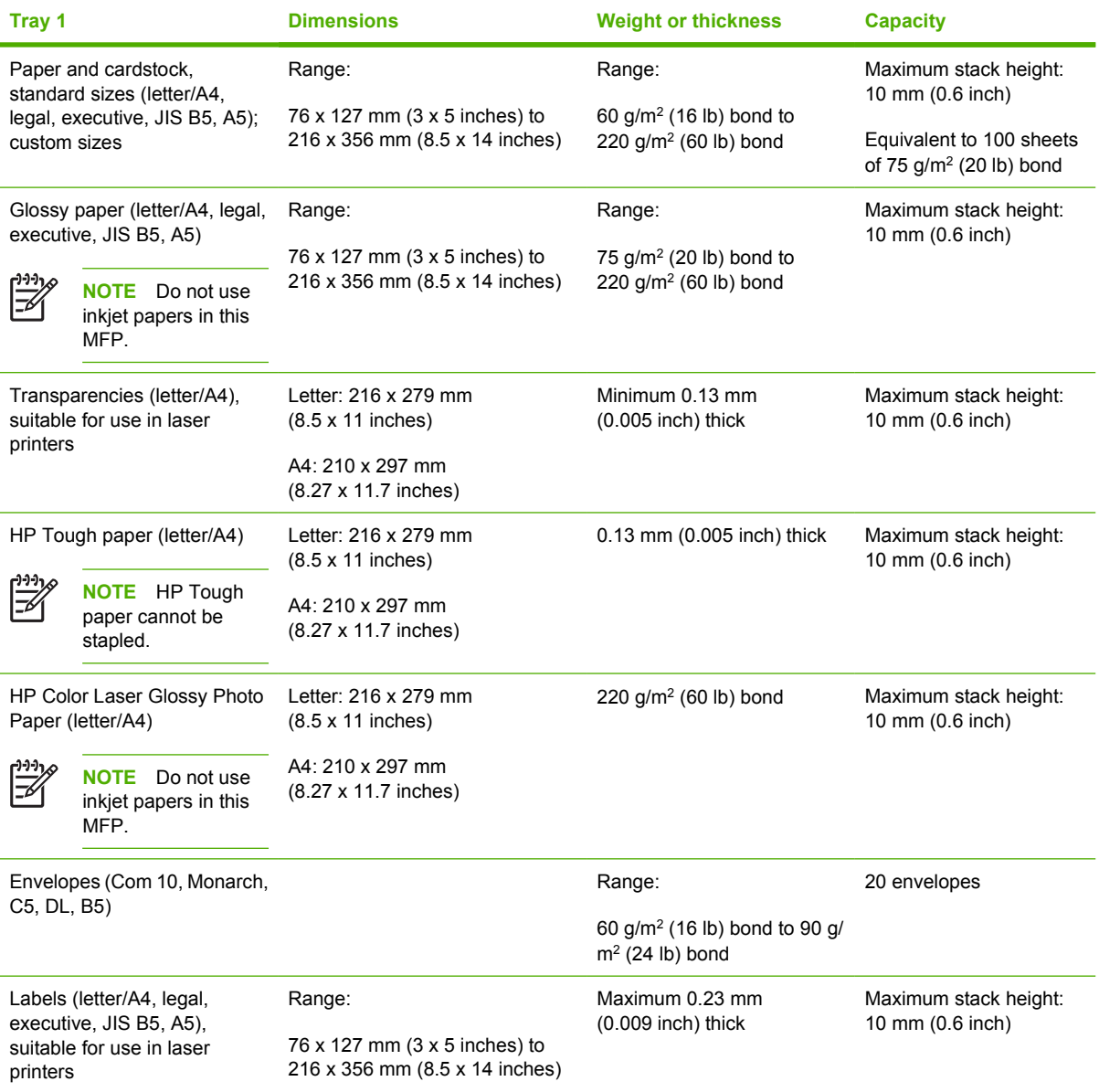

 $\mathbb{R}$ 

#### Table E-2 Tray 2, 3, and 4 media sizes<sup>1</sup>

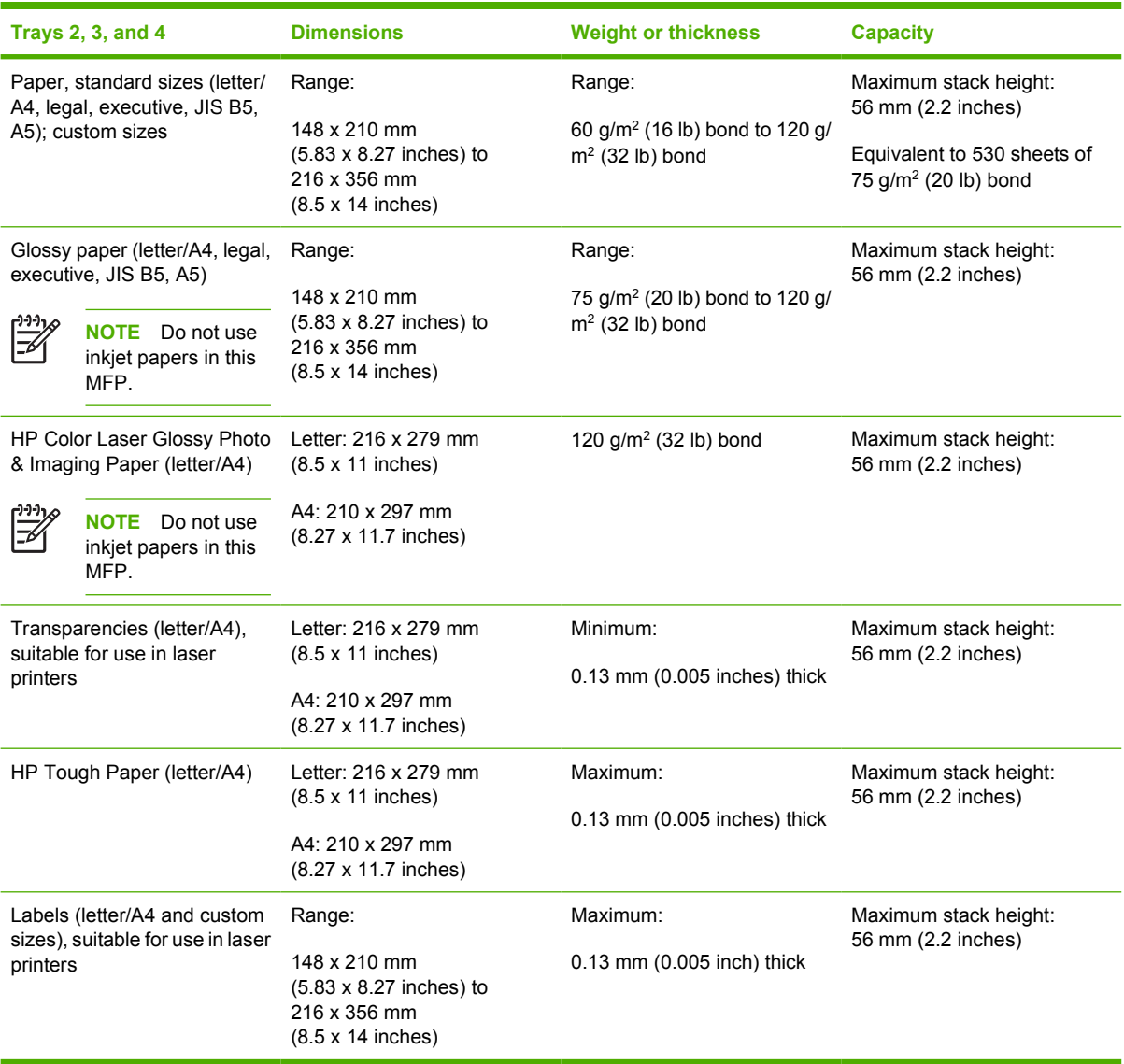

<sup>1</sup> Trays 2, 3, and 4 use custom sizes specifically for B5 ISO. These trays do not support the range of custom sizes that can be used in Tray 1.

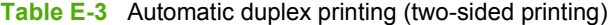

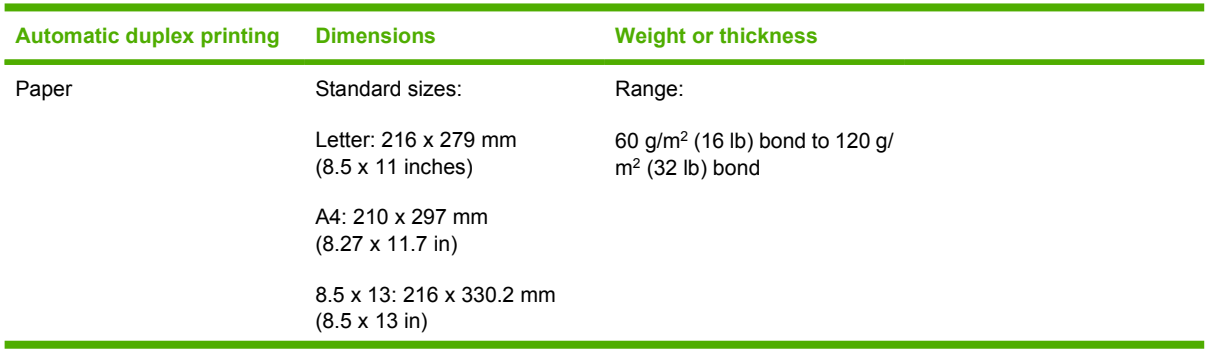

**Table E-3** Automatic duplex printing (two-sided printing) (continued)

| <b>Automatic duplex printing</b>                                             |                                                            | <b>Dimensions</b>                                              | <b>Weight or thickness</b>                           |
|------------------------------------------------------------------------------|------------------------------------------------------------|----------------------------------------------------------------|------------------------------------------------------|
|                                                                              |                                                            | Legal: 216 x 356 mm<br>$(8.5 \times 14$ inches)                |                                                      |
|                                                                              |                                                            | Executive: 184.2 x 266.7 mm<br>$(7.25 \times 10.5 \text{ in})$ |                                                      |
|                                                                              |                                                            | JIS B5: 182 x 257 mm<br>$(7.17 \times 10.12 \text{ in})$       |                                                      |
| Glossy paper (A4/letter,<br>13 x 8.5 in, legal, executive,<br><b>JIS B5)</b> |                                                            | See above for standard sizes<br>supported                      | Range:<br>75 g/m <sup>2</sup> (20 lb) bond to 120 g/ |
|                                                                              |                                                            |                                                                | $m2$ (32 lb) bond                                    |
|                                                                              | <b>NOTE</b><br>Do not use<br>inkjet papers in this<br>MFP. |                                                                |                                                      |
| HP Color Laser Glossy Photo<br>& Imaging Paper (A4/letter)                   |                                                            | Standard sizes:                                                | 120 $g/m^2$ (32 lb) bond                             |
|                                                                              |                                                            | Letter: 216 x 279 mm                                           |                                                      |
|                                                                              | <b>NOTE</b><br>Do not use<br>inkjet papers in this<br>MFP. | $(8.5 \times 11 \text{ inches})$                               |                                                      |
|                                                                              |                                                            | A4: 210 x 297 mm<br>(8.27 x 11.7 in)                           |                                                      |

#### **Table E-4** Optional 3–bin mailbox or stacker part of the stapler/stacker supported sizes

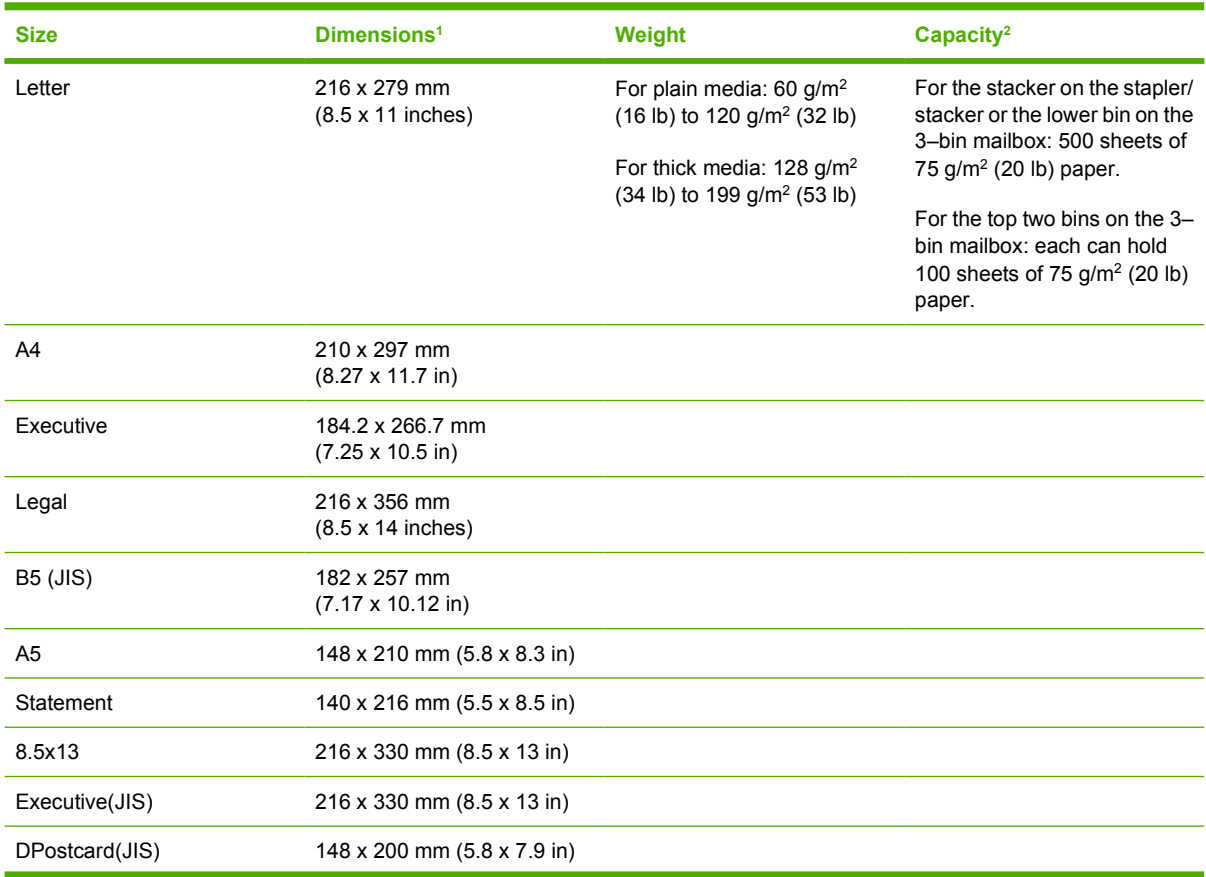

<span id="page-386-0"></span>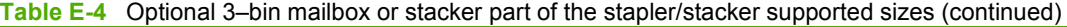

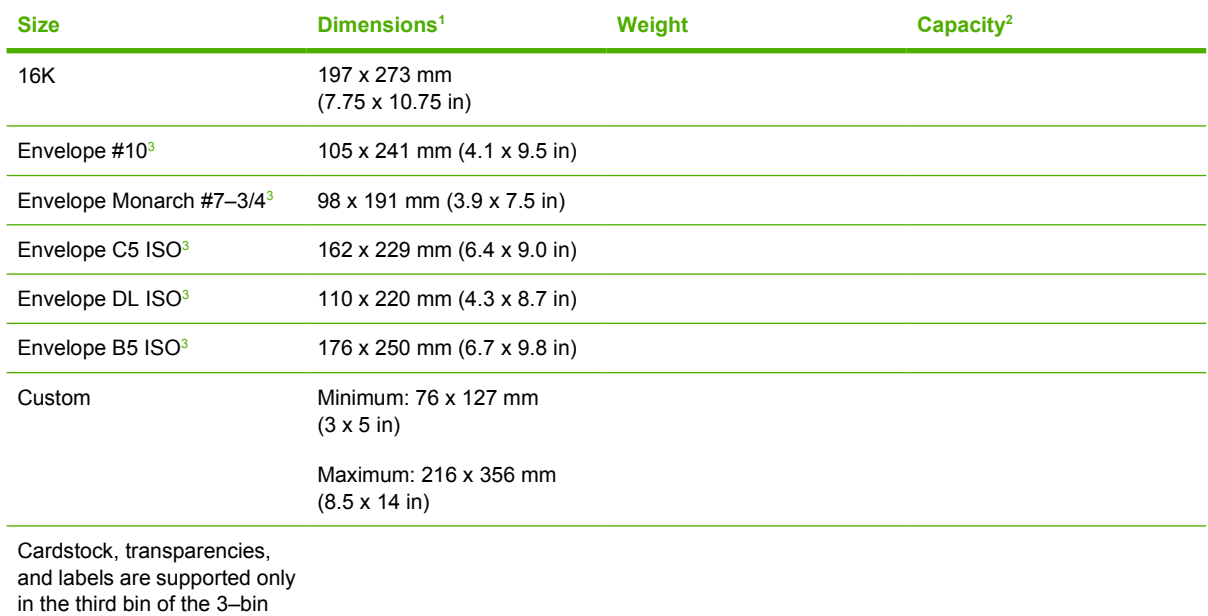

mailbox.

<sup>1</sup> The MFP supports a wide range of sizes. Check the MFP software for supported sizes.

<sup>2</sup> Capacity can vary depending on paper weight and thickness, as well as environmental conditions.

<sup>3</sup> Face-up delivery only.

**Table E-5** Stapler part of the optional stapler/stacker supported sizes

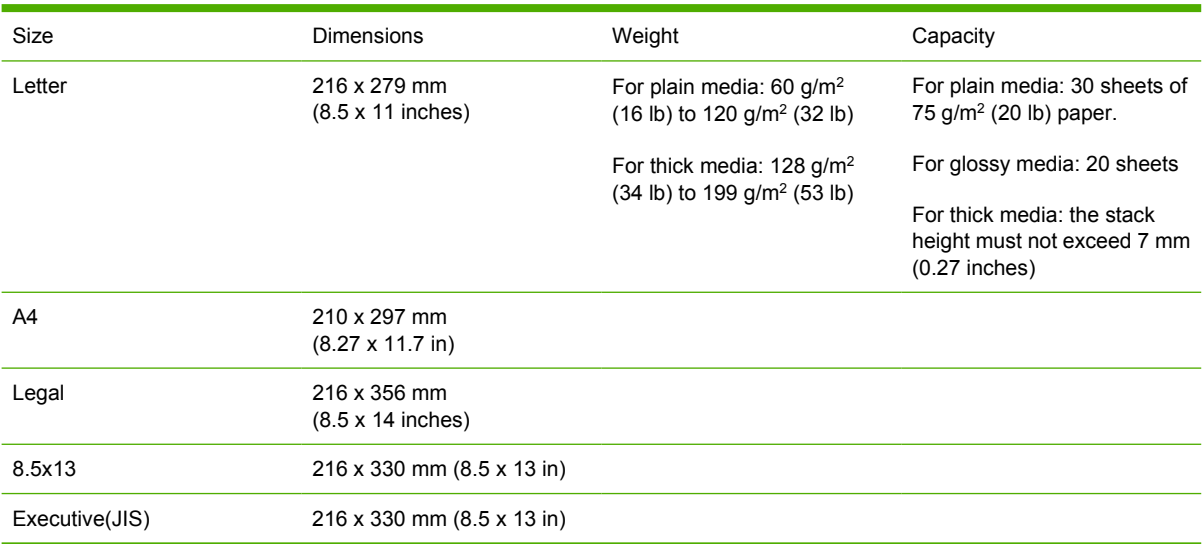

# **F Regulatory information**

## **Introduction**

This section contains the following regulatory information:

- [FCC regulations](#page-390-0)
- [Environmental Product Stewardship program](#page-392-0)
- [Declaration of conformity \(HP Color LaserJet 4730mfp\)](#page-396-0)
- [Laser safety statement](#page-397-0)
- [Canadian DOC statement](#page-397-0)
- [Korean EMI statement](#page-398-0)
- **•** [Finnish laser statement](#page-399-0)

## <span id="page-390-0"></span>**FCC regulations**

### **Compliance with FCC regulations**

This equipment has been tested and found to comply with the limits for a Class A digital device, pursuant to Part 15 of the FCC Rules. These limits are designed to provide reasonable protection against harmful interference when the equipment is operated in a commercial environment. This equipment generates, uses and can radiate radio frequency energy and, if not installed and used in accordance with the instruction manual, may cause harmful interference to radio communications. Operation of this equipment in a residential area is likely to cause harmful interference, in which case the user will be required to correct the interference at his own expense. The end user of this product should be aware that any changes or modifications made to this equipment without the approval of Hewlett-Packard could result in the product not meeting the Class A limits, in which case the FCC could void the user's authority to operate the equipment.

**NOTE** Any changes or modifications to the printer that are not expressly approved by HP could void the user's authority to operate this equipment.

## **Telecom**

#### **Fax communications**

This product is intended to be connected to the analog Public Switched Telecommunication Networks (PSTN) of European Economic Area (EEA) countries/regions. It meets requirements of EU R Directive 1999/5/EC (Annex II) and carries appropriate CE conformity marking. For more details see the [Declaration of conformity \(HP Color LaserJet 4730mfp\)](#page-396-0) issued by the manufacturer.

However due to differences between individual national PSTNs the product may not guarantee unconditional assurance of successful operation on every PSTN termination point. Network compatibility depends on the correct setting being selected by the customer in preparation of its connection to the PSTN. Please follow the instructions provided in the user manual. If you experience network compatibility issues, please contact your equipment supplier or Hewlett-Packard help desk in the country/region of operation.

Connecting to a PSTN termination point may be the subject of additional requirements set out by the local PSTN operator.

## <span id="page-392-0"></span>**Environmental Product Stewardship program**

### **Protecting the environment**

Hewlett-Packard Company is committed to providing quality products in an environmentally sound manner. This product has been designed with several attributes to minimize impacts on our environment.

### **Ozone production**

This product generates no appreciable ozone gas  $(O_3)$ .

#### **Power consumption**

Power usage drops significantly while in Sleep mode, which saves natural resources and saves money without affecting the high performance of this printer. This product qualifies for ENERGY STAR® (Version 3.0), which is a voluntary program to encourage the development of energy-efficient office products.

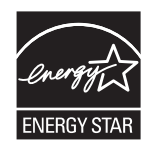

ENERGY STAR® and the ENERGY STAR mark are U.S. registered service marks. As an ENERGY STAR partner, Hewlett-Packard Company has determined that this product meets ENERGY STAR Guidelines for energy efficiency. For more information, see [http://www.energystar.gov.](http://www.energystar.gov)

#### **Paper use**

This product's automatic duplex feature (two-sided printing) and n-up printing (multiple pages printed on one page) capabilities can reduce media usage and the resulting demands on natural resources.

#### **Plastics**

Plastic parts over 25 grams are marked according to international standards that enhance the ability to identify plastics for recycling purposes at the end of the product's life.

### **HP LaserJet printing supplies**

It's easy to return and recycle your empty HP LaserJet print cartridges—free of charge—with HP Planet Partners. HP is committed to providing inventive, high-quality products and services that are environmentally sound, from product design and manufacturing to distribution, operation and recycling processes. We ensure your returned HP LaserJet print cartridges are recycled properly, processing them to recover valuable plastics and metals for new products and diverting millions of tons of waste from landfills. Since this cartridge is being recycled and used in new materials, it will not be returned to you. Your empty HP LaserJet print cartridges are recycled responsibly when you participate in the HP Planet Partners program. Thank you for being environmentally responsible!

In many countries/regions, this product's printing supplies (print cartridges, fuser, and transfer unit) can be returned to HP through the HP Printing Supplies Returns and Recycling Program. An easy-to-use and free takeback program is available in over 35 countries/regions. Multilingual program information and instructions are included in every new HP LaserJet print cartridge and supplies package.

#### **HP Printing Supplies Returns and Recycling Program Information**

Since 1992, HP has offered HP LaserJet supplies return and recycling free of charge. In 2004, HP Planet Partners for LaserJet Supplies was available in 85% of the world market where HP LaserJet supplies are sold. Postage-paid and pre-addressed labels are included within the instruction guide in most HP LaserJet print cartridge boxes. Labels and bulk boxes are also available through the Web site [http://www.hp.com/recycle.](http://www.hp.com/recycle)

Use the label to return empty, original HP LaserJet print cartridges only. Please do not use this label for, non-HP cartridges, refilled or remanufactured cartridges or warranty returns. Printing supplies or other objects inadvertently sent to the HP Planet Partners program cannot be returned.

More than 10 million HP LaserJet print cartridges were recycled globally in 2004 through the HP Planet Partners supplies recycling program. This record number represents 26 million pounds of print cartridge materials diverted from landfills. Worldwide, in 2004, HP recycled an average of 59% of the print cartridge by weight consisting primarily of plastic and metals. Plastics and metals are used to make new products such as HP products, plastic trays and spools. The remaining materials are disposed of in an environmentally responsible manner.

- **U.S. returns**. For a more environmentally responsible return of used cartridges and supplies, HP encourages the use of bulk returns. Simply bundle two or more cartridges together and use the single, pre-paid, and pre-addressed UPS label that is supplied in the package. For more information in the U.S., call 1-800-340-2445 or visit the HP Web site at [http://www.hp.com/recycle.](http://www.hp.com/recycle)
- **Non-U.S. returns**. Non-U.S. customers should visit the <http://www.hp.com/recycle> Web site for further information regarding availability of the HP Supplies Returns and Recycling Program.

#### **Recycled paper**

This product is capable of using recycled papers according to EN 12281:2002. HP recommends the use of recycled papers that contain not more than 5% ground wood, such as HP Office Recycled paper.

#### **Material restrictions**

This HP product contains a battery that may require special handling at end-of-life.

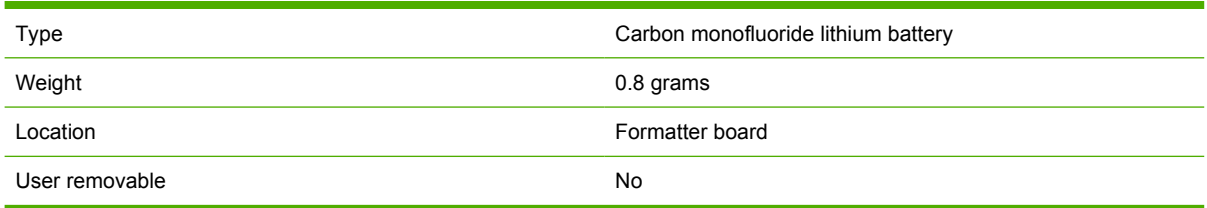

The battery contained in this product includes:

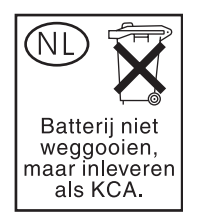

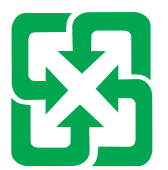

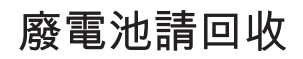

This HP product contains mercury in the fluorescent lamp of the control panel liquid crystal display that might require special handling at end-of-life.

For recycling information, you can contact<http://www.hp.com/go/recycle> or contact your local authorities or the Electronics Industry Alliance: <http://www.eiae.org.>

#### **Disposal of waste equipment by users in private households in the European Union**

This symbol on the product or on its packaging indicates that this product must not be disposed of with your other household waste. Instead, it is your responsibility to dispose of your waste equipment by handing it over to a designated collection point for the recycling of waste electrical and electronic equipment. The separate collection and recycling of your waste equipment at the time of disposal will help to conserve natural resources and ensure that it is recycled in a manner that protects human health and the environment. For more information about where you can drop off your waste equipment for recycling, please contact your local city office, your household waste disposal service or the shop where you purchased the product.

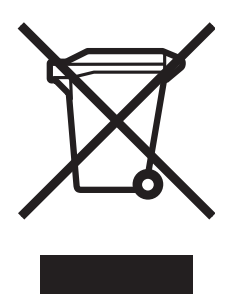

### **Material safety data sheet**

Material Safety Data Sheets (MSDS) can be obtained by contacting the HP LaserJet Supplies Web site at<http://www.hp.com/hpinfo/community/environment/productinfo/safety.htm>.

### **For more information**

To obtain information about the following environmental topics, visit [http://www.hp.com/go/](http://www.hp.com/go/environment) [environment](http://www.hp.com/go/environment) or<http://www.hp.com/hpinfo/community/environment/productinfo/safety>.

- **•** Product environmental profile sheet for this and many related HP products.
- **•** HP's commitment to the environment
- **•** HP's environmental management system
- HP's end-of-life product return and recycling program
- Material Safety Data Sheets (MSDS)
# <span id="page-396-0"></span>**Declaration of conformity (HP Color LaserJet 4730mfp)**

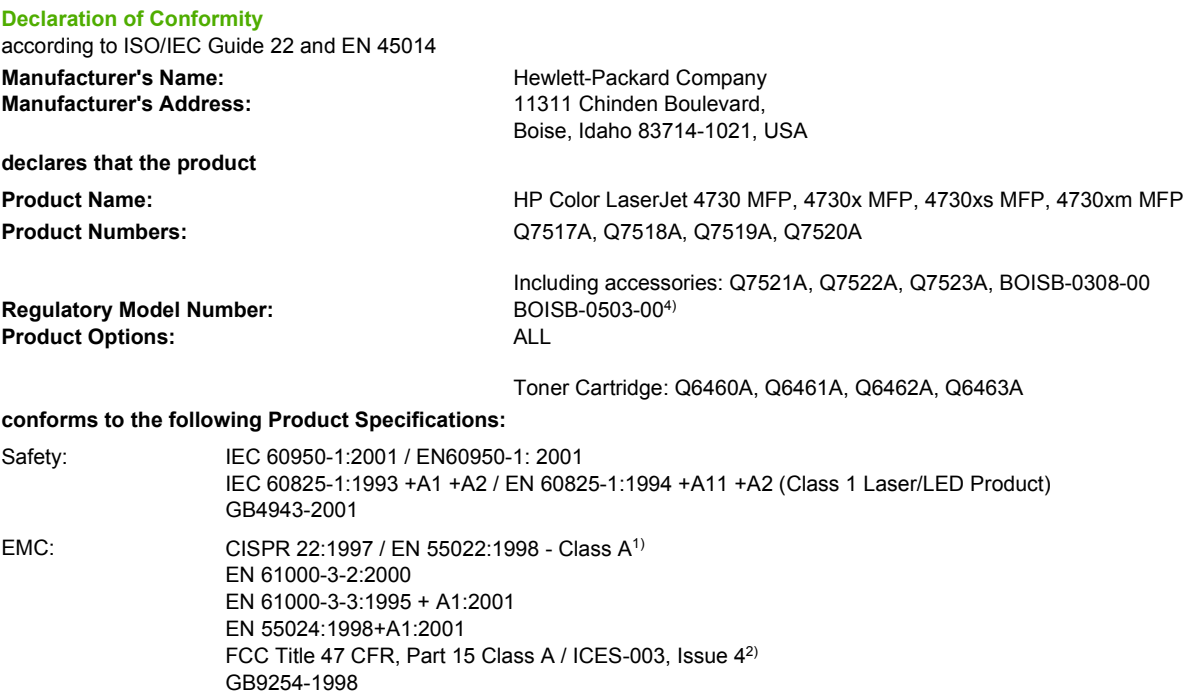

TELECOM: TBR-21:1998; EG 201 121:1998

#### **Supplementary Information:**

The product herewith complies with the requirements of the EMC Directive 89/336/EEC and the Low Voltage Directive 73/23/EEC, the R&TTE Directive 1999/5/EC (Annex II) and carries the CE-Marking accordingly.

1) The product was tested in a typical configuration with Hewlett-Packard Personal Computer Systems. Compliance testing of product to standard with exception of Clause 9.5, which is not yet in effect.

2) This Device complies with Part 15 of the FCC Rules. Operation is subject to the following two conditions: (1) this device may not cause harmful interference, and (2) this device must accept any interference received, including interference that may cause undesired operation.

3) For regulatory purposes, this product is assigned a Regulatory model number (BOISB-0503-00). This number should not be confused with the product name or the product number(s).

4) All worldwide modular approvals for analog fax accessory obtained by Hewlett-Packard under the regulatory model number BOISB-0308– 00 incorporate the Multi-Tech Systems MT5634SMI Socket Modem Module.

Boise, Idaho , USA

#### **21 December, 2004**

**For regulatory topics only:**

Australia Contact: Product Regulations Manager, Hewlett-Packard Australia Ltd., 31-41 Joseph Street, Blackburn, Victoria 3130, Australia European Contact: Your Local Hewlett-Packard Sales and Service Office or Hewlett-Packard GmbH, Department HQ-TRE / Standards Europe, Herrenberger Straße 140, D-71034 Böblingen, Germany, (FAX: +49-7031-14-3143)

USA Contact: Product Regulations Manager, Hewlett-Packard Company, PO Box 15, Mail Stop 160, Boise, Idaho 83707-0015, USA, (Phone: 208-396-6000)

# <span id="page-397-0"></span>**Country-/region-specific safety statements**

# **Laser safety statement**

The Center for Devices and Radiological Health (CDRH) of the U.S. Food and Drug Administration has implemented regulations for laser products manufactured since August 1, 1976. Compliance is mandatory for products marketed in the United States. The printer is certified as a "Class 1" laser product under the U.S. Department of Health and Human Services (DHHS) Radiation Performance Standard according to the Radiation Control for Health and Safety Act of 1968.

Since radiation emitted inside the printer is completely confined within protective housings and external covers, the laser beam cannot escape during any phase of normal user operation.

**WARNING!** Using controls, making adjustments, or performing procedures other than those /IN specified in this user guide may result in exposure to hazardous radiation.

# **Canadian DOC statement**

Complies with Canadian EMC Class A requirements.

« Conforme à la classe A des normes canadiennes de compatibilité électromagnétiques (CEM). »

# **Japanese VCCI statement**

この装置は、情報処理装置等電源障害自主規制協議会(VCCI)の基準 に基づく クラスA情報技術装置です。この装置を家庭環境で使用すると電波 妨害を引き起こすことがあります。この場合には使用者が適切な対策を講ず るよう要求されることがあります。

# **Japanese cordset statement**

製品には、同梱された電源コードをお使い下さい。 同梱された電源コードは、他の製品では使用出来ません。

# <span id="page-398-0"></span>**Korean EMI statement**

사용자 안내문 (A급 가기)

이 가기는 업무용으로 진자파장해김정률 반은 가기아오니,만약 잘못 구입하셨을 때에는 구입 한 곳에서 비입무용으로 교환하시기 비렵니다.

# **Taiwan safety statement**

警告使用者:

這是甲類的資訊產品,在居住的環境中使用時, 可能會造成射頻干擾,在這種情況下,使用者會 被要求採取某些適當的對策。

# <span id="page-399-0"></span>**Finnish laser statement**

#### **LASERTURVALLISUUS**

#### **LUOKAN 1 LASERLAITE**

#### **KLASS 1 LASER APPARAT**

HP LaserJet 4370mfp, HP LaserJet 4730x mfp, HP LaserJet 4730xs mfp, HP LaserJet 4730xm mfp -laserkirjoitin on käyttäjän kannalta turvallinen luokan 1 laserlaite. Normaalissa käytössä kirjoittimen suojakotelointi estää lasersäteen pääsyn laitteen ulkopuolelle.

Laitteen turvallisuusluokka on määritetty standardin EN60825-1 (1994) mukaisesti.

#### **VAROITUS!**

Laitteen käyttäminen muulla kuin käyttöohjeessa mainitulla tavalla saattaa altistaa käyttäjän turvallisuusluokan 1 ylittävälle näkymättömälle lasersäteilylle.

#### **VARNING!**

Om apparaten används på annat sätt än i bruksanvisning specificerats, kan användaren utsättas för osynlig laserstrålning, som överskrider gränsen för laserklass 1.

#### **HUOLTO**

HP LaserJet 4370mfp, HP LaserJet 4730x mfp, HP LaserJet 4730xs mfp, HP LaserJet 4730xm mfp -kirjoittimen sisällä ei ole käyttäjän huollettavissa olevia kohteita. Laitteen saa avata ja huoltaa ainoastaan sen huoltamiseen koulutettu henkilö. Tällaiseksi huoltotoimenpiteeksi ei katsota väriainekasetin vaihtamista, paperiradan puhdistusta tai muita käyttäjän käsikirjassa lueteltuja, käyttäjän tehtäväksi tarkoitettuja ylläpitotoimia, jotka voidaan suorittaa ilman erikoistyökaluja.

#### **VARO!**

Mikäli kirjoittimen suojakotelo avataan, olet alttiina näkymättömälle lasersäteilylle laitteen ollessa toiminnassa. Älä katso säteeseen.

#### **VARNING!**

Om laserprinterns skyddshölje öppnas då apparaten är i funktion, utsättas användaren för osynlig laserstrålning. Betrakta ej strålen.

Tiedot laitteessa käytettävän laserdiodin säteilyominaisuuksista:

Aallonpituus 770-800 nm

Teho 5 mW

Luokan 3B laser

# **Australia**

This equipment complies with Australian EMC requirements.

# **Index**

#### **Symbols/Numerics**

2-sided printing [104](#page-123-0) 3-bin mailbox capacity [7](#page-26-0) configuring [173](#page-192-0) light status [298](#page-317-0) models including [4](#page-23-0) modes [173](#page-192-0) part number [10](#page-29-0), [343](#page-362-0) selecting [112](#page-131-0) specifications, physical [353](#page-372-0) 500-sheet input tray models including [2](#page-21-0) 500-sheet trays adding [10](#page-29-0) part numbers [10](#page-29-0) selection settings [52](#page-71-0) settings [41](#page-60-0) specifications, physical [353](#page-372-0) usage page [215](#page-234-0)

#### **A**

accessories lights [298](#page-317-0) ordering [342](#page-361-0) part numbers [10](#page-29-0), [343](#page-362-0) troubleshooting [299](#page-318-0) accounting hardware [183](#page-202-0) acoustic specifications [356](#page-375-0) address books, e-mail auto-complete function [147](#page-166-0) importing [194](#page-213-0) LDAP support [141](#page-160-0) recipient lists, creating [148](#page-167-0) address, printer Macintosh, troubleshooting [317,](#page-336-0) [320](#page-339-0) ADF blank pages [310](#page-329-0) capacity [7](#page-26-0)

cleaning delivery system [231](#page-250-0) coying from [135](#page-154-0) image shift, troubleshooting [311](#page-330-0) lines on copies [310](#page-329-0) maintenance kit [229](#page-248-0) skewed pages [310](#page-329-0) ADF input tray locating [9](#page-28-0) ADF output bin capacity [7](#page-26-0) selecting [112](#page-131-0) adhesive labels. *See* labels agreements, maintenance [352](#page-371-0) Apple Macintosh. *See* Macintosh Australian EMC statement [380](#page-399-0) auto continue [54](#page-73-0) auto sense mode [50](#page-69-0) autoscaling copies [136](#page-155-0) AUX connection [7](#page-26-0) auxiliary connection configuration [75](#page-94-0)

## **B**

background printing, troubleshooting [318](#page-337-0) background removal, copying [136](#page-155-0) battery specifications [374](#page-393-0) bins capacities [7](#page-26-0) locating [9](#page-28-0) selecting [112](#page-131-0) usage page [215](#page-234-0) blank pages, troubleshooting [310](#page-329-0) Bluetooth [77](#page-96-0) booklet printing [106](#page-125-0) both sides, printing on [121,](#page-140-0) [127](#page-146-0) browser requirements embedded Web server [192](#page-211-0)

HP Web Jetadmin [198](#page-217-0) buttons, control panel [32,](#page-51-0) [33](#page-52-0)

## **C**

cabinet/stand models including [3](#page-22-0) part number [10](#page-29-0) specifications, physical [353](#page-372-0) cable, parallel part number [344](#page-363-0) cable, USB part number [344](#page-363-0) calibrating scanner [237](#page-256-0) Canadian DOC statement [378](#page-397-0) capacity 3-bin mailbox [7](#page-26-0) ADF [7](#page-26-0) output bins [7](#page-26-0) stapler/stacker [7](#page-26-0) cartridges status, viewing with embedded Web server [193](#page-212-0) cartridges, print ordering [iii](#page-4-0) part numbers [343](#page-362-0) recycling [373](#page-392-0) supplies status page, printing [214](#page-233-0) warranty [349](#page-368-0) cartridges, staple empty, stop or continue settings [178](#page-197-0) loading [107](#page-126-0) part numbers [10](#page-29-0), [343](#page-362-0) checking toner level HP Easy Printer Care software [222](#page-241-0) cleaning about [230,](#page-249-0) [232](#page-251-0) ADF delivery system [231](#page-250-0)

ADF rollers [232](#page-251-0) glass [230](#page-249-0) mylar strip [235](#page-254-0) outside of MFP [230](#page-249-0) touchscreen [230](#page-249-0) clearable warnings [54](#page-73-0) clock setting [208](#page-227-0) color adjusting [165](#page-184-0) CMYK ink set emulation [162](#page-181-0) color lockout [160](#page-179-0) edge control [166,](#page-185-0) [170](#page-189-0) four-color printing [162](#page-181-0) halftone options [166](#page-185-0), [169](#page-188-0) HP ImageREt 3600 [160](#page-179-0) managing options [165,](#page-184-0) [169](#page-188-0) matching [163](#page-182-0) neutral grays [167,](#page-186-0) [169](#page-188-0) options [161](#page-180-0) Pantone® matching [163](#page-182-0) printed vs. monitor [163](#page-182-0) printing color samples [164](#page-183-0) printing in grayscale [165,](#page-184-0) [169](#page-188-0) sample book matching [163](#page-182-0) sRGB [161](#page-180-0) using [160](#page-179-0) Color tab settings [123,](#page-142-0) [128](#page-147-0) colored paper, copying [136](#page-155-0) configuration page printing [243](#page-262-0) configurations, models [2](#page-21-0) Configure device menu [43](#page-62-0) configuring trays custom paper size [87](#page-106-0) connectivity features [7](#page-26-0) contracts, maintenance [352](#page-371-0) contrast, copy [136](#page-155-0) control panel buttons [32,](#page-51-0) [33](#page-52-0) cleaning touchscreen [230](#page-249-0) Configure device menu [43](#page-62-0) copy-screen [132](#page-151-0) copy/send settings [55](#page-74-0) Copying submenu [44](#page-63-0) Diagnostics menu [63](#page-82-0) e-mail screen [144](#page-163-0) Embedded Jetdirect submenu [58](#page-77-0) Enhancement submenu [45](#page-64-0)

Fax menu [39](#page-58-0) help [35](#page-54-0) I/O submenu [57](#page-76-0) Information menu [38](#page-57-0) lights [32](#page-51-0) locating [9](#page-28-0) locking menus [188](#page-207-0) menu map [36](#page-55-0) messages, settings [54](#page-73-0) messages, troubleshooting [297](#page-316-0) navigation [34](#page-53-0) Originals submenu [43](#page-62-0) Paper handling menu [40](#page-59-0) PCL submenu [49](#page-68-0) Print quality submenu [50](#page-69-0) Printing submenu [46](#page-65-0) Resets submenu [61](#page-80-0) Retrieve job menu [37](#page-56-0) Sending submenu [45](#page-64-0) Service menu [67](#page-86-0) System setup submenu [51](#page-70-0) troubleshooting [242](#page-261-0) control panel messages [246](#page-265-0) controlling print jobs [80](#page-99-0) Copitrak devices [183](#page-202-0) copy/send settings [55](#page-74-0) copying background removal [136](#page-155-0) contrast settings [136](#page-155-0) control-panel navigation [132](#page-151-0) features [6,](#page-25-0) [131](#page-150-0) job mode [135](#page-154-0) multiple originals [135](#page-154-0) Originals settings [43](#page-62-0) quality, troubleshooting [304](#page-323-0) reducing or enlarging [136](#page-155-0) sharpness [136](#page-155-0) speed specifications [5](#page-24-0) storing jobs [138](#page-157-0) usage page [215](#page-234-0) using ADF [135](#page-154-0) using custom settings [133](#page-152-0) using default settings [133](#page-152-0) using scanner glass [135](#page-154-0) Copying submenu [44](#page-63-0) cover pages [120](#page-139-0), [126](#page-145-0) covers [126](#page-145-0) covers, locating [9](#page-28-0) crooked pages [310](#page-329-0)

custom paper sizes driver settings [120](#page-139-0) customer support embedded Web server links [195](#page-214-0) HP Instant Support Professional Edition (ISPE) [iii](#page-4-0) Macintosh [iv](#page-5-0) maintenance agreements [352](#page-371-0) online [iii](#page-4-0) service dealers [iv](#page-5-0) telephone [iii](#page-4-0)

## **D**

date, setting [208](#page-227-0) Declaration of Conformity [377](#page-396-0) default settings, restoring [61](#page-80-0) defects, repeating [313](#page-332-0) delay, sleep [210](#page-229-0) Describe Original settings [133](#page-152-0) Desktop Printer Utility, troubleshooting [317](#page-336-0) DHCP servers [205](#page-224-0) Diagnostics menu [63](#page-82-0) dial-up connections [8](#page-27-0) digital faxing [158](#page-177-0) digital sending about [139,](#page-158-0) [146](#page-165-0) address books [148](#page-167-0) configuring e-mail [142](#page-161-0) control-panel settings [144](#page-163-0) embedded Web server settings [194](#page-213-0) folders [150](#page-169-0) LDAP support [141](#page-160-0) loading documents [146](#page-165-0) Originals settings [43](#page-62-0) Secondary e-mail option [150](#page-169-0) sending documents [146](#page-165-0) settings [45](#page-64-0) SMTP servers [140](#page-159-0) troubleshooting [242](#page-261-0) validating gateway addresses [314](#page-333-0) workflow [150](#page-169-0) Digital Sending tab, embedded Web server [194](#page-213-0) DIMMs (dual inline memory modules) installing [325](#page-344-0)

DIMMs (dual inline memory) part numbers [344](#page-363-0) Disk Erase feature [185](#page-204-0) DLC/LLC settings [58](#page-77-0) document feeder kit, replacing [229](#page-248-0) double-sided printing [104,](#page-123-0) [121,](#page-140-0) [122,](#page-141-0) [127,](#page-146-0) [128](#page-147-0) downloading software [iii](#page-4-0) driver autoconfiguration [14](#page-33-0) drivers accessing [25,](#page-44-0) [27](#page-46-0) downloading [iii](#page-4-0) Help [25](#page-44-0) Macintosh [iv](#page-5-0) Macintosh, troubleshooting [319](#page-338-0) presets [126](#page-145-0) quick sets [118](#page-137-0) selecting [25](#page-44-0) DSL connections [8](#page-27-0) duplex printing binding options [106](#page-125-0) control panel settings [105](#page-124-0) manual [106](#page-125-0) duplex printing accessory locating [9](#page-28-0) part number [10](#page-29-0) specifications, physical [353](#page-372-0) supported media weights and sizes [365](#page-384-0) usage page [215](#page-234-0) duplex-printing accessory loading [121,](#page-140-0) [127](#page-146-0) duplexing [121](#page-140-0), [127](#page-146-0) duty cycle [5](#page-24-0)

## **E**

e-mail about [139,](#page-158-0) [146](#page-165-0) address books [148](#page-167-0) auto-complete function [147](#page-166-0) configuring [142](#page-161-0) control-panel settings [144](#page-163-0) embedded Web server settings [194](#page-213-0) LDAP support [141](#page-160-0) loading documents [146](#page-165-0) Originals settings [43](#page-62-0)

Secondary option, security [150](#page-169-0) sending documents [146](#page-165-0) settings [45](#page-64-0) SMTP servers [140](#page-159-0) system requirements [8](#page-27-0) troubleshooting [242](#page-261-0) validating gateway addresses [314](#page-333-0) EIO card part number [344](#page-363-0) EIO cards installing [338](#page-357-0) electrical specifications [355](#page-374-0) Embedded Jetdirect submenu [58](#page-77-0) embedded Web server assigning a password [182](#page-201-0) checking toner level [222](#page-241-0) description [19](#page-38-0) Digital Sending tab [194](#page-213-0) features [192](#page-211-0) Information tab [193](#page-212-0) IP address, changing [206](#page-225-0) Networking tab [194](#page-213-0) opening [192](#page-211-0) Other Links tab [195](#page-214-0) Settings tab [193](#page-212-0) energy consumption [373](#page-392-0) energy specifications [355](#page-374-0) ENERGY STAR compliance [373](#page-392-0) Enhanced I/O card part number [344](#page-363-0) Enhancement submenu [45](#page-64-0) enlarging documents copying [136](#page-155-0) envelope feeder part number [10](#page-29-0) settings [40](#page-59-0) specifications, physical [353](#page-372-0) envelopes jams [295](#page-314-0) loading in Tray 1 [90](#page-109-0) margins [362](#page-381-0) specifications [361](#page-380-0) storing [362](#page-381-0) environment, specifications [222](#page-241-0), [357](#page-376-0) environmental stewardship [373](#page-392-0) EPS files, troubleshooting [318](#page-337-0), [321](#page-340-0)

Equitrac devices [183](#page-202-0) erasing hard disk [185](#page-204-0) error messages printing event log [63](#page-82-0) settings [54](#page-73-0) troubleshooting [297](#page-316-0) Ethernet cards [7](#page-26-0) event log [63](#page-82-0) Explorer, versions supported embedded Web server [192](#page-211-0) HP Web Jetadmin [198](#page-217-0) Extended Service [iv](#page-5-0) extended warranty [352](#page-371-0)

#### **F**

factory default settings, restoring [61](#page-80-0) fans, troubleshooting [242](#page-261-0) fax accessory configuration page [212](#page-231-0) connecting phone line [156](#page-175-0) installing [152](#page-171-0) light status [301](#page-320-0) models including [3](#page-22-0) part number [10](#page-29-0), [343](#page-362-0) user guide [151](#page-170-0) Fax menu [39](#page-58-0) faxing, digital [158](#page-177-0) FCC statements [371](#page-390-0) features [2,](#page-21-0) [5](#page-24-0) Finnish laser statement [380](#page-399-0) firmware, upgrading [217](#page-236-0) first page blank [120](#page-139-0) use different paper [120](#page-139-0) first page, use different paper [126](#page-145-0) flash memory card installing [329](#page-348-0) folders sending to [150](#page-169-0) fonts EPS files, troubleshooting [318,](#page-337-0) [321](#page-340-0) included [6](#page-25-0) lists, printing [216](#page-235-0) Macintosh, troubleshooting [318](#page-337-0) Foreign Interface Harness (FIH) [7,](#page-26-0) [11](#page-30-0), [183](#page-202-0)

formatter cage, locking [189](#page-208-0) formatter cover, locating [9](#page-28-0) formatter lights [300](#page-319-0) FTP, sending to [150](#page-169-0) function-separator mode, 3-bin mailbox [173](#page-192-0)

#### **G**

gateways configuring [142](#page-161-0) finding [143](#page-162-0) settings [45](#page-64-0) validating addresses [314](#page-333-0) glass cleaning [230](#page-249-0) copying from [135](#page-154-0) graphical display, control panel [32](#page-51-0), [34](#page-53-0) grayscale printing [165,](#page-184-0) [169](#page-188-0)

#### **H**

hard disk erasing [185](#page-204-0) font lists [216](#page-235-0) heartbeat LED [300](#page-319-0) help control panel [35](#page-54-0) Help, printer-driver [25](#page-44-0) HP Digital Sending Software (HP DSS) [150](#page-169-0) HP DSS (Digital Sending Software) [150](#page-169-0) HP Easy Printer Care Software using [18](#page-37-0), [196](#page-215-0) HP Easy Printer Care software using [196,](#page-215-0) [222](#page-241-0) HP fraud hotline [221](#page-240-0) HP Instant Support Professional Edition (ISPE) [iii](#page-4-0) HP Jetdirect print server configuration page [213](#page-232-0) firmware updates [220](#page-239-0) installing [338](#page-357-0) IP address [205](#page-224-0) lights [300](#page-319-0) models including [2](#page-21-0) settings [58](#page-77-0) HP Jetdirect print servers installing [335](#page-354-0) HP media, ordering [344](#page-363-0)

HP OpenVMS drivers [24](#page-43-0) HP Printing Supplies Returns and Recycling Program [373](#page-392-0) HP Web Jetadmin browsers supported [198](#page-217-0) checking toner level [222](#page-241-0) downloading [198](#page-217-0) firmware updates [219](#page-238-0) IP address, changing [205](#page-224-0) HP-Authorized Dealers [iv](#page-5-0) humidity requirements [222](#page-241-0), [357](#page-376-0)

#### **I**

I/O configuration network configuration [70](#page-89-0) I/O submenu [57](#page-76-0) IBM OS/2 drivers [24](#page-43-0) IEEE 802.11 standard [77](#page-96-0) image fuser kit, 110 volt part number [343](#page-362-0) image fuser kit, 220 volt part number [343](#page-362-0) image transfer (ETB) kit part numbers [343](#page-362-0) Information menu [38](#page-57-0) information pages [212](#page-231-0) Information tab, embedded Web server [193](#page-212-0) input trays capacities [364](#page-383-0) configuring [86](#page-105-0) installing EIO cards [338](#page-357-0) fax accessory [152](#page-171-0) interface ports included [7](#page-26-0) locating [11](#page-30-0) Internet Explorer, versions supported embedded Web server [192](#page-211-0) HP Web Jetadmin [198](#page-217-0) Internet fax [158](#page-177-0) IP address Macintosh, troubleshooting [317,](#page-336-0) [320](#page-339-0) IP addresses, configuring [205](#page-224-0) IPX/SPX settings [58](#page-77-0) ISPE (HP Instant Support Professional Edition) [iii](#page-4-0)

#### **J**

jam-access lever, locating [9](#page-28-0) jams envelopes [295](#page-314-0) locations [276](#page-295-0) recovery [277](#page-296-0) recovery settings [54](#page-73-0) Japanese cordset statement [378](#page-397-0) Japanese VCCI statement [378](#page-397-0) Jetadmin browsers supported [198](#page-217-0) downloading [198](#page-217-0) firmware updates [219](#page-238-0) IP address, changing [205](#page-224-0) Jetdirect print server configuration page [213](#page-232-0) firmware updates [220](#page-239-0) installing [338](#page-357-0) IP address [205](#page-224-0) lights [300](#page-319-0) models including [2](#page-21-0) settings [58](#page-77-0) job mode, copying [135](#page-154-0) job storage copies [138](#page-157-0) Retrieve job menu [37](#page-56-0) settings [51](#page-70-0)

## **K**

Kensington locks [189](#page-208-0) kits, maintenance supplies status page, printing [214](#page-233-0) Korean EMI statement [379](#page-398-0)

## **L**

labels specifications [362](#page-381-0) LAN fax [158](#page-177-0) LAN-connector [7](#page-26-0) landscape orientation orignals settings [43](#page-62-0) language, control panel [242](#page-261-0) languages, printer [6,](#page-25-0) [53](#page-72-0) laser safety statements [378](#page-397-0) LDAP servers connecting to [141](#page-160-0) embedded Web server settings [194](#page-213-0) settings [45](#page-64-0)

validating gateway addresses [314](#page-333-0) lights accessories [298](#page-317-0) control panel [32](#page-51-0) fax accessory [301](#page-320-0) formatter [300](#page-319-0) lines, troublehsooting [310](#page-329-0) link speed, network [58](#page-77-0) links embedded Web server [195](#page-214-0) Linux drivers [24](#page-43-0) loading staples [107](#page-126-0) locking control panel menus [188](#page-207-0) formatter cage [189](#page-208-0) log, event [63](#page-82-0)

## **M**

Macintosh background printing [318](#page-337-0) drivers, accessing [26](#page-45-0), [27](#page-46-0) drivers, troubleshooting [319](#page-338-0) fonts, troubleshooting [318](#page-337-0) operating systems supported [13](#page-32-0) problems, troubleshooting [317](#page-336-0) support Web sites [iv](#page-5-0) USB card, troubleshooting [318,](#page-337-0) [321](#page-340-0) mailbox mode [173](#page-192-0) mailbox, 3-bin capacity [7](#page-26-0) configuring [173](#page-192-0) light status [298](#page-317-0) models including [4](#page-23-0) modes [173](#page-192-0) part number [343](#page-362-0) part numbers [10](#page-29-0) selecting [112](#page-131-0) specifications, physical [353](#page-372-0) maintenance agreements [iv](#page-5-0), [352](#page-371-0) maintenance kit supplies status page, printing [214](#page-233-0) map, menu [36](#page-55-0) margins, envelopes [362](#page-381-0)

Material Safety Data Sheets (MSDS) [376](#page-395-0) media custom sizes, setting [120](#page-139-0) document size, selecting [119](#page-138-0) firs page [126](#page-145-0) first page [120](#page-139-0) HP, ordering [344](#page-363-0) loading Tray 2 [97](#page-116-0) loading Tray 2, 3, and 4 [94](#page-113-0) loading Tray 2, 3, or  $4$  [92](#page-111-0) pages per sheet [120](#page-139-0), [127](#page-146-0) settings [46](#page-65-0) specifications [360](#page-379-0) stapling [176](#page-195-0) storing [360](#page-379-0) supported weights and sizes [364](#page-383-0) tray settings [40](#page-59-0) usage page [215](#page-234-0) media sensing [50](#page-69-0) memory adding [117,](#page-136-0) [323](#page-342-0) enabling [333](#page-352-0) features [5](#page-24-0) included [2](#page-21-0) managing [117](#page-136-0) part numbers [344](#page-363-0) Menu button [32](#page-51-0) menu map, control panel [36](#page-55-0) menus, control panel Configure device [43](#page-62-0) copy/send settings [55](#page-74-0) Copying [44](#page-63-0) Diagnostics [63](#page-82-0) Embedded Jetdirect [58](#page-77-0) Enhancement [45](#page-64-0) Fax [39](#page-58-0) I/O [57](#page-76-0) Information [38](#page-57-0) locking [188](#page-207-0) Originals [43](#page-62-0) Paper handling [40](#page-59-0) PCL [49](#page-68-0) Print quality [50](#page-69-0) Printing [46](#page-65-0) Resets [61](#page-80-0) Retrieve job [37](#page-56-0) Sending [45](#page-64-0) Service [67](#page-86-0)

System setup [51](#page-70-0) mercury specifications [374](#page-393-0) messages error [245](#page-264-0) settings [54](#page-73-0) status [245](#page-264-0) troubleshooting [297](#page-316-0) warning [245](#page-264-0) messages, control panel printing event log [63](#page-82-0) MFP information pages troubleshooting [243](#page-262-0) Microsoft Windows. *See* Windows models, features [2](#page-21-0) monthly duty cycle [5](#page-24-0) mopier mode [116](#page-135-0) multiple pages per sheet [120,](#page-139-0) [127](#page-146-0) mylar strip cleaning [235](#page-254-0)

## **N**

n-up printing [120](#page-139-0), [127](#page-146-0) Netscape Navigator, versions supported embedded Web server [192](#page-211-0) HP Web Jetadmin [198](#page-217-0) Networking tab, embedded Web server [194](#page-213-0) networks administrative tools [20](#page-39-0) AppleTalk [76](#page-95-0) configuring [70](#page-89-0) connectivity features [7](#page-26-0) default gateway [71](#page-90-0) disabling DLC/LLC [72](#page-91-0) disabling protocols [72](#page-91-0) e-mail system requirements [8](#page-27-0) HP Jetdirect configuration page [213](#page-232-0) installing EIO cards [338](#page-357-0) IP address [70](#page-89-0) IP addresses [205](#page-224-0) Novell NetWare [76](#page-95-0) print servers included [2](#page-21-0) settings [58](#page-77-0) SMTP servers [141](#page-160-0) software [17](#page-36-0) subnet mask [71](#page-90-0) TCP/IP parameters [70](#page-89-0)

troubleshooting printing [315](#page-334-0) UNIX/Linux [76](#page-95-0) validating gateway addresses [314](#page-333-0) Windows [76](#page-95-0) noise specifications [356](#page-375-0) number of copies [46](#page-65-0)

#### **O**

on/off switch, locating [9](#page-28-0) online customer support [iii](#page-4-0) online help control panel [35](#page-54-0) operating environment specifications [222,](#page-241-0) [357](#page-376-0) operating systems supported [13](#page-32-0) ordering media, HP [344](#page-363-0) part numbers for [343](#page-362-0) supplies and accessories [342](#page-361-0) ordering supplies [iii](#page-4-0) orientation, page orignals settings [43](#page-62-0) Originals submenu [43](#page-62-0) OS/2 drivers [24](#page-43-0) other links embedded Web server [195](#page-214-0) output bins capacities [7](#page-26-0) locating [9](#page-28-0) selecting [112](#page-131-0) usage page [215](#page-234-0) output quality troubleshooting [304](#page-323-0) ozone specifications [373](#page-392-0)

#### **P**

page orientation orignals settings [43](#page-62-0) pages per minute [5](#page-24-0) pages per sheet [120](#page-139-0), [127](#page-146-0) paper custom sizes, setting [120](#page-139-0) document size, selecting [119](#page-138-0) first page [120,](#page-139-0) [126](#page-145-0) HP, ordering [344](#page-363-0) pages per sheet [120](#page-139-0), [127](#page-146-0) settings [46](#page-65-0) specifications [360](#page-379-0) stapling [176](#page-195-0)

storing [360](#page-379-0) supported weights and sizes [364](#page-383-0) tray settings [40](#page-59-0) usage page [215](#page-234-0) Paper handling menu [40](#page-59-0) paper jams 3–bin mailbox [287](#page-306-0) ADF [291](#page-310-0) output accessory bridge [290](#page-309-0) right covers [278](#page-297-0) staple jams [286](#page-305-0) stapler/stacker [285](#page-304-0) tray 1 [283](#page-302-0) trays 3, 3, 4 [283](#page-302-0) paper path testing [63](#page-82-0) paper path test page printing [243](#page-262-0) paper specifications [364](#page-383-0) parallel configuration [73](#page-92-0) parallel port features [7](#page-26-0) locating [11](#page-30-0) part numbers media, HP [344](#page-363-0) memory [344](#page-363-0) print cartridges [343](#page-362-0) PCL drivers selecting [25](#page-44-0) PCL font list [216](#page-235-0) PCL submenu [49](#page-68-0) personality settings [53](#page-72-0) phone line, connecting fax accessory [156](#page-175-0) phone numbers ordering supplies [iii](#page-4-0) service agreements [iv](#page-5-0) support [iii](#page-4-0) physical specifications [353](#page-372-0) PIN (personal identification number) private jobs [115](#page-134-0) platforms supported [13](#page-32-0) portrait orientation orignals settings [43](#page-62-0) ports included [7](#page-26-0) locating [11](#page-30-0)

troubleshooting Macintosh [318,](#page-337-0) [321](#page-340-0) PostScript Printer Description (PPD) files troubleshooting [317](#page-336-0) power consumption [373](#page-392-0) specifications [355](#page-374-0) troubleshooting [240](#page-259-0) power switch, locating [9](#page-28-0) PPDs troubleshooting [317](#page-336-0) preconfiguration [14](#page-33-0) presets [126](#page-145-0) print cartridge authentication [221](#page-240-0) checking toner levels [222](#page-241-0) genuine HP [221](#page-240-0) life expectancy [222](#page-241-0) managing [221](#page-240-0) non-HP [221](#page-240-0) replacing [223](#page-242-0) storing [222](#page-241-0) print cartridges ordering [iii](#page-4-0) part numbers [343](#page-362-0) recycling [373](#page-392-0) status, viewing with embedded Web server [193](#page-212-0) supplies status page, printing [214](#page-233-0) warranty [349](#page-368-0) Print Document On [119](#page-138-0) print media colored paper [101](#page-120-0) envelopes [101](#page-120-0) for color printing [161](#page-180-0) glossy paper [100](#page-119-0) heavy paper [102](#page-121-0) labels [101](#page-120-0) letterhead [103](#page-122-0) loading in Tray 1 [89](#page-108-0) media to avoid [82](#page-101-0) preprinted forms [103](#page-122-0) recycled paper [103](#page-122-0) selecting [82](#page-101-0) specifications [364](#page-383-0) supported sizes [364](#page-383-0) supported types [364](#page-383-0) supported weights [364](#page-383-0)

Tough paper [102](#page-121-0) transparencies [100](#page-119-0) print quality troubleshooting [304](#page-323-0) Print quality submenu [50](#page-69-0) print server card installing [335](#page-354-0) printer drivers [24](#page-43-0), [27](#page-46-0) printer driver Services tab [124](#page-143-0) printer languages [6,](#page-25-0) [53](#page-72-0) printer maintenance kit supplies status page, printing [214](#page-233-0) printing booklets [106](#page-125-0) canceling [111](#page-130-0) output bin, selecting [112](#page-131-0) special media [100](#page-119-0) special situations [110](#page-129-0) speed specifications [5](#page-24-0) usage page [215](#page-234-0) printing envelopes [90](#page-109-0) printing from Tray 2, 3, or 4 [92](#page-111-0) Printing submenu [46](#page-65-0) printing tasks [79](#page-98-0) priority onsite service [352](#page-371-0) private jobs deleting [116](#page-135-0) printing [115](#page-134-0) processor speed [5](#page-24-0) protocol settings [58](#page-77-0) PS drivers selecting [25](#page-44-0) PS font list [216](#page-235-0)

## **Q**

quality troubleshooting [304](#page-323-0) quick sets [118](#page-137-0)

# **R**

recycling plastics [373](#page-392-0) print cartridges [373](#page-392-0) reducing documents copying [136](#page-155-0) registration page printing [243](#page-262-0)

regulatory statements Australian EMC [380](#page-399-0) Canadian DOC statement [378](#page-397-0) Declaration of Conformity [377](#page-396-0) FCC [371](#page-390-0) Finnish laser statement [380](#page-399-0) Japanese cordset statement [378](#page-397-0) Japanese VCCI statement [378](#page-397-0) Korean EMI statement [379](#page-398-0) laser safety [378](#page-397-0) Material Safety Data Sheets (MSDS) [376](#page-395-0) Taiwan safety statement [379](#page-398-0) Telecom [372](#page-391-0) remote firmware update (RFU) [217](#page-236-0) repeating defects, troubleshooting [313](#page-332-0) replacing staple cartridges [107](#page-126-0) reset button [32,](#page-51-0) [33](#page-52-0) Resets submenu [61](#page-80-0) resizing documents copying [136](#page-155-0) resolution specifications [5](#page-24-0) troubleshooting quality [304](#page-323-0) restoring default settings [61](#page-80-0) retention, job copies [138](#page-157-0) Retrieve job menu [37](#page-56-0) Retrieve job menu [37](#page-56-0) rollers cleaning ADF [232](#page-251-0) ruler, repetitive defect [313](#page-332-0)

## **S**

scaling documents copying [136](#page-155-0) scanner calibration [237](#page-256-0) scanner glass cleaning [230](#page-249-0) copying from [135](#page-154-0) scanner tests [63](#page-82-0) scanning speed specifications [5](#page-24-0) scanning e-mail

validating gateway addresses [314](#page-333-0) scanning to e-mail about [139,](#page-158-0) [146](#page-165-0) address books [148](#page-167-0) configuring [142](#page-161-0) control-panel settings [144](#page-163-0) embedded Web server settings [194](#page-213-0) LDAP support [141](#page-160-0) loading documents [146](#page-165-0) Originals settings [43](#page-62-0) Secondary option, security [150](#page-169-0) sending documents [146](#page-165-0) settings [45](#page-64-0) SMTP servers [140](#page-159-0) troubleshooting [242](#page-261-0) Secure Disk Erase [185](#page-204-0) security disk erase [185](#page-204-0) e-mail [150](#page-169-0) Foreign Interface Harness (FIH) [183](#page-202-0) locking control panel menus [188](#page-207-0) locking formatter cage [189](#page-208-0) security features [8](#page-27-0) Send to Folder [150](#page-169-0) Send to Workflow [150](#page-169-0) Sending submenu [45](#page-64-0) sending to e-mail about [139,](#page-158-0) [142](#page-161-0), [146](#page-165-0) address books [148](#page-167-0) embedded Web server settings [194](#page-213-0) LDAP support [141](#page-160-0) loading documents [146](#page-165-0) Originals settings [43](#page-62-0) Secondary option, security [150](#page-169-0) sending documents [146](#page-165-0) settings [45,](#page-64-0) [144](#page-163-0) SMTP servers [140](#page-159-0) troubleshooting [242](#page-261-0) validating gateway addresses [314](#page-333-0) sensor test [63](#page-82-0) service agreements [iv](#page-5-0), [352](#page-371-0)

HP-authorized dealers [iv](#page-5-0) Service menu [67](#page-86-0) Services tab [124](#page-143-0) settings configuration page [212](#page-231-0) driver presets [126](#page-145-0) quick sets [118](#page-137-0) restoring defaults [61](#page-80-0) Settings tab, embedded Web server [193](#page-212-0) sharpness, copy settings [136](#page-155-0) Show me how Help [35](#page-54-0) size, media default settings [47](#page-66-0) tray settings [40](#page-59-0) skewed pages [310](#page-329-0) Sleep button [32](#page-51-0) sleep settings delay [210](#page-229-0) power specifications [355](#page-374-0) wake time [209](#page-228-0) SMTP servers connecting to [140](#page-159-0) validating gateway addresses [314](#page-333-0) software applications [20](#page-39-0) digital sending (HP DSS) [150](#page-169-0) downloading [iii](#page-4-0) HP Easy Printer Care [18](#page-37-0) installing [14](#page-33-0) Macintosh [iv](#page-5-0) macintosh [21](#page-40-0) networks [17](#page-36-0) operating systems supported [13](#page-32-0) uninstalling [17](#page-36-0) utilities [18](#page-37-0) space requirements [353](#page-372-0) special media printing [100](#page-119-0) special situations blank back cover [110](#page-129-0) custom-sized media [110](#page-129-0) different first page [110](#page-129-0) printing [110](#page-129-0) specifications acoustic [356](#page-375-0) electrical [355](#page-374-0) envelopes [361](#page-380-0)

features [5](#page-24-0) labels [362](#page-381-0) operating environment [222](#page-241-0), [357](#page-376-0) paper [360](#page-379-0) physical [353](#page-372-0) skew [310](#page-329-0) transparencies [362](#page-381-0) speed specifications [5](#page-24-0) stacker mode, 3-bin mailbox [173](#page-192-0) standard output bin capacity [7](#page-26-0) locating [9](#page-28-0) selecting [112](#page-131-0) staple cartridges empty, stop or continue settings [178](#page-197-0) loading [107](#page-126-0) part numbers [10](#page-29-0), [343](#page-362-0) staple jams [286](#page-305-0) stapler/stacker capacity [7](#page-26-0) empty, stop or continue settings [178](#page-197-0) light status [298](#page-317-0) loading staples [107](#page-126-0) models including [3](#page-22-0) part number [10](#page-29-0), [343](#page-362-0) printing to [176](#page-195-0) selecting [112](#page-131-0) specifications, physical [353](#page-372-0) stapling [107](#page-126-0) stapling [107](#page-126-0) stapling documents [176](#page-195-0) stapling options [123](#page-142-0) Start button [32,](#page-51-0) [33](#page-52-0) status Information tab, embedded Web server [193](#page-212-0) lights [298](#page-317-0) Status button [32](#page-51-0) Stop button [32](#page-51-0), [33](#page-52-0) stopping a print request [111](#page-130-0) storage cabinet models including [3](#page-22-0) part number [10](#page-29-0) specifications, physical [353](#page-372-0) storage, job copies [138](#page-157-0) Retrieve job menu [37](#page-56-0)

settings [51](#page-70-0) storing envelopes [362](#page-381-0) paper [360](#page-379-0) storing jobs deleting [114](#page-133-0) printing [114](#page-133-0) private jobs [115](#page-134-0) proof and hold jobs [114](#page-133-0) quick-copying [115](#page-134-0) storing [116](#page-135-0) subnet mask [71](#page-90-0) supplies locating [227](#page-246-0) ordering [iii](#page-4-0), [342](#page-361-0) part numbers [10](#page-29-0), [343](#page-362-0) recycling [373](#page-392-0) replacement intervals [228](#page-247-0) replacing [227](#page-246-0) status, viewing with embedded Web server [193](#page-212-0) support embedded Web server links [195](#page-214-0) HP Instant Support Professional Edition (ISPE) [iii](#page-4-0) Macintosh [iv](#page-5-0) maintenance agreements [352](#page-371-0) online [iii](#page-4-0) service dealers [iv](#page-5-0) telephone [iii](#page-4-0) supported media weights and sizes [364](#page-383-0) system requirements embedded Web server [192](#page-211-0) HP Web Jetadmin [198](#page-217-0) printing software [13](#page-32-0) system requirements, e-mail [8](#page-27-0) System setup submenu [51](#page-70-0) **T** Taiwan safety statement [379](#page-398-0) TCP/IP settings [58,](#page-77-0) [205](#page-224-0) technical support

embedded Web server links [195](#page-214-0) HP Instant Support Professional Edition (ISPE) [iii](#page-4-0) Macintosh [iv](#page-5-0) maintenance agreements [352](#page-371-0)

online [iii](#page-4-0) service dealers [iv](#page-5-0) telephone [iii](#page-4-0) Telecom statement [372](#page-391-0) telephone numbers ordering supplies [iii](#page-4-0) service agreements [iv](#page-5-0) support [iii](#page-4-0) temperature requirements [222](#page-241-0) temperature requirements [357](#page-376-0) tests [63](#page-82-0) time, setting [208](#page-227-0) toner usage page [215](#page-234-0) top cover locating [9](#page-28-0) touchscreen, cleaning [230](#page-249-0) transparencies HP, ordering [346](#page-365-0) specifications [362](#page-381-0) tray 1 locating [9](#page-28-0) selection settings [52](#page-71-0) settings [40](#page-59-0) usage page [215](#page-234-0) trays double-sided printing [122,](#page-141-0) [128](#page-147-0) included [2](#page-21-0) selection settings [52](#page-71-0) settings [40,](#page-59-0) [41](#page-60-0) specifications, physical [353](#page-372-0) usage page [215](#page-234-0) troubleshooting accessories [298](#page-317-0), [299](#page-318-0) ADF output quality [310](#page-329-0) blank pages [310](#page-329-0) checklist [240](#page-259-0) color printing problems [302](#page-321-0) control panel [242](#page-261-0) control-panel messages [297](#page-316-0) digital sending [242](#page-261-0) duplexing [296](#page-315-0) EPS files [318](#page-337-0), [321](#page-340-0) gateway addresses [314](#page-333-0) jams [276](#page-295-0) lines [310](#page-329-0) Macintosh problems [317](#page-336-0) media handling problems [293](#page-312-0)

network printing [315](#page-334-0) overhead transparencies [304](#page-323-0) quality [304](#page-323-0) repeating defects [313](#page-332-0) skewed pages [310](#page-329-0) transparencies [295](#page-314-0) TrueType fonts included [6](#page-25-0) two-sided printing control panel settings [105](#page-124-0) typefaces font lists [216](#page-235-0) included [6](#page-25-0)

## **U**

UNIX drivers [24](#page-43-0) Update Now [14](#page-33-0) upgrading firmware [217](#page-236-0) usage page [215](#page-234-0) USB configuration [74](#page-93-0) USB port troubleshooting Macintosh [318,](#page-337-0) [321](#page-340-0) Use Different Paper/Covers [120](#page-139-0)

## **V**

validating gateway addresses [314](#page-333-0) voltage specifications [355](#page-374-0) voltage, troubleshooting [242](#page-261-0)

## **W**

wake time, setting [209](#page-228-0) warranty extended [iv](#page-5-0), [352](#page-371-0) MFP [348](#page-367-0) print cartridge [349](#page-368-0) watermarks cover page [126](#page-145-0) Web browser requirements embedded Web server [192](#page-211-0) Web Jetadmin browsers supported [198](#page-217-0) downloading [198](#page-217-0) firmware updates [219](#page-238-0) IP address, changing [205](#page-224-0) Web sites customer support [iii](#page-4-0) downloading software [iii](#page-4-0) environmental information [376](#page-395-0)

HP Web Jetadmin, downloading [198](#page-217-0) Macintosh support [iv](#page-5-0) Material Safety Data Sheets (MSDS) [376](#page-395-0) ordering supplies [iii,](#page-4-0) [342](#page-361-0) paper specifications [360](#page-379-0) service agreements [iv](#page-5-0) What is this? Help [35](#page-54-0) Windows drivers, accessing [25](#page-44-0) versions supported [13](#page-32-0) Windows 2000 fax [158](#page-177-0) wireless printing 802.11 standard [77](#page-96-0) Bluetooth [77](#page-96-0) workflow, send to [150](#page-169-0) wrong printer, sending to [317](#page-336-0)

#### www.hp.com

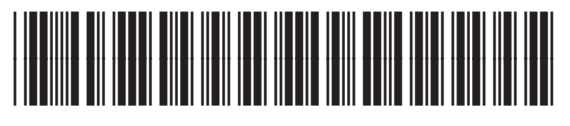

Q7517-90981